# **Altanium Delta5**

Benutzeranleitung

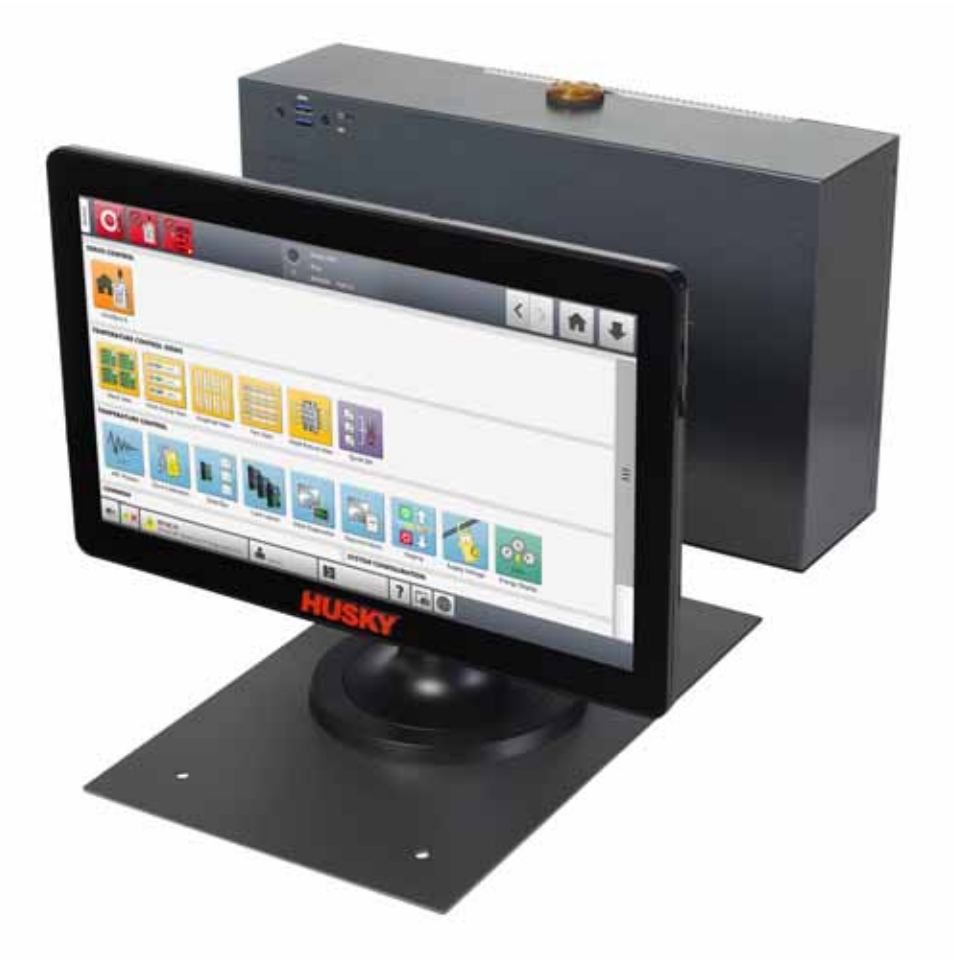

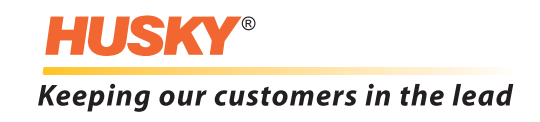

*Ursprüngliche Anweisungen*

**Ausgabe:** v 1.0 – Februar 2020

Dieses Produkthandbuch enthält Informationen für den sicheren Betrieb und/oder die Wartung. Husky behält sich das Recht vor, zum Zweck der ständigen Verbesserung von Produktfunktionen und/oder der Leistung Änderungen an Produkten vorzunehmen. Diese Änderungen können zu veränderten und/oder zusätzlichen Sicherheitsmaßnahmen führen, die Kunden im Zuge von Änderungen durch Bulletins (Nachrichten) mitgeteilt werden.

Die in diesem Dokument enthaltenen Informationen sind das ausschließliche Eigentum von Husky Injection Molding System Limited. Mit Ausnahme von ausdrücklich, vertraglich gewährter Zusicherung, darf dieses Dokument nicht ohne vorherige schriftliche Genehmigung der Husky Injection Molding Systems Limited, weder im Ganzen noch teilweise, weiter veröffentlicht noch kommerziell genutzt werden.

Ungeachtet des Vorstehenden gewährt Husky Injection Molding System Limited seinen Kunden die Erlaubnis, dieses Dokument für den limitieren, ausschließlich internen Gebrauch zu vervielfältigen.

Produkt- oder Servicenamen oder Logos von Husky®, auf die in diesen Materialien Bezug genommen wird, sind Marken von Husky Injection Molding Systems Ltd. und dürfen von bestimmten, mit ihr verbundenen Unternehmen unter Lizenz verwendet werden.

Alle Marken von Drittanbietern sind Eigentum des jeweiligen Drittanbieters und können durch geltende Urheberrechts-, Marken- oder andere Gesetze und Verträge zum geistigen Eigentum geschützt sein. Jeder dieser Drittanbieter behält sich ausdrücklich alle Rechte an diesem geistigen Eigentum vor.

© 2019 Husky Injection Molding Systems. Alle Rechte vorbehalten.

## <span id="page-2-0"></span>**Allgemeine Informationen**

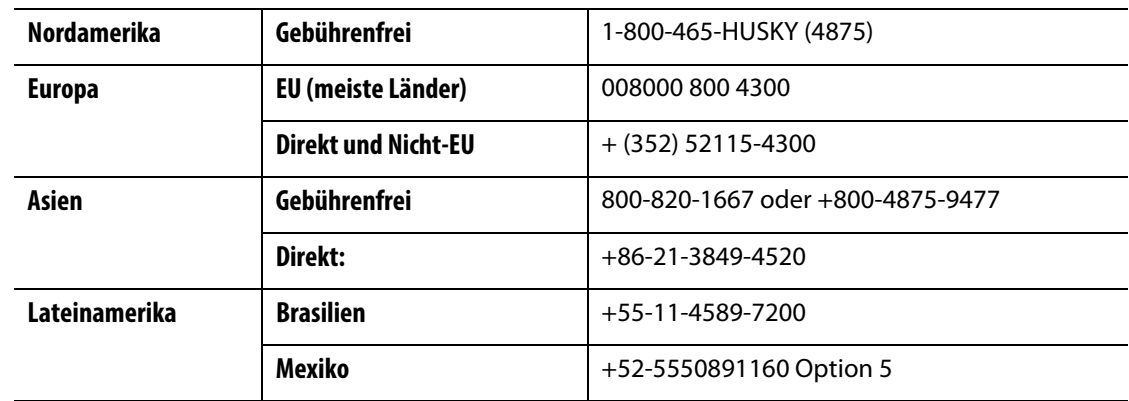

#### <span id="page-2-1"></span>**Rufnummern für telefonische Unterstützung**

Für Vor-Ort-Service wenden Sie sich an die nächstgelegene regionale Vertriebs- und Servicestelle von Husky.

Für Fragen und Probleme, die keine Notfälle sind, senden Sie Husky eine E-Mail an [techsupport@husky.ca.](mailto:techsupport@husky.ca)

#### <span id="page-2-2"></span>**Regionale Vertriebs- und Servicestellen von Husky**

Den nächstgelegenen Standort finden Sie auf [www.husky.co.](http://www.husky.co)

#### <span id="page-2-3"></span>**Produkt-Upgrades**

Es stehen Updates zur Verfügung, welche die Produktionsleistung verbessern, Zykluszeiten reduzieren und die Funktionalität Ihrer Husky-Ausrüstung verbessern können.

Um sich über die verfügbaren Upgrades zu informieren, besuchen Sie [www.husky.co](http://www.husky.co) oder rufen Sie die nächstgelegene regionale Vertriebs- und Servicestelle von Husky an.

#### <span id="page-2-4"></span>**Bestellen von Ersatzteilen**

Alle Ersatzteile für Husky-Ausrüstung können über das nächstgelegene regionale Husky-Auslieferungszentrum oder online unter [www.husky.co](http://www.husky.co) bestellt werden.

#### <span id="page-2-5"></span>**Bestellen von zusätzlichen Handbüchern**

Zusätzliche Exemplare dieses Handbuchs und andere Dokumentationen können über die nächstgelegene regionale Vertriebs- und Servicestelle von Husky erworben werden.

## **HUSKY**

## **Inhaltsverzeichnis**

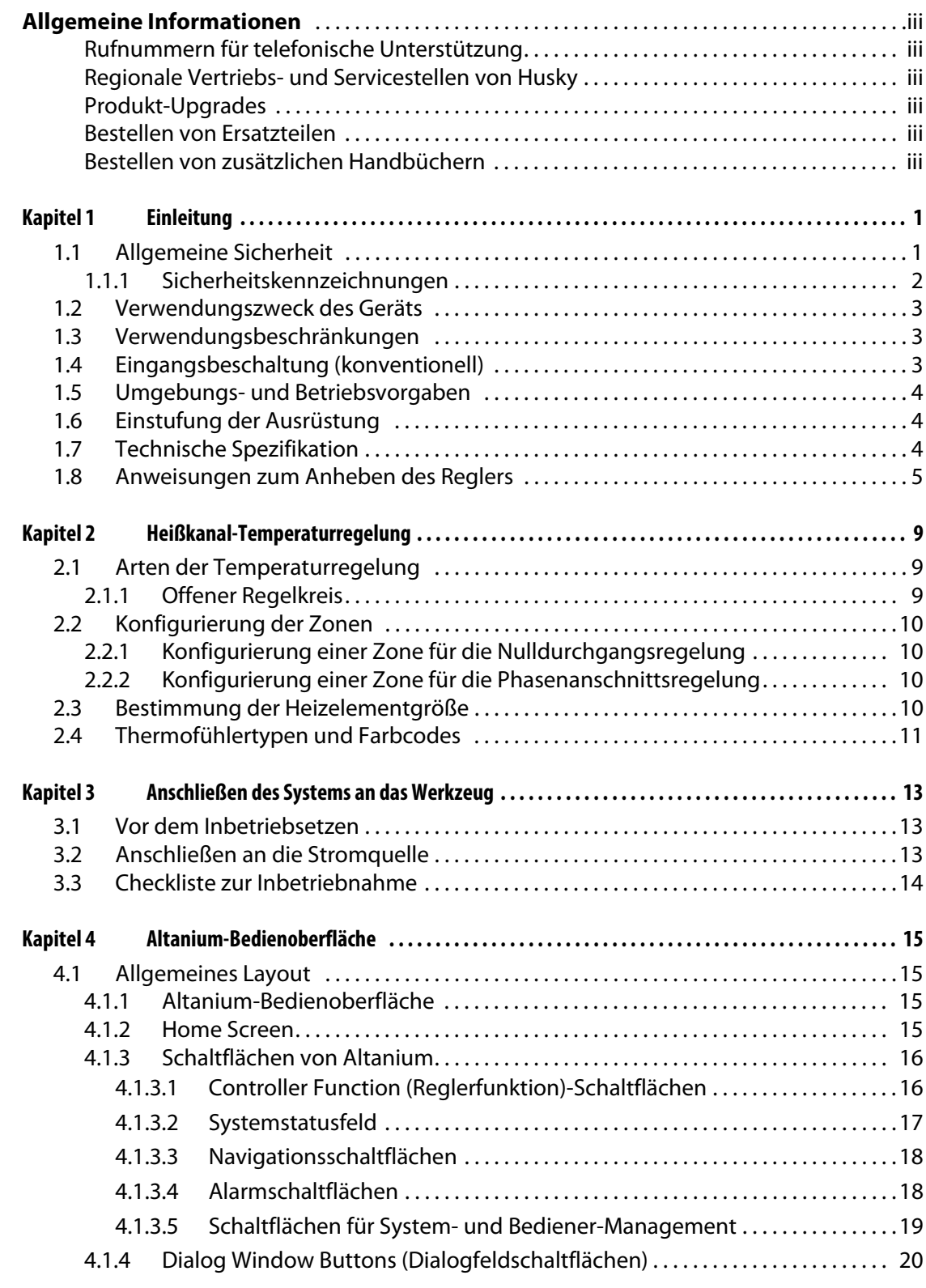

## **HUSKY**

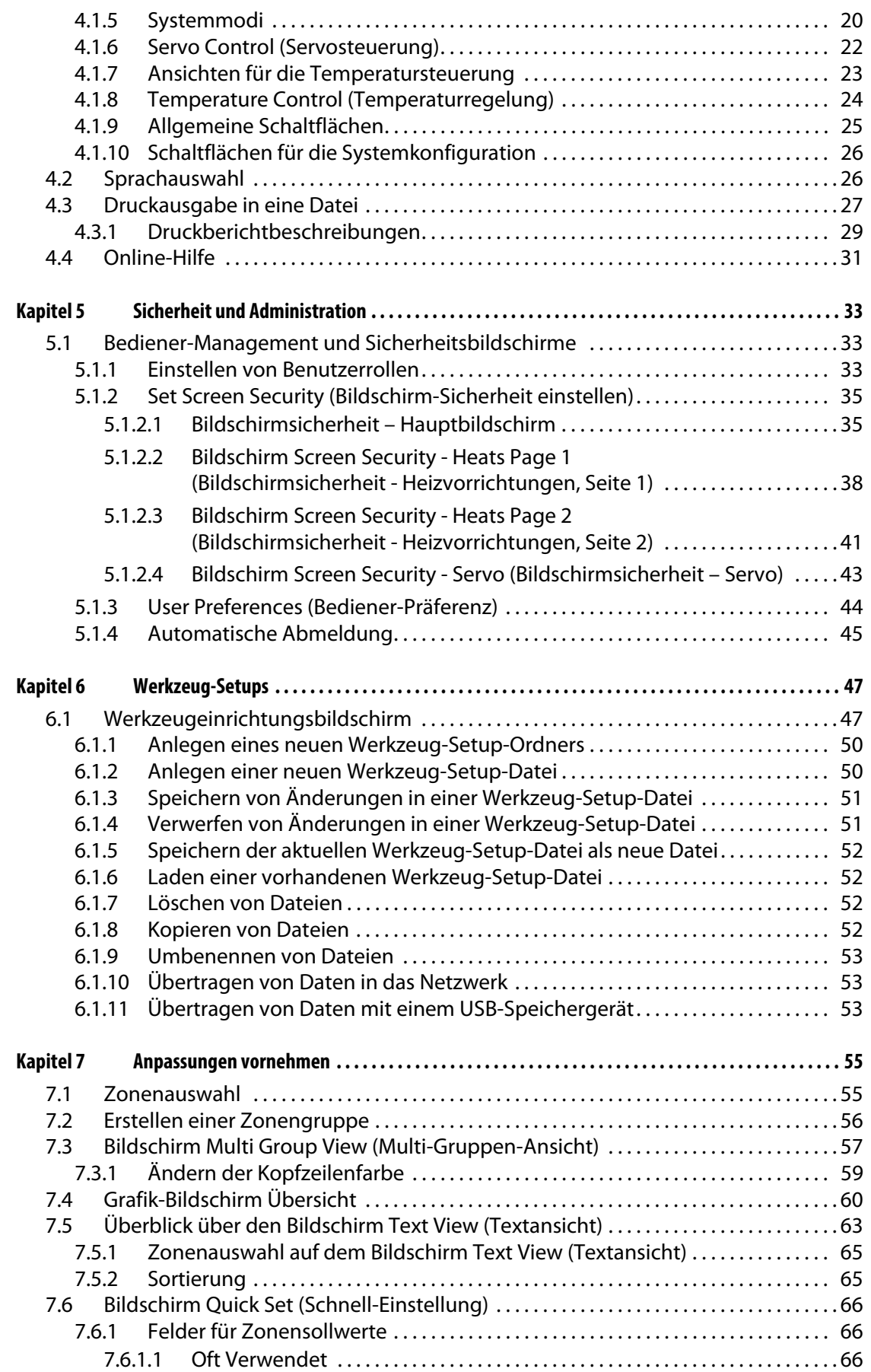

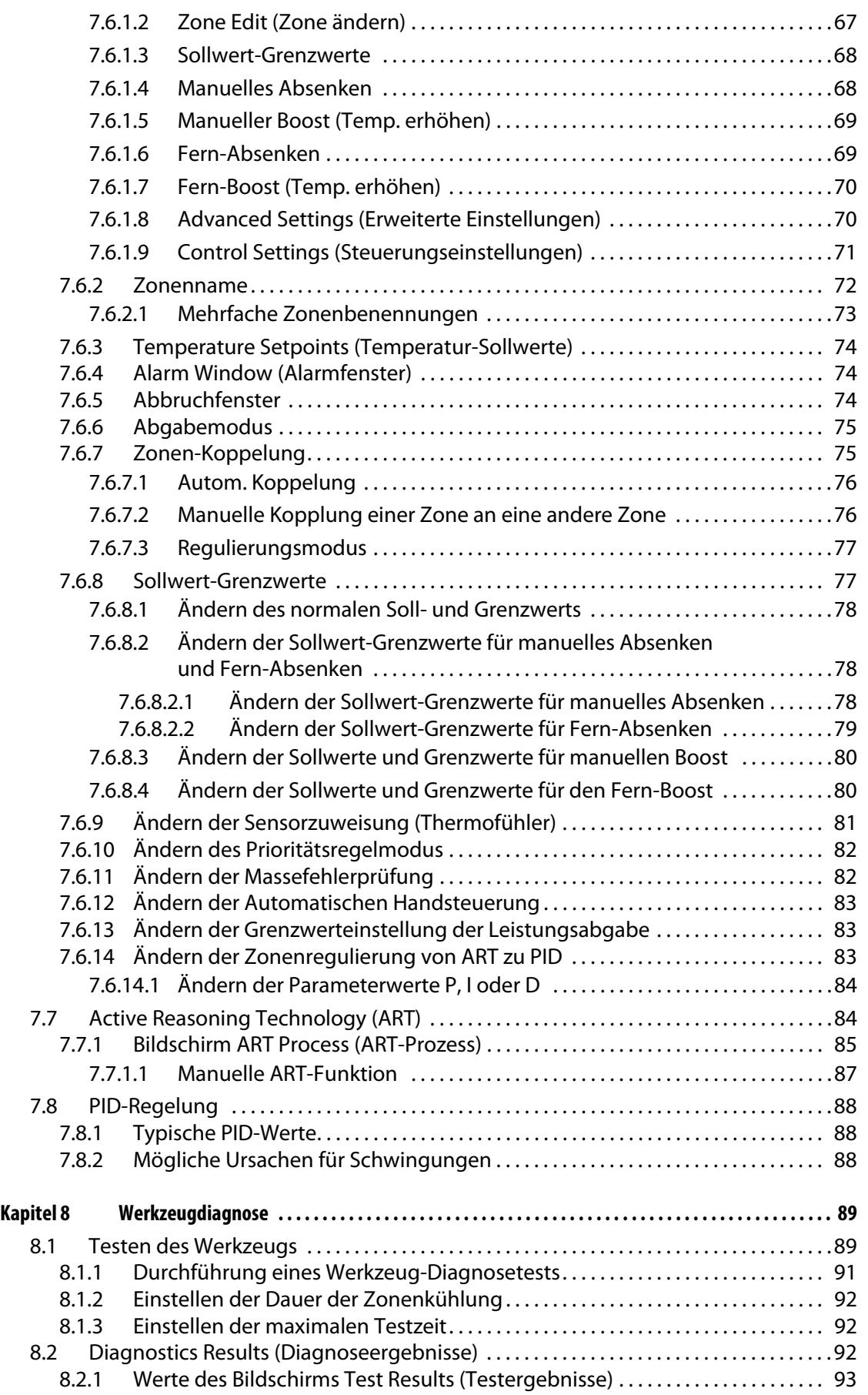

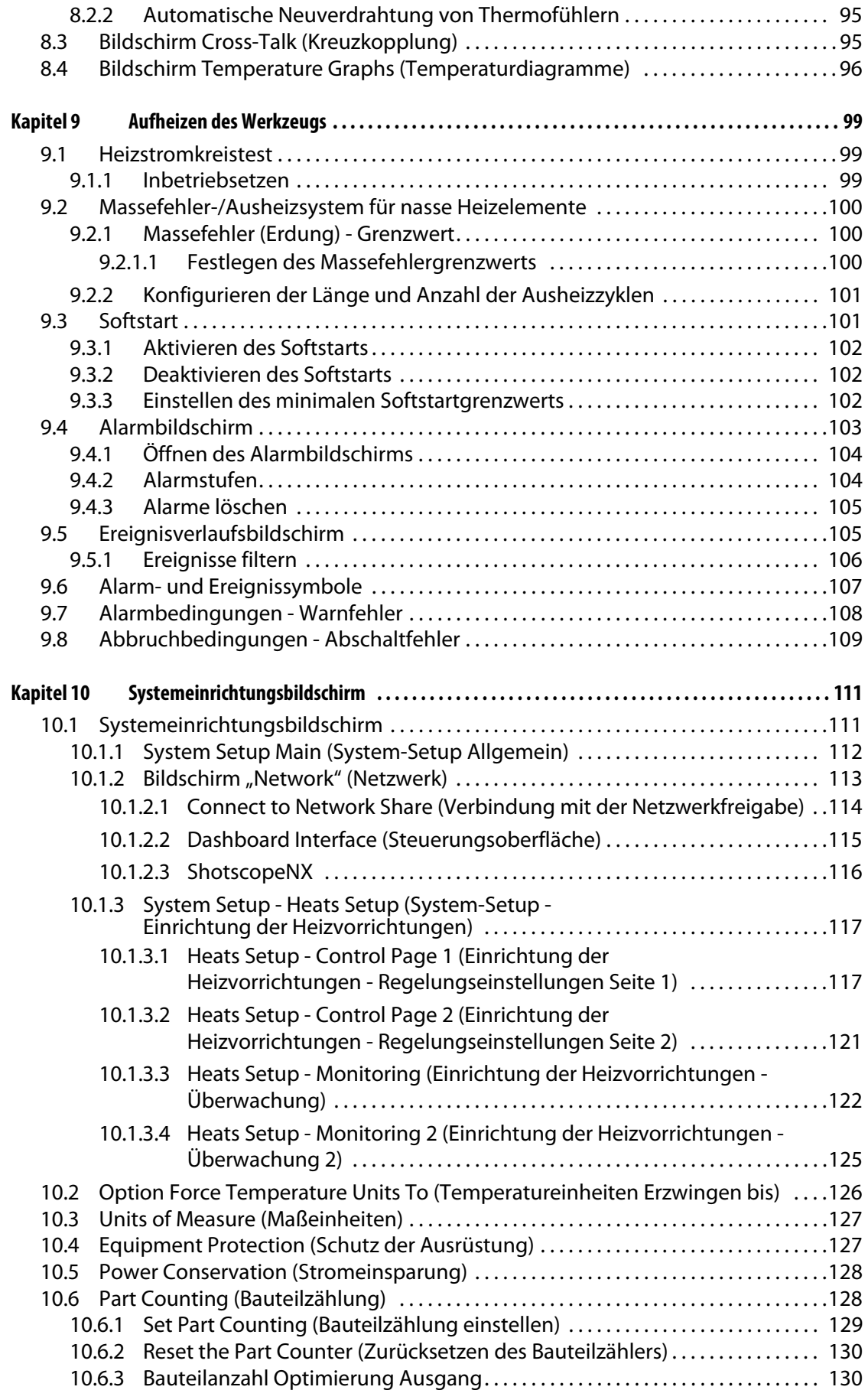

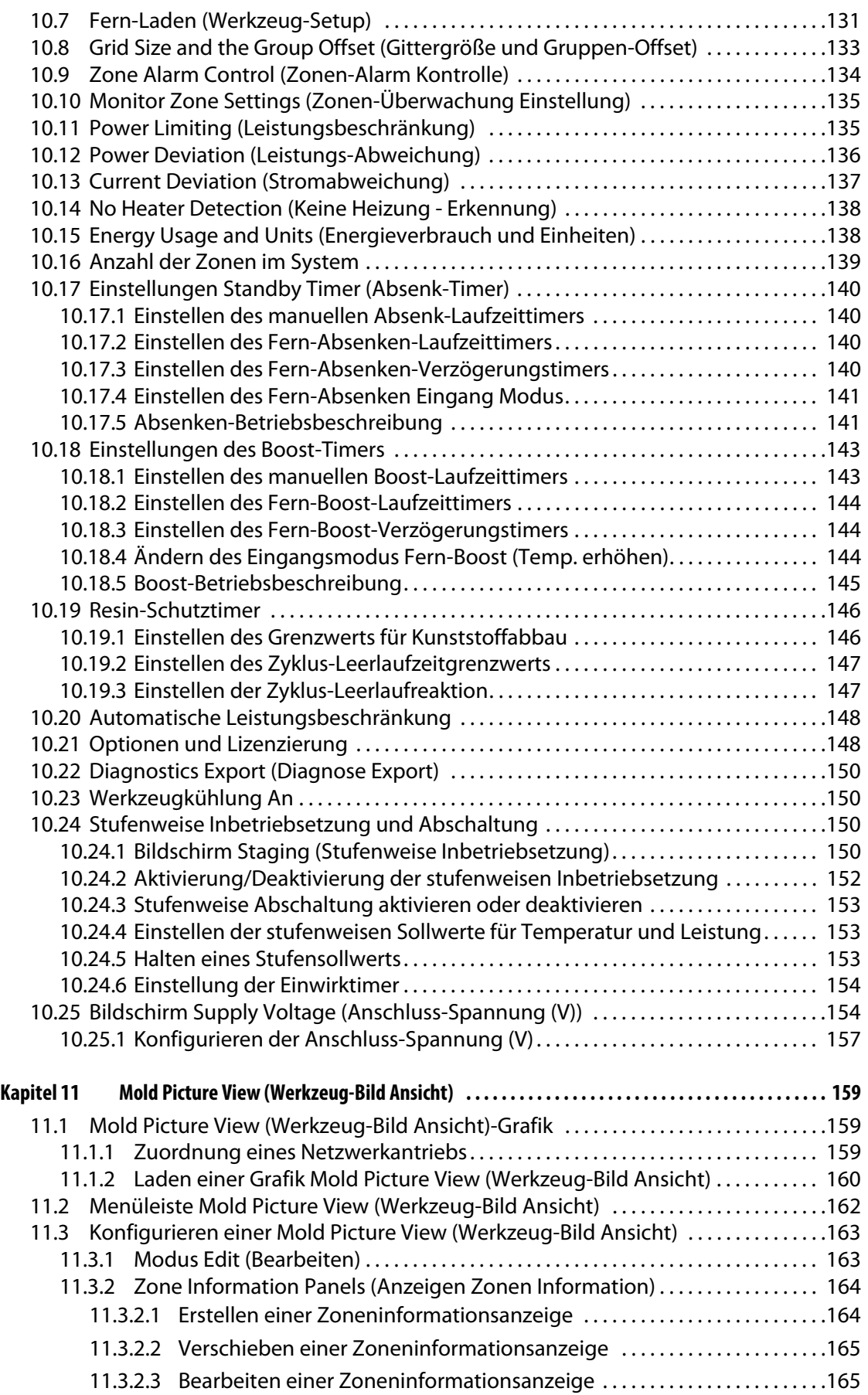

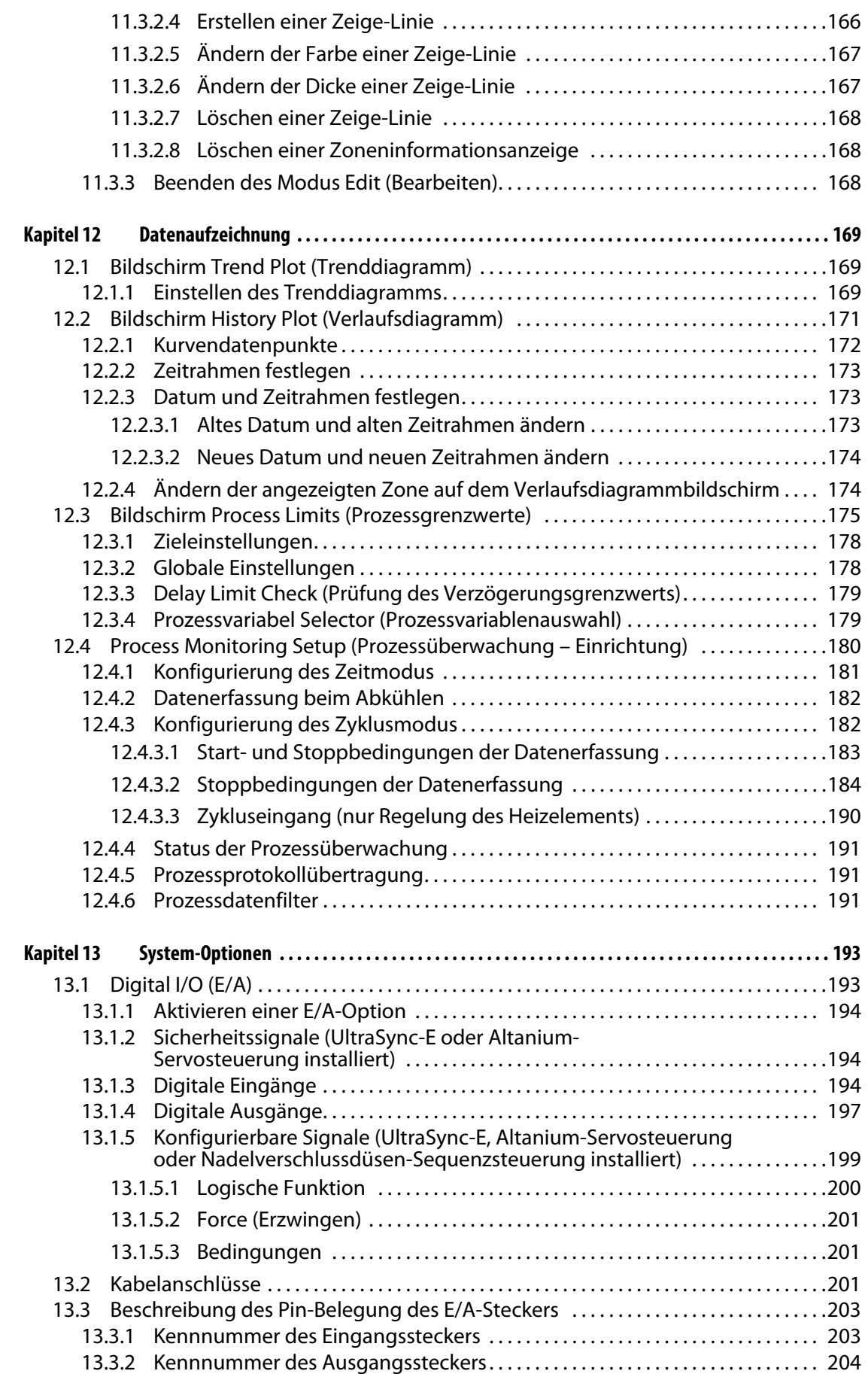

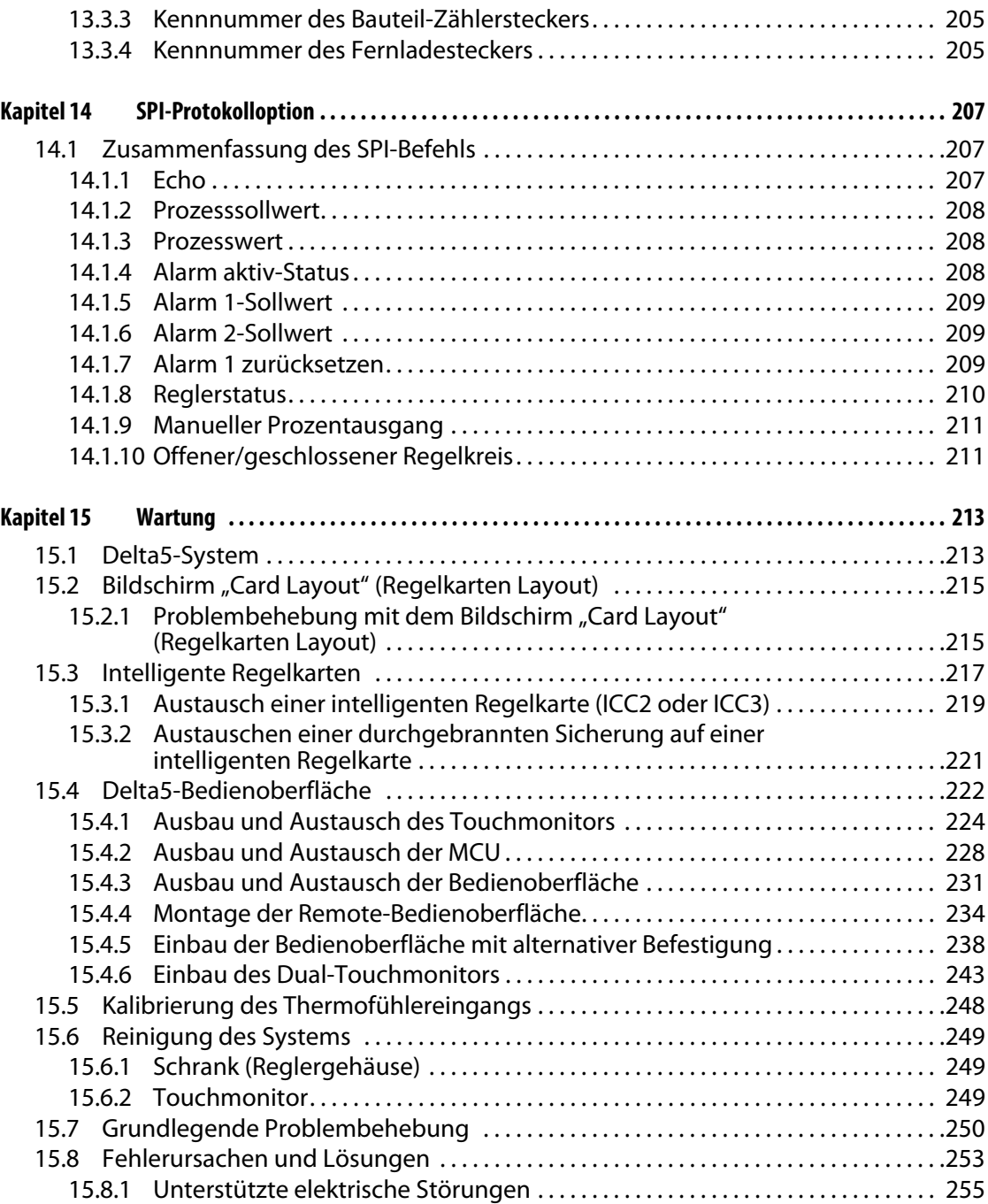

## <span id="page-12-0"></span>**Kapitel 1 Einleitung**

Diese Benutzeranleitung enthält allgemeine Warnungen und Vorsichtsmaßnahmen, um Verletzungen von Personen und Schäden am System zu vermeiden. Diese Warnungen und Gefahrenhinweise können jedoch nicht sämtliche möglichen Betriebszustände oder Anwendungsfälle berücksichtigen, die während des Betriebs auftreten können. Angemessene Wartung und Sicherheitsmaßnahmen bleiben in der alleinigen Verantwortung des jeweiligen Bedieners und Betreibers.

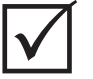

#### **WICHTIG!**

Einige Handbücher enthalten Nachträge mit Einzelheiten zu neuen oder aktualisierten Informationen. Vergewissern Sie sich, dass Sie vor dem Lesen eines Handbuchs alle verfügbaren Nachträge am Ende des Handbuchs gelesen haben.

## <span id="page-12-1"></span>**1.1 Allgemeine Sicherheit**

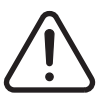

#### **WARNUNG!**

**Stromschlaggefahr – Regler vor dem Anschließen, Trennen oder Warten des Reglers, Heißkanals oder Werkzeugs spannungsfrei schalten.**

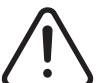

#### **WARNUNG!**

**Gefahr durch Elektrizität – Risiko von Stromschlägen oder Verletzungen Stellen Sie STETS sicher, dass die Schraube auf der Hinterseite des mit einem Warnsymbol gekennzeichneten Gehäuseoberteils des Reglers eingesetzt und festgezogen ist, bevor Sie den Regler einschalten. Dies ist der Erdungspunkt für die obere Abdeckung des Gehäuses. Das Entfernen dieser Schraube könnte einen unsicheren Zustand verursachen, falls keine Vorsichtmaßnahmen wie eine Wartungssicherung (LOTO – Lockout/Tagout) vorgenommen wurden.**

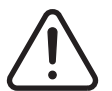

#### **WARNUNG!**

**Gefahr durch Gase/Dämpfe – Risiko von Atemwegsverletzungen. Bestimmte verarbeitete Materialien können schädliche Gase, Dämpfe oder Stäube freisetzen. Installieren Sie eine Abgasanlage gemäß den örtlichen Vorschriften. Kunststoff wird bei längerer Einwirkung der Solltemperatur abgebaut. Lassen Sie Maschine und den Regler nicht unbeaufsichtigt.**

- Das System darf nur von qualifiziertem Fachpersonal und gemäß der örtlichen Gesetze installiert werden.
- Wenn der Regler an eine Spritzgießmaschine angeschlossen ist, liegt die Sicherheit des Systems in der Verantwortung des Bedieners.
- Nur Personen, die mit der Bedienung und der Funktionsweise des Systems umfassend vertraut sind, sollten das System bedienen.
- Lesen Sie die gesamten Anweisungen, bevor die Stromversorgung hergestellt und das System eingeschaltet wird.
- Halten Sie sich an alle auf dem System angegebenen Warnhinweise und Anweisungen.
- Versuchen Sie nicht, selbst das System zu reparieren, außer wenn in diesem Handbuch oder durch Husky ausdrücklich beschrieben. Andernfalls besteht die Gefahr ernster Verletzungen oder Beschädigungen.
- Verwenden Sie ausschließlich die Eingangsspannung, die auf dem Identifizierungsetikett auf dem Eingangsstromkabel und/oder dem Gehäuse angegeben ist.
	- **HINWEIS:** Wenn Sie sich über die erforderliche Anschluss-Spannung (V) unsicher sind, wenden Sie sich an die nächstgelegene regionale Vertriebs- und Servicestelle von Husky.

#### **VORSICHT!**

**Mechanische Gefahr – Risiko der Beschädigung der Ausrüstung. Stellen Sie IMMER sicher, dass Ein- und Auslässe des Lüfters nicht blockiert oder verstopft sind. An dieser Stelle gelangt die Kühlungsluft in das System hinein bzw. heraus. Ein nicht ausreichender Luftstrom durch Verstopfung dieser Stelle des Reglergehäuses kann zu Schäden am System führen.** 

#### **VORSICHT!**

**Wenn das System ausgeschaltet wird, warten Sie 30 Sekunden, bevor Sie das System wieder einschalten. Wenn Sie nicht die erforderlichen 30 Sekunden warten, kann es zu Kommunikationsproblemen kommen.**

#### <span id="page-13-0"></span>**1.1.1 Sicherheitskennzeichnungen**

Die Sicherheitskennzeichnungen identifizieren mögliche Gefahrenzonen in den Geräten oder in ihrer Umgebung eindeutig. Für die Sicherheit des Personals, das mit der Installation, dem Betrieb und der Wartung der Geräte befasst ist, gelten die folgenden Richtlinien:

Das folgende Sicherheitssymbol kann auf der Sicherheitszeichnung erscheinen:

**HINWEIS:** Sicherheitskennzeichnungen können eine detaillierte Erläuterung des Gefahrenpotenzials und der damit verbundenen Folgen enthalten.

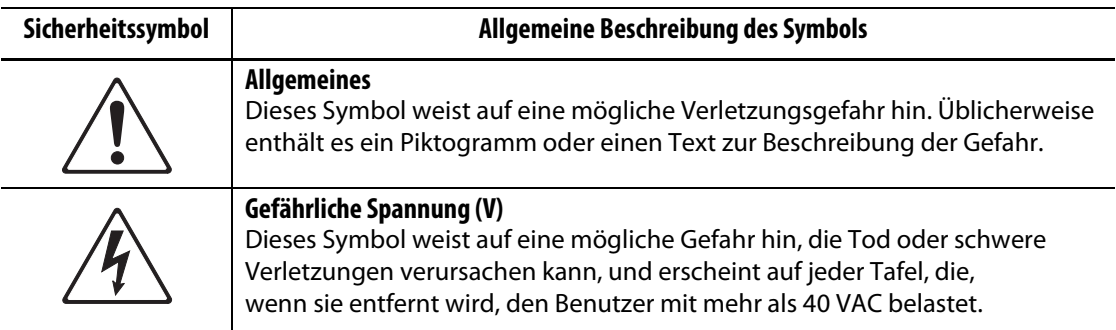

## <span id="page-14-0"></span>**1.2 Verwendungszweck des Geräts**

Husky-Regler wurden entwickelt, um die Prozesstemperatur nur für Spritzgussanwendungen zu regeln.

Wenden Sie sich an Ihr nächstes regionales Husky-Service- und Vertriebsbüro, wenn Sie ein Husky-Produkt für einen anderen als den vorgesehenen Einsatzzweck verwenden möchten.

## <span id="page-14-1"></span>**1.3 Verwendungsbeschränkungen**

Spritzgießausrüstung von Husky darf nur

- zum in [Abschnitt 1.2](#page-14-0) beschriebenen Zweck verwendet werden, sofern nicht anders von Husky genehmigt.
- von Personen bedient oder gewartet werden, die mit den inhärenten Risiken und den notwendigen Vorsichtsmaßnahmen im Zusammenhang mit den Reglern nicht vertraut sind.

## <span id="page-14-2"></span>**1.4 Eingangsbeschaltung (konventionell)**

Die folgende Tabelle fasst die verwendeten Verdrahtungskonventionen zusammen.

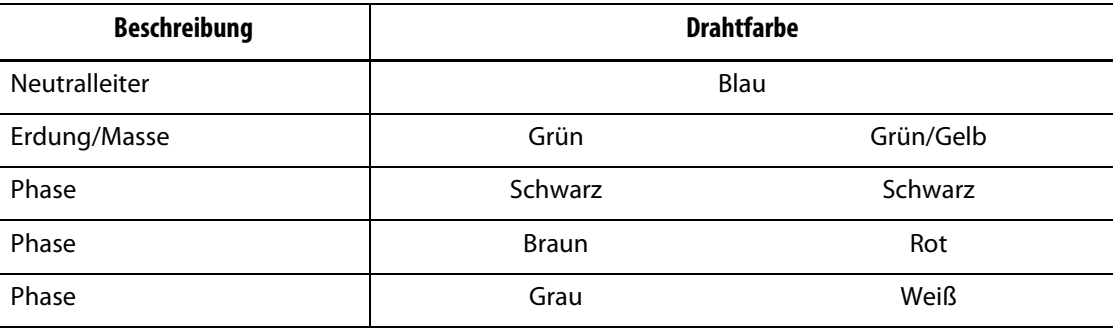

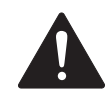

### **GEFAHR!**

**Stromschlaggefahr und/oder mechanische Gefahr – Risiko von schweren Verletzungen und Tod sowie möglicher Beschädigung der Ausrüstung.**

**Falsche Verkabelung des Reglers kann zu schweren Verletzungen oder zum Tod führen und/oder Regler oder Heißkanal beschädigen. Die Verbindung mit der Stromversorgung ist qualifiziertem Fachpersonal vorbehalten. Alle Arbeiten müssen den geltenden örtlichen Vorschriften für Elektrizität entsprechen.**

## <span id="page-15-0"></span>**1.5 Umgebungs- und Betriebsvorgaben**

Die folgende Liste zeigt die Umgebungsbetriebsspezifikationen für die Bedienerschnittstelle des Altanium Delta5 an:

#### **VORSICHT!**

**Mechanische Gefahr – Risiko der Beschädigung der Ausrüstung. Fallende oder spritzende Flüssigkeit, einschließlich Öl oder Wasser, kann das Gerät beschädigen. Nicht Sprühwaschen.**

- Nur für die Verwendung in Innenräumen.
- Betriebstemperatur: 5 bis 40 °C (41 bis 104 °F)
- Betriebsluftfeuchtigkeit: 0 bis 90 % relative Luftfeuchtigkeit (RH), nicht kondensierend
- Höhenlage: bis 2000 m (6562 Fuß)
- Verschmutzungsgrad: PD2
- Überspannungskategorie: OVIII

## <span id="page-15-1"></span>**1.6 Einstufung der Ausrüstung**

Die Einstufungen für den Altanium-Regler befinden sich auf dem Typenschild auf der Rückseite des Reglers.

Die folgenden Ausrüstungseinstufungen gelten nur für die Altanium Delta5- Bedienoberfläche:

- Anschluss-Spannung (V): 100 bis 240 VAC ± 10 %, Einzelphase
- Frequenz: 47 bis 63 Hz
- Nennleistung: typischerweise 130 W

## <span id="page-15-2"></span>**1.7 Technische Spezifikation**

Die Abmessungen und das Gewicht des Reglers können sich je nach Konfiguration ändern.

Im Folgenden sind die technischen Spezifikationen der Altanium Delta5-Bedienoberfläche aufgeführt:

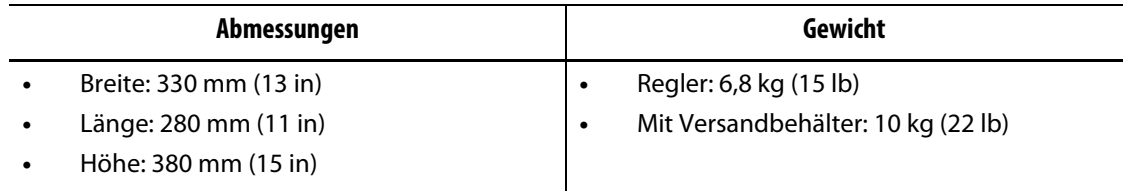

## <span id="page-16-0"></span>**1.8 Anweisungen zum Anheben des Reglers**

Befolgen Sie beim Anheben des Altanium-Reglers die folgenden Schritte. Die verwendeten Hebevorrichtungen (Kran oder Gabelstapler) und Gurte können je nach Tragfähigkeit und Länge variieren, je nachdem, ob es sich um ein Einzel-, Doppel- oder Dreifachkabinett des Altanium-Systems handelt. In der nachfolgenden Tabelle finden Sie die korrekte Hebefähigkeit und -länge.

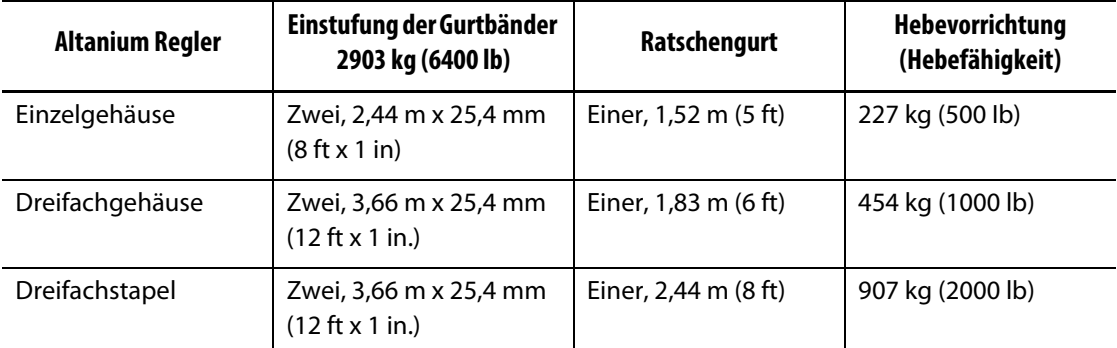

- **1.** Legen Sie die einzelnen Gurtbänder unter den Regler. Die korrekten Bandlängen entnehmen Sie bitte der Tabelle.
	- **a.** Für Einzelkabinette werden die Gurtbänder von links nach rechts unter dem Regler verlegt.
	- **b.** Für Doppel- und Dreifachkabinette werden die Gurtbänder von vorne nach hinten unter dem Regler verlegt.
- **2.** Führen Sie die Gurte nach oben und über den Altanium-Regler und befestigen Sie sie an der Hebevorrichtung. Siehe [Abbildung 1-1](#page-16-1).

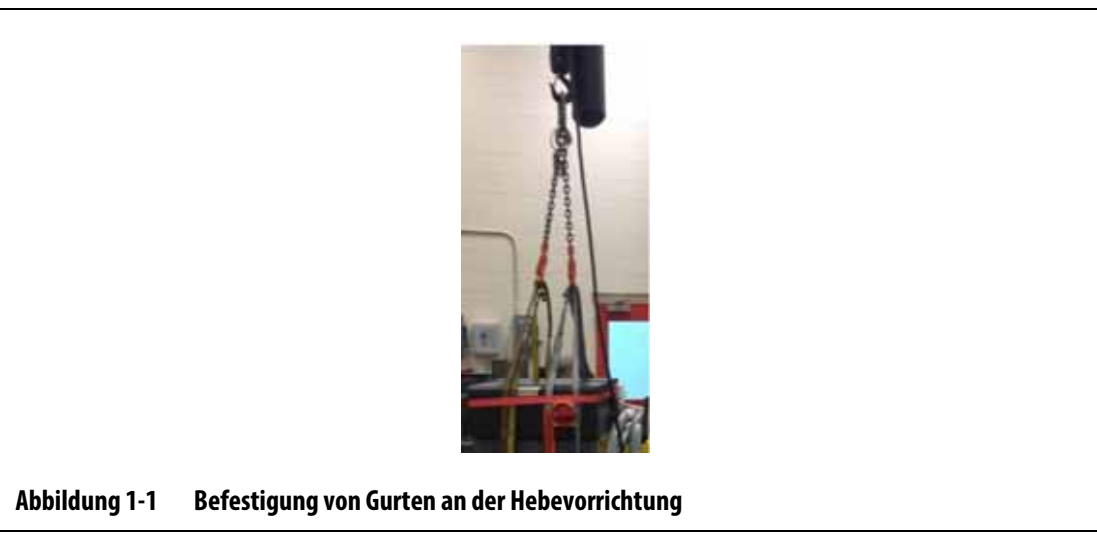

<span id="page-16-1"></span>**a.** Vergewissern Sie sich, dass die Gurte zwischen den Lenkrollen und den Haltewinkeln unter dem Boden des Reglers positioniert sind. Siehe [Abbildung 1-2](#page-17-0).

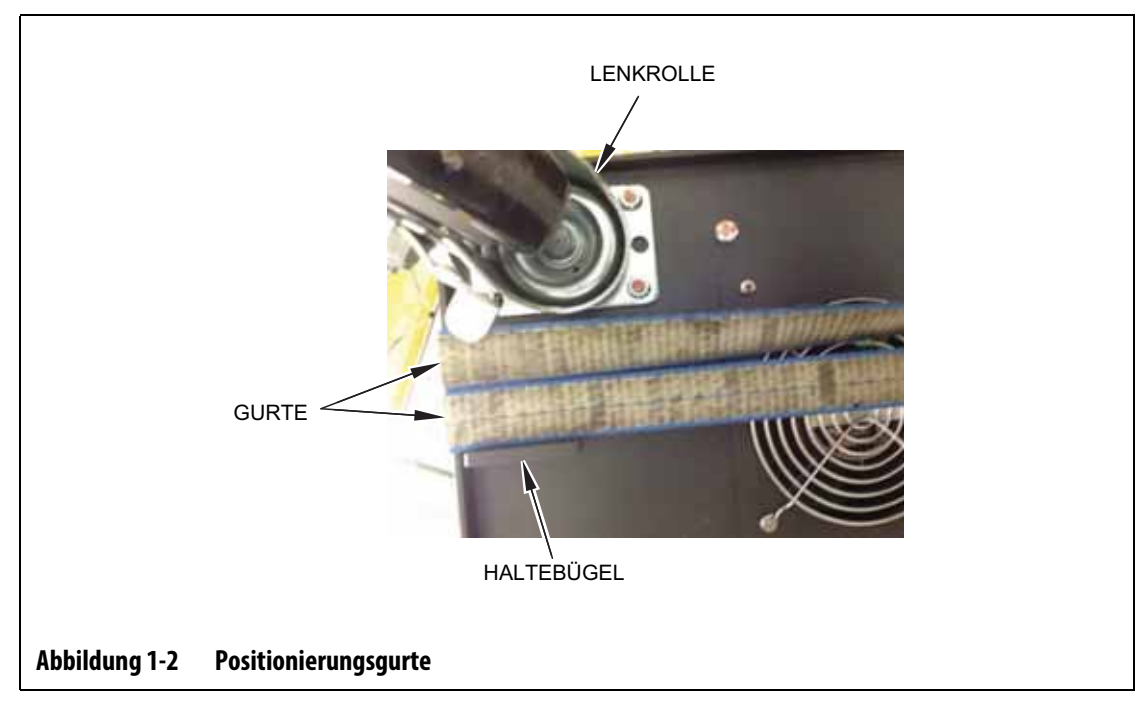

<span id="page-17-0"></span>**b.** Achten Sie darauf, dass die Gurte keine am Regler angeschlossenen Kabel quetschen oder beschädigen. Siehe [Abbildung 1-3.](#page-17-1)

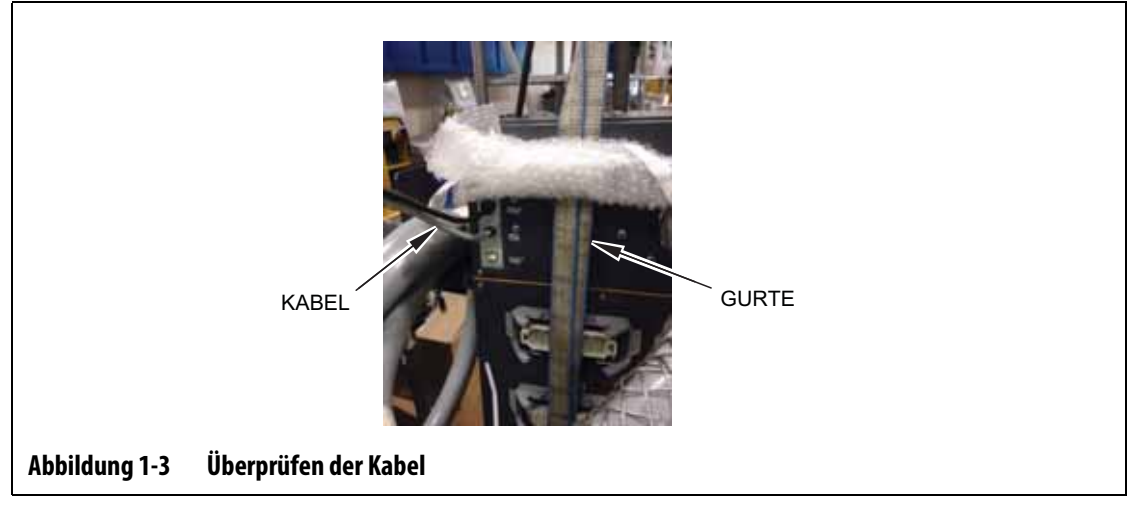

- <span id="page-17-1"></span>**3.** Verwenden Sie die Hebevorrichtung, um genügend Kraft nach oben auf die Gurte auszuüben, aber heben Sie den Regler zu diesem Zeitpunkt nicht an.
- **4.** Legen Sie den Ratschengurt um die Oberseite des Regler und halten Sie die vier Enden der Gurtbänder fest. Straffen Sie den Ratschengurt zu diesem Zeitpunkt nicht.

**HINWEIS:** Der Ratschengurt sorgt dafür, dass der Regler beim Anheben nicht kippt.

**5.** Legen Sie ein Tuch oder anderes Polstermaterial zwischen das Ratschenband und den Regler, um die Oberfläche frei von Scheuerstellen und Kratzern zu halten. Siehe [Abbildung 1-4.](#page-18-0)

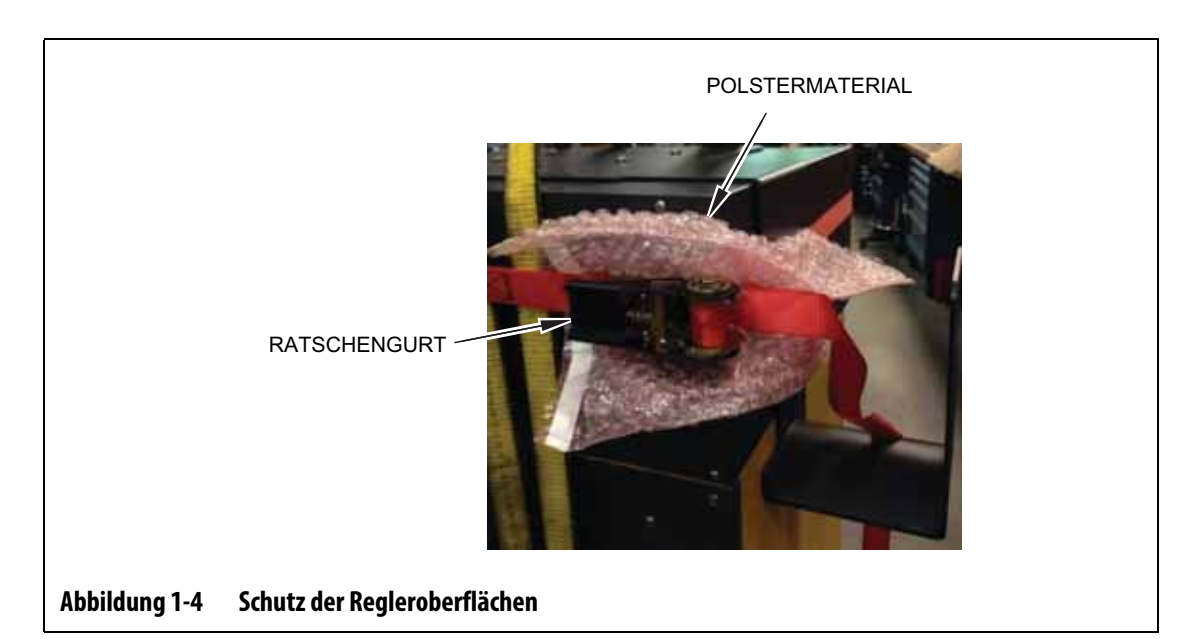

- <span id="page-18-0"></span>**6.** Straffen Sie den Ratschengurt.
- **7.** Verwenden Sie die Hebevorrichtung, um den Regler langsam ein paar Zentimeter vom Boden anzuheben.
- **8.** Überprüfen Sie das Gurtband und die Ratschenbänder, um zu verhindern, dass der Regler kippt.
- **9.** Bewegen Sie den Regler an den neuen Standort.
- **10.** Senken Sie den Regler am neuen Standort langsam auf den Boden ab.
- **11.** Entfernen Sie Ratschengurt, Schutzmaterial sowie die Gurtbänder vom Regler.

## **HUSKY**

## <span id="page-20-0"></span>**Kapitel 2 Heißkanal-Temperaturregelung**

Diese Anleitung wurde geschrieben, um sicherzustellen, dass die Benutzer den größtmöglichen Nutzen aus der Verwendung der Altanium-Heißkanalregelsysteme ziehen.

Der Altanium-Regler wurde als Anlagenwerkzeug für das Spritzgießen mit Heißkanalsystemen entwickelt. Die gleichmäßige und wiederholgenaue Regelung der Prozesstemperaturen auf ihre Sollwerte ist eine fundamentale Anforderung an den Betrieb von Heißkanalwerkzeugen. Je enger die Soll-Prozesstemperatur eingehalten wird, desto niedriger kann sie eingestellt werden. Dies wiederum bedeutet kürzere Kühlzeiten (weniger Wärmezufuhr und -abfuhr) und folglich kürzere Zykluszeiten.

### <span id="page-20-1"></span>**2.1 Arten der Temperaturregelung**

Der Altanium-Regler verwendet zwei grundlegende Arten der Regelung:

- Im offenen Regelkreis ohne Rückmeldung von Thermofühlern.
- Im geschlossenen Regelkreis mit Rückmeldung von Thermofühlern. Der geschlossene Regelkreis kann wie folgt unterschieden werden:
	- Interne Thermofühler als integrierter Bestandteil der Heizelementbaugruppe.
	- Externer Thermofühler befindet sich in der Nähe einer Heizvorrichtungsbaugruppe, aber ist nicht tatsächlich ein Teil einer einzelnen Heizvorrichtungsbaugruppe, und kann auch einer Gruppe von Heizvorrichtungen zur Bildung einer Zone zugeordnet werden.

#### <span id="page-20-2"></span>**2.1.1 Offener Regelkreis**

Ohne einen Thermofühler kann nicht die Werkzeugtemperatur selbst, sondern nur die dem Heizelement zugeführte Leistung geregelt werden. Das Altanium hält eine genaue Leistungsabgabe aufrecht mit einer Genauigkeit von 0,1 %. Dies wird als manuelle Regelung bezeichnet.

Die Regelung mit offenem Regelkreis wird normalerweise mit beheizten Düsenspitzen in Verbindung gebracht, bei denen die physische Größe der Düse die Verwendung eines internen Thermofühlers ausschließt.

## <span id="page-21-0"></span>**2.2 Konfigurierung der Zonen**

Um den Energiebedarf verschiedener Lasttypen anzupassen, ist es erforderlich, dass die den Heizvorrichtungen zugeführte Ausgangsleistung in einem Bereich von 0 bis 100 % eingestellt wird. Der Altanium-Regler kann so eingestellt werden, dass er dies entweder mit der Nulldurchgangsregelung oder der Phasenanschnittsregelung erreicht.

#### <span id="page-21-1"></span>**2.2.1 Konfigurierung einer Zone für die Nulldurchgangsregelung**

Dieses Verfahren legt fest, wie die Leistung der einzelnen Heizelemente über einen bestimmten Zeitraum gemittelt wird. Dies geschieht durch Umschalten zwischen kompletten Halbzyklen der Versorgungsspannung der Heizvorrichtungen unter Verwendung eines stoßfreien TRIAC als Schaltvorrichtung.

#### <span id="page-21-2"></span>**2.2.2 Konfigurierung einer Zone für die Phasenanschnittsregelung**

Dieses Verfahren legt fest, wie die Leistung für jede Heizung eingestellt wird, indem der Punkt in jedem halben Zyklus variiert wird, an dem der Wechselstromthyristor (TRIAC - Schaltvorrichtung) eingeschaltet wird.

Bei beiden Regelmethoden berechnet der Altanium-Regler die Leistungsanforderungen für das gesamte System alle 250 Millisekunden neu, um die maximale Regelgenauigkeit zu erhalten. Beide Regelmethoden lassen sich mit dem Regelalgorithmus der Active Reasoning Technology (ART) kombinieren und ermöglichen dann unter konstanten Zustandsbedingungen eine genaue Temperaturregelung mit einer erwarteten Regelgenauigkeit von ± 1 Stelle.

## <span id="page-21-3"></span>**2.3 Bestimmung der Heizelementgröße**

Heißkanalwerkzeuge können mit Heizelementen unterschiedlicher Art ausgerüstet sein:

- Integrale Heizelemente, die Teil der Düse sind.
- Patronenheizelemente, die in die Düse ein- oder direkt auf den Werkzeugstahl aufgeschoben werden.

Bei Verteilern werden meist mehrere Patronen- oder gebogene Rohrheizelemente verwendet.

Der typische Draht, der im Inneren eines Elements verwendet wird, besteht aus Nickel-Chrom, das von Magnesiumoxid umgeben ist. Drahtstärke und Anzahl der Wicklungen bestimmen den Drahtwiderstand und damit die Nennbelastbarkeit in Watt (die Menge an Energie). Dies bestimmt die Leistungsfähigkeit im Werkzeug. Zu kleine, nicht ausreichend belastbare Heizelemente (zu wenig Leistung) können ein ernsthaftes Problem darstellen, wenn die Regelung mehr Leistung verlangt, diese aber nicht zugeführt werden kann. Überdimensionierte Heizelemente sind in den meisten Fällen besser als unterdimensionierte.

Der Altanium-Regler liefert Watt-, Widerstands- oder Stromstärkeinformationen für Heizvorrichtungen, wenn er mit X ICC<sup>2</sup> oder X ICC<sup>3</sup>-Karten ausgestattet ist. Diese Information kann auch mit Hilfe des Ohmschen Gesetzes berechnet werden. Wie dies erfolgt, können Sie den im Folgenden angegebenen Schritten und Formeln entnehmen.

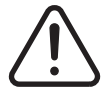

#### **WARNUNG!**

**Elektrische Gefahr – Gefahr von Tod oder schwerer Verletzung. Vor dem Ausführen dieses Tests alle elektrischen Versorgungen von Werkzeug und Regler trennen.**

- **1.** Stellen Sie an einem Multimeter die Auswahl so ein, dass der Widerstand gemessen wird.
- **2.** Legen Sie die (rote) positive Leitung auf die erste Leitung des Heizelements und die (schwarze) negative Leitung vom Messgerät auf die zweite Leitung.

**HINWEIS:** Dies können Stifte auf einem Stecker sein oder die Zonenausgangssicherungen im System, sofern sie mit dem Heizelement verbunden sind.

Das Messgerät zeigt dann den Widerstand in Ohm an.

- **3.** Erfassen Sie die Messung.
- **4.** Verwenden Sie das Ohmsche Gesetz zur Berechnung der Ergebnisse.

Das ohmsche Gesetz besagt:

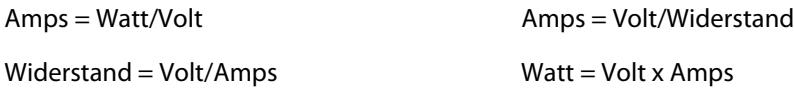

**Beispiel:** Bei einem Widerstand von 12,5 Ohm und einer Eingangsspannung von 240 V ergibt sich die von diesem Heizelement maximal aufnehmbare Stromstärke in Ampere, wenn 240 durch 12,5 geteilt wird:

 $240/12,5 = 19,2$  amps

19,2 Amps x 240 Volt = 4.608 Watt.

Beim Spritzgießen mit Heißkanalwerkzeugen sind einige Teile des ohmschen Gesetzes nützlicher als andere. Hier werden nur die Gesetze angezeigt, die notwendig sind.

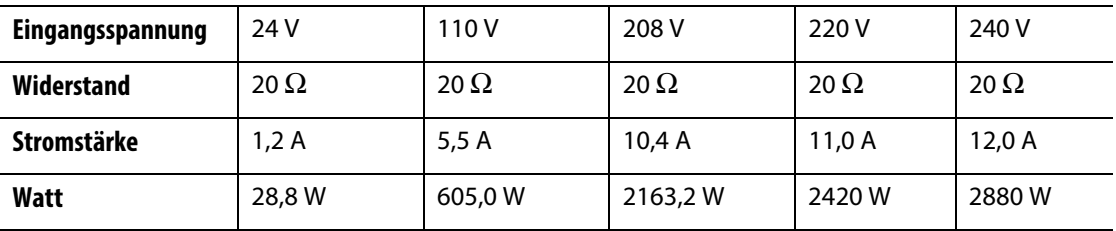

## <span id="page-22-0"></span>**2.4 Thermofühlertypen und Farbcodes**

Altanium-Regler verwenden den ANSI-Farbcode für alle Thermofühler. [Tabelle 2-1](#page-23-0) ist eine Referenz für Heißkanäle und Kabel, die anderen Farbcode-Standards folgen.

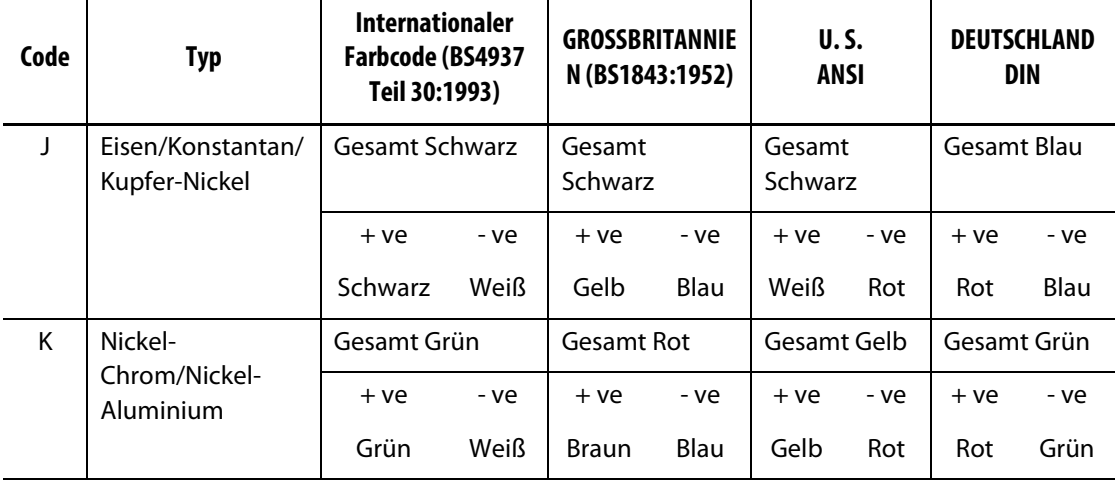

#### <span id="page-23-0"></span>**Tabelle 2-1 Thermofühlertypen und Farbcodes**

## <span id="page-24-0"></span>**Kapitel 3 Anschließen des Systems an das Werkzeug**

In diesem Kapitel werden die verschiedenen Prüfungen beschrieben, die Sie durchführen müssen, bevor Sie das System einschalten.

## <span id="page-24-1"></span>**3.1 Vor dem Inbetriebsetzen**

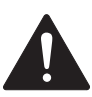

#### **GEFAHR!**

**Gefahr durch Stromschlag – der Kontakt mit gefährlichen Spannungen führt zum Tod oder zu schweren Verletzungen. Vergewissern Sie sich, dass das System vollständig von der Stromquelle getrennt ist.**

- Beseitigen Sie alle Rückstände von Wasser, Öl, Schmutz, Reinigungsmitteln usw., die bei einem Werkzeugwechsel entstanden sein oder sich seit dem letzten Produktionsbetrieb angesammelt haben könnten.
- Vergewissern Sie sich, dass das Anzeigemodul entweder an der Steuerung oder extern montiert ist. Weitere Informationen finden Sie in [Abschnitt 15.4.3](#page-242-1) oder [Abschnitt 15.4.4](#page-245-1).
- Vergewissern Sie sich, dass der Lüfter nicht durch Hindernisse blockiert wird.
- Überprüfen Sie sämtliche Kabelverbindungen zwischen System und Werkzeug (falls erforderlich). Vergewissern Sie sich, dass alle Kabel frei von Verschleiß und Beschädigungen sind.
- Überprüfen, dass die Erdung/der Masseanschluss in einem guten Zustand ist. Überprüfen Sie, ob das System und Werkzeug die gleiche Bezugsmasse haben.

### <span id="page-24-2"></span>**3.2 Anschließen an die Stromquelle**

Führen Sie die folgenden Schritte aus, um die Stromquelle anzuschließen:

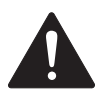

#### **GEFAHR!**

**Gefahr durch Stromschlag – der Kontakt mit gefährlichen Spannungen führt zum Tod oder zu schweren Verletzungen. Vergewissern Sie sich, dass das System vollständig von der Stromquelle getrennt ist.**

- **1.** Schließen Sie alle Thermoelement- und Stromzufuhrkabel an (falls erforderlich).
- **2.** Prüfen Sie mit einem Ohmmeter den Widerstand zwischen dem Werkzeug und dem Masseanschluss des Systems. Der Widerstand muss kleiner als 1 Οημ sein.
- **3.** Vergewissern Sie sich, dass der Hauptschalter auf OFF (AUS) steht.
- **4.** Verbinden Sie den Regler mit der Stromquelle.

## <span id="page-25-0"></span>**3.3 Checkliste zur Inbetriebnahme**

Führen Sie die Aufgaben in der folgenden Checkliste nacheinander aus, um den Regler einzuschalten:

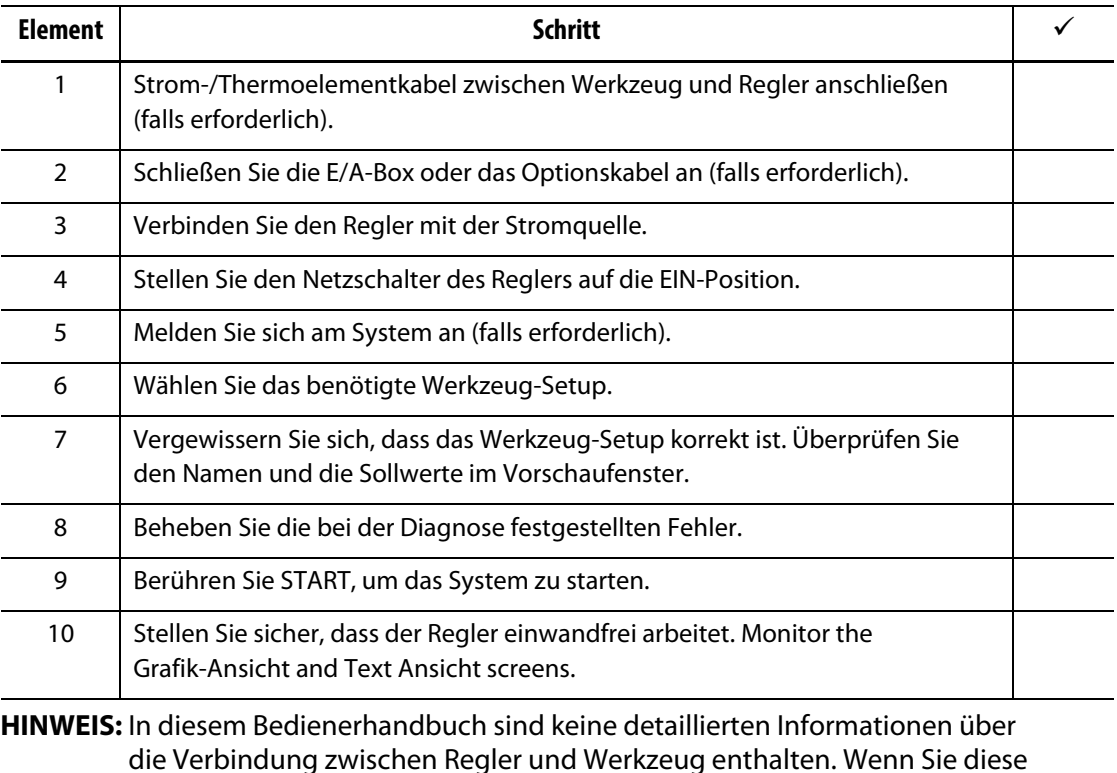

die Verbindung zwischen Regler und Werkzeug enthalten. Wenn Sie diese Informationen benötigen, wenden Sie sich bitte an das nächstgelegene regionale Vertriebs- und Servicestelle von Husky.

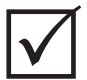

#### **WICHTIG!**

Warten Sie beim Ausschalten des Systems 30 Sekunden, bevor Sie den Hauptschalter wieder einschalten. Ein falsches Aus- und Einschalten des Systems kann zu Problemen bei der Systemkommunikation führen.

## <span id="page-26-0"></span>**Kapitel 4 Altanium-Bedienoberfläche**

Dieses Kapitel gibt einen Überblick über die Funktionalität des Altanium Systems und enthält Informationen zu den folgenden Themen:

- Altanium-Bedienoberfläche
- Schaltflächen von Altanium
- Status von Altanium
- Sprachauswahl

## <span id="page-26-1"></span>**4.1 Allgemeines Layout**

Die Bedienoberfläche ist ein berührungsempfindlicher Bildschirm, der zusammen mit dem Regler-Modul auf einem Sockel steht. Zusammen sind sie auf dem Großrechner des Altanium oder einer Remote-Halterung montiert, falls diese bestellt wurde.

#### <span id="page-26-2"></span>**4.1.1 Altanium-Bedienoberfläche**

Die Altanium-Bedienoberfläche ist ein hochauflösendes LCD-Farbdisplay mit berührungsempfindlicher Oberfläche (Touchscreen). Durch die hohe Auflösung und den weiten Blickwinkel des Displays ist der Bildschirm bei guten sowie schlechten Lichtverhältnissen gut ablesbar.

#### **VORSICHT!**

**Mechanische Gefahr – Risiko der Beschädigung der Ausrüstung. Bedienen Sie den Touchscreen mit dem Finger. Verwenden Sie keine Schraubendreher, Stifte oder andere Werkzeuge für die Touchfunktion des Bildschirms, da diese den Touchscreen beschädigen können.**

Verwenden Sie den Touchscreen, um die Einstellungen auf der Altanium-Bedienoberfläche zu ändern.

#### <span id="page-26-3"></span>**4.1.2 Home Screen**

Vom Home Screen aus können Sie zu allen anderen Bildschirmen des Systems navigieren. Der Home Screen kann von allen anderen Bildschirmen des Systems aus aufgerufen werden, wenn Sie die Schaltfläche Home in der Kopfzeile des Systembereichs berühren. Die Systembildauswahlen auf dem Home-Screen sind in Gruppen organisiert: Servo Control (Servosteuerung), Temperature Control Views (Ansichten für die Temperaturregelung),

Temperature Control (Temperaturregelung)., Common (Allgemein) und System Configuration Screens (Bildschirme für die Systemkonfiguration). Siehe [Abbildung 4-1](#page-27-2).

Aufgrund der auf Ihrem Altanium-System installierten oder nicht installierten Funktionen können Ihr Home Screen und andere Bildschirme anders aussehen als die in dieser Benutzeranleitung dargestellten Bildschirme.

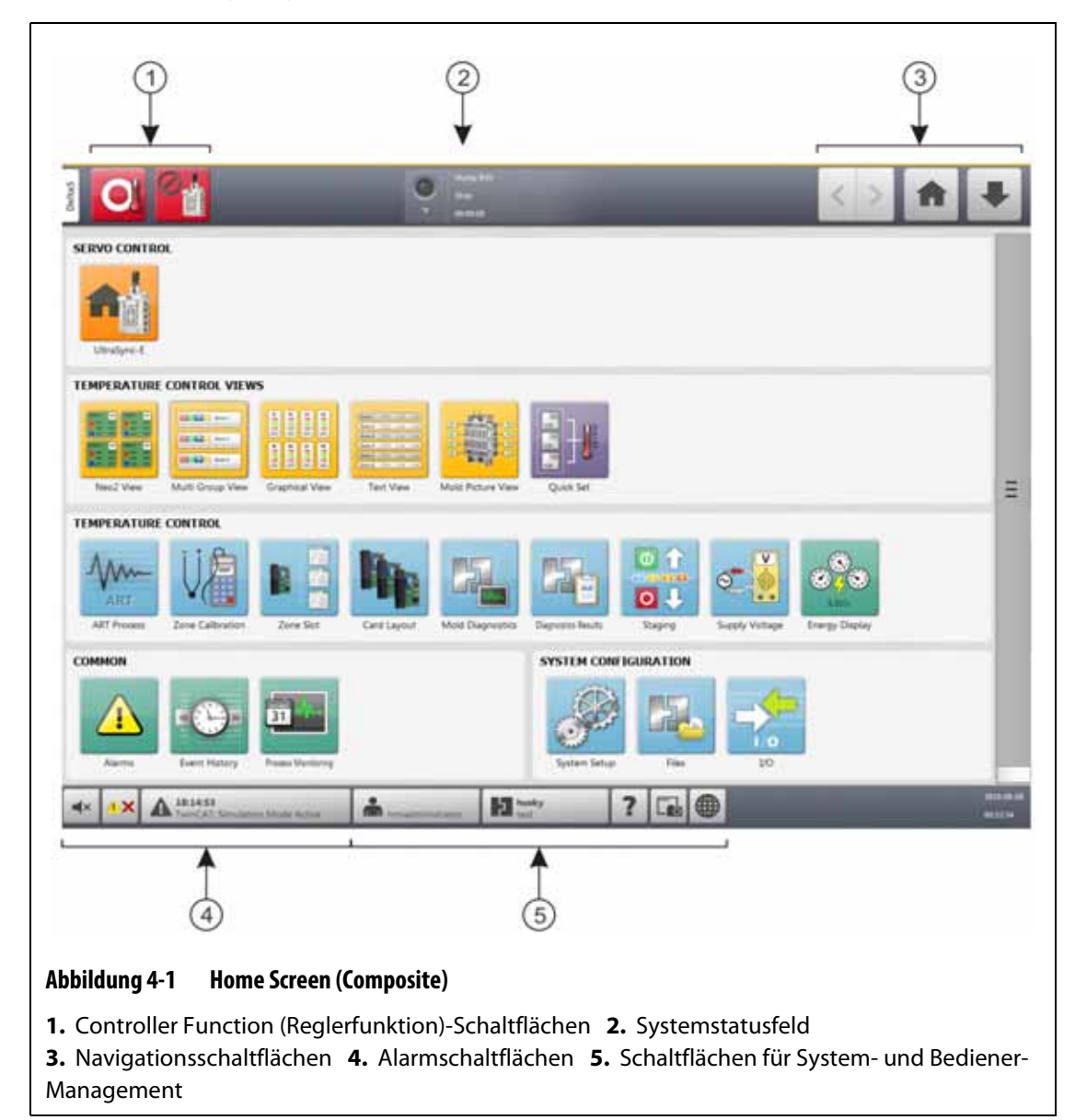

#### <span id="page-27-0"></span>**4.1.3 Schaltflächen von Altanium**

<span id="page-27-2"></span>Der Altanium verfügt über eine Kopf- und Fußzeile des Systembereichs, die auf jedem Bildschirm im System angezeigt werden.

#### <span id="page-27-1"></span>**4.1.3.1 Controller Function (Reglerfunktion)-Schaltflächen**

Siehe [Abbildung 4-1](#page-27-2) für die Lage der Reglerfunktion-Schaltflächen. [Tabelle 4-1](#page-28-1) beschreibt die Schaltflächenfunktionen.

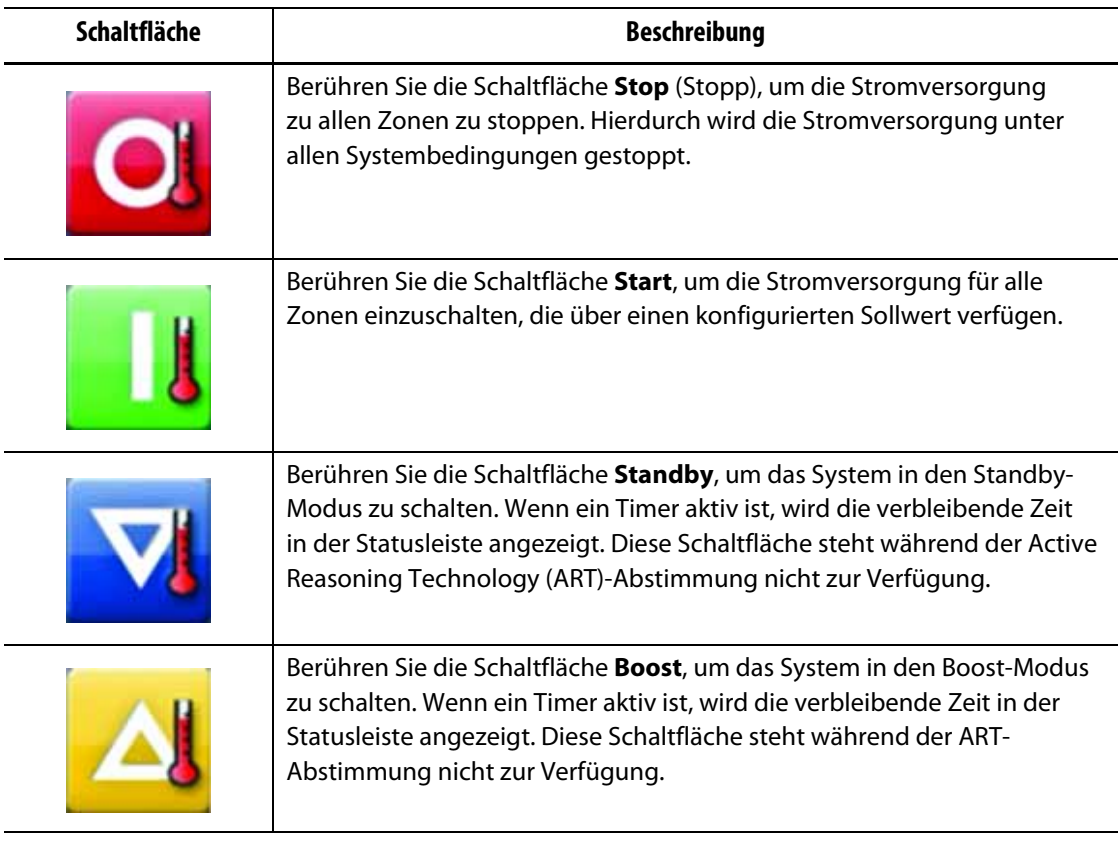

#### <span id="page-28-1"></span>**Tabelle 4-1 Controller Function (Reglerfunktion)-Schaltflächen**

#### <span id="page-28-0"></span>**4.1.3.2 Systemstatusfeld**

Siehe [Abbildung 4-1](#page-27-2) für die Position des Systemstatusfelds. [Tabelle 4-2](#page-28-2) beschreibt die Informationen im Systemstatusfeld.

<span id="page-28-2"></span>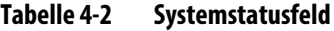

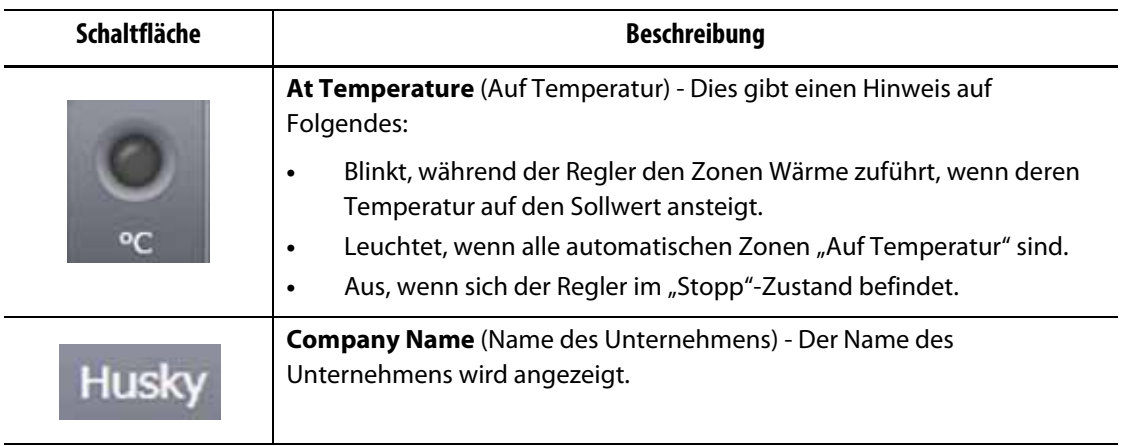

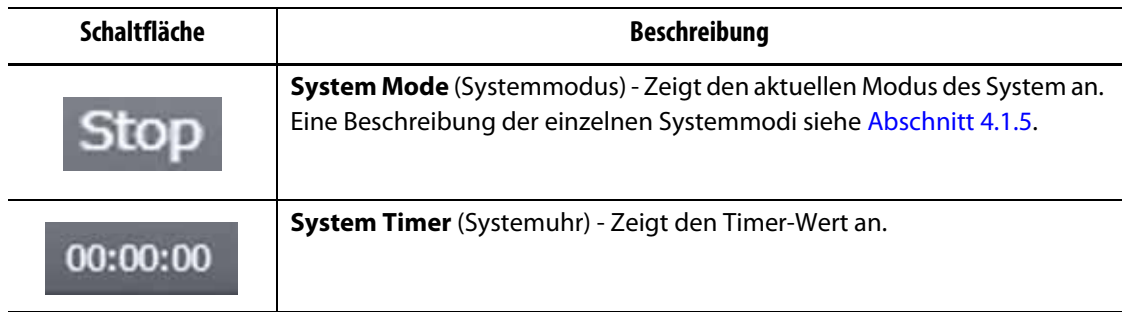

#### **Tabelle 4-2 Systemstatusfeld** (Fortsetzung)

### <span id="page-29-0"></span>**4.1.3.3 Navigationsschaltflächen**

Siehe [Abbildung 4-1](#page-27-2) für die Lage der Navigationsschaltflächen. [Tabelle 4-3](#page-29-2) beschreibt die Navigationsschaltflächenfunktionen.

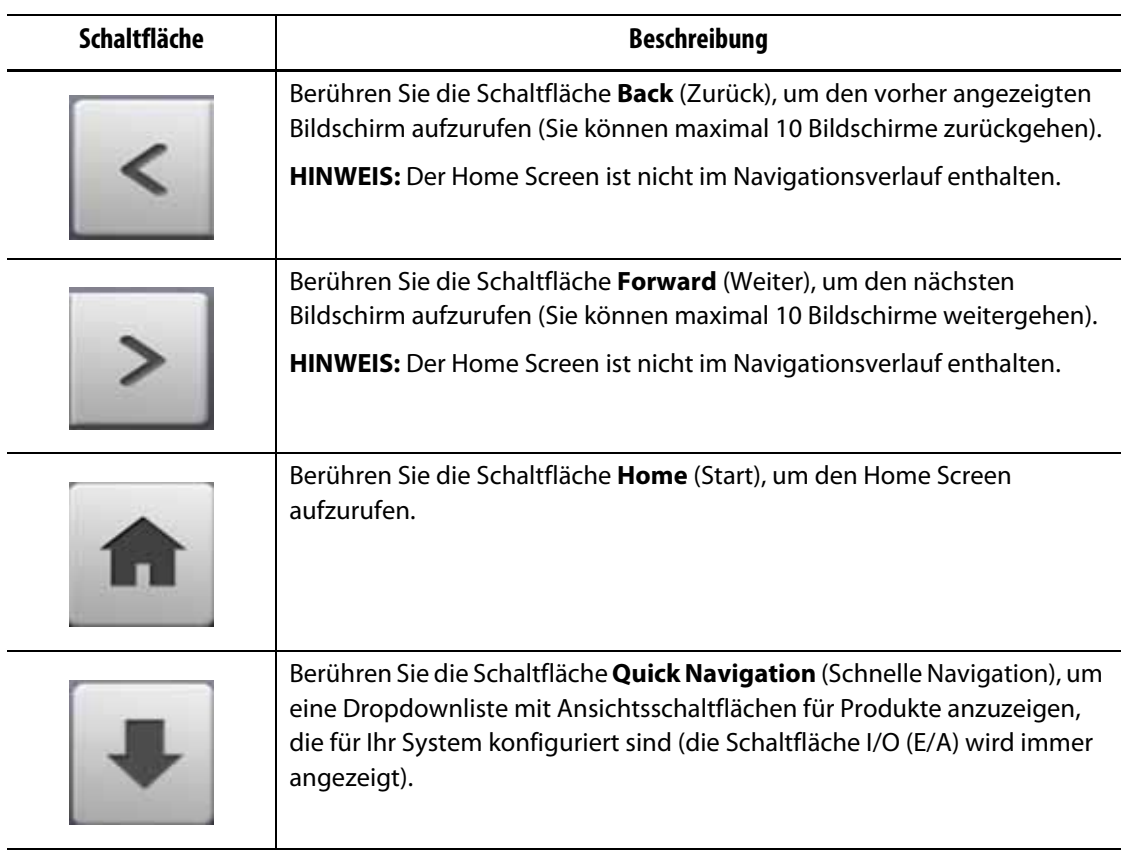

<span id="page-29-2"></span>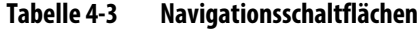

#### <span id="page-29-1"></span>**4.1.3.4 Alarmschaltflächen**

Siehe [Abbildung 4-1](#page-27-2) für die Lage der Alarmschaltflächen. [Tabelle 4-4](#page-30-1) beschreibt die Alarmschaltflächenfunktionen.

#### <span id="page-30-1"></span>**Tabelle 4-4 Alarmschaltflächen**

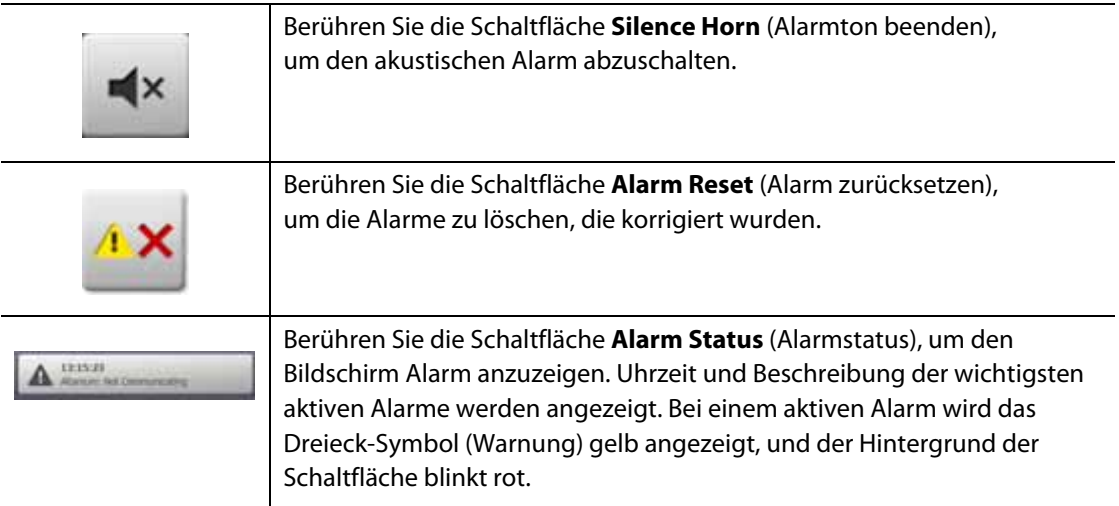

#### <span id="page-30-0"></span>**4.1.3.5 Schaltflächen für System- und Bediener-Management**

Siehe [Abbildung 4-1](#page-27-2) für die Lage der Alarmschaltflächen. [Tabelle 4-5](#page-30-2) beschreibt die Schaltflächen für System- und Bediener-Management.

| unervisor | Zeigt den Namen des aktuellen angemeldeten Benutzers an. Berühren Sie<br>die Schaltfläche User Log off/Log on (Bediener anmelden/abmelden),<br>um das Dialogfeld User Login (Benutzer-Anmeldung) aufzurufen.<br>Diese Schaltfläche ermöglicht das Schalten zwischen Anmeldung und<br>Abmeldung.                                     |
|-----------|----------------------------------------------------------------------------------------------------|
|           | Berühren Sie die Schaltfläche Help (Hilfe), um den PDF-Viewer<br>aufzurufen und die Benutzeranleitung auf dem Bildschirm anzuzeigen.                                                                                                    |
|           | Berühren Sie die Schaltfläche Print (Drucken), um das Dialogfenster<br>Print (Drucken) zu öffnen. Das Fenster zeigt die verfügbaren<br>Druckauswahlen an.                                                                                                    |
|           | Berühren Sie die Schaltfläche Mold Setup (Werkzeug-Setup), um den<br>Bildschirm Mold Setup (Werkzeug-Setup) aufzurufen. In der Fläche der<br>Schaltfläche werden die Informationen des Werkzeug-Setups angezeigt.<br>Das oberste Wort ist der Name des Werkzeugordners. Das unterste Wort ist<br>der Name der Werkzeug-Setup-Datei. |
|           | Berühren Sie die Schaltfläche Language Selection (Sprachauswahl),<br>um eine verfügbare Anzeigesprache auszuwählen.                                                                                                    |

<span id="page-30-2"></span>**Tabelle 4-5 Schaltflächen für System- und Bediener-Management**

### <span id="page-31-0"></span>**4.1.4 Dialog Window Buttons (Dialogfeldschaltflächen)**

Die Schaltflächen in [Tabelle 4-6](#page-31-2) sind in den Altanium-Dialogfenstern verfügbar.

<span id="page-31-2"></span>**Tabelle 4-6 Dialog Window Buttons (Dialogfeldschaltflächen)**

| <b>Bildschirm</b> | <b>Beschreibung</b>                                                                                                    |
|-------------------|----------------------------------------------------------------------------------------------------|
|                   | Berühren Sie die Schaltfläche Accept (Akzeptieren) (grünes<br>Häkchensymbol), um die vorgenommenen Änderungen in einem<br>Dialogfenster zu übernehmen. |
|                   | Berühren Sie die Schaltfläche Cancel (Abbrechen) (rotes X-Symbol), um<br>die vorgenommenen Änderungen in einem Dialogfenster zu verwerfen.             |
|                   | Berühren Sie die Schaltfläche Exit (Beenden) (Ausgangstürsymbol), um<br>das Dialogfenster zu schließen.                                                |

### <span id="page-31-1"></span>**4.1.5 Systemmodi**

Ein Systemmodus wird immer am oberen Rand des Altanium-Bildschirms im Systemstatusfeld angezeigt. Siehe [Abbildung 4-1](#page-27-2) und [Abschnitt 4.1.3.2.](#page-28-0) Beschreibungen der Systemmodi siehe [Tabelle 4-7.](#page-31-3)

<span id="page-31-3"></span>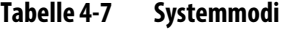

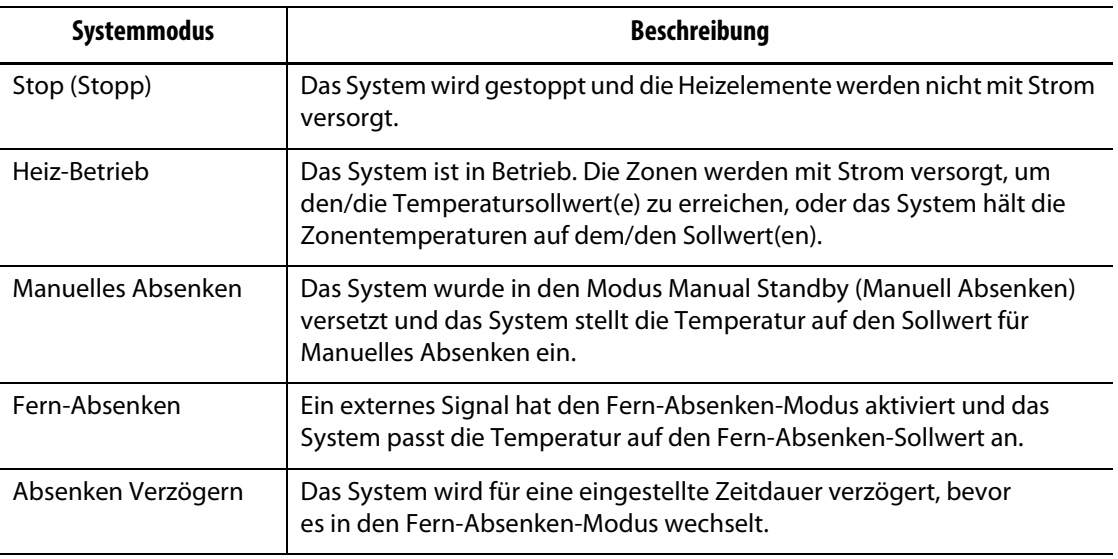

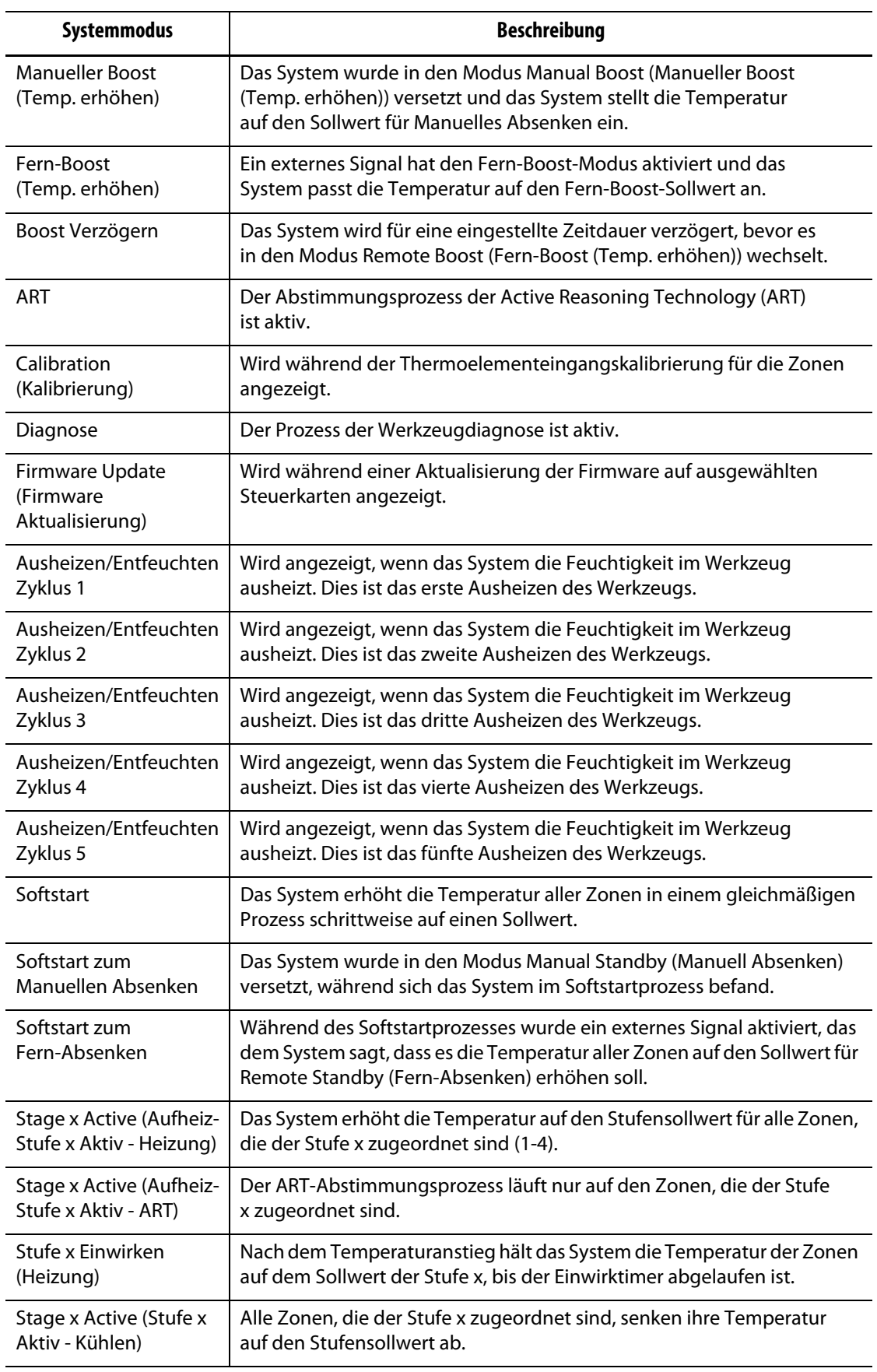

## **Tabelle 4-7 Systemmodi** (Fortsetzung)

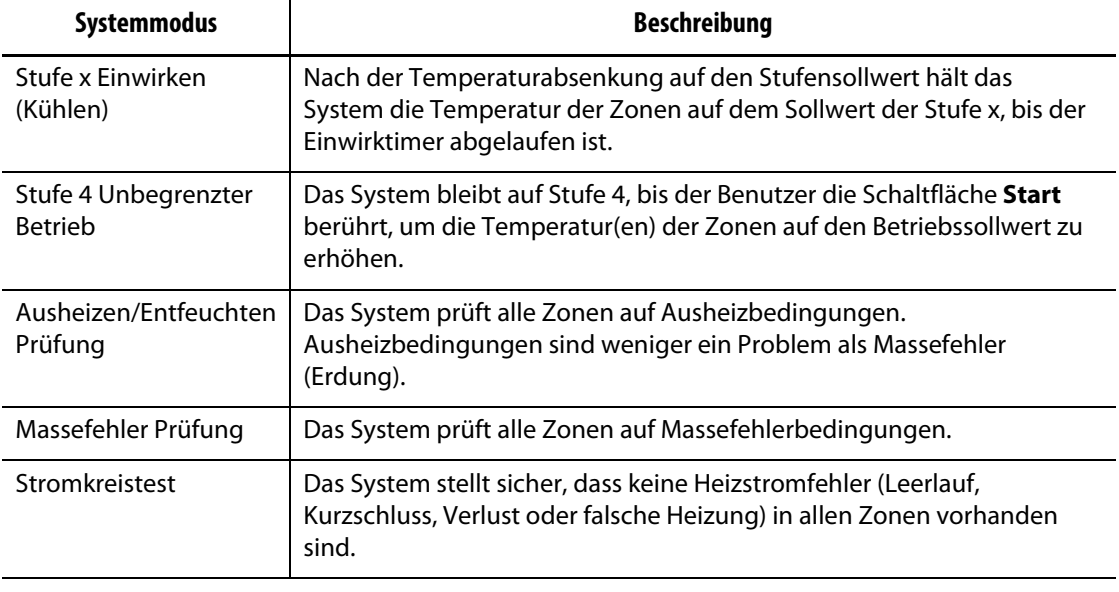

#### **Tabelle 4-7 Systemmodi** (Fortsetzung)

#### <span id="page-33-0"></span>**4.1.6 Servo Control (Servosteuerung)**

Der Bereich Servo Control (Servosteuerung) des Altanium Home Screen ermöglicht den Zugriff auf installierte Systeme, wie z. B. UltraSync-E, den Ultra Shot-Regler oder den Altanium-Servoregler. Weitere Informationen finden Sie in den entsprechenden Benutzeranleitungen.

[Tabelle 4-8](#page-33-1) zeigt die Schaltflächen für die verfügbaren Optionen an, die auf Ihrem Altanium System installiert werden können.

**HINWEIS:** Der Bereich Servo Control (Servosteuerung) ist leer, wenn keine anderen Systeme installiert sind.

| <b>Bildschirm</b> | <b>Beschreibung</b>                                                                                             |
|-------------------|----------------------------------------------------------------------------------------------------|
|                   | UltraSync-E<br>Weitere Informationen finden Sie in der UltraSync-E Benutzeranleitung.                           |
|                   | Ultra Shot-Regler<br>Weitere Informationen finden Sie in der Benutzeranleitung des Ultra<br>Shot-Reglers.       |
|                   | Altanium-Servoregler<br>Weitere Informationen finden Sie in der Benutzeranleitung des Altanium<br>Servoreglers. |

<span id="page-33-1"></span>**Tabelle 4-8 Optionen für die Servosteuerung**

### <span id="page-34-0"></span>**4.1.7 Ansichten für die Temperatursteuerung**

Der Bereich Temperature Control Views (Ansichten für die Temperaturregelung) des Altanium Home Screen ermöglicht den Zugriff auf Zonendaten in verschiedenen Formaten. Berühren Sie eine Ansichtsschaltfläche, um den zugehörigen Bildschirm zu öffnen. [Tabelle 4-9](#page-34-1) enthält eine Beschreibung der Ansichtsbildschirme.

| Schaltfläche View<br>(Anzeigen) | <b>Beschreibung</b>                                                                                                    |
|---------------------------------|----------------------------------------------------------------------------------------------------|
|                                 | Berühren Sie die Schaltfläche Neo2 View (Neo2 Ansicht), um die Zonen<br>in einem Blockformat anzuzeigen. Dieser Bildschirm bietet einen<br>einfachen Überblick über den Gesamtstatus des Werkzeugs, so<br>dass Sie sich nicht durch viele Daten durcharbeiten müssen. |
| <b>OILLY</b>                    | Berühren Sie die Schaltfläche Multi Group View (Multi-Gruppen-<br>Ansicht), um die in Gruppen organisierten Zonen anzuzeigen. In diesem<br>Bildschirm hat der Benutzer die Kontrolle über jede Gruppe. Weitere<br>Informationen finden Sie in Abschnitt 7.3.          |
|                                 | Berühren Sie die Schaltfläche Graphical View (Grafik-Ansicht), um eine<br>grafische Ansicht der Zonendaten anzuzeigen. Informationen finden Sie<br>in Abschnitt 7.4.                                                                                                  |
|                                 | Berühren Sie die Schaltfläche Text View (Textansicht), um eine<br>Textansicht der Zonendaten anzuzeigen. Weitere Informationen finden<br>Sie in Abschnitt 7.5.                                                                                                    |
|                                 | Berühren Sie die Schaltfläche Mold Picture View (Werkzeug-Bild<br>Ansicht), um ein Bild (Abbildung oder Grafik) des Werkzeugs oder des<br>Heißkanal-Systemlayouts aus einer importierten Bilddatei anzuzeigen.<br>Informationen finden Sie in Kapitel 11.             |
|                                 | Berühren Sie die Schaltfläche Quick Set (Schnell-Einstellung), um Zonen<br>in Gruppen zuzuordnen und Sollwerte zu konfigurieren. Informationen<br>finden Sie in Abschnitt 7.6                                                                                         |

<span id="page-34-1"></span>**Tabelle 4-9 Schaltflächen Temperature Control Views (Ansichten für die Temperaturregelung)**

### <span id="page-35-0"></span>**4.1.8 Temperature Control (Temperaturregelung)**

Der Bereich Temperature Control (Temperaturregelung) des Altanium Home Screen ermöglicht den Zugriff auf die Bildschirme, die für die Zonentemperaturregelung, Kalibrierung, Werkzeugdiagnose, stufenweise Inbetriebsetzung und mehr verwendet werden. [Tabelle 4-10](#page-35-1) enthält eine Beschreibung für jeden der zugehörigen Bildschirme für die Temperaturregelungsschaltflächen.

| Schaltfläche View<br>(Anzeigen) | <b>Beschreibung</b>                                                                                                    |
|---------------------------------|----------------------------------------------------------------------------------------------------|
|                                 | Berühren Sie die Schaltfläche ART Process (ART Prozess), um den Active<br>Reasoning Technology (ART)-Selbstabstimmungsprozess zu verwenden<br>und zu überwachen. Weitere Informationen zum ART Prozess finden Sie<br>in Abschnitt 7.7.1.                                                                                                    |
|                                 | Berühren Sie die Schaltfläche Zone Calibration (Zonen-Kalibrierung),<br>um den Bildschirm zur Kalibrierung der Zonen aufzurufen.                                                                                                    |
|                                 | Berühren Sie die Schaltfläche Zone Slot (Zonen-Steckplatz), um den<br>Bildschirm Zone Slot Configuration (Konfiguration des Zonen-<br>Steckplatzes) aufzurufen.                                                                                                    |
|                                 | Berühren Sie die Schaltfläche Card Layout (Regelkarten Layout), um<br>den Bildschirm Card Layout (Regelkarten Layout) aufzurufen, auf dem<br>die Regelkarten im Reglerkabinett identifiziert werden. Die Karten<br>werden mit den Zonen angezeigt, die sie regeln. Informationen finden<br>Sie in Abschnitt 15.2.                                                                                      |
|                                 | Berühren Sie die Schaltfläche Mold Diagnostics (Werkzeug-Diagnose),<br>um Probleme mit einem Werkzeug zu beheben oder um sicherzustellen,<br>dass die Verdrahtung eines Werkzeugs nach einer Wartung intakt ist.<br>Informationen finden Sie in Kapitel 8.                                                                                                    |
|                                 | Berühren Sie die Schaltfläche Diagnostic Results (Diagnoseergebnisse),<br>um die Ergebnisse der Werkzeugdiagnosen anzuzeigen. Informationen<br>finden Sie in Abschnitt 8.2.                                                                                                    |
|                                 | Berühren Sie die Schaltfläche Staging (Stufenweise Inbetriebsetzung),<br>um Zonen in einer bestimmten Reihenfolge mit Hilfe von Stufen zu<br>heizen oder zu kühlen. Über den Bildschirm Staging (Stufenweise<br>Inbetriebsetzung) können Benutzer Zonen zu Stufen zuordnen,<br>Stufensollwerte einstellen und Einwirk-Timer für jede Stufe eingeben.<br>Informationen finden Sie in Abschnitt 10.24.1. |

<span id="page-35-1"></span>**Tabelle 4-10 Schaltflächen für die Temperatursteuerung**
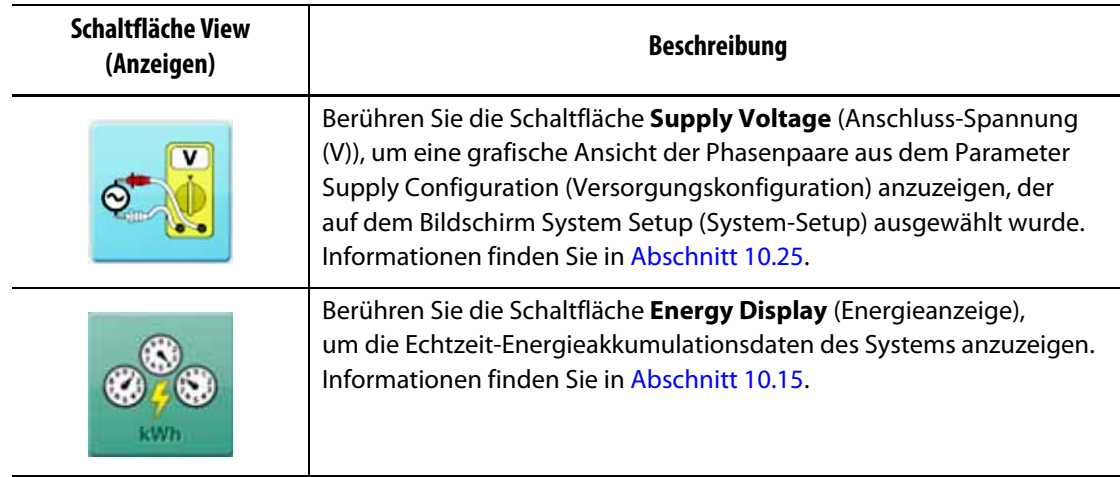

#### **Tabelle 4-10 Schaltflächen für die Temperatursteuerung** (Fortsetzung)

# **4.1.9 Allgemeine Schaltflächen**

Der Bereich Common (Allgemein) des Altanium Home Screen ermöglicht den Zugriff auf die Bildschirme, die für die Alarme, den Ereignisverlauf und die Prozessüberwachung verwendet werden. [Tabelle 4-11](#page-36-0) enthält eine Beschreibung für jeden der entsprechenden Bildschirme der Schaltflächen Common (Allgemein).

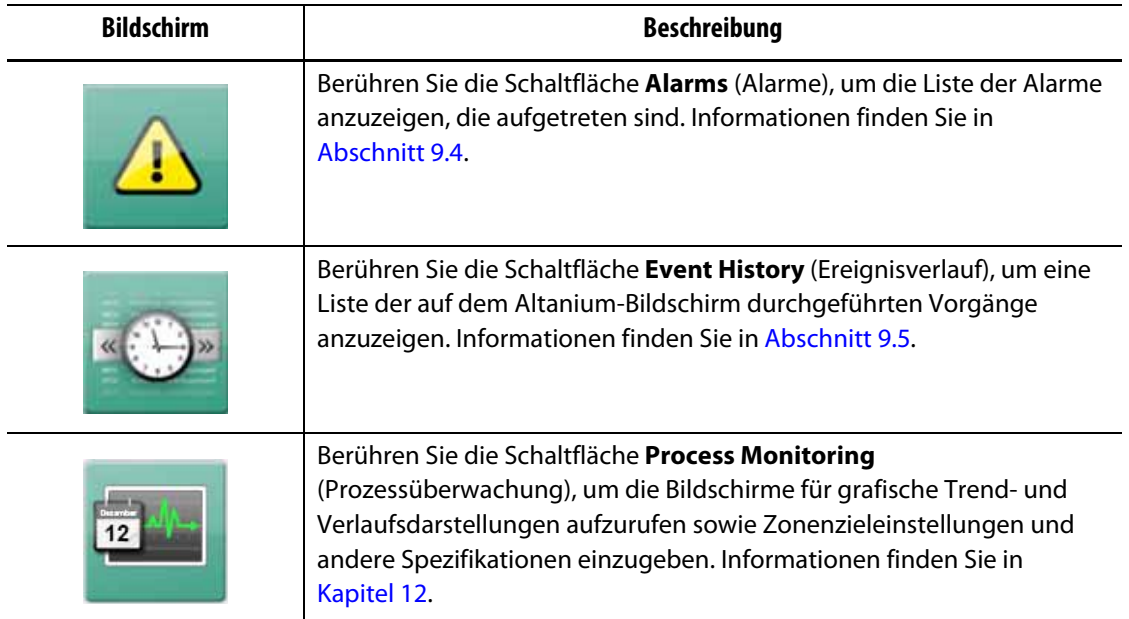

<span id="page-36-0"></span>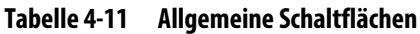

# **4.1.10 Schaltflächen für die Systemkonfiguration**

Der Bereich System Configuration (Systemkonfiguration) des Altanium Home Screen ermöglicht den Zugriff auf die Bildschirme System Setup (System-Setup), Werkzeugdateien und I/O-Bildschirme. [Tabelle 4-12](#page-37-0) enthält eine Beschreibung für jeden der zugehörigen Bildschirme für die Systemkonfigurationsschaltflächen.

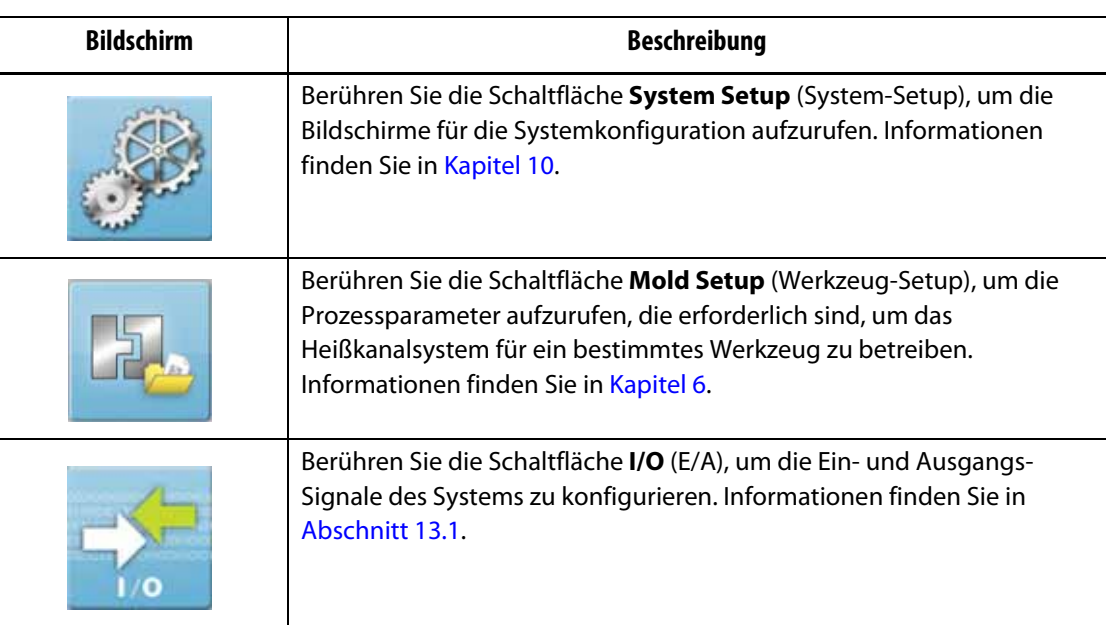

<span id="page-37-0"></span>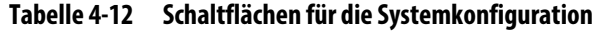

# **4.2 Sprachauswahl**

Die Altanium-Bildschirme stehen in vierzehn Sprachen zur Verfügung. Die Standardsprache ist Englisch. Auf jedem Bildschirm befindet sich eine Sprachauswahl (Globus-Symbol), welche die verfügbaren Sprachen anzeigt.

Befolgen Sie die nachstehenden Schritte, um eine Sprache auszuwählen:

**1.** Berühren Sie die Schaltfläche **Language Selection** (Sprachauswahl) unten auf dem Bildschirm. Siehe [Abbildung 4-2](#page-37-1).

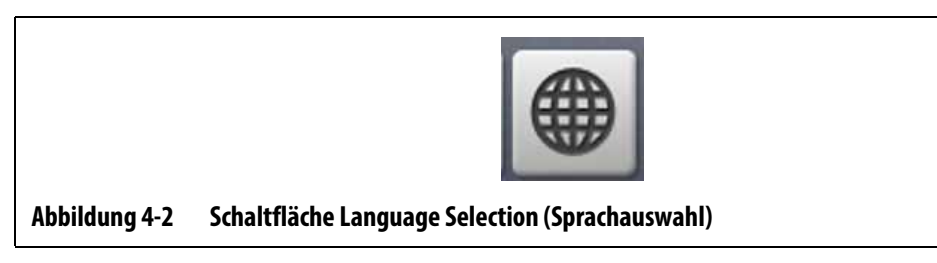

<span id="page-37-1"></span>Ein kleine Dialogfenster Select Language (Sprache auswählen) wird angezeigt. Siehe [Abbildung 4-3.](#page-38-0)

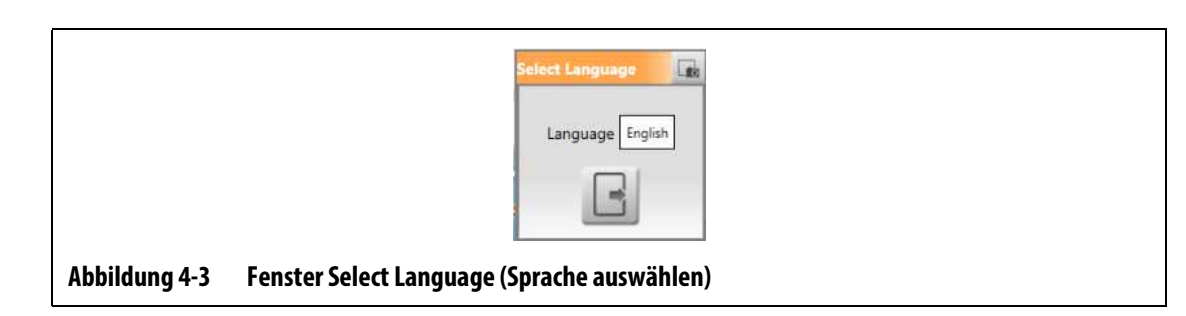

<span id="page-38-0"></span>**2.** Berühren Sie das Feld Language (Sprache), und ein Fenster mit einer Liste von Sprachen wird angezeigt. Siehe [Abbildung 4-4.](#page-38-1)

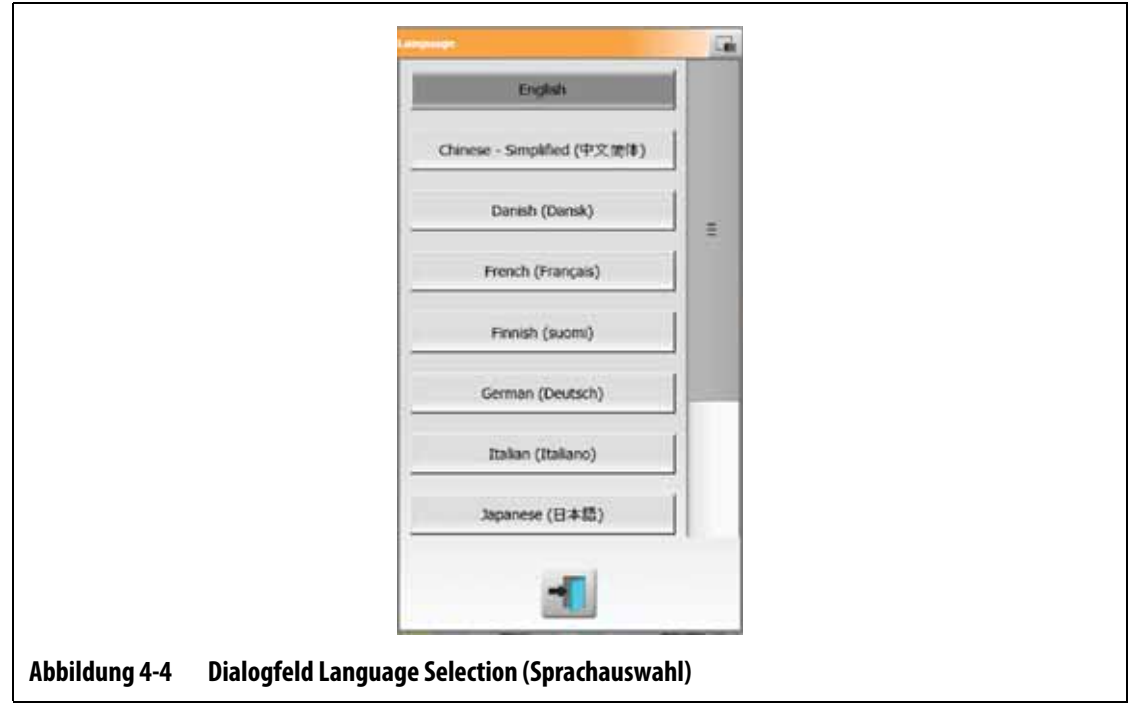

- <span id="page-38-1"></span>**3.** Wählen Sie eine Sprache aus.
- **4.** Berühren Sie die Schaltfläche **Exit** (Beenden).

# **4.3 Druckausgabe in eine Datei**

Berühren Sie zum Öffnen des Dialogfelds Print (Drucken) die Schaltfläche **Print** (Drucken) auf dem Altanium-Bildschirm. Siehe [Abbildung 4-5](#page-38-2).

Dateien werden in den Ordnern unter "System\Reports" (System\Berichte) gespeichert.

<span id="page-38-2"></span>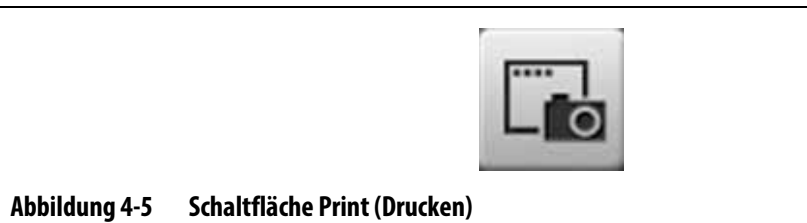

Befolgen Sie die nachstehenden Schritte, um eine einzelne Datei zu drucken:

- **1.** Berühren Sie die Schaltfläche **Print** (Drucken).
- **2.** Wählen Sie einen Berichtstyp aus.
- **3.** Wählen Sie ein Dateiformat aus.
- **4.** Berühren Sie die Schaltfläche **Accept** (Akzeptieren), um den ausgewählten Inhalt in einem Ordner unter "System\Reports" (System\Berichte) zu speichern.
- **5.** Kopieren Sie die gespeicherten Inhalte bei Bedarf auf ein USB-Speichergerät oder in ein Netzwerk.

Mit Continuous Printing (Kontinuierlicher Druck) können Sie Druckberichte in bestimmten Intervallen einrichten. Sie können den Typ des zu erstellenden Berichts (Berichtstyp) sowie das Dateiformat auswählen. Sie können auch das Druckintervall und die Druckdauer festlegen. Dateien werden nach Ablauf jedes Zeitintervalltimers erzeugt. Nach der festgelegten Zeitdauer oder wenn der Benutzer auf die Schaltfläche **Stop** (Stopp) klickt, wird Continuous Printing (Kontinuierlicher Druck) gestoppt. Die erzeugten Dateien haben die gleichen Informationen wie beim Drucken von einzelnen Dateien.

Befolgen Sie die nachstehenden Schritte, um eine Datei mit der Funktion Continuous Printing (Kontinuierlicher Druck) zu drucken:

- **1.** Berühren Sie die Schaltfläche **Print** (Drucken).
- **2.** Berühren Sie die Schaltfläche **Continuous Printing** (Kontinuierlicher Druck) im Dialogfenster Print (Drucken). Siehe [Abbildung 4-6.](#page-40-0)

Die Optionen unter Continuous Printing (Kontinuierlicher Druck) werden im Dialogfenster Print (Drucken) angezeigt.

**3.** Wählen Sie einen Berichtstyp aus.

Siehe [Abschnitt 4.3.1](#page-40-1) für eine Beschreibung der einzelnen Druckberichtstypen.

- **4.** Wählen Sie ein Dateiformat aus.
- **5.** Berühren Sie das Feld **Print Interval** (Druckintervall) und geben Sie eine Intervallzeit ein.
- **6.** Berühren Sie das Feld **Print Duration** (Druckdauer) und geben Sie eine Zeitdauer ein.
- **7.** Berühren Sie die Schaltfläche **Start**, um mit dem kontinuierlichen Druck zu beginnen.
- **8.** Wenn der kontinuierliche Druck abgeschlossen ist, kopieren Sie den gespeicherten Inhalt nach Bedarf auf ein USB-Speichergerät oder in ein Netzwerk.

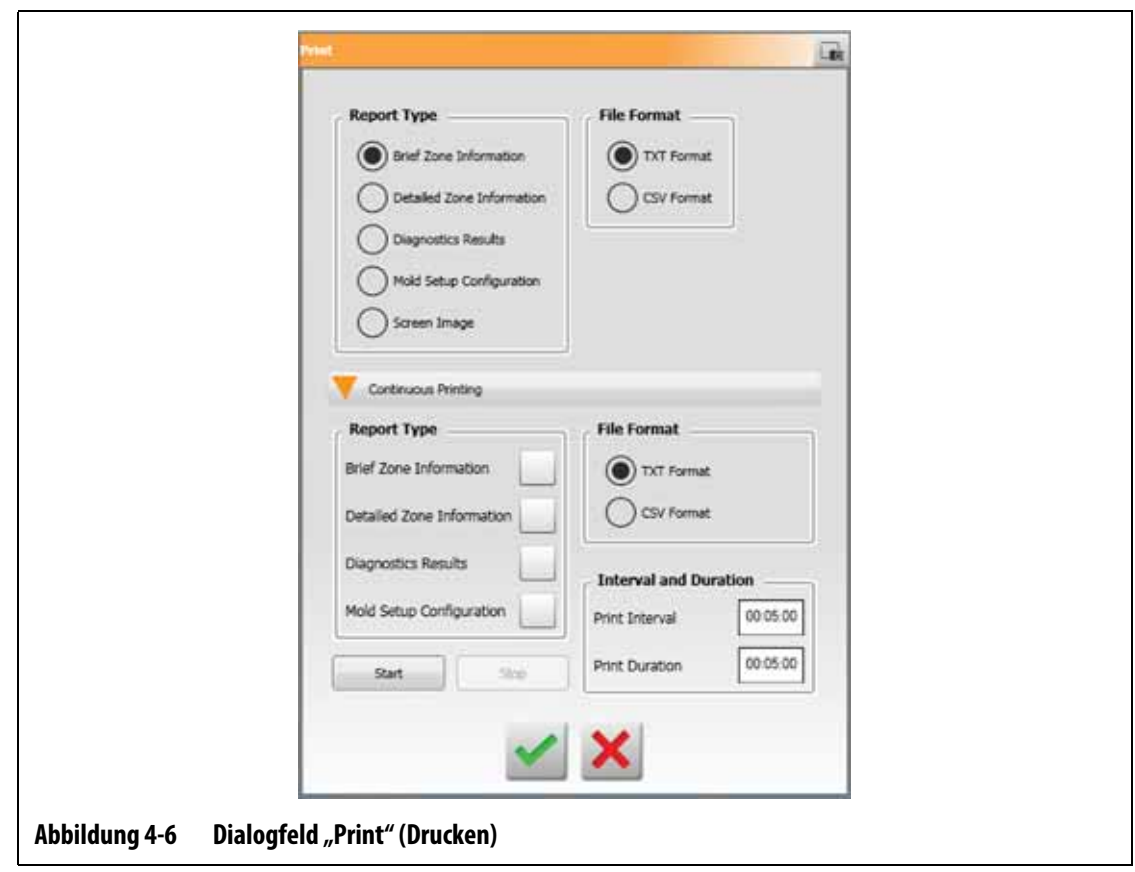

# <span id="page-40-1"></span>**4.3.1 Druckberichtbeschreibungen**

<span id="page-40-0"></span>Dieser Abschnitt enthält eine Beschreibung der einzelnen Druckberichte.

Druckdateien werden automatisch in einem der folgenden Verzeichnisse gespeichert:

- System\Reports\Zones (System\Berichte\Zonen)
- System\Reports\Diagnostics (System\Berichte\Diagnosen)
- System\Reports\Setups (System\Berichte\Setups)
- System\Reports\Screens (System\Berichte\Bildschirme)

Siehe [Tabelle 4-13](#page-41-0) für eine Beschreibung der Druckberichte.

#### <span id="page-41-0"></span>**Tabelle 4-13 Druckberichte**

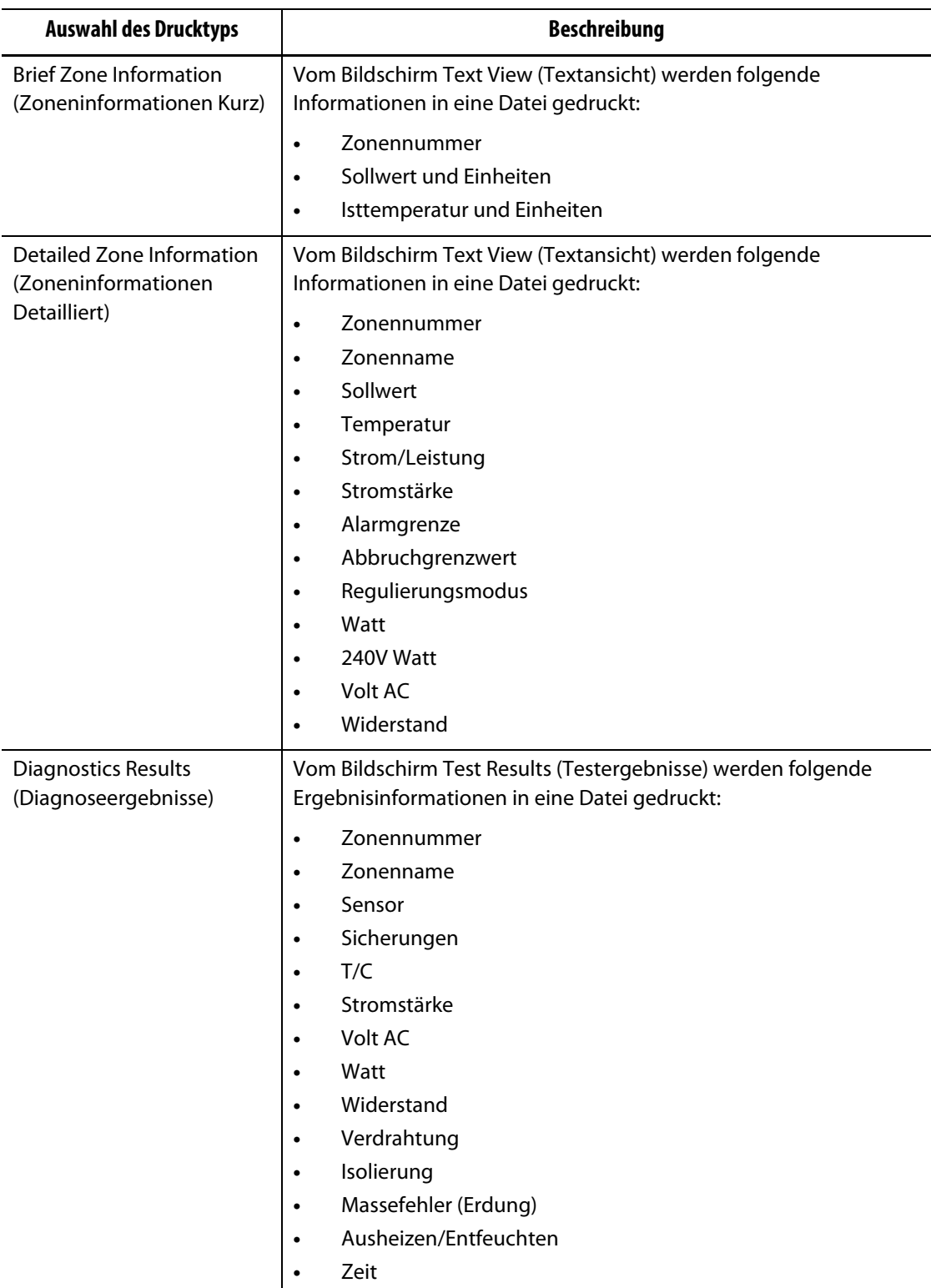

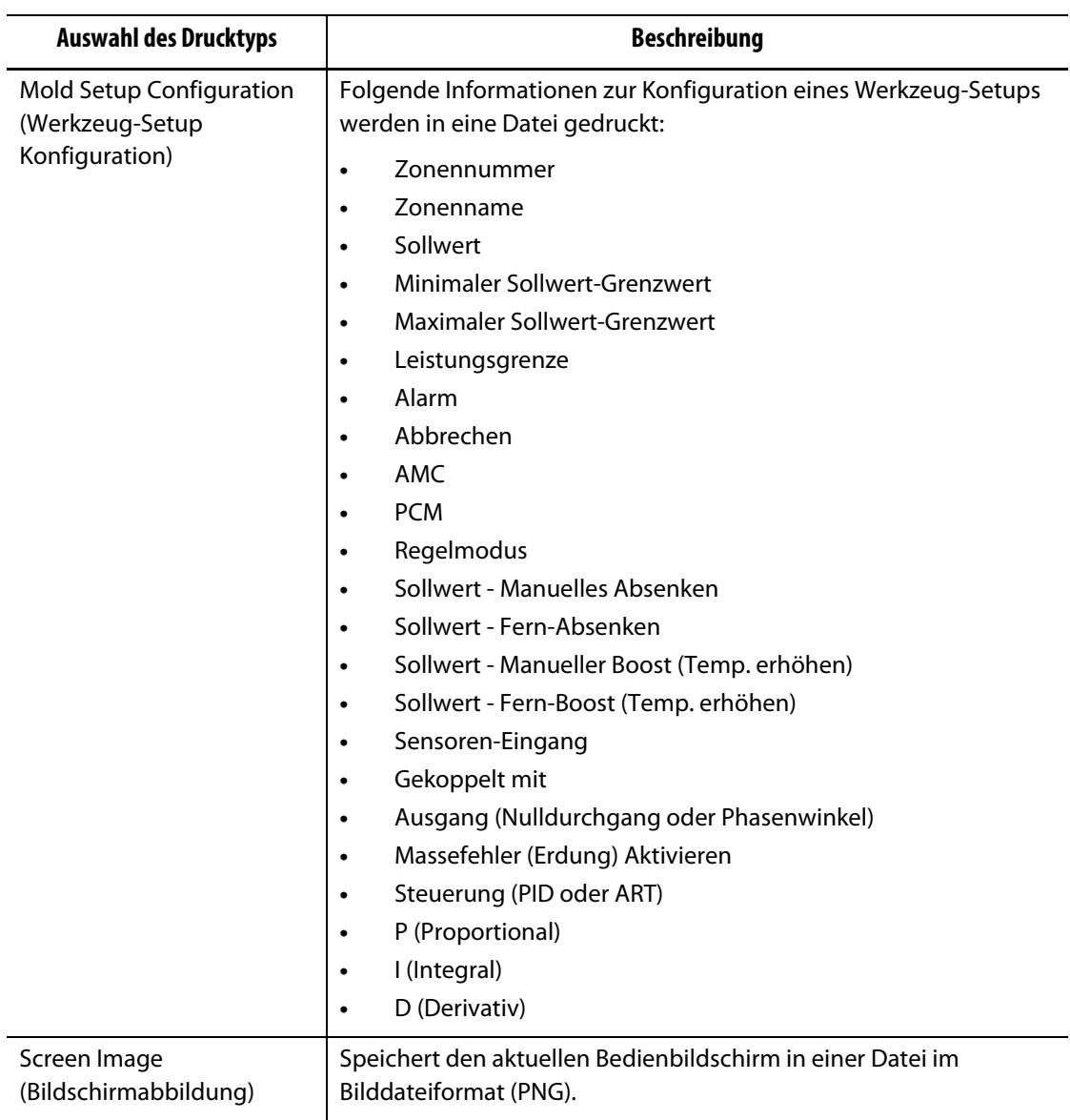

#### **Tabelle 4-13 Druckberichte** (Fortsetzung)

# **4.4 Online-Hilfe**

Bei der Online-Hilfe handelt es sich um eine PDF-Datei der Altanium Delta5- Benutzeranleitung.

Zum Öffnen der Online-Hilfe befolgen Sie die nachstehenden Schritte:

- **1.** Berühren Sie die Schaltfläche **Help** (Hilfe) auf einem Altanium-Bildschirm. Ein Dialogfenster Help (Hilfe) zeigt eine PDF-Datei der Benutzeranleitung an.
- **2.** Navigieren Sie über das Dialogfenster zu den erforderlichen Informationen.
- **3.** Sie schließen die PDF-Datei durch Berühren der Schaltfläche **Exit** (Beenden).

# **HUSKY**

# **Kapitel 5 Sicherheit und Administration**

In diesem Kapitel werden das Benutzer-Management und die Bildschirmsicherheit beschrieben, die über den Bildschirm System Setup (System-Setup) erfolgen. Verwenden Sie die Registerkarten User Management (Bediener-Management) und Screen Security (Bildschirm-Sicherheit) unten im Bildschirm System Setup (System-Setup), um die Benutzerrollen festzulegen und die in diesem Kapitel beschriebenen Elemente zu konfigurieren. Die anderen Registerkarten unten auf dem Bildschirm System Setup (System-Setup) werden in [Kapitel 10](#page-122-0) beschrieben.

# **5.1 Bediener-Management und Sicherheitsbildschirme**

Den Benutzern werden Rollen zugewiesen, um den Zugriff auf bestimmte Funktionen oder Vorgänge auf den Altanium-Bildschirmen zu steuern. Die Benutzerrollen in einer Hierarchie, wie in [Tabelle 5-1](#page-44-0) beschrieben.

| Rolle                     | <b>Definition</b>                                                                                                    |
|---------------------------|----------------------------------------------------------------------------------------------------|
| Operator (Bediener)       | Bildschirmdaten bearbeiten, wie vom<br>Administrator definiert                                                                               |
| Supervisor (Vorgesetzter) | Bildschirmdaten bearbeiten, einschließlich<br>der erweiterten Zuständigkeit für bestimmte<br>Bildschirme, wie vom Administrator definiert    |
| Administrator             | Alle Funktionen des Supervisors (Vorgesetzten)<br>plus die Möglichkeit, alle Rollen zu erstellen,<br>zu löschen, umzubenennen und zuzuweisen |

<span id="page-44-0"></span>**Tabelle 5-1 Benutzerrollen**

Der Systemadministrator verwaltet die Benutzer und steuert die Sicherheitseinstellungen für jeden Benutzer. Administratoren können über den Bildschirm User Management (Bediener-Management) einen Benutzer hinzufügen, ein Benutzerkennwort ändern und einen Benutzer löschen.

## **5.1.1 Einstellen von Benutzerrollen**

Führen Sie die folgenden Schritte aus, um die Benutzerrollen einzustellen:

- **1.** Melden Sie sich mit Administratorprivilegien an.
- **2.** Berühren Sie auf dem Home Screen das Symbol **System Setup** (System-Setup).

# HUSKY

**3.** Berühren Sie unten im Bildschirm System Setup (System-Setup) die Registerkarte **User Management** (Bediener-Management). Siehe [Abbildung 5-1](#page-45-0).

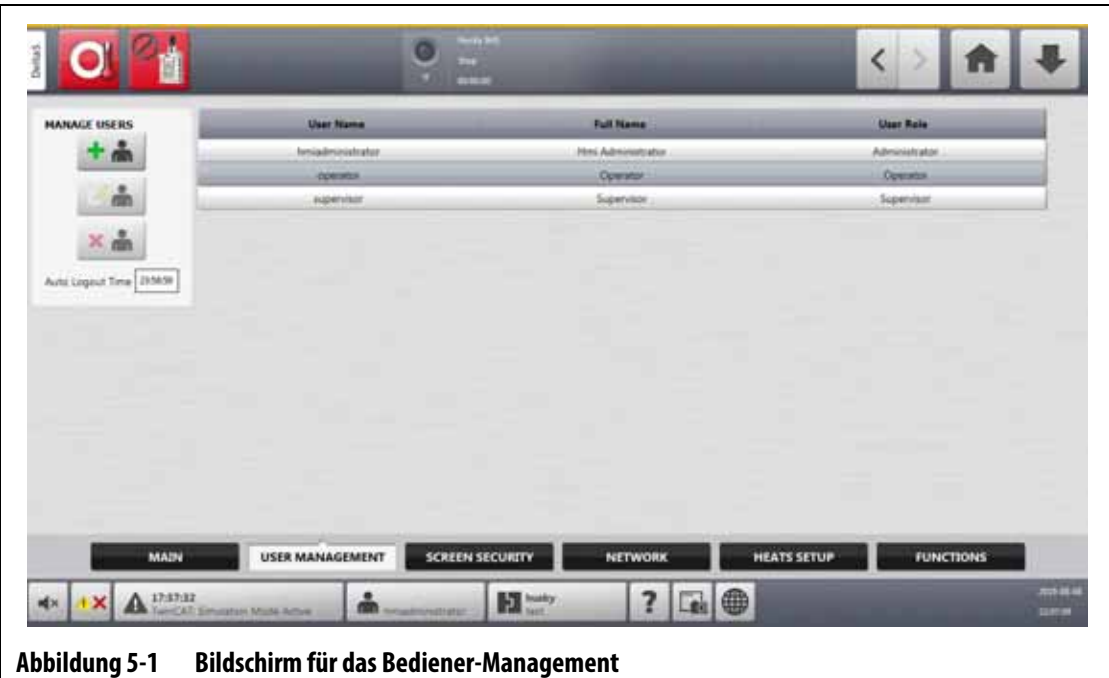

<span id="page-45-0"></span>**4.** Berühren Sie eine der in [Tabelle 5-2](#page-45-1) beschriebenen Schaltflächen, um Benutzer zu verwalten.

<span id="page-45-1"></span>**Tabelle 5-2 Benutzerrollen verwalten**

i.

▃

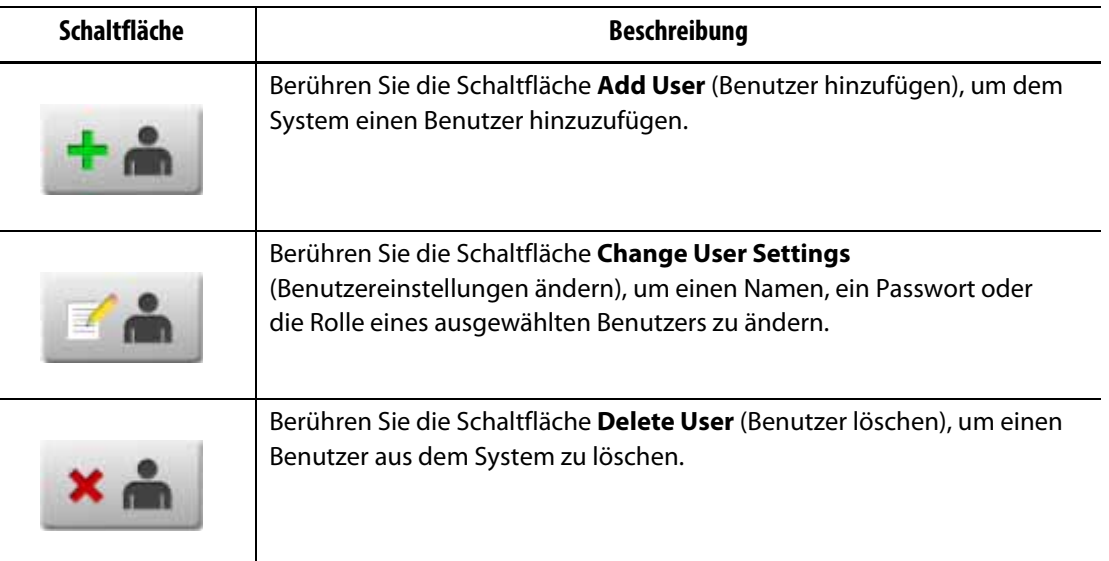

**5.** Geben Sie die Benutzerinformationen im angezeigten Dialogfenster ein oder ändern Sie diese. [Tabelle 5-2](#page-45-1) zeigt das Dialogfenster zum Hinzufügen eines Benutzers.

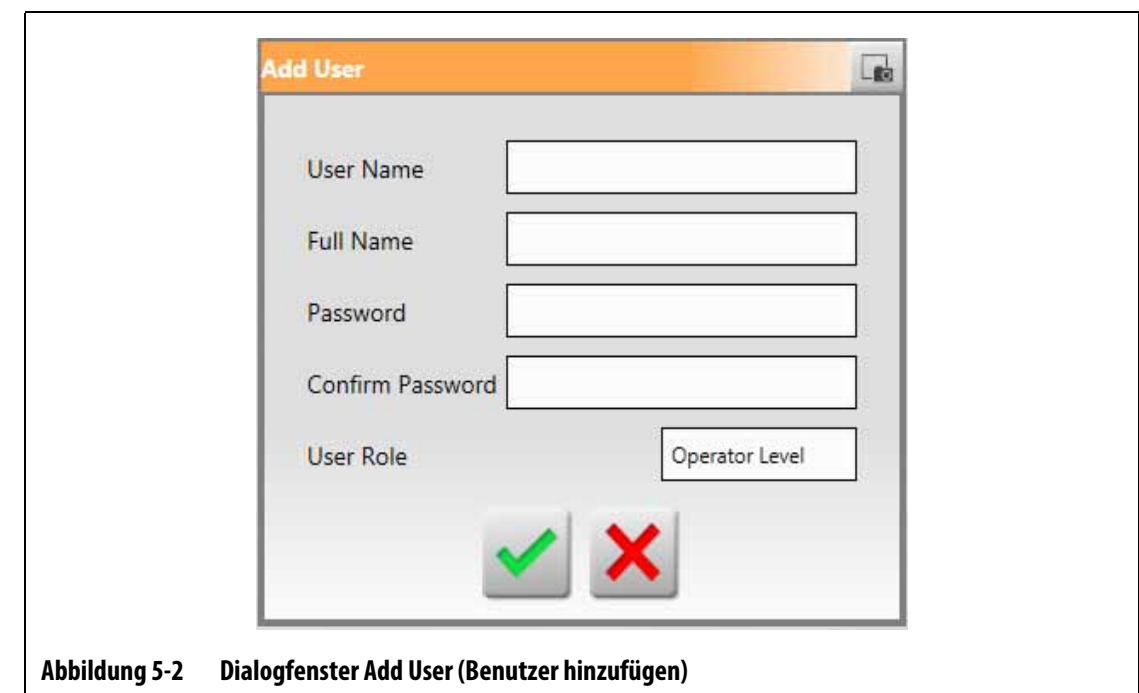

# **5.1.2 Set Screen Security (Bildschirm-Sicherheit einstellen)**

Verwenden Sie Screen Security (Bildschirm-Sicherheit), um zuzuweisen, welche Benutzerrollen Zugriff auf bestimmte Funktionen und Vorgänge auf den Altanium-Bildschirmen haben.

In den folgenden Abschnitten werden die Bildschirme beschrieben, auf denen die Benutzerrollen zugewiesen werden.

### **5.1.2.1 Bildschirmsicherheit – Hauptbildschirm**

Berühren Sie die Schaltfläche **Screen Security** (Bildschirm-Sicherheit) auf dem Home Screen und anschließend die Registerkarte **Main** (Allgemein), um die Benutzerrollenelemente auf dem Bildschirm Main (Allgemein) anzuzeigen. Berühren Sie das Feld neben dem jeweiligen Element und wählen Sie dann im angezeigten Dialogfenster die Benutzerrolle für dieses Element aus.

[Abbildung 5-3](#page-47-0) zeigt den Bildschirm Main (Allgemein) und [Tabelle 5-3](#page-47-1) beschreibt die Benutzerrollenelemente.

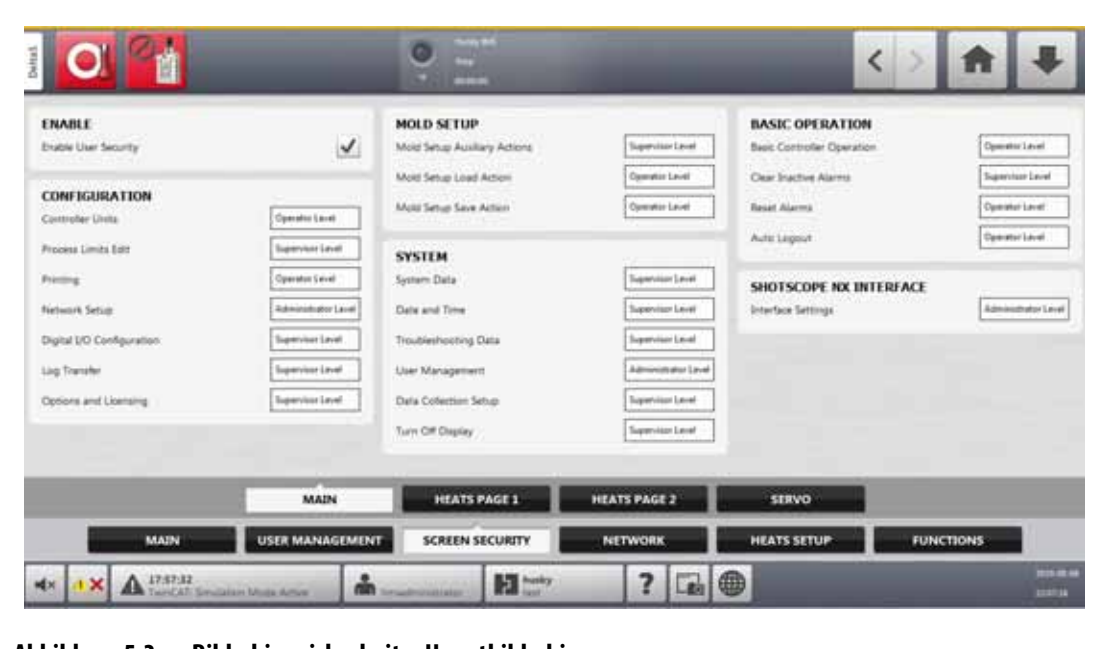

**Abbildung 5-3 Bildschirmsicherheit – Hauptbildschirm**

<span id="page-47-1"></span><span id="page-47-0"></span>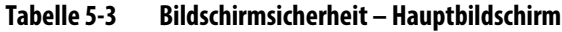

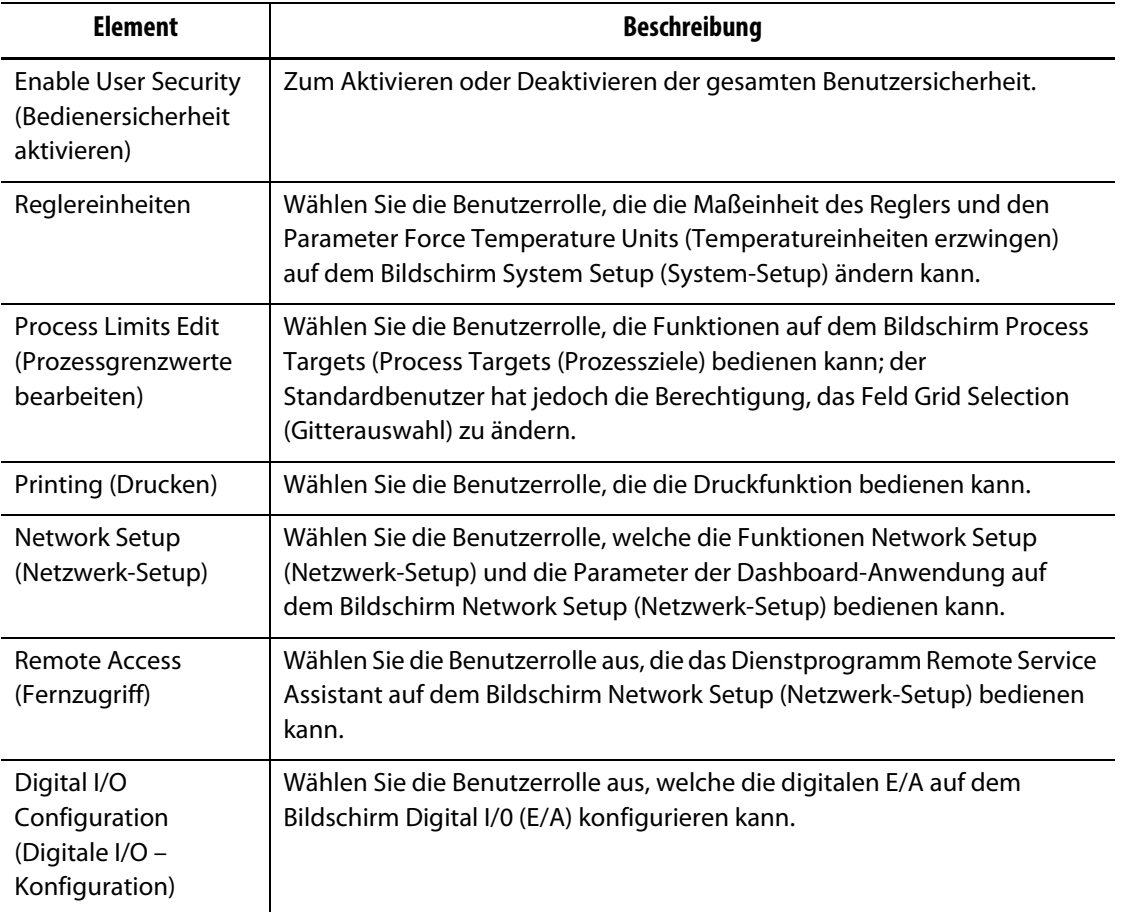

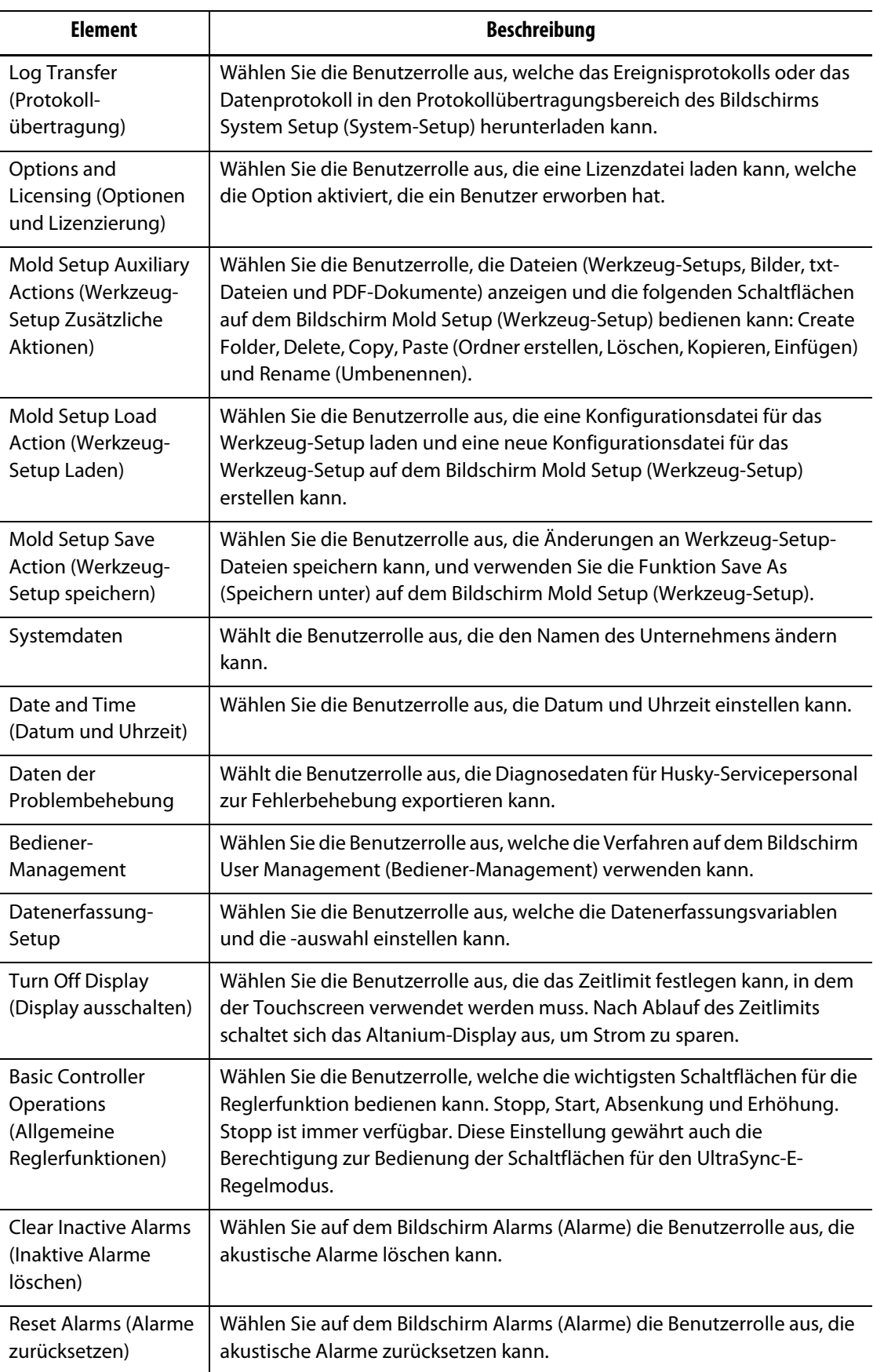

## **Tabelle 5-3 Bildschirmsicherheit – Hauptbildschirm** (Fortsetzung)

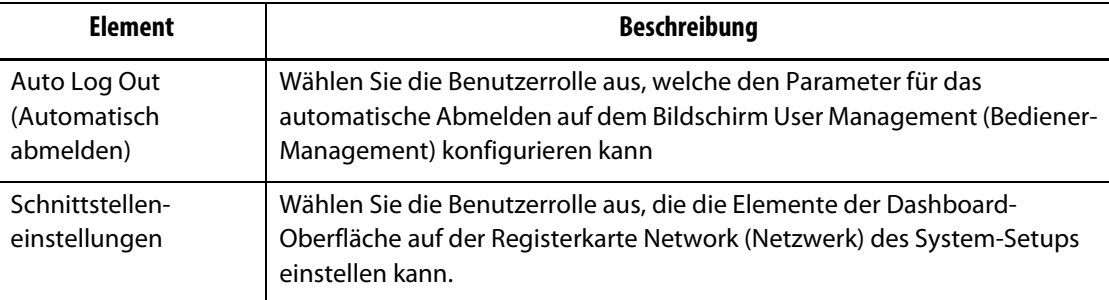

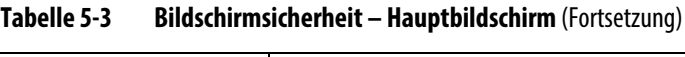

### **5.1.2.2 Bildschirm Screen Security - Heats Page 1 (Bildschirmsicherheit - Heizvorrichtungen, Seite 1)**

Berühren Sie die Registerkarte **Screen Security** (Bildschirm-Sicherheit) auf dem Bildschirm System Setup (System-Setup) und anschließend die Registerkarte **Heats Page 1** (Heizvorrichtungen, Seite 1), um die Benutzerrollenelemente auf dem Bildschirm Heats Page 1 (Heizvorrichtungen, Seite 1) anzuzeigen. Berühren Sie das Feld neben dem jeweiligen Element und wählen Sie dann im angezeigten Dialogfenster die Benutzerrolle für dieses Element aus.

[Abbildung 5-4](#page-49-0) zeigt den Bildschirm Heats Page 1 (Heizvorrichtungen, Seite 1) und [Tabelle 5-4](#page-50-0) beschreibt die Benutzerrollenelemente.

<span id="page-49-0"></span>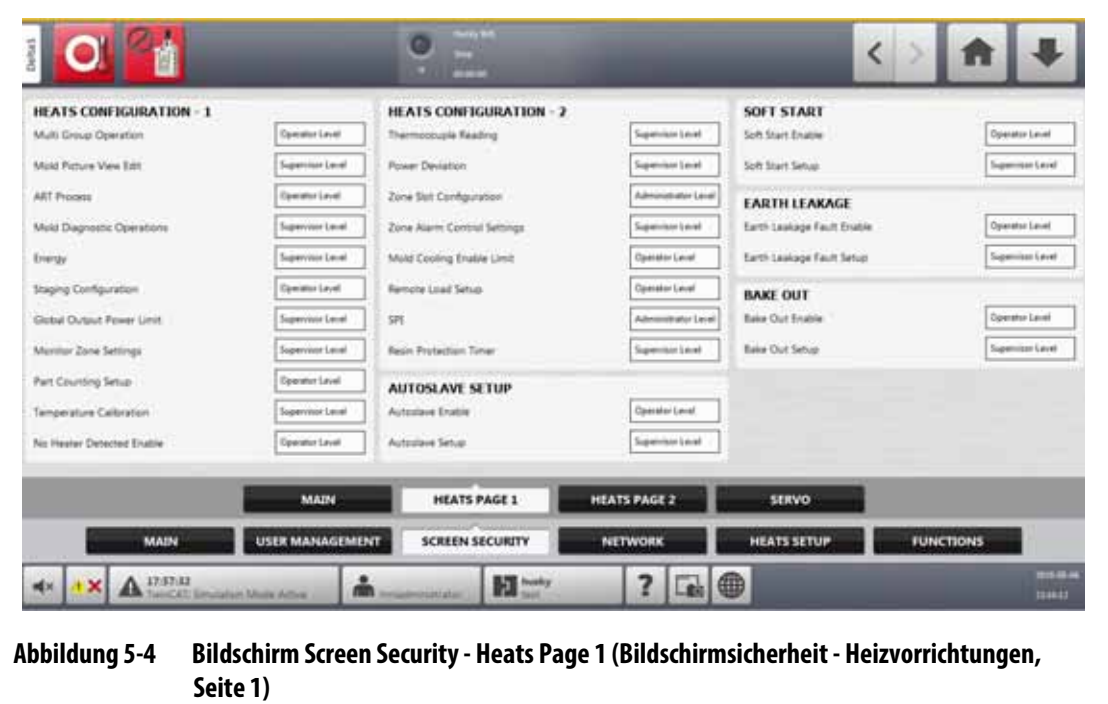

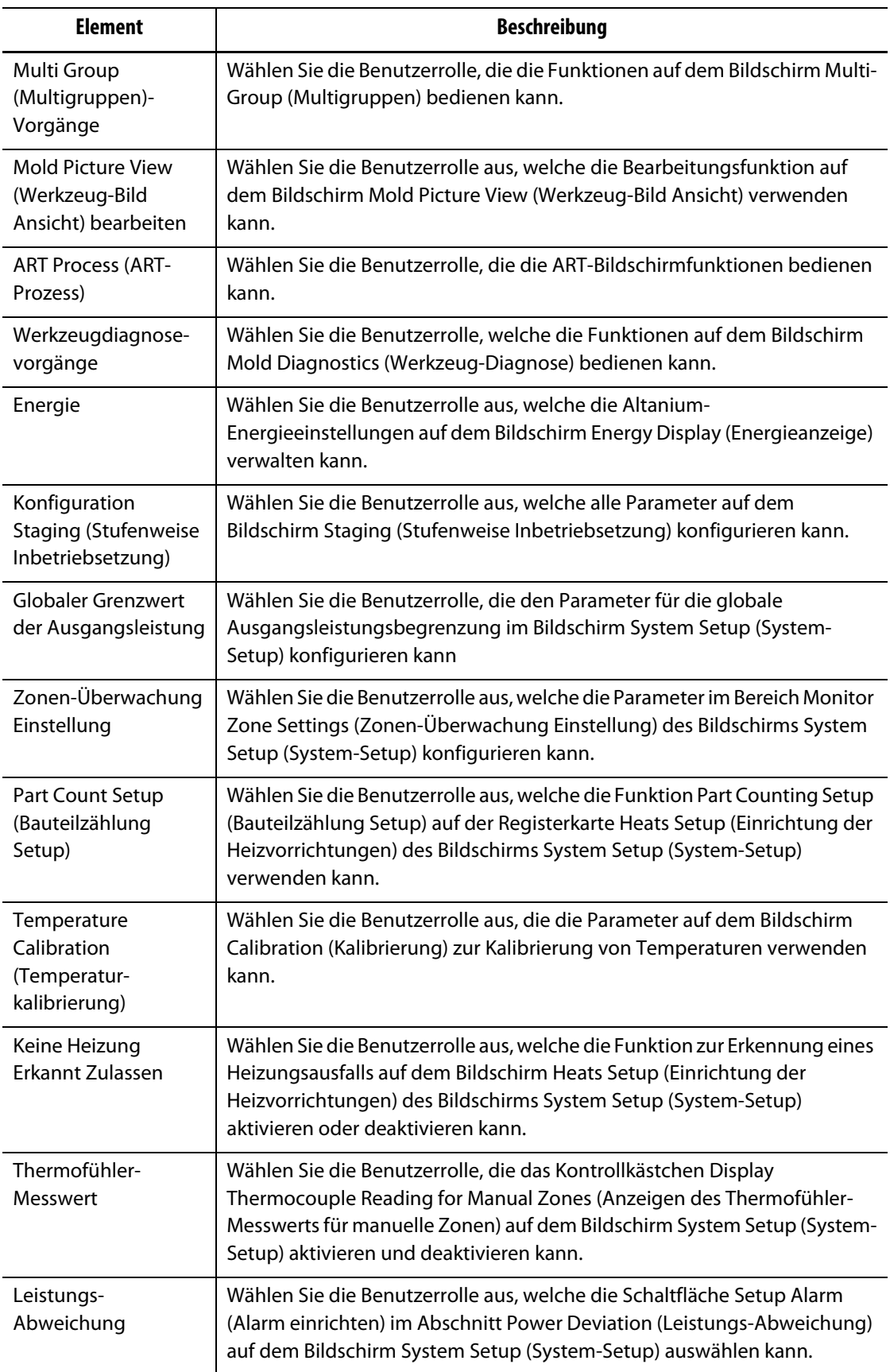

## <span id="page-50-0"></span>**Tabelle 5-4 Bildschirm Screen Security - Heats Page 1 (Bildschirmsicherheit - Heizvorrichtungen, Seite 1)**

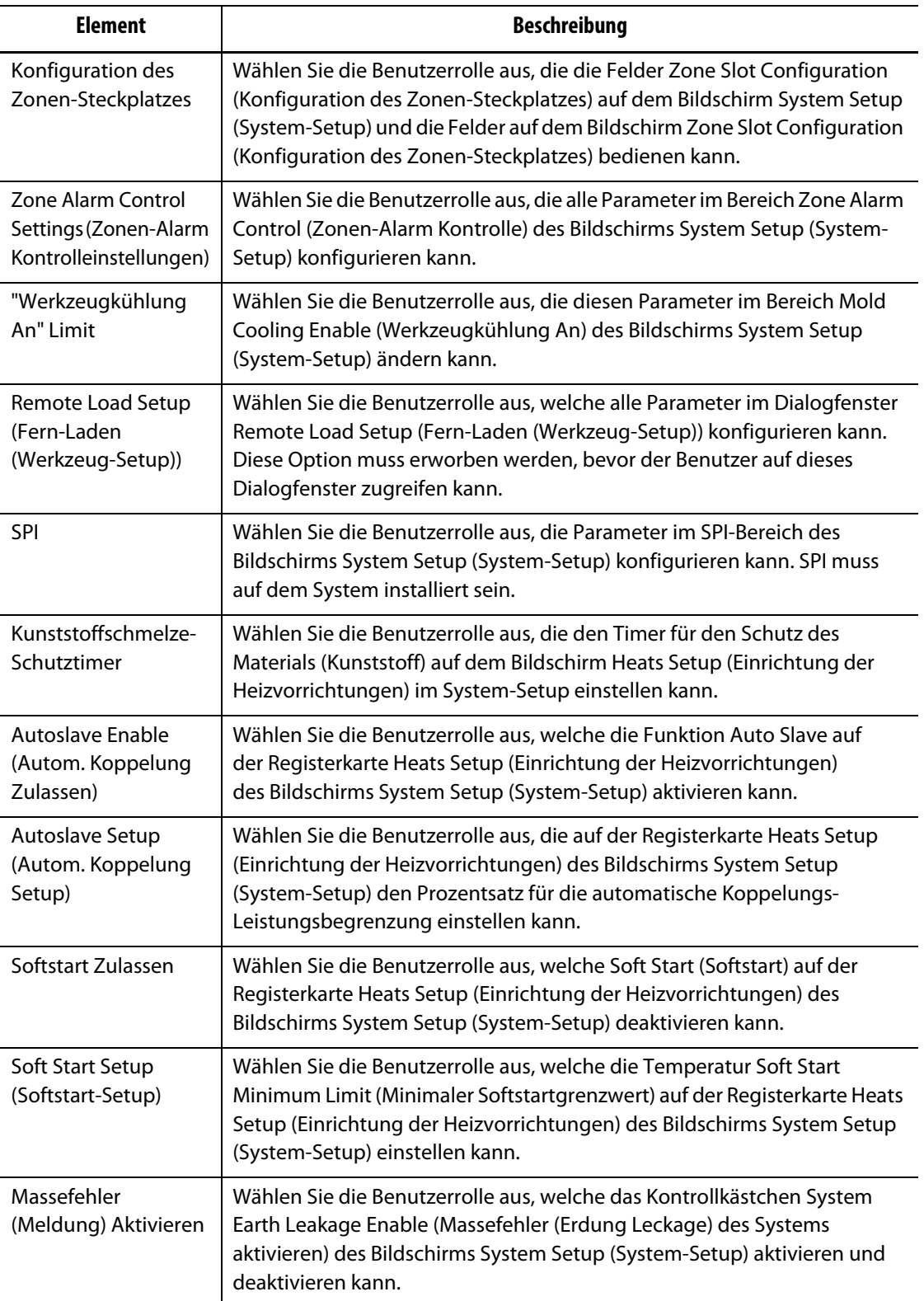

## **Tabelle 5-4 Bildschirm Screen Security - Heats Page 1 (Bildschirmsicherheit - Heizvorrichtungen, Seite 1)**

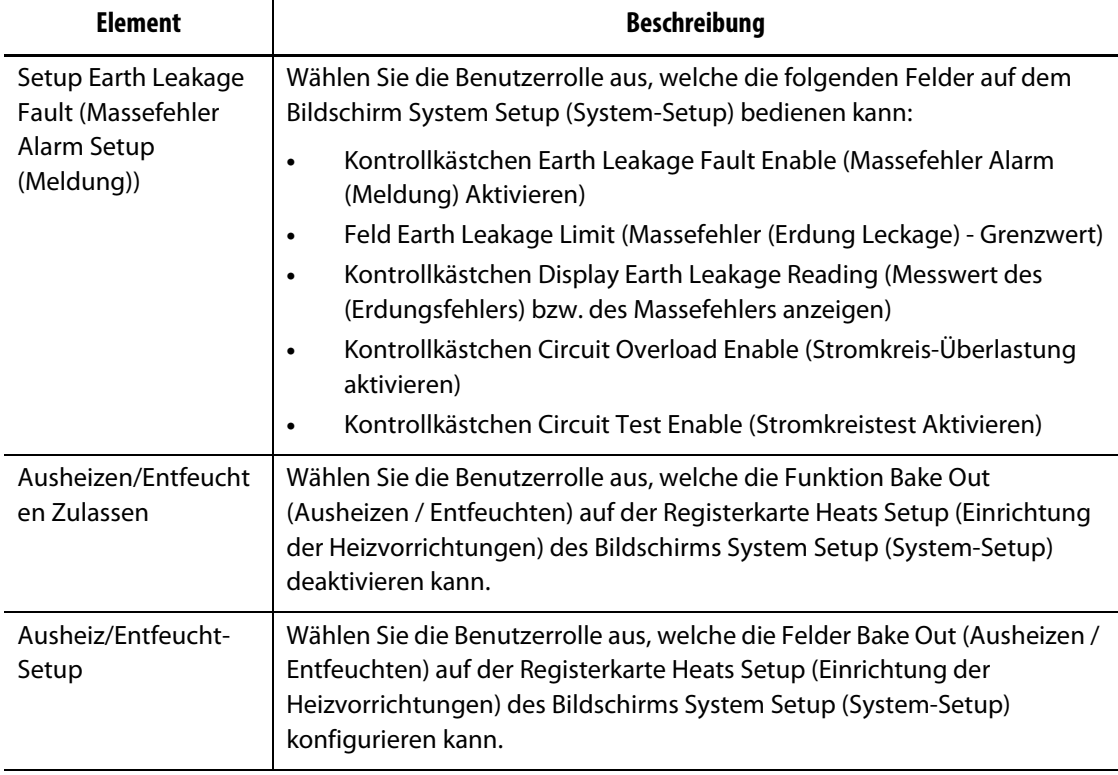

#### **Tabelle 5-4 Bildschirm Screen Security - Heats Page 1 (Bildschirmsicherheit - Heizvorrichtungen, Seite 1)**

### **5.1.2.3 Bildschirm Screen Security - Heats Page 2 (Bildschirmsicherheit - Heizvorrichtungen, Seite 2)**

Berühren Sie die Registerkarte **Screen Security** (Bildschirm-Sicherheit) auf dem Bildschirm System Setup (System-Setup) und anschließend die Registerkarte **Heats Page 2** (Heizvorrichtungen, Seite 2), um die Benutzerrollenelemente auf dem Bildschirm Heats Page 2 (Heizvorrichtungen, Seite 1) anzuzeigen. Berühren Sie das Feld neben dem jeweiligen Element und wählen Sie dann im angezeigten Dialogfenster die Benutzerrolle für dieses Element aus.

[Abbildung 5-5](#page-53-0) zeigt den Bildschirm Heats Page 2 (Heizvorrichtungen, Seite 2) und [Tabelle 5-5](#page-53-1) beschreibt die Benutzerrollenelemente.

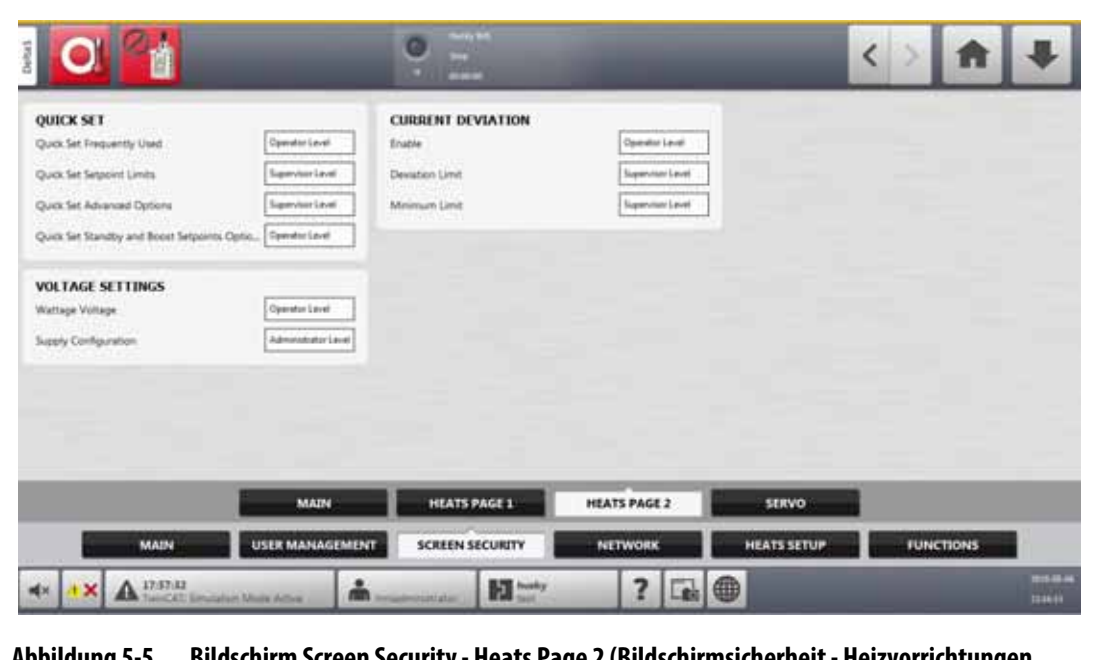

**Abbildung 5-5 Bildschirm Screen Security - Heats Page 2 (Bildschirmsicherheit - Heizvorrichtungen, Seite 2)**

<span id="page-53-1"></span><span id="page-53-0"></span>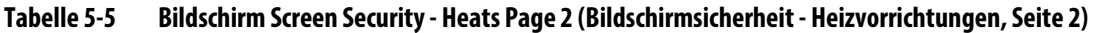

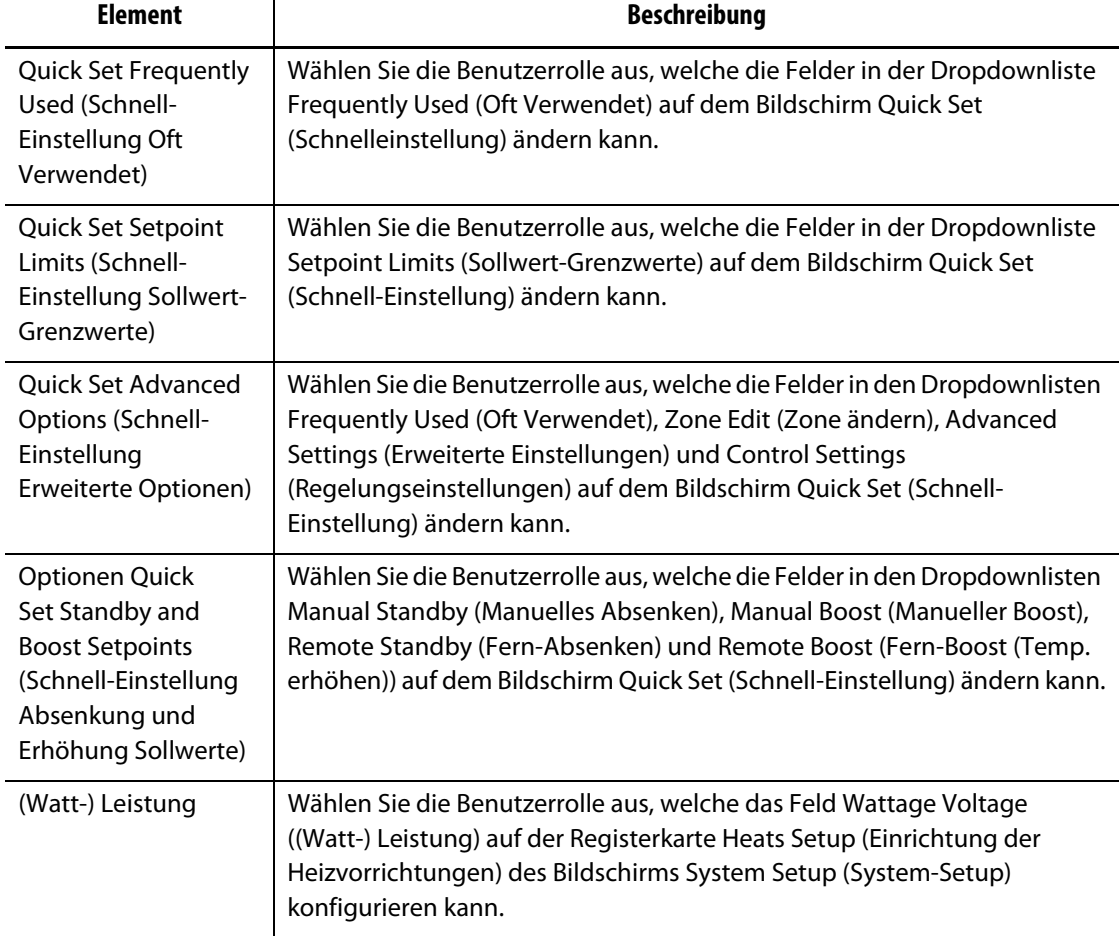

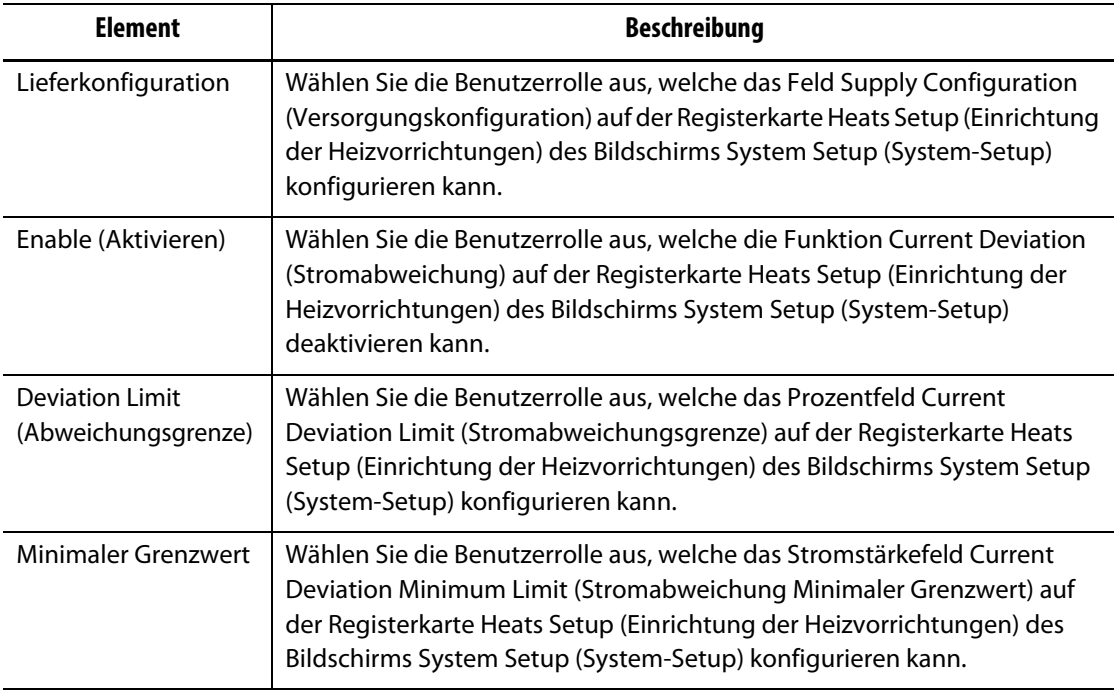

#### **Tabelle 5-5 Bildschirm Screen Security - Heats Page 2 (Bildschirmsicherheit - Heizvorrichtungen, Seite 2)**

### **5.1.2.4 Bildschirm Screen Security - Servo (Bildschirmsicherheit – Servo)**

Berühren Sie die Schaltfläche **Screen Security** (Bildschirm-Sicherheit) auf dem Home Screen und anschließend die Registerkarte **Servo** (Servo), um die Benutzerrollenelemente auf dem Bildschirm Servo (Servo) anzuzeigen. Berühren Sie das Feld neben dem jeweiligen Element und wählen Sie dann im angezeigten Dialogfenster die Benutzerrolle für dieses Element aus.

[Abbildung 5-6](#page-54-0) zeigt den Bildschirm Servo (Servo) und [Tabelle 5-6](#page-55-0) beschreibt die Benutzerrollenelemente.

<span id="page-54-0"></span>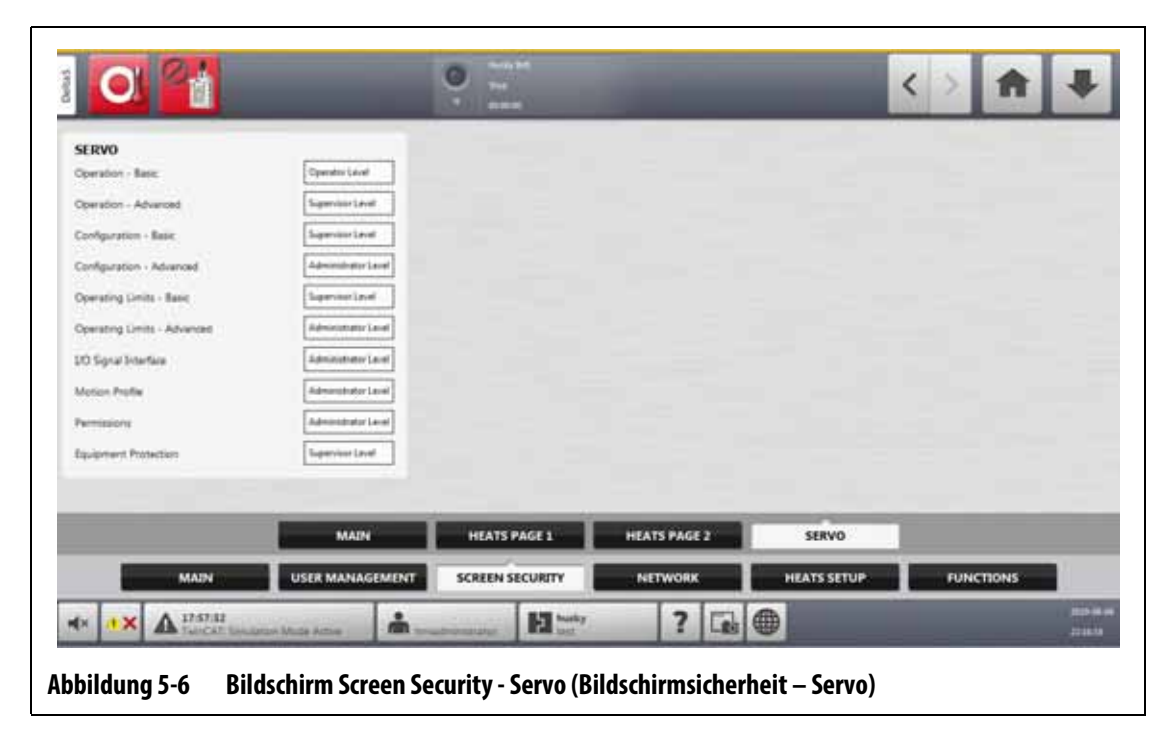

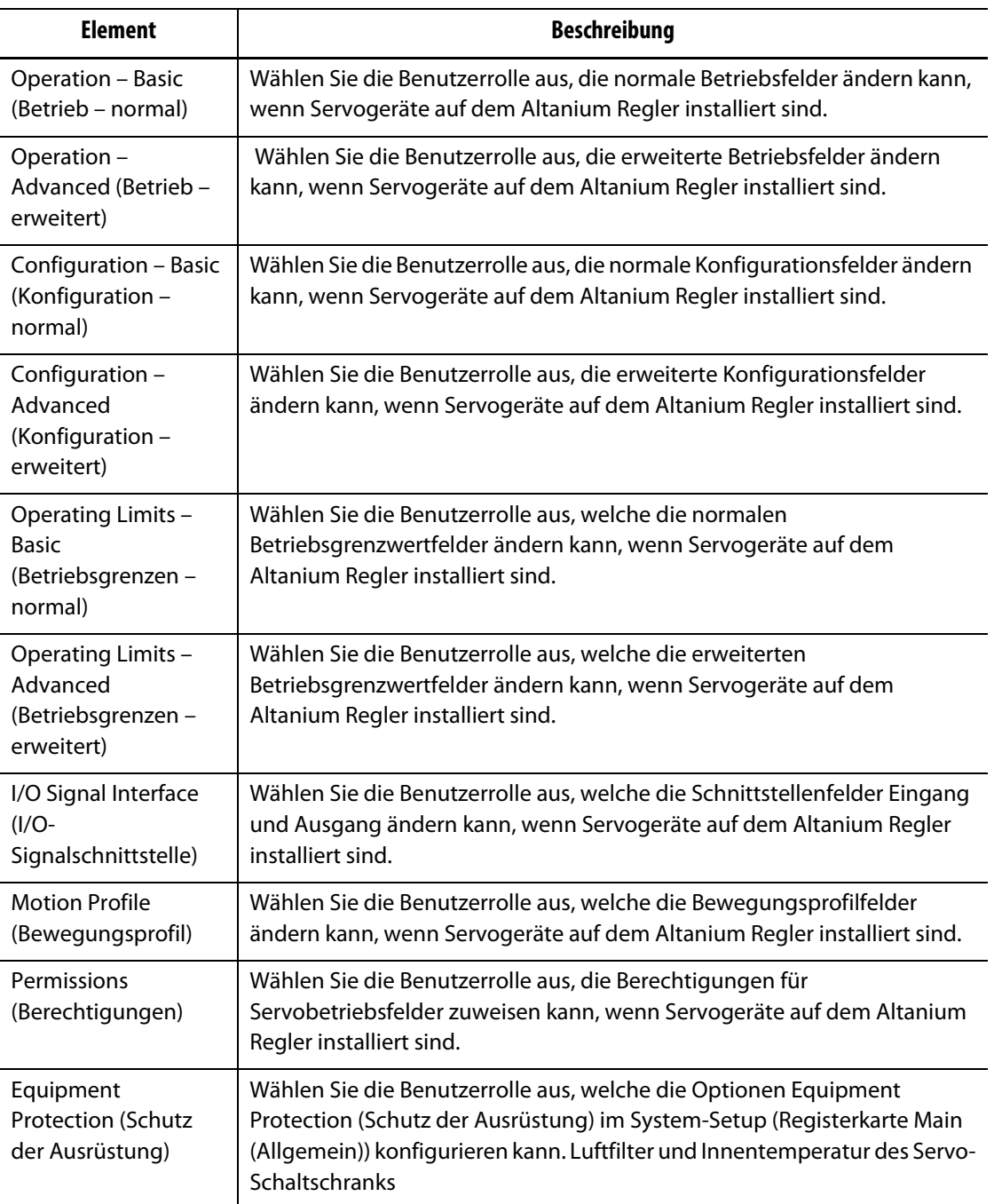

#### <span id="page-55-0"></span>**Tabelle 5-6 Bildschirm Screen Security - Servo (Bildschirmsicherheit – Servo)**

# **5.1.3 User Preferences (Bediener-Präferenz)**

Wenn ein Benutzer am System angemeldet ist und Änderungen an der Maßeinheit oder der Sprachauswahl vornimmt, werden diese Werte nach dem Abmelden im Profil dieses Benutzers gespeichert und bei der nächsten Anmeldung desselben Benutzers wieder aufgerufen.

# **5.1.4 Automatische Abmeldung**

Ein systemweiter Timer meldet den Benutzer ab, wenn innerhalb einer bestimmten Zeitspanne keine Touchscreen-Aktivität erfolgt. Die Standardeinstellung ist fünf Minuten. Der Mindestwert beträgt 10 Sekunden.

Befolgen Sie die nachstehenden Schritte, um die Zeit bis zur automatischen Abmeldung einzustellen:

- **1.** Melden Sie sich mit Administratorprivilegien an.
- **2.** Berühren Sie auf dem Home Screen die Schaltfläche **System Setup** (System-Setup) und anschließend die Registerkarte **User Management** (Bediener-Management).
- **3.** Berühren Sie das Feld **Auto Logout Time** (Zeit bis zum automatischen Abmelden), und geben Sie den gewünschten Zeitwert in das Dialogfenster ein. Siehe [Abbildung 5-7](#page-56-0).
- **4.** Berühren Sie die Schaltfläche **Accept** (Akzeptieren Häkchen).

<span id="page-56-0"></span>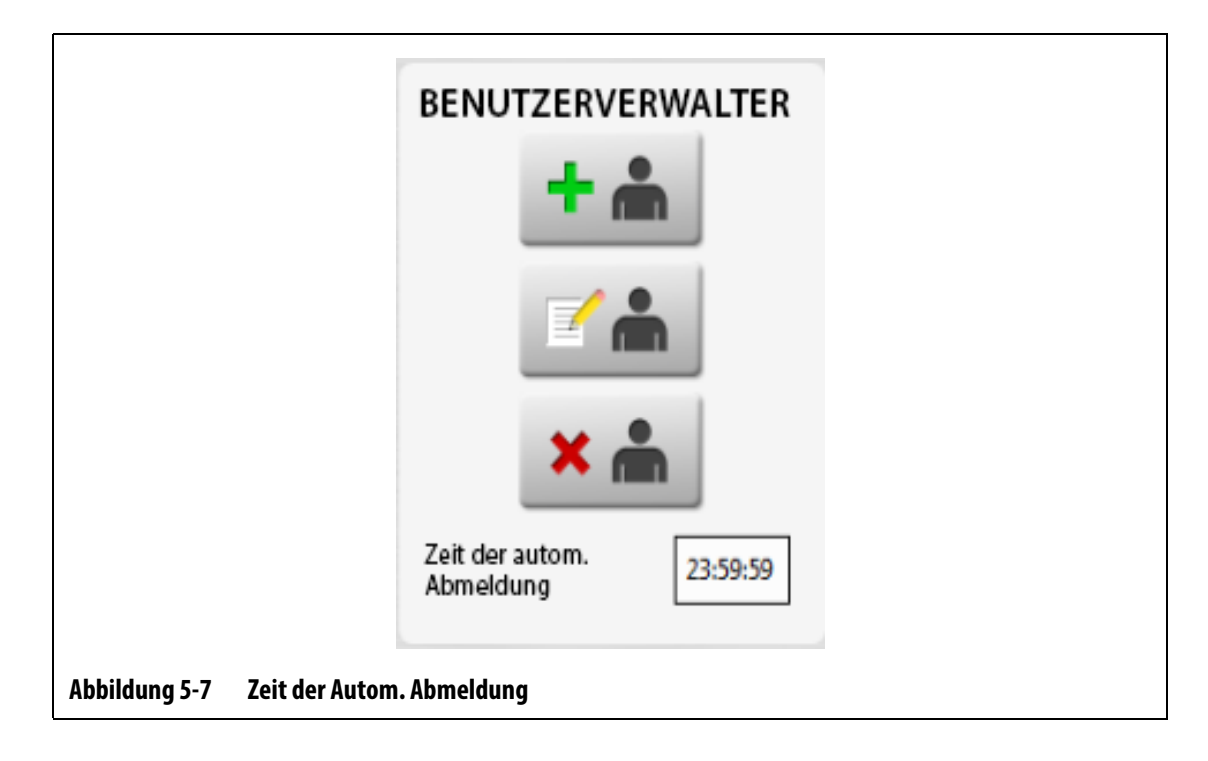

# **HUSKY**

# **Kapitel 6 Werkzeug-Setups**

<span id="page-58-0"></span>Ein Werkzeug-Setup enthält die Prozessparameter, die Altanium für den Betrieb des Heißkanalsystems für dieses bestimmte Werkzeug benötigt. Berühren Sie auf dem Home Screen die Schaltfläche **Mold Setup** (Werkzeug-Setup), um den Bildschirm Mold Setup (Werkzeug-Setup) zu öffnen. Dieser Bildschirm kann auch von jedem Bildschirm aus aufgerufen werden, indem Sie die Schaltfläche Mold Setup Info (Info Werkzeug-Setup) in der Fußzeile des Systems berühren.

# **6.1 Werkzeugeinrichtungsbildschirm**

Über den Bildschirm Mold Setup (Werkzeug-Setup) speichern und verwalten Sie Dateien wie Werkzeug-Setups, Bilder, Dokumente und Berichte. Siehe [Abbildung 6-1.](#page-59-0)

Dateien werden in einer Baumstruktur organisiert und in den Ordnern für Werkzeug, System und Benutzer gespeichert. Jeder Werkzeugordner ermöglicht die Speicherung von Werkzeug-Setups, Bildern und Dokumenten, die mit dem jeweiligen Werkzeug verbunden sind. Der Bildschirm ist in zwei Bereiche unterteilt. Die linke Seite enthält alle Verzeichnisse, die sich auf der lokalen Festplatte des Altanium-Systems befinden und die rechte Seite zeigt alle verfügbaren Verzeichnisse und Dateien von einer externen Quelle, wie z. B. einem USB-Laufwerk oder einer Netzwerkdateifreigabe.

Die Elemente auf dem Bildschirm Mold Setup (Werkzeug-Setup) werden in [Tabelle 6-1](#page-59-1) beschrieben. Die Schaltflächen des Bildschirms werden in [Tabelle 6-2](#page-60-0) beschrieben.

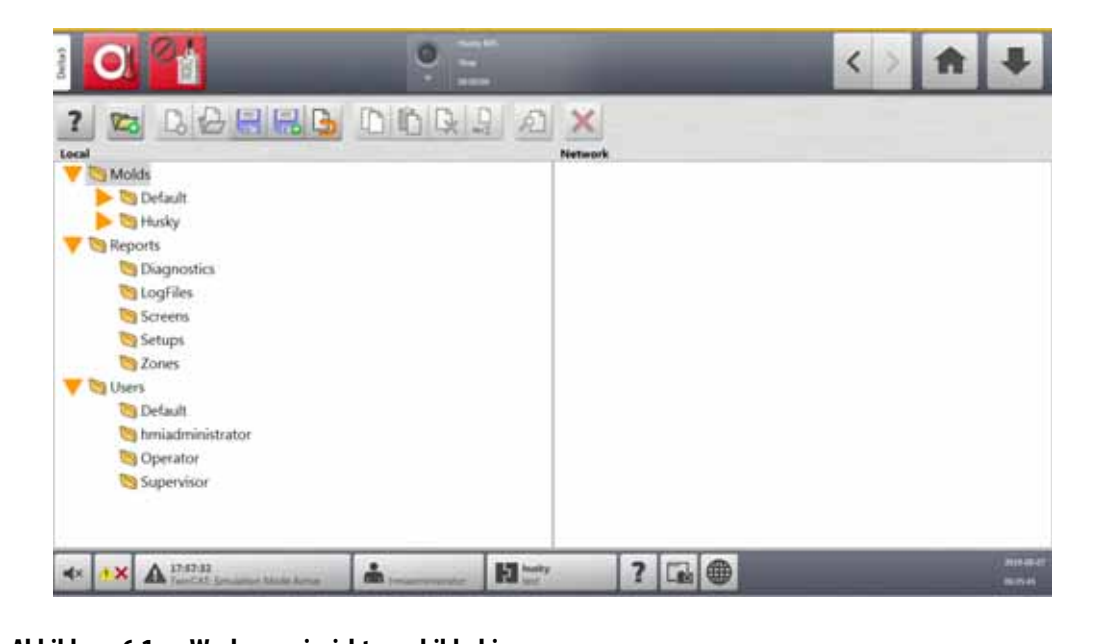

<span id="page-59-0"></span>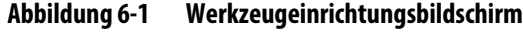

<span id="page-59-1"></span>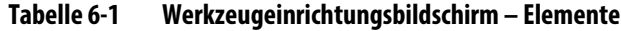

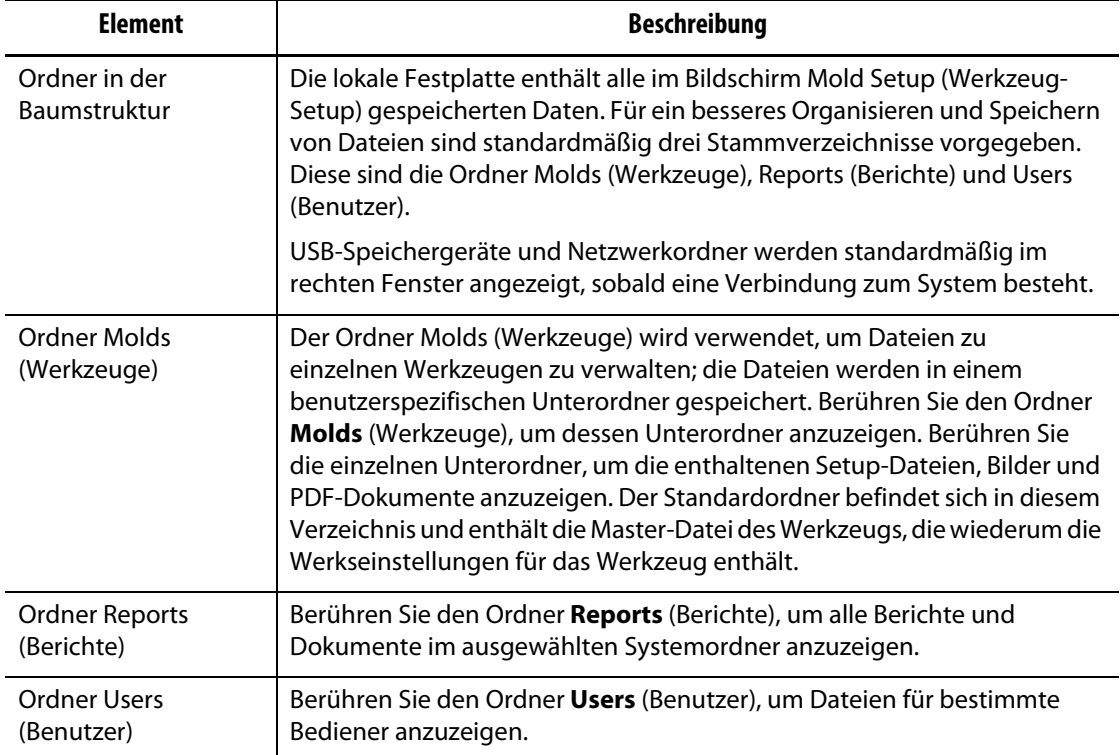

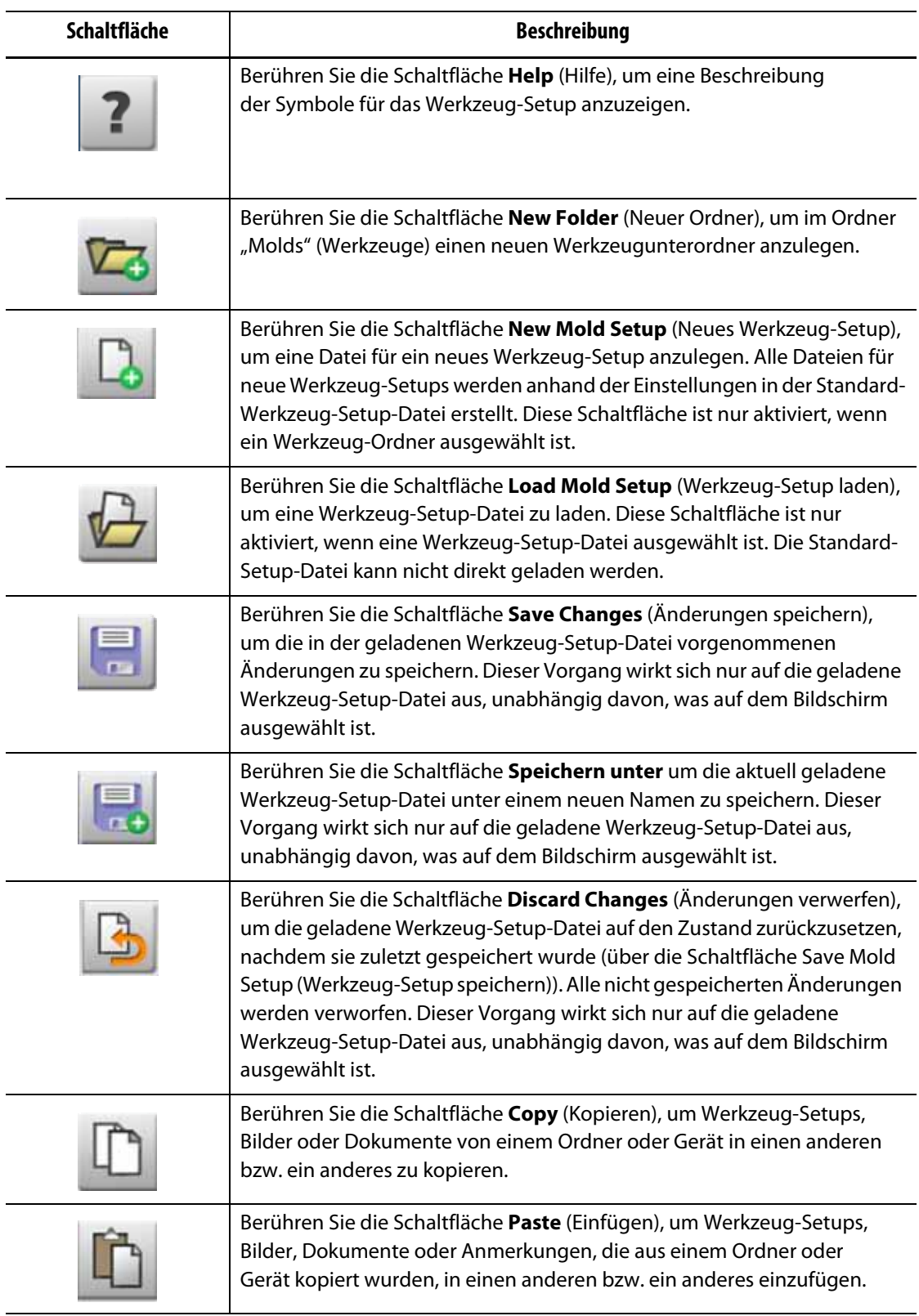

## <span id="page-60-0"></span>**Tabelle 6-2 Werkzeugeinrichtungsbildschirm – Schaltflächen**

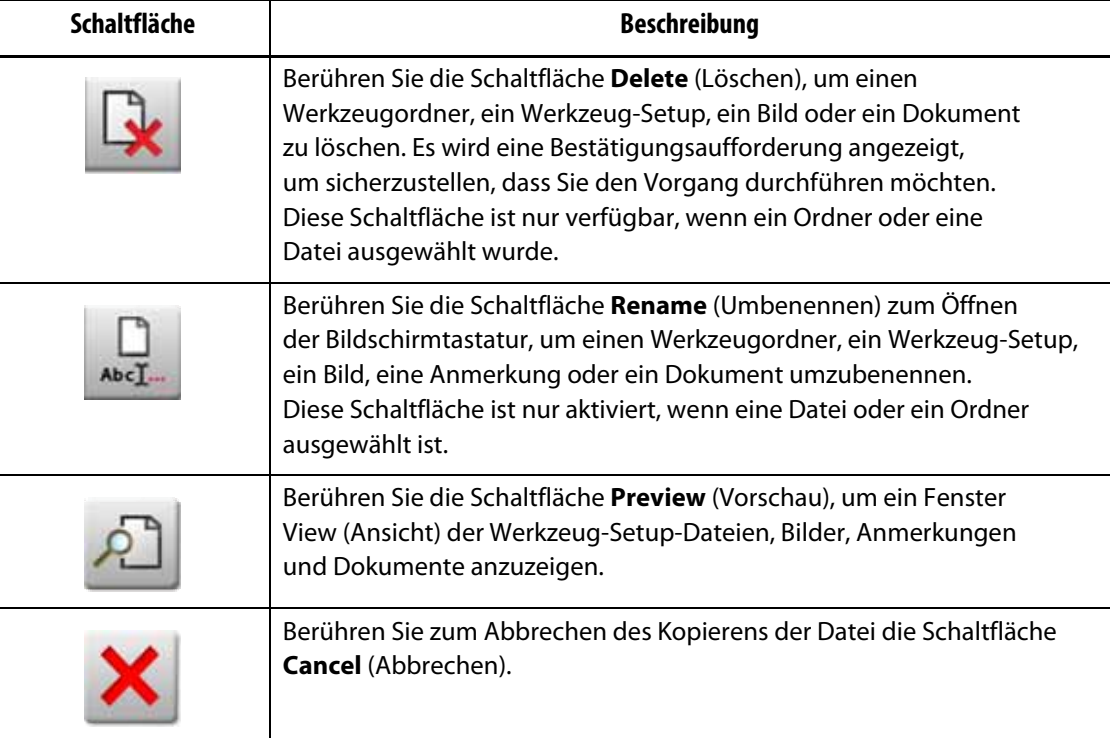

#### **Tabelle 6-2 Werkzeugeinrichtungsbildschirm – Schaltflächen** (Fortsetzung)

## **6.1.1 Anlegen eines neuen Werkzeug-Setup-Ordners**

In Werkzeug-Setup-Ordnern können Sie mehrere Werkzeug-Setup-Dateien speichern.

Sie können wie folgt einen neuen Werkzeug-Setup-Ordner erstellen:

- **1.** Berühren Sie die Schaltfläche **New Folder** (Neuer Ordner).
- **2.** Geben Sie den Namen des neuen Werkzeugordners ein.
- **3.** Berühren Sie die Schaltfläche **Accept** (Akzeptieren).

Der neue Werkzeug-Setup-Ordner wird nun im Verzeichnis Molds (Werkzeuge) angezeigt.

## **6.1.2 Anlegen einer neuen Werkzeug-Setup-Datei**

Nachdem Sie einen Werkzeug-Setup-Ordner angelegt haben, können Sie diesem eine neue Werkzeug-Setup-Datei hinzufügen.

Sobald eine neue Werkzeug-Setup-Datei erstellt wird und der Standard-Ordner nur die Standard-Werkzeug-Setup-Datei enthält, wird die Setup-Datei mit den Werkseinstellungen kopiert und als Vorlage zum Erstellen einer neuen Werkzeug-Setup-Datei verwendet.

Wenn der Standard-Ordner eine vom Benutzer angelegte Setup-Datei mit dem Namen "New Setup" (Neues Setup) enthält, ist die neu erstellte Setup-Datei eine Kopie der Datei "New Setup" (Neues Setup). Kopieren Sie zum Erstellen einer Datei "New Setup" (Neues Setup) eine Setup-Datei, benennen Sie diese in "New Setup" (Neues Setup) um und kopieren Sie dann

die neue Datei in den Standard-Ordner. Damit erhält der Benutzer eine festgelegte Vorlage für alle neuen Setup-Dateien als Alternative zur Werkseinstellung.

Führen Sie die folgenden Schritte aus, um eine neue Werkzeug-Setup-Datei zu erstellen:

- **1.** Berühren Sie auf dem Bildschirm Mold Setup (Werkzeug-Setup) den gewünschten Werkzeugordner.
- **2.** Berühren Sie die Schaltfläche **New Mold Setup** (Neues Werkzeug-Setup). Ein Dialogfeld wird geöffnet.
- **3.** Geben Sie den Namen des neuen Werkzeug-Setups ein.
- **4.** Berühren Sie die Schaltfläche **Accept** (Akzeptieren).

# **6.1.3 Speichern von Änderungen in einer Werkzeug-Setup-Datei**

Nachdem eine Werkzeug-Setup-Datei geladen wurde, können alle an der Datei vorgenommenen Änderungen dauerhaft gespeichert werden.

Führen Sie dann die folgenden Schritte aus, um die in einer Werkzeug-Setup-Datei vorgenommenen Änderungen dauerhaft zu speichern:

- **1.** Berühren Sie auf dem Bildschirm Mold Setup (Werkzeug-Setup) die Schaltfläche **Save Changes** (Änderungen speichern). Es erscheint das Dialogfenster Werkzeug-Setup - Speichern zur Bestätigung des Werkzeugs und des Namens der Datei, in der die Änderungen gespeichert werden sollen.
- **2.** Berühren Sie die Schaltfläche **Accept** (Akzeptieren).

Die Änderungen werden nun dauerhaft in der geladenen Werkzeug-Setup-Datei gespeichert.

## **6.1.4 Verwerfen von Änderungen in einer Werkzeug-Setup-Datei**

Die an einer Werkzeug-Setup-Datei vorgenommenen Änderungen werden so lange in der Datenbank des Systems gespeichert, bis sie dauerhaft gespeichert oder verworfen werden. Wenn Änderungen verworfen werden, wird die Werkzeug-Setup-Datei auf den Stand nach dem letzten Speichern zurückgesetzt.

Führen Sie die folgenden Schritte aus, um die in einer Werkzeug-Setup-Datei vorgenommenen Änderungen zu verwerfen:

- **1.** Berühren Sie auf dem Bildschirm Mold Setup (Werkzeug-Setup) die Schaltfläche **Discard Changes** (Änderungen verwerfen). Es erscheint das Dialogfenster Mold Setup - Discard (Werkzeug-Setup - Verwerfen) zur Bestätigung des Werkzeugs und des Namens der Datei, deren Änderungen verworfen werden sollen.
- **2.** Berühren Sie die Schaltfläche **Accept** (Akzeptieren).

Alle Änderungen in der geladenen Werkzeug-Setup-Datei werden dauerhaft verworfen.

# EUSKY

# **6.1.5 Speichern der aktuellen Werkzeug-Setup-Datei als neue Datei**

Nachdem eine Werkzeug-Setup-Datei geladen wurde, können Sie diese als neue Datei speichern.

Um die geladene Werkzeug-Setup-Datei als neue Datei zu speichern, führen Sie die folgenden Schritte aus:

- **1.** Berühren Sie auf dem Bildschirm Mold Setup (Werkzeug-Setup) die Schaltfläche **Save As** (Speichern unter). Es erscheint das Dialogfenster Mold Setup - Save As (Werkzeug-Setup - Speichern unter) zur Bestätigung des Werkzeugs und des neuen Namens der Datei.
- **2.** Berühren Sie die Schaltfläche **Accept** (Akzeptieren).

## **6.1.6 Laden einer vorhandenen Werkzeug-Setup-Datei**

Nachdem eine Werkzeug-Setup-Datei erstellt wurde, wird sie automatisch als Werkzeug-Setup in das System geladen.

Führen Sie dann die folgenden Schritte aus, um ein anderes Werkzeug-Setup zu laden:

- **1.** Wählen Sie auf dem Bildschirm Werkzeug-Setup den Ordner Werkzeug-Setup, der die zu ladende Werkzeug-Setup-Datei enthält.
- **2.** Berühren Sie den Namen der zu ladenden Werkzeug-Setup-Datei.
- **3.** Berühren Sie die Schaltfläche **Load Mold Setup** (Werkzeug-Setup laden), um die ausgewählte Werkzeug-Setup-Datei zu laden.

Sobald ein Werkzeug-Setup geladen ist, wird der Name ständig auf der Schaltfläche Mold Setup Info (Werkzeug-Setup-Info) in der Systemfußzeile angezeigt.

## **6.1.7 Löschen von Dateien**

Wenn eine Datei oder ein Ordner nicht länger auf der internen Festplatte benötigt wird, können Sie diese(n) löschen.

Führen Sie dann die folgenden Schritte aus, um eine Datei bzw. einen Ordner zu löschen:

- **1.** Berühren Sie auf dem Bildschirm Mold Setup (Werkzeug-Setup) die Datei bzw. den Ordner, die/den Sie löschen möchten.
- **2.** Berühren Sie die Schaltfläche **Delete** (Löschen).
- **3.** Es wird eine Meldung angezeigt, die Sie auffordert, den Löschvorgang zu bestätigen. Berühren Sie zum Fortfahren die Schaltfläche **Accept** (Akzeptieren). Um das Löschen abzubrechen, berühren Sie die Schaltfläche **Cancel** (Abbrechen).

## **6.1.8 Kopieren von Dateien**

Werkzeug-Setups, Bilder, Dokumente oder Anmerkungen können aus einem Ordner oder von einem Gerät in einen anderen Ordner kopiert werden. Es können nur Dateien aus Ordnern mit demselben Namen oder desselben Typs in den entsprechenden Ordner kopiert werden. Beispielsweise können Sie eine Werkzeug-Setup-Datei nur in einen Werkzeug-Setup-Ordner kopieren.

Führen Sie dann die folgenden Schritte aus, um eine Datei zu kopieren und einzufügen:

- **1.** Berühren Sie auf dem Bildschirm Mold Setup (Werkzeug-Setup) die zu kopierende Datei.
- **2.** Berühren Sie die Schaltfläche **Copy** (Kopieren).

Das Dialogfenster Files - Copy (Dateien - Kopie) wird angezeigt.

- **3.** Berühren Sie die Schaltfläche **Accept** (Akzeptieren).
- **4.** Navigieren Sie zum Zielordner und berühren Sie die Schaltfläche **Paste** (Einfügen), um eine Kopie der Datei einzufügen.

Das Dialogfenster Files - Paste (Dateien - Einfügen) wird angezeigt.

**5.** Berühren Sie die Schaltfläche **Accept** (Akzeptieren).

## **6.1.9 Umbenennen von Dateien**

Führen Sie dann die folgenden Schritte aus, um eine Datei bzw. einen Ordner umzubenennen:

- **1.** Berühren Sie auf dem Bildschirm Mold Setup (Werkzeug-Setup) die Datei bzw. den Ordner, die/den Sie umbenennen möchten.
- **2.** Berühren Sie die Schaltfläche **Rename** (Umbenennen) und geben Sie den neuen Namen in das Feld ein.
- **3.** Berühren Sie die Schaltfläche **Accept** (Akzeptieren), um den Dateinamen zu speichern.

# **6.1.10 Übertragen von Daten in das Netzwerk**

Verwenden Sie den Bildschirm Werkzeug-Setup, um Daten des Altanium in das Netzwerk zu übertragen. Wenn der Altanium mit einem Netzwerk verbunden ist, wird im Bildschirm Mold Setup (Werkzeug-Setup) standardmäßig die Ordnerstruktur des Netzwerks angezeigt. Die Netzwerkordner werden nicht angezeigt, wenn ein USB-Gerät angeschlossen ist.

# **6.1.11 Übertragen von Daten mit einem USB-Speichergerät**

Sie können Daten vom Altanium mithilfe eines USB-Speichergeräts oder von USB-CD-ROM-Laufwerken übertragen. Sobald eines dieser Geräte an den USB-Port angeschlossen wird, wird die Ordnerstruktur des USB-Speichergeräts im Bildschirm Mold Setup (Werkzeug-Setup) rechts angezeigt. Die Ordnerstruktur wird nicht angezeigt, wenn das Gerät getrennt wird. Kopieren Sie die Dateien zum Übertragen vom USB-Laufwerk auf die lokale Festplatte und fügen Sie diese dort ein.

# **HUSKY**

# **Kapitel 7 Anpassungen vornehmen**

Anpassungen an den Prozesseinstellungen für eine Werkzeugeinrichtung können vor dem Starten des Werkzeugs oder während des Werkzeugbetriebs vorgenommen werden. In diesem Kapitel wird erklärt, wie der Altanium-Regler verwendet wird, um das System zu überwachen und zu modifizieren.

Der Altanium Controller ermöglicht die Darstellung von Zonendaten in verschiedenen grafischen und textuellen Formaten. Dazu gehören tabellarische Ansichten, Bilder mit entsprechenden Texten und Ansichten, die in Gruppen von Zonen unterteilt sind.

# **7.1 Zonenauswahl**

Auf den folgenden Bildschirmen können mehrere Zonen ausgewählt werden:

- ART Process (ART-Prozess)
- Diagnostics Results (Diagnoseergebnisse)
- Graphical View (Grafik-Ansicht)
- Werkzeugdiagnose
- Multi Group View (Multi-Gruppen-Ansicht)
- Neo2 View (Neo2-Ansicht)
- Process Monitoring (Prozessüberwachung)
- Quick Set (Schnell-Einstellung)
- Staging (Stufenaufheizung)
- Textansicht
- Zone Calibrating (Zonen-Kalibrierung)
- Zone Slot (Zonensteckplatz)

Es gibt drei Methoden zur Auswahl von Zonen auf einem Bildschirm (siehe [Abbildung 7-1](#page-67-0)):

- Berühren Sie ein Zonenelement. Die einzelnen Zonen werden ausgewählt (hervorgehoben).
- Berühren Sie die Schaltfläche **Select All** (Alle auswählen), um alle verfügbaren Zonenelemente auszuwählen.
- Verwenden Sie die Funktion Blockieren. Berühren Sie ein Zonenelement für bis zu einer Sekunde. Dadurch wird die Zone gelb hervorgehoben bzw. mit einem grauen Rand versehen. Berühren Sie ein anderes Zonenelement auf dem Bildschirm und der Zonenblock zwischen der ersten und zweiten Auswahl wird automatisch ausgewählt.

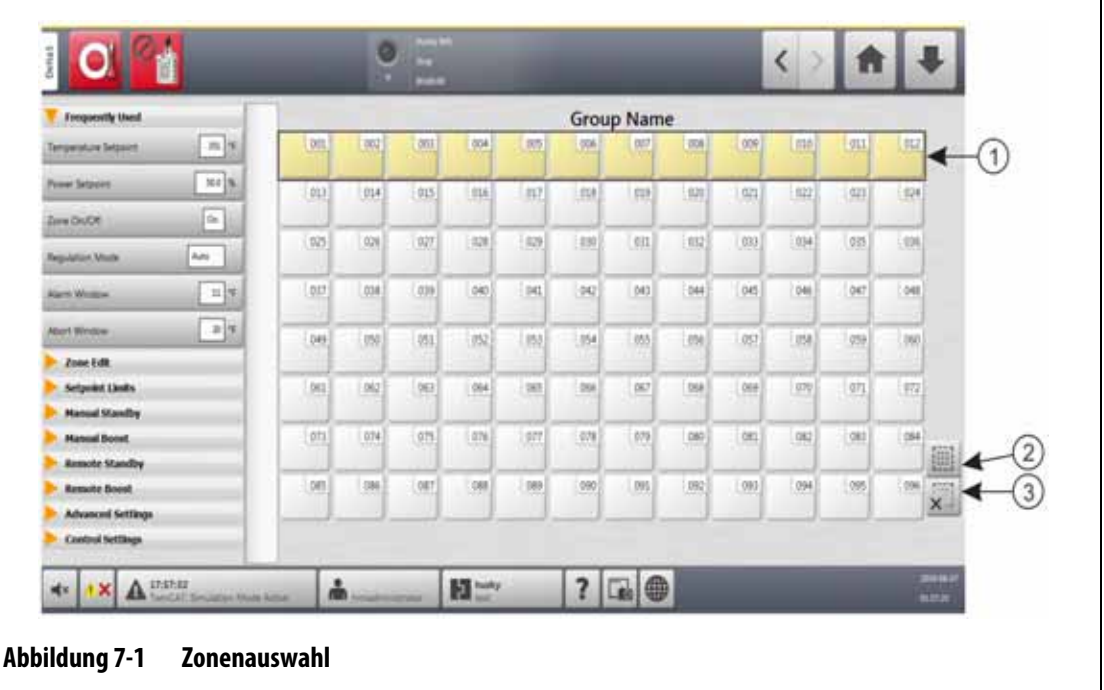

<span id="page-67-0"></span>**1.** Blockierte Zone **2.** Schaltfläche Select All (Alles auswählen) **3.** Schaltfläche Clear All (Alles löschen)

# <span id="page-67-1"></span>**7.2 Erstellen einer Zonengruppe**

Wählen Sie über den Bildschirm Quick Set (Schnell-Einstellung) zwei oder mehr Zonen aus, um eine Gruppe zu bilden. Siehe [Abbildung 7-2.](#page-68-0)

Führen sie die folgenden Schritte aus, um eine Zonengruppe zu bilden:

- **1.** Berühren Sie auf dem Bildschirm Quick Set (Schnell-Einstellung) die erste Zone und halten Sie diese eine Sekunde lang gedrückt, um sie auszuwählen.
- **2.** Berühren Sie die letzte Zone, die in der Gruppe sein soll, um diese auszuwählen.

Alle Zonen zwischen der ersten und der letzten Zone, die Sie ausgewählt haben, werden ebenfalls ausgewählt und gelb hervorgehoben.

- **3.** Berühren Sie die Schaltfläche **Zone Edit** (Zone ändern).
- **4.** Berühren Sie das Feld **Group Name** (Gruppenname) und geben Sie einen Gruppennamen ein.

Eine Kurzbefehlstaste zu der neu erstellten Gruppe wird am unteren Rand des Bildschirms Quick Set (Schnell-Einstellung) angezeigt. Berühren Sie die Kurzbefehlstaste einer Gruppe, um die Zonen in der Gruppe hervorzuheben.

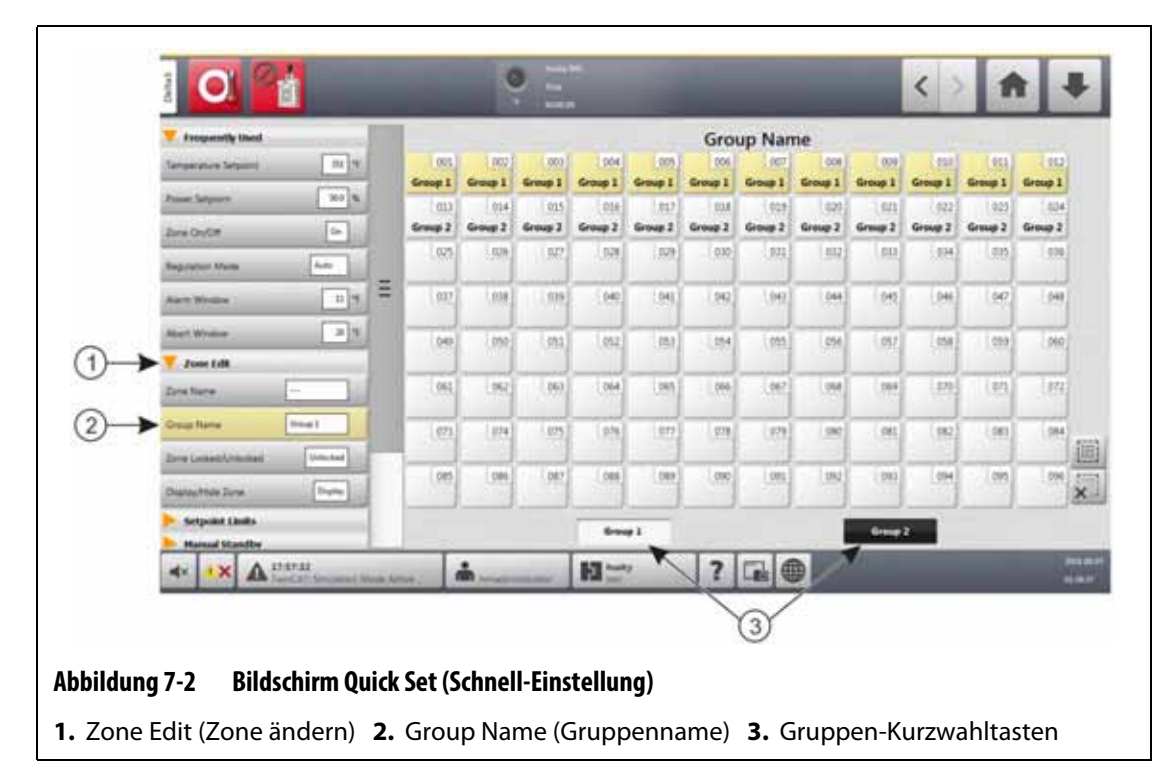

# <span id="page-68-0"></span>**7.3 Bildschirm Multi Group View (Multi-Gruppen-Ansicht)**

Verwenden Sie den Bildschirm Multi Group View (Multi-Gruppen-Ansicht), um alle benutzerkonfigurierten Zonengruppen anzuzeigen. Siehe [Abbildung 7-3.](#page-69-0)

Jede Gruppe verfügt über ihre eigenen Bedienelemente, um alle Zonen in der Gruppe synchron ein- oder auszuschalten und sie in den Absenk- oder Boost-Modus zu versetzen.

**HINWEIS:** Weitere Informationen zum Erstellen von Zonengruppen finden Sie in [Abschnitt 7.2](#page-67-1).

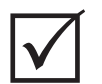

## **WICHTIG!**

Die Schaltflächen **Stop** (Stopp), **Start**, **Standby** (Absenken), und **Boost** in der oberen linken Ecke des Bildschirms bedienen alle Zonen und setzen die Gruppeneinstellungen außer Kraft.

Berühren Sie die Spaltenüberschrift, um die Informationen in dieser Spalte zu sortieren. Eine rote Linie am oberen Rand der Spaltenüberschrift zeigt an, dass die Informationen in aufsteigender Reihenfolge vorliegen. Eine rote Linie am unteren Rand der Spaltenüberschrift zeigt an, dass die Informationen in absteigender Reihenfolge vorliegen.

Berühren Sie das Symbol **+/-** oben rechts im Bildschirm, um den Bildschirm der Multigruppenansicht zwischen zweispaltiger und einspaltiger Ansicht umzuschalten.

# **HUSKY**

Wählen Sie eine Zone oder einen Block von Zonen aus, um automatisch den Bildschirm Quick Set (Schnell-Einstellung) mit dieser Zone oder diesem Block von Zonen zu öffnen.

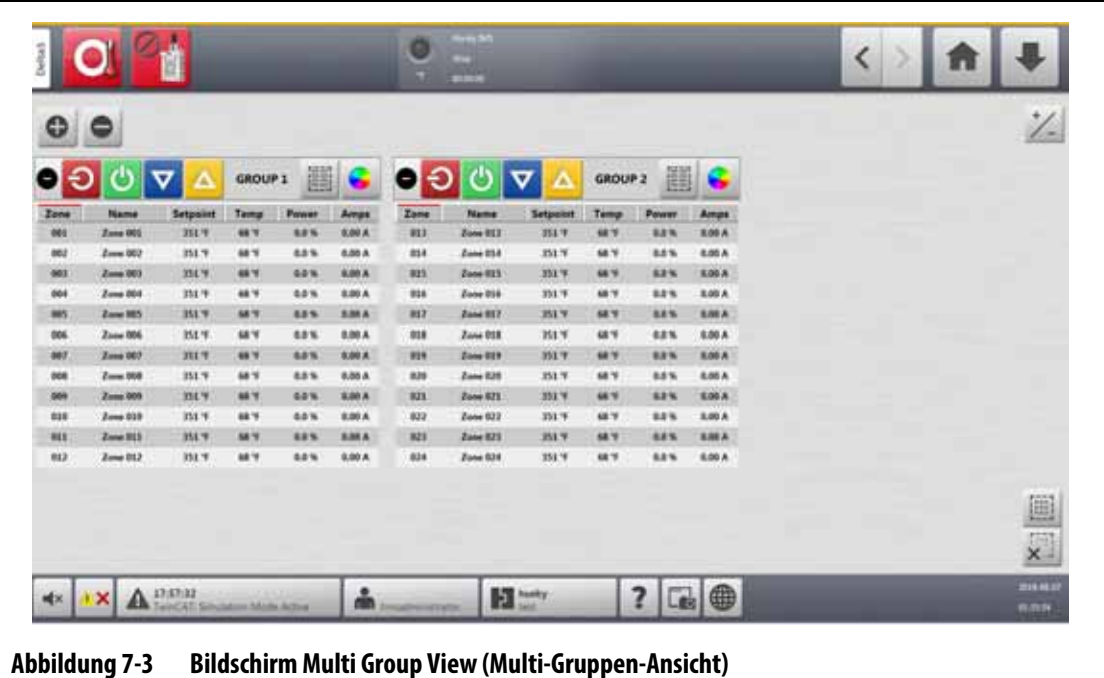

<span id="page-69-0"></span>Die Schaltflächen auf dem Bildschirm Multi Group View (Multi-Gruppen-Ansicht) werden

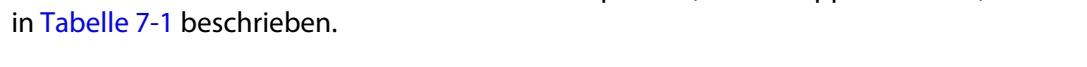

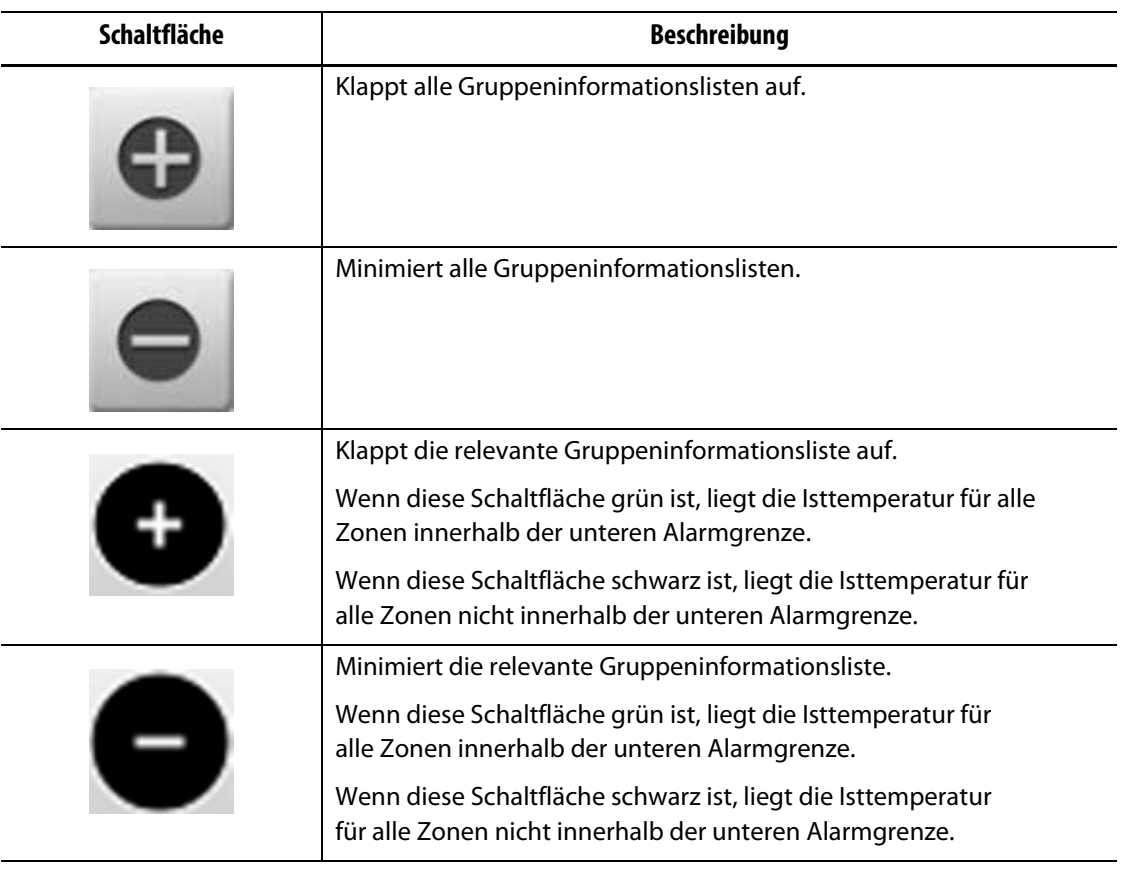

<span id="page-69-1"></span>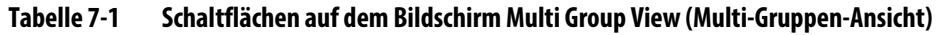

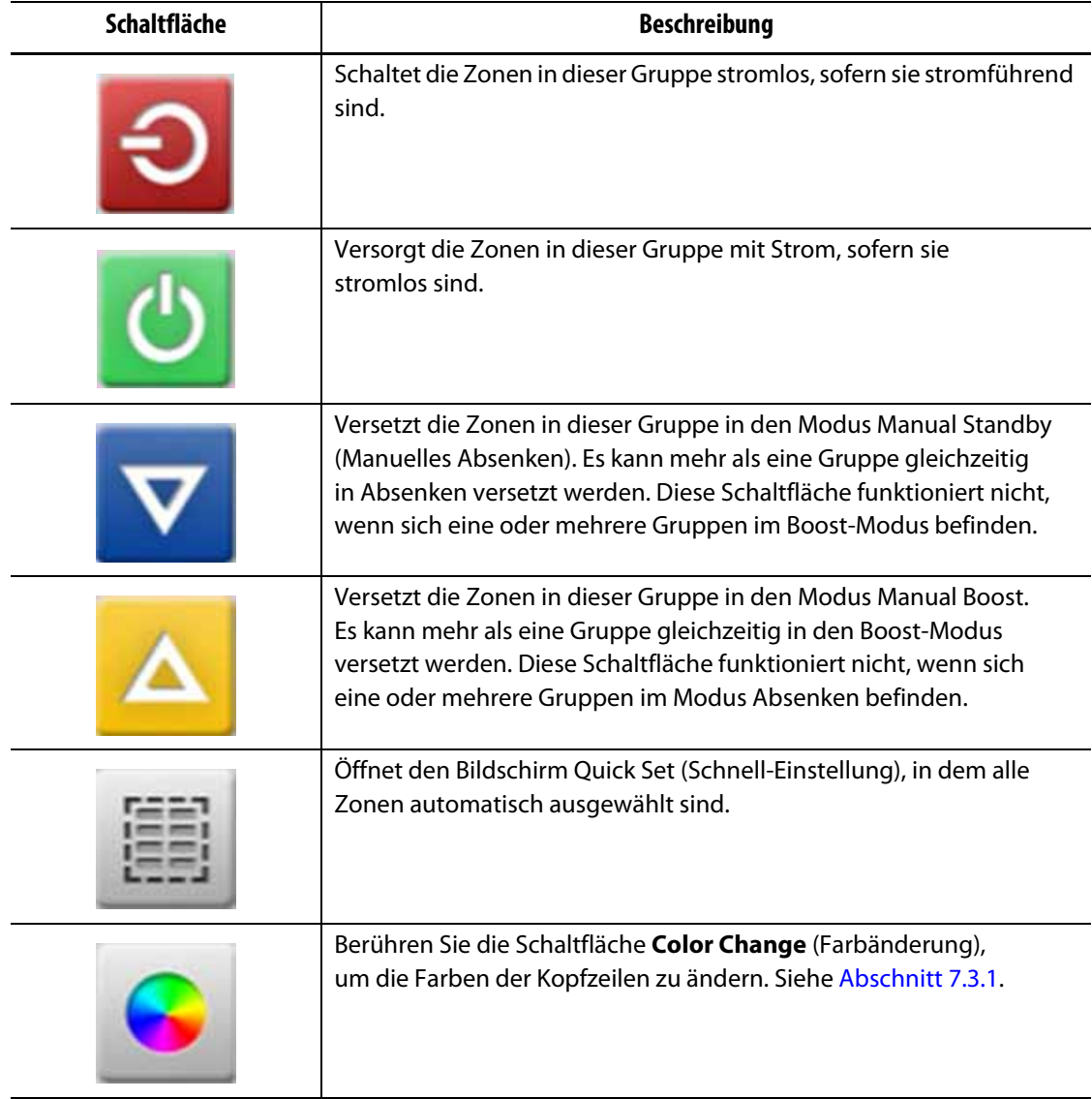

#### **Tabelle 7-1 Schaltflächen auf dem Bildschirm Multi Group View (Multi-Gruppen-Ansicht)** (Fortsetzung)

# <span id="page-70-0"></span>**7.3.1 Ändern der Kopfzeilenfarbe**

Benutzer können eine Kopfzeilenfarbe für eine Gruppe auswählen, die auf dem Bildschirm Multi Group View (Multi-Gruppen-Ansicht) angezeigt wird. Weitere Informationen zum Erstellen einer Gruppe finden Sie in [Abschnitt 7.2](#page-67-1).

Befolgen Sie die nachstehenden Schritte, um die Kopfzeilenfarbe zu ändern:

**1.** Berühren Sie auf dem Bildschirm Multi Group View (Multi-Gruppen-Ansicht) die Schaltfläche **Color Change** (Farbänderung) über der Gruppe.

Das Dialogfenster Color (Farbe) wird angezeigt. Siehe [Abbildung 7-4.](#page-71-0)

**2.** Berühren Sie eine Farbe in dem Dialogfenster Color (Farbe).

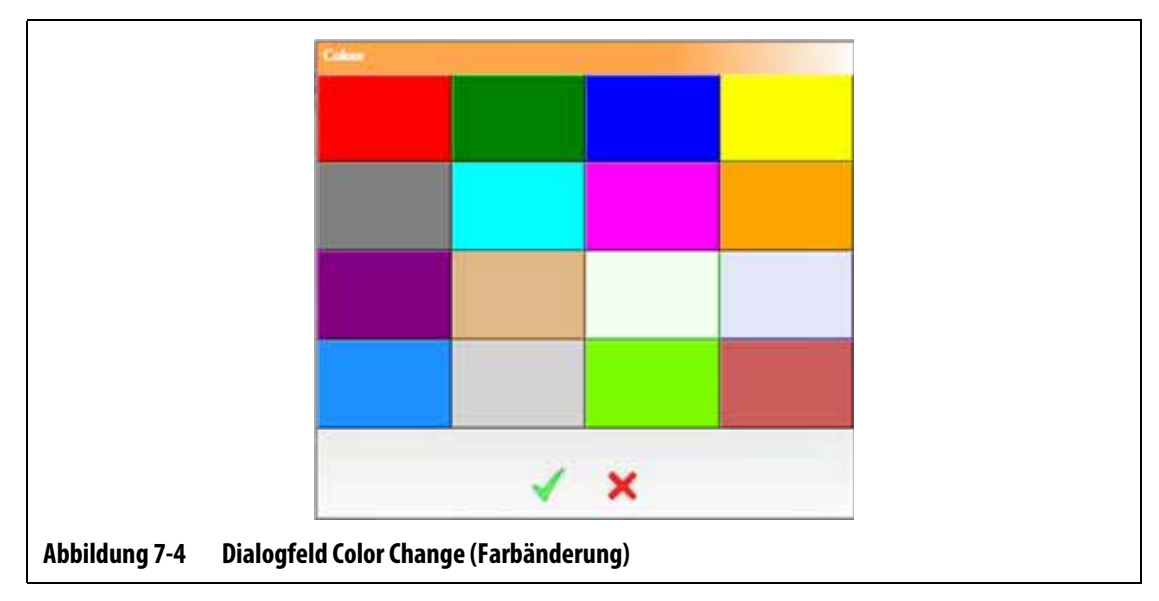

<span id="page-71-0"></span>**3.** Berühren Sie die Schaltfläche **Accept** (Akzeptieren).

# **7.4 Grafik-Bildschirm Übersicht**

Die Grafik-Bildschirm zeigt die Zonen in einem grafischen Format an. Diese Ansicht zeigt auf einfache Weise den Gesamtstatus des Werkzeugs an, ohne dass detaillierte Daten durchsucht werden müssen. [Abbildung 7-5](#page-71-1) zeigt den Grafik-Bildschirm im geteilten Bildschirmmodus an. [Tabelle 7-2](#page-72-0) enthält Beschreibungen für die im Grafik-Bildschirm angezeigten Leisten. [Tabelle 7-3](#page-73-0) enthält Beschreibungen für Schaltflächen des Grafik-Bildschirms.

Berühren Sie auf dem Startbildschirm die Schaltfläche **Graphical View** (Grafik-Bildschirm).

<span id="page-71-1"></span>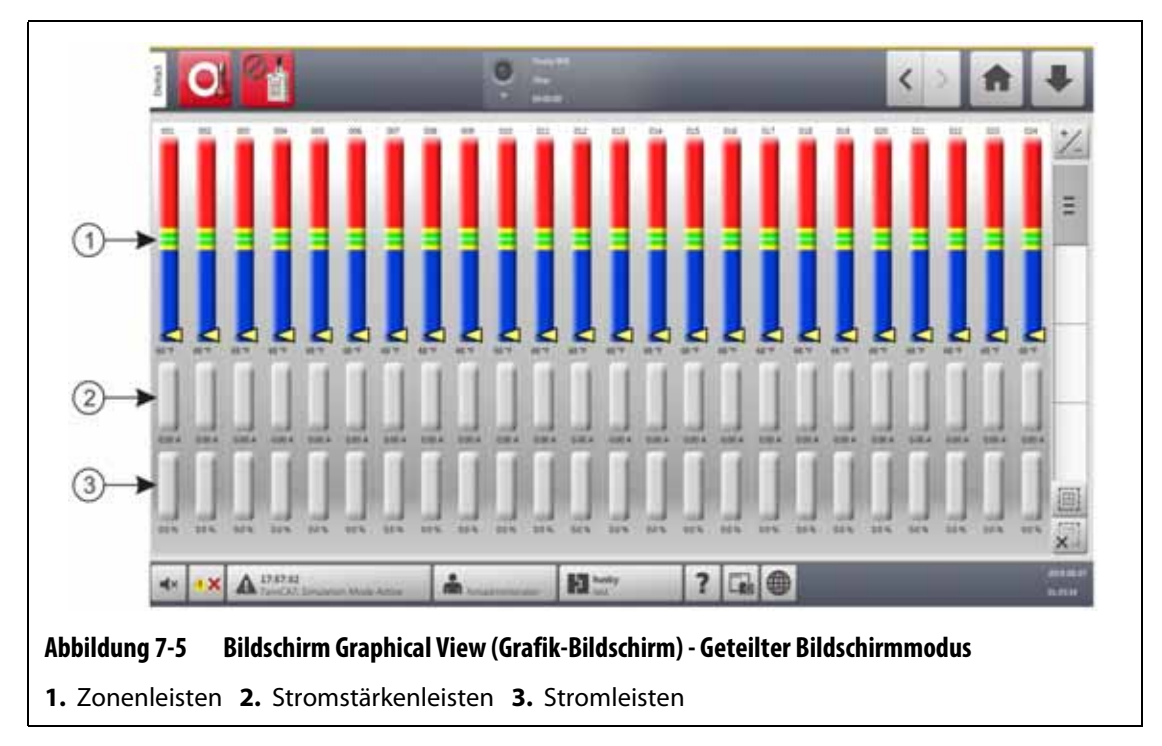
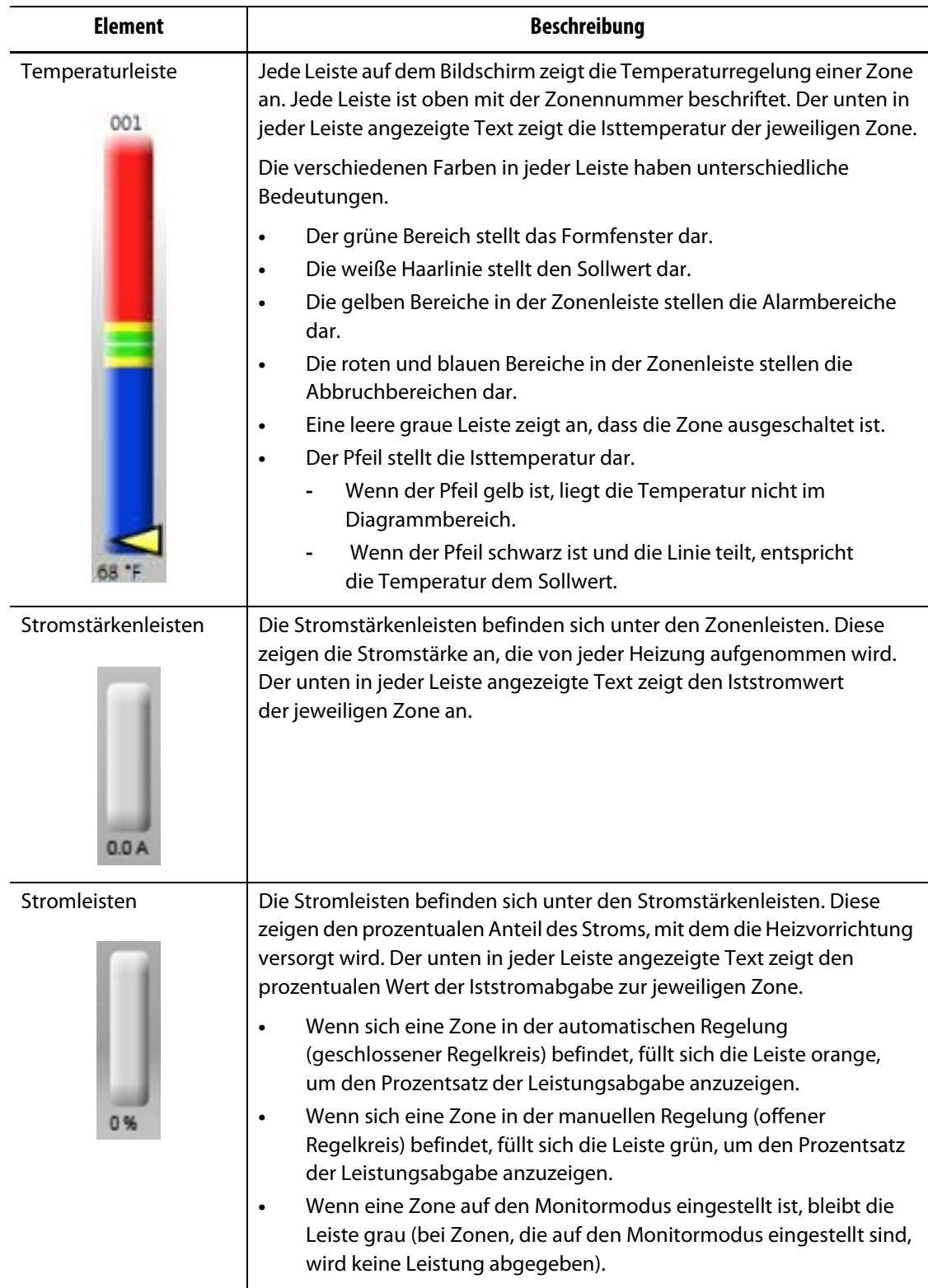

## **Tabelle 7-2 Diagrammbeschreibungen**

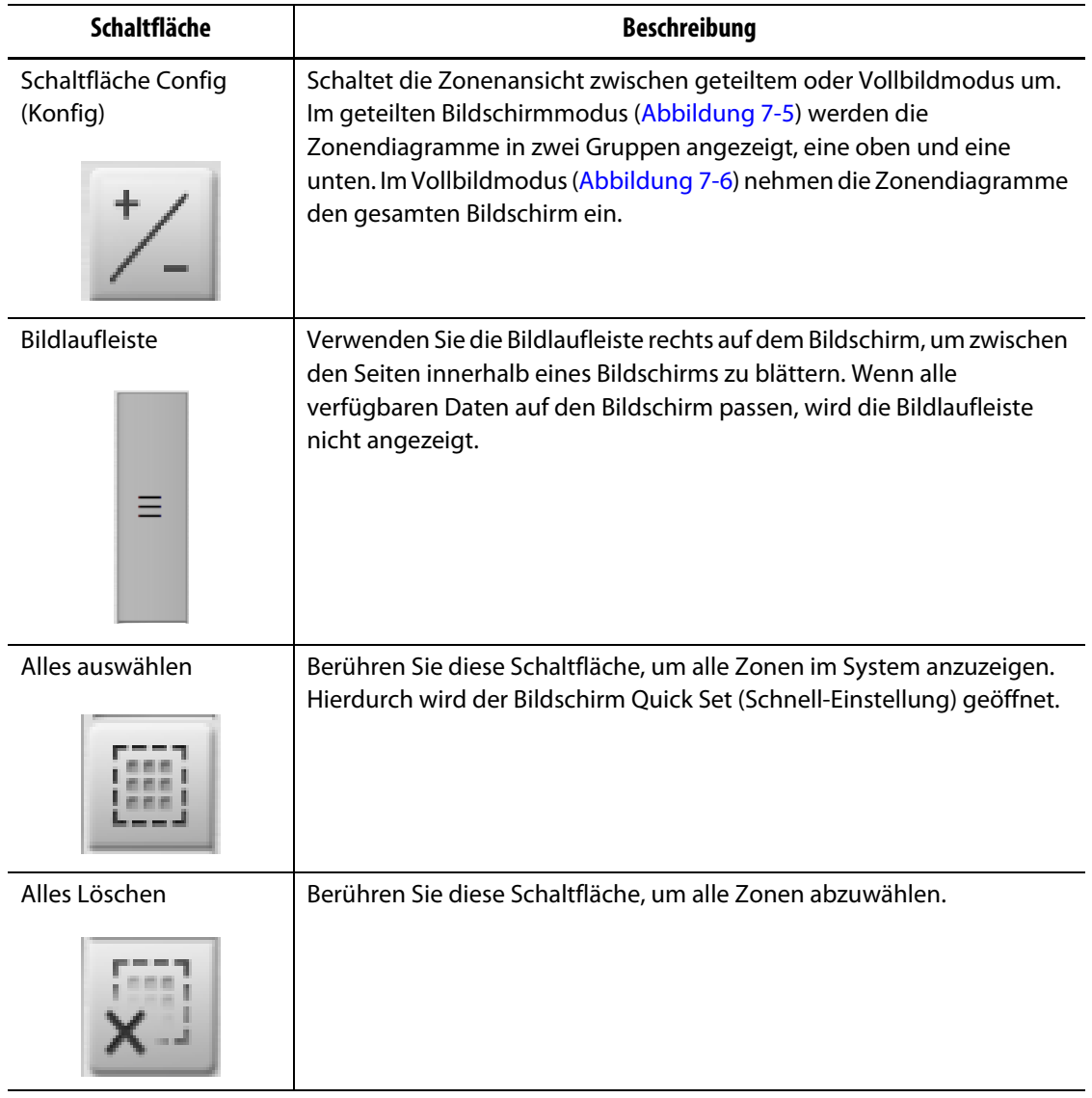

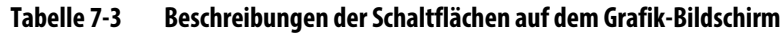

Auf dem Grafik-Bildschirm werden maximal 48 Zonen mit Informationen im geteilten Bildschirmmodus [\(Abbildung 7-5](#page-71-0)) und 24 Zonen im Vollbildmodus [\(Abbildung 7-6](#page-74-0)) angezeigt. Berühren Sie die Bildlaufleiste und bewegen Sie sie nach unten, um der Ansicht weitere Zonen hinzuzufügen. Das System zeigt immer bis zu 24 oder 48 Zonen auf einmal an, je nachdem, welchen Bildschirmmodus Sie wählen.

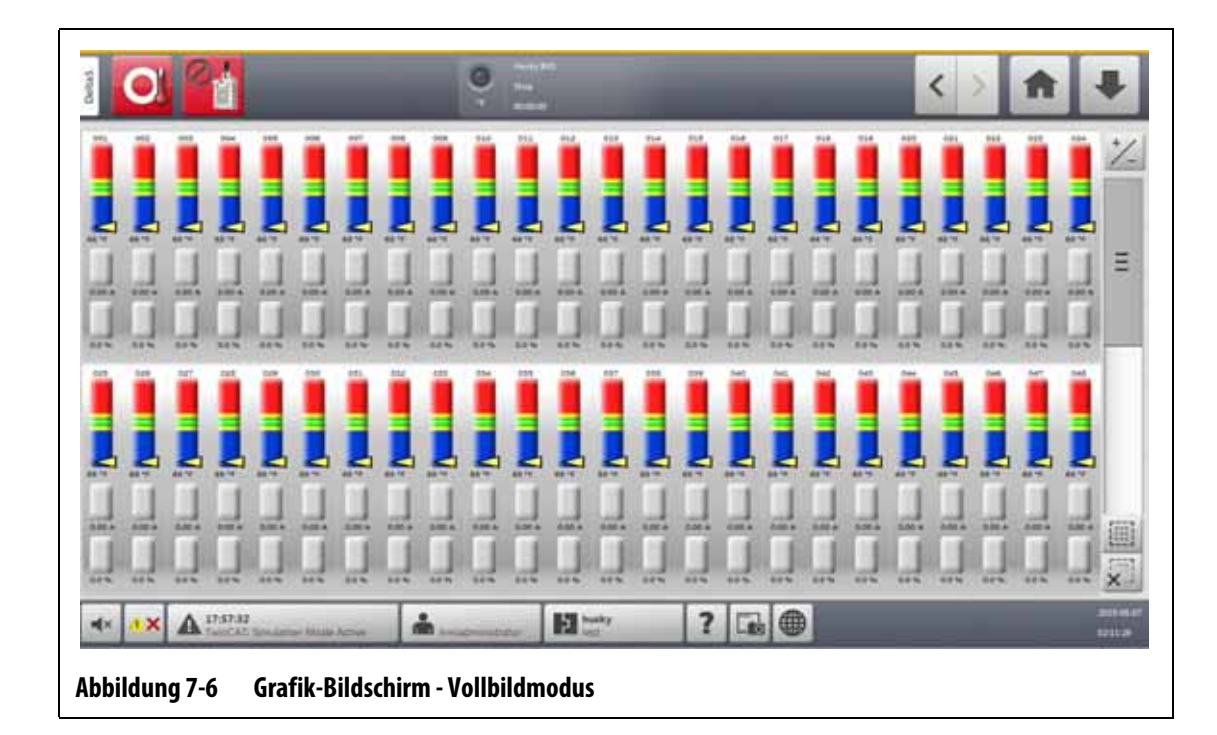

# **7.5 Überblick über den Bildschirm Text View (Textansicht)**

<span id="page-74-0"></span>Der Bildschirm Text View (Textansicht) zeigt Zoneninformationen im Textformat an. Siehe [Abbildung 7-7](#page-74-1).

Der Bildschirm wird verwendet, um auf detaillierte Daten für jede Zone zuzugreifen, und bietet die vollständigste Ansicht des Prozesses. Berühren Sie auf dem Startbildschirm die Schaltfläche **Text View** (Textansicht), um den Bildschirm aufzurufen.

<span id="page-74-1"></span>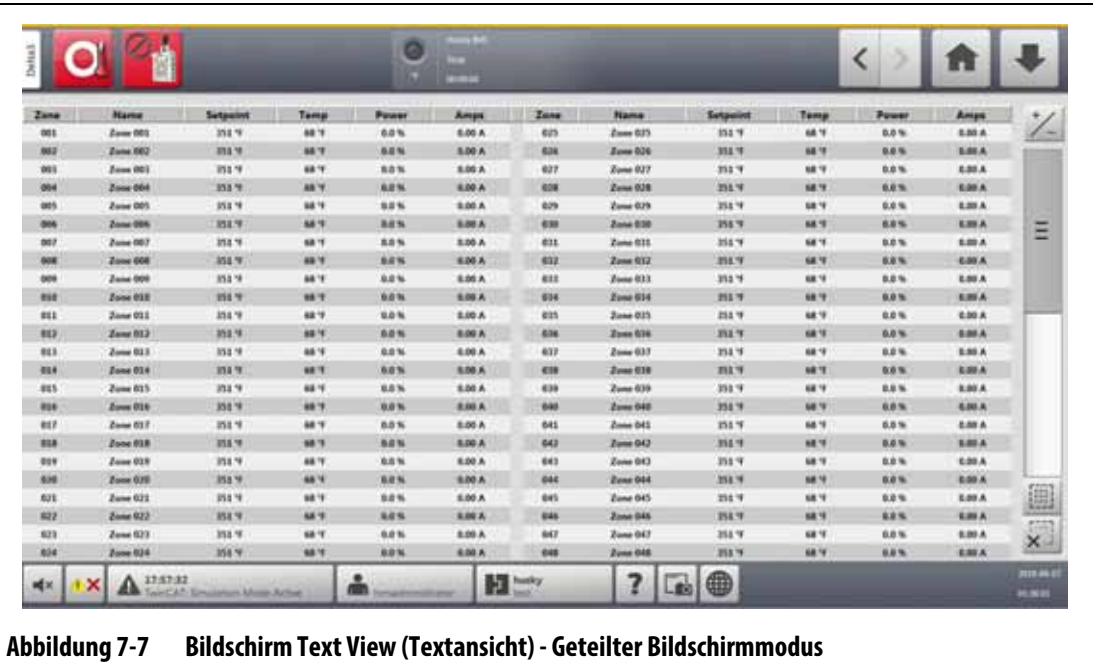

[Tabelle 7-4](#page-75-0) enthält Beschreibungen der Überschriften und Schaltflächen auf dem Bildschirm Text View (Textansicht).

| Schaltfläche       | <b>Beschreibung</b>                                                                                                    |  |  |
|--------------------|----------------------------------------------------------------------------------------------------|--|--|
| Zonenzeile         | Jede Reihe in der Textansicht entspricht einer Heizzone im System.<br>Wenn Sie eine Zonenreihe berühren, wechselt der Bildschirm zum<br>Bildschirm Quick Set (Schnell-Einstellung) mit der hervorgehobenen<br>Zone.                                                                                                    |  |  |
| Spaltenüberschrift | Jede Überschrift in der Textansicht beschreibt die in jeder Spalte<br>angezeigten Informationen. Berühren Sie die Kopfzeile und der<br>Bildschirm sortiert die Werte in der Spalte in aufsteigender oder<br>absteigender Reihenfolge. Dies wird durch eine rote Linie oben oder<br>unten in der Überschriftenzelle gekennzeichnet. Folgende Parameter<br>sind verfügbar:                                                                                                    |  |  |
|                    | $\mathsf{Zone} = \mathsf{Zonen} \mathsf{num} \mathsf{mer}$                                                                                                    |  |  |
|                    | Name $=$ Zonenname<br>$\bullet$                                                                                                    |  |  |
|                    | Sollwert = Zonen-Sollwert<br>٠                                                                                                    |  |  |
|                    | Temp = Aktuelle Temperatur der Zone<br>٠                                                                                                    |  |  |
|                    | Leistung = Leistungsabgabe an die Heizvorrichtung<br>$\bullet$                                                                                                    |  |  |
|                    | Leckage = Massefehler (Erdung) (Diese Spalte wird nur angezeigt,<br>wenn H-Karten installiert sind und der Wert im Bildschirm System<br>Setup (System-Setup) festgelegt wurde.)                                                                                                    |  |  |
|                    | Amps = Stromaufnahme des Heizelements (Werte in dieser Spalte<br>$\bullet$<br>werden für XL- und HL-Karten unterdrückt)                                                                                                    |  |  |
|                    | Alarm = Alarmfenster (Grad über und unter dem Sollwert, bevor<br>$\bullet$<br>eine Alarmbedingung deklariert wird)                                                                                                    |  |  |
|                    | Abbruch = Abbruch-Fenster (Grad über und unter dem Sollwert,<br>٠<br>bevor eine Abbruchbedingung deklariert wird)                                                                                                    |  |  |
|                    | Regulation = Regelmodus (Auto = T/C-Steuerung, Manuell = fester<br>$\bullet$<br>%-Ausgang, Monitor = nur Temperatur - keine Leistungsabgabe)                                                                                                    |  |  |
|                    | Watt = Berechnete Leistung der einzelnen Heizelemente<br>$\bullet$<br>(Werte in dieser Spalte werden für XL- und HL-Karten unterdrückt)                                                                                                    |  |  |
|                    | 240V W = Reduzierte Leistung der Heizvorrichtungen für<br>Versorgungsspannung ggü. Bemessungsspannung (Werte in<br>dieser Spalte werden für XL- und HL-Karten unterdrückt)                                                                                                    |  |  |
|                    | VAC = Ausgangsspannung zu den Heizvorrichtungen<br>(Effektivwertberechnung für den Leistungsanteil, der an der<br>Heizvorrichtung anliegt) $\sqrt{\frac{96}{6}}$ Leistung x Eingangsspannung<br>(Werte in dieser Spalte werden für XL- und HL-Karten unterdrückt)                                                                                                    |  |  |
|                    | Widerstand = Berechneter Ohm-Wert für jede Zone (muss zuerst<br>die Werkzeugdiagnose durchführen) (Werte in dieser Spalte<br>werden für XL- und HL-Karten unterdrückt)                                                                                                    |  |  |
| Schaltfläche +/-   | Berühren Sie diese Schaltfläche, um zwischen der geteilten und<br>der Vollbildansicht umzuschalten. Bei der geteilten Ansicht ist der<br>Bildschirm so konfiguriert, dass 48 Zonen in zwei Spalten angezeigt<br>werden, um die Anzahl der Zonen, die auf einer Seite angezeigt werden,<br>zu maximieren. Die Vollbildansicht reduziert die Anzahl der Zonen auf<br>24, erhöht aber die verfügbaren Zonenparameter, die angezeigt werden.<br>Siehe Abbildung 7-7 und Abbildung 7-8. |  |  |

<span id="page-75-0"></span>**Tabelle 7-4 Beschreibungen der Schaltflächen auf dem Bildschirm Text View (Textansicht)**

| Schaltfläche    | <b>Beschreibung</b>                                                                                                    |
|-----------------|----------------------------------------------------------------------------------------------------|
| Bildlaufleiste  | Verwenden Sie die Bildlaufleiste, um zwischen den Seiten innerhalb<br>eines Bildschirms zu blättern. Wenn alle verfügbaren Daten auf eine<br>Seite passen, wird die Bildlaufleiste nicht angezeigt. |
| Alles auswählen | Berühren Sie diese Schaltfläche, um alle Zonen im System anzuzeigen.<br>Hierdurch wird der Bildschirm Quick Set (Schnell-Einstellung) geöffnet.                                                     |
| Alles Löschen   | Berühren Sie diese Schaltfläche, um alle Zonen abzuwählen.                                                                                                    |

**Tabelle 7-4 Beschreibungen der Schaltflächen auf dem Bildschirm Text View (Textansicht)** (Fortsetzung)

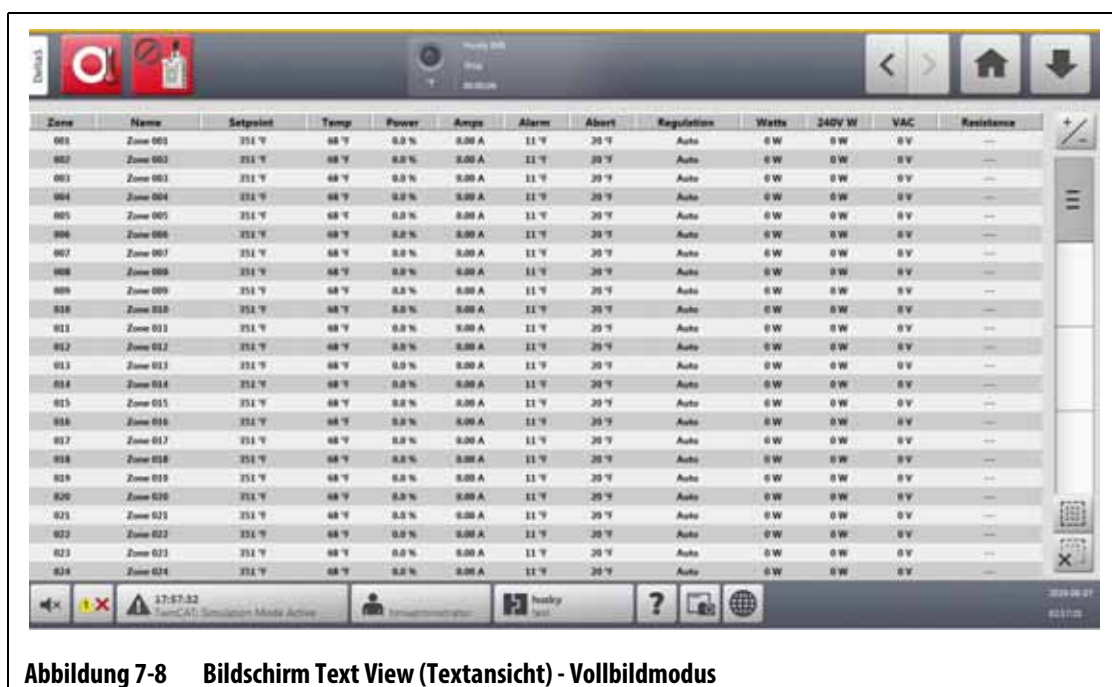

# **7.5.1 Zonenauswahl auf dem Bildschirm Text View (Textansicht)**

<span id="page-76-0"></span>Verwenden Sie den Bildschirm Text View (Textansicht), um eine oder mehrere Zonen auszuwählen:

- Um eine Zone anzuzeigen, berühren Sie die Zonenzeile.
- Berühren und halten Sie die erste Zone für mehr als eine Sekunde und berühren Sie anschließend die letzte Zone, um mehr als eine Zone anzuzeigen. Die beiden von Ihnen ausgewählten Zonen werden mit allen dazwischen liegenden Zonen hervorgehoben.

# **7.5.2 Sortierung**

Sie können die Spalteninformationen auf dem Bildschirm Text View (Textansicht) in aufsteigender oder absteigender Reihenfolge sortieren. Berühren Sie das Kopfzeilenfeld der Spalte, die Sie sortieren möchten. Eine rote Linie über oder unter dem Kopfzeilentext zeigt an, ob die Sortierung aufsteigend oder absteigend ist.

Informationen können nach den dynamischen Spalten (z. B. Strom (Ampere), Spannung (VAC) usw.) sortiert werden. Dies kann hilfreich sein, wenn Sie sehen möchten, welche Zone in einem bestimmten Moment den meisten Strom zieht. Die Sortierfunktion von Spaltenüberschriften wird auch auf anderen Altanium-Bildschirmen verwendet.

# **7.6 Bildschirm Quick Set (Schnell-Einstellung)**

Verwenden Sie den Bildschirm Quick Set (Schnell-Einstellung), um die verfügbaren Zoneneinstellungen zu ändern und Zonen in Gruppen aufzunehmen. Siehe [Abbildung 7-9.](#page-77-0)

Berühren Sie auf dem Home Screen die Schaltfläche **Quick Set** (**Schnell-Einstellung**), um den Bildschirm Quick Set (Schnell-Einstellung) anzuzeigen.

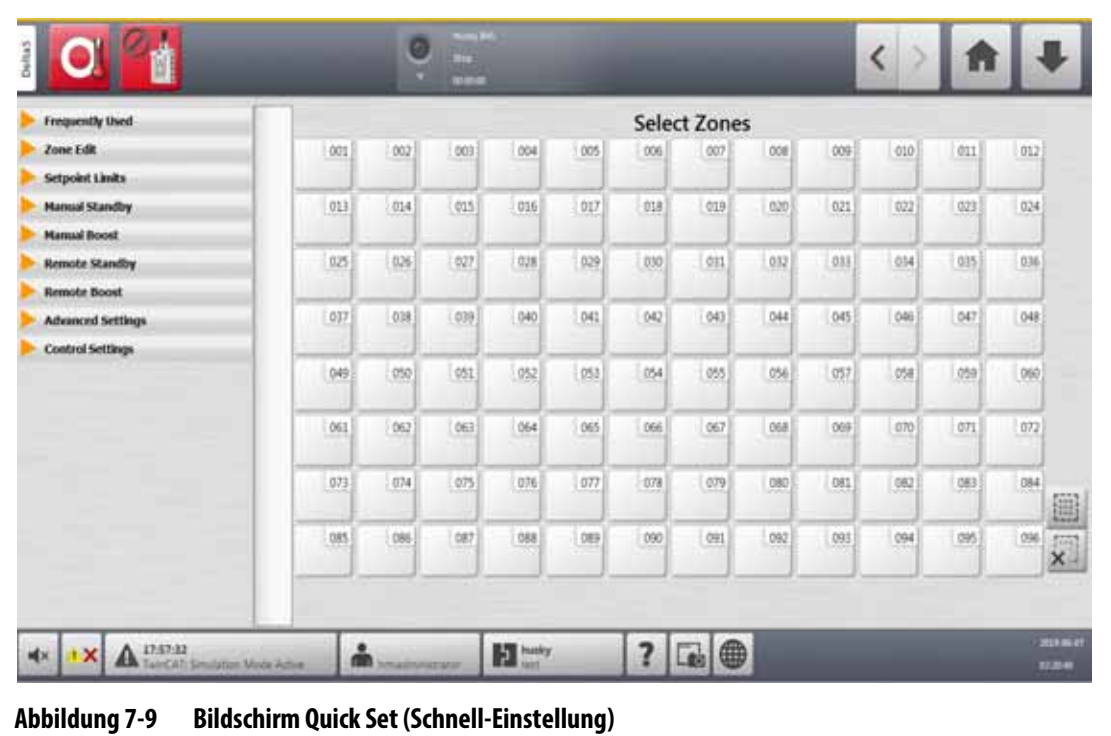

# **7.6.1 Felder für Zonensollwerte**

<span id="page-77-0"></span>Auf der linken Seite des Bildschirms Quick Set (Schnell-Einstellung) sind die Zonensollwertfelder in Dropdown-Registerkarten organisiert. Berühren Sie eine Registerkarte, um die darin enthaltenen Felder anzuzeigen.

Die Sollwertfelder in jeder Dropdown-Registerkarte werden in [Abschnitt 7.6.1.1](#page-77-1) bis [Abschnitt 7.6.1.9](#page-82-0) beschrieben.

#### <span id="page-77-1"></span>**7.6.1.1 Oft Verwendet**

Die Felder Oft Verwendet werden in [Tabelle 7-5](#page-78-0) beschrieben.

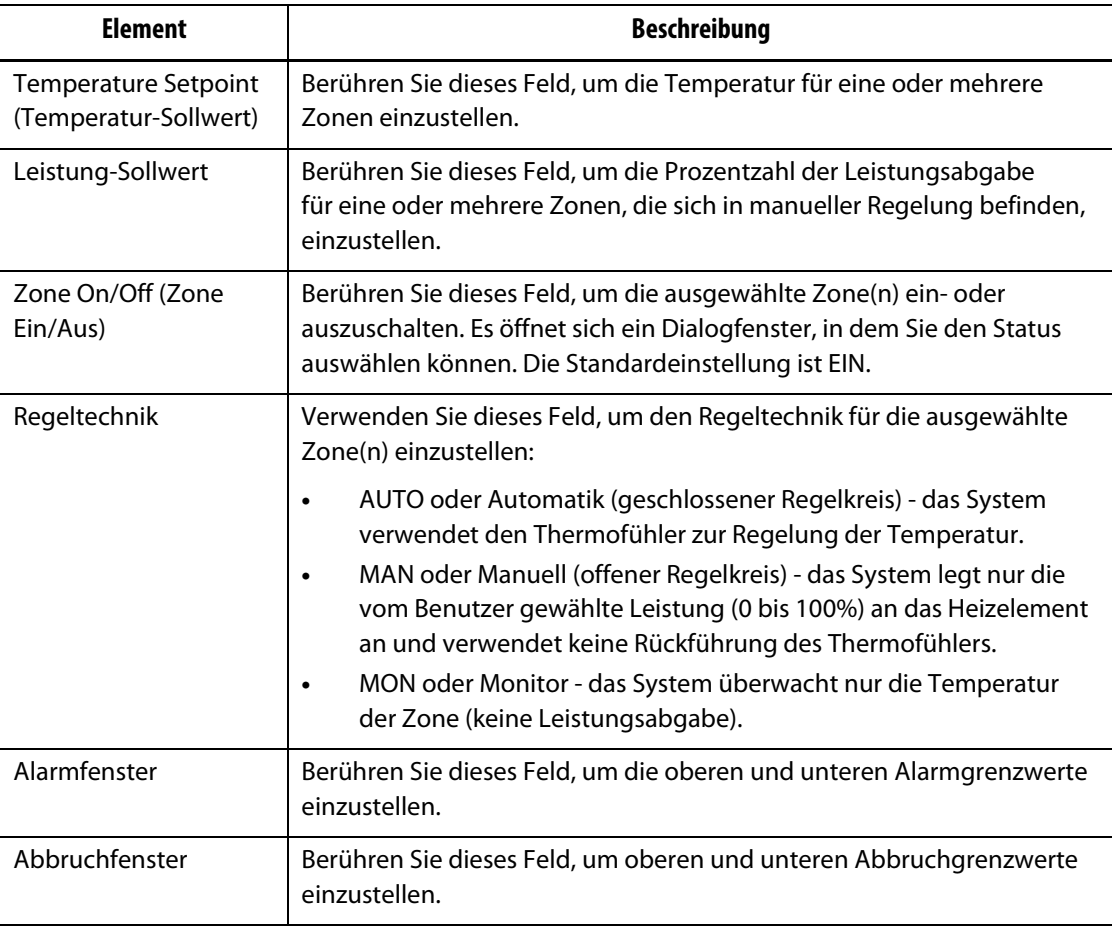

#### <span id="page-78-0"></span>**Tabelle 7-5 Felder Oft Verwendet**

## **7.6.1.2 Zone Edit (Zone ändern)**

Die Felder Zone Edit (Zone ändern) werden in [Tabelle 7-6](#page-78-1) beschrieben.

<span id="page-78-1"></span>**Tabelle 7-6 Felder Zone Edit (Zone ändern)**

| <b>Element</b>              | <b>Beschreibung</b>                                                                                                    |
|-----------------------------|----------------------------------------------------------------------------------------------------|
| Zonenname                   | Berühren Sie dieses Feld, um eine Zone oder einer Zonengruppe einen<br>benutzerdefinierten Namen zu geben.                                                                                                    |
| Group Name<br>(Gruppenname) | Berühren Sie dieses Feld, um einer Gruppe ausgewählter Zonen einen<br>Namen zu geben. Wenn einer Gruppe von Zonen ein Name gegeben<br>wird, wird dieser Name als Schaltfläche am unteren Rand des Bildschirms<br>Quick Set (Schnell-Einstellung) angezeigt. Berühren Sie die Schaltfläche<br>einer Gruppe, um die Zonen in der Gruppe hervorzuheben. |
|                             | Alle Zonen, die einen Gruppennamen erhalten, werden zum Erstellen<br>von Gruppenansichten im Bildschirm Multi Group View (Multi-Gruppen-<br>Ansicht) verwendet.                                                                                                    |

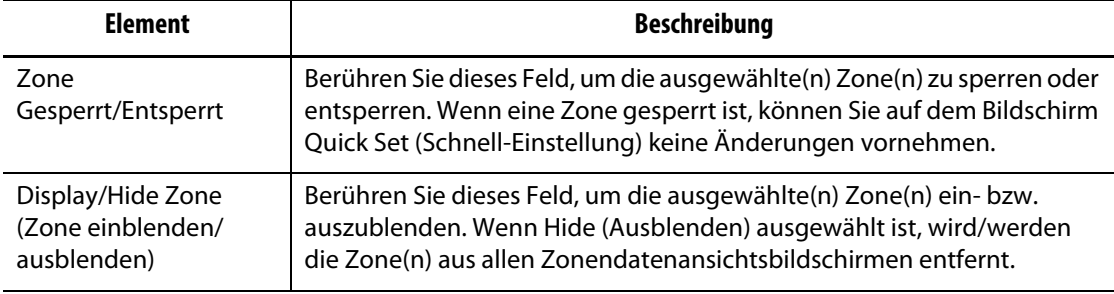

#### **Tabelle 7-6 Felder Zone Edit (Zone ändern)** (Fortsetzung)

#### **7.6.1.3 Sollwert-Grenzwerte**

Die Felder Setpoint Limits (Sollwert-Grenzwerte) werden in [Tabelle 7-7](#page-79-0) beschrieben.

<span id="page-79-0"></span>**Tabelle 7-7 Felder für die Sollwert-Grenzwerte**

| <b>Element</b>     | <b>Beschreibung</b>                                                                                                    |  |
|--------------------|----------------------------------------------------------------------------------------------------|--|
| Temperatur-Minimum | Diese Werte sind die Bereichsgrenzwerte, innerhalb derer das Feld<br>für den Temperatursollwert eingestellt werden kann.           |  |
| Temperatur-Maximum |                                                                                                    |  |
| Leistung-Minimum   | Diese Werte sind die Bereichsgrenzwerte in Prozent, innerhalb derer<br>das Feld für den Leistungssollwert eingestellt werden kann. |  |
| Leistung-Maximum   |                                                                                                    |  |

#### **7.6.1.4 Manuelles Absenken**

Die Felder Manual Standby (Manuell Absenken) werden in [Tabelle 7-8](#page-79-1) beschrieben.

<span id="page-79-1"></span>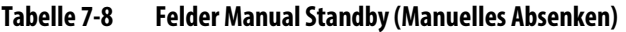

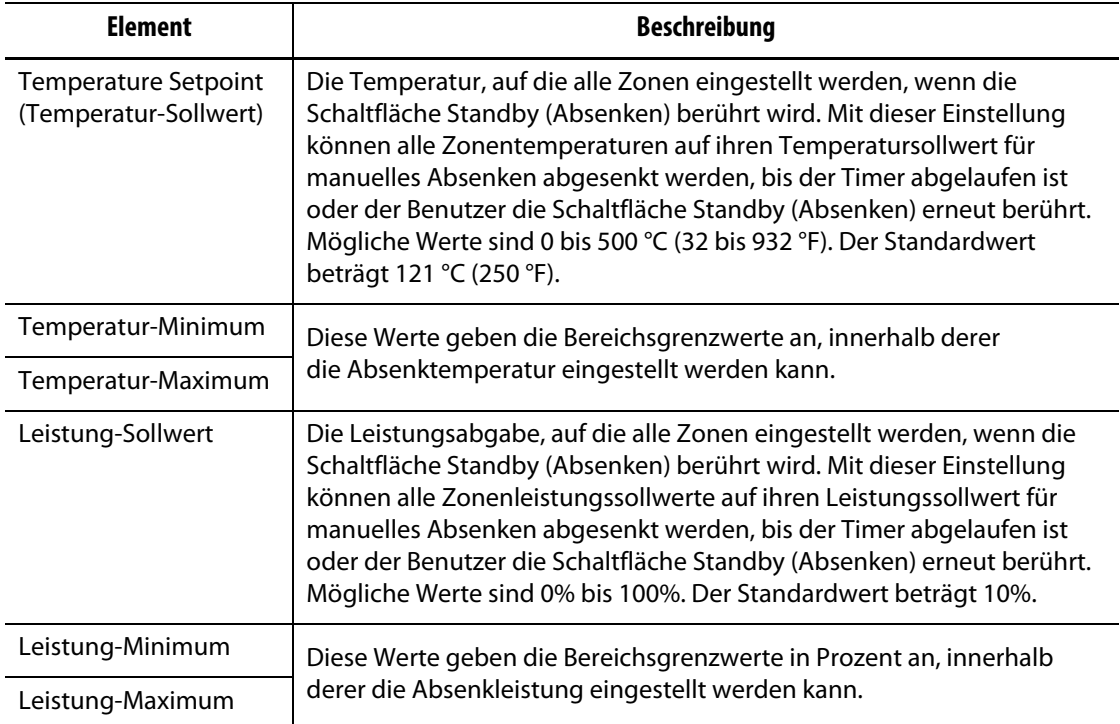

## **7.6.1.5 Manueller Boost (Temp. erhöhen)**

Die Felder für den manueller Boost (Temp. erhöhen) werden in [Tabelle 7-9](#page-80-0) beschrieben.

| <b>Element</b>                                | <b>Beschreibung</b>                                                                                                    |  |  |
|-----------------------------------------------|----------------------------------------------------------------------------------------------------|--|--|
| Temperature Setpoint<br>(Temperatur-Sollwert) | Die Temperatur, auf die alle Zonen eingestellt werden, wenn die<br>Boost-Schaltfläche berührt wird. Mit dieser Einstellung können alle<br>Zonentemperaturen auf ihren Temperatursollwert für manuelles<br>Erhöhen erhöht werden, bis der Timer abgelaufen ist oder der Benutzer<br>die Schaltfläche Boost (Erhöhen) erneut berührt. Mögliche Werte<br>sind 0 bis 500 °C (32 bis 932 °F). Der Standardwert ist No Change<br>(Keine Änderung). |  |  |
| Temperatur-Minimum                            | Der Werte geben die Bereichsgrenzwerte an, innerhalb derer die                                                                                                    |  |  |
| Temperatur-Maximum                            | Boost-Temperatur eingestellt werden kann.                                                                                                    |  |  |
| Leistung-Sollwert                             | Die Leistungswerte, auf die alle Zonen eingestellt werden, wenn die<br>Schaltfläche Boost (Erhöhen) berührt wird. Mit dieser Einstellung können<br>alle Zonentemperaturen auf ihren Temperatursollwert für manuelles<br>Erhöhen erhöht werden, bis der Timer abgelaufen ist oder der Benutzer<br>die Schaltfläche Boost (Erhöhen) erneut berührt. Mögliche Werte sind 0%<br>bis 100%. Der Standardwert ist 90 %.                             |  |  |
| Leistung-Minimum                              | Der Werte geben die Bereichsgrenzwerte in Prozent an, innerhalb<br>derer die Boost-Leistung eingestellt werden kann.                                                                                                    |  |  |
| Leistung-Maximum                              |                                                                                                    |  |  |

<span id="page-80-0"></span>**Tabelle 7-9 Felder Manual Boost (Manueller Boost (Temp. erhöhen))**

#### **7.6.1.6 Fern-Absenken**

Die Felder Remote Standby (Fern-Absenken) werden in [Tabelle 7-10](#page-80-1) beschrieben.

<span id="page-80-1"></span>**Tabelle 7-10 Felder Remote Standby (Fern-Absenken)**

| <b>Element</b>                                | <b>Beschreibung</b>                                                                                                    |  |  |
|-----------------------------------------------|----------------------------------------------------------------------------------------------------|--|--|
| Temperature Setpoint<br>(Temperatur-Sollwert) | Fern-Absenken wird durch ein digitales Eingangssignal von der SGM<br>gestartet. Mit dieser Einstellung werden alle Zonen auf ihren Fern-<br>Absenken-Temperatursollwert abgesenkt, bis der Timer abgelaufen<br>ist oder das Eingangssignal ausgeschaltet wird. Mögliche Werte sind<br>0 bis 500 °C (32 bis 932 °F). Der Standardwert beträgt 121 °C (250 °F). |  |  |
| Temperatur-Minimum                            | Die Werte geben die Bereichsgrenzwerte an, innerhalb derer die                                                                                                    |  |  |
| Temperatur-Maximum                            | Temperatur für das Fern-Absenken eingestellt werden kann.                                                                                                    |  |  |
| Leistung-Sollwert                             | Fern-Absenken wird durch ein digitales Eingangssignal von der SGM<br>gestartet. Diese Einstellung senkt alle Zonen auf ihren Leistungssollwert<br>für Fern-Absenken ab, bis der Timer abläuft oder das Eingangssignal<br>ausgeschaltet ist. Mögliche Werte sind 0% bis 100%. Der Standardwert<br>beträgt 10%.                                                 |  |  |
| Leistung-Minimum                              | Diese Werte geben die Bereichsgrenzwerte in Prozent an, innerhalb<br>derer die Leistung für Fern-Absenken eingestellt werden kann.                                                                                                    |  |  |
| Leistung-Maximum                              |                                                                                                    |  |  |

## **7.6.1.7 Fern-Boost (Temp. erhöhen)**

Die Felder Remote Boost (Fern-Boost (Temp. erhöhen)) werden in [Tabelle 7-11](#page-81-0) beschrieben.

<span id="page-81-0"></span>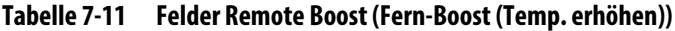

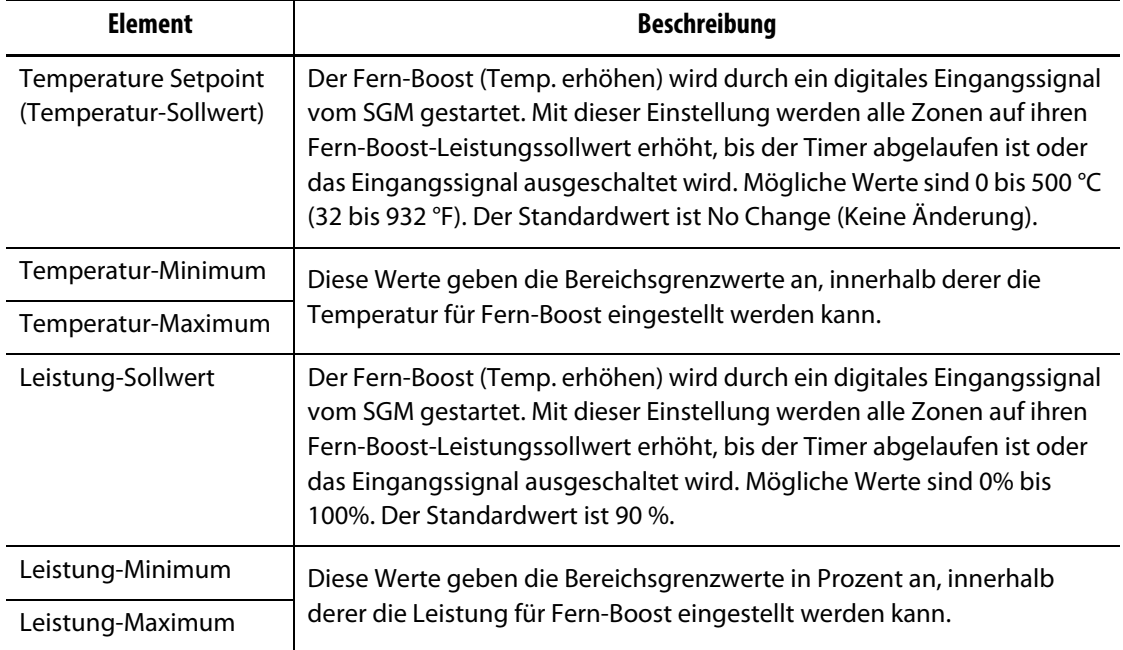

#### **7.6.1.8 Advanced Settings (Erweiterte Einstellungen)**

Die Felder Advanced Settings (Erweiterte Einstellungen) werden in [Tabelle 7-12](#page-81-1) beschrieben.

| <b>Element</b>                    | <b>Beschreibung</b>                                                                                                    |
|-----------------------------------|----------------------------------------------------------------------------------------------------|
| Grenzwert der<br>Ausgangsleistung | Berühren Sie dieses Feld, um den maximalen Prozentsatz für die Leistung<br>einzustellen, die das System an die Zone(n) abgeben kann.                                                                                                    |
| Untergeordnet zu Zone             | Koppeln kann erforderlich sein, wenn der Thermofühler einer Zone<br>während des normalen Betriebs ausfällt. Nachdem eine Masterzone<br>festgelegt wurde, kann die Zone den Betrieb fortsetzen. Die Einstellung<br>Untergeordnet zu Zone ermöglicht Ihnen die Verwendung des<br>Leistungsabgabe-Prozentwerts der Masterzone für die ausgewählte<br>Zone. Ein Wert von "No Slave" bedeutet, dass die ausgewählte Zone<br>nicht mit einer Masterzone verbunden ist. |
| Thermofühler-<br>Zuordnung        | Die Nummer des Thermofühlers, mit dem die Zone verbunden ist.                                                                                                    |
| Abgabemodus                       | Ändert die Leistungsabgabemodulation für eine Zone im Normalbetrieb.<br>Zur Auswahl stehen Zero Cross (Nulldurchgang) oder Phase Angle<br>(Phasenanschnitt).                                                                                                    |

<span id="page-81-1"></span>**Tabelle 7-12 Felder Advanced Settings (Erweiterte Einstellungen)**

| <b>Element</b>                         | <b>Beschreibung</b>                                                                                                    |  |  |
|----------------------------------------|----------------------------------------------------------------------------------------------------|--|--|
| Typ des Heizelementes                  | Wählen Sie einen der folgenden Heizelementtypen aus: Kein, Spitzen,<br>Verteiler oder Anguss. Diese Einstellungen dienen zur Konfiguration des<br>Alarms Power Deviation (Leistungs-Abweichung).                                                                                                    |  |  |
| AMC - Automatische<br>Handsteuerung    | Automatische Handsteuerung (AMC) lässt den Altanium Regler<br>automatisch einen manuellen Leistungsabgabe-Prozentwert auf<br>eine Heizvorrichtung anwenden. Dieser basiert auf einem historischen<br>Mittelwert, wenn ein Thermofühler ausfällt.                                                                                                    |  |  |
| PCM - Modus Prioritäts-<br>Abschaltung | Der Modus Prioritäts-Abschaltung (PCM) regelt, welche Maßnahme<br>der Regler bei einer Abbruchbedingung ergreift.                                                                                                    |  |  |
| Massefehler Prüfung                    | Hier können Sie die Massefehlerprüfungsfunktion für jede Zone ein- oder<br>ausschalten.                                                                                                    |  |  |
| Keine Heizung Erkannt<br>Grenzwert     | Verwenden Sie dieses Feld, um den Grenzwert für den Alarm No Heater<br>Detected (Keine Heizung Erkannt) einzustellen. Die Standardeinstellung<br>ist 0,20 A.<br>Damit das System den Strom bei einer Bedingung "Keine Heizung"<br>überwacht:                                                                                                    |  |  |
|                                        | Die Zone muss EIN sein.<br>Es sind keine Zonenfehler vorhanden.<br>$\bullet$<br>Der Istwert Leistung muss 10% oder mehr betragen. (Bei weniger<br>$\bullet$<br>als 10% Leistung gibt es nicht genügend Impulse, um einen<br>genauen Stromwert zu berechnen.)<br>Der Istwert Strom muss unter "Keine Heizung Erkannt Grenzwert"<br>$\bullet$<br>liegen.<br>Der Regler muss sich in einem zulässigen Zustand befinden:<br>$\bullet$<br>Heiz-Betrieb<br>Absenken (manuell, aus der Ferne oder Verzögerung)<br>Boost (manuell, aus der Ferne oder Verzögerung)<br>$\overline{\phantom{a}}$<br>Softstart<br>Ausheizen/Entfeuchten<br>Massefehler Prüfung<br>ART<br>Staging (Stufenaufheizung) |  |  |

**Tabelle 7-12 Felder Advanced Settings (Erweiterte Einstellungen)** (Fortsetzung)

# <span id="page-82-0"></span>**7.6.1.9 Control Settings (Steuerungseinstellungen)**

Die Felder Control Settings (Steuerungseinstellungen) werden in [Tabelle 7-13](#page-83-0) beschrieben.

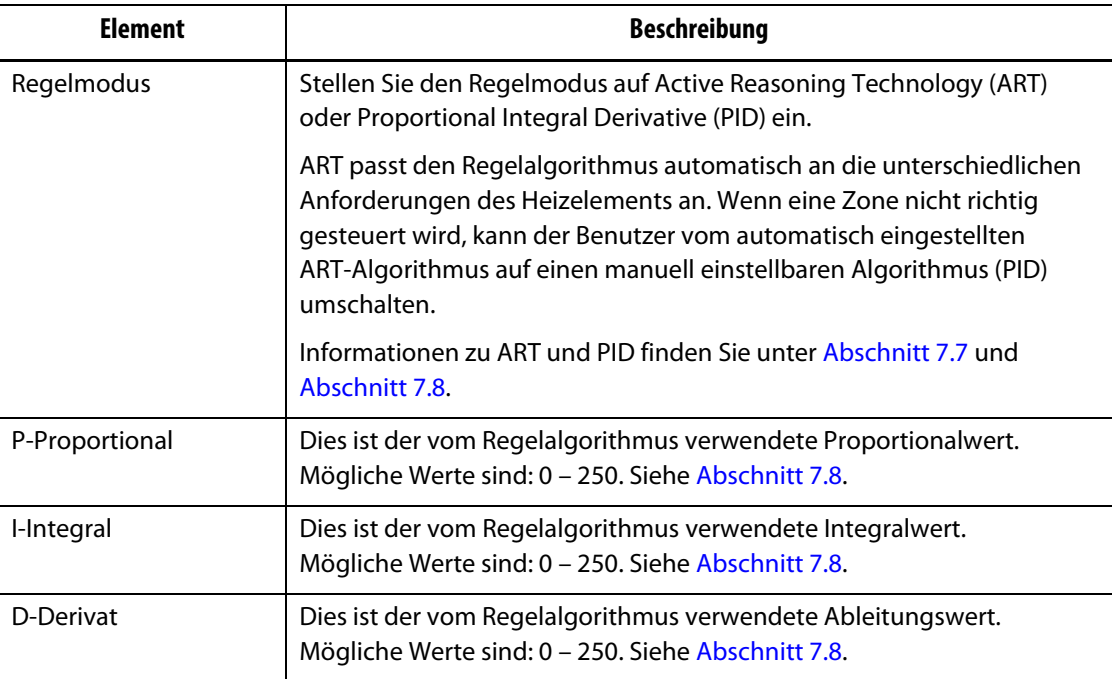

#### <span id="page-83-0"></span>**Tabelle 7-13 Felder Control Settings (Steuerungseinstellungen)**

#### **7.6.2 Zonenname**

Sie können jeder Zone im System einen Namen geben, um sie leichter zu finden und Änderungen vorzunehmen. Verwenden Sie Namen für jede Zone, um eine Kavität, ein Gitter, eine Sonde, einen Verteiler, ein anderes Gerät oder einen entsprechenden Bereich zu identifizieren.

Führen Sie dann die folgenden Schritte aus, um eine Zone umzubenennen:

- **1.** Berühren Sie die Zone, die Sie umbenennen möchten.
- **2.** Berühren Sie die Dropdown-Registerkarte **Zone Edit** (Zone ändern).
- **3.** Berühren Sie das Feld **Group Name** (Gruppenname) und geben Sie einen neuen Zonennamen ein.

**HINWEIS:** Weitere Informationen zum Benennen von mehr als einer Zone finden Sie in [Abschnitt 7.6.2.1](#page-84-0).

Sie können häufig verwendete Zonennamen auch mit Hilfe der folgenden Tasten auswählen:

- Zone
- Sonde
- Spitze
- Düse
- Anguss
- Verteiler
- Brücke
- Nadelverschluss
- Nicht Verwendet

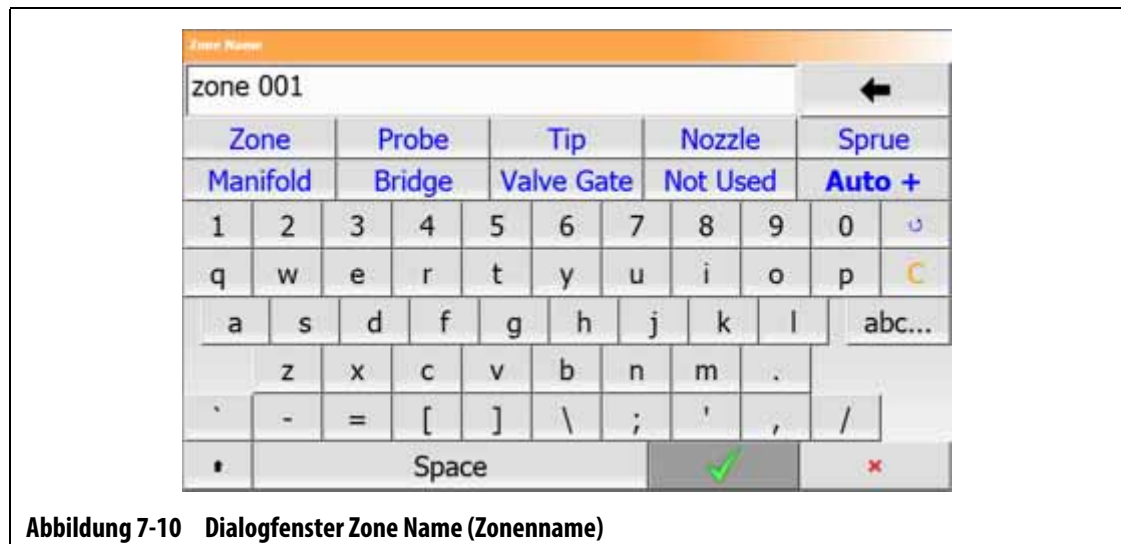

**4.** Berühren Sie die Schaltfläche **Accept** (Akzeptieren).

#### <span id="page-84-0"></span>**7.6.2.1 Mehrfache Zonenbenennungen**

Verwenden Sie die Schaltfläche Auto+, um Namen und Nummern zu zwei oder mehr Zonen zuzuordnen. Mit der Schaltfläche Auto+ werden den ausgewählten Zonen Nummern von 001 bis n zugeordnet, wobei n die Anzahl der ausgewählten Zonen ist. Wenn z. B. sieben Zonen ausgewählt sind, werden mit der Schaltfläche Auto+ die ausgewählten Zonen nacheinander von 001 bis 007 benannt.

Führen Sie die folgenden Schritte aus, um zwei oder mehr Zonen Nummern und Namen zuzuordnen:

- **1.** Wählen Sie die umzubenennenden Zonen aus.
- **2.** Berühren Sie die Dropdown-Registerkarte **Zone Edit** (Zone ändern).
- **3.** Berühren Sie das Feld **Zone Name** (Zonenname) und geben Sie einen neuen Zonennamen für alle ausgewählten Zonen ein.

Sie können häufig verwendete Zonennamen auch mit Hilfe der folgenden Tasten auswählen:

- Zone
- Sonde
- Spitze
- Düse
- Anguss
- Verteiler
- Brücke
- Nadelverschluss
- Nicht Verwendet
- **4.** Berühren Sie die Schaltfläche **Auto+**.

## **7.6.3 Temperature Setpoints (Temperatur-Sollwerte)**

Die Temperatur-Sollwerte für jede der Heizungen im Werkzeug müssen festgelegt werden. Der Standardwert beträgt 177 °C (350 °F).

Führen Sie dann die folgenden Schritte aus, um einen Sollwert einer Zone zu ändern:

- **1.** Berühren Sie die Zone, die Sie ändern möchten.
- **2.** Berühren Sie die Dropdown-Registerkarte **Frequently Used** (Oft Verwendet).
- **3.** Berühren Sie das Feld Temperature Setpoint (Temperatur-Sollwert) und geben Sie einen neuen Sollwert ein.
- **4.** Berühren Sie die Schaltfläche **Accept** (Akzeptieren).

## **7.6.4 Alarm Window (Alarmfenster)**

Im Alarm Window (Alarmfenster) können Sie einen Bereich festlegen, um wie viel Grad größer oder kleiner als der Temperatursollwert ein Alarm ausgelöst wird. Der Standard-Sollwert des Alarmfensters beträgt 6 °C (10 °F).

**Alarmbeispiel:** Temperatursollwert = 300 °F, Alarmfenster = 10 °F

Temperaturen höher als 310 °F oder niedriger als 290 °F verursachen einen Alarm. Wenn der Temperatursollwert zu 350 °F geändert wird, dann verursachen Temperaturen höher als 360 °F oder niedriger als 340 °F einen Alarm. Der Sollwert des Alarmfensters ist um die gleiche Anzahl von Grad größer und kleiner als der Temperatursollwert.

Führen Sie die folgenden Schritte aus, um das Alarmfenster für eine Zone zu ändern:

- **1.** Berühren Sie die Zone, die Sie ändern möchten.
- **2.** Berühren Sie die Dropdown-Registerkarte **Frequently Used** (Oft verwendet).
- **3.** Berühren Sie das Feld **Alarm Window** (Alarmfenster) und geben Sie einen neuen Wert ein.
- **4.** Berühren Sie die Schaltfläche **Accept** (Akzeptieren).

## **7.6.5 Abbruchfenster**

Im Abort Window (Abbruchfenster) können Sie einen Bereich einstellen, um wie viel Grad der Temperatursollwert überschritten oder unterschritten werden soll, um eine Abbruchbedingung und das Abschalten des Systems zu bewirken. Der Standard-Sollwert des Abbruchfensters beträgt 11 °C (20 °F).

**Abbruchbeispiel:** Temperatursollwert = 300 °F, Abbruchfenster = 20 °F

Temperaturen höher als 320 °F oder niedriger als 280 °F verursachen einen Abbruch und schalten die Zone oder das System aus, wie von der PCM-Richtlinie vorgesehen. Wenn der Temperatursollwert zu 350 °F geändert wird, dann verursachen Temperaturen höher als 370 °F oder niedriger als 330 °F eine Abbruchbedingung. Der Sollwert des Abbruchfensters ist um die gleiche Anzahl von Grad größer und kleiner als der Temperatursollwert.

Führen Sie die folgenden Schritte aus, um die Abbrucheinstellung für eine Zone zu ändern:

- **1.** Berühren Sie die Zone, die Sie ändern möchten.
- **2.** Berühren Sie die Dropdown-Registerkarte **Frequently Used** (Oft verwendet).
- **3.** Berühren Sie das **Abort Window** (Abbruchfenster) und geben Sie einen neuen Wert ein.
- **4.** Berühren Sie die Schaltfläche **Accept** (Akzeptieren).

#### **7.6.6 Abgabemodus**

Bei Heißkanal-Temperaturregelungssystemen werden zwei unterschiedliche Methoden verwendet, um die Leistungsabgabe an die Heizvorrichtungen zu schalten. Nulldurchgangsregelung oder Phasenanschnittsregelung. Jede Methode hat ihre eigenen Vorteile, aber in der Regel haben sie fast die gleichen Ergebnisse.

Mit dem Altanium-System können Sie jede Zone in einem der anderen Modi betreiben. Der Standardmodus für alle Zonen ist der Zero Cross (Nulldurchgang).

Führen Sie die folgenden Schritte aus, um den Abgabemodus für eine Zone zu ändern:

- **1.** Berühren Sie im Bildschirm Quick Set (Schnell-Einstellung) die Zone, die Sie ändern möchten.
- **2.** Berühren Sie die Dropdown-Registerkarte **Advanced Settings** (Erweiterte Einstellungen).
- **3.** Berühren Sie das Feld **Output Mode** (Abgabemodus), um zwischen Zero Cross (Nulldurchgang) und Phase Angle (Phasenanschnitt) zu wechseln.

## **7.6.7 Zonen-Koppelung**

Die Komponenten, die am empfindlichsten auf Beschädigungen im Werkzeug reagieren, sind die Thermofühler. Ein Thermofühlerausfall in einer Zone verursacht einen Alarm und zeigt einen Fehler auf dem Alarmbildschirm für diese Zone an. In diesem Fall kann einer von drei Vorgängen ausgeführt werden:

- Die Fertigung stoppen, das Werkzeug entfernen und den Fehler beheben. Dies ist während eines Spritzgießvorgangs möglicherweise nicht notwendig oder möglich.
- Schalten Sie die Zone in den Handbetrieb und setzen Sie den Spritzgießvorgang fort. Dies hat seine Grenzen, da der Handbetrieb nicht in der Lage ist, Änderungen im Prozess zu kompensieren, die sich auf den Leistungsbedarf der Heizvorrichtung auswirken, z. B. Scherwärme.
- Ordnen Sie die fehlerhafte Zone einer anderen Zone unter. Aufgrund der Symmetrie bei der Auslegung von Heißkanalwerkzeugen gibt es häufig andere Zonen, die sehr ähnliche thermische Eigenschaften aufweisen wie die fehlerhafte Zone. Das Altanium-System kann die Leistung einer voll funktionsfähigen Zone auf die Zone mit dem defekten Thermofühler abgeben. Das bedeutet, dass alle Prozessänderungen, die sich auf den Leistungsbedarf der Heizvorrichtungen auswirken, automatisch auf die defekte Zone übertragen werden. Dies kann eine vorübergehende Reparatur des defekten Thermofühlers/der defekten Zone sein, wenn es nicht notwendig ist, das Werkzeug sofort zu öffnen.

# EUSKY

#### **7.6.7.1 Autom. Koppelung**

Sollte ein Thermofühler während des Formgebungsprozesses ausfallen, übernimmt die Auto-Slave-Funktion von Altanium. Das Altanium-System überwacht konstant die Heizvorrichtungen im Werkzeug und speichert Daten. Die Daten einer Zone werden mit anderen Zonen im Werkzeug verglichen. Dies wird verwendet, um eine Master-/Slave-Beziehung zwischen zwei Zonen, die nahezu identisch sind, auszuwählen. Dies erfolgt für jede Zone im Werkzeug. Ein Thermofühlerausfall verursacht einen Alarm und zeigt einen Fehler auf dem Alarmbildschirm an.

Ausgehend von den von Altanium gespeicherten Vergleichsdaten weiß das System, mit welcher Zone die fehlerhafte Zone gekoppelt werden muss, damit sie weiterhin im Regelmodus mit geschlossenem Regelkreis arbeitet.

Die einzige Voraussetzung ist, den Fehler zu sehen, dann den Alarm zu löschen und zurückzusetzen. Auf den Bildschirmen Neo2 View (Neo2-Ansicht), Multi Group View (Multigruppenansicht), Graphical View (Grafik-Ansicht) und Text View (Textansicht) wechselt die Zahl zwischen der ursprünglichen Zonennummer und der Zone, mit der sie nun gekoppelt ist.

Sobald der Fehler behoben und zurückgesetzt ist, wird der Slave-Wert in der Datenbank gespeichert. Auf dem Bildschirm Quick Set (Schnell-Einstellung) zeigt die fehlerhafte Zone die Zone an, mit der sie gekoppelt ist. Die automatische Slave-Funktion (Autom. Koppelung) kann im Bildschirm System Setup (Systemeinrichtung) in den Registerkarten Heats Setup (Heizelementeinrichtung) und Control Page 2 (Regelungseinstellungen Seite 2) deaktiviert werden.

Wenn die automatische Slave-Funktion (Autom. Koppelung) keine anwendbare Zonenbeziehung finden kann, startet die Funktion AMC Automatic Manual Control (Autom. Umstellung auf Manuelle Steuerung). Wenn die AMC auf ON (EIN) gesetzt ist, schaltet das System die schlechte Zone automatisch in den manuellen Modus, indem es eine berechnete Durchschnittsleistung an die Heizvorrichtung abgibt. Wenn die AMC auf OFF (AUS) gesetzt ist, startet der Prioritätssteuerungsmodus (PCM) und führt eine Abschaltung der Zone oder des Systems durch, wie von der PCM-Richtlinie gesteuert.

#### **7.6.7.2 Manuelle Kopplung einer Zone an eine andere Zone**

Bevor ein Thermofühler komplett ausfällt, kann er an eine andere Zone gekoppelt werden. Führen Sie die folgenden Schritte aus, um eine Zone einer anderen unterzuordnen:

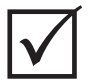

## **WICHTIG!**

Wählen Sie eine Master-Zone mit gleichen oder fast gleichen Heizeigenschaften aus. Beispielsweise kann es sein, dass ein Benutzer eine Verteilerzone nicht mit einer Spitzenzone verknüpfen möchte. Eine Zone kann nicht mit sich selbst gekoppelt werden. Wenn eine Zone an sich selbst gekoppelt ist, ignoriert Altanium die Änderungen.

- **1.** Berühren Sie im Bildschirm Quick Set (Schnell-Einstellung) die Zone, die Sie koppeln möchten.
- **2.** Berühren Sie die Dropdown-Registerkarte **Advanced Settings** (Erweiterte Einstellungen).
- **3.** Berühren Sie das Feld **Slave To Zone** (mit einer Zone koppeln) und geben Sie die Zonennummer der Master-Zone ein.
- **4.** Berühren Sie die Schaltfläche **Accept** (Akzeptieren).

Auf den Bildschirmen Neo2 View (Neo2-Ansicht), Multi Group View (Multigruppenansicht), Graphical View (Grafik-Ansicht) und Text View (Textansicht) ändert sich die Farbe der manuell gekoppelten Zonenänderungen von weiß zu dunkelblau und die Zone und der Name wechseln zwischen den ursprünglichen Zoneninformationen und der Zone, an die gekoppelt wurde.

#### **7.6.7.3 Regulierungsmodus**

Jede Zone kann in einem von drei Regulierungsmodi betrieben werden. Siehe [Tabelle 7-14](#page-88-0). Die Standardeinstellung ist Automatic (Automatik).

<span id="page-88-0"></span>**Tabelle 7-14 Regulierungsmodi**

| Regulierungsmodus        | <b>Beschreibung</b>                                                                                                    |
|--------------------------|----------------------------------------------------------------------------------------------------|
| Automatisch              | Im Automatikmodus (geschlossener Regelkreis) verwendet das<br>System einen Thermofühler, um die Temperatur zu regulieren.                         |
| Manuell                  | Im Handmodus (offener Regelkreis) versorgt das System die<br>Heizvorrichtung nur mit Leistung (0 bis 100 %) und sucht kein<br>Thermofühlersignal. |
| Monitor<br>(Überwachung) | Im Überwachungsmodus überwacht das System nur die<br>Temperatur eines Thermofühlers (keine Leistungsabgabe).                                      |

Befolgen Sie die nachstehenden Schritte, um die Zonenregulierung zu ändern:

**1.** Berühren Sie im Bildschirm Quick Set (Schnell-Einstellung) die Zone, die Sie ändern möchten.

#### **VORSICHT!**

**Wenn eine Zone in den Überwachungsmodus wechselt, gibt das System keine Leistung an die Heizvorrichtung ab.**

- **2.** Berühren Sie die Dropdown-Registerkarte **Frequently Used** (Oft verwendet).
- **3.** Berühren Sie das Feld **Regulation Mode** (Regelmodus).

Ein Dialogfenster für den Regelmodus mit drei Modusmöglichkeiten wird angezeigt.

**4.** Berühren Sie einen Modus, um ihn auszuwählen, oder Berühren Sie das Symbol Exit (Beenden), um den Vorgang abzubrechen.

## **7.6.8 Sollwert-Grenzwerte**

Mit dem Altanium-System können Sie Temperatur- und Leistungsbereiche festlegen, in denen Bediener keine Änderungen an den Sollwerten vornehmen können, die über oder unter den festgelegten Bereichsgrenzwerten liegen.

# HUSKY

#### **7.6.8.1 Ändern des normalen Soll- und Grenzwerts**

Geben Sie auf dem Bildschirm Quick Set (Schnell-Einstellung) unter der Dropdown-Registerkarte Frequently Used (Oft verwendet) die Temperatur ein, mit der die Heizvorrichtungen im Werkzeug beheizt werden sollen. Die Standardtemperatur beträgt 177 °C (350 °F).

Führen Sie die folgenden Schritte aus, um den Betriebssollwert und die Grenzwerte für eine Zone zu ändern:

- **1.** Berühren Sie die Zone, die Sie ändern möchten.
- **2.** Berühren Sie die Dropdown-Registerkarte **Setpoint Limits** (Sollwert-Grenzwerte).
- **3.** Berühren Sie das Feld **Temperatur Minimum** (Temperatur-Minimum) und geben Sie einen Temperaturwert ein.
- **4.** Berühren Sie die Schaltfläche **Accept** (Akzeptieren).
- **5.** Berühren Sie das Feld **Temperatur Maximum** (Temperatur-Maximum) und geben Sie einen Temperaturwert ein.
- **6.** Berühren Sie die Schaltfläche **Accept** (Akzeptieren).
- **7.** Berühren Sie das Feld **Power Minimum** (Leistung-Minimum) und geben Sie einen Prozentwert ein.
- **8.** Berühren Sie die Schaltfläche **Accept** (Akzeptieren).
- **9.** Berühren Sie das Feld **Power Maximum** (Leistung-Maximum) und geben Sie einen Prozentwert ein.
- **10.** Berühren Sie die Schaltfläche **Accept** (Akzeptieren).

## **7.6.8.2 Ändern der Sollwert-Grenzwerte für manuelles Absenken und Fern-Absenken**

Es könnte ein Zustand eintreten, in dem es notwendig ist, die Temperaturen im Werkzeug für eine bestimmte Zeit zu senken. Dies erfolgt unter der Dropdown-Registerkarte Manual Standby (Manuelles Absenken) (oder optional unter der Drop-Down-Registerkarte Remote Standby (Fern-Absenken) von einem entfernten Standort aus), sodass es nicht erforderlich ist, den Betriebstemperatur-Sollwert zu ändern. Stellen Sie die Temperaturen ein, auf die die Heizvorrichtungen im Werkzeug abkühlen sollen, wenn sich das System im Absenkmodus befindet (Manuell und Fern). Die Standardtemperatur für die Sollwerte für manuelles als auch Fern-Absenken beträgt 121 °C (250 °F).

## **7.6.8.2.1 Ändern der Sollwert-Grenzwerte für manuelles Absenken**

Um einen Sollwert für manuelles Absenken und Grenzwerte für eine Zone zu ändern, führen Sie die folgenden Schritte aus:

- **1.** Berühren Sie im Bildschirm Quick Set (Schnell-Einstellung) die Zone, die Sie ändern möchten.
- **2.** Berühren Sie die Dropdown-Registerkarte **Manual Standby** (Manuelles Absenken).
- **3.** Berühren Sie das Feld **Temperature Setpoint** (Temperatursollwert) und geben Sie einen Temperaturwert ein.
- **4.** Berühren Sie die Schaltfläche **Accept** (Akzeptieren).
- **5.** Berühren Sie das Feld **Temperatur Minimum** (Temperatur-Minimum) und geben Sie einen Temperaturwert ein.
- **6.** Berühren Sie die Schaltfläche **Accept** (Akzeptieren).
- **7.** Berühren Sie das Feld **Temperatur Maximum** (Temperatur-Maximum) und geben Sie einen Temperaturwert ein.
- **8.** Berühren Sie die Schaltfläche **Accept** (Akzeptieren).
- **9.** Berühren Sie das Feld **Power Setpoint** (Leistung-Sollwert) und geben Sie einen Prozentwert ein.
- **10.** Berühren Sie die Schaltfläche **Accept** (Akzeptieren).
- **11.** Berühren Sie das Feld **Power Minimum** (Leistung-Minimum) und geben Sie einen Prozentwert ein.
- **12.** Berühren Sie die Schaltfläche **Accept** (Akzeptieren).
- **13.** Berühren Sie das Feld **Power Maximum** (Power-Maximum) und geben Sie einen Sollwert in Prozent ein.
- **14.** Berühren Sie die Schaltfläche **Accept** (Akzeptieren).

#### **7.6.8.2.2 Ändern der Sollwert-Grenzwerte für Fern-Absenken**

Um einen Sollwert für Fern-Absenken und Grenzwerte für eine Zone zu ändern, führen Sie die folgenden Schritte aus:

- **1.** Berühren Sie im Bildschirm Quick Set (Schnell-Einstellung) die Zone, die Sie ändern möchten.
- **2.** Berühren Sie die Dropdown-Registerkarte **Remote Standby** (Fern-Absenken).
- **3.** Berühren Sie das Feld **Temperature Setpoint** (Temperatursollwert) und geben Sie einen Temperaturwert ein.
- **4.** Berühren Sie die Schaltfläche **Accept** (Akzeptieren).
- **5.** Berühren Sie das Feld **Temperatur Minimum** (Temperatur-Minimum) und geben Sie einen Temperaturwert ein.
- **6.** Berühren Sie die Schaltfläche **Accept** (Akzeptieren).
- **7.** Berühren Sie das Feld **Temperatur Maximum** (Temperatur-Maximum) und geben Sie einen Temperaturwert ein.
- **8.** Berühren Sie die Schaltfläche **Accept** (Akzeptieren).
- **9.** Berühren Sie das Feld **Power Setpoint** (Leistung-Sollwert) und geben Sie einen Prozentwert ein.
- **10.** Berühren Sie die Schaltfläche **Accept** (Akzeptieren).
- **11.** Berühren Sie das Feld **Power Minimum** (Leistung-Minimum) und geben Sie einen Prozentwert ein.
- **12.** Berühren Sie die Schaltfläche **Accept** (Akzeptieren).
- **13.** Berühren Sie das Feld **Power Maximum** (Power-Maximum) und geben Sie einen Sollwert in Prozent ein.
- **14.** Berühren Sie die Schaltfläche **Accept** (Akzeptieren).

# HUSKY

#### **7.6.8.3 Ändern der Sollwerte und Grenzwerte für manuellen Boost**

Es könnte ein Zustand eintreten, in dem es notwendig ist, die Temperaturen im Werkzeug für eine bestimmte Zeit zu erhöhen. Dies erfolgt unter der Dropdown-Registerkarte Manual Boost (Manueller Boost) (oder optional als Fern-Boost von einem entfernten Standort aus), sodass es nicht erforderlich ist, den Betriebstemperatur-Sollwert zu ändern. Stellen Sie die Temperaturen ein, auf die die Heizvorrichtungen im Werkzeug aufheizen sollen, wenn sich das System im Boost-Modus befindet. Der Standardsollwert ist No Chg (Keine Änderung). Der Sollwert Keine Änderung teilt dem System mit, dass es währen dem manuellen und Fern-Boost keine Änderungen an den Heizvorrichtungen vornehmen soll.

Um einen Sollwert für manuellen Boost und Grenzwerte für eine Zone zu ändern, führen Sie die folgenden Schritte aus:

- **1.** Berühren Sie die Zone, die Sie ändern möchten.
- **2.** Berühren Sie die Dropdown-Registerkarte **Manual Boost** (Manueller Boost).
- **3.** Berühren Sie das Feld **Temperature Setpoint** (Temperatursollwert) und geben Sie einen Temperaturwert ein.
- **4.** Berühren Sie die Schaltfläche **Accept** (Akzeptieren).
- **5.** Berühren Sie das Feld **Temperatur Minimum** (Temperatur-Minimum) und geben Sie einen Temperaturwert ein.
- **6.** Berühren Sie die Schaltfläche **Accept** (Akzeptieren).
- **7.** Berühren Sie das Feld **Temperatur Maximum** (Temperatur-Maximum) und geben Sie einen Temperaturwert ein.
- **8.** Berühren Sie die Schaltfläche **Accept** (Akzeptieren).
- **9.** Berühren Sie das Feld **Power Setpoint** (Leistung-Sollwert) und geben Sie einen Prozentwert ein.
- **10.** Berühren Sie die Schaltfläche **Accept** (Akzeptieren).
- **11.** Berühren Sie das Feld **Power Minimum** (Leistung-Minimum) und geben Sie einen Prozentwert ein.
- **12.** Berühren Sie die Schaltfläche **Accept** (Akzeptieren).
- **13.** Berühren Sie das Feld **Power Maximum** (Power-Maximum) und geben Sie einen Sollwert in Prozent ein.
- **14.** Berühren Sie die Schaltfläche **Accept** (Akzeptieren).

#### **7.6.8.4 Ändern der Sollwerte und Grenzwerte für den Fern-Boost**

Um einen Sollwert für Fern-Boost und Grenzwerte für eine Zone zu ändern, führen Sie die folgenden Schritte aus:

- **1.** Berühren Sie die Zone, die Sie ändern möchten.
- **2.** Berühren Sie die Dropdown-Registerkarte **Remote Boost** (Fern-Boost).
- **3.** Berühren Sie das Feld **Temperature Setpoint** (Temperatursollwert) und geben Sie einen Temperaturwert ein.
- **4.** Berühren Sie die Schaltfläche **Accept** (Akzeptieren).
- **5.** Berühren Sie das Feld **Temperatur Minimum** (Temperatur-Minimum) und geben Sie einen Temperaturwert ein.
- **6.** Berühren Sie die Schaltfläche **Accept** (Akzeptieren).
- **7.** Berühren Sie das Feld **Temperatur Maximum** (Temperatur-Maximum) und geben Sie einen Temperaturwert ein.
- **8.** Berühren Sie die Schaltfläche **Accept** (Akzeptieren).
- **9.** Berühren Sie das Feld **Power Setpoint** (Leistung-Sollwert) und geben Sie einen Prozentwert ein.
- **10.** Berühren Sie die Schaltfläche **Accept** (Akzeptieren).
- **11.** Berühren Sie das Feld **Power Minimum** (Leistung-Minimum) und geben Sie einen Prozentwert ein.
- **12.** Berühren Sie die Schaltfläche **Accept** (Akzeptieren).
- **13.** Berühren Sie das Feld **Power Maximum** (Leistung-Maximum) und geben Sie einen Prozentwert ein.
- **14.** Berühren Sie die Schaltfläche **Accept** (Akzeptieren).

## **7.6.9 Ändern der Sensorzuweisung (Thermofühler)**

Mit der Thermofühlerzuweisung kann der Bediener einen Thermofühler von einer anderen Zone zuweisen, um die Heizvorrichtung der ausgewählten Zone zu regulieren. Dies ist in einem Zustand wichtig, in dem sich falsch verdrahtete Thermofühler oder Heizvorrichtungen in dem Werkzeug befinden können.

Zum Beispiel kann die Heizvorrichtung Nummer 1 an den Thermofühler 5 und die Heizvorrichtung Nummer 5 an den Thermofühler Nummer 1 angeschlossen werden. In diesem Beispiel kann der Bediener die Thermofühlereingänge manuell tauschen. Ändern Sie die Nummer im Feld Thermocouple Assignment (Thermofühlerzuweisung) auf die zutreffende Nummer.

**HINWEIS:** Während der Werkzeugdiagnose führt Altanium automatisch eine Prüfung auf falsch verdrahtete Werkzeuge aus. Dadurch sind Anpassungen für gewöhnlich nicht notwendig.

Führen Sie die folgenden Schritte aus, um die Sensorzuweisung für eine Zone zu ändern:

- **1.** Berühren Sie die Zone, die Sie ändern möchten.
- **2.** Berühren Sie die Dropdown-Registerkarte **Advanced Settings** (Erweiterte Einstellungen).
- **3.** Berühren Sie das Feld **Thermocouple Assignment** (Thermofühlerzuweisung) und geben Sie einen Wert ein.
- **4.** Berühren Sie die Schaltfläche **Accept** (Akzeptieren).

Sie haben auch die Option, No Sensor (Kein Sensor) oder Match Zone (Übereinstimmungszone) auszuwählen. Wenn Kein Sensor ausgewählt ist, verwendet das System das Feedback des Thermofühler nicht zur Regelung der Zone. Wählen Sie Übereinstimmungszone, um eine Zone einfach mit einem Sensor mit der gleichen Nummer abzugleichen. Es ist typisch, für eine Zone die gleiche Sensornummerzuweisung zu verwenden. Zum Beispiel verwendet Zone 1 den Sensor 1, Zone 2 den Sensor 2, und dasselbe gilt für andere Zonen und Sensoren im System.

# **7.6.10 Ändern des Prioritätsregelmodus**

Wenn während des Heiz-/Spritzgießvorgangs eine Störung auftritt, versucht die Software, das Problem zu umgehen. Wenn dies nicht möglich ist, startet das System eine Abschaltsequenz. Sie können auswählen, wie die Abschaltung erfolgen soll.

Im Falle einer Abbruchbedingung, wenn der Prioritätsregelmodus (PCM) auf Zonenmodus eingestellt ist, stoppt der Regler die Leistungsabgabe an die defekte Zone und betreibt alle anderen Zonen wie gewohnt weiter. Wenn der PCM auf den Systemmodus eingestellt ist, schaltet der Regler die gesamte Leistungsabgabe an das Werkzeug ab (wenn der Fehler in dieser Zone auftritt). Der PCM ist zonenwählbar, so dass eine Zone sich nur selbst ausschaltet, während eine andere Zone das Werkzeug abschalten könnte. Der PCM wird danach eingestellt, wie kritisch die Zone für das Werkzeug ist. Normalerweise werden die Formnester auf den Zonenmodus und die Verteiler auf den Systemmodus eingestellt. Der Standard ist der Systemmodus für alle Zonen.

Der PCM kann auch auf den Stufenmodus eingestellt werden. Bei einer Abbruchbedingung, wenn der Stufenmodus ausgewählt wurde, führen die Zonen eine Abschaltung mit einer langsamen Absenkung der Temperatur und Leistung in 1 bis 4 Stufen durch. Die Abschaltstufen werden auf dem Bildschirm Staging (Stufenweise Abschaltung) konfiguriert.

Führen Sie die folgenden Schritte aus, um den PCM für eine Zone zu ändern:

- **1.** Berühren Sie die Zone, die Sie ändern möchten.
- **2.** Berühren Sie die Dropdown-Registerkarte **Advanced Settings** (Erweiterte Einstellungen).
- **3.** Berühren Sie das Feld **PCM Priority Control Mode** (PCM Prioritätsregelmodus).
- **4.** Berühren Sie das die Felder **Zone**, **System**, oder **Stage** (Stufe) im Dialogfenster PCM – Priority Control Mode (PCM – Prioritätsregelmodus).
- **HINWEIS:** Um den Stufenmodus auszuwählen, muss die stufenweise Abschaltung auf dem Bildschirm Staging (Stufen) aktiviert sein.

#### **Optional Priority Control Mode (PCM) Digital Output (Optional – Prioritätskontrollmodus (PCM) Digitaler Ausgang)**

Wenn die Option des digitalen PCM-Ausgangs eingeschaltet ist, wird sie nur aktiviert, wenn eine Zone, die auf den Modus **System** eingestellt ist, eine Abbruchbedingung aufweist. Der Zustand bleibt erhalten, bis der PCM-Fehler zurückgesetzt wird.

## **7.6.11 Ändern der Massefehlerprüfung**

Beim Start führt das Altanium-System eine Prüfung der Massefehlerbedingungen an jeder Heizvorrichtung im Werkzeug durch. Wenn nötig, startet das System einen Ausheizvorgang mit niedriger Spannung und Phasenanschnitt für die fehlerhafte(n) Zone(n), um die Feuchtigkeit aus den Heizvorrichtungen zu entfernen.

Die Massefehlerprüfung kann für jede Zone ein- oder ausgeschaltet werden. Die Standardeinstellung ist ON (EIN) für alle Zonen. Nur unter besonderen Bedingungen würde man die Massefehlerprüfung auf OFF (AUS) schalten. Um die Massefehlerprüfung für das gesamte System auszuschalten, wenden Sie sich bitte an die nächstgelegene regionale Vertriebs- und Servicestelle von Husky.

# **7.6.12 Ändern der Automatischen Handsteuerung**

Wenn während eines Vorgangs eine Fehlfunktion des Thermofühlers auftritt, kann das Altanium-System automatisch einen manuellen Prozentsatz für die Leistungsabgabe an die Heizung anwenden, der aus den Dateninformationen berechnet wurde, die vor dem Ausfall des Thermofühlers erfasst wurden. Diese Funktion ist die Automatic Manual Control (AMC) (Automatische Umschaltung auf Handsteuerung).

Wenn ein Thermofühler ausfällt und die AMC auf ON (EIN) gesetzt ist, schaltet die Regelung die schlechte Zone in den manuellen Modus und stellt eine manuelle Leistungsabgabe ein, die aus der zuvor aufgezeichneten durchschnittlichen Leistungsabgabe an diese Heizung berechnet wird. Wenn die AMC auf OFF (AUS) gesetzt ist, wechselt die Regelung in den PCM und führt die vorgesehene Aufgabe aus. Die Standardeinstellung ist ON (EIN) für alle Zonen.

Führen Sie die folgenden Schritte aus, um die AMC-Einstellungen für eine Zone zu ändern:

- **1.** Berühren Sie die Zone, die Sie ändern möchten.
- **2.** Berühren Sie die Dropdown-Registerkarte **Advanced Settings** (Erweiterte Einstellungen).
- **3.** Berühren Sie das Feld **AMC Automatic Manual Control** (AMC Automatische Umschaltung auf Handsteuerung).
- **4.** Wählen Sie im Dialogfenster AMC Automatic Manual Control (AMC Automatische Umschaltung auf Handsteuerung) **On** (An) oder **Off** (Aus) aus.

# **7.6.13 Ändern der Grenzwerteinstellung der Leistungsabgabe**

Mit dem Grenzwert der Leistungsabgabe kann der Benutzer die maximale Leistung einstellen, die an die Heizvorrichtungen geliefert werden kann. Die Standardeinstellung ist 100 % für alle Zonen.

Führen Sie die folgenden Schritte aus, um den Grenzwert der Leistungsabgabe für eine Zone zu ändern:

- **1.** Berühren Sie die Zone, die Sie ändern möchten.
- **2.** Berühren Sie die Dropdown-Registerkarte **Advanced Settings** (Erweiterte Einstellungen).
- **3.** Berühren Sie das Feld **Output Power Limit** (Grenzwert der Leistungsabgabe)
- **4.** Geben Sie im Dialogfenster Grenzwert der Leistungsabgabe einen Wert von 0 % bis 100 % ein.
- **5.** Berühren Sie die Schaltfläche **Accept** (Akzeptieren).

## **7.6.14 Ändern der Zonenregulierung von ART zu PID**

Das Altanium-System kann den Regelalgorithmus automatisch je nach Anforderungen der Heizvorrichtung anpassen. Diese Regelmethode wird als Active Reasoning Technology (ART) bezeichnet. In einigen Fällen kann es erforderlich sein, vom automatisch eingestellten ART-Algorithmus auf einen manuell einstellbaren Algorithmus umzuschalten. Diese Regelmethode wird als Proportional/Integral/Derivative (PID) bezeichnet. Beim Umschalten einer Zone von der ART-Regelung auf die PID-Regelung können Sie Werte für die Parameter

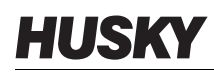

Proportional, Integral und Derivativ manuell eingeben. Der Standard-Regelmodus für alle Zonen ist ART.

Befolgen Sie die nachstehenden Schritte, um die Zonenregulierung von ART auf PID zu ändern:

- **1.** Berühren Sie die Zone, die Sie ändern möchten.
- **2.** Berühren Sie die Dropdown-Registerkarte **Control Settings** (Regelungseinstellungen).
- **3.** Berühren Sie das Feld **Control Mode** (Regelmodus).
- **4.** Wählen Sie im Regelmodus-Dialogfenster die Option **ART** oder **PID** aus.

#### **7.6.14.1 Ändern der Parameterwerte P, I oder D**

Wenn ART mehr als einmal bei einer Zone angewendet wurde und die erforderliche Regelung nicht erreicht werden konnte, ändern Sie die Zone auf PID-Regelung und passen Sie die drei PID-Parameter an, um die erforderliche Regelung zu erhalten.

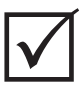

# **WICHTIG!**

Die Zone kann wieder auf ART umgestellt werden, ohne dass Information verlorengehen. Die Standardeinstellungen für alle Zonen sind:

- $P = 15$
- $I = 10$
- $D = 2$

Befolgen Sie die nachstehenden Schritte, um die PID-Einstellungen zu ändern:

- **1.** Berühren Sie die Zone, die Sie ändern möchten.
- **2.** Berühren Sie die Dropdown-Registerkarte **Control Settings** (Regelungseinstellungen).
- **3.** Berühren Sie das Feld **Control Mode** (Regelmodus).
- **4.** Wählen Sie im Regelmodus-Dialogfenster die Option **PID** aus.
- **5.** Berühren Sie nacheinander die Felder, die die Werte für die Parameter **P**, **I**, und **D**  enthalten.
- **6.** Geben Sie die neuen Werte für die Parameter P, I, und D ein und berühren Sie dann die Schaltfläche **Accept** (Akzeptieren).
- **7.** Führen Sie ggf. die beiden vorherigen Schritte erneut aus, um die anderen PID-Parameter anzupassen.

# <span id="page-95-0"></span>**7.7 Active Reasoning Technology (ART)**

Active Reasoning Technology (ART) ist die Wissenschaft, die mikroprozessorbasierte Regelsysteme für automatische Systementscheidungen einsetzt. Es handelt sich um eine Regelmethode, die auf einen aktiven oder kontinuierlichen Lernprozess ausgerichtet ist, der gegenüber Fehlfunktionen und Fehlbedienung tolerant ist, indem er die Fehlbedienung oder den Fehlbetrieb absichtlich vermeidet.

Active Reasoning-Software, kombiniert mit integrierter Hardware, verbreitet Informationen und trifft bessere Prozessentscheidungen als die modularen Einzeleingangs- und Einzelausgangsregler. Die Fähigkeit aller Zonen, miteinander zu interagieren und die Auswirkungen dieser Interaktion zu verstehen, ist wichtig. Vollautomatische Regelung ist ein Vorteil. Bei der Inbetriebnahme von Altanium betrachtet die Regelung alle Zonen einzeln, betrachtet dann die Vergleiche aller Zonen und ermittelt die Wechselwirkungen zwischen ihnen. Sie prüft auf eventuelle Massefehler einzeln in jeder Zone und als Ganzes. Sie erzeugt dann die erforderlichen Ausheiz- und Softstartroutinen, um das Werkzeug erfolgreich und gleichmäßig zu erwärmen.

## **7.7.1 Bildschirm ART Process (ART-Prozess)**

Der Bildschirm **ART Process** (ART-Prozess) wird verwendet, um den ART-Selbstabstimmungsprozess zu starten und dessen Fortschritt zu überwachen. Siehe [Abbildung 7-11.](#page-96-0)

Dieser Bildschirm wird automatisch angezeigt, nachdem Sie Start berührt haben, wenn eine oder mehrere Zonen in der aktuell geladenen Werkzeugeinrichtung den ART-Prozess nicht abgeschlossen haben. Der Prozess kann manuell für Zonen gestartet werden, von denen das System feststellt, dass sie nicht korrekt geregelt werden.

Wenn ART in Betrieb ist, kann das System nicht mit den Tasten für Start, Absenken oder Boost geändert werden. Berühren Sie die Schaltfläche **Cancel Art** (ART abschalten), um zum Normalbetrieb zurückzukehren, oder berühren Sie die Schaltfläche **Stop** (Stopp), um den ART-Prozess abzuschalten und den Regler zu stoppen. Die Navigation ist deaktiviert, bis der ART-Prozess abgeschlossen ist. Zonen, die den ART-Prozess nicht abgeschlossen haben, durchlaufen den Prozess beim nächsten Start des Systems erneut.

Beschreibungen des ART-Prozesses finden Sie in [Tabelle 7-15,](#page-97-0) [Tabelle 7-16](#page-97-1) und [Tabelle 7-17](#page-98-0).

<span id="page-96-0"></span>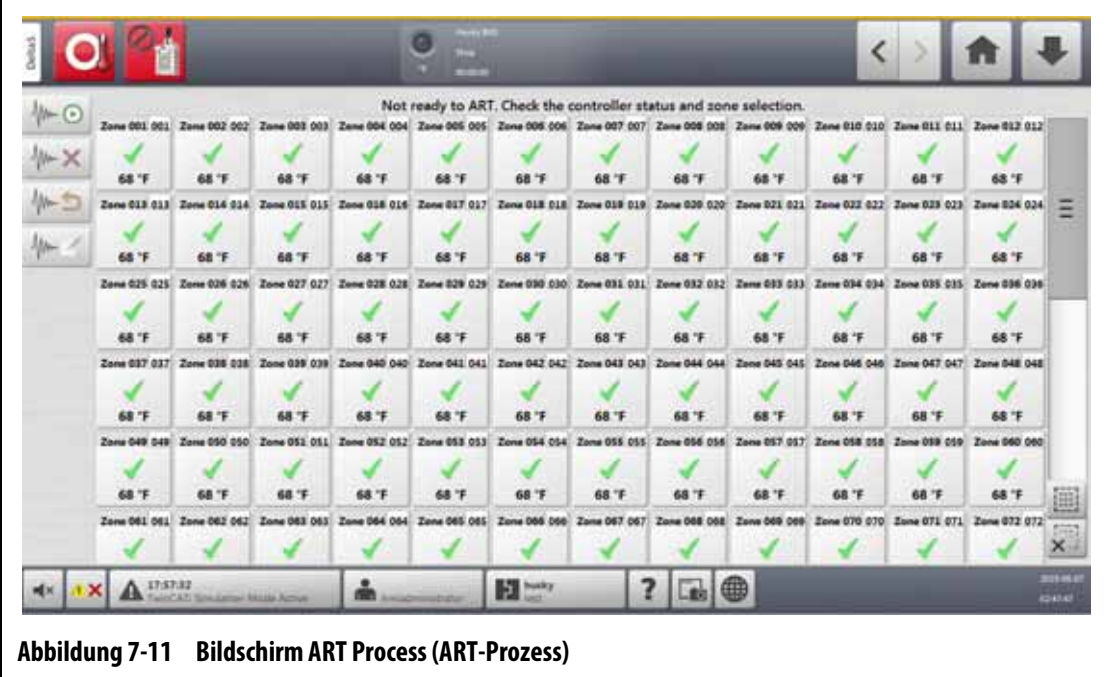

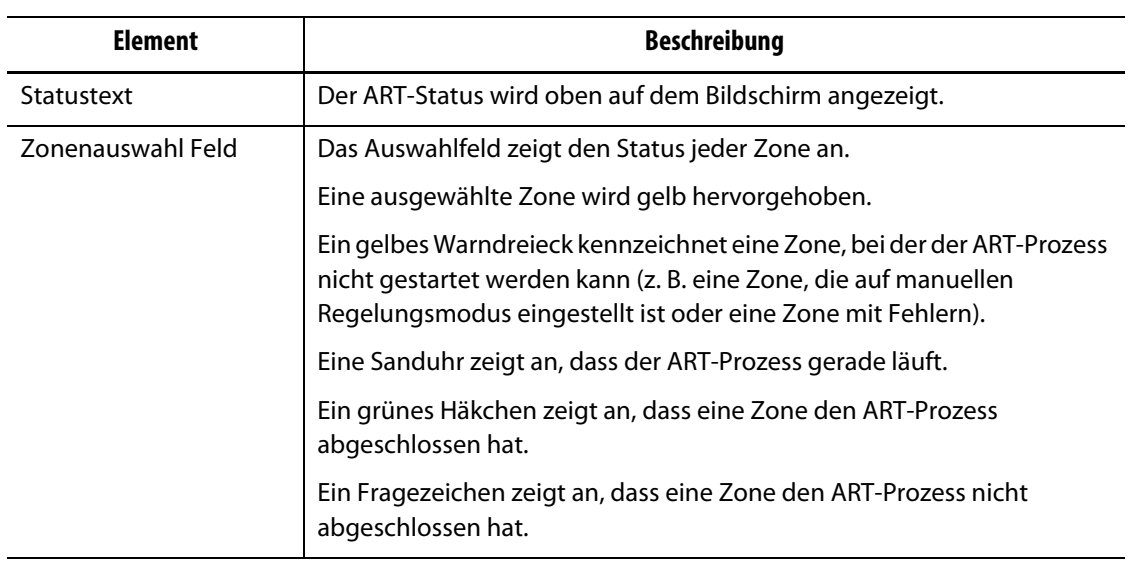

#### <span id="page-97-0"></span>**Tabelle 7-15 Beschreibung der Elemente des Bildschirms ART Process (ART-Prozess)**

<span id="page-97-1"></span>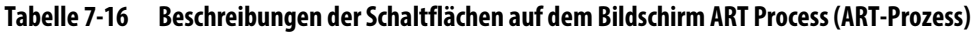

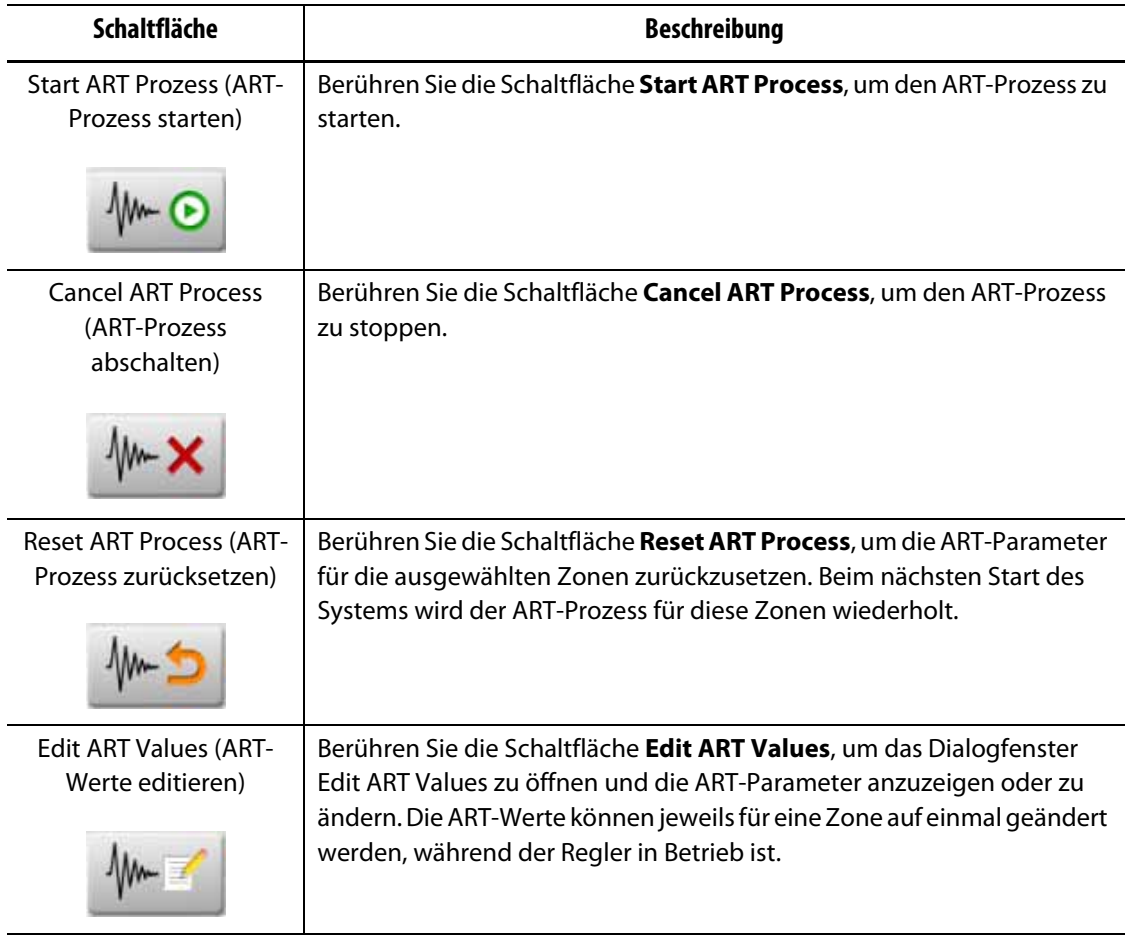

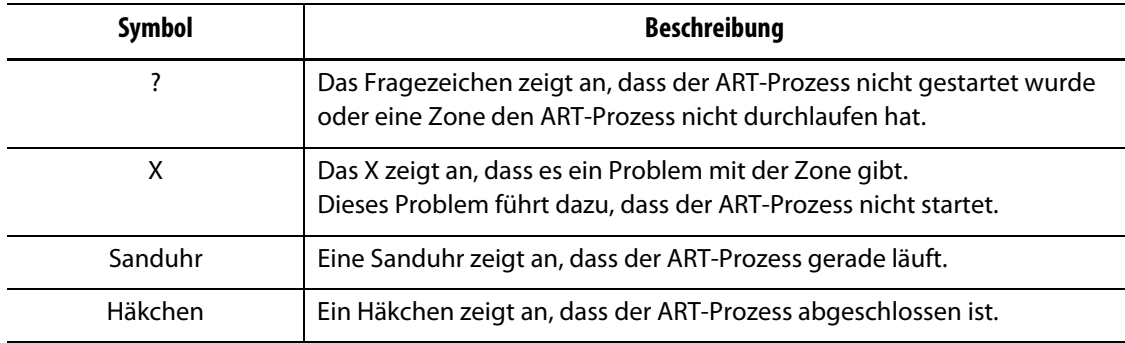

#### <span id="page-98-0"></span>**Tabelle 7-17 Beschreibung der ART-Status**

#### **7.7.1.1 Manuelle ART-Funktion**

Bei einer Änderung an einer Zone, wie z. B. dem Austausch einer Heizvorrichtung oder eines Thermofühlers, kann es erforderlich sein, dass ein Bediener die ART-Parameter für diese Zone zurücksetzen muss. Eine schlechte Regelung der Zone könnte auch dazu führen, dass ein Bediener die Parameter zurücksetzen muss. Dies ist zum Beispiel der Fall, wenn die Temperaturen den Sollwert über- und unterschreiten, aber dies keinen Alarm auslöst. Dies ist nicht zu verwechseln mit der Scherwärme des Materials, die sich als plötzlicher Temperaturanstieg ohne Unterschwingung zeigt.

Nach dem Start des Systems beginnt der ART-Prozess automatisch in allen Zonen, die noch nicht den ART-Prozess durchlaufen haben. Wenn eine Zone nicht korrekt geregelt wird, wenn sie ihren Sollwert erreicht, kann der ART-Prozess manuell für diese Zone ausgeführt werden.

Wenn der ART-Prozess manuell für eine Zone ausgeführt wird, löscht das Altanium-System seine Wissensbasis für diese Zone und berechnet den Regelungsprozess neu. Es speichert dann diese Daten und berechnet daraus die richtige Leistung, um diese Zone am besten auf den Sollwert zu regeln. Verwenden Sie diese Funktion sorgfältig und lassen Sie sie nur von autorisierten Personen anwenden. Der Formgebungsprozess kann unterbrochen werden, wenn der ART für mehrere Zonen gleichzeitig läuft. Dies wäre jedoch ein ungewöhnlicher Zustand. Am besten lässt man den ART-Prozess für eine Zone laufen, wenn sie den Temperatursollwert erreicht hat.

Führen Sie dann die folgenden Schritte aus, um den ART-Prozess manuell für eine Zone auszuführen:

- **HINWEIS:** Das System muss sich im Betriebsmodus befinden, bevor der ART-Prozess starten kann.
- **1.** Wählen Sie auf dem Bildschirm des ART-Prozesses die Zone(n) aus, für die der ART-Prozess manuell ausgeführt werden soll.
- **2.** Berühren Sie die Schaltfläche **Start ART Process** (ART-Prozess starten), um den ART-Prozess zu starten.

Wenn eine Zone den ART-Prozess abgeschlossen hat, wird für diese Zone ein grünes Häkchen angezeigt.

Berühren Sie die Schaltfläche **Cancel ART Process** (ART-Prozess abschalten), um den ART-Prozess, währen dieser läuft, zu stoppen.

# <span id="page-99-0"></span>**7.8 PID-Regelung**

In den folgenden Abschnitten werden typische PID-Werte und mögliche Ursachen für Schwingungen angegeben.

# **7.8.1 Typische PID-Werte**

Eine Liste mit einigen typischen PID-Werten finden Sie in [Tabelle 7-18.](#page-99-1)

| Proportional | <b>Integral</b> | <b>Derivativ</b> | Typ     | <b>Beispiel</b>                             |
|--------------|-----------------|------------------|---------|---------------------------------------------|
| 015          | 010             | 002              | Schnell | Fühler oder Heizungen mit innenliegenden    |
| 050          | 020             | 000              | Schnell | Thermofühlern                               |
| 020          | 010             | 000              | Schnell |                                             |
| 015          | 015             | 000              | Schnell |                                             |
| 020          | 007             | 100              | Mittel  | Sonden oder Heizungen mit innenliegenden    |
| 020          | 005             | 200              | Mittel  | Thermofühlern (größere Masse)               |
| 100          | 003             | 000              | Langsam | Verteiler oder Heizungen mit außenliegenden |
| 075          | 003             | 150              | Langsam | Thermofühlern                               |

<span id="page-99-1"></span>**Tabelle 7-18 PID-Werte**

# **7.8.2 Mögliche Ursachen für Schwingungen**

Es ist möglich, die Regelbedingungen falsch einzustellen, was eine Schwingung verursachen kann. [Tabelle 7-19](#page-99-2) gibt die häufigsten Ursachen an.

<span id="page-99-2"></span>**Tabelle 7-19 Mögliche Ursachen für Schwingungen**

| <b>Ursache</b> | <b>Beschreibung</b>                                                                                                    |  |  |
|----------------|----------------------------------------------------------------------------------------------------|--|--|
| $nP''$ zu groß | Leistungsänderung ist aufgrund der Gradanzahl der Temperaturänderung<br>zu groß.                                                                                                    |  |  |
| "l" zu groß    | Die Leistung ändert sich zu schnell, als dass der Prozess ihr folgen könnte.                                                                                                    |  |  |
| "D" zu groß    | Gestufte Leistungsänderung zu groß für die Änderungsgeschwindigkeit<br>der Temperatur.                                                                                                    |  |  |
| Scherung       | Ein wichtiger Punkt, der häufig vernachlässigt wird, ist die Wirkung der<br>Scherung im Material, wenn es den Angussbereich durchquert. Dies kann<br>unter extremen Bedingungen einen starken Temperaturanstieg von über<br>33 °C (60 °F) verursachen. Bei großen Temperaturschwankungen<br>während des Spritzgießens lohnt es sich daher, diese Abweichung<br>gegen die Zykluszeit des Spritzgießens aufzutragen. Da der Regler<br>keine zusätzliche Kühlung einleiten kann, kann dieser Effekt nur bei<br>richtig gewählten PID-Bedingungen minimiert werden. |  |  |

# **Kapitel 8 Werkzeugdiagnose**

Die Werkzeugdiagnose dient zur Fehlersuche bei einem Werkzeug und zur Sicherstellung der Verdrahtungsintegrität eines Werkzeugs nach einer Wartung. Mit der Diagnose können Sie auch die thermische Isolation zwischen allen Hohlräumen im Werkzeug analysieren.

# **8.1 Testen des Werkzeugs**

Führen Sie die folgenden Schritte aus, um das Werkzeug zu testen:

**1.** Berühren Sie auf dem Startbildschirm die Schaltfläche **Mold Diagnostics** (Werkzeugdiagnose).

Der Bildschirm für die Werkzeugdiagnose wird angezeigt. Siehe [Abbildung 8-1](#page-100-0).

- **2.** Stellen Sie sicher, dass sich das Altanium-System im Zustand Stopp befindet.
- **3.** Wählen Sie die zu testende(n) Zone(n) aus.
- **4.** Aktivieren Sie das/die Kontrollkästchen für den/die durchzuführenden Test(s).
- **5.** Berühren Sie die Schaltfläche **Run Test** (Test durchführen).

<span id="page-100-0"></span>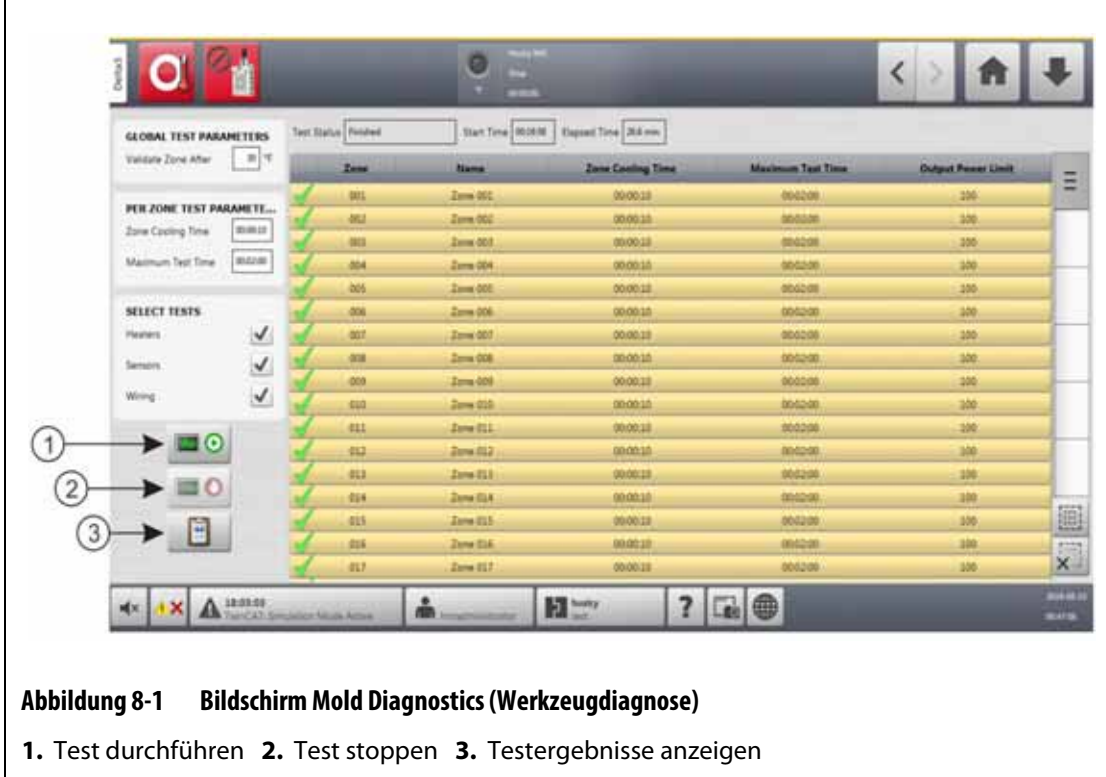

Die Felder, Auswahlmöglichkeiten und Schaltflächen auf dem Bildschirm Mold Diagnostics (Werkzeugdiagnose) sind in [Tabelle 8-1](#page-101-0) beschrieben.

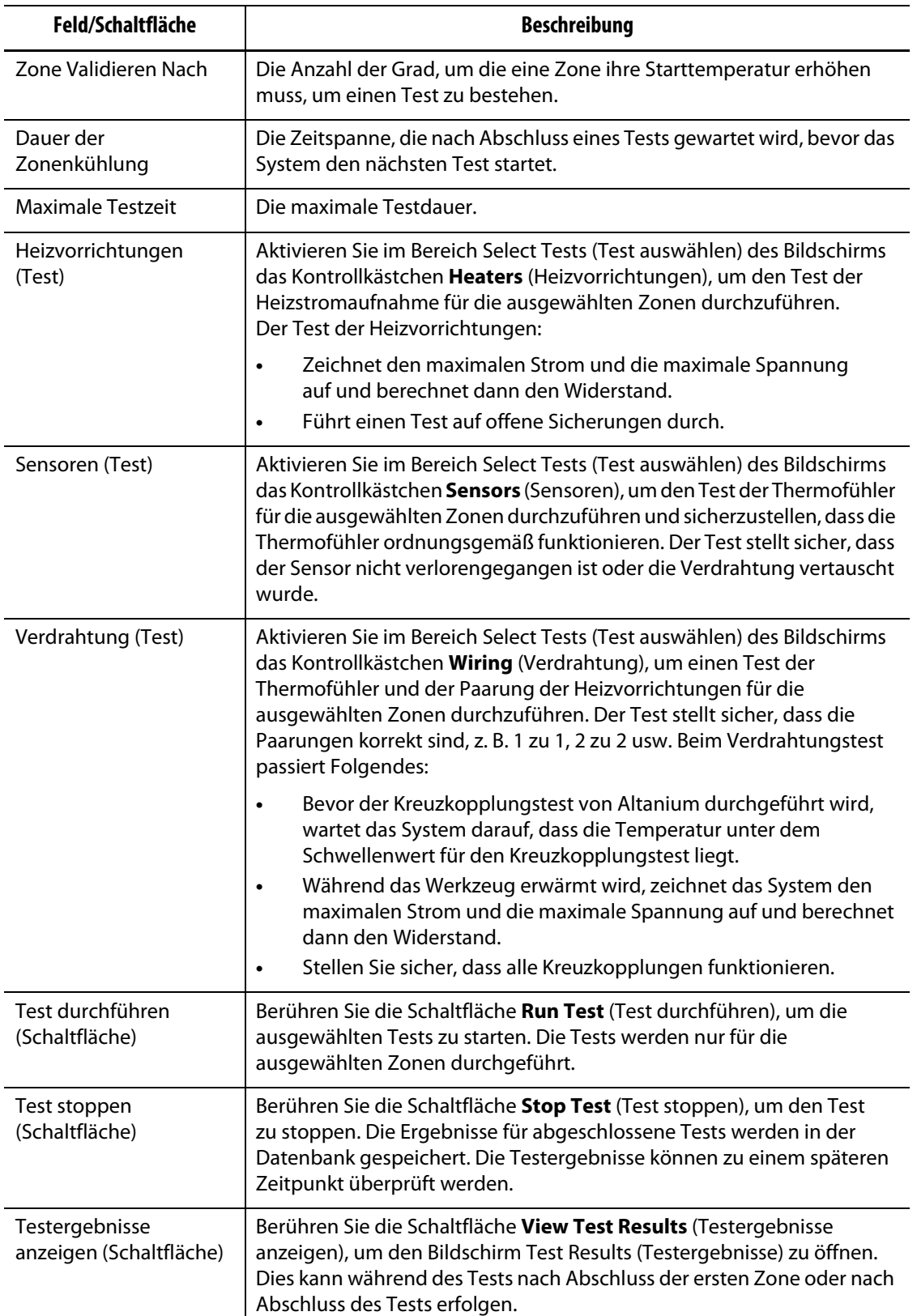

#### <span id="page-101-0"></span>**Tabelle 8-1 Beschreibung der Felder und Schaltflächen des Bildschirms Mold Diagnostics (Werkzeugdiagnose)**

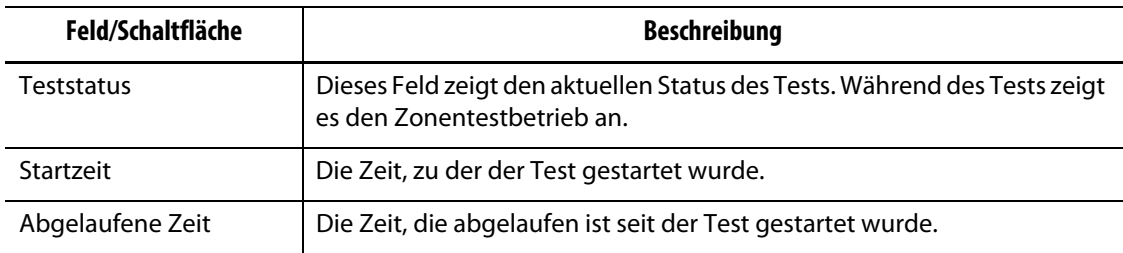

#### **Tabelle 8-1 Beschreibung der Felder und Schaltflächen des Bildschirms Mold Diagnostics (Werkzeugdiagnose)** (Fortsetzung)

# **8.1.1 Durchführung eines Werkzeug-Diagnosetests**

Führen Sie die folgenden Schritte aus, um einen Werkzeug-Diagnosetest durchzuführen:

**1.** Bevor Sie die Steuerung oder das Werkzeug mit Strom versorgen, reinigen Sie das Werkzeug und seine Umgebung.

## **VORSICHT!**

**Gefahr der Beschädigung der Ausrüstung – einige Werkzeuge sind möglicherweise nicht korrekt über die Werkzeugkabel geerdet. Befestigen Sie das Werkzeug mit einem geeigneten Draht an der Masseverbindung am Altanium-Großrechner.**

- **2.** Stellen Sie aus Sicherheitsgründen sicher, dass Regler und Werkzeug an die gleiche Erdung angeschlossen sind.
- **3.** Untersuchen Sie die gesamte Verdrahtung des Werkzeugs, um sicherzustellen, dass keine blanken Drähte, ausgefranste Enden oder beschädigte Isolierung vorliegen.
- **4.** Schließen Sie alle Thermofühler- und Stromkabel vom Regler an das Werkzeug an und stellen Sie sicher, dass die Stecker korrekt angebracht sind.
- **5.** Schließen Sie den Altanium-Regler an das Hauptstromnetz an und schalten Sie das System über den Hauptschalter ein.
- **6.** Melden Sie sich (Log In) im Altanium an und laden Sie ein Werkzeug-Setup.
- **7.** Stellen Sie sicher, dass sich die Zonen, für die der Test durchgeführt werden soll, sich im EIN-Zustand befinden. Bei Zonen, die sich im AUS-Zustand befinden, wird der Test nicht durchgeführt.
- **8.** Berühren Sie auf dem Startbildschirm die Schaltfläche **Mold Diagnostics** (Werkzeugdiagnose).
- **9.** Wählen Sie die Zone(n) aus, für die der Werkzeugdiagnosetest durchgeführt werden soll.
- **10.** Wählen Sie den/die durchzuführenden Test(s) (Heizvorrichtungen, Sensoren und/oder Verdrahtung) aus. Standardmäßig sind alle Tests ausgewählt.
- **11.** Berühren Sie die Schaltfläche **Run Test** (Test durchführen).

## **8.1.2 Einstellen der Dauer der Zonenkühlung**

Bei einigen Werkzeugen kann es erforderlich sein, dass der Altanium-Regler einige Zeit wartet, bevor ein Test für die nächste Zone durchgeführt wird. Es ist z. B. mehr Zeit erforderlich, wenn ein Thermofühler noch einige Zeit nach dem Abschalten der Stromversorgung weiterheizt. Dies kann bei großen Verteilern der Fall sein. Wenn eine Zone einen Test abschließt und ihr keine Zeit gegeben wird, um den Temperaturanstieg zu stoppen, kann dies Auswirkungen auf die Ergebnisse der nächsten Zone haben, die ihren Test unmittelbar danach beginnt.

Befolgen Sie die nachstehenden Schritte, um die Dauer der Zonenkühlung einzustellen:

- **1.** Wählen Sie auf dem Bildschirm für die Werkzeugdiagnose die zu ändernde(n) Zone(n) aus.
- **2.** Berühren Sie das Feld **Zone Cooling Time** (Dauer der Zonenkühlung).
- **3.** Geben Sie die Dauer der Zonenkühlung im Format HH:MM:SS ein.
- **4.** Berühren Sie die Schaltfläche **Accept** (Akzeptieren).
- **HINWEIS:** Der Standardwert für die Dauer der Zonenkühlung beträgt 10 Sekunden. Jede Werkzeugeinrichtung kann ihren eigenen Satz an Verzögerungszeiten haben.

#### **8.1.3 Einstellen der maximalen Testzeit**

Bei einigen Werkzeugen kann es im Falle eines Problems mit der Thermofühlerverdrahtung zu einer Beschädigung der Heizvorrichtung während des Tests kommen. Heizvorrichtungen in einigen Konfigurationen erreichen möglicherweise nicht die Spitzentemperaturen, wenn die volle Leistung für die Standardtestzeit angelegt wird. Ein Beispiel ist der Test eines Heißkanals, ohne dass die Kavitätenplatte in Position ist.

 Wenn die Heizvorrichtung groß ist, ist eine kurze Testzeit nicht ausreichend sein, um sich aufzuheizen, und dies kann einen Fehltest zur Folge haben. Der Bediener kann die maximale Testzeit für jede Zone einstellen, um mit verschiedenen Arten von Heizvorrichtungen zu arbeiten.

Befolgen Sie die nachstehenden Schritte, um die maximale Testzeit einzustellen:

- **1.** Wählen Sie auf dem Bildschirm für die Werkzeugdiagnose die zu ändernde(n) Zone(n) aus.
- **2.** Berühren Sie das Feld **Maximum Test Time** (Maximale Testzeit).
- **3.** Geben Sie die maximale Testzeit im Format HH:MM:SS ein.
- **4.** Berühren Sie die Schaltfläche **Accept** (Akzeptieren).
- **HINWEIS:** Der Standardwert für die maximale Testzeit beträgt 2 Minuten. Jedes Werkzeug-Setup kann seine eigenen maximalen Testzeiten aufweisen.

# **8.2 Diagnostics Results (Diagnoseergebnisse)**

Führen Sie die folgenden Schritte aus, um die Diagnosetestergebnisse anzuzeigen:

Berühren Sie auf dem Startbildschirm die Schaltfläche **Diagnostics Results** (Diagnoseergebnisse), um den Bildschirm Test Results (Testergebnisse) zu öffnen. Siehe [Abbildung 8-2](#page-104-0).

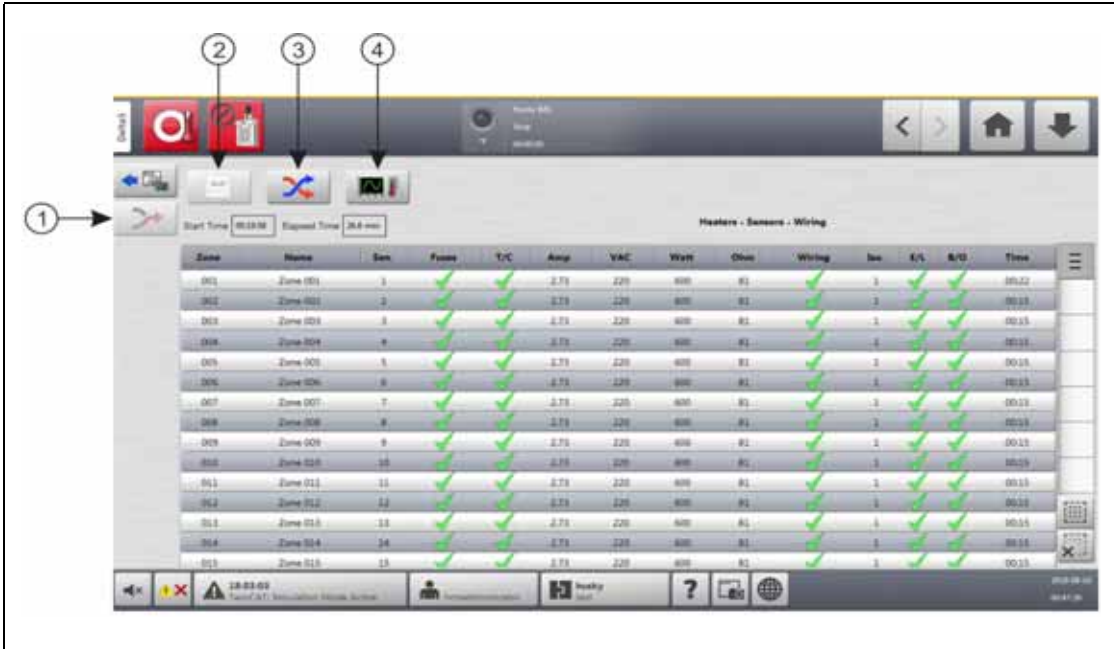

#### <span id="page-104-0"></span>**Abbildung 8-2 Bildschirm Test Results (Testergebnisse)**

**1.** Umverdrahten **2.** Testergebnisse **3.** Kreuzkopplung **4.** Temperaturdiagramme

Die Schaltflächen und Felder auf dem Bildschirm Test Results (Testergebnisse) werden in [Tabelle 8-2](#page-104-1) beschrieben.

| <b>Element</b>      | <b>Beschreibung</b>                                                                                                    |
|---------------------|----------------------------------------------------------------------------------------------------|
| Werkzeugdiagnose    | Öffnet den Bildschirm Mold Diagnostics (Werkzeugdiagnose).                                                                                              |
| Umverdrahten        | Ordnet alle Sensoren anhand der Testergebnisse automatisch wieder<br>der richtigen Position zu.                                                         |
| Testergebnisse      | Öffnet über die Bildschirme Cross-Talk (Kreuzkopplung) und<br>Temperature Graphs (Temperaturdiagramme) den Bildschirm<br>Test Results (Testergebnisse). |
| Kreuzkopplung       | Öffnet den Bildschirm Cross Talk (Kreuzkopplung).                                                                                                    |
| Temperaturdiagramme | Öffnet den Bildschirm Temperature Graphs (Temperaturdiagramme)                                                                                          |
| Startzeit           | Die Startzeit des Tests.                                                                                                    |
| Abgelaufene Zeit    | Die abgelaufene Zeit des abgeschlossenen Tests.                                                                                                    |

<span id="page-104-1"></span>**Tabelle 8-2 Schaltflächen und Felder des Bildschirms Test Results (Testergebnisse)**

## **8.2.1 Werte des Bildschirms Test Results (Testergebnisse)**

Die Testergebnisspalten werden in [Tabelle 8-3](#page-105-0) beschrieben.

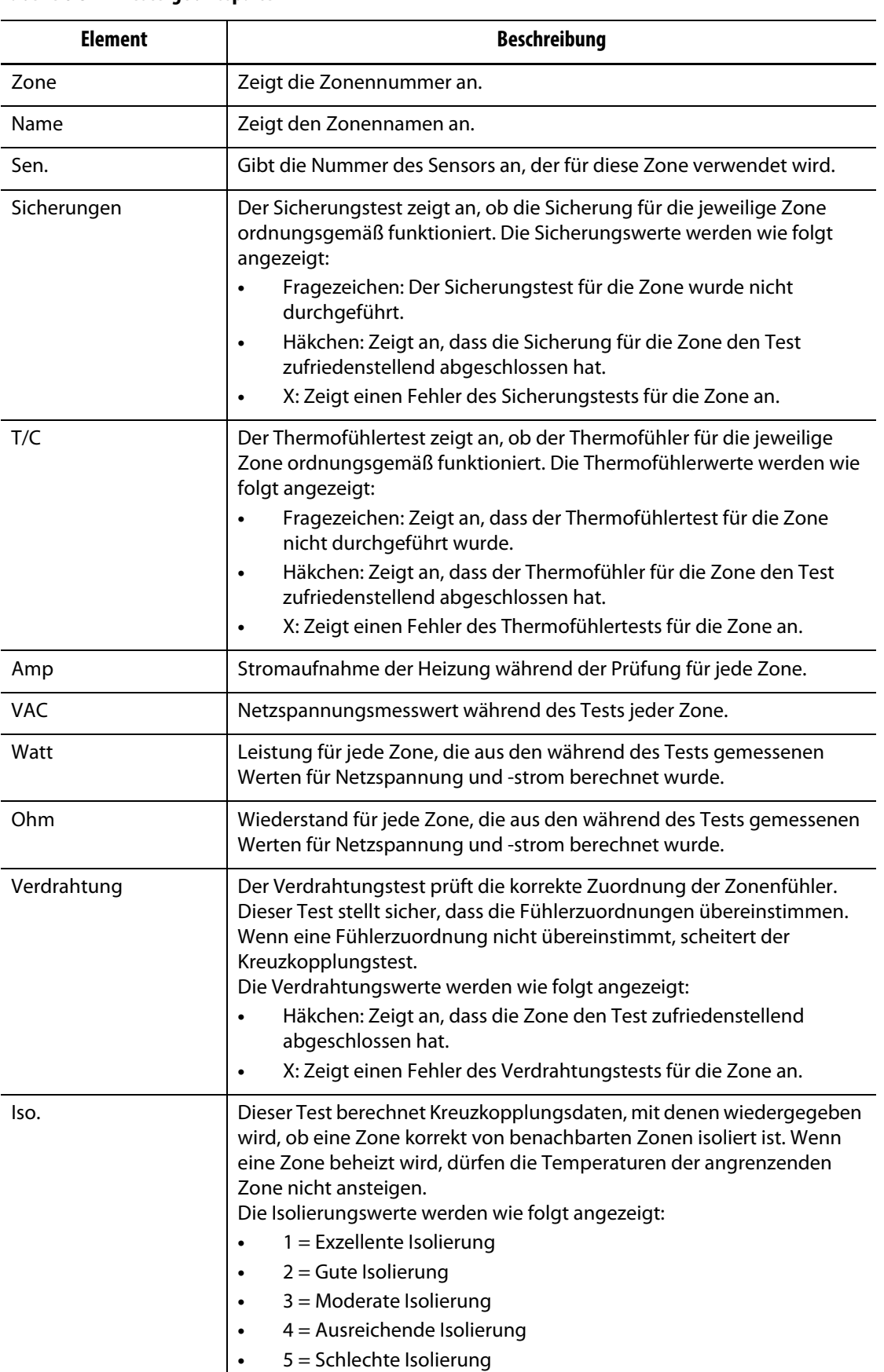

#### <span id="page-105-0"></span>**Tabelle 8-3 Testergebnisspalten**

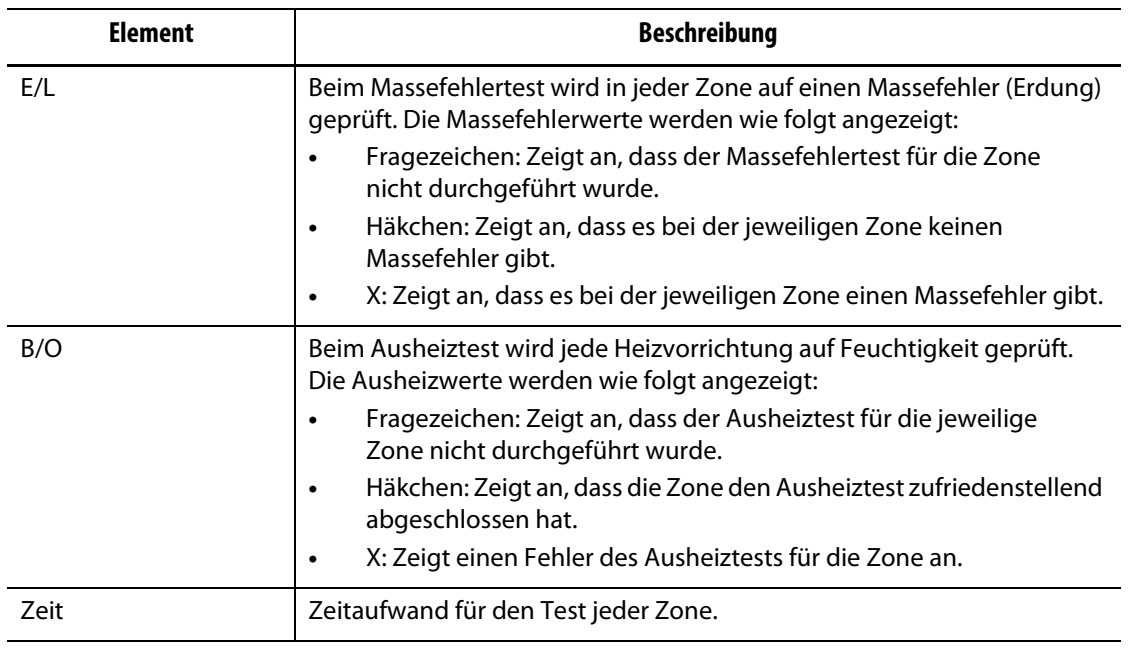

#### **Tabelle 8-3 Testergebnisspalten** (Fortsetzung)

#### **8.2.2 Automatische Neuverdrahtung von Thermofühlern**

Thermofühler können im Werkzeug versehentlich über Kreuz verdrahtet sein, sodass der Thermofühler für eine Heizvorrichtung mit einer anderen Heizvorrichtung verbunden wird.

Der Altanium-Verdrahtungstest prüft die Verdrahtung des Thermofühlers/der Heizvorrichtung und zeigt an, ob die Verdrahtung korrekt ist. Wenn der Test abgeschlossen ist und ein Fehler gefunden wurde, wird die Zone mit dem Fehler in der Verdrahtungsspalte ein X anzeigen. Außerdem wird die Schaltfläche Re-Wire (Neuverdrahtung) auf dem Bildschirm Test Results (Testergebnisse) aktiviert.

Um Thermofühler automatisch neu zu verdrahten, berühren Sie die Schaltfläche **Re-Wire** (Neuverdrahtung) auf dem Bildschirm Diagnostics Results (Diagnoseergebnisse). Das System ordnet die Werkzeug-Thermofühler wieder den richtigen Zonen zu.

**HINWEIS:** Diese Informationen zur Neuverdrahtung werden mit der Werkzeugeinrichtung gespeichert.

# **8.3 Bildschirm Cross-Talk (Kreuzkopplung)**

Verwenden Sie den Bildschirm Cross-Talk (Kreuzkopplung), um zu sehen, wie viel Wärmeübertragung zwischen den Zonen im Werkzeug stattfindet. Siehe [Abbildung 8-3](#page-107-0). Eine Zone in einem korrekt verdrahteten Werkzeug ohne Probleme mit der thermischen Isolierung zeigt 100 % an, während alle anderen Zonen 0 % anzeigen.

Beispiel: Zone 9 schließt den Test ab und zeigt 100 % an, aber Zone 10 60 %. Wenn Zone 9 ihre Temperatur während des Tests um 10 ° erhöht, erhöht sich Zone 10 um 60 % der 10 ° oder 6 °, ohne dass zusätzliche Energie zugeführt wird.

|            |                 |             | ×                 | <b>HIM</b><br>$-11$       |  |                 |  | ≺ |   |
|------------|-----------------|-------------|-------------------|---------------------------|--|-----------------|--|---|---|
| н          | $\infty$        | <b>KAT</b>  |                   |                           |  |                 |  |   |   |
| Zane       | <b>Name</b>     | 861         | 862               |                           |  |                 |  |   | ٠ |
| 001        | Zone DOL        | 100.0%      |                   |                           |  |                 |  |   |   |
| 302        | <b>Jone DIZ</b> | <b>DZN</b>  | <b>STORY</b>      |                           |  |                 |  |   |   |
| 403        | Zene DOS        | 0.0%        | B.DN.             |                           |  |                 |  |   |   |
| 004        | Jime 004        | <b>DITK</b> | <b>BUN</b>        |                           |  |                 |  |   |   |
| ops        | Zone DIS        | 0.0%        | D.ON              |                           |  |                 |  |   |   |
| 006        | Done DOG        | <b>June</b> | ags.              |                           |  |                 |  |   |   |
| 407        | Zone DOT        | 0.0%        | 0.096             |                           |  |                 |  |   |   |
| 22.91      | Zione DOR       | <b>GIM</b>  | <b>Atts</b>       |                           |  |                 |  |   |   |
| 403        | Zone 009        | 0.0%        | B.D%              |                           |  |                 |  |   |   |
| 018        | Zione D1D       | <b>DOM</b>  | :5.IN             |                           |  |                 |  |   |   |
| $+11$      | Zone DIL        | 0.0%        | $= 0.076$         |                           |  |                 |  |   |   |
| 812        | Zone 012        | 0.0%        | $-2.0\%$          |                           |  |                 |  |   |   |
| 943        | Zone 013        | D.ON:       | :0.0%             |                           |  |                 |  |   |   |
| 804        | Zime D14        | ops         | ags.              |                           |  |                 |  |   |   |
| <b>ROS</b> | Zone 015        | 0.0%        | D.ON.             |                           |  |                 |  |   |   |
| 856        | Zione D.L.G.    | <b>GUIN</b> | D.DN              |                           |  |                 |  |   |   |
|            | A HATAS         |             | $m_{\text{beam}}$ | $\mathbf{H}^{\text{max}}$ |  | $? \Box \oplus$ |  |   |   |

<span id="page-107-0"></span>**Abbildung 8-3 Bildschirm Cross-Talk (Kreuzkopplung)**

Die Spalteninformationen des Bildschirm Cross-Talk (Kreuzkopplung) wird in [Tabelle 8-4](#page-107-1) beschrieben.

<span id="page-107-1"></span>**Tabelle 8-4 Spalteninformationen des Bildschirms Cross-Talk (Kreuzkopplung)**

| <b>Element</b> | <b>Beschreibung</b>                                        |  |  |  |  |  |  |
|----------------|------------------------------------------------------------|--|--|--|--|--|--|
| Zone           | Zeigt die Zonennummer an.                                  |  |  |  |  |  |  |
| Zonenname      | Zeigt den Zonennamen an.                                   |  |  |  |  |  |  |
| Kreuzkopplung  | Zeigt den Prozentsatz der Kreuzkopplung zwischen Zonen an. |  |  |  |  |  |  |

Führen Sie dann die folgenden Schritte aus, um die Kreuzkopplungsinformationen anzuzeigen:

**1.** Wählen Sie auf dem Bildschirm Test Results (Testergebnisse) die zu vergleichenden Zonen aus.

**HINWEIS:** Es können maximal 10 Zonen auf einmal ausgewählt und verglichen werden.

**2.** Berühren Sie die Schaltfläche **Cross-Talk** (Kreuzkopplung).

# **8.4 Bildschirm Temperature Graphs (Temperaturdiagramme)**

Der Bildschirm Temperaturdiagramme verfügt über eine grafische Kurve für jede Zone, die den Temperaturanstieg während des gesamten Tests anzeigt. Siehe [Abbildung 8-4.](#page-108-0)

Um den Bildschirm Temperaturdiagramme zu öffnen, berühren Sie die Schaltfläche **Temperature Graphs (Temperaturdiagramme)** auf dem Testergebnisbildschirm.
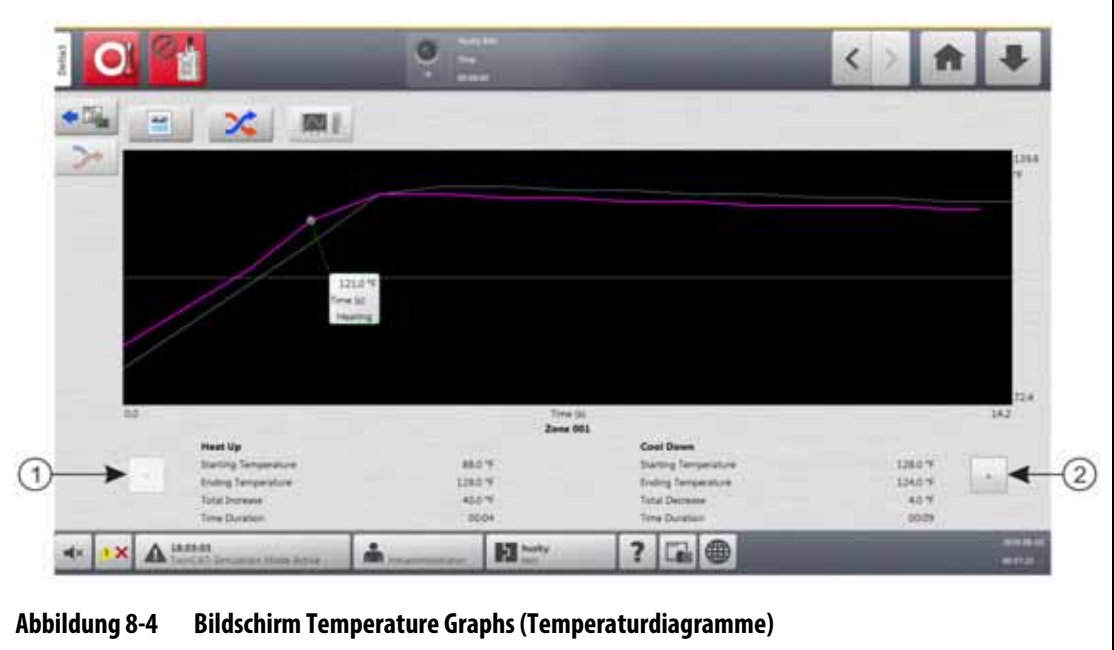

**1.** Zurück-Schaltfläche **2.** Weiter-Schaltfläche

Die Schaltflächen des Temperaturdiagrammbildschirms werden in [Tabelle 8-5](#page-108-0) beschrieben.

<span id="page-108-0"></span>**Tabelle 8-5 Beschreibung der Schaltflächen auf dem Bildschirm Temperature Graphs (Temperaturdiagramme)**

| Schaltfläche | <b>Beschreibung</b>                                                                 |
|--------------|-------------------------------------------------------------------------------------|
| Zurück-Pfeil | Zeigt die Ergebnisse der vorherigen Zone an, wenn<br>mehrere Zonen ausgewählt sind. |
| Weiter-Pfeil | Zeigt die Ergebnisse der nächsten Zone an, wenn mehrere<br>Zonen ausgewählt sind.   |

Die Anzeigen Heat Up (Aufheizen) und Cool Down (Abkühlen) des Temperaturdiagrammbildschirms werden in [Tabelle 8-6](#page-109-0) beschrieben.

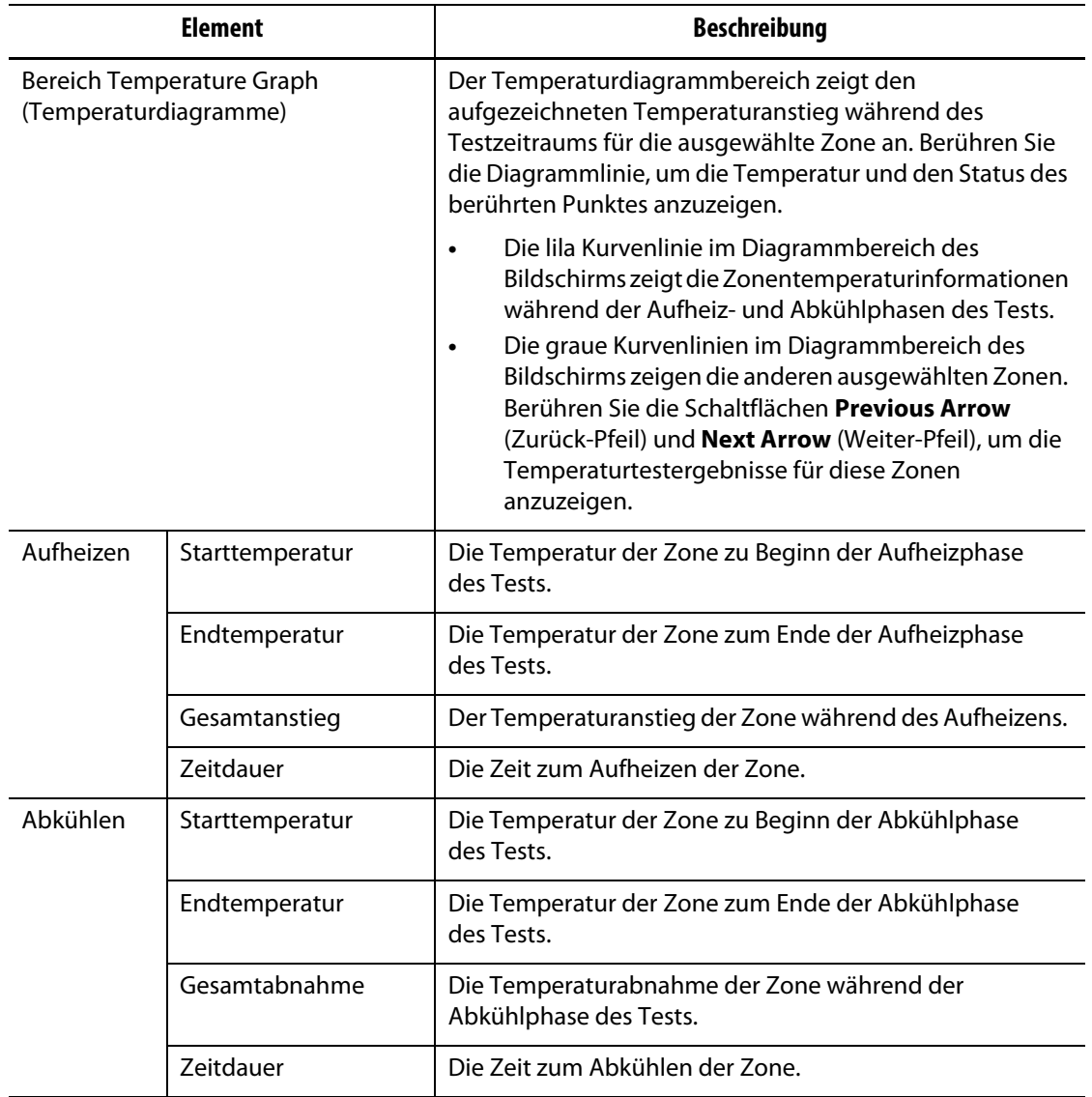

### <span id="page-109-0"></span>**Tabelle 8-6 Anzeigen des Bildschirms Temperature Graphs (Temperaturdiagramme)**

# **Kapitel 9 Aufheizen des Werkzeugs**

Dieses Kapitel beschreibt das Starten des Altanium-Systems, einschließlich Prüfung auf mögliche Fehler und Alarmbedingungen.

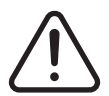

## **WARNUNG!**

**Bitte lesen Sie dieses gesamte Handbuch, bevor Sie das System starten. Bei Fragen wenden Sie sich bitte an die nächstgelegene regionale Vertriebs- und Servicestelle von Husky.**

Berühren Sie die Schaltfläche **Start**, um das System zu starten, wenn alle Altanium-Werkzeug-Verbindungen hergestellt wurden und die Werkzeugkühlung eingeschaltet ist.

# **9.1 Heizstromkreistest**

### **9.1.1 Inbetriebsetzen**

Beim Inbetriebsetzen führen die H-Karten einen Heizstromkreistest für alle Zonen durch, bevor die volle Leistung angelegt wird. Dadurch wird die Gefahr eines Schadens am Regler oder dem Heißkanalsystem minimiert. Die Dauer dieses Tests beträgt 18 Sekunden und wird durchgeführt, bevor der Softstart aktiviert wird. Informationen zum Softstart finden Sie in [Abschnitt 9.3](#page-112-0).

Dieser Heizstromkreistest ist sehr wichtig, da er die Fehler des Heizstromkreises erkennt. In [Tabelle 9-1](#page-110-0) werden die Heizstromkreisfehler beschrieben.

| Fehler             | <b>Beschreibung</b>                                                                                                    |
|--------------------|----------------------------------------------------------------------------------------------------|
| Offener Stromkreis | Liegt vor, wenn ein Leiter unterbrochen ist oder sich löst und kein Strom<br>durch den zugehörigen Stromkreis fließt.                                                                                                    |
| Kurzschluss        | Liegt vor, wenn Strom als Ergebnis eines Verdrahtungsfehlers der<br>Heizvorrichtungsausgänge, eines ausgefransten Leiterpaares oder eines<br>gequetschten Drahtes durch einen inkorrekten Stromkreis oder direkt<br>gegen Erde fließt. |
| Verlust            | Ein Schwachstromkurzschluss gegen Erde, der normalerweise auftritt,<br>wenn Feuchtigkeit vom Isoliermaterial einer Heizvorrichtung absorbiert<br>wird.                                                                                 |
| Falsche Heizung    | Wenn die Heizvorrichtung mehr als die Heizkapazität der Zone,<br>an die Sie im Regler angeschlossen ist, aufbringen würde.                                                                                                    |

<span id="page-110-0"></span>**Tabelle 9-1 Heizstromkreisfehler**

# HUSKY

# **9.2 Massefehler-/Ausheizsystem für nasse Heizelemente**

Altanium ist mit einem Massefehler-/Ausheizsystem für nasse Heizelemente ausgestattet. Wenn das System gestartet wird, führt Altanium kontinuierlich Prüfungen auf Massefehlerbedingungen an allen Heizvorrichtungen im Werkzeug gleichzeitig durch. Wenn nötig, startet das System einen Ausheizvorgang für die Zonen mit Massefehlern, um die Feuchtigkeit aus den Heizvorrichtungen zu entfernen.

## **9.2.1 Massefehler (Erdung) - Grenzwert**

Für X-Karten (ICC $2$ ):

- Das System zeigt einen Massefehler an, wenn der Prozentsatz über dem benutzerdefinierten Prozentsatzgrenzwert liegt oder falls eine Zone nicht die Diagnose durchlaufen hat, basierend auf einem Standardwert von 0,2 Ampere.
- Das System zeigt einen Ausheiz-/Entfeuchtungsfehler an, wenn die Stromstärke nicht unterhalb des benutzerdefinierten Ausheiz-/Entfeuchten-Grenzwerts mit einem Standardwert von 0,2 Ampere und einem anpassbaren Bereich von 0 bis 5 Ampere liegt. Ein Wert von 0,2 Ampere oder höher, aber niedriger als der Massefehlergrenzwert, löst einen Ausheiz-/Entfeuchtungsfehler aus.
- Der berechnete Massefehlergrenzwert oder der Standardwert wird mit dem Mindestgrenzwert verglichen und der niedrigere der beiden Werte wird angewendet.

Für H-Karten (ICC $3$ ):

- Die Karten enthalten einen Sensor zur kontinuierlichen Überwachung des Leckstroms im Heizstromkreis. Das System meldet einen Massefehler basierend auf einem benutzerdefinierten Massefehlergrenzwert mit einem Standardwert von 500 Milliampere und einem einstellbaren Bereich von 1 bis 999 Milliampere.
- Das System zeigt einen Ausheiz-/Entfeuchtungsfehler an, basierend auf dem benutzerdefinierten Ausheiz-/Entfeuchtungsgrenzwert mit einem Standardwert von 200 Milliampere und einem einstellbaren Bereich von 1 bis 999 Milliampere. Jeder Wert von 200 Milliampere oder höher, aber niedriger als die Massefehlergrenze, löst einen Ausheizfehler aus.

#### **9.2.1.1 Festlegen des Massefehlergrenzwerts**

Befolgen Sie die nachstehenden Schritte, um den Massefehlergrenzwert festzulegen:

- **1.** Berühren Sie auf dem Home Screen die Schaltfläche **System Setup** (System-Setup).
- **2.** Berühren Sie im Bildschirm System Setup (Systemeinrichtung) die Registerkarte **Heats Setup** (Einrichtung der Heizvorrichtungen) und anschließend die Registerkarte **Monitoring** (Überwachung).
- **3.** Berühren Sie in dem Bereich Earth Leakage (Massefehler (Erdung)) das Feld **Earth Leakage Limit** (Massefehler (Erdung) - Grenzwert).
- **4.** Geben Sie einen Grenzwert ein.
- **5.** Berühren Sie die Schaltfläche **Accept** (Akzeptieren).

**HINWEIS:** Für ICC<sup>2</sup>-Karten wird der Wert als Prozentsatz eingegeben, der zur Berechnung des Grenzwerts für Massefehler (Erdung) verwendet wird, wenn der Diagnosevorgang für eine Zone abgeschlossen ist. Der Bereich liegt zwischen 0 und 100 % mit einem Standardwert von 10 %. Für ICC<sup>3</sup>-Karten wird der Wert in Milliampere eingegeben. Der Bereich liegt zwischen 1 und 999 mA mit einem Standardwert von 500 mA.

## **9.2.2 Konfigurieren der Länge und Anzahl der Ausheizzyklen**

Der Niederspannungs-Ausheizvorgang läuft bei Bedarf bis zu fünf Zyklen. Die Dauer eines Zyklus kann von einer bis zu 30 Minuten eingestellt werden. Der Systemmodus und der Systemtimer zeigen den Fortschritt jedes Ausheizzyklus an.

Sobald ein Ausheizzyklus abgeschlossen ist, ermittelt das System, ob ein weiterer Ausheizzyklus erforderlich ist. Wenn der Parameter für die Aktivierung des Ausheizalarms aktiv ist und nach Abschluss der ausgewählten Anzahl von Ausheizzyklen noch Feuchtigkeit im System vorhanden ist, schaltet sich das System automatisch ab und löst einen Ausheizalarm aus. Wenn nach der eingestellten Anzahl von Ausheizzyklen keine Feuchtigkeit mehr im System vorhanden ist, beginnt der Softstartvorgang.

Führen Sie zur Konfiguration der Länge jeden Ausheizzyklus die folgenden Schritte aus:

- **1.** Berühren Sie auf dem Bildschirm System Setup (Systemeinrichtung) im Bereich Bake Out (Ausheizen) das Feld **Bake Out Time Per Cycle** (Ausheizzeit pro Zyklus).
- **2.** Geben Sie den gewünschten Wert ein.
- **3.** Berühren Sie die Schaltfläche **Accept** (Akzeptieren).

Um die Anzahl der Ausheizzyklen zu konfigurieren, gehen Sie wie folgt vor:

- **1.** Berühren Sie auf dem Bildschirm System Setup (Systemeinrichtung) im Bereich Bake Out (Ausheizen) das Feld **Number of Bake Out Cycles** (Anzahl der Ausheizzyklen).
- **2.** Geben Sie die Anzahl der Zyklen ein.
- **3.** Berühren Sie die Schaltfläche **Accept** (Akzeptieren).

# <span id="page-112-0"></span>**9.3 Softstart**

Während des Softstartvorgangs erhöhen alle Zonen die Temperatur gleichzeitig mit der gleichen Geschwindigkeit. Der Softstartvorgang bewirkt eine gleichmäßige Wärmeausdehnung und identische Verweilzeit auf dem Material.

**HINWEIS:** Der Softstart ist während des stufenweisen Anlaufens nicht aktiv.

Wenn der die Start-Schaltfläche berührt wird und das System startet, führt Altanium die folgenden Vorgänge aus:

- **1.** Das Ausheizen startet, falls notwendig.
- **2.** Wenn der ART-Prozess noch nicht abgeschlossen ist, startet dieser.

**HINWEIS:** Der Bildschirm ART Process (ART-Prozess) wird beim Softstart angezeigt.

- **3.** Im Systemstatusfeld wird "Soft Start" (Softstart) angezeigt. Die an die Heizvorrichtungen angelegte Leistung unterscheidet sich von den Sonden zu den Verteilerzonen. Die Sonden erhalten weniger Leistung und die Verteiler erhalten mehr. Alle Zonen erhöhen die Temperatur mit der gleichen Geschwindigkeit, um einen gleichmäßigen Wärmeübergang innerhalb des Werkzeugs zu gewährleisten. Dies hilft, Werkzeugleckagen zu vermeiden.
- **4.** Sobald sich alle Temperaturen in der Nähe ihres Sollwerts befinden, wird im Systemstatusfeld Running (In Betrieb) angezeigt.

## **9.3.1 Aktivieren des Softstarts**

Wenn der Softstart aktiviert ist, wird er angewendet, wenn die Werkzeugheizvorrichtungen das nächste Mal eingeschaltet sind.

Führen Sie folgende Schritte aus, um den Softstart zu aktivieren:

- **1.** Berühren Sie im Bildschirm System Setup (Systemeinrichtung) die Registerkarte **Heats Setup** (Einrichtung der Heizvorrichtungen) und anschließend die Registerkarte **Control Page 1** (Regelungseinstellungen Seite 1).
- **2.** Berühren Sie im Softstartbereich des Bildschirms das Kontrollkästchen **Soft Start Enable** (Softstart aktivieren), sodass das Häkchen angezeigt wird.

## **9.3.2 Deaktivieren des Softstarts**

Wenn der Softstart deaktiviert ist, wird er nicht angewendet, bis die Werkzeugheizvorrichtungen das nächste Mal eingeschaltet sind.

Führen Sie folgende Schritte aus, um den Softstart zu deaktivieren:

- **1.** Berühren Sie im Bildschirm System Setup (Systemeinrichtung) die Registerkarte **Heats Setup** (Einrichtung der Heizvorrichtungen) und anschließend die Registerkarte **Control Page 1** (Regelungseinstellungen Seite 1).
- **2.** Berühren Sie im Softstartbereich des Bildschirms das Kontrollkästchen **Soft Start Enable** (Softstart aktivieren), sodass das Häkchen nicht angezeigt wird.

#### **9.3.3 Einstellen des minimalen Softstartgrenzwerts**

Der Softstartgrenzwert dient der Berechnung des Fensters zwischen der niedrigsten und der höchsten Temperaturzone im System. Dieses Fenster wird während des gesamten Softstartvorgangs beibehalten und steuert den Abstand zwischen der kältesten und der heißesten Zone. Im Allgemeinen verringert ein niedrigerer Softstartgrenzwert diesen Spalt und trägt zu einer besseren thermischen Gleichmäßigkeit des Heißkanalsystems bei einem Kaltstart bei.

Führen Sie folgende Schritte aus, um den minimalen Softstartgrenzwert anzupassen:

**1.** Berühren Sie im Bildschirm System Setup (Systemeinrichtung) die Registerkarte **Heats Setup** (Einrichtung der Heizvorrichtungen) und anschließend die Registerkarte **Control Page 1** (Regelungseinstellungen Seite 1).

- **2.** Berühren Sie im Softstartbereich des Bildschirms das Kontrollkästchen **Soft Start Minimum Limit** (minimaler Softstartgrenzwert).
- **3.** Geben Sie den minimalen Softstartgrenzwert für Temperatur ein.

# **9.4 Alarmbildschirm**

Über den Alarmbildschirm Alarm zeigen Sie alle aufgetretenen Fehler an. Siehe [Abbildung 9-1](#page-114-0).

Wenn ein Alarm aktiv ist, wird ein Symbol in der Alarmschaltfläche (unten auf dem Altanium-Bildschirm) gelb und blinkt rot. Berühren Sie die Schaltfläche **Alarms** (Alarme), um den Alarmbildschirm zu öffnen.

**HINWEIS:** Eine Beschreibung der Alarmbedingungen, die auf dem Bildschirm Event History (Ereignisverlauf) und Alarm angezeigt wird, finden Sie in Abschnitt [Abschnitt 9.7](#page-119-0). Eine Beschreibung der Abbruchbedingungen, die auf dem Bildschirm Event History (Ereignisverlauf) und Alarm angezeigt wird, finden Sie in [Abschnitt 9.8.](#page-120-0)

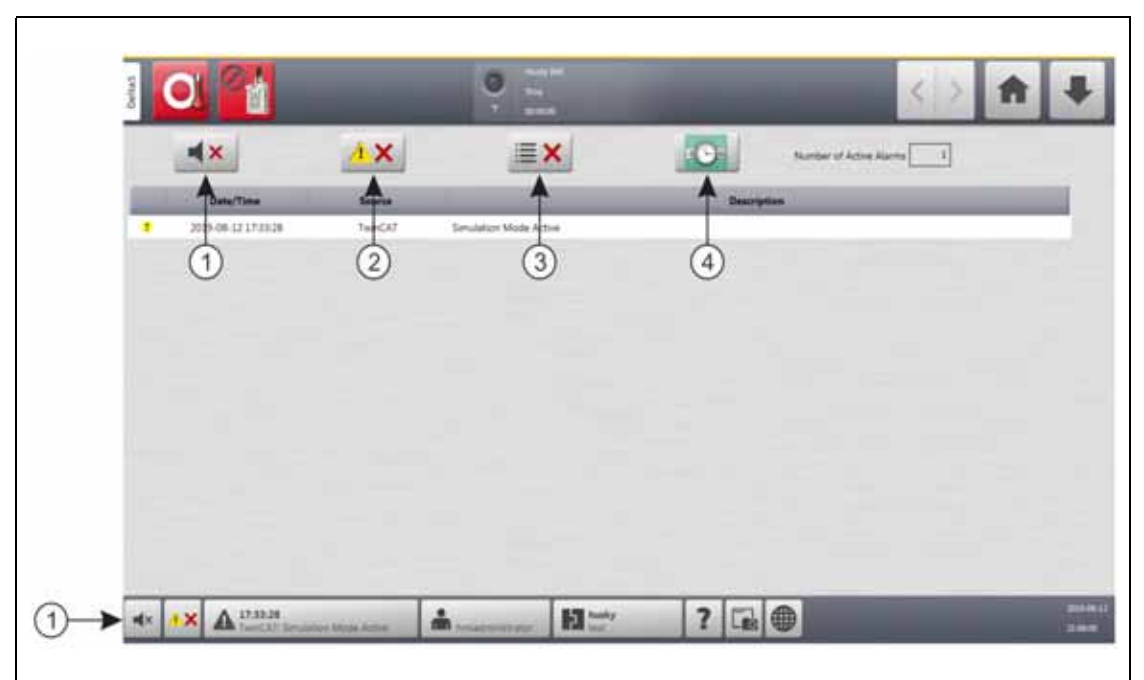

#### <span id="page-114-0"></span>**Abbildung 9-1 Alarmbildschirm**

**1.** Schaltfläche Silence Horn (Alarm stummschalten) **2.** Schaltfläche Reset Alarms (Alarme zurücksetzen) **3.** Schaltfläche Clear Inactive Alarms (Inaktive Alarme löschen) **4.** Schaltfläche Event History (Ereignisverlauf)

Die Schaltflächen des Alarmbildschirms werden in [Tabelle 9-2](#page-115-0) beschrieben. Die Informationsspalten des Alarmbildschirms werden in [Tabelle 9-3](#page-115-1) beschrieben.

#### <span id="page-115-0"></span>**Tabelle 9-2 Schaltflächen des Alarmbildschirms**

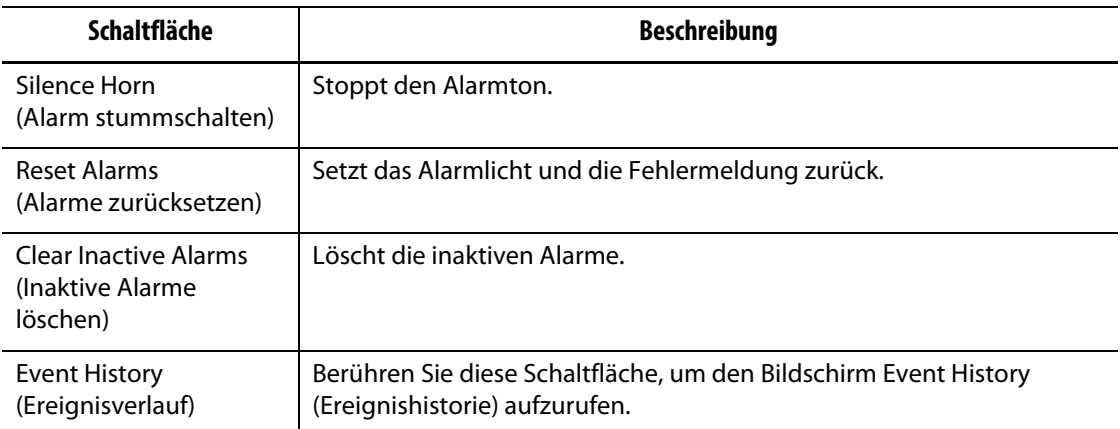

#### <span id="page-115-1"></span>**Tabelle 9-3 Spaltenelemente auf dem Alarmbildschirm**

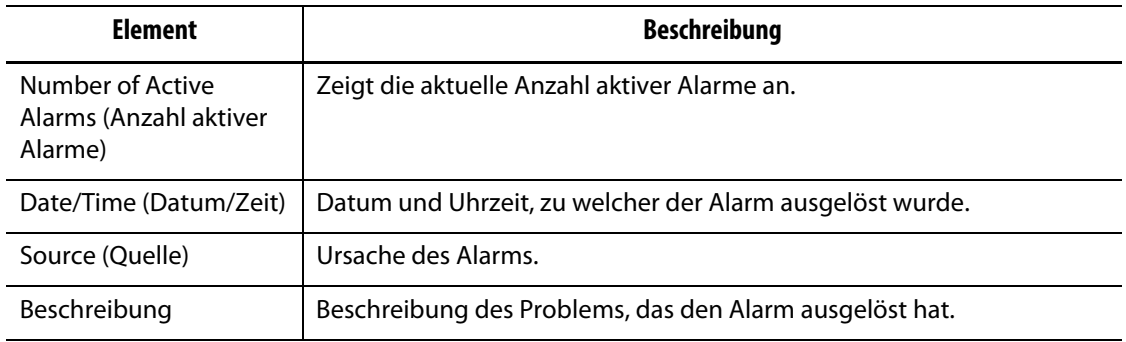

## **9.4.1 Öffnen des Alarmbildschirms**

Führen Sie eine der folgenden Aufgaben aus, um den Alarmbildschirm anzuzeigen:

- Berühren Sie auf dem Startbildschirm die Schaltfläche **Alarms** (Alarme).
- Berühren Sie in der Systemfußzeile die Schaltfläche **Alarm Information** (Alarminformationen).

### **9.4.2 Alarmstufen**

Die Alarmstufen finden Sie in [Tabelle 9-4](#page-115-2).

#### <span id="page-115-2"></span>**Tabelle 9-4 Alarmstufen**

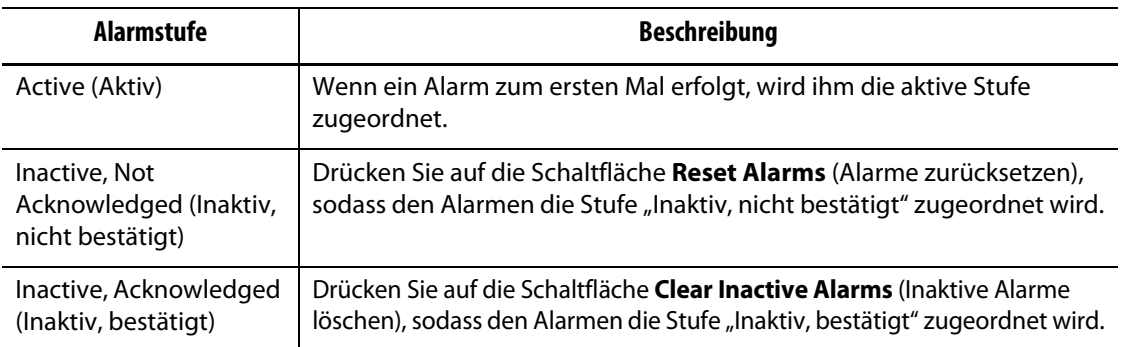

### **9.4.3 Alarme löschen**

Wenn ein Fehler auftritt, startet Altanium einen akustischen und visuellen Alarm und zeigt die Alarmbedingung auf dem Alarmbildschirm an.

Um einen Alarm zu löschen, gehen Sie wie folgt vor:

**HINWEIS:** Bevor Sie einen Alarm zurücksetzen, korrigieren Sie die Quelle des Alarms.

- Um einen akustischen Alarm auszuschalten, berühren Sie die Schaltfläche **Silence Horn** (Alarm stummschalten).
- Um die Alarmleuchte zurückzusetzen und den Alarm zu bestätigen, berühren Sie die Schaltfläche **Reset Alarms** (Alarme zurücksetzen).

## **9.5 Ereignisverlaufsbildschirm**

Der Bildschirm Event History (Ereignisverlauf) listet die Zonenalarme, Alarme, Warnungen, Sollwertänderungen, Einrichtungsänderungen, HMI-Start und Ereignisse außerhalb der Spezifikation auf. Siehe [Abbildung 9-2.](#page-116-0)

Um den Bildschirm Event Historie (Ereignisverlauf) anzuzeigen, berühren Sie die Schaltfläche **Event Historie** auf dem Startbildschirm.

**HINWEIS:** Eine Beschreibung der Alarmbedingungen, die auf dem Ereignisverlaufsbildschirm und dem Alarmzusammenfassungsbildschirm angezeigt werden, finden Sie unter [Abschnitt 9.7.](#page-119-0) Eine Beschreibung der Abbruchbedingungen, die auf dem Ereignisverlaufsbildschirm und Alarmzusammenfassungsbildschirm angezeigt werden, finden Sie unter [Abschnitt 9.8](#page-120-0).

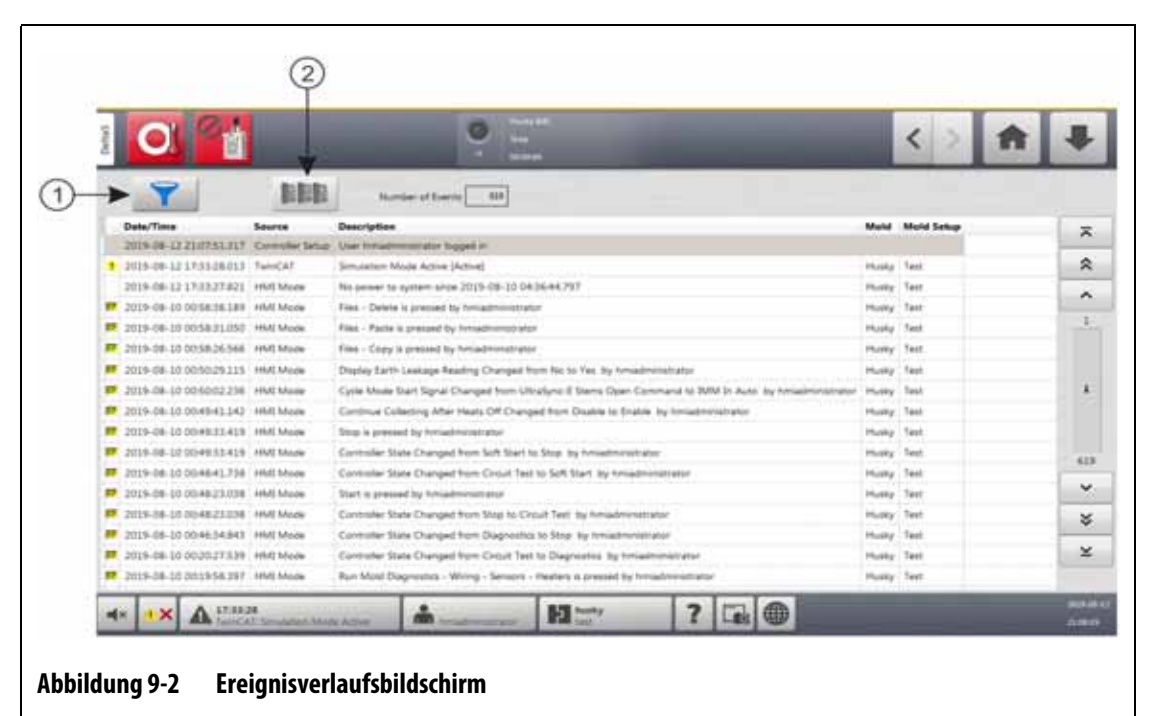

<span id="page-116-0"></span>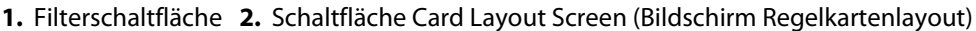

Die Informationen auf dem Ereignisverlaufsbildschirm sind in [Tabelle 9-5](#page-117-0) beschrieben.

| <b>Element</b>                               | <b>Beschreibung</b>                                                                                                    |  |
|----------------------------------------------|----------------------------------------------------------------------------------------------------|--|
| Number of Events<br>(Anzahl von Ereignissen) | Diese Nummer zeigt an, wie viele Ereignisse auf dem<br>Ereignisverlaufsbildschirm aufgelistet sind.                                                  |  |
| Filter                                       | Mit dem Filter können Sie die Ereignisart auswählen, die auf dem<br>Ereignisverlaufsbildschirm angezeigt werden soll. Die Ereignisarten<br>umfassen: |  |
|                                              | Zone Alarms (Zonenalarme) (aktiv und inaktiv)                                                                                                    |  |
|                                              | Alarms (Alarme) (aktiv und inaktiv)<br>٠                                                                                                    |  |
|                                              | Warnings (Warnungen) (aktiv und inaktiv)                                                                                                    |  |
|                                              | Setpoint Changes (Sollwertänderungen)                                                                                                    |  |
|                                              | Einrichtung (Änderungen)<br>$\bullet$                                                                                                    |  |
|                                              | HMI Startup (HMI-Start)                                                                                                    |  |
|                                              | Out of Specification (Außerhalb der Spezifikation) (Ereignisse)                                                                                      |  |
| Date/Time (Datum/Zeit)                       | Das Datum und die Uhrzeit, zu dem/der das Ereignis ausgelöst wurde.                                                                                  |  |
| Source (Quelle)                              | Die Ursache des Ereignisses.                                                                                                    |  |
| Description<br>(Beschreibung)                | Die Beschreibung des Ereignisses.                                                                                                    |  |
| Mold<br>(Spritzgießwerkzeug)                 | Zeigt das Spritzgießwerkzeug an, das zu dem Werkzeug-Setup gehört,<br>die geladen war, als das Ereignis stattfand.                                   |  |
| Mold Setup (Werkzeug-<br>Setup)              | Zeigt das Werkzeug-Setup an, das beim Eintreten des Ereignisses<br>geladen wurde.                                                                    |  |

<span id="page-117-0"></span>**Tabelle 9-5 Informationen auf dem Ereignisverlaufsbildschirm**

## **9.5.1 Ereignisse filtern**

Sie können die Ereignisarten, die Sie sehen möchten, über das Fenster des Ereignisverlaufsfilters auswählen. Siehe [Abbildung 9-3.](#page-118-0)

Führen Sie die folgenden Schritte aus, um Ereignisse zu filtern:

- **1.** Tippen Sie auf dem Ereignisverlaufsbildschirm auf die Schaltfläche **Filter**.
- **2.** Wählen Sie den Filtertyp/die Filtertypen aus, die Sie anzeigen möchten.

**HINWEIS:** Ereignisarten mit Häkchen werden auf dem Ereignisverlaufsbildschirm angezeigt.

**3.** Berühren Sie die Schaltfläche **Exit** (Beenden).

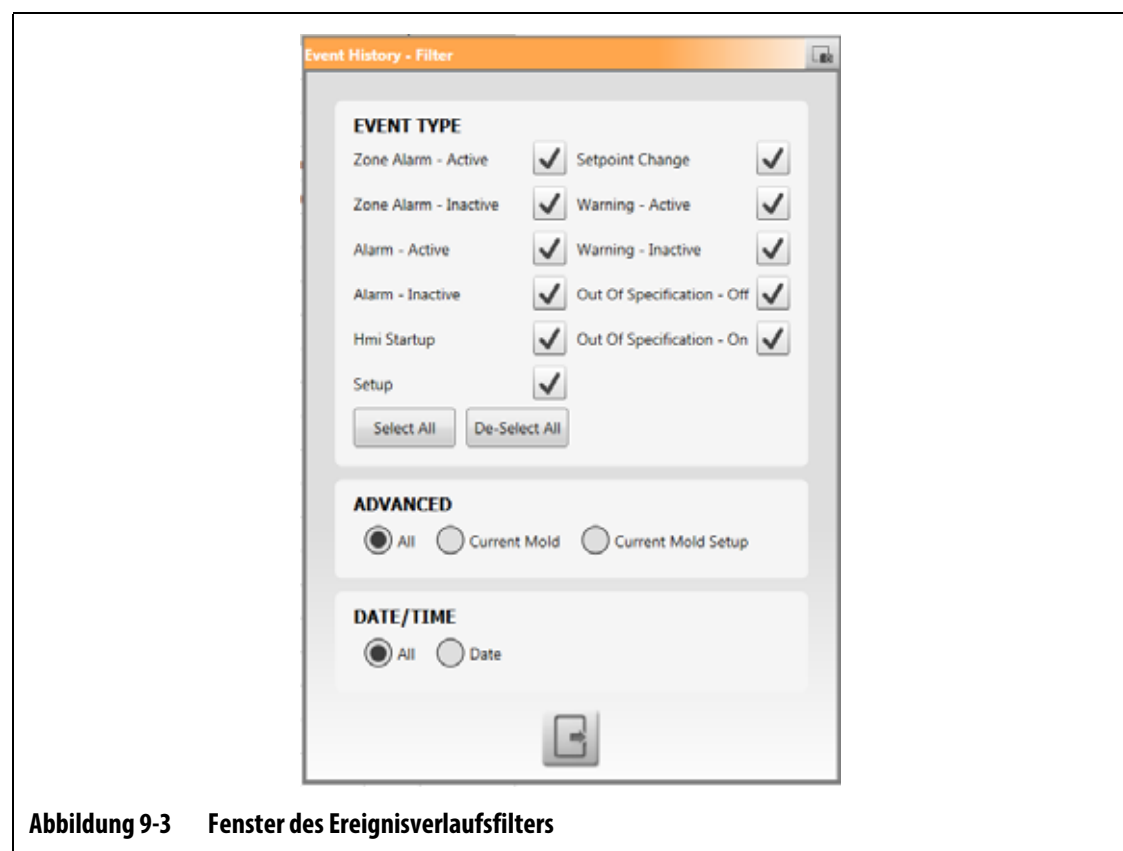

# **9.6 Alarm- und Ereignissymbole**

<span id="page-118-0"></span>[Tabelle 9-6](#page-118-1) identifiziert die Symbole, die auf dem Alarm- und dem Ereignisverlaufsbildschirm angezeigt werden.

<span id="page-118-1"></span>**Tabelle 9-6 Symbole**

| Symbol | <b>Beschreibung</b>                  |
|--------|--------------------------------------|
|        | Die Warnung ist inaktiv.             |
|        | Die Warnung ist aktiv.               |
|        | Der Alarm oder Zonenalarm ist aktiv. |

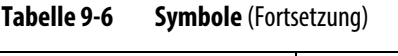

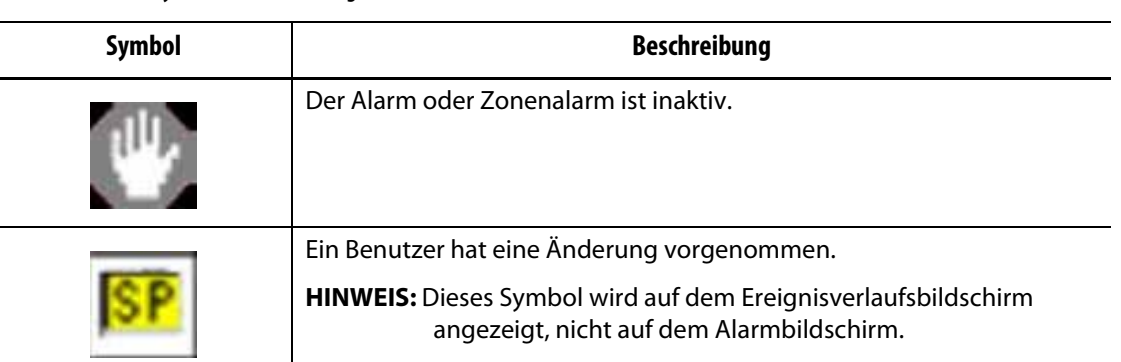

# <span id="page-119-0"></span>**9.7 Alarmbedingungen - Warnfehler**

Alarmbedingungen werden auf den Bildschirmen **Alarms** (Alarme) und **Event History** (Ereignisverlauf) angezeigt. Die in [Tabelle 9-7](#page-119-1) aufgeführten Bedingungen lösen akustische und visuelle Alarme aus. Da es sich hierbei um Warnungen handelt, wird das System nicht ausgeschaltet.

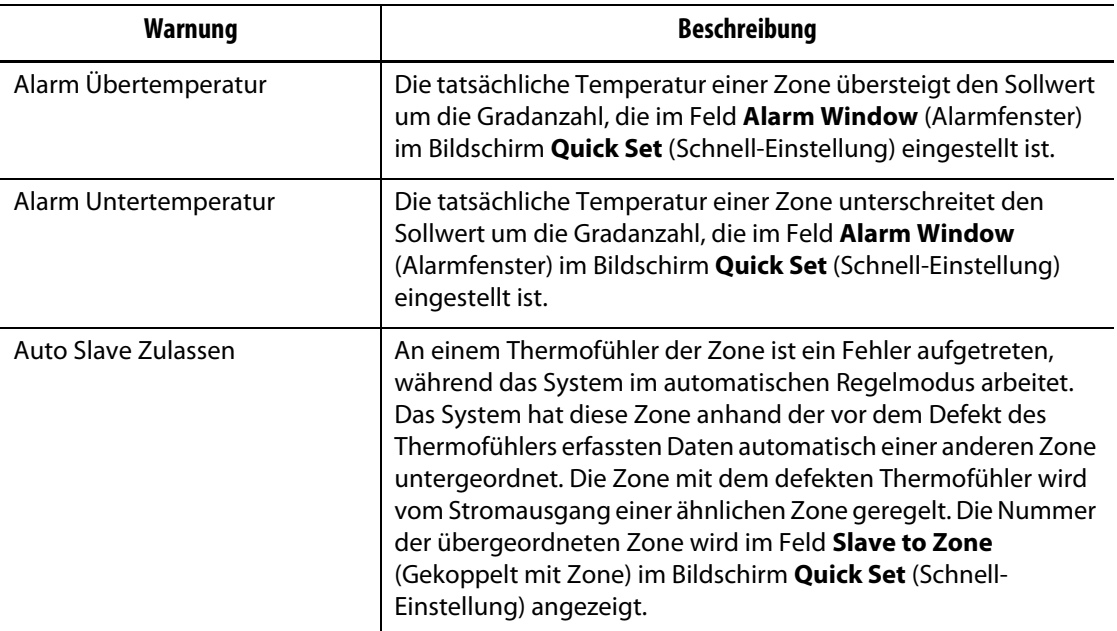

#### <span id="page-119-1"></span>**Tabelle 9-7 Warnfehler**

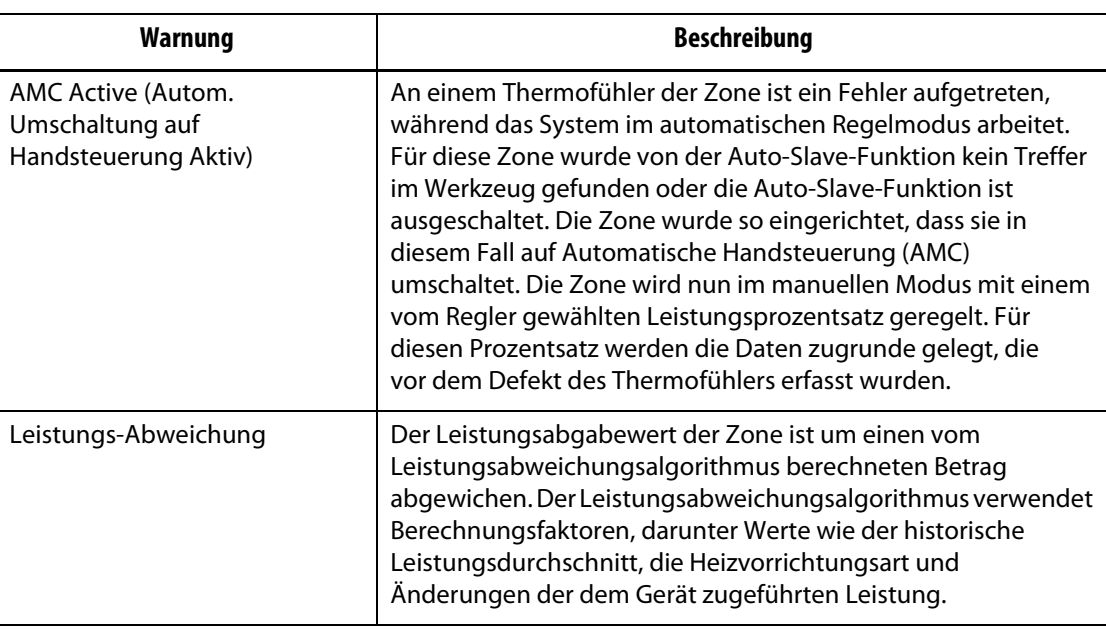

#### **Tabelle 9-7 Warnfehler** (Fortsetzung)

# <span id="page-120-0"></span>**9.8 Abbruchbedingungen - Abschaltfehler**

Die Abbruchbedingungen werden auf den Bildschirmen **Alarms** (Alarme) und **Event History** (Ereignisverlauf) angezeigt. Die in [Tabelle 9-8](#page-120-1) aufgeführten Bedingungen lösen akustische und visuelle Alarme aus. Da es sich um Abschaltfehler handelt, führen Sie je nach PCM-Einstellung (Prioritäts-Kontroll-Modus) zu einer Zonen- oder Systemabschaltung.

| Abschaltfehler                | <b>Beschreibung</b>                                                                                                    |
|-------------------------------|----------------------------------------------------------------------------------------------------|
| Abbruch bei Übertemperatur    | Die tatsächliche Temperatur einer Zone übersteigt den Sollwert<br>um die Gradanzahl, die im Feld Abort Window (Abbruchfenster)<br>im Bildschirm Quick Set (Schnell-Einstellung) eingestellt ist.                                                                                         |
| Abbruch bei Untertemperatur   | Die tatsächliche Temperatur einer Zone unterschreitet den<br>Sollwert um die Gradanzahl, die im Feld <b>Abort Window</b><br>(Abbruchfenster) im Bildschirm Quick Set (Schnell-Einstellung)<br>eingestellt ist.                                                                           |
| Stromkreis-Überlastung        | Der Strom in dieser Zone hat den Maximalwert für die<br>Stromabweichung überschritten.                                                                                                    |
| Configuration (Konfiguration) | Die Regelparameter jeder Zone werden mit den von jeder<br>Zone gesendeten und empfangenen Werten verglichen.<br>Bei abweichenden Werten behebt das System automatisch das<br>Problem. Wenn das Problem nach einer Minute nicht behoben<br>wurde, wird der Konfigurationsalarm ausgelöst. |
| Übertemperatur der Regelkarte | Die Temperatur einer Regelkarte ist höher als 76 °C (170 °F).                                                                                                    |

<span id="page-120-1"></span>**Tabelle 9-8 Abschaltfehler**

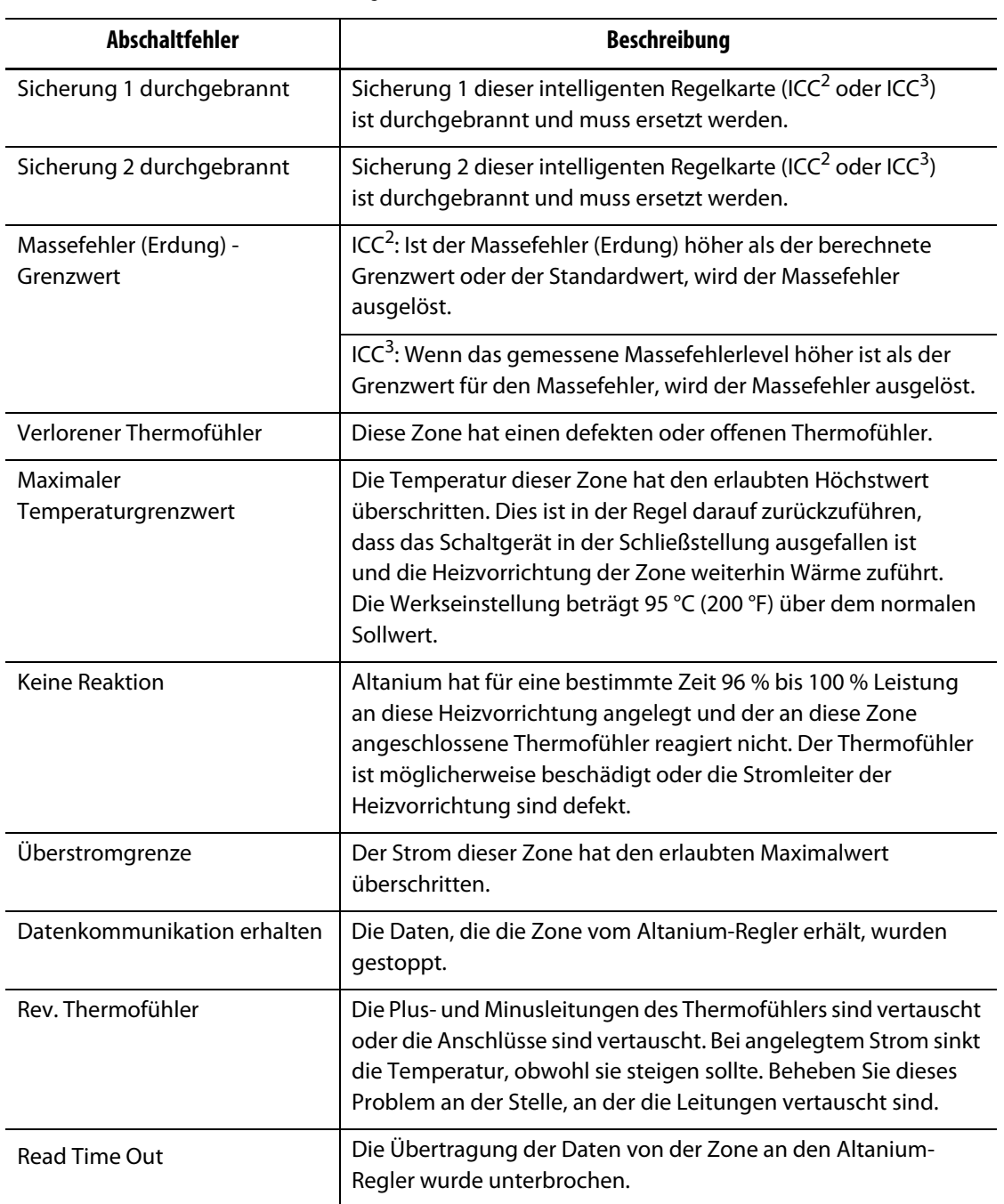

#### **Tabelle 9-8 Abschaltfehler** (Fortsetzung)

# **Kapitel 10 Systemeinrichtungsbildschirm**

Dieses Kapitel enthält die Informationen, die zur Einrichtung des Altanium Reglers für den Betrieb erforderlich sind. Viele der Konfigurationen werden im Systemeinrichtungsbildschirm vorgenommen, die in Gruppen mit Registerkarten strukturiert sind. Andere Konfigurationen befinden sich in separaten Bildschirmansichten, die über den Home Screen anwählbar sind. Dieses Kapitel beginnt mit einer Einführung zum Systemeinrichtungsbildschirm mit Beschreibungen der Konfigurationselemente auf den Registerkarten der Bildschirmansicht. In den anderen Abschnitten des Kapitels werden die am häufigsten verwendeten systemweiten Konfigurationen für den Altanium Regler und die Schritte zu deren Durchführung beschrieben.

Benutzer müssen von zugelassenen Personen Zugriff erhalten, um Elemente auf dem Systemeinrichtungsbildschirm zu ändern. Dies erfolgt mit zugewiesenen Benutzerrollen auf den Registerkarten "Bediener-Management" und "Bildschirm-Sicherheit". Siehe [Kapitel 5.](#page-44-0)

## **10.1 Systemeinrichtungsbildschirm**

Dieser Abschnitt enthält eine Einführung zum Systemeinrichtungsbildschirm mit Beschreibungen der Konfigurationseinstellungen, die in der Bildschirmansicht enthalten sind.

Um den Systemeinrichtungsbildschirm anzuzeigen, drücken Sie auf dem Home Screen auf die Schaltfläche **System Setup** (System-Setup). Siehe [Abbildung 10-1](#page-122-0).

<span id="page-122-0"></span>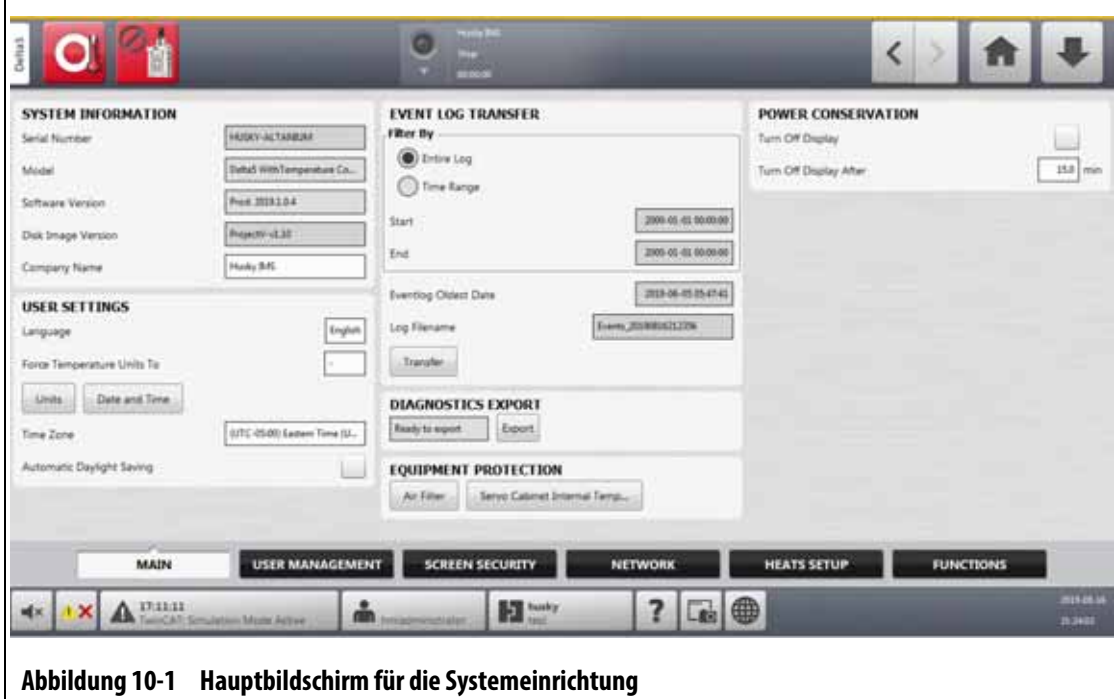

# EUSKY

Die Konfigurationseinstellungen sind nach ihrer jeweiligen Funktion gruppiert, um sie leichter zu finden und einzustellen. Die Gruppen (oder Kategorien) werden als sechs beschriftete Registerkarten am unteren Rand des Systemeinrichtungsbildschirm angezeigt. Die Registerkarten sind folgende:

- Allgemein
- Bediener-Management (siehe [Kapitel 5](#page-44-0))
- Bildschirm-Sicherheit (siehe [Kapitel 5](#page-44-0))
- Netzwerk
- Einrichtung der Heizvorrichtungen
- Funktionen

Berühren Sie eine Registerkarte, um die Einstellungen für die jeweilige Gruppe anzuzeigen und zu konfigurieren.

In den folgenden Unterabschnitten werden die Einrichtungselemente beschrieben, die sich auf den einzelnen Registerkarten des Systemeinrichtungsbildschirms befinden.

**HINWEIS:** Ihre Systemeinrichtungsbildschirme sehen ggf. anders aus als in den folgenden Abschnitten dargestellt.

**HINWEIS:** Die Registerkarten "Bediener-Management" und "Bildschirm-Sicherheit" werden in [Kapitel 5](#page-44-0) beschrieben.

## **10.1.1 System Setup Main** (System-Setup Allgemein)

Berühren Sie die Registerkarte **Main** (Allgemein) unten im Systemeinrichtungsbildschirm, um die Einrichtungs- und Informationselemente anzuzeigen. Siehe [Abbildung 10-1.](#page-122-0)

Die Einrichtungs- und Informationselemente auf dem Bildschirm "Main" (Allgemein) werden in [Tabelle 10-1](#page-123-0) beschrieben.

| <b>Element</b>                                    | <b>Beschreibung</b>                                                                                                    |
|---------------------------------------------------|----------------------------------------------------------------------------------------------------|
| Serial Number<br>(Seriennummer)                   | Die Seriennummer dient lediglich Informationszwecken.<br>Es handelt sich um eine Nummer, die dem System bei der<br>Herstellung zugewiesen wird. Der Kundendienst von Husky wird<br>bei der Fehlersuche oder bei einem Upgrade des Altanium Reglers<br>ggf. nach dieser Nummer fragen.     |
| Model (Modell)                                    | Modellbezeichnung des Reglers.                                                                                                    |
| Software Version<br>(Softwareversion)             | Dies ist die Softwareversion, die auf den Altanium Regler<br>geladen ist, und wird nur zu Informationszwecken angezeigt.<br>Der Kundendienst von Husky wird bei der Fehlersuche oder bei<br>einem Upgrade des Reglers ggf. nach dieser Nummer fragen.                                     |
| Disk Image Version<br>(Festplattenabbild Version) | Dies zeigt die Version des Festplattenabbilds der Software an,<br>die auf den Altanium Regler geladen ist, und wird nur zu<br>Informationszwecken angezeigt. Der Kundendienst von Husky<br>wird bei der Fehlersuche oder bei einem Upgrade des Reglers ggf.<br>nach dieser Nummer fragen. |

<span id="page-123-0"></span>**Tabelle 10-1 Beschreibung der Elemente auf dem Hauptbildschirm Systemeinrichtung**

| <b>Element</b>                                                              | <b>Beschreibung</b>                                                                                                    |
|-----------------------------------------------------------------------------|----------------------------------------------------------------------------------------------------|
| <b>Company Name</b><br>(Name des Unternehmens)                              | Der in der Statusleiste angezeigte Unternehmensname.                                                                                                    |
| Language (Sprache)                                                          | Die Sprache, die für den Bedienbildschirm eingestellt ist.                                                                                                    |
| <b>Force Temperature Units</b><br>To (Temperatureinheiten<br>Erzwingen bis) | Erzwingt die Temperatureinheiten bis zur festgelegten<br>Einstellung.                                                                                                    |
| Units (Einheiten)                                                           | Die auf dem Bedienbildschirm angezeigten Maßeinheiten<br>(SI oder Imperial).                                                                                                    |
| Date and Time<br>(Datum und Uhrzeit)                                        | Das heutige Datum und die Uhrzeit, das/die für den<br>Bedienbildschirm eingestellt ist.                                                                                                    |
| Time Zone (Zeitzone)                                                        | Die für den Bedienbildschirm verwendete Zeitzone.                                                                                                    |
| <b>Automatic Daylight</b><br>Saving (Automatische<br>Zeitumstellung)        | Kontrollkästchen zum Aktivieren/Deaktivieren der automatischen<br>Zeitumstellung.                                                                                                    |
| <b>Filtern Nach</b>                                                         | Die Optionen zum Übertragen des Event Logbuchs sind "Entire<br>Log" (Gesamtes Logbuch) oder "Time Range" (Zeitbereich). Mit<br>dem Zeitbereich können Sie bestimmte Start- und Stoppzeiten<br>einstellen. Die Felder "Eventlog Oldest Date" (Ältestes Datum<br>Event Logbuch) und "Log Filename" (Dateiname Logbuch)<br>werden nur zu Informationszwecken angezeigt. |
| Transfer (Übertragung)                                                      | Berühren Sie diese Schaltfläche, um den Speicherort für das Event<br>Logbuch auszuwählen.                                                                                                    |
| Diagnostics Export<br>(Diagnose Export)                                     | Exportiert Diagnosedateien auf ein USB-Speichergerät.<br>Diese Funktion ist nur zur Verwendung durch die Technische<br>Unterstützung von Husky bestimmt. Kontaktieren Sie bei Bedarf<br>Husky.                                                                                                    |
| <b>Equipment Protection</b><br>(Schutz der Ausrüstung)                      | Legt eine Erinnerung für den Austausch des Luftfilters<br>und zur Einstellung eines Maximaltemperaturalarms für<br>die Innentemperatur des Servo-Verteilerschranks fest.                                                                                                    |
| <b>Power Conservation</b><br>(Stromeinsparung)                              | Ermöglicht ein Ausschalten des Bedienbildschirms des Altanium<br>Reglers nach einer festgelegten Zeit bei Nichtverwendung.                                                                                                    |

**Tabelle 10-1 Beschreibung der Elemente auf dem Hauptbildschirm Systemeinrichtung** (Fortsetzung)

## 10.1.2 Bildschirm "Network" (Netzwerk)

Auf dem Bildschirm "Network" (Netzwerk) (siehe [Abbildung 10-2](#page-125-0)) kann der Benutzer im Format: \\server\shared folder den Netzwerkpfad für den freigegebenen Netzwerkordner eingeben, aus dem Dateien heruntergeladen bzw. in den Dateien vom Regler hochgeladen werden können.

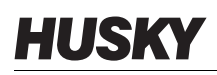

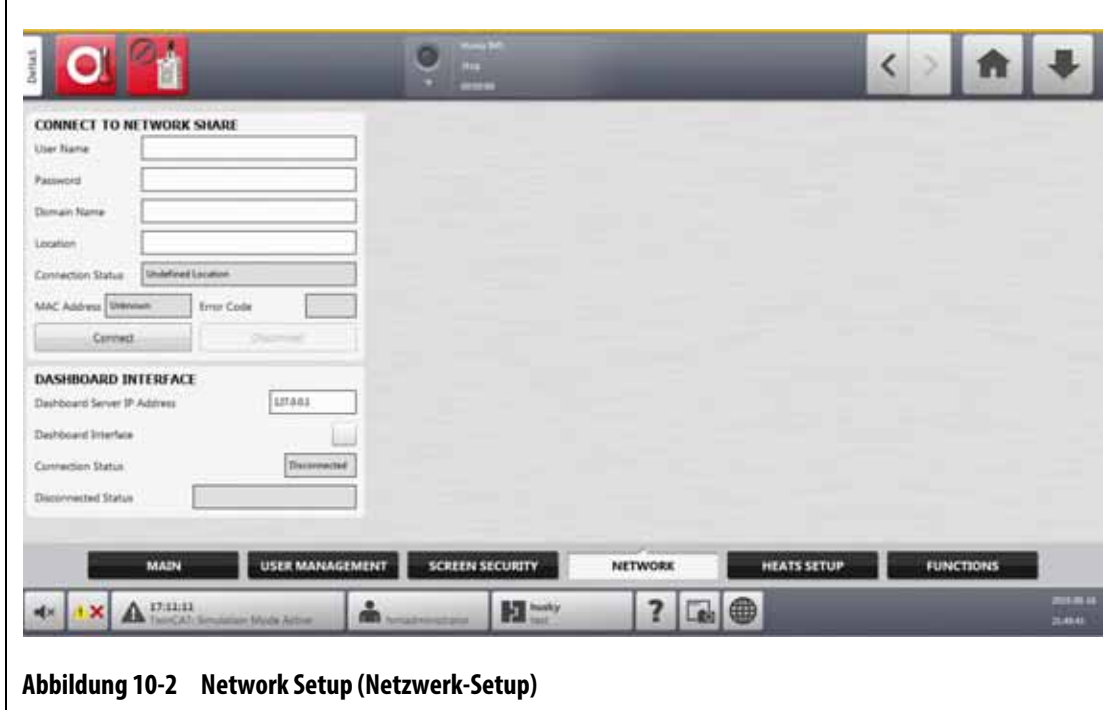

#### **10.1.2.1 Connect to Network Share (Verbindung mit der Netzwerkfreigabe)**

<span id="page-125-0"></span>Befolgen Sie die nachstehenden Schritte, um die Netzwerkeinstellungen festzulegen:

- 1. Berühren Sie unten im Bildschirm "System Setup" (System-Setup) die Registerkarte **Network** (Netzwerk).
- **2.** Füllen Sie die in [Tabelle 10-2](#page-125-1) aufgelisteten Felder aus.

<span id="page-125-1"></span>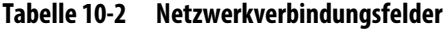

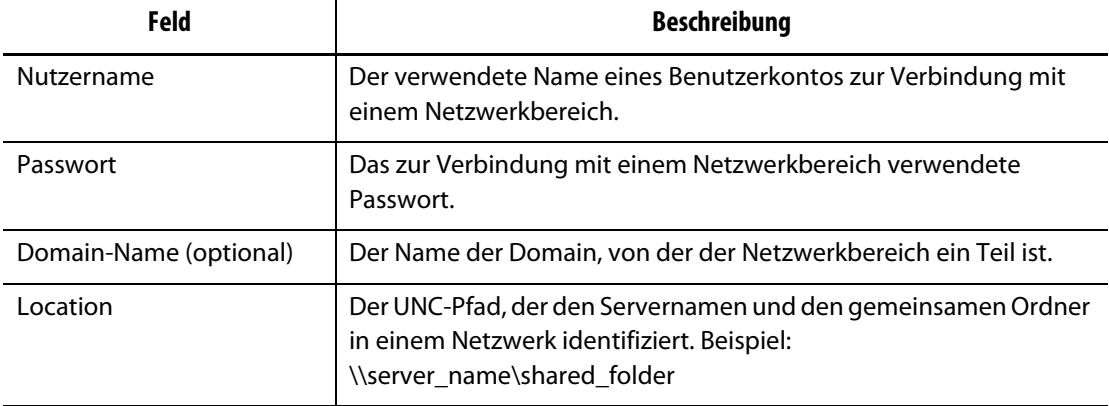

#### **3.** Berühren Sie die Schaltfläche **Connect** (Verbinden).

In den folgenden Feldern werden Verbindungsinformationen oder Fehler angezeigt, die ggf. beim Verbindungsversuch aufgetreten sind:

- Verbindungsstatus Ein Statusfeld, das dem Benutzer den Status der Netzwerkbereichsverbindung anzeigt. Mögliche Werte sind:
	- Nicht verbunden Das System ist nicht mit der angegebenen Netzwerkfreigabe verbunden.
- Location nicht definiert Das Feld "Location" enthält keinen Wert.
- Verbindung wird hergestellt Wird angezeigt, wenn das System versucht, eine Verbindung mit dem angegebenen Netzwerkbereich herzustellen.
- Verbunden Das System ist mit dem angegebenen Netzwerkbereich verbunden.
- Verbindung nicht möglich Die Verbindung des Systems mit dem angegebenen Netzwerkbereich war nicht möglich. Siehe Feld "Fehlercode".
- Verbindung wird beendet Wird angezeigt, wenn das System die Verbindung mit der angegebenen Netzwerkfreigabe trennt.
- Verbindung konnte nicht getrennt werden Das System konnte die Verbindung mit dem angegebenen Netzwerkbereich nicht trennen. Siehe Feld "Fehlercode".
- Netzwerk nicht verfügbar Wenn eine Verbindung zum Netzwerk besteht, das Netzwerk jedoch plötzlich nicht mehr erkannt wird. Die Verbindung ist unterbrochen. Dies kann auftreten, wenn das Netzwerkkabel abgezogen wird oder ein Problem mit dem Netzwerkadapter vorliegt.
- MAC-Adresse Die physische Adresse, die dem Netzwerkadapter zugewiesen ist.
- Fehlercode In diesem Feld wird der Fehlercode angezeigt, den das Windows-Betriebssystem meldet, wenn es versucht, eine Verbindung zu einer Netzwerkfreigabe herzustellen oder die Verbindung zu trennen. Dies dient zur Behebung von Problemen, die mit der Netzwerkfunktion auftreten. Es gibt derzeit fast 16.000 dokumentierte Fehlercodes, so dass es nicht notwendig ist, sie hier aufzulisten. Die folgenden beiden Beispiel-Fehlercodes sind netzwerkbezogen und werden als Referenz angezeigt:
	- 85 Der lokale Gerätename wird bereits verwendet.
	- 2250 Die Netzwerkverbindung existiert nicht.
- Schaltfläche Connect (Verbinden) Zum Herstellen einer Verbindung mit dem angegebenen freigegebenen Netzwerk.
- Schaltfläche Disconnect (Trennen) Zum Trennen des Altanium Reglers vom angegebenen freigegebenen Netzwerk.

#### **10.1.2.2 Dashboard Interface (Steuerungsoberfläche)**

Sie können die Steuerungsoberfläche so einrichten, dass sie eine Verbindung zu einem Firmenserver herstellt, mit dem Sie den Status von bis zu 50 Reglern überwachen können, und bis zu 10 Benutzer gleichzeitig unterstützen. Der Reglerstatus, der überwacht werden kann, umfasst den Namen des Reglers, die Seriennummer, den Systemstatus (Systemzustand), den Fehlerstatus, die Versionen, die Betriebszeit und die Ausfallzeit. Wählen Sie einen Regler aus, um dessen Zonen zu überwachen.

**HINWEIS:** Die Steuerungsoberfläche wird nur bei Temperaturregelgeräten unterstützt.

Führen Sie zur Aktivierung und Einrichtung der Steuerungsoberfläche die folgenden Schritte aus:

- **1.** Berühren Sie unten im Bildschirm "System Setup" (System-Setup) die Registerkarte **Network** (Netzwerk).
- **2.** Berühren Sie das Feld **Dashboard Server IP Address** (Steuerungsserver-IP-Adresse) und geben Sie die IP-Adresse ein.
- **3.** Berühren Sie die Schaltfläche **Accept** (Akzeptieren).
- **4.** Berühren Sie das Kontrollkästchen **Dashboard Interface** (Steuerungsoberfläche), so dass das Häkchen angezeigt wird.

Das Feld Connection Status (Verbindungsstatus) informiert den Benutzer über den aktuellen Status, während das System versucht, eine Verbindung mit der Steuerungsoberfläche herzustellen. Dieses Feld dient nur zu Informationszwecken und kann nicht geändert werden. Der Anfangswert zeigt Invalid (Ungültig) an, bis die Oberfläche zum ersten Mal aktiviert wird. Die möglichen Werte sind:

- Deaktiviert
- Verbindung wird hergestellt
- Verbunden
- Getrennt

Das Feld Disconnected Status (Getrennter Status) informiert den Benutzer über den aktuellen Status, während das System versucht, die Verbindung mit der Steuerungsoberfläche zu trennen. Dieses Feld dient nur zu Informationszwecken und kann nicht geändert werden.

#### **10.1.2.3 ShotscopeNX**

Wenn Ihr System über die optionale Funktion ShotscopeNX (SSNX) verfügt, wird auf der Registerkarte Network (Netzwerk) das Bedienfeld für das Setup der Oberfläche angezeigt. SSNX modelliert intelligente Geräte, so dass die Daten von Subsystemen, wie z. B. Heißkanalreglern, mit den Daten des SGM zusammengeführt werden können, um eine integrierte Sicht auf die Daten einer Zelle zu erhalten.

**HINWEIS:** Die Sicherheitsberechtigung muss auf dem Bildschirm System Setup (System-Setup) (System Setup -> Registerkarte Screen Security (Bildschirm-Sicherheit) -> Registerkarte Main (Allgemein)) eingestellt werden, um SSNX zu aktivieren.

Führen Sie zur Aktivierung und Einrichtung der SSNX-Oberfläche die folgenden Schritte aus:

- **1.** Berühren Sie unten im Bildschirm "System Setup" (System-Setup) die Registerkarte **Network** (Netzwerk).
- **2.** Berühren Sie das Feld **Server IP Address** (Server-IP-Adresse) und geben Sie die IP-Adresse ein.
- **3.** Berühren Sie die Schaltfläche **Accept** (Akzeptieren).
- **4.** Berühren Sie das Kontrollkästchen **Enable** (Aktivieren), so dass das Häkchen angezeigt wird.

Das Feld Connection Status (Verbindungsstatus) informiert den Benutzer über den aktuellen Status, während das System versucht, eine Verbindung mit der Steuerungsoberfläche herzustellen. Dieses Feld dient nur zu Informationszwecken und kann nicht geändert werden. Der Anfangswert zeigt Invalid (Ungültig) an, bis die Oberfläche zum ersten Mal aktiviert wird. Die möglichen Werte sind:

- Deaktiviert
- Verbindung wird hergestellt
- Verbunden
- Getrennt

Das Feld Disconnected Status (Getrennter Status) informiert den Benutzer über den aktuellen Status, während das System versucht, die Verbindung mit der SSNX-Oberfläche zu trennen. Dieses Feld dient nur zu Informationszwecken und kann nicht geändert werden.

Der Anfangswert zeigt Invalid (Ungültig) an, bis die Oberfläche zum ersten Mal aktiviert wird. Die möglichen Werte sind:

- Leer (Keine Probleme)
- Shotscope NX-Server nicht gefunden
- Fehler Zeitüberschreitung bei Verbindung mit Server (Oberfläche während Verbindung deaktivieren)
- Shotscope NX Server-Anwendungsfehler (Netzwerkschnittstelle erneut aktivieren)

## **10.1.3 System Setup - Heats Setup (System-Setup - Einrichtung der Heizvorrichtungen)**

Verwenden Sie die Einrichtung der Heizvorrichtungen, um alle Temperatur- und Monitoreinstellungen für das Werkzeug zu konfigurieren. Berühren Sie für den Zugriff auf die Einrichtung der Heizvorrichtungen die Schaltfläche **System Setup** (System-Setup) auf dem Bildschirm Home (Start) und berühren Sie anschließend die Registerkarte **Heats Setup** (Einrichtung der Heizvorrichtungen) unten auf dem Bildschirm.

Die Einrichtung der Heizvorrichtungen ist in vier Gruppen von zusammenhängenden Konfigurationseinstellungen unterteilt, auf die Sie über die Registerkarte am unteren Rand des Bildschirms zugreifen können:

- Regelungseinstellungen Seite 1
- Regelungseinstellungen Seite 2
- Überwachung
- Überwachung 2

In den folgenden Abschnitten werden die Konfigurationseinstellungen beschrieben, die in jeder Gruppe zu finden sind.

#### **10.1.3.1 Heats Setup - Control Page 1 (Einrichtung der Heizvorrichtungen - Regelungseinstellungen Seite 1)**

Auf der Registerkarte Control Page 1 (Regelungseinstellungen Seite 1) der Seite zur Einrichtung der Heizvorrichtungen werden die Temperaturkonfigurationen für die folgenden Kategorien eingestellt:

- Manuelle Absenkung und Erhöhung
- Fern-Absenken
- Fern-Boost (Temp. erhöhen)
- Ausheizen/Entfeuchten
- Schmelze-Schutztimer
- Softstart
- Werkzeugkühlung An

Die Registerkarte Control Page 1 (Regelungseinstellungen Seite 1) wird in [Abbildung 10-3](#page-129-0) mit den Konfigurationseinstellungen für jede Kategorie gezeigt. Die Konfigurationseinstellungen werden in [Tabelle 10-3](#page-129-1) beschrieben.

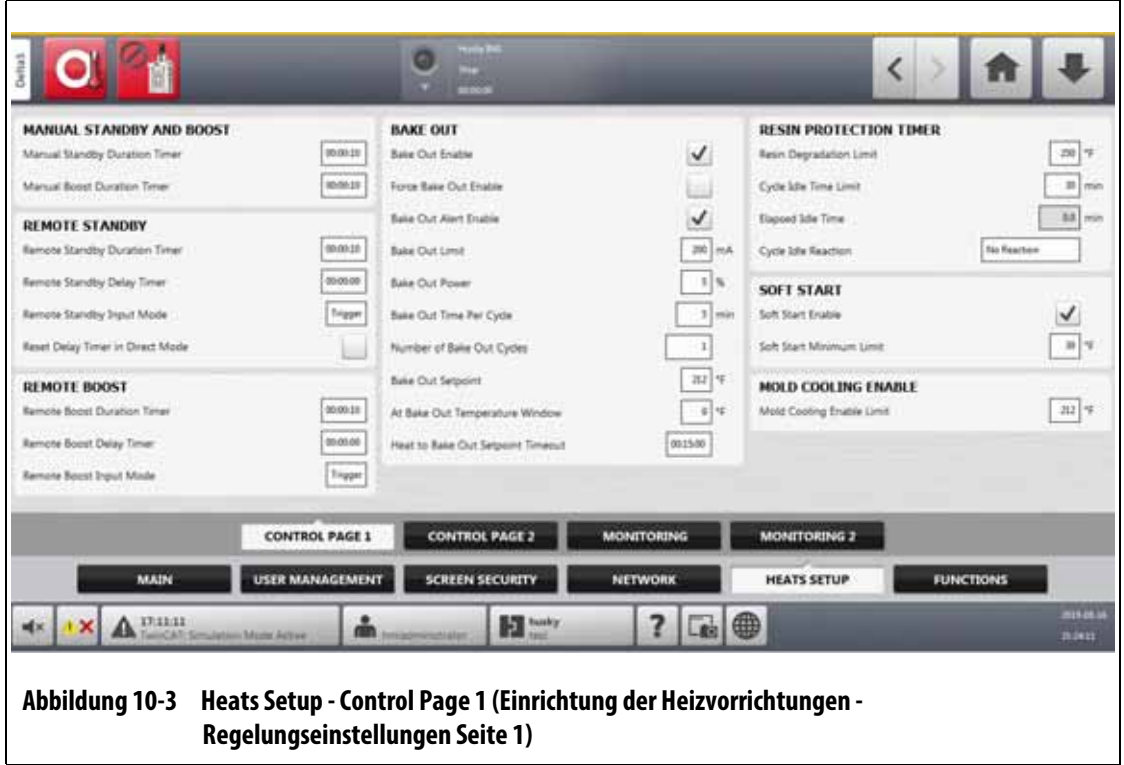

#### <span id="page-129-1"></span><span id="page-129-0"></span>**Tabelle 10-3 Bildschirm System Setup - Heats Setup - Control Page 1 (System-Setup - Einrichtung der Heizvorrichtungen - Regelungseinstellungen Seite 1)**

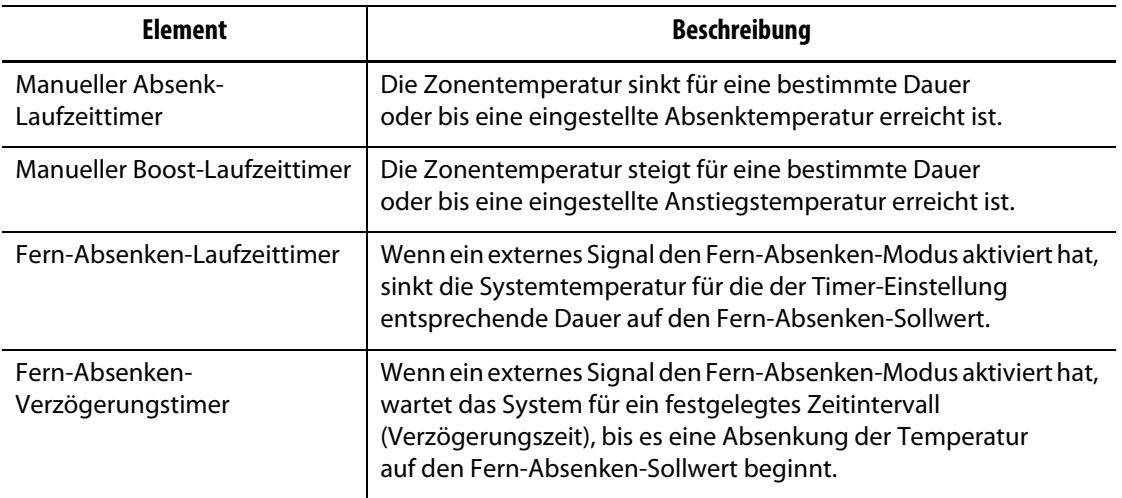

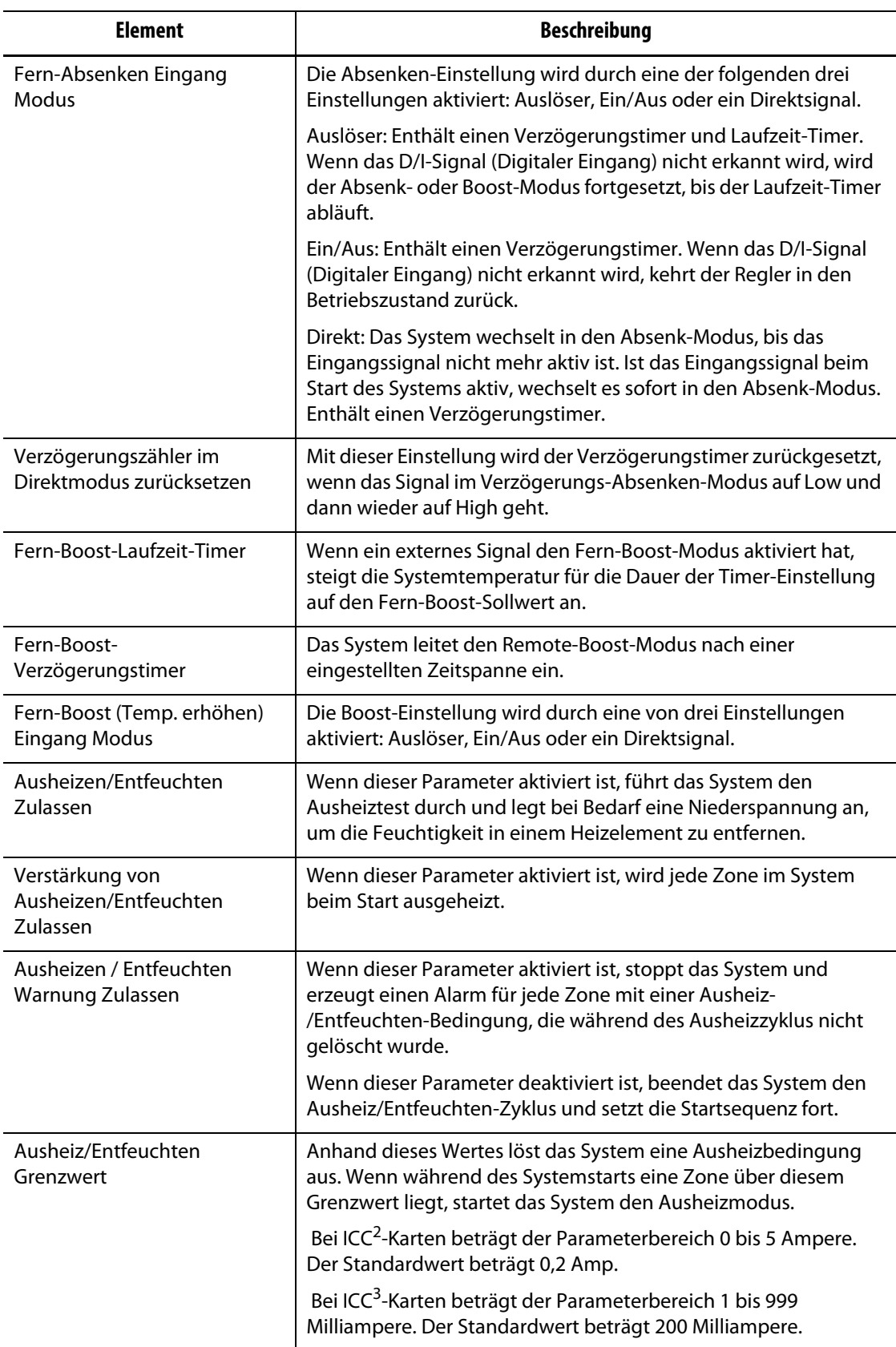

## **Tabelle 10-3 Bildschirm System Setup - Heats Setup - Control Page 1 (System-Setup - Einrichtung der Heizvorrichtungen - Regelungseinstellungen Seite 1)** (Fortsetzung)

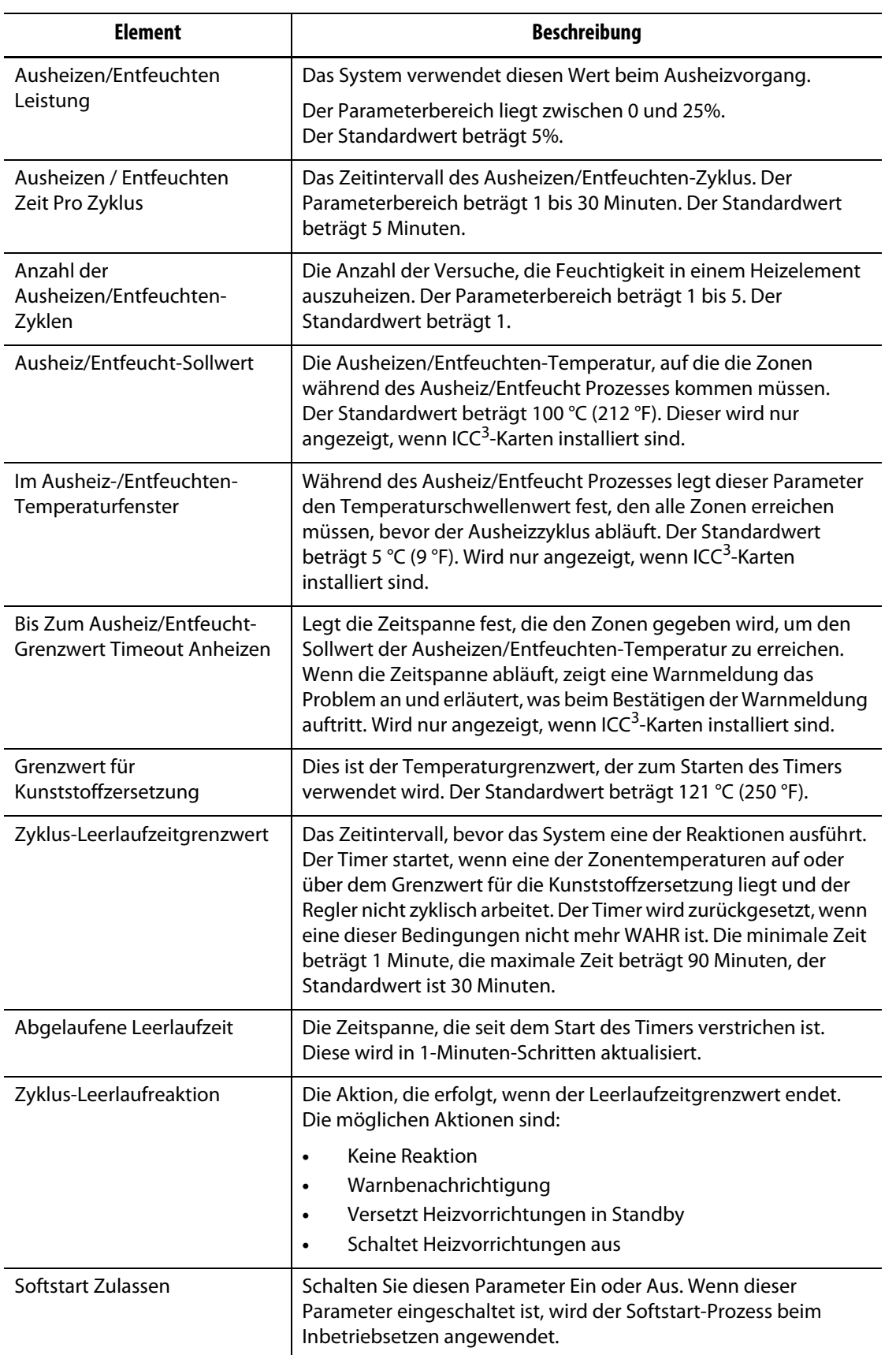

## **Tabelle 10-3 Bildschirm System Setup - Heats Setup - Control Page 1 (System-Setup - Einrichtung der Heizvorrichtungen - Regelungseinstellungen Seite 1)** (Fortsetzung)

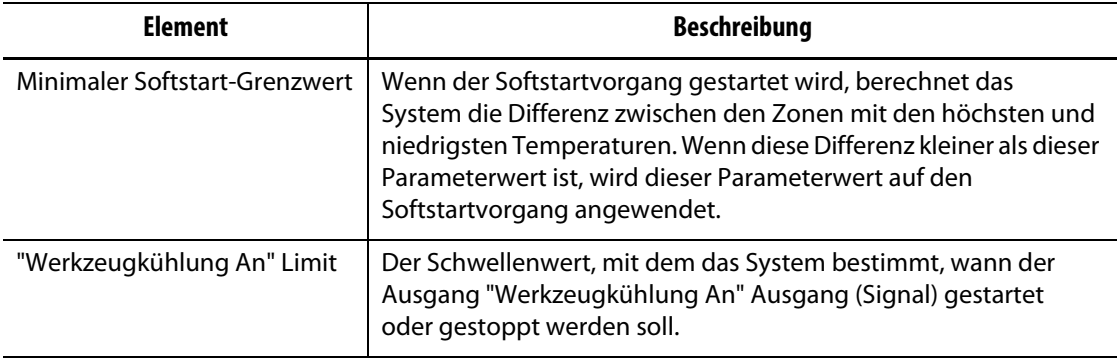

#### **Tabelle 10-3 Bildschirm System Setup - Heats Setup - Control Page 1 (System-Setup - Einrichtung der Heizvorrichtungen - Regelungseinstellungen Seite 1)** (Fortsetzung)

### **10.1.3.2 Heats Setup - Control Page 2 (Einrichtung der Heizvorrichtungen - Regelungseinstellungen Seite 2)**

Auf der Registerkarte Control Page 2 (Regelungseinstellungen Seite 2) der Seite zur Einrichtung der Heizvorrichtungen werden die Konfigurationen für die folgenden Kategorien eingestellt:

- Options and Licensing (Optionen und Lizenzierung)
- Fern-Laden (Werkzeug-Setup)
- Part Counting (Bauteilzählung)
- SPI
- T/C-Messwert
- Auto Slave (Autom. Koppelung)
- Konfiguration des Zonen-Steckplatzes

Die Registerkarte Control Page 2 (Regelungseinstellungen Seite 2) wird in [Abbildung 10-4](#page-132-0) mit den Konfigurationseinstellungen für jede Kategorie gezeigt. Die Konfigurationseinstellungen werden in [Tabelle 10-4](#page-133-0) beschrieben.

<span id="page-132-0"></span>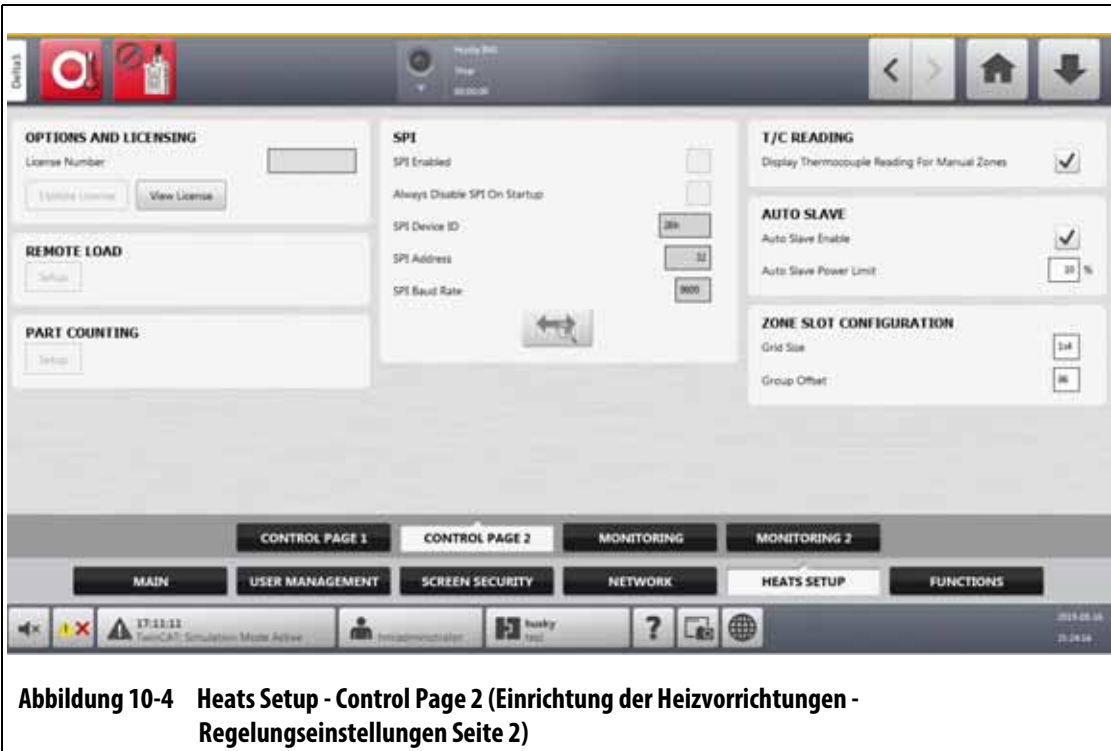

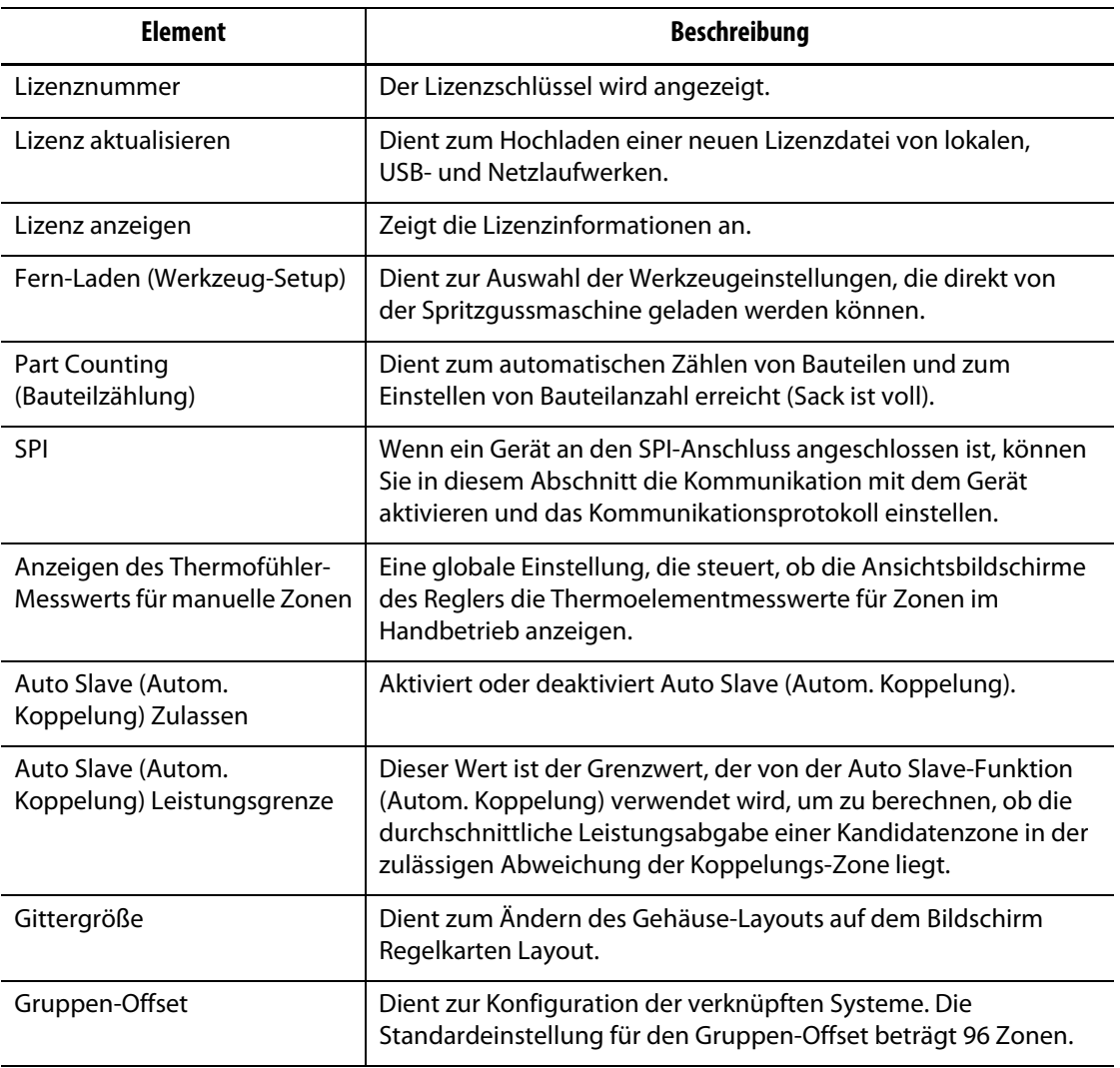

#### <span id="page-133-0"></span>**Tabelle 10-4 Bildschirm System Setup - Heats Setup - Control Page 2 (System-Setup - Einrichtung der Heizvorrichtungen - Regelungseinstellungen Seite 2)**

## **10.1.3.3 Heats Setup - Monitoring (Einrichtung der Heizvorrichtungen - Überwachung)**

Auf der Registerkarte Monitoring (Überwachung) der Seite zur Einrichtung der Heizvorrichtungen werden die Konfigurationen zur Werkzeugüberwachung für die folgenden Kategorien eingestellt:

- Zone Alarm Control (Zonen-Alarm Kontrolle)
- Zonen-Überwachung Einstellung
- Spannungseinstellungen (V)
- Leistungsbeschränkung
- Massefehler (Leckage Erdung)
- Stromkreistest
- Bei Temperatur
- Leistungs-Abweichung
- No Heater Detection (Keine Heizung Erkennung)
- Current Deviation (Stromabweichung)

Die Registerkarte Monitoring (Überwachung) wird in [Abbildung 10-5](#page-134-0) mit den Konfigurationseinstellungen für jede Kategorie gezeigt. Die Konfigurationseinstellungen werden in [Tabelle 10-5](#page-134-1) beschrieben.

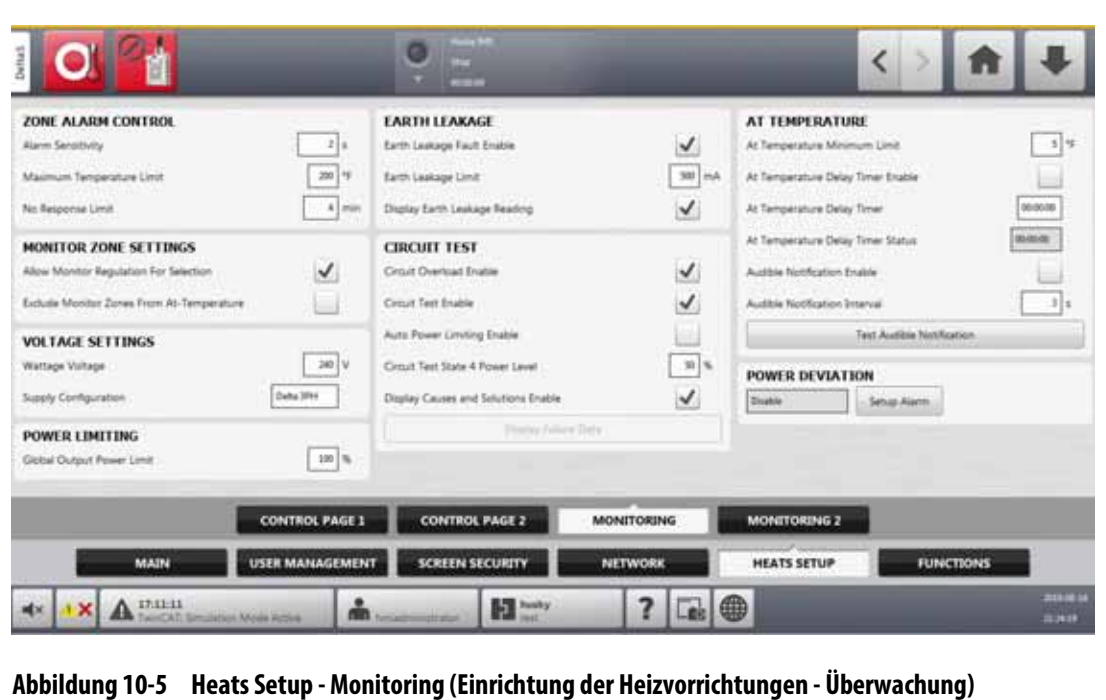

#### <span id="page-134-1"></span><span id="page-134-0"></span>**Tabelle 10-5 Bildschirm System Setup - Heats Setup - Monitoring (System-Setup - Einrichtung der Heizvorrichtungen - Überwachung)**

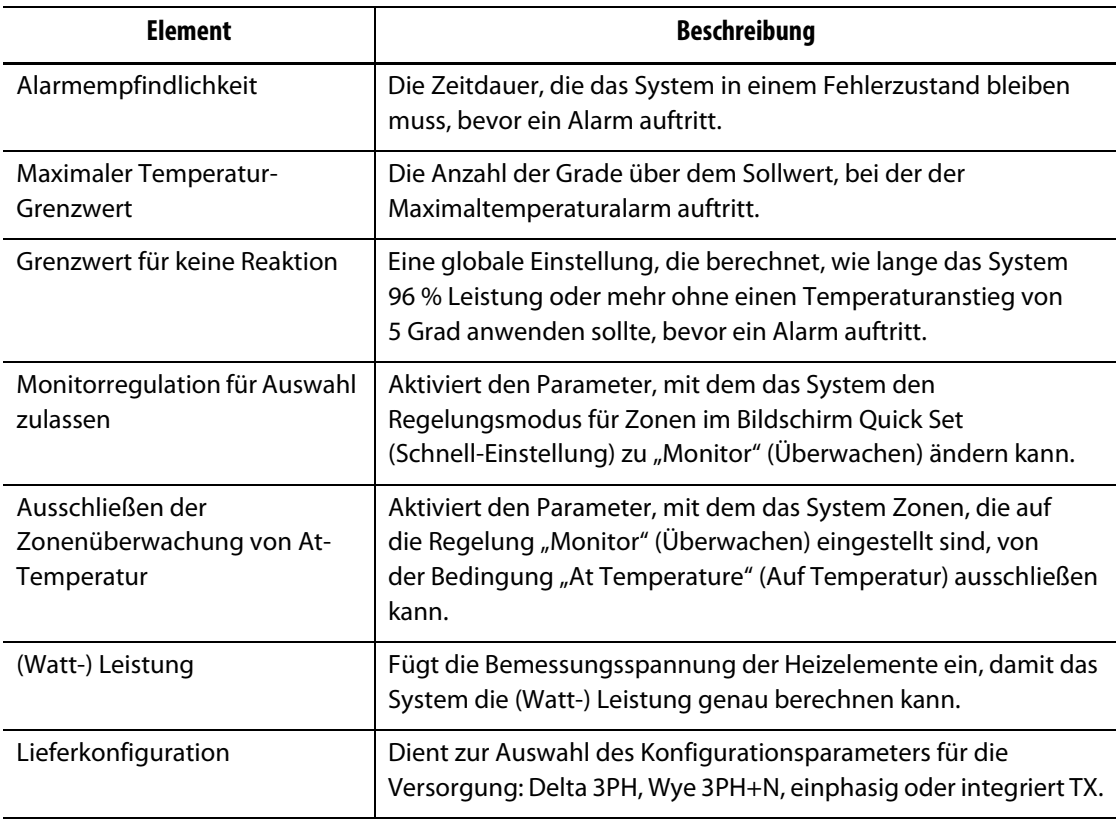

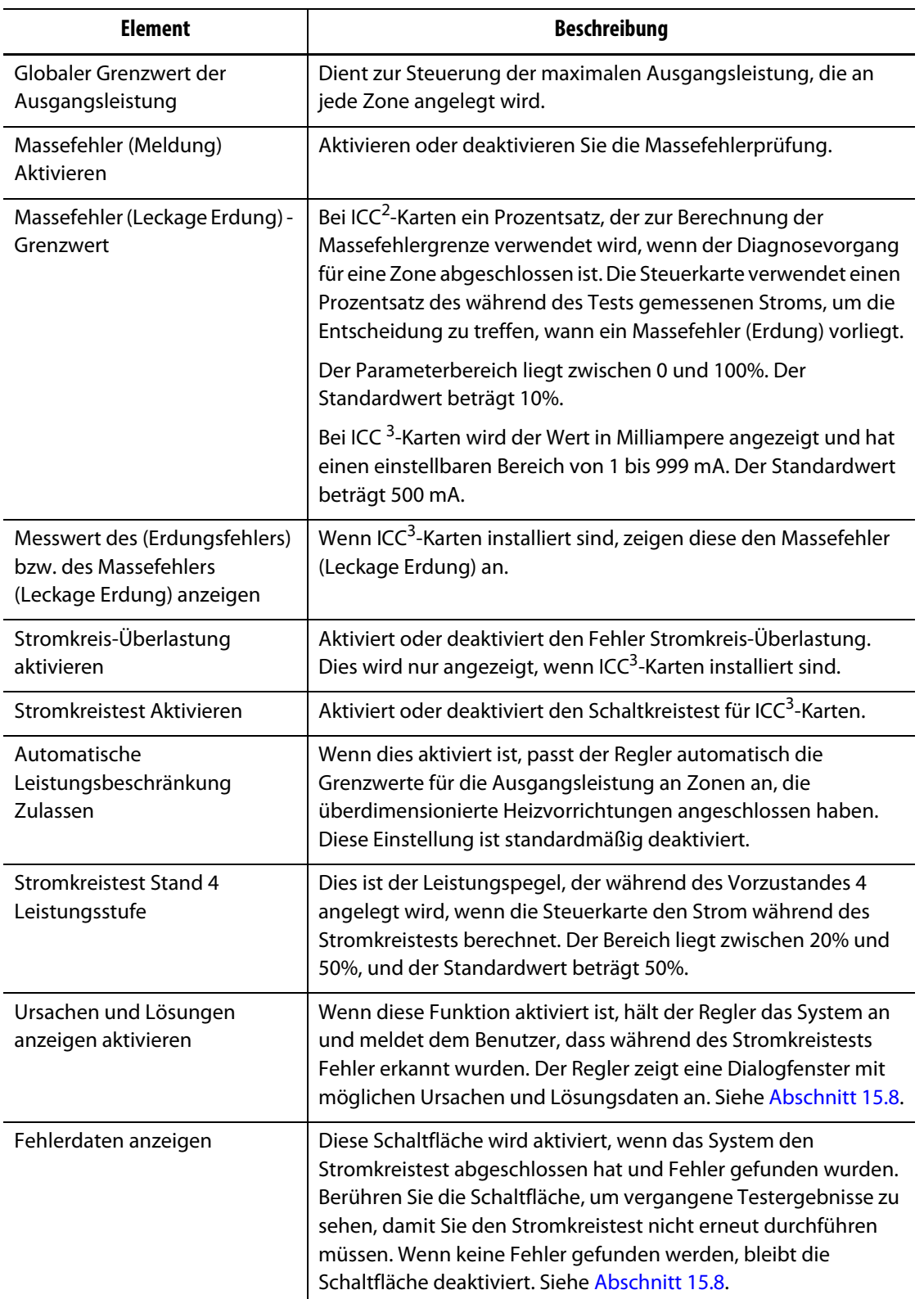

## **Tabelle 10-5 Bildschirm System Setup - Heats Setup - Monitoring (System-Setup - Einrichtung der Heizvorrichtungen - Überwachung)** (Fortsetzung)

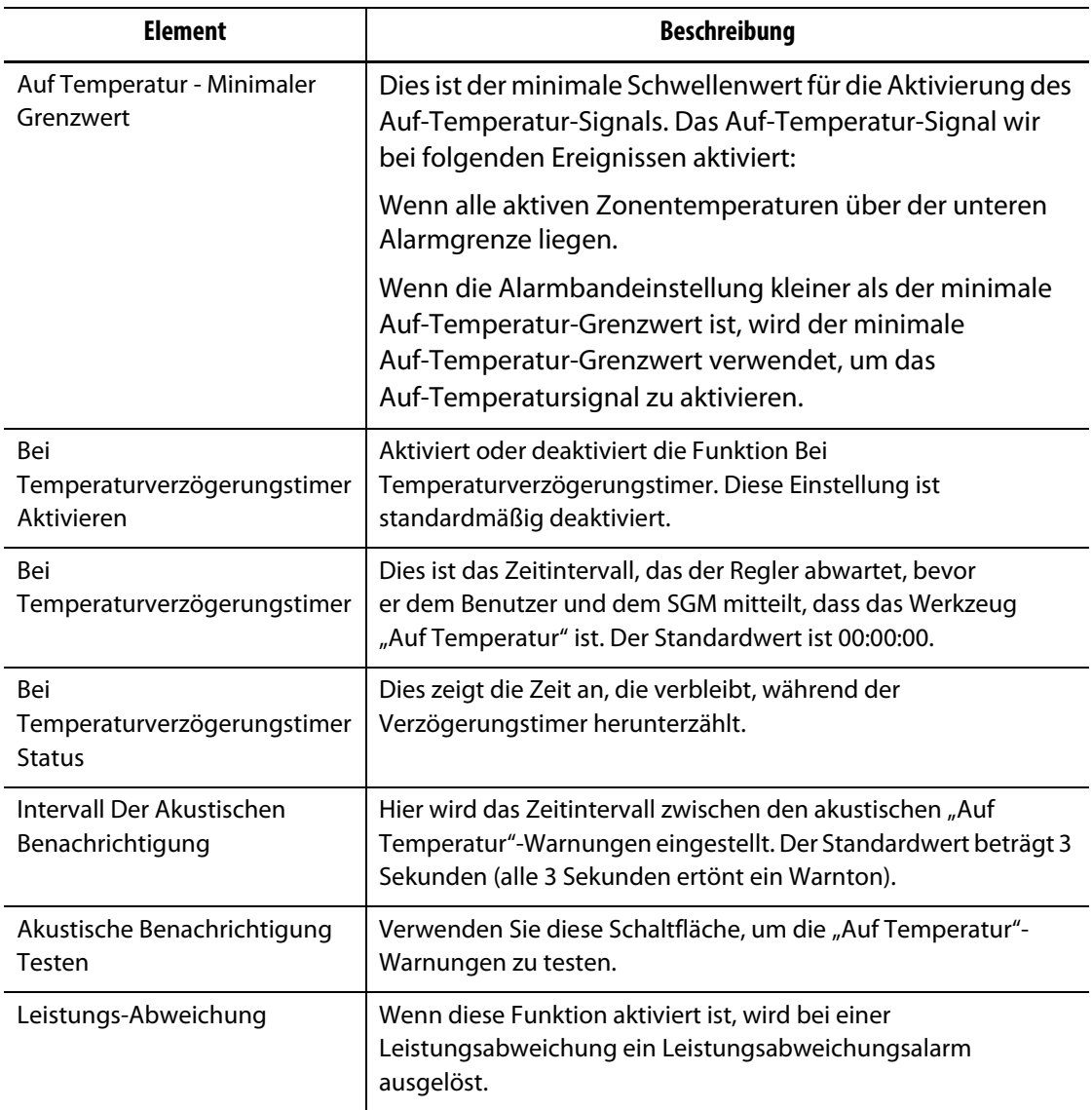

#### **Tabelle 10-5 Bildschirm System Setup - Heats Setup - Monitoring (System-Setup - Einrichtung der Heizvorrichtungen - Überwachung)** (Fortsetzung)

## **10.1.3.4 Heats Setup - Monitoring 2 (Einrichtung der Heizvorrichtungen - Überwachung 2)**

Auf der Registerkarte Monitoring 2 (Überwachung 2) der Seite zur Einrichtung der Heizvorrichtungen werden die Konfigurationen zur Werkzeugüberwachung für die folgenden Kategorien eingestellt:

- No Heater Detection (Keine Heizung Erkennung)
- Current Deviation (Stromabweichung)

Die Registerkarte Monitoring 2 (Überwachung 2) wird in [Abbildung 10-6](#page-137-0) mit den Konfigurationseinstellungen für jede Kategorie gezeigt. Die Konfigurationseinstellungen werden in [Tabelle 10-6](#page-137-1) beschrieben.

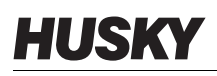

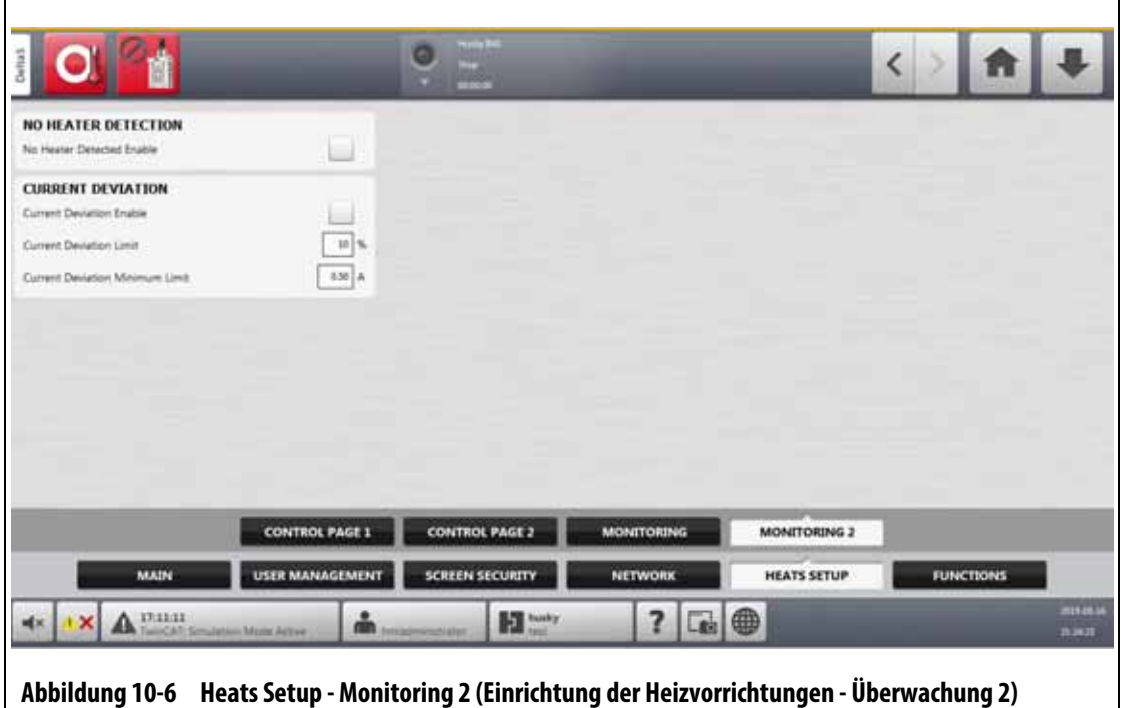

#### <span id="page-137-1"></span><span id="page-137-0"></span>**Tabelle 10-6 Bildschirm System Setup - Heats Setup - Monitoring 2 (System-Setup - Einrichtung der Heizvorrichtungen - Überwachung 2)**

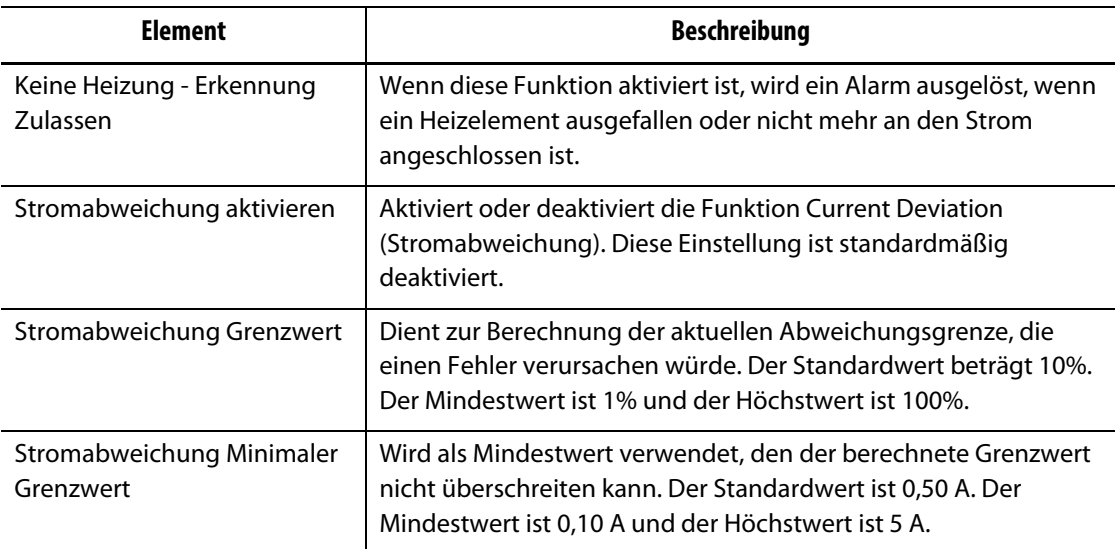

# **10.2 Option Force Temperature Units To (Temperatureinheiten Erzwingen bis)**

Mit der Option Force Temperature Units To (Temperatureinheiten Erzwingen/Festlegen auf) kann der Benutzer auswählen, wie die verfügbaren Temperatureinheiten angezeigt werden sollen: Grad Celsius (C), Grad Fahrenheit (F) oder Grad Kelvin (K).

Wenn C, F oder K ausgewählt ist, werden alle im System angezeigten Temperaturen auf diese Einheit erzwungen. Dies beinhaltet alle gespeicherten Werkzeug-Setups. Wenn ein Bindestrich für diese Option ausgewählt ist, kann der Benutzer im Dialogfeld "Units" (Einheiten) seine eigene Temperatureinheit auswählen.

Führen Sie die folgenden Schritte aus, um die Maßeinheit für die Temperatur auszuwählen:

- **1.** Berühren Sie im Bildschirm System Setup (System-Setup) die Registerkarte **Main** (Allgemein).
- **2.** Berühren Sie das Feld **Force Temperature Units To** (Temperatureinheiten Erzwingen/Festlegen auf).
- **3.** Wählen Sie die Temperatureinheit aus.

# **10.3 Units of Measure (Maßeinheiten)**

Benutzer können den Altanium Regler so konfigurieren, dass er das internationale Einheitensystem (SI) oder das imperiale Einheitensystem anzeigt.

Befolgen Sie die nachstehenden Schritte, um die Maßeinheiten zu ändern:

- **1.** Berühren Sie im Bildschirm System Setup (System-Setup) die Registerkarte **Main** (Allgemein).
- **2.** Berühren Sie die Schaltfläche **Units** (Einheiten).
- **3.** Wählen Sie die Maßeinheiten aus, die im System angezeigt werden sollen.
- **4.** Berühren Sie die Schaltfläche **Exit** (Beenden).

**HINWEIS:** Wird der Altanium Regler zu einer bestimmten Einstellung gezwungen, können nur Administratoren die Maßeinheiten ändern.

# **10.4 Equipment Protection (Schutz der Ausrüstung)**

Die Funktion zum Schutz der Ausrüstung dient zum Einstellen eines Timers, der den Benutzer benachrichtigt, wenn der Luftfilter des Servo-Schaltschranks ausgetauscht werden muss. Das Zeitintervall kann zwischen 30 und 365 Tagen eingestellt werden. Ein Zählerfeld zeigt die Anzahl der Tage seit dem Start des Timers an. Es gibt eine Schaltfläche Reset (Zurücksetzen), wenn der Filter ausgetauscht wurde.

Befolgen Sie die nachstehenden Schritte, um eine Luftfilter-Erinnerung einzustellen:

- **1.** Berühren Sie im Bildschirm System Setup (System-Setup) die Registerkarte **Main** (Allgemein).
- **2.** Berühren Sie die Schaltfläche **Air Filter** (Luftfilter) unter Equipment Protection (Schutz der Ausrüstung).
- **3.** Berühren Sie das Feld **Change Interval** (Intervall ändern).
- **4.** Geben Sie die Anzahl der Tage ein und berühren Sie die Schaltfläche **Accept** (Akzeptieren).
- **5.** Aktivieren Sie das Kontrollkästchen **Change Reminder** (Wechselerinnerung), um die Erinnerung zu aktivieren.
- **6.** Berühren Sie bei der Frage "Sind Sie sicher?" die Schaltfläche **Accept** (Akzeptieren).
- **7.** Berühren Sie die Schaltfläche **Exit** (Beenden).

Die Funktion Equipment Protection (Geräteschutz) kann auch die interne Temperatur des Servo-Schaltschranks überwachen. Sie können das System so einstellen, dass die Benutzer gewarnt werden, wenn die Temperatur im Schrank zu hoch wird.

Befolgen Sie die nachstehenden Schritte, um den Verteilerschrank-Innentemperatur-Alarm zu aktivieren:

**1.** Berühren Sie die Schaltfläche **Servo Cabinet Internal Temperature** (Servo-Schaltschrank-Innentemperatur) unter Equipment Protection (Schutz der Ausrüstung).

**HINWEIS:** Die aktuelle Schrankinnentemperatur und die Maximaltemperatur werden in den zugehörigen Feldern angezeigt.

- **2.** Berühren Sie das Kontrollkästchen **Enable Alarm** (Alarm aktivieren).
- **3.** Berühren Sie die Schaltfläche **Exit** (Beenden).

# **10.5 Power Conservation (Stromeinsparung)**

Zum Sparen von Strom können Sie den Altanium Regler so einstellen, dass sich das Display automatisch ausschaltet (zu einem dunklen Bildschirm wechselt), wenn es in einem festgelegten Zeitintervall nicht verwendet wird. Wenn es sich ausschaltet, berühren Sie den Bildschirm, um es wieder einzuschalten.

Führen Sie die folgenden Schritte aus, um die Funktion zur Stromeinsparung zu aktivieren und den Timer einzustellen:

- **1.** Berühren Sie im Bildschirm System Setup (System-Setup) die Registerkarte **Main** (Allgemein).
- **2.** Berühren Sie das Feld **Turn Off Display After** (Display ausschalten nach).
- **3.** Geben Sie die Anzahl der Minuten zwischen 1 und 300 ein und berühren Sie die Schaltfläche **Accept** (Akzeptieren).
- **4.** Berühren Sie das Kontrollkästchen **Turn Off Display** (Display ausschalten), so dass das Häkchen angezeigt wird.

Die Funktion zur Stromeinsparung ist jetzt aktiviert.

# **10.6 Part Counting (Bauteilzählung)**

Optional sind digitale Eingänge und ein Ausgang verfügbar, um Bauteile automatisch zu zählen. Das System ermöglicht Ihnen auch die Festlegung eines Grenzwerts (Bauteilanzahl erreicht (Sack ist voll)), so dass die Benutzer nicht manuell berechnen müssen, wann der Sack voll ist.

## **10.6.1 Set Part Counting (Bauteilzählung einstellen)**

Führen Sie zur Einstellung der Bauteilzählung die folgenden Schritte aus:

- **1.** Berühren Sie im Bildschirm System Setup (System-Setup) die Registerkarte **Heats Setup**  (Einrichtung der Heizvorrichtungen) und anschließend die Registerkarte **Control Page 2** (Regelungseinstellungen Seite 2).
- **2.** Berühren Sie unter Part Counting (Bauteilzählung) die Schaltfläche **Setup** (Setup).

Das Dialogfenster Part Counting - Setup (Bauteilzählung - Setup) wird angezeigt. Siehe [Abbildung 10-7](#page-140-0).

- **3.** Berühren Sie die Schaltfläche **Assign Heater Types** (Heizungstypen zuweisen), wenn dies noch nicht geschehen ist. Hierdurch wird der Schnell-Einstellungsbildschirm angezeigt. Weitere Informationen finden Sie in [Abschnitt 7.6.](#page-77-0)
	- **HINWEIS:** Der Parameter Heater Type (Heizungstyp) muss für alle Zonen einer Kavität im Werkzeug auf Tips (Spitzen) eingestellt werden. Wenn keine Zonen einen Heizungstyp-Parameter zugewiesen haben, wird eine Fehlermeldung angezeigt.
- **4.** Berühren Sie das Kontrollkästchen **Part Counting Enable** (Bauteilzählung aktivieren), so dass das Häkchen angezeigt wird.
- **5.** Berühren Sie das Feld **Sack Full Limit** (Bauteilanzahl erreicht (Sack ist voll)) und geben Sie anschließend die Menge der Bauteile ein, bei der das System erfasst, dass der Sack voll ist. Sie können die Menge zwischen 1 und 1.000.000 einstellen.
- **6.** Berühren Sie die Schaltfläche **Configure Digital I/O** (Konfigurieren der digitalen I/O (E/A)), wenn dies noch nicht geschehen ist.

Hierdurch wird der Bildschirm Digital I/O (Digital-E/A) angezeigt. Informationen zur Konfiguration der digitalen Ein-/Ausgänge finden Sie unter [Abschnitt 13.1](#page-204-0).

Das Feld Parts in Sack (Bauteile im Sack) zeigt die aktuelle Anzahl der Bauteile im Sack an. Die aktuelle Anzahl der Teile wird auch in der Kopfzeile des Systems angezeigt.

<span id="page-140-0"></span>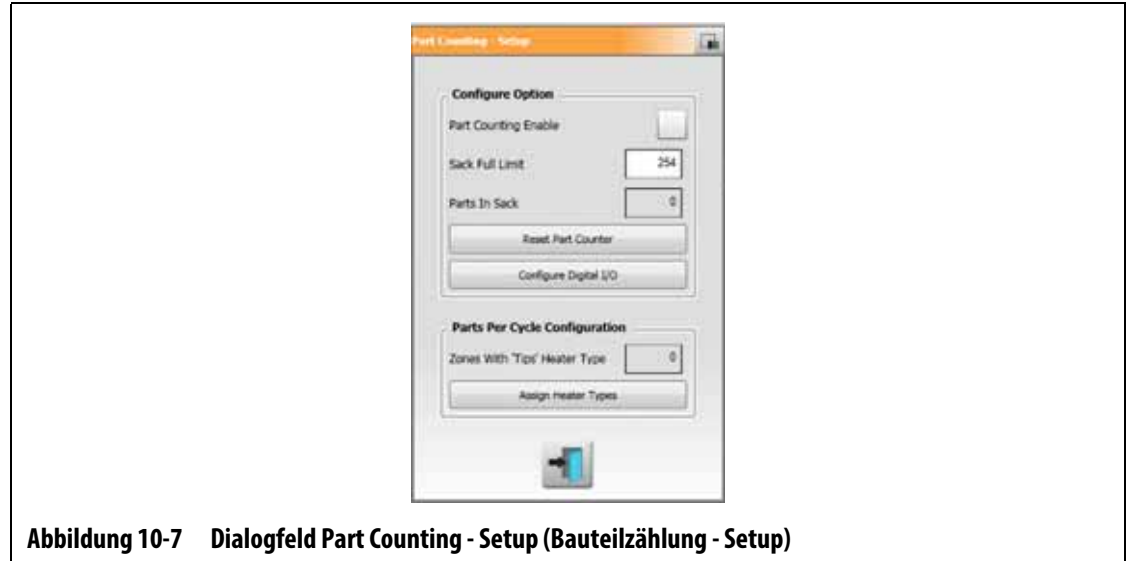

## **10.6.2 Reset the Part Counter (Zurücksetzen des Bauteilzählers)**

Digitaleingang 8 (Reset Parts Counter (Zurücksetzen des Bauteilzählers)) setzt automatisch das Feld Parts in Sack (Bauteile im Sack) und die in der Kopfzeile des Systems angezeigten Bauteile auf Null zurück, wenn die aktuelle Bauteilzahl gleich oder größer als der Grenzwert Sack voll ist. Informationen zur Konfiguration der digitalen Ein-/Ausgänge finden Sie unter [Abschnitt 13.1.](#page-204-0)

Berühren Sie zum manuellen Zurücksetzen des Bauteilzählers die Schaltfläche **Reset Part Counter** (Bauteilzähler zurücksetzen) im Dialogfenster Part Counting - Setup (Bauteilzählung - Setup).

 Das Feld Parts in Sack (Bauteile im Sack) und die in der Systemkopfzeile angezeigten Bauteile werden auf Null zurückgesetzt.

## **10.6.3 Bauteilanzahl Optimierung Ausgang**

Das System passt Bauteilanzahl erreicht (Sack ist voll) automatisch an, wenn ein Abbruchbedingungsfehler auftritt, während sich das System im Zustand Running (Laufend) befindet und der PCM-Parameter auf dem Bildschirm Quick Set (Schnell-Einstellung) auf Zone eingestellt ist.

Damit das System Bauteilanzahl erreicht (Sack ist voll) optimieren kann, stellen Sie PCM Prioritäts-Abschaltung auf dem Bildschirm Quick Set (Schnell-Einstellung) auf Zone ein. Siehe [Abbildung 10-8.](#page-142-0)

Das System passt automatisch Bauteilanzahl erreicht (Sack ist voll) an, wenn ein Abbruchbedingungsfehler auftritt. Die folgende Liste enthält Abbruchbedingungsfehler:

- Übertemperatur Abbruch
- Untertemperatur Abbruch
- Sicherung 1 durchgebrannt
- Keine Reaktion
- T/C Verloren
- T/C umgekehrt (verpolt)
- Sicherung 2 durchgebrannt
- Massefehler (Leckage Erdung)
- Über Maximalem Temperatur-Grenzwert
- Überstromgrenze
- Configuration (Konfiguration)
- Datenkommunikation erhalten
- Read Time Out
- Übertemperatur der Regelkarte

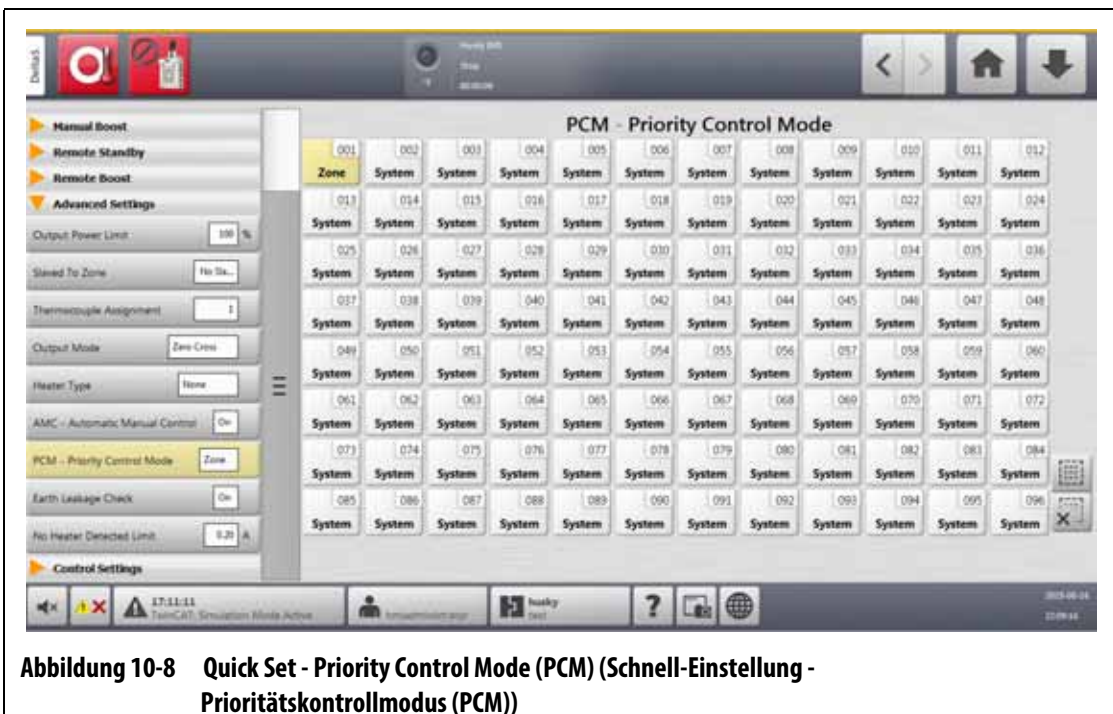

# <span id="page-142-0"></span>**10.7 Fern-Laden (Werkzeug-Setup)**

Werkzeug-Setups können direkt von der Spritzgussmaschine geladen werden. Mit der Option Fern-Laden (Werkzeug-Setup) kann die Spritzgussmaschine auf einer von bis zu 1023 Eingangskombinationen ein Signal an die Steuerung senden, um zu erkennen, welches Werkzeug-Setup geladen werden muss. Das System nutzt Kombinationen aus:

- Sechs Binäreingänge lässt den Benutzer jeder der 63 möglichen Kombinationen eine Werkzeugeinrichtung zuordnen.
- Acht Binäreingänge lässt den Benutzer jeder der 255 möglichen Kombinationen eine Werkzeugeinrichtung zuordnen.
- Zehn Binäreingänge lässt den Benutzer jeder der 1023 möglichen Kombinationen eine Werkzeugeinrichtung zuordnen.

Führen Sie zur Einstellung von Fern-Laden (Werkzeug-Setup) die folgenden Schritte aus:

- **1.** Berühren Sie im Bildschirm System Setup (System-Setup) die Registerkarte **Heats Setup** (Einrichtung der Heizvorrichtungen) und anschließend die Registerkarte **Control Page 2** (Regelungseinstellungen Seite 2).
- **2.** Berühren Sie die Schaltfläche **Setup** (Setup) unter Remote Load (Fern-Laden (Werkzeug-Setup)).

Das Dialogfenster Remote Load - Setup (Fern-Laden (Werkzeug-Setup)) wird angezeigt. Siehe [Abbildung 10-9](#page-143-0).

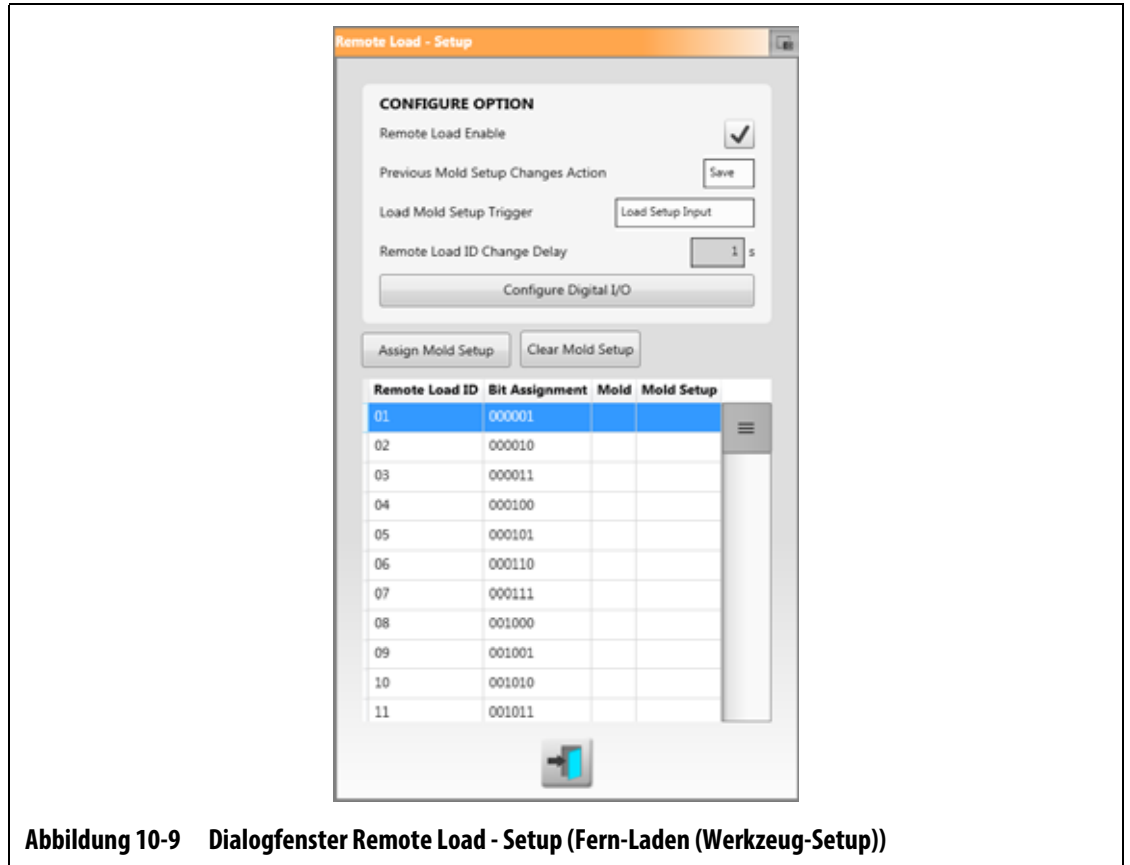

- <span id="page-143-0"></span>**3.** Berühren Sie das Kontrollkästchen **Remote Load Enable** (Fern-Laden (Werkzeug-Setup) aktivieren), so dass das Häkchen angezeigt wird.
- **4.** Berühren Sie die Schaltfläche **Configure Digital I/O** (Konfigurieren der digitalen I/O (E/A)), wenn dies noch nicht geschehen ist.

Der Bildschirm Digital I/O (Digital-E/A) wird angezeigt. Informationen zur Konfiguration der digitalen Ein-/Ausgänge finden Sie unter [Abschnitt 13.1.](#page-204-0)

- **HINWEIS:** Der Benutzer kann auswählen, was mit Änderungen geschehen soll, die zuvor am aktuellen Werkzeug-Setup vorgenommen wurden. Wenn eine Anforderung zum Laden eines anderen Werkzeug-Setups gestartet wurde, verwendet das System diesen Parameter zum Speichern oder Verwerfen der Änderungen.
- **5.** Berühren Sie eine der 63 Zeilen, denen kein Werkzeug-Setup zugeordnet ist.
- **6.** Berühren Sie die Schaltfläche **Assign Mold Setup** (Werkzeug-Setup zuordnen), um mit dem Zuordnungsvorgang zu beginnen.

Das Dialogfenster Assign Mold Setup (Werkzeug-Setup zuordnen) zeigt die Ordnerstruktur nur für die lokale Festplatte an. Siehe [Abbildung 10-10](#page-144-0). Die Schaltflächen Network (Netzwerk) und USB sind bei Berührung funktionslos.

**HINWEIS:** Es kann nur jeweils ein Werkzeug-Setup ausgewählt werden.
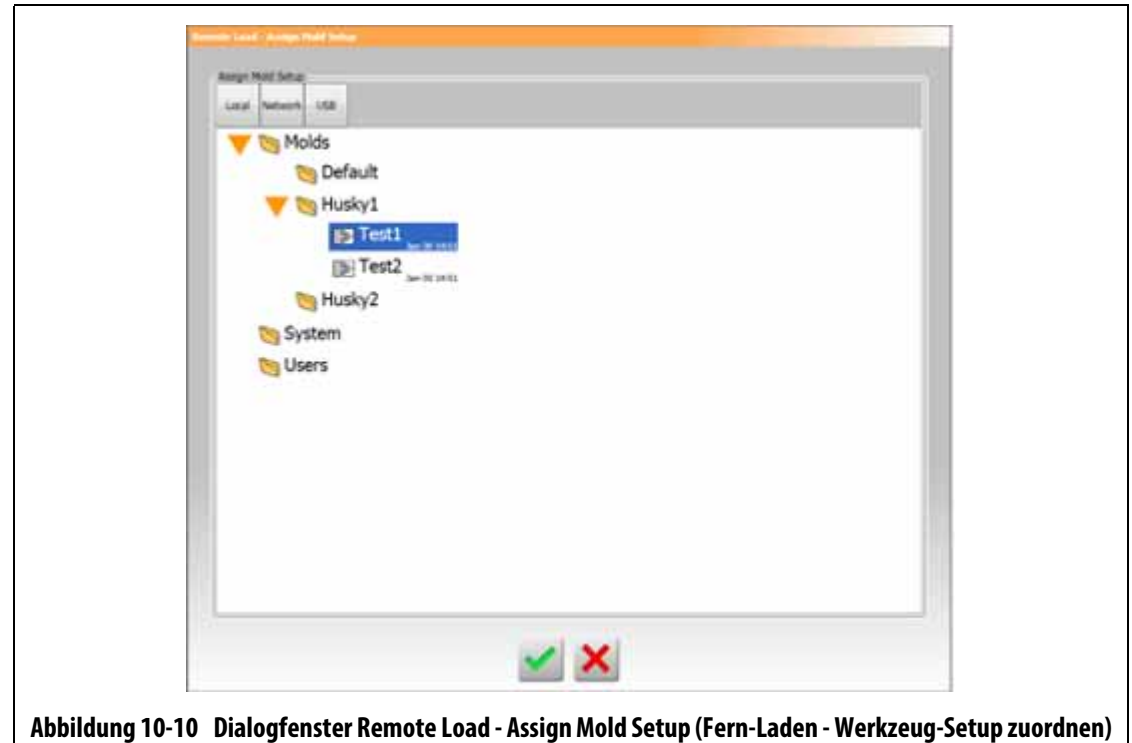

**7.** Berühren Sie eine Werkzeug-Setupdatei, um diese zu markieren, und berühren Sie anschließend die Schaltfläche **Accept** (Akzeptieren).

Das neue, von Ihnen ausgewählte Werkzeug-Setup wird angezeigt. Wenn die entsprechende Fern-Laden-ID angefordert wird, ist dies das Werkzeug-Setup, das geladen wird.

- **8.** Berühren Sie zum Löschen der Zuordnung die Zeile und dann die Schaltfläche **Clear Mold Setup** (Werkzeug-Setup löschen).
	- **HINWEIS:** Ein Werkzeug-Setup kann nicht mehr als einer Fern-Laden-ID zugeordnet werden. Wenn der Benutzer dies versucht, wird die aktuell zugeordnete Fern-Laden-ID automatisch entfernt und die neue Fern-Laden-ID wird hinzugefügt.

## **10.8 Grid Size and the Group Offset (Gittergröße und Gruppen-Offset)**

Zum Ändern des Layouts auf dem Bildschirm Card Layout (Regelkarten Layout) müssen Sie die Gittergröße ändern. Zur Konfiguration der verknüpften Systeme müssen Sie die Einstellung des Gruppen-Offset ändern. Die Standardeinstellung für den Gruppen-Offset beträgt 96 Zonen.

Führen Sie zum Ändern der Gittergröße die folgenden Schritte aus:

**1.** Berühren Sie im Bildschirm System Setup (System-Setup) die Registerkarte **Heats Setup** (Einrichtung der Heizvorrichtungen) und anschließend die Registerkarte **Control Page 2** (Regelungseinstellungen Seite 2).

- **2.** Berühren Sie das Feld **Grid Size** (Gittergröße) unter der Konfiguration des Zonen-Steckplatzes.
- **3.** Tippen Sie auf die Schaltfläche einer Gittergröße, um diese auszuwählen.
- **4.** Tippen Sie auf das Feld **Group Offset** (Gruppen-Offset).
- **5.** Tippen Sie auf die Schaltfläche eines Gruppen-Offset, um diesen auszuwählen.
- **6.** Berühren Sie die Schaltfläche **Accept** (Akzeptieren).

## **10.9 Zone Alarm Control (Zonen-Alarm Kontrolle)**

Befolgen Sie die nachstehenden Schritte, um die Werte für Zone Alarm Control (Zonen-Alarm Kontrolle) festzulegen:

- **1.** Berühren Sie im Bildschirm System Setup (System-Setup) die Registerkarte **Heats Setup** (Einrichtung der Heizvorrichtungen) und anschließend die Registerkarte **Monitoring**  (Überwachung).
- **2.** Berühren Sie unter Zone Alarm Control (Zonen-Alarm Kontrolle) das Feld, das Sie ändern möchten. Siehe [Tabelle 10-7.](#page-145-0)
- **3.** Geben Sie einen Wert ein und berühren Sie anschließend die Schaltfläche **Accept** (Akzeptieren).

| <b>Einstellung</b>                        | <b>Beschreibung</b>                                                                                                    |
|-------------------------------------------|----------------------------------------------------------------------------------------------------|
| Alarmempfindlichkeit                      | Die Zeitdauer, die das System in einem Fehlerzustand<br>bleiben muss, bevor es als Alarm deklariert wird.<br>Der Standardwert beträgt 2 Sekunden und der<br>gültige Bereich 2 bis 60 Sekunden.                                                                                                    |
| <b>Maximaler Temperatur-</b><br>Grenzwert | Die Anzahl der Grade über dem Sollwert, bei der der<br>Maximaltemperaturalarm aktiviert wird. Dieser Alarm<br>wird als ausfallsichere Warnung verwendet, wenn ein Alarm<br>Abort Over Temperature (Übertemperatur abbrechen)<br>ignoriert wird. Der Bereich liegt zwischen 1° und 500 °C<br>mit einem Standardwert von 111 °C. |
| Grenzwert für keine<br>Reaktion           | Dies ist eine globale Einstellung, wie lange das System 96%<br>der Leistung oder mehr ohne einen Temperaturanstieg von<br>5 Grad anwenden sollte, bevor es zu einem Alarmzustand<br>wird. Der Bereich beträgt 2 bis 15 Minuten mit einem<br>Standardwert von 4 Minuten.                                                        |

<span id="page-145-0"></span>**Tabelle 10-7 Zone Alarm Control Settings (Zonen-Alarm Kontrolleinstellungen)**

## **10.10 Monitor Zone Settings (Zonen-Überwachung Einstellung)**

Bei Aktivierung ermöglicht Allow Monitor Regulation For Selection (Überwachungs-Modus als Auswahl zulassen) dem Benutzer, den Regelungsmodus für Zonen im Bildschirm Quick Set (Schnell-Einstellung) zu Monitor (Überwachen) zu ändern. Befindet sich eine Zone gerade in Monitor Regelmodus, wenn dieser Parameter abgewählt wird, ändert das System den Regelmodus zu "Automatisch".

Wenn dieser Parameter aktiviert ist, kann der Benutzer mit Exclude Monitor Zones From At-Temperature (Zonenüberwachung Ausschließen von Funktion Auf Temperatur) Zonen ausschließen, die vom System auf die Bedingung Monitor regulation from the At-Temperature eingestellt sind. Standardmäßig sind Überwachungszonen in der Bedingung At-Temperature (Auf Temperatur) enthalten.

Führen Sie die folgenden Schritte aus, um die Monitor Zone Settings (Zonen-Überwachung Einstellung) auszuwählen:

- **1.** Berühren Sie im Bildschirm System Setup (System-Setup) die Registerkarte **Heats Setup** (Einrichtung der Heizvorrichtungen) und anschließend die Registerkarte **Monitoring**  (Überwachung).
- **2.** Berühren Sie unter Monitor Zone Settings (Zonen-Überwachung Einstellung) das Kontrollkästchen neben einem Element, das Sie aktivieren möchten, so dass das Häkchen angezeigt wird. Die Elemente sind folgende:
	- **Allow Monitor Regulation for Selection (Monitor-Regelung als Auswahl zulassen)**
	- **Exclude Monitor Zones From At-Temperature (Ausschließen der Zonenüberwachung von Auf-Temperatur)**
- **3.** Berühren Sie die Schaltfläche **Accept** (Akzeptieren).

## **10.11 Power Limiting (Leistungsbeschränkung)**

Power Limiting (Leistungsbeschränkung) dient zur Steuerung der maximalen Ausgangsleistung, die an jede Zone angelegt wird. Der Grenzwert der Ausgangsleistung für jede Zone kann zwischen 0% und dem Wert Global Output Power Limit (Globaler Grenzwert der Ausgangsleistung) eingestellt werden. Wenn der Wert Global Output Power Limit (Globaler Grenzwert der Ausgangsleistung) niedriger als die Zoneneinstellung eingestellt ist, wird die Leistungsgrenze für jede Zone automatisch vom System herabgesetzt, um den globalen Wert nicht zu überschreiten.

Befolgen Sie die nachstehenden Schritte, um den globalen Grenzwert der Ausgangsleistung festzulegen:

- **1.** Berühren Sie im Bildschirm System Setup (System-Setup) die Registerkarte **Heats Setup** (Einrichtung der Heizvorrichtungen) und anschließend die Registerkarte **Monitoring**  (Überwachung).
- **2.** Berühren Sie das Feld **Global Output Power Limit** (Globaler Grenzwert der Ausgangsleistung) unter Power Limiting (Leistungsbeschränkung).
- **3.** Geben Sie den Prozentwert ein und berühren Sie die Schaltfläche **Accept** (Akzeptieren).

# HUSKY

## **10.12 Power Deviation (Leistungs-Abweichung)**

Der Alarm Power Deviation (Leistungs-Abweichung) warnt den Bediener, wenn der Prozentsatz der Ausgangsleistung in einer beliebigen Zone unter gängigen Bedingungen um einen bestimmten Wert abweicht. Diese Information kann verwendet werden, um Kunststofflecks in der Düsenöffnung oder Verteilertasche zu erkennen.

Führen Sie zur Einstellung oder Änderung dieser Funktion die folgenden Schritte durch:

- **1.** Berühren Sie im Bildschirm System Setup (System-Setup) die Registerkarte **Heats Setup** (Einrichtung der Heizvorrichtungen) und anschließend die Registerkarte **Monitoring**  (Überwachung).
- **2.** Berühren Sie die Schaltfläche **Setup Alarm** (Alarm einrichten) unter Power Deviation (Leistungs-Abweichung).

Das Dialogfenster Setup Alarm (Alarm einrichten) wird geöffnet. Siehe [Abbildung 10-11](#page-147-0).

**3.** Berühren Sie jedes Feld, um die Änderungen einzugeben, und anschließend die Schaltfläche **Accept** (Akzeptieren).

Informationen zu Feldbeschreibungen finden Sie in [Tabelle 10-8.](#page-148-0)

- **4.** Berühren Sie das Kontrollkästchen **Power Deviation Enable** (Leistungs-Abweichung aktivieren), so dass ein Häkchen angezeigt wird.
- **5.** Berühren Sie die Schaltfläche **Exit** (Beenden), um die Änderungen anzunehmen.
- **HINWEIS:** Bevor die Routine Power Deviation (Leistungs-Abweichung) durchgeführt werden kann, muss mindestens eine Zone im System aufgrund ähnlicher Funktion und Bedienung klassifiziert werden.

<span id="page-147-0"></span>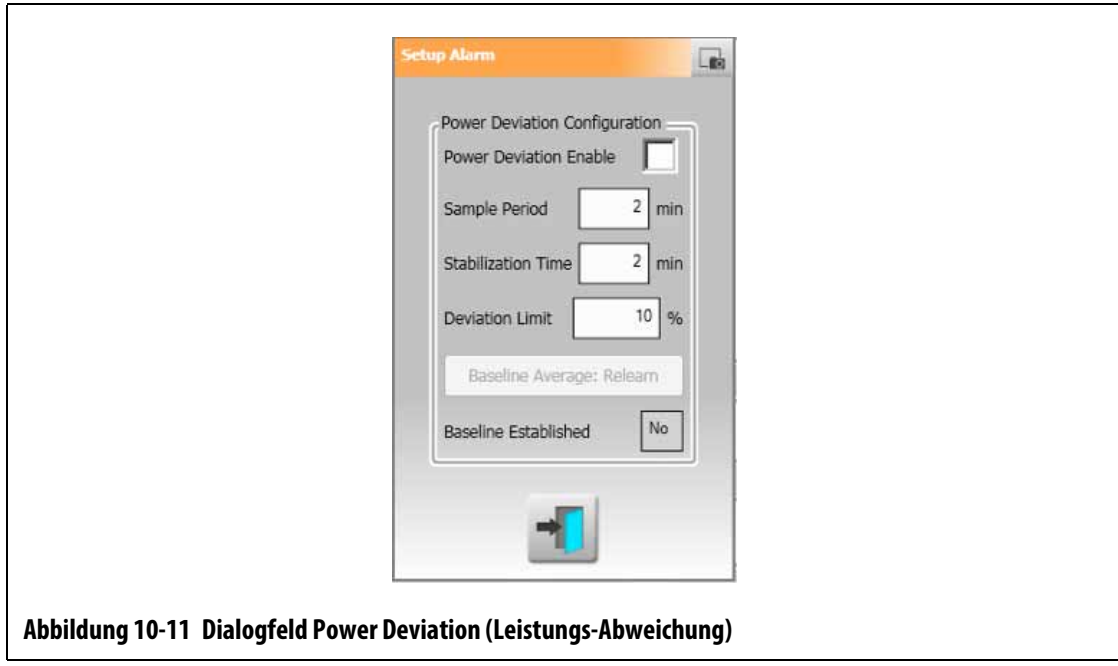

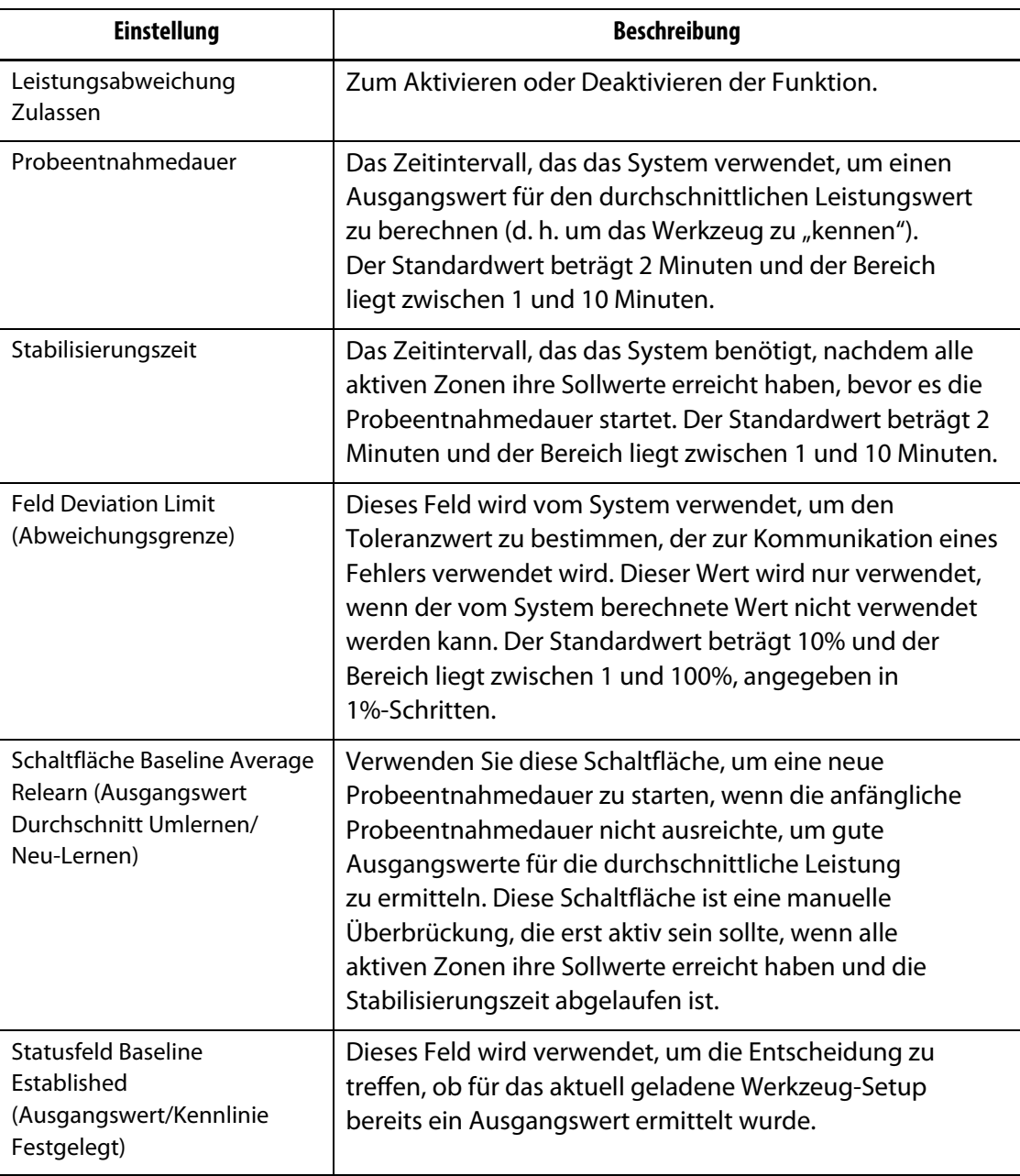

#### <span id="page-148-0"></span>**Tabelle 10-8 Einstellungen für Power Deviation (Leistungs-Abweichung)**

## **10.13 Current Deviation (Stromabweichung)**

Dieser überwacht, ob die Stromaufnahme vom möglichen bekannten Wert der Heizvorrichtung abweicht, während der Regler in Betrieb ist. Das System zeigt einen Alarm Current Deviation (Stromabweichung) an, wenn der Strom für mindestens 10 Sekunden von dem vom Benutzer eingestellten Prozentsatz abweicht.

Befolgen Sie die nachstehenden Schritte, um die Stromabweichung festzulegen:

- **1.** Berühren Sie im Bildschirm System Setup (System-Setup) die Registerkarte **Heats Setup** (Einrichtung der Heizvorrichtungen) und anschließend die Registerkarte **Monitoring 2**  (Überwachung 2).
- **2.** Berühren Sie das Feld **Current Deviation Limit** (Stromabweichungsgrenze) unter Current Deviation (Stromabweichung).
- **3.** Geben Sie den Prozentwert ein und berühren Sie die Schaltfläche **Accept** (Akzeptieren).
- **4.** Berühren Sie das Feld **Current Deviation Minimum Limit** (Stromabweichung Minimaler Grenzwert).
- **5.** Geben Sie die Stromstärke ein und berühren Sie die Schaltfläche **Accept** (Akzeptieren).
- **6.** Berühren Sie das Kontrollkästchen **Current Deviation Enable** (Stromabweichung aktivieren), so dass das Häkchen angezeigt wird.

## **10.14 No Heater Detection (Keine Heizung - Erkennung)**

Wenn diese Funktion aktiviert ist, wird ein Alarm ausgelöst, wenn ein Heizelement ausgefallen oder nicht mehr an den Strom angeschlossen ist. Das System vergleicht den für jede Zone während eines Tests gemessenen Strom mit der Stromstärkeeinstellung No Heater Limit (Keine Heizung - Begrenzung) auf dem Bildschirm Quick Set (Schnell-Einstellung) unter Advanced Settings (Erweiterte Einstellungen).

Befolgen Sie die nachstehenden Schritte, um die Funktion No Heater Detection (Keine Heizung - Erkennung) zu aktivieren:

- **1.** Berühren Sie im Bildschirm System Setup (System-Setup) die Registerkarte **Heats Setup** (Einrichtung der Heizvorrichtungen) und anschließend die Registerkarte **Monitoring 2**  (Überwachung 2).
- **2.** Berühren Sie das Kontrollkästchen **No Heater Detected Enable** (Keine Heizung Erkennung Zulassen) unter Heater Detection (Heizungserkennung), so dass das Häkchen angezeigt wird.

## **10.15 Energy Usage and Units (Energieverbrauch und Einheiten)**

Die Daten zur Energieakkumulation werden alle drei Sekunden aktualisiert und dem Benutzer in Echtzeit auf dem Bildschirm Energy Display (Energieanzeige) angezeigt. Der Benutzer kann Energy Cost Rate (Kwh) (Energiekostensatz (kWh) und Currency Type (Währung) einstellen.

Befolgen Sie die nachstehenden Schritte, um Energieverbrauch sowie Einheiten zu ändern:

- **1.** Berühren Sie auf dem Home Screen die Schaltfläche **Energy Display** (Energieanzeige). Der Bildschirm Energy Display (Energieanzeige) wird angezeigt. Siehe [Abbildung 10-12](#page-150-0).
- **2.** Berühren Sie das Feld **Energy Cost Rate (Kwh)** (Energiekostensatz (kWh)) unter Energy Usage and Units (Energieverbrauch und Einheiten).
- **3.** Geben Sie den kWh-Kostensatz ein und berühren Sie die Schaltfläche **Accept** (Akzeptieren).
- **4.** Berühren Sie das Schaltflächenfeld **Currency Type** (Währung) unter Energy Usage and Units (Energieverbrauch und Einheiten).

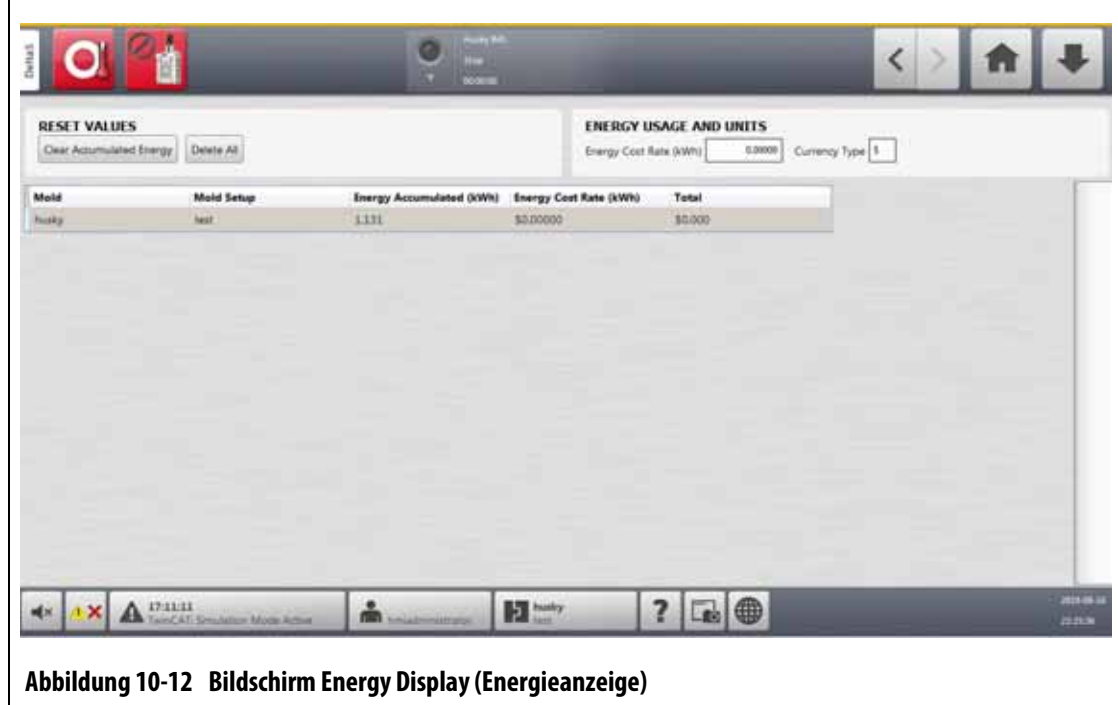

**5.** Berühren/Wählen Sie die Währung in der Liste.

## <span id="page-150-0"></span>**10.16 Anzahl der Zonen im System**

Möglicherweise müssen Sie Zonen zu einem bestehenden Werkzeug-Setup hinzufügen oder diese entfernen. Wenn das Werkzeug im Einsatz weniger Regelzonen hat, als auf dem Bildschirm des Altanium Reglers aufgeführt sind, können Benutzer die nicht verwendeten Zonen entfernen, damit diese nicht angezeigt werden.

Führen Sie die folgenden Schritte aus, um die Anzahl der Zonen im System zu ändern:

- **1.** Berühren Sie auf dem Home Screen die Schaltfläche **Zone Slot** (Zonen-Steckplatz).
- **2.** Berühren Sie die Zonen, die aktiviert oder deaktiviert werden sollen.
- **3.** Berühren Sie die Schaltfläche **Slot Enable** (Slot (Steckplatz) Aktivieren).
- **4.** Berühren Sie die Schaltfläche **Enable** (Aktivieren) oder **Disable** (Deaktivieren).
- **5.** Starten Sie den Altanium Regler neu.

# HUSKY

## **10.17 Einstellungen Standby Timer (Absenk-Timer)**

Um die Temperaturen im Werkzeug für eine bestimmte Zeit zu senken, stellen Sie die Absenk-Timer ein, die mit jeder einzelnen Absenkfunktion verbunden sind. Wenn das System in den Standby wechselt, startet der Timer. Wenn der Timer abgelaufen ist, steigen die Temperaturen wieder auf den Sollwert an.

### **10.17.1 Einstellen des manuellen Absenk-Laufzeittimers**

Die Zonentemperatur sinkt für eine bestimmte Dauer oder bis eine eingestellte Absenktemperatur erreicht ist.

Befolgen Sie zum Einstellen des manuellen Absenk-Laufzeittimers die nachstehenden Schritte:

- **1.** Berühren Sie im Bildschirm System Setup (System-Setup) die Registerkarte **Heats Setup** (Einrichtung der Heizvorrichtungen) und anschließend die Registerkarte **Control Page 1** (Regelungseinstellungen Seite 1).
- **2.** Berühren Sie das Feld **Manual Standby Duration Timer** (Manueller Absenk-Laufzeittimer) unter Manual Standby and Boost (Manuelle Absenkung und Erhöhung).
- **3.** Geben Sie die Zeitanforderung in diesem Format ein: HHMMSS.
- **4.** Berühren Sie die Schaltfläche **Accept** (Akzeptieren).

### **10.17.2 Einstellen des Fern-Absenken-Laufzeittimers**

Die Zonentemperatur sinkt für eine bestimmte Dauer oder bis eine eingestellte Fern-Absenktemperatur erreicht ist.

**HINWEIS:** Wenn die Funktion Fern-Absenken nicht im System installiert ist, wird nur die Einstellung Manual Standby Duration Timer (Manueller Absenk-Laufzeittimer) auf dem Bildschirm angezeigt.

Befolgen Sie zum Einstellen des Fern-Absenken-Laufzeittimers die nachstehenden Schritte:

- **1.** Berühren Sie im Bildschirm System Setup (System-Setup) die Registerkarte **Heats Setup** (Einrichtung der Heizvorrichtungen) und anschließend die Registerkarte **Control Page 1** (Regelungseinstellungen Seite 1).
- **2.** Berühren Sie das Feld **Remote Standby Duration Timer** (Fern-Absenken-Laufzeittimer) unter Remote Standby (Fern-Absenken).
- **3.** Geben Sie die Zeitanforderung in diesem Format ein: HHMMSS.
- **4.** Berühren Sie die Schaltfläche **Accept** (Akzeptieren).

#### **10.17.3 Einstellen des Fern-Absenken-Verzögerungstimers**

Die Funktion Fern-Absenken-Verzögerungstimer ist unter Fern-Absenken verfügbar. Verwenden Sie diesen Verzögerungstimer, um das Produktmaterial zu schützen, damit es nicht verbrannt wird, wenn die Spritzgießmaschine für eine bestimmte Zeit angehalten wird. Wenn der Fern-Absenken-Verzögerungstimer eingestellt ist, senkt der Altanium Regler erst die Temperaturen, nachdem der Verzögerungstimer abgelaufen ist.

Wenn beispielsweise die Schutztür an der Spritzgießmaschine geöffnet wird, kann ein Signal zum Starten des Fern-Absenken-Verzögerungstimers an den Altanium Regler gesendet werden. Wird die Schutztür vor Ablauf der Verzögerungszeit wieder geschlossen, wechselt der Regler nicht in den Absenk-Modus. Bleibt die Schutztür geöffnet, wechselt der Regler in den Absenk-Modus.

**HINWEIS:** Wenn die Funktion Fern-Absenken nicht im System installiert ist, wird nur die Einstellung Manual Standby Duration Timer (Manueller Absenk-Laufzeittimer) auf dem Bildschirm angezeigt.

Befolgen Sie zum Einstellen des Fern-Absenken-Verzögerungstimers die nachstehenden Schritte:

- **1.** Berühren Sie im Bildschirm System Setup (System-Setup) die Registerkarte **Heats Setup** (Einrichtung der Heizvorrichtungen) und anschließend die Registerkarte **Control Page 1** (Regelungseinstellungen Seite 1).
- **2.** Berühren Sie das Feld **Remote Standby Delay Timer** (Fern-Absenken-Verzögerungstimer) unter Remote Standby (Fern-Absenken).
- **3.** Geben Sie die Zeitanforderung in diesem Format ein: HHMMSS.
- **4.** Berühren Sie die Schaltfläche **Accept** (Akzeptieren).

#### **10.17.4 Einstellen des Fern-Absenken Eingang Modus**

Die Einstellung Fern-Absenken Eingang Modus wird durch eine von drei Einstellungen aktiviert: Auslöser, Ein/Aus oder ein Direktsignal.

**HINWEIS:** Diese Einstellung wird nur angezeigt, wenn die Option Fern-Absenken nicht im System installiert ist.

Befolgen Sie die nachstehenden Schritte, um den Fern-Absenken Eingang Modus zu ändern:

- **1.** Berühren Sie im Bildschirm System Setup (System-Setup) die Registerkarte **Heats Setup** (Einrichtung der Heizvorrichtungen) und anschließend die Registerkarte **Control Page 1** (Regelungseinstellungen Seite 1).
- **2.** Berühren Sie das Feld **Remote Standby Input Mode** (Fern-Absenken Eingang Modus) unter Remote Standby (Fern-Absenken).
- **3.** Berühren Sie den Modus in der Liste, um ihn auszuwählen.

### **10.17.5 Absenken-Betriebsbeschreibung**

Die Einstellungen für manuelle und Fern-Absenkvorgänge werden in [Tabelle 10-9](#page-152-0) und [Tabelle 10-10](#page-153-0) beschrieben.

**Manuelle Zeit Verzöger ungszeit Fern-Zeit Eingang Modus Zyklus aktiviert Betrieb - STANDBY Schaltfläche Auswählen** 0:00:00 ---- ---- ---- ---- Das System wechselt auf unbestimmte Zeit in den Absenk-Modus.  $X:XX:XX$  |--- |--- |--- |--- |--- |--- |Das System bleibt im Absenk-Modus, bis der Timer abgelaufen ist.

<span id="page-152-0"></span>**Tabelle 10-9 Manuelle Absenk-Betriebsbeschreibung**

Falls es erforderlich wird, den manuellen Absenk-Laufzeittimer abzubrechen, berühren Sie die Schaltflächen **Start** oder **Stop.**

| <b>Manuelle</b><br><b>Zeit</b> | Verzögeru<br>ngszeit | <b>Fern-Zeit</b> | <b>Eingang</b><br><b>Modus</b> | <b>Zyklus</b><br>aktiviert | Betrieb - STANDBY Schaltfläche<br>Auswählen                                                                                                    |
|--------------------------------|----------------------|------------------|--------------------------------|----------------------------|----------------------------------------------------------------------------------------------------|
|                                | 0:00:00              | 0:00:00          | Auslöser                       | ----                       | Das System wechselt nicht in den<br>Absenk-Modus, da keine Timer<br>eingestellt sind.                                                                                                    |
|                                | 0:00:00              | X:XX:XX          | Auslöser                       |                            | Das System wechselt sofort in den<br>Absenk-Modus und verbleibt in<br>diesem bis zum Ablauf des Timers.                                                                                                    |
|                                | X:XX:XX              | X:XX:XX          | Auslöser                       | <b>Nein</b>                | Das System verzögert für eine<br>bestimmte Zeit und wechselt dann<br>in den Absenk-Modus, bis der Timer<br>abläuft.                                                                                                    |
|                                | X:XX:XX              | 0:00:00          | Auslöser                       | Nein                       | Das System verzögert für eine<br>bestimmte Zeit und wechselt dann<br>auf unbestimmte Zeit in den Absenk-<br>Modus.                                                                                                    |
|                                | X:XX:XX              | X:XX:XX          | Auslöser                       | Ja                         | Das System verzögert für eine<br>bestimmte Zeit und wechselt dann<br>in den Absenk-Modus, bis der Timer<br>abläuft. Wenn das Eingangssignal<br>den Zustand wechselt, während der<br>Verzögerungs-Timer aktiv ist, wird<br>der Verzögerungs-Timer auf den<br>angegebenen Wert zurückgesetzt. |
|                                | X:XX:XX              | 0:00:00          | Auslöser                       | Ja                         | Das System verzögert für eine<br>bestimmte Zeit und wechselt dann<br>auf unbestimmte Zeit in den Absenk-<br>Modus. Wenn das Eingangssignal<br>den Zustand wechselt, während der<br>Verzögerungs-Timer aktiv ist, wird<br>der Verzögerungs-Timer auf den<br>angegebenen Wert zurückgesetzt.  |
|                                | 0:00:00              | 0:00:00          | EIN/AUS                        | ----                       | Das System wechselt in den Absenk-<br>Modus, bis das Eingangssignal nicht<br>mehr aktiv ist.                                                                                                    |
|                                | 0:00:00              | X:XX:XX          | EIN/AUS                        |                            | Das System wechselt in den Absenk-<br>Modus, bis das Eingangssignal nicht<br>mehr aktiv oder der Timer<br>abgelaufen ist.                                                                                                    |

<span id="page-153-0"></span>**Tabelle 10-10 Fern-Absenken-Betriebsbeschreibung**

| <b>Manuelle</b><br>Zeit | Verzögeru<br>ngszeit | <b>Fern-Zeit</b> | <b>Eingang</b><br><b>Modus</b> | <b>Zyklus</b><br>aktiviert | <b>Betrieb - STANDBY Schaltfläche</b><br>Auswählen                                                                                                    |
|-------------------------|----------------------|------------------|--------------------------------|----------------------------|----------------------------------------------------------------------------------------------------|
|                         | X:XX:XX              | X:XX:XX          | EIN/AUS                        |                            | Das System verzögert für eine<br>bestimmte Zeit und wechselt dann in<br>den Absenk-Modus, bis das Signal<br>nicht mehr aktiv ist oder der Timer<br>abläuft.                                     |
|                         | X:XX:XX              | 0:00:00          | EIN/AUS                        |                            | Das System verzögert für eine<br>bestimmte Zeit und wechselt dann in<br>den Absenk-Modus, bis das<br>Eingangssignal nicht mehr aktiv ist.                                                       |
|                         |                      |                  | <b>Direkt</b>                  |                            | Das System wechselt in den Absenk-<br>Modus, bis das Eingangssignal nicht<br>mehr aktiv ist. Ist das Eingangssignal<br>beim Start des Systems aktiv, wechselt<br>es sofort in den Absenk-Modus. |

**Tabelle 10-10 Fern-Absenken-Betriebsbeschreibung** (Fortsetzung)

Um den Fern-Absenk-Laufzeittimer abzubrechen, berühren Sie die Schaltflächen **Start** oder **Stop.**

## **10.18 Einstellungen des Boost-Timers**

Um die Temperaturen im Werkzeug für eine bestimmte Zeit zu erhöhen, stellen Sie die Boost-Timer ein, die mit jeder einzelnen Boost-Funktion verbunden sind. Wenn das System in den Boost-Modus wechselt, startet der Timer. Wenn der Timer abgelaufen ist, sinken die Temperaturen wieder auf den Sollwert.

#### **10.18.1 Einstellen des manuellen Boost-Laufzeittimers**

Verwenden Sie den manuellen Boost-Laufzeittimer, um eine Zeitspanne einzustellen, in der die Zonen bis zur Grenze des manuellen Boost-Sollwerts aufheizen sollen.

Befolgen Sie zum Einstellen des manuellen Boost-Laufzeittimers die nachstehenden Schritte:

- **1.** Berühren Sie im Bildschirm System Setup (System-Setup) die Registerkarte **Heats Setup** (Einrichtung der Heizvorrichtungen) und anschließend die Registerkarte **Control Page 1** (Regelungseinstellungen Seite 1).
- **2.** Berühren Sie das Feld **Manual Boost Duration Timer** (Manueller Boost-Laufzeittimer) unter Manual Standby and Boost (Manuelle Absenkung und Erhöhung).
- **3.** Geben Sie die Zeitanforderung in diesem Format ein: HHMMSS.
- **4.** Berühren Sie die Schaltfläche **Accept** (Akzeptieren).

### **10.18.2 Einstellen des Fern-Boost-Laufzeittimers**

Die Einstellungen der Eingangsoptionen entscheiden darüber, wie das System reagiert, wenn es den Fern-Boost-Eingang empfängt.

**HINWEIS:** Wenn der Fern-Boost nicht im System installiert ist, wird nur das Feld Manual Boost Duration Timer (Manueller Boost-Laufzeittimer) auf dem Bildschirm angezeigt.

Befolgen Sie zum Einstellen des Fern-Boost-Laufzeittimers die nachstehenden Schritte:

- **1.** Berühren Sie im Bildschirm System Setup (System-Setup) die Registerkarte **Heats Setup** (Einrichtung der Heizvorrichtungen) und anschließend die Registerkarte **Control Page 1** (Regelungseinstellungen Seite 1).
- **2.** Berühren Sie das Feld **Remote Boost Duration Timer** (Fern-Boost-Laufzeittimer) unter Remote Boost (Fern-Boost).
- **3.** Geben Sie die Zeitanforderung in diesem Format ein: HHMMSS.
- **4.** Berühren Sie die Schaltfläche **Accept** (Akzeptieren).

#### **10.18.3 Einstellen des Fern-Boost-Verzögerungstimers**

Verwenden Sie den Fern-Boost-Verzögerungstimer, um eine bestimmte Zeit zu warten, bevor das System in den Boost-Modus wechselt.

Befolgen Sie zum Einstellen des Fern-Boost-Verzögerungstimers die nachstehenden Schritte:

- **1.** Berühren Sie im Bildschirm System Setup (System-Setup) die Registerkarte **Heats Setup** (Einrichtung der Heizvorrichtungen) und anschließend die Registerkarte **Control Page 1** (Regelungseinstellungen Seite 1).
- **2.** Berühren Sie das Feld **Remote Boost Delay Timer** (Fern-Boost-Verzögerungstimer) unter Remote Boost (Fern-Boost).
- **3.** Geben Sie die Zeitanforderung in diesem Format ein: HHMMSS.
- **4.** Berühren Sie die Schaltfläche **Accept** (Akzeptieren).

#### **10.18.4 Ändern des Eingangsmodus Fern-Boost (Temp. erhöhen)**

Die Einstellung des Eingangsmodus Fern-Boost (Temp. erhöhen) wird durch eine von drei Einstellungen aktiviert: Auslöser, Ein/Aus oder ein Direktsignal.

**HINWEIS:** Wenn der Fern-Boost nicht im System installiert ist, wird das Feld Remote Boost Input Mode (Fern-Boost (Temp. erhöhen) Eingang Modus) nicht im Bildschirm angezeigt.

Befolgen Sie die nachstehenden Schritte, um den Fern-Boost (Temp. erhöhen) Eingang Modus zu ändern:

**1.** Berühren Sie im Bildschirm System Setup (System-Setup) die Registerkarte **Heats Setup** (Einrichtung der Heizvorrichtungen) und anschließend die Registerkarte **Control Page 1** (Regelungseinstellungen Seite 1).

- **2.** Berühren Sie das Feld **Remote Boost Input Mode** (Fern-Boost (Temp. erhöhen) Eingang Modus) unter Remote Standby (Fern-Boost (Temp. erhöhen)).
- **3.** Berühren Sie den Modus in der Liste, um ihn auszuwählen.

## **10.18.5 Boost-Betriebsbeschreibung**

Die Einstellungen für manuelle und Fern-Boost-Vorgänge werden in [Tabelle 10-11](#page-156-0) und [Tabelle 10-12](#page-156-1) beschrieben.

<span id="page-156-0"></span>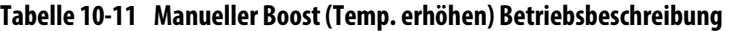

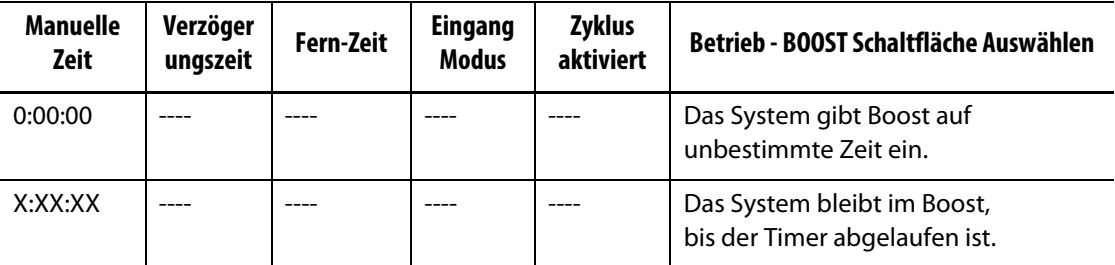

Falls es erforderlich wird, den manuellen Boost abzubrechen, berühren Sie die Schaltflächen **Start** oder **Stop.**

| <b>Manuelle</b><br>Zeit | Verzögeru<br>ngszeit | <b>Fern-Zeit</b> | <b>Eingang</b><br><b>Modus</b> | Betrieb - BOOST Schaltfläche Auswählen                                                                                                    |
|-------------------------|----------------------|------------------|--------------------------------|----------------------------------------------------------------------------------------------------|
|                         | 0:00:00              | 0:00:00          | Auslöser                       | Das System wechselt nicht in den Boost, da keine<br>Timer eingestellt sind.                                                                                        |
|                         | 0:00:00              | X:XX:XX          | Auslöser                       | Das System wechselt sofort in den Boost und bleibt<br>bis zum Ablauf des Timers in diesem.                                                                         |
|                         | X:XX:XX              | X:XX:XX          | Auslöser                       | Das System verzögert für eine bestimmte Zeit und<br>wechselt dann in den Boost-Modus, bis der Timer<br>abläuft.                                                    |
|                         | X:XX:XX              | 0:00:00          | Auslöser                       | Das System verzögert für eine bestimmte Zeit und<br>wechselt dann auf unbestimmte Zeit in den Boost-<br>Modus.                                                     |
|                         | 0:00:00              | 0:00:00          | EIN/AUS                        | Das System geht in den Boost-Modus, bis das<br>Eingangssignal nicht mehr aktiv ist.                                                                                |
|                         | 0:00:00              | X:XX:XX          | EIN/AUS                        | Das System wechselt in den Boost-Modus, bis das<br>Eingangssignal nicht mehr aktiv oder der Timer<br>abgelaufen ist.                                               |
|                         | X:XX:XX              | X:XX:XX          | EIN/AUS                        | Das System verzögert für eine bestimmte Zeit und<br>wechselt dann in den Boost-Modus, bis das<br>Eingangssignal nicht mehr aktiv oder der Timer<br>abgelaufen ist. |

<span id="page-156-1"></span>**Tabelle 10-12 Fern-Boost (Temp. erhöhen) Betriebsbeschreibung**

| <b>Manuelle</b><br>Zeit | Verzögeru<br>ngszeit | <b>Fern-Zeit</b> | <b>Eingang</b><br><b>Modus</b> | Betrieb - BOOST Schaltfläche Auswählen                                                                                                    |
|-------------------------|----------------------|------------------|--------------------------------|----------------------------------------------------------------------------------------------------|
|                         | X:XX:XX              | 0:00:00          | EIN/AUS                        | Das System verzögert für eine bestimmte Zeit und<br>wechselt dann in den Boost-Modus, bis das Signal<br>nicht mehr aktiv ist.                                                               |
|                         |                      |                  | <b>Direkt</b>                  | Das System wechselt in den Absenk-Modus, bis<br>das Eingangssignal nicht mehr aktiv ist. Ist das<br>Eingangssignal beim Start des Systems aktiv,<br>wechselt es sofort in den Absenk-Modus. |

**Tabelle 10-12 Fern-Boost (Temp. erhöhen) Betriebsbeschreibung** (Fortsetzung)

Berühren Sie zum Abbrechen des Fern-Boost die Schaltflächen **Start** oder **Stop.**

## **10.19 Resin-Schutztimer**

Der Schmelze-Schutztimer dient zum Schutz des Kunststoffs vor Abbau. Siehe [Abbildung 10-13.](#page-157-0)

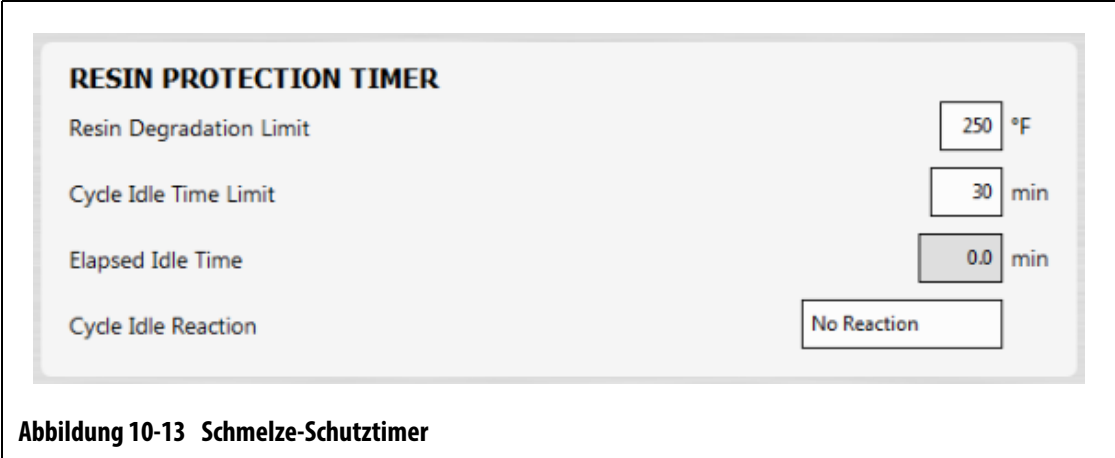

<span id="page-157-0"></span>Der Timer wird ausgelöst, wenn eine der Heizzonen den vom Bediener festgelegten Grenzwert überschreitet und der Regler nicht automatisch zyklisch arbeitet. Der Timer wird bei den folgenden Ereignissen zurückgesetzt:

- Der Regler beginnt mit einem automatischen Zyklus.
- Alle Heizzonentemperaturen sinken unter die Grenztemperatur für den Kunststoff-Abbau.
- Der Bediener ändert den Reglermodus auf Start, Stopp oder Absenken.

### **10.19.1 Einstellen des Grenzwerts für Kunststoffabbau**

Der Grenzwert für den Kunststoffabbau ist die Temperatur, auf deren Basis die Entscheidung getroffen wird, wann der Timer gestartet wird. Der Standardwert beträgt 121 °C (250 °F).

Befolgen Sie die nachstehenden Schritte, um den Grenzwert für Kunststoffabbau festzulegen:

- **1.** Berühren Sie im Bildschirm System Setup (System-Setup) die Registerkarte **Heats Setup** (Einrichtung der Heizvorrichtungen) und anschließend die Registerkarte **Control Page 1** (Regelungseinstellungen Seite 1).
- **2.** Berühren Sie das Feld **Resin Degradation Limit** (Grenzwert für Kunststoffabbau) unter Resin Protection Timer (Schmelze-Schutztimer).
- **3.** Geben Sie die Temperatur ein und berühren Sie die Schaltfläche **Accept** (Akzeptieren).

### **10.19.2 Einstellen des Zyklus-Leerlaufzeitgrenzwerts**

Der Zyklus-Leerlaufzeitgrenzwert ist die Zeit, die ablaufen muss, bevor das System eine der Reaktionen einleitet. Der Timer startet, wenn eine der Isttemperaturen der Zonen auf oder über dem Grenzwert für den Kunststoffabbau liegt und der Regler nicht zyklisch arbeitet. Der Timer wird zurückgesetzt, wenn eine dieser Bedingungen nicht mehr WAHR ist. Der Timer kann zwischen einem Minimum von 1 Minute und einem Maximum von 90 Minuten eingestellt werden. Der Standardwert beträgt 30 Minuten.

Befolgen Sie die nachstehenden Schritte, um den Zyklus-Leerlaufzeitgrenzwert festzulegen:

- **1.** Berühren Sie im Bildschirm System Setup (System-Setup) die Registerkarte **Heats Setup** (Einrichtung der Heizvorrichtungen) und anschließend die Registerkarte **Control Page 1** (Regelungseinstellungen Seite 1).
- **2.** Berühren Sie das Feld **Cycle Idle Time Limit** (Zyklus-Leerlaufzeitgrenzwert) unter Resin Protection Timer (Schmelze-Schutztimer).
- **3.** Geben Sie die Zeit ein und berühren Sie die Schaltfläche **Accept** (Akzeptieren).
- **HINWEIS:** Unter Cycle Idle Time Limit (Zyklus-Leerlaufzeitgrenzwert) befindet sich das Feld Elapsed Idle Time (Abgelaufene Leerlaufzeit), in dem die abgelaufene Zeit seit dem Start des Timers angezeigt wird. Diese wird in 1-Minuten-Schritten aktualisiert.

## **10.19.3 Einstellen der Zyklus-Leerlaufreaktion**

Die Zyklus-Leerlaufreaktion ist der Vorgang, der durchgeführt wird, wenn der Zyklus-Leerlaufzeitgrenzwert abgelaufen ist. Die auswählbaren Reaktionen sind:

- Keine Reaktion Es wird kein Vorgang durchgeführt.
- Warnbenachrichtigung Ein Alarm wird aktiviert, wenn der Timer abgelaufen ist
- Put Heats in Standby (Versetzt Heizvorrichtungen in Standby Standardwert) Der Regler wechselt automatisch in den manuellen Absenk-Modus. Es wird auch ein Alarm aktiviert.
- Turn Heats Off (Schaltet Heizvorrichtungen aus) Der Regler schaltet sich automatisch aus und ein Alarm wird aktiviert. Der Alarm wird dann deaktiviert, da sich das System ausschaltet.

Befolgen Sie die nachstehenden Schritte, um die Zyklus-Leerlaufreaktion festzulegen:

- **1.** Berühren Sie im Bildschirm System Setup (System-Setup) die Registerkarte **Heats Setup** (Einrichtung der Heizvorrichtungen) und anschließend die Registerkarte **Control Page 1** (Regelungseinstellungen Seite 1).
- **2.** Berühren Sie das Feld **Cycle Idle Reaction** (Zyklus-Leerlaufreaktion) unter Resin Protection Timer (Schmelze-Schutztimer).
- **3.** Berühren Sie die Reaktion in der Liste, um sie auszuwählen.

## **10.20 Automatische Leistungsbeschränkung**

Die automatische Leistungsbeschränkung ermöglicht dem Regler die automatische Anpassung der Grenzwerte für die Ausgangsleistung an Zonen, die überdimensionierte Heizvorrichtungen angeschlossen haben. Wenn diese Funktion aktiviert ist, ist der Parameter Global Output Power Limit (Globaler Grenzwert der Ausgangsleistung) deaktiviert. Dies dient dazu, dass ein Benutzer nicht versehentlich den Ausgangsleistungsgrenzwert für alle Zonen einstellen kann. Wenn die automatische Leistungsbeschränkung deaktiviert ist, wird der Parameter Global Output Power Limit (Globaler Grenzwert der Ausgangsleistung) wieder aktiviert. Diese Einstellung ist standardmäßig deaktiviert.

Wenn der Regler automatisch die Grenzwerte für die Ausgangsleistung anpasst, speichert er auch die Änderungen im geladenen Werkzeug-Setup. Die Grenzwerte für die Ausgangsleistung ändern sich nur, wenn der Strom, der von den Ergebnissen der Schaltkreistests gemeldet wird, über dem für die Karte vorgesehenen Stromgrenzwert (5, 16 oder 30 Ampere) liegt. Das System stellt den Grenzwert der Ausgangsleistung nicht unter 25% ein. Die Einstellung eines niedrigeren Werts bringt nicht genug Leistung auf, um die Zone auf den Sollwert zu heizen, und führt zu einem höheren Zeitaufwand.

Führen Sie zur Aktivierung der automatischen Leistungsbeschränkung die folgenden Schritte aus:

- **1.** Berühren Sie auf dem Home Screen die Schaltfläche **System Setup** (System-Setup).
- **2.** Berühren Sie die Registerkarte **System Setup** (System-Setup) unten auf dem Bildschirm und anschließend die Registerkarte **Monitoring** (Überwachung).
- **3.** Berühren Sie das Kontrollkästchen **Auto Power Limiting Enable** (Automatische Leistungsbeschränkung Zulassen), so dass das Häkchen angezeigt wird.

**HINWEIS:** Die automatische Leistungsbeschränkung muss deaktiviert sein, damit die globale Ausgangsleistungsbeschränkung aktiviert werden kann.

## **10.21 Optionen und Lizenzierung**

Benutzer erhalten einen werkseitig eingestellten Lizenzschlüssel, der Lizenzierungsinformationen enthält. Jeder Regler enthält vier E/A-Optionen, die auf dem Bildschirm Digital I/O (Digital I/O (E/A)) ausgewählt werden. Informationen zum Konfigurieren von Optionen finden Sie unter [Abschnitt 13.1.](#page-204-0)

Benutzer können zusätzliche Optionen wie 8 I/Os (E/As), All I/Os (Alle E/As), Remote Load (Fern-Laden), Part Counting (Bauteilzählung) und SPI interface (SPI-Schnittstellen) erwerben, indem sie bei Husky eine elektronische Lizenzdatei anfordern.

Führen Sie zur Anzeige der Lizenzinformationen Ihres Systems die folgenden Schritte aus:

- **1.** Berühren Sie auf dem Home Screen die Schaltfläche **System Setup** (System-Setup).
- **2.** Berühren Sie die Registerkarte **Heats Setup** (Einrichtung der Heizvorrichtungen) unten auf dem Bildschirm und anschließend die Registerkarte **Control Page 2** (Regelungseinstellungen Seite 2).
- **3.** Berühren Sie die Schaltfläche **View License** (Lizenz anzeigen) unter Options and Licensing (Optionen und Lizenzen).

Das Fenster View License (Lizenz anzeigen) wird angezeigt. Siehe [Abbildung 10-14](#page-160-0).

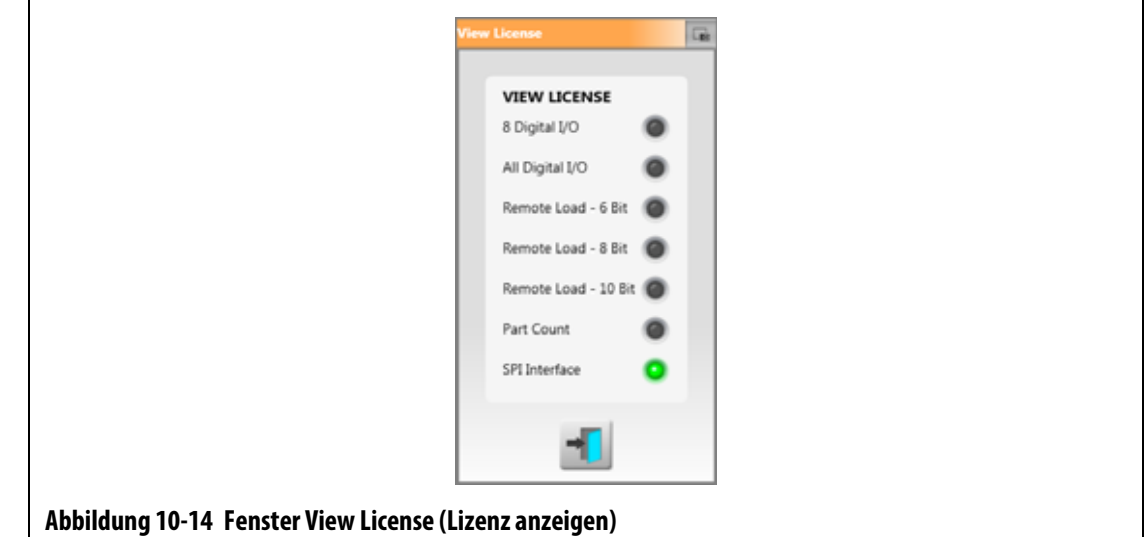

<span id="page-160-0"></span>Benutzer können Lizenzdateien von lokalen, USB- und Netzlaufwerken aktualisieren.

Führen Sie zur Aktualisierung von Lizenzinformationen die folgenden Schritte aus:

- **1.** Berühren Sie auf dem Bildschirm System Setup (System-Setup) die Registerkarte **Heats Setup** (Einrichtung der Heizvorrichtungen) unten auf dem Bildschirm und anschließend die Registerkarte **Control Page 2** (Regelungseinstellungen Seite 2).
- **2.** Berühren Sie die Schaltfläche **Update License** (Lizenz aktualisieren) unter Options and Licensing (Optionen und Lizenzen).
- **3.** Laden Sie die neue Lizenz hoch, falls zutreffend.
- **4.** Wenn die Aktualisierung abgeschlossen ist, wird ein Bestätigungsdialog auf dem Bildschirm angezeigt.
- **5.** Berühren Sie die Schaltfläche **Accept** (Akzeptieren).

## **10.22 Diagnostics Export (Diagnose Export)**

Diagnose Export wird zum Exportieren von Diagnosedateien auf ein USB-Speichergerät verwendet. Diese Funktion ist nur zur Verwendung durch die Technische Unterstützung von Husky bestimmt. Kontaktieren Sie bei Bedarf Husky.

## **10.23 Werkzeugkühlung An**

Mit Mold Cooling Enable Limit ("Werkzeugkühlung An" Limit) wird der Schwellenwert eingestellt, mit dem das System bestimmt, wann der Ausgang "Werkzeugkühlung An" Ausgang (Signal) aktiviert oder deaktiviert werden soll.

Der digitale Ausgang 5 wird aktiviert, wenn das Kontrollkästchen "In Use" (In Verwendung) dieses Ausgangs aktiviert ist und alle automatischen Zonentemperaturen über das "Werkzeugkühlung An" Limit gestiegen sind. Dieser Ausgang wird deaktiviert, wenn sich das System im Zustand "Stopp" befindet und alle Automatikzonentemperaturen auf weniger als den gleichen Grenzwert gesunken sind.

Befolgen Sie die nachstehenden Schritte, um den Wert Mold Cooling Enable (Werkzeugkühlung An) festzulegen:

- **1.** Berühren Sie auf dem Bildschirm System Setup (System-Setup) die Registerkarte **Heats Setup** (Einrichtung der Heizvorrichtungen) unten auf dem Bildschirm und anschließend die Registerkarte **Control Page 2** (Regelungseinstellungen Seite 2).
- **2.** Berühren Sie das Feld **Mold Cooling Enable Limit** ("Werkzeugkühlung An" Limit) unter Mold Cooling Enable (Werkzeugkühlung An).
- **3.** Geben Sie die Temperatur ein und berühren Sie die Schaltfläche **Accept** (Akzeptieren).

## **10.24 Stufenweise Inbetriebsetzung und Abschaltung**

Diese Funktion ermöglicht es dem System, Zonen in einer bestimmten Reihenfolge mit Hilfe von Stufen zu heizen oder zu kühlen. Die Zonen können jeder der vier Stufen zugeordnet und für jede Stufe mit einem eigenen Sollwert konfiguriert werden. Für jede Stufe kann auch ein Timer konfiguriert werden, der es allen Zonen ermöglicht, für eine vom Benutzer definierte Zeit lang "einzuweichen". Das Heißkanalsystem muss in einer bestimmten Reihenfolge beheizt und gekühlt werden, um Probleme wie Fluchtungsfehler und Verluste zu vermeiden.

#### **10.24.1 Bildschirm Staging (Stufenweise Inbetriebsetzung)**

Verwenden Sie den Bildschirm Staging (Stufenweise Inbetriebsetzung), um Zonen zu Stufen zuzuordnen, Stufensollwerte einzustellen und Einwirktimer für jede Stufe einzugeben.

[Abbildung 10-15](#page-162-0) und [Abbildung 10-16](#page-162-1) zeigen die Bereiche Startup (Inbetriebsetzen/Aufheizen) und Shutdown (Abschaltung) auf dem Bildschirm Staging (Stufenweise Inbetriebsetzung). Die Konfigurationseinstellungen werden in [Tabelle 10-13](#page-163-0) beschrieben.

| <b>STAGE 1 (STARTUP)</b>            |   |     |            |      |     |      |      | Stage 1 Temperature |     |     |     |     |      |   |
|-------------------------------------|---|-----|------------|------|-----|------|------|---------------------|-----|-----|-----|-----|------|---|
| $-14$<br>Stage 1 Temperature        |   | 001 | 002        | (05) | 004 | 005  | 006  | 007                 | 008 | 009 | 018 | 011 | 812  |   |
| $-16$<br>Stage 1 Power              |   | Off | Off        | Off  | Off | Off  | Off  | <b>Off</b>          | Off | Off | Off | Off | Off  |   |
|                                     |   | 013 | 014        | 015  | 016 | 013  | 1018 | 019                 | 020 | 021 | 022 | 022 | 024  |   |
| STAGE 2 (STARTUP)                   |   | Off | on         | oer  | Off | oer  | Off  | Off                 | Off | Off | Off | on  | Off  |   |
| $-14$<br>Stage 2 Temperature        |   | 025 | 0.36       | 0.27 | 028 | 0.29 | 635  | 031                 | 032 | 033 | 034 | 035 | 038  |   |
|                                     | Ξ | Off | <b>Off</b> | Off. | Off | oer  | Off  | Off                 | Off | Off | Off | Off | Off  |   |
| $\frac{1}{2}$<br>Stage 2 Power      |   | 037 | 0.38       | 039  | 040 | 043  | 042  | 043                 | 044 | 045 | 046 | 047 | 048  |   |
|                                     |   | Off | Off        | Off  | Off | Off  | Off  | Off                 | Off | Off | Off | Off | Off  |   |
| <b>STAGE 3 (STARTUP)</b>            |   | 049 | oso        | 051  | (M2 | 053  | 1554 | 055                 | 056 | 057 | oss | 059 | 060  |   |
| $-35$<br><b>Stage 1 Temperature</b> |   | Off | Off.       | Off  | Off | Off  | Off  | Off                 | Off | Off | Off | Off | Off  |   |
| $-15$<br>Stage 3 Power              |   | 06  | 062        | 063  | 064 | 065  | 066  | 067                 | 068 | 069 | 070 | 071 | 072  |   |
|                                     |   | Off | Off        | off  | Off | off  | Off  | Off                 | Off | Off | Off | Off | Off  |   |
|                                     |   | 073 | 074        | 075  | 0N  | 077  | 078  | $-079$              | oso | 081 | 082 | 063 | 084  |   |
| STAGE 4 (STARTUP).                  |   | off | Off        | Off  | Off | Off  | Off  | Off                 | Off | Off | Off | Off | Off  | 圓 |
| $-15$<br>Stage 4 Temperature        |   | 085 | 086        | 001  | 088 | 089  | 090  | 091                 | 092 | 091 | 094 | 095 | .096 |   |
| $-11$<br><b>Stage 4 Power</b>       |   | Off | Off        | Off  | Off | Off  | Off  | on                  | Off | Off | Off | Off | Off  | 剿 |

<span id="page-162-0"></span>**Abbildung 10-15 Bildschirm Staging - Startup (Stufenweise Inbetriebsetzung - Inbetriebsetzen/Aufheizen))**

<span id="page-162-1"></span>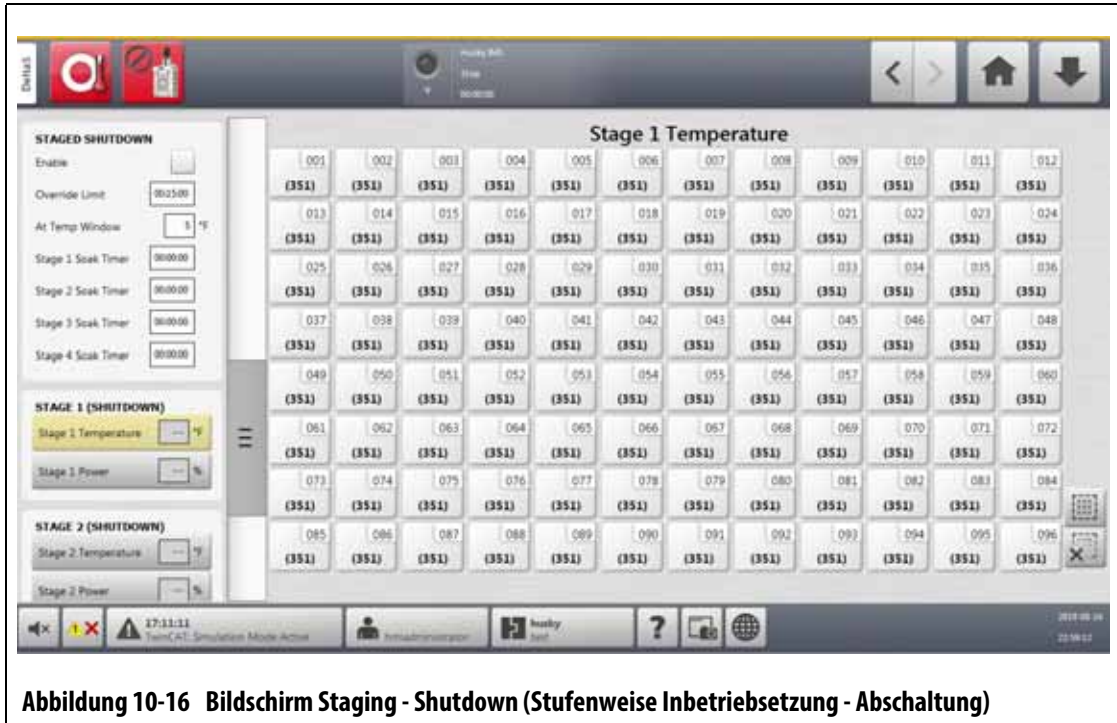

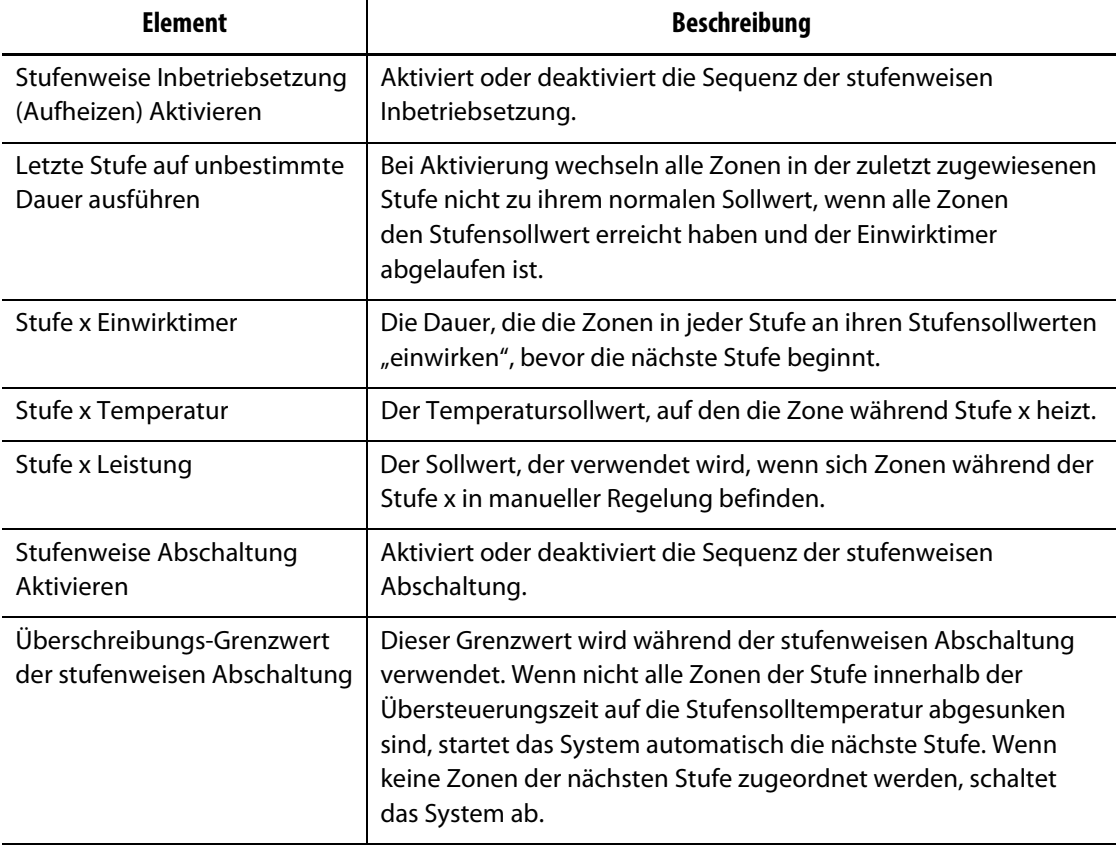

<span id="page-163-0"></span>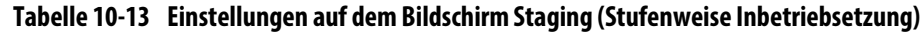

#### **10.24.2 Aktivierung/Deaktivierung der stufenweisen Inbetriebsetzung**

Benutzer können die Funktion Staged Startup (Stufenweise Inbetriebsetzung) auf dem Bildschirm Staging (Stufenweise Inbetriebsetzung) aktivieren oder deaktivieren. Der Prozess Staged Startup (Stufenweise Inbetriebsetzung/Aufheizen) wird verwendet, um zu regeln, wie die Temperatur im System ansteigt (heizt).

Führen Sie zur Aktivierung oder Deaktivierung von Staged Setup (Stufenweise Inbetriebsetzung) die folgenden Schritte aus:

- **1.** Berühren Sie auf dem Home Screen die Schaltfläche **Staging** (Stufenweise Inbetriebsetzung).
- **2.** Führen Sie eine der folgenden Aufgaben aus, um den Bildschirm Staging (Stufenweise Inbetriebsetzung) anzuzeigen:
	- Berühren Sie zur Aktivierung von Staged Startup (Stufenweise Inbetriebsetzung/Aufheizen) das Kontrollkästchen **Enable** (Aktivieren) unter Staged Startup und anschließend die Schaltfläche **Accept** (Akzeptieren) im auf dem Bildschirm angezeigten Fenster Warning (Warnung).

Im Kontrollkästchen Enable (Aktivieren) wird ein Häkchen angezeigt.

**•** Berühren Sie zur Deaktivierung von Staged Startup (Stufenweise Inbetriebsetzung/Aufheizen) das Kontrollkästchen **Enable** (Aktivieren) unter Staged Startup, um das Häkchen zu entfernen.

#### **10.24.3 Stufenweise Abschaltung aktivieren oder deaktivieren**

Benutzer können die Funktion Staged Shutdown (Stufenweise Abschaltung) auf dem Bildschirm Staging (Stufenweise Inbetriebsetzung) aktivieren oder deaktivieren. Der Prozess Staged Shutdown (Stufenweise Abschaltung) wird verwendet, um zu regeln, wie die Temperatur im System sinkt (kühlt).

Führen Sie zur Aktivierung oder Deaktivierung von Staged Shutdown (Stufenweise Abschaltung) die folgenden Schritte aus:

- **1.** Berühren Sie auf dem Home Screen die Schaltfläche **Staging** (Stufenweise Inbetriebsetzung).
- **2.** Führen Sie eine der folgenden Aufgaben aus, um den Bildschirm Staging (Stufenweise Inbetriebsetzung) anzuzeigen:
	- Berühren Sie zur Aktivierung von Staged Shutdown (Stufenweise Abschaltung) das Kontrollkästchen **Enable** (Aktivieren) unter Staged Shutdown und anschließend die Schaltfläche **Accept** (Akzeptieren) im auf dem Bildschirm angezeigten Fenster Warning (Warnung).
	- Berühren Sie zur Deaktivierung von Staged Shutdown (Stufenweise Abschaltung) das Kontrollkästchen **Enable** (Aktivieren) unter Staged Shutdown, um das Häkchen zu entfernen.

### **10.24.4 Einstellen der stufenweisen Sollwerte für Temperatur und Leistung**

Weisen Sie über den Bildschirm Staging (Stufenweise Inbetriebsetzung) Temperatur und Leistung für eine bis vier Stufen zu.

Führen Sie zum Zuordnen von Zonen zu einer Stufe die folgenden Schritte aus:

- <span id="page-164-0"></span>**1.** Wählen Sie auf dem Bildschirm Staging (Stufenweise Inbetriebsetzung) die stufenweise in Betrieb zu setzenden Zonen aus.
- **2.** Berühren Sie das Feld **Stage 1 Temperature** (Stufe 1 Temperatur).
- **3.** Geben Sie die Temperatur ein und berühren Sie die Schaltfläche **Accept** (Akzeptieren).
- **4.** Berühren Sie das Feld **Stage 1 Power** (Stufe 1 Leistung).
- <span id="page-164-1"></span>**5.** Geben Sie den Leistungsprozentwert ein und berühren Sie die Schaltfläche **Accept** (Akzeptieren).
- **6.** Nehmen Sie zum Zuordnen von Zonen zu anderen Stufen [Schritt 1](#page-164-0) bis [Schritt 5](#page-164-1) erneut vor.

### **10.24.5 Halten eines Stufensollwerts**

Verwenden Sie die Einstellung Hold (Halten), um den vorherigen Stufensollwert als Wert für den ausgewählten Stufensollwert zu verwenden. Weisen Sie über den Bildschirm Staging (Stufenweise Inbetriebsetzung) die Einstellung Hold (Halten) zu.

Befolgen Sie die nachstehenden Schritte, um die Einstellung Hold (Halten) festzulegen:

- **1.** Wählen Sie auf dem Bildschirm Staging (Stufenweise Inbetriebsetzung) die zu haltenden Zonen aus.
- **2.** Berühren Sie ein Feld **Stage x Temperature** (Stufe x Temperatur).
- **3.** Berühren Sie die Schaltfläche **Hold** (Halten).
- **HINWEIS:** Unter Staged Startup (Stufenweise Inbetriebsetzung) gibt es keine Schaltfläche Hold (Halten) für die Einstellung Stufe 1 Temperatur.

#### **10.24.6 Einstellung der Einwirktimer**

Am Ende jeder Stufe während des schrittweisen Hochfahrens oder Herunterfahrens, wenn sich alle Zonen an ihren Stufensollwerten befinden, können sie für eine bestimmte Zeit "eingewirkt" werden, bevor die nächste Stufe beginnt. Verwenden Sie den Bildschirm Staging (Stufenweise Inbetriebsetzung), um die Dauer der Einwirkzeit zu ändern.

**HINWEIS:** Es ist nicht erforderlich, jeder Stufe eine Einwirkzeit zuzuordnen. Um eine Verzögerung zwischen dem Erreichen des Sollwerts einer Stufe und der Aktivierung der folgenden Stufe zu vermeiden, stellen Sie den Timer auf 00:00:00 ein.

Führen Sie zum Einstellen der Einwirktimer die folgenden Schritte aus:

<span id="page-165-0"></span>**1.** Berühren Sie auf dem Bildschirm Staging (Stufenweise Inbetriebsetzung) das einzustellende Feld **Stage x Soak Timer** (Stufe x Einwirktimer).

**HINWEIS:** Es ist nicht erforderlich, zum Einstellen der Einwirkzeit eine Zone auszuwählen.

**2.** Geben Sie die erforderliche Zeit im folgenden Format ein: HHMMSS.

Einwirktimer verfügen über einen Bereich von 00:00:00 bis 23:59:59.

- <span id="page-165-1"></span>**3.** Berühren Sie die Schaltfläche **Accept** (Akzeptieren).
- **4.** Nehmen Sie erneut [Schritt 1](#page-165-0) bis [Schritt 3](#page-165-1) für jede Stufe vor, in der eine Einwirkzeit erforderlich ist.

## **10.25 Bildschirm Supply Voltage (Anschluss-Spannung (V))**

Der Bildschirm Supply Voltage (Anschluss-Spannung (V)) zeigt eine grafische Ansicht der Phasenpaare aus dem Parameter Supply Configuration (Versorgungskonfiguration), der im Bildschirm System Setup (System-Setup) (auf den Registerkarten Heats Setup (Einrichtung der Heizvorrichtungen) und Monitoring (Überwachung)) ausgewählt wurde:

- Delta 3PH
- Wye 3PH+N
- Einzelphase
- Integrierter Transformator

Berühren Sie auf dem Home Screen die Schaltfläche **Supply Voltage** (Anschluss-Spannung (V)), um den Bildschirm Supply Voltage (Anschluss-Spannung (V)) anzuzeigen.

Der Bildschirm Supply Voltage (Anschluss-Spannung (V)) zeigt ein grafisches Bild des ausgewählten Konfigurationstyps. Die vier Versorgungskonfigurationen werden in [Abbildung 10-17](#page-166-0), [Abbildung 10-18,](#page-166-1) [Abbildung 10-19](#page-167-0) und [Abbildung 10-20](#page-167-1) gezeigt. Die Bereiche des Bildschirms Supply Voltage (Anschluss-Spannung (V)) werden in [Tabelle 10-14](#page-168-0) beschrieben.

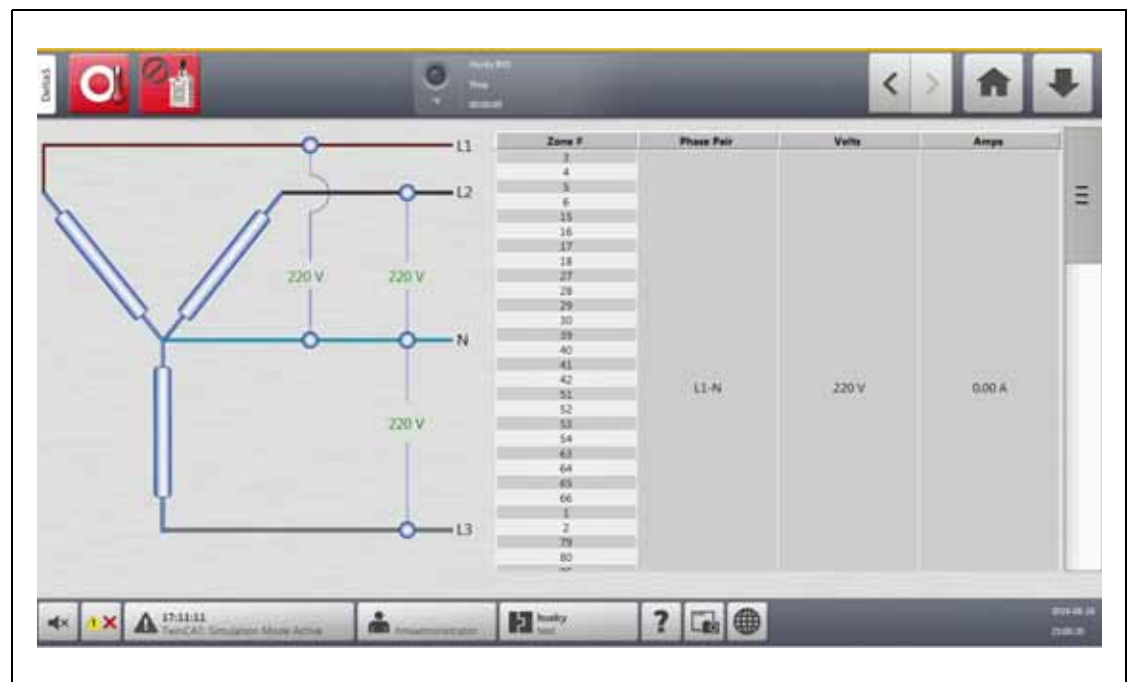

<span id="page-166-0"></span>**Abbildung 10-17 Bildschirm Wye 3PH+N Supply Voltage (Wye 3PH+N Anschluss-Spannung)**

<span id="page-166-1"></span>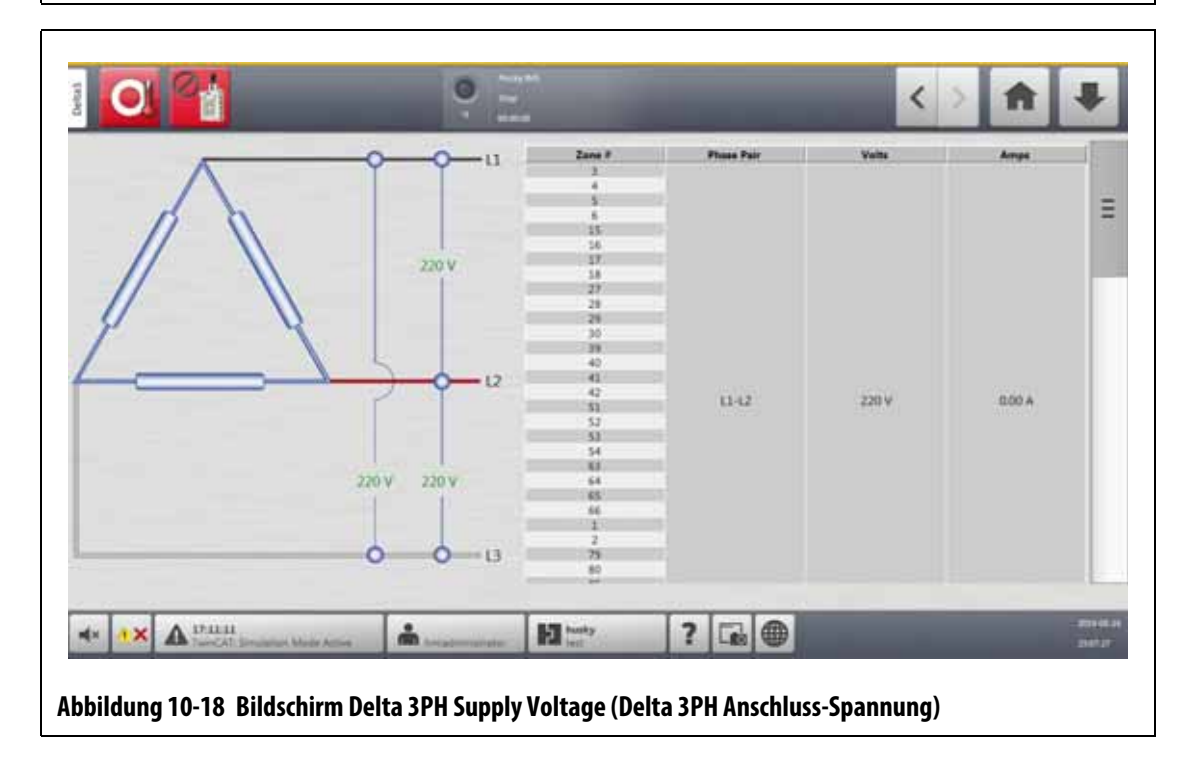

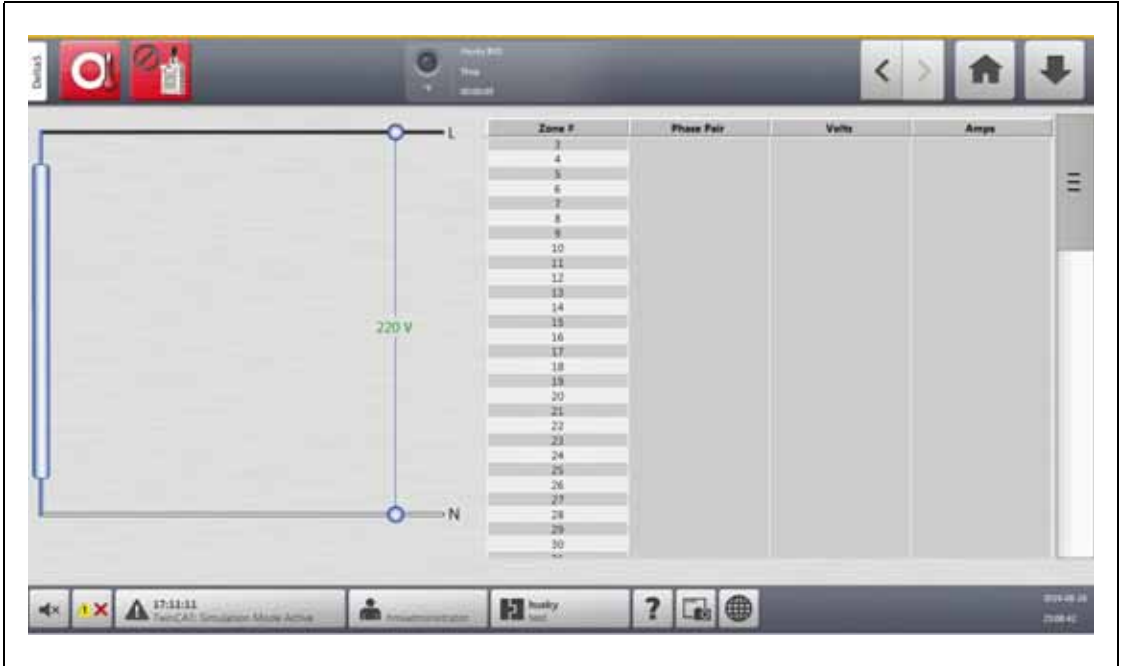

**Abbildung 10-19 Bildschirm Single Phase Supply Voltage (Einphasige Versorgungsspannung)**

<span id="page-167-1"></span><span id="page-167-0"></span>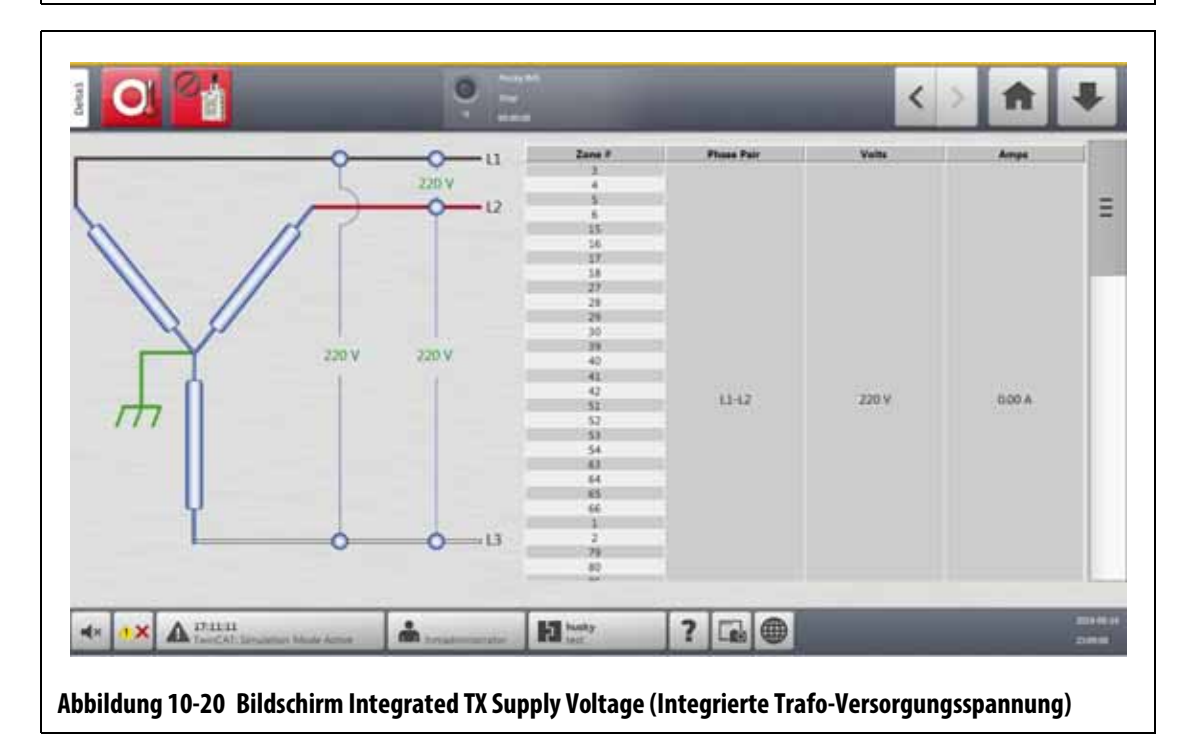

| <b>Element</b>         | <b>Beschreibung</b>                                                              |
|------------------------|----------------------------------------------------------------------------------|
| Schematic (Schaltbild) | Das Bild ist eine Grafik, welche die Versorgungskonfiguration anzeigt.           |
| Zone#                  | Die Zonennummer aller Zonen, die einem Phasenpaar zugeordnet sind.               |
| Phasenpaar             | Das Phasenpaar-Label im Bezug zu der Grafik der<br>Versorgungskonfiguration.     |
| Volt                   | Der durchschnittliche Spannungswert für alle Zonen im Bezug zu<br>einer Phase.   |
| Ampere                 | Der durchschnittliche Stromstärkewert für alle Zonen im Bezug zu<br>einer Phase. |

<span id="page-168-0"></span>**Tabelle 10-14 Bereiche des Bildschirms Supply Voltage (Anschluss-Spannung (V))**

**HINWEIS:** Die Stromstärke zeigt eine Dezimalstelle für Systeme mit installierten ICC<sup>2</sup>-Karten und zwei Dezimalstellen für Systeme mit installierten ICC<sup>3</sup>-Karten. Sowohl Spannungs- als auch Stromstärkewerte werden mit "---" angezeigt, wenn die Spannung und Stromstärke nicht für alle Zonen einer bestimmten Phase kalibriert sind. Der Stromstärkewert zeigt auch "---" an, wenn alle Zonen, die einer bestimmten Phase zugeordnet sind, XL- oder HL-Karten sind.

### **10.25.1 Konfigurieren der Anschluss-Spannung (V)**

Der Altanium Regler ist werkseitig für die Versorgungskonfiguration konfiguriert. Wenn das System an einen neuen Standort verlegt wird, an dem sich die Versorgungskonfiguration unterscheidet (z. B. wenn das System in ein anderes Land verlegt wird), muss die Einstellung möglicherweise geändert werden.

Führen Sie zur Konfiguration der Versorgungsspannung die folgenden Schritte aus:

- **1.** Berühren Sie auf dem Home Screen die Schaltfläche **System Setup** (System-Setup).
- **2.** Berühren Sie die Registerkarte **Heats Setup** (Einrichtung der Heizvorrichtungen) und anschließend die Registerkarte **Monitoring** (Überwachung).
- **3.** Berühren Sie unter den Spannungseinstellungen das Feld **Supply Configuration** (Versorgungskonfiguration).
- **4.** Berühren Sie die korrekte Versorgungskonfiguration im Dialogfenster Supply Configuration (Versorgungskonfiguration). Siehe [Abbildung 10-21](#page-168-1).

<span id="page-168-1"></span>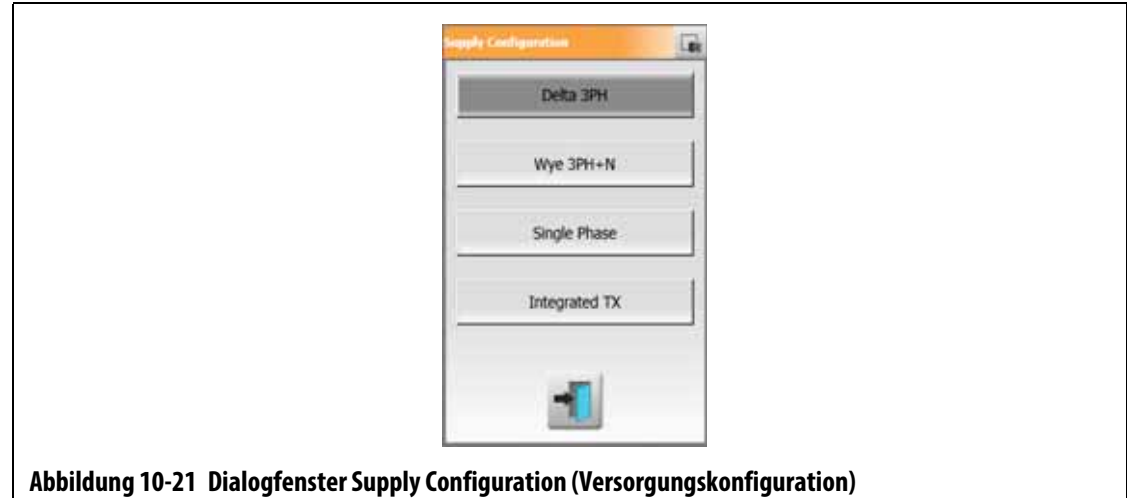

# **HUSKY**

# **Kapitel 11 Mold Picture View (Werkzeug-Bild Ansicht)**

In diesem Kapitel wird beschrieben, wie Sie die Formbildansicht verwenden.

## **11.1 Mold Picture View (Werkzeug-Bild Ansicht)-Grafik**

Sie können eine Werkzeug-Bild Ansicht für ein Werkzeugbild aus einer der folgenden Quellen laden:

- Lokales Laufwerk
- USB-Laufwerk
- Netzwerk

Wenn ein Bild des Werkzeugs geladen wird, können Sie dem Bild Informationsanzeigen hinzufügen, welche die Zonen identifizieren. Jede Anzeige enthält eine Zonennummer und zwei Informationen, die Sie auswählen können. Siehe [Abschnitt 11.3.2.3](#page-176-0) zur Anzeige der Auswahlen.

#### **11.1.1 Zuordnung eines Netzwerkantriebs**

Wenn Sie eine Werkzeug-Bildansichtsgrafik aus dem Netzwerk laden, stellen Sie sicher, dass das Altanium dem richtigen Netzlaufwerk zugeordnet ist.

Führen Sie die folgenden Schritte aus, um ein Netzlaufwerk zuzuordnen:

- **1.** Berühren Sie auf dem Home Screen die Schaltfläche **System Setup** (System-Setup).
- **2.** Berühren Sie die Registerkarte **Network** (Netzwerk).
- **3.** Berühren Sie das Feld **Location** (Pfad) und geben Sie den Netzwerkpfad ein.
- **4.** Berühren Sie die Schaltfläche **Accept** (Akzeptieren).
- **5.** Berühren Sie das Feld **Domain Name** (Domain-Name) und geben Sie den Domain-Namen ein.
- **6.** Berühren Sie die Schaltfläche **Accept** (Akzeptieren).
- **7.** Berühren Sie bei Bedarf die Felder **User Name** (Benutzername) und **Password** (Passwort) und geben Sie die entsprechenden Informationen ein.

## **11.1.2 Laden einer Grafik Mold Picture View (Werkzeug-Bild Ansicht)**

Der Altanium Regler kann bis zu fünf verschiedene Bilder in der Werkzeug-Bild Ansicht anzeigen. Führen Sie die folgenden Schritte aus, um eine Werkzeug-Bildansichtsgrafik zu laden:

**1.** Berühren Sie auf dem Startbildschirm die Schaltfläche **Mold Picture View** (Werkzeug-Bild Ansicht).

Der Bildschirm Mold Picture View (Werkzeug-Bild Ansicht) wird angezeigt. Siehe [Abbildung 11-1](#page-171-0).

**HINWEIS:** Um eine geladene Werkzeug-Bildansichtsgrafik zu ändern, berühren Sie den Namen der Ansicht, welche die zu ändernde Werkzeug-Bildansichtsgrafik enthält.

**2.** Berühren Sie einen Namen (Tips (Spitzen), Manifold (Verteiler), Sprue (Anguss) oder Maintenance (Wartung)) im Bereich Views (Ansichten), um die neue Werkzeug-Bildansichtsgrafik hochzuladen.

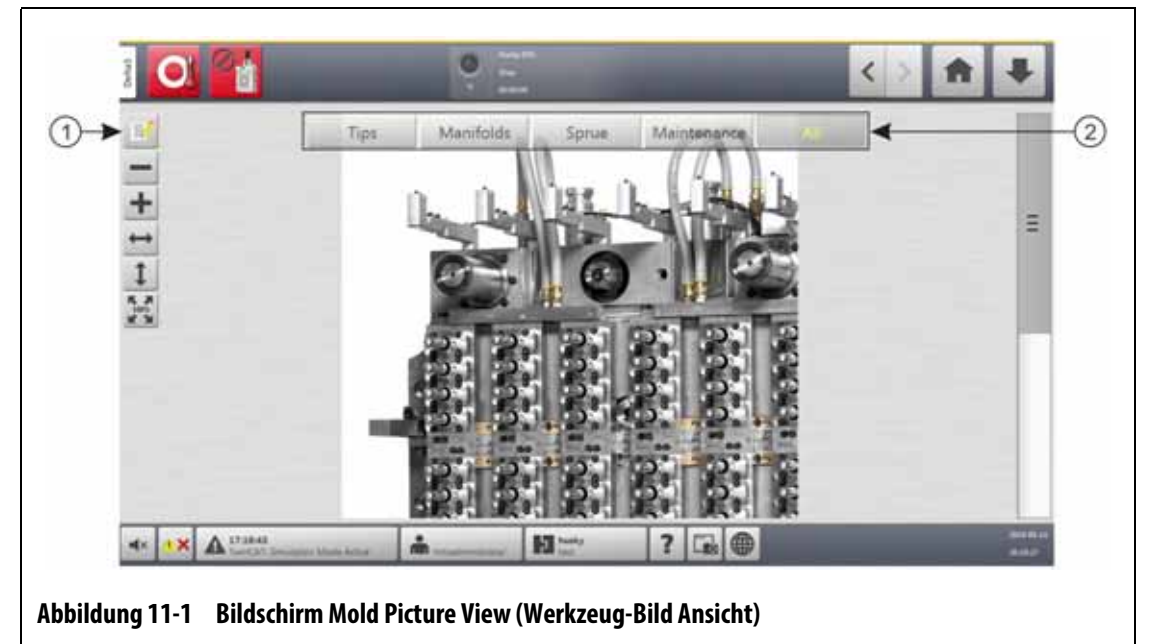

<span id="page-171-0"></span>**1.** Schaltfläche Edit (Bearbeiten) **2.** Ansichten

- **3.** Berühren Sie die Schaltfläche **Edit** (Bearbeiten).
- **4.** Berühren Sie die Schaltfläche **Change View Settings** (Ansichtseinstellungen ändern).

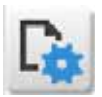

Das Dialogfenster Change View Settings (Ansichtseinstellungen ändern) wird angezeigt. Siehe [Abbildung 11-2.](#page-172-0)

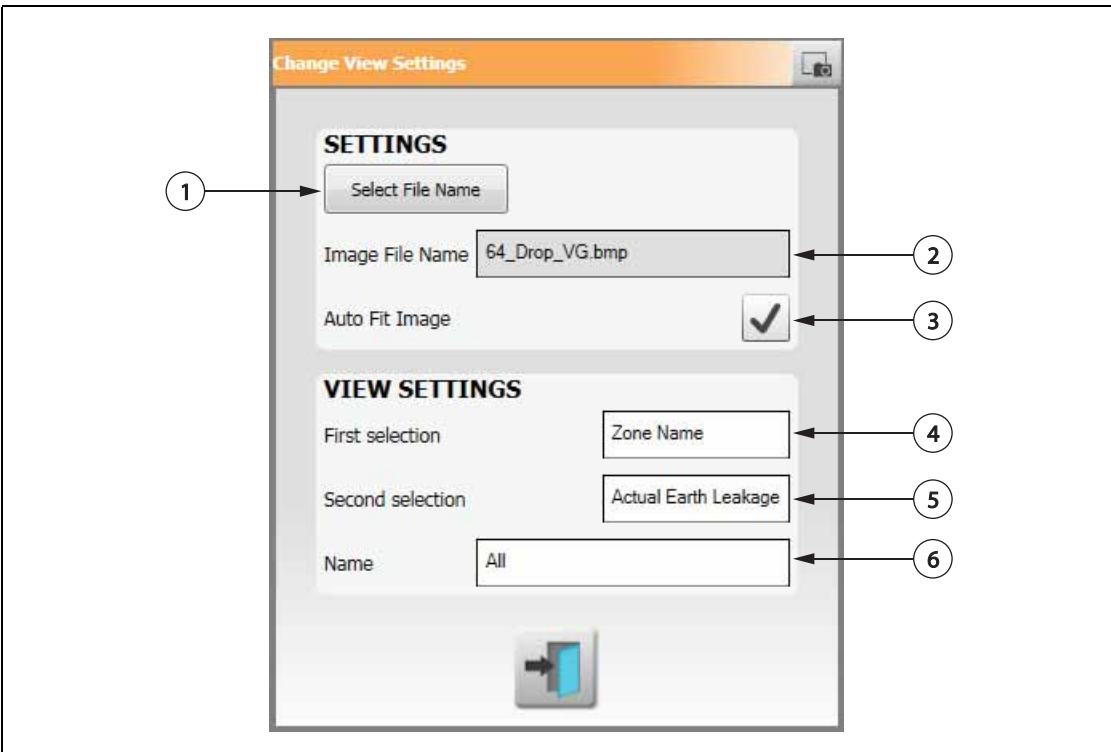

#### <span id="page-172-0"></span>**Abbildung 11-2 Dialogfenster Change View Settings (Ansichtseinstellungen ändern)**

**1.** Schaltfläche Select File Name (Dateinamen auswählen) **2.** Feld Image File Name (Bilddateiname) **3.** Kontrollkästchen Auto Fit Image (Bild automatisch einfügen) **4.** Feld First Selection (Erste Auswahl) **5.** Feld Second Selection (Zweite Auswahl) **6.** Zonennummer

- **5.** Berühren Sie die Schaltfläche **Select File Name** (Dateinamen auswählen).
- **6.** Berühren Sie eine der folgenden Schaltflächen zur Auswahl des Dateispeicherorts:
	- **Local** (Lokal) zur Navigation zu einer auf dem Altanium gespeicherten Grafikdatei.
	- **Network** (Netzwerk) zur Navigation zu einer im Netzwerk gespeicherten Grafikdatei.
	- **USB** (USB) zur Navigation zu einer auf einem USB-Laufwerk gespeicherten Grafikdatei.
- **7.** Navigieren Sie zum Speicherort des Bildes.
- **8.** Wählen Sie das Bild aus.
- **9.** Berühren Sie die Schaltfläche **Accept** (Akzeptieren).
	- **HINWEIS:** Berühren Sie das Kontrollkästchen **Auto Fit Image** (Bild automatisch einfügen), so dass das Häkchen angezeigt wird, um das Bild automatisch so zu vergrößern, dass es den Bildschirm Mold Picture View (Werkzeug-Bild Ansicht) ausfüllt.
- **10.** Berühren Sie die Schaltfläche **Accept** (Akzeptieren).

## **11.2 Menüleiste Mold Picture View (Werkzeug-Bild Ansicht)**

Verwenden Sie die Menüleiste Mold Picture View (Werkzeug-Bild Ansicht), um die Ansicht der Werkzeug-Bildansichtsgrafik zu ändern. Berühren Sie zum Ein- oder Ausblenden der Menüleiste Mold Picture View (Werkzeug-Bild Ansicht) den Bildschirm.

**HINWEIS:** Die Menüleiste Mold Picture View (Werkzeug-Bild Ansicht) ist im Modus Edit (Bearbeiten) nicht verfügbar.

Die Elemente in der Menüleiste Mold Picture View (Werkzeug-Bild Ansicht) werden in [Abbildung 11-3](#page-173-0) identifiziert und in [Tabelle 11-1](#page-173-1) beschrieben.

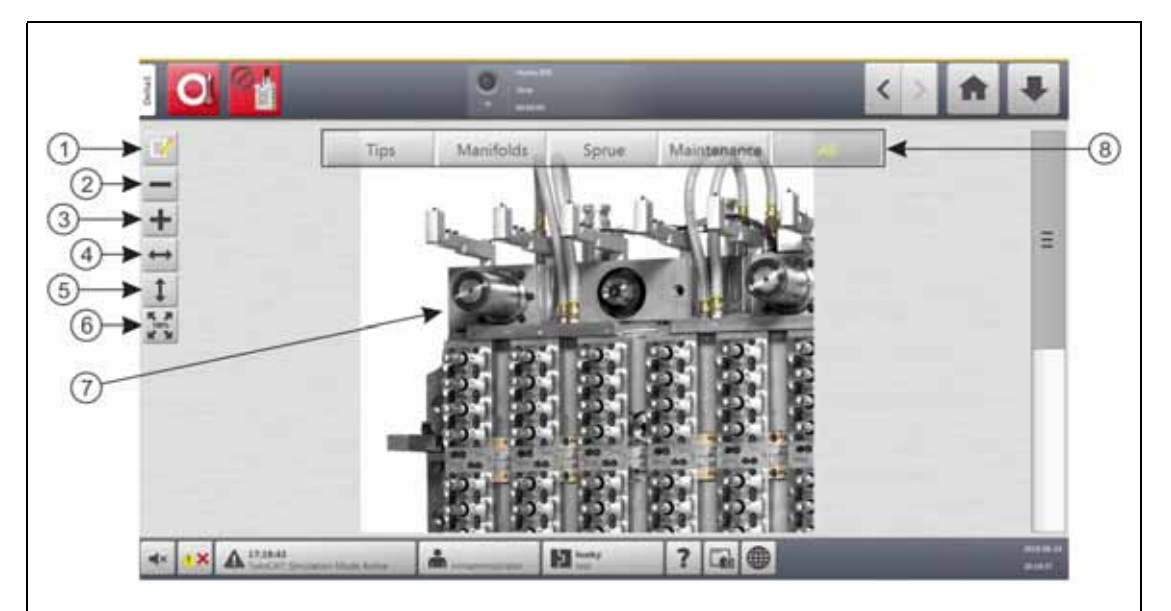

**Abbildung 11-3 Bildschirm Mold Picture View (Werkzeug-Bild Ansicht)**

<span id="page-173-0"></span>**1.** Schaltfläche Edit (Bearbeiten) **2.** Schaltfläche Zoom Out (Verkleinern) **3.** Schaltfläche Zoom In (Vergrößern) **4.** Schaltfläche Fit Width (Breite anpassen) **5.** Schaltfläche Fit Height (Höhe anpassen) **6.** Schaltfläche Original Size (Originalgröße) **7.** Mold Picture View (Werkzeug-Bild Ansicht)-Grafik **8.** Ansichten

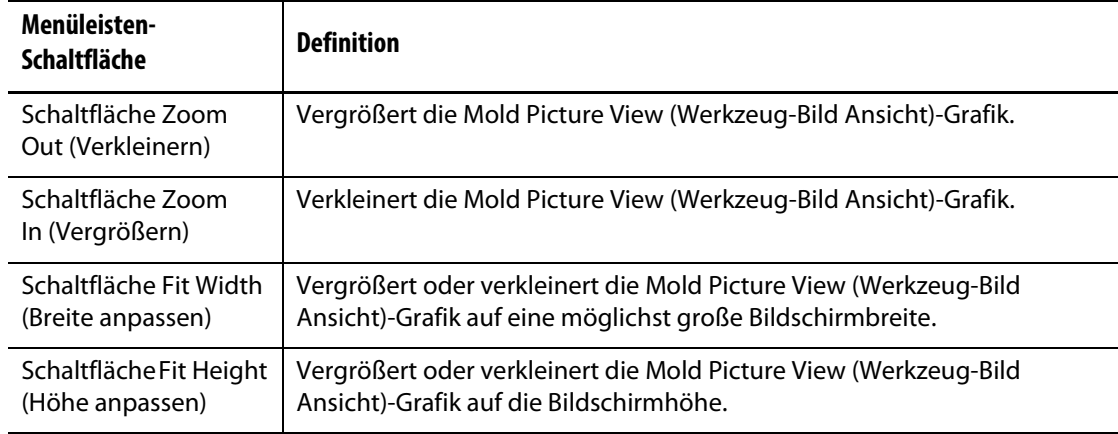

<span id="page-173-1"></span>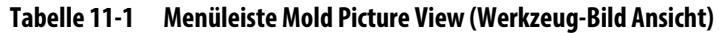

| <b>Menüleisten-</b><br>Schaltfläche           | <b>Definition</b>                                                                                                |
|-----------------------------------------------|----------------------------------------------------------------------------------------------------|
| Schaltfläche Original<br>Size (Originalgröße) | Vergrößert oder verkleinert die Mold Picture View (Werkzeug-Bild<br>Ansicht)-Grafik auf die Standardgröße.       |
| Ansichten                                     | Dient zur Auswahl der Mold Picture View (Werkzeug-Bild Ansicht)-Grafik,<br>die mit dieser Ansicht verbunden ist. |

**Tabelle 11-1 Menüleiste Mold Picture View (Werkzeug-Bild Ansicht)** (Fortsetzung)

## **11.3 Konfigurieren einer Mold Picture View (Werkzeug-Bild Ansicht)**

Konfigurieren Sie eine Mold Picture View (Werkzeug-Bild Ansicht), um der geladenen Mold Picture View (Werkzeug-Bild Ansicht)-Grafik Zoneninformationsanzeigen und Zeige-Linien hinzuzufügen.

## **11.3.1 Modus Edit (Bearbeiten)**

Berühren Sie zum Konfigurieren der Mold Picture View (Werkzeug-Bild Ansicht) die Schaltfläche **Edit** (Bearbeiten) (siehe [Abbildung 11-3\)](#page-173-0), um den Modus Edit (Bearbeiten) aufzurufen. [Abbildung 11-4](#page-174-0) zeigt den Bildschirm Edit (Bearbeiten) und identifiziert die Elemente, die zur Konfiguration der Mold Picture View (Werkzeug-Bild Ansicht) verwendet werden.

**HINWEIS:** Berühren Sie zum Ein- oder Ausblenden der Menüleiste Edit (Bearbeiten) den Bildschirm.

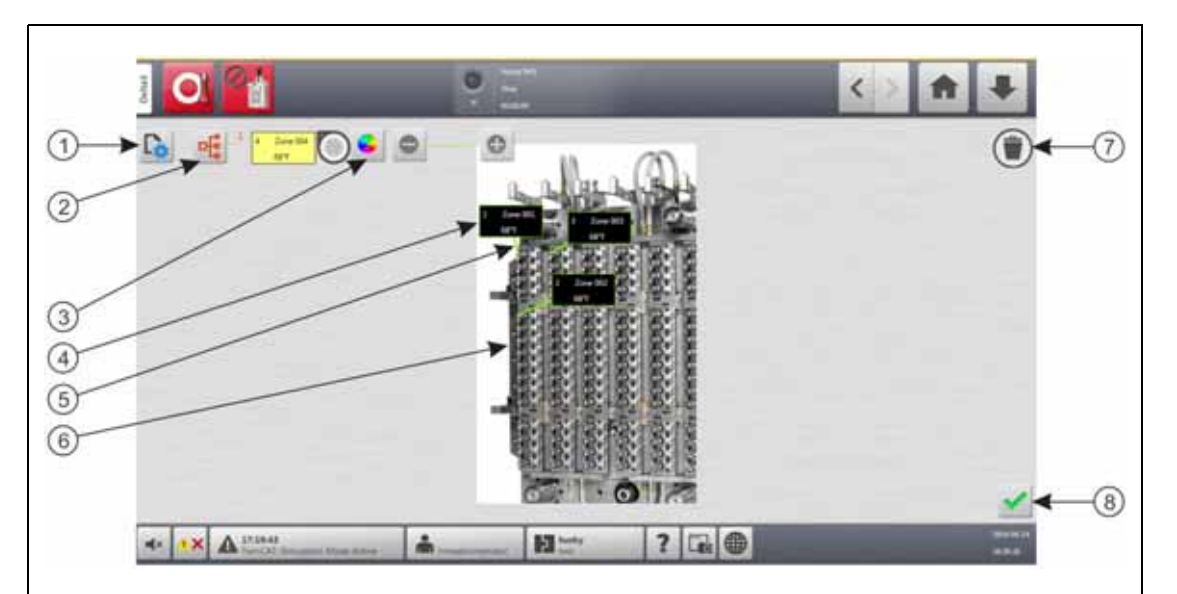

<span id="page-174-0"></span>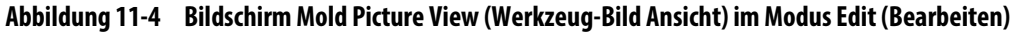

**1.** Schaltfläche Change View Settings (Ansichtseinstellungen ändern) **2.** Schaltfläche Choose Heat Zone (Heizzone auswählen) **3.** Schaltfläche Leader Line Color (Farbe der Zeige-Linien) **4.** Anzeige Zonen Information **5.** Zeige-Linie **6.** Mold Picture View (Werkzeug-Bild Ansicht)- Grafik **7.** Schaltfläche Delete (Löschen) **8.** Schaltfläche Accept (Akzeptieren)

### **11.3.2 Zone Information Panels (Anzeigen Zonen Information)**

Sie können Zoneninformationsanzeigen erstellen, um verschiedene Teile der Werkzeuggrafik zu kennzeichnen. Diese Anzeigen können an verschiedenen Positionen auf der Grafik platziert werden und Zeige-Linien aus den Anzeigen können auf Bereiche der Grafik zeigen. Die Zoneninformationsanzeigen enthalten immer eine Zonennummer. Sie können zwei weitere Elemente auswählen, die Sie in der Anzeige sehen möchten. Diese sind in [Abschnitt 11.3.2.3](#page-176-0) aufgelistet.

Nachdem Sie die Zoneninformationsanzeigen konfiguriert haben, können andere Benutzer die Anzeigen sehen, wenn sie auf dem Home Screen die Mold Picture View (Werkzeug-Bild Ansicht) auswählen. Wenn Benutzer eine Zoneninformationsanzeige auf dem Bildschirm berühren, wechselt dieser zum Quick Set (Schnell-Einstellung), wobei diese Zone ausgewählt (hervorgehoben) ist.

#### **11.3.2.1 Erstellen einer Zoneninformationsanzeige**

Führen sie die folgenden Schritte aus, um eine Zoneninformationsanzeige zu bilden:

- **1.** Vergewissern Sie sich, dass sich die Mold Picture View (Werkzeug-Bild Ansicht) im Modus Edit (Bearbeiten) befindet.
- **2.** Berühren Sie die Schaltfläche **Choose Heat Zone** (Heizzone auswählen). Siehe [Abbildung 11-4](#page-174-0).

Das Dialogfenster Mold Picture View - Select Zones (Werkzeug-Bild Ansicht - Zonen auswählen) wird angezeigt. Siehe [Abbildung 11-5](#page-175-0).

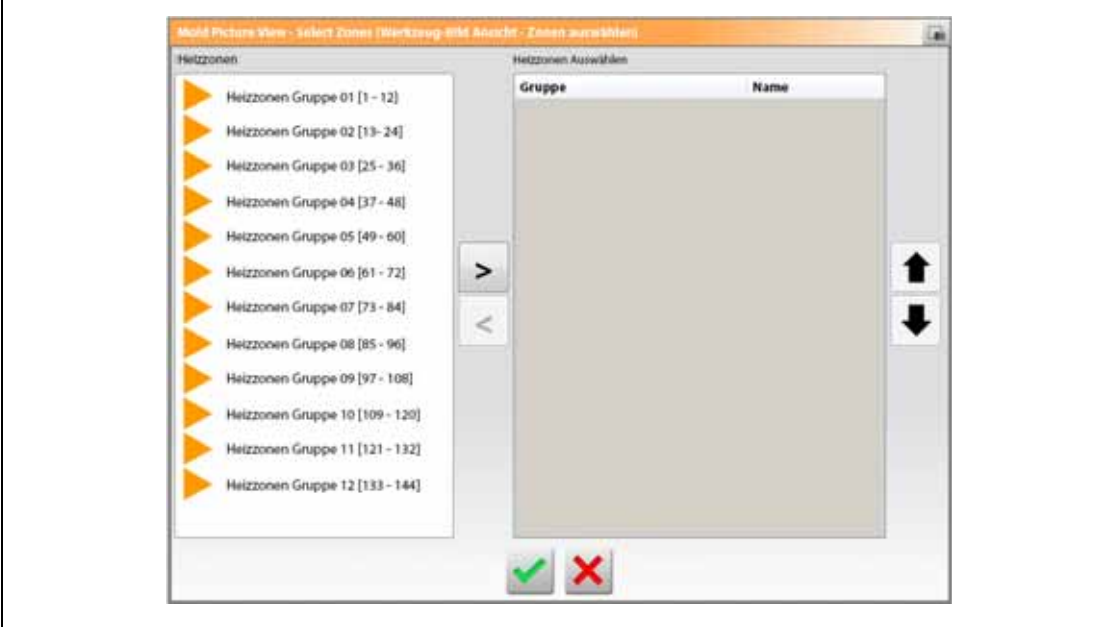

<span id="page-175-0"></span>**Abbildung 11-5 Dialogfenster Mold Picture View - Select Zones (Werkzeug-Bild Ansicht - Zonen auswählen)**

**3.** Berühren Sie die Heizzone(n), um diese hervorzuheben.

Für jede ausgewählte Heizzone wird eine Zoneninformationsanzeige erstellt.

- **4.** Berühren Sie den Rechtspfeil, um die Zone(n) in das rechte Feld zu verschieben.
- **5.** Berühren Sie die Schaltfläche **Accept** (Akzeptieren).

Sie sehen die Zoneninformationsanzeigen übereinander gestapelt am oberen Rand des Bildschirms, neben der Schaltfläche Choose Heat Zone (Heizzone auswählen).

#### **11.3.2.2 Verschieben einer Zoneninformationsanzeige**

Wenn eine Zoneninformationsanzeige erstellt wird, wählen Sie die Stelle aus, an der diese auf der Mold Picture View (Werkzeug-Bild Ansicht)-Grafik angezeigt werden soll.

Führen sie die folgenden Schritte aus, um eine Zoneninformationsanzeige zu verschieben:

- **1.** Vergewissern Sie sich, dass sich die Mold Picture View (Werkzeug-Bild Ansicht) im Modus Edit (Bearbeiten) befindet.
- **2.** Berühren Sie auf dem Bildschirm Mold Picture View (Werkzeug-Bild Ansicht) die Zoneninformationsanzeige einmal, um diese zu markieren, und berühren Sie dann die Anzeige und ziehen Sie diese an die gewünschte Stelle in der Mold Picture View (Werkzeug-Bild Ansicht)-Grafik.
- **3.** Wenn Sie mehr als eine Anzeige erstellt haben, wiederholen Sie [Schritt 2](#page-176-1) für jede einzelne dieser Anzeigen.

#### <span id="page-176-0"></span>**11.3.2.3 Bearbeiten einer Zoneninformationsanzeige**

Eine Zoneninformationsanzeige enthält neben der Zonennummer auch zwei Informationen aus der folgenden Liste:

- Zonenname
- Current Temperature Setpoint (Aktueller Temperatur-Sollwert)
- Istwert Temperatur
- Leistungsabgabe
- Stromstärke

**HINWEIS:** Der tatsächliche Massefehler (Erdung Leckage) ist eine Option, wenn ICC<sup>3</sup>-Karten installiert sind und die Anzeige des Massefehlers auf dem Bildschirm System Setup (System-Setup) aktiviert ist.

Führen sie die folgenden Schritte aus, um die in der Zoneninformationsanzeige angezeigten Inhalte zu ändern:

- **1.** Vergewissern Sie sich, dass sich die Mold Picture View (Werkzeug-Bild Ansicht) im Modus Edit (Bearbeiten) befindet.
- <span id="page-176-1"></span>**2.** Berühren Sie auf dem Bildschirm Mold Picture View (Werkzeug-Bild Ansicht) die zu ändernde Zoneninformationsanzeige, so dass diese markiert ist.
- **3.** Berühren Sie die Schaltfläche **Change View Settings** (Ansichtseinstellungen ändern). Siehe [Abbildung 11-4](#page-174-0).

Das Dialogfenster Change View Settings (Ansichtseinstellungen ändern) wird angezeigt. Siehe [Abbildung 11-6.](#page-177-0)

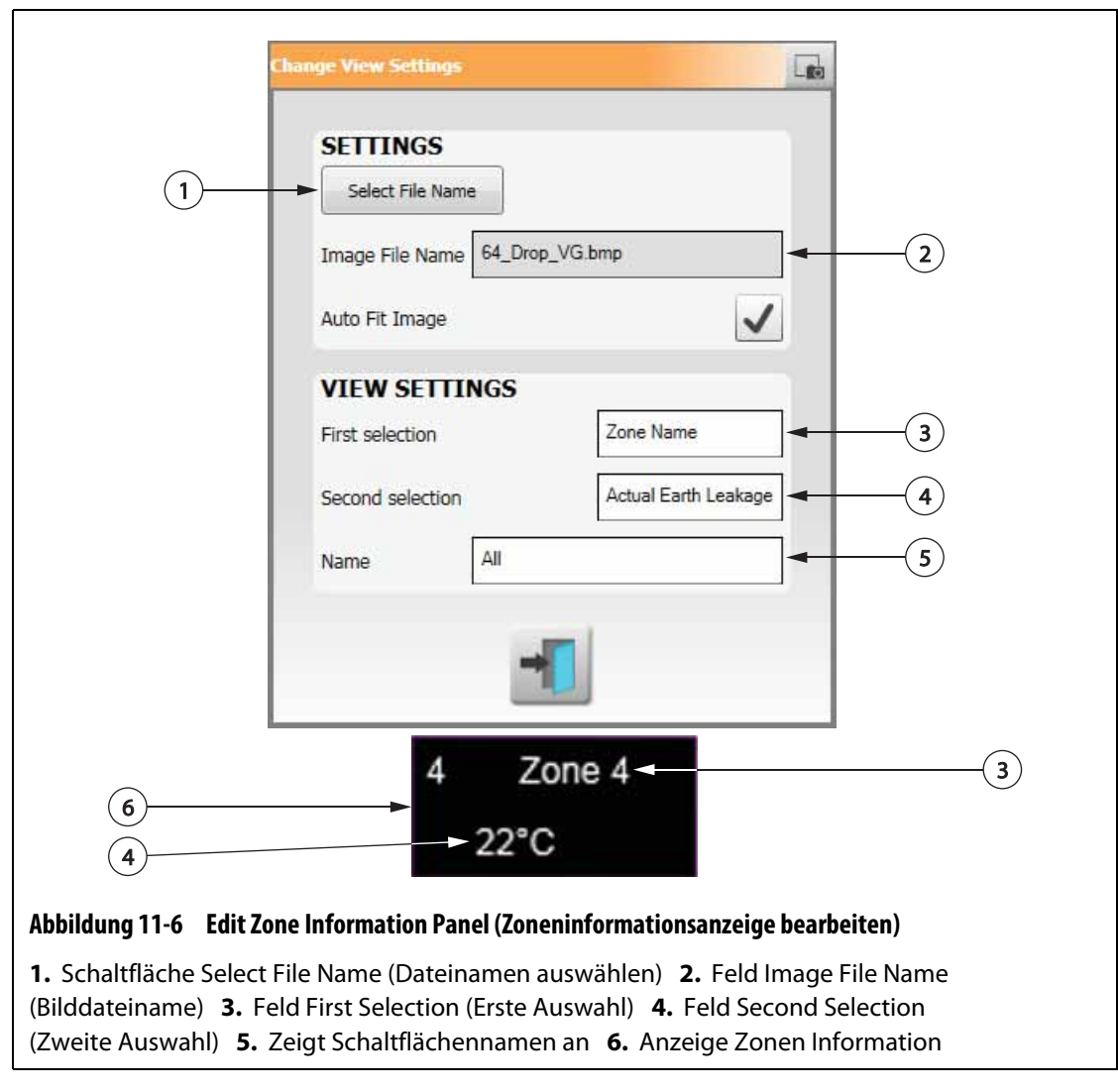

- <span id="page-177-0"></span>**4.** Führen sie die folgenden Schritte aus, um die Inhalte der Zoneninformationsanzeige zu konfigurieren:
	- Berühren Sie das Feld **First Selection** und wählen Sie ein Element aus, um die erste Auswahl zu ändern, die in der Zoneninformationsanzeige angezeigt wird.
	- Berühren Sie das Feld **Second Selection** und wählen Sie ein Element aus, um die zweite Auswahl zu ändern, die in der Zoneninformationsanzeige angezeigt wird.
- **5.** Berühren Sie die Schaltfläche **Exit** (Beenden).

#### **11.3.2.4 Erstellen einer Zeige-Linie**

Erstellen Sie Zeige-Linien, um die Verbindung zwischen einer Zoneninformationsanzeige und der zugehörigen Heizzone in der Grafik darzustellen. Verschieben Sie die Anzeige an eine gewünschte Position in der Grafik, bevor Sie eine Zeige-Linie erstellen.

Führen sie die folgenden Schritte aus, um eine Zeige-Linie zu erstellen:

- **1.** Vergewissern Sie sich, dass sich die Mold Picture View (Werkzeug-Bild Ansicht) im Modus Edit (Bearbeiten) befindet.
- **2.** Berühren Sie eine Zoneninformationsanzeige, um die Zeige-Linie zu erhalten.
- **3.** Berühren Sie die Schaltfläche **Flag** (Kennzeichnung) und ziehen Sie diese an die gewünschte Stelle in der Mold Picture View (Werkzeug-Bild Ansicht)-Grafik.

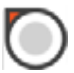

Zwischen der Kennzeichnung und der Zoneninformationsanzeige wird eine Zeige-Linie angezeigt.

#### **11.3.2.5 Ändern der Farbe einer Zeige-Linie**

Befolgen Sie zum Ändern der Farbe einer Zeige-Linie die nachstehenden Schritte:

- **1.** Vergewissern Sie sich, dass sich die Mold Picture View (Werkzeug-Bild Ansicht) im Modus Edit (Bearbeiten) befindet.
- **2.** Berühren Sie, um die Zoneninformationsanzeige mit der zu ändernden Zeige-Linie zu kennzeichnen.
- **3.** Berühren Sie die Schaltfläche **Leader Line Color** (Farbe der Zeige-Linien). Siehe [Abbildung 11-4](#page-174-0).
- **4.** Berühren Sie die gewünschte Farbe.
- **5.** Berühren Sie die Schaltfläche **Accept** (Akzeptieren).

#### **11.3.2.6 Ändern der Dicke einer Zeige-Linie**

Befolgen Sie zum Ändern der Farbe einer Zeige-Linie die nachstehenden Schritte:

- **1.** Vergewissern Sie sich, dass sich die Mold Picture View (Werkzeug-Bild Ansicht) im Modus Edit (Bearbeiten) befindet.
- **2.** Berühren Sie, um die Zoneninformationsanzeige mit der zu ändernden Zeige-Linie zu kennzeichnen.
- **3.** Berühren Sie die Schaltflächen **Plus** oder **Minus**, um die Dicke der Zeige-Linie zu ändern.

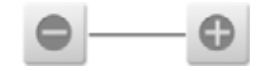

#### **11.3.2.7 Löschen einer Zeige-Linie**

Führen Sie die folgenden Schritte aus, um eine Zeige-Linie zu löschen:

- **1.** Vergewissern Sie sich, dass sich die Mold Picture View (Werkzeug-Bild Ansicht) im Modus Edit (Bearbeiten) befindet.
- **2.** Berühren Sie die zu löschende Zeige-Linie und ziehen Sie diese in die zugehörige Zoneninformationsanzeige oder aus der Mold Picture View (Werkzeug-Bild Ansicht)- Grafik.

#### **11.3.2.8 Löschen einer Zoneninformationsanzeige**

Führen Sie die folgenden Schritte aus, um eine Zoneninformationsanzeige zu löschen:

- **1.** Vergewissern Sie sich, dass sich die Mold Picture View (Werkzeug-Bild Ansicht) im Modus Edit (Bearbeiten) befindet.
- **2.** Berühren Sie die zu löschende Zoneninformationsanzeige und ziehen Sie diese auf die Schaltfläche **Delete** (Löschen) (siehe [Abbildung 11-4](#page-174-0)) oder aus der Mold Picture View (Werkzeug-Bild Ansicht)-Grafik.

oder

**3.** Wählen Sie die Zoneninformationsanzeige aus und berühren Sie die Schaltfläche **Delete** (Löschen).

### **11.3.3 Beenden des Modus Edit (Bearbeiten)**

Führen Sie die folgenden Schritte aus, um den Modus Edit (Bearbeiten) zu beenden:

- **1.** Vergewissern Sie sich, dass sich die Mold Picture View (Werkzeug-Bild Ansicht) im Modus Edit (Bearbeiten) befindet.
- **2.** Berühren Sie die Schaltfläche **Accept** (Akzeptieren grünes Häkchen). Siehe [Abbildung 11-4](#page-174-0).
# **Kapitel 12 Datenaufzeichnung**

Die Datenaufzeichnung dient zur Überwachung des Betriebs eines Werkzeugs. Dieses Hilfsmittel hilft bei der Analyse des Systems, um den Formprozess zu optimieren, Fehler zu verfolgen, die Quelle eines Fehlers zu finden oder vorauszusagen, wo zukünftige Fehler auftreten können. Das Fehlerprotokoll enthält eine Liste der Fehler, die seit der letzten Fehlerbehebung aufgetreten sind.

Verwenden Sie den Bildschirm Process Monitoring (Prozessüberwachung), um den Werkzeugbetrieb und die aufgezeichneten Daten anzuzeigen. Wenn während der Aufzeichnung ein Fehler aufgetreten ist, überprüfen Sie die Daten zum Zeitpunkt des Fehlers, um nach möglichen Ursachen zu suchen.

# **12.1 Bildschirm Trend Plot (Trenddiagramm)**

Der Bildschirm Trend Plot (Trenddiagramm) zeigt folgende Informationen an:

- Die letzten 400 Proben in vier Diagrammen, wobei auf der x-Achse die Nummer der Probe und auf der y-Achse der Wert der gesampelten Variable dargestellt wird.
- Die für eine ausgewählte Variable verfügbaren Daten.
- Der Zeitstempel und Wert für einen Punkt auf der Kurve.

### **12.1.1 Einstellen des Trenddiagramms**

Führen Sie folgende Schritte aus, um die auf dem Bildschirm Trend Plot (Trenddiagramm) angezeigte Zone bzw. den angezeigten Prozess zu ändern:

- **1.** Berühren Sie auf dem Startbildschirm die Schaltfläche **Process Monitoring** (Prozessüberwachung).
- **2.** Berühren Sie die Registerkarte **Trend Plot** (Trenddiagramm).

Der Bildschirm Trend Plot (Trenddiagramm) wird angezeigt. Siehe [Abbildung 12-1](#page-181-0).

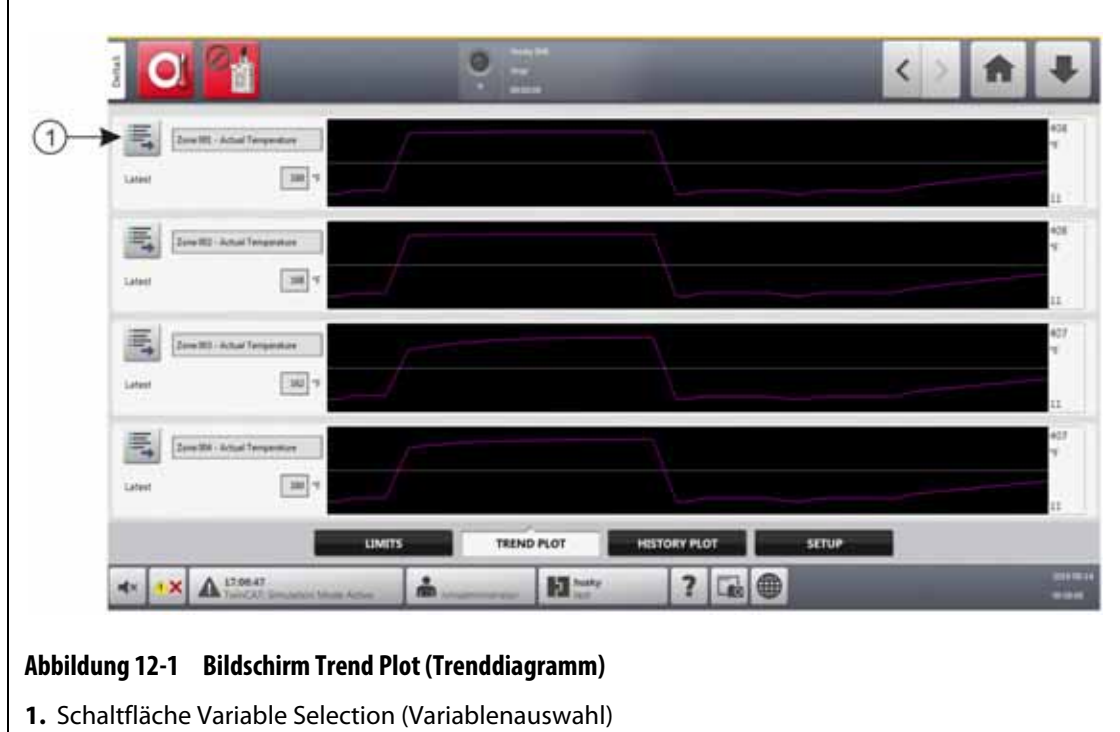

<span id="page-181-0"></span>**3.** Berühren Sie die Schaltfläche **Variable Selection** (Variablenauswahl).

Das Dialogfeld für die Variablenauswahl für statistische Einzelheiten der Prozesssteuerung wird angezeigt. Siehe [Abbildung 12-2.](#page-181-1)

<span id="page-181-1"></span>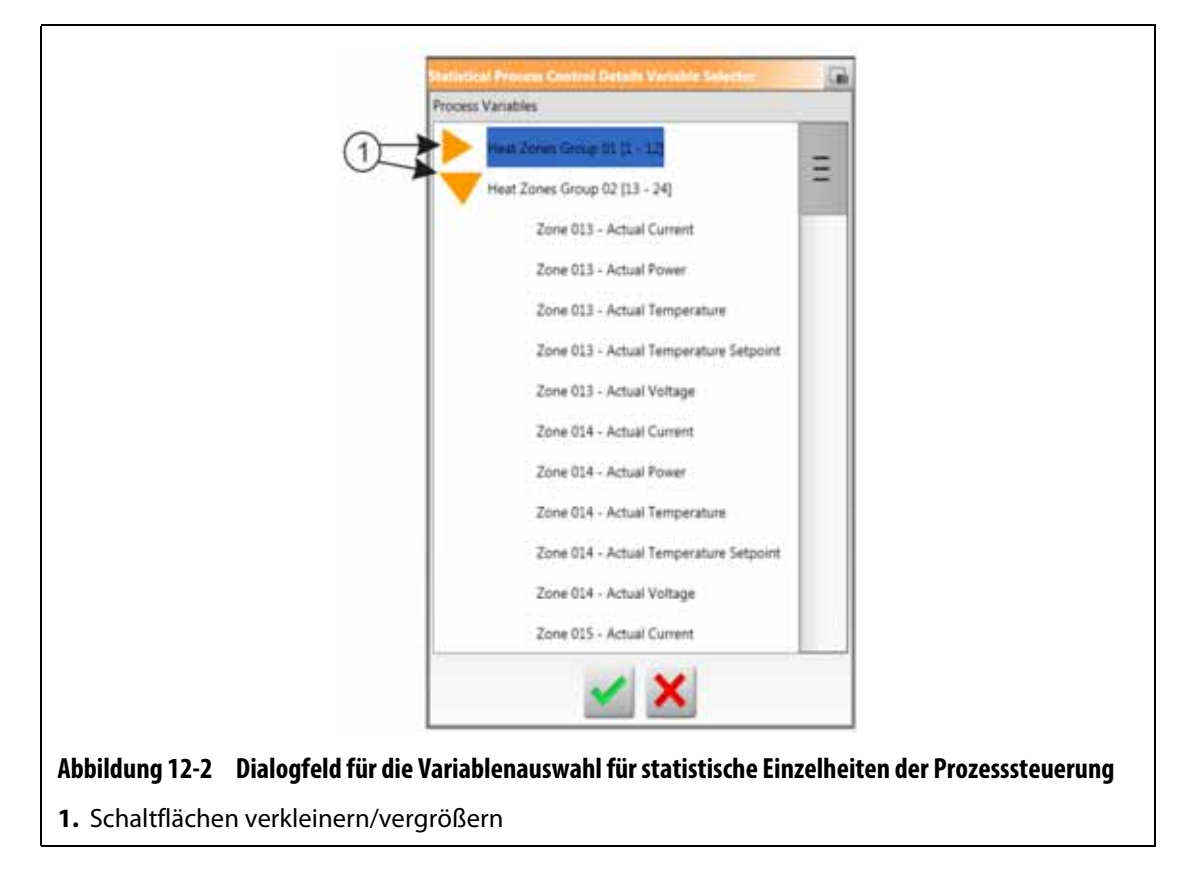

- **4.** Berühren Sie die Schaltflächen **Minimize/Maximize** (Verkleinern/Vergrößern), um zur gewünschten Auswahl zu navigieren.
- **5.** Berühren Sie die Prozessvariable, die Sie anzeigen möchten.
- **6.** Berühren Sie die Schaltfläche **Accept** (Akzeptieren).

# **12.2 Bildschirm History Plot (Verlaufsdiagramm)**

 Der Bildschirm History Plot (Verlaufsdiagramm) bietet eine visuelle Zusammenfassung des aufgezeichneten Vorgangs einschließlich Stromverbrauch, Temperaturänderungen, Sollwerten, Drücken, Positionen und Zeiten. Für bestimmte Zeiten steht eine detaillierte Wiedergabe zur Verfügung. Die Daten werden Zone für Zone angezeigt.

Berühren Sie die Schaltfläche **Process Monitoring (Prozessüberwachung)** auf dem Startbildschirm und dann die Registerkarte **History Plot (Verlaufsdiagramm)**, um den Bildschirm History Plot (Verlaufsdiagramm) anzuzeigen. Siehe [Abbildung 12-3](#page-182-0).

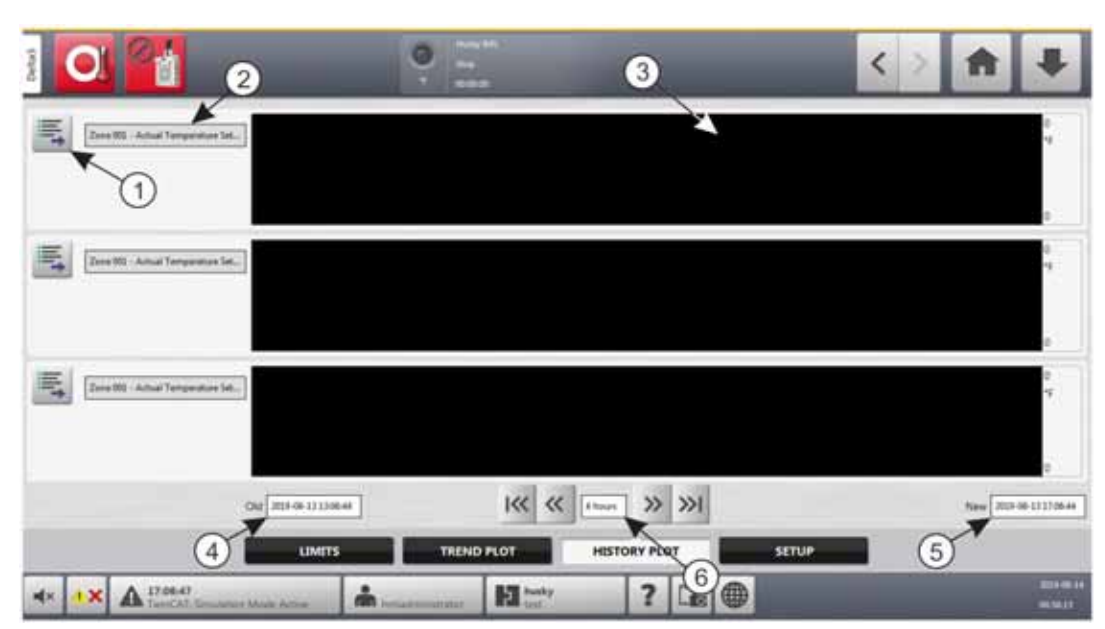

#### <span id="page-182-0"></span>**Abbildung 12-3 Bildschirm History Plot (Verlaufsdiagramm)**

**1.** Schaltfläche Variable Selection (Variablenauswahl) **2.** Prozessvariabel **3.** Diagrammbereich **4.** Datum und Zeitrahmen – Alt **5.** Datum und Zeitrahmen – Neu **6.** Zeitrahmen

Die Elemente auf dem Verlaufsdiagrammbildschirm sind in [Tabelle 12-1](#page-182-1) beschrieben.

<span id="page-182-1"></span>**Tabelle 12-1 Beschreibung der Elemente auf dem Bildschirm Process History (Prozessverlauf)**

| <b>Element</b>  | <b>Beschreibung</b>                               |
|-----------------|---------------------------------------------------|
| Prozessvariabel | Die im Prozessverlauf angezeigte Prozessvariable. |
| Diagrammbereich | Die Betriebshistorie einer Zone.                  |
| Zeitrahmen      | Der in den Diagrammen dargestellte Zeitrahmen.    |

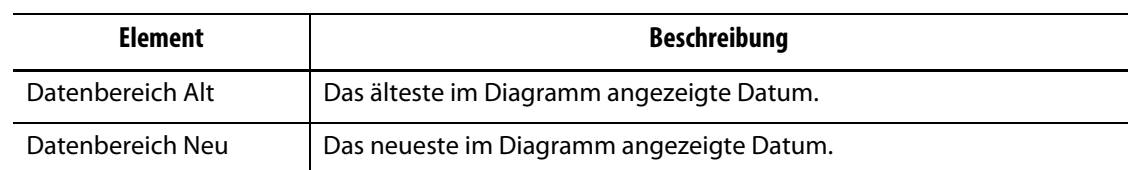

#### **Tabelle 12-1 Beschreibung der Elemente auf dem Bildschirm Process History (Prozessverlauf)** (Fortsetzung)

Verfügbare Prozessvariablen für Heizzonen:

- Istwert Strom
- Istwert Massefehler (Erdung) (wird nur angezeigt, wenn in der Systemeinrichtung konfiguriert)
- Istwert Leistung
- Istwert Temperatur
- Aktueller Temperatursollwert
- Istwert Spannung

Verfügbare Prozessvariablen für UltraSync-E (sofern installiert) sind:

- Close Position (Schließposition)
- Close Duration (Schließdauer)
- Closing Peak Force (Spitzenkraft zum Schließen)
- Motor I2T
- Motor Temperature (Motortemperatur)
- Open Position (Öffnungsposition)
- Open Duration (Öffnungsdauer)
- Opening Peak Force (Spitzenkraft zum Öffnen)

Die Prozessvariable Cycle Time (Zykluszeit) ist auch immer verfügbar.

Der Prozessverlauf enthält 20.000 Datensätze. Die Datensätze enthalten Werte für alle protokollierten Werte der einzelnen Zonen im System. Ein häufiger Probensatz füllt die Datenbank schneller als ein langsamer Probensatz.

### **12.2.1 Kurvendatenpunkte**

Für eine Beschreibung der Daten an einem Punkt des Diagramms, berühren Sie die Stelle und die Beschreibung wird in einem Feld angezeigt. Siehe [Abbildung 12-4.](#page-183-0)

<span id="page-183-0"></span>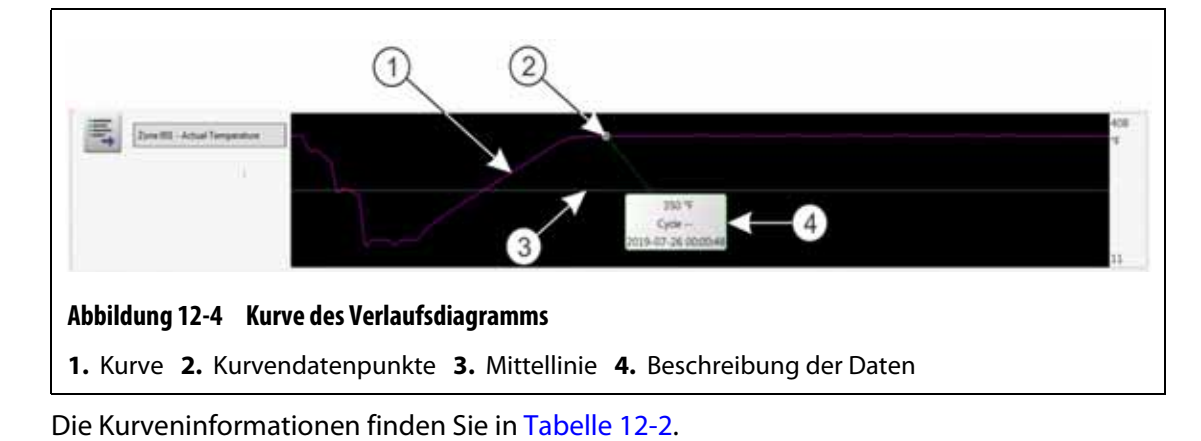

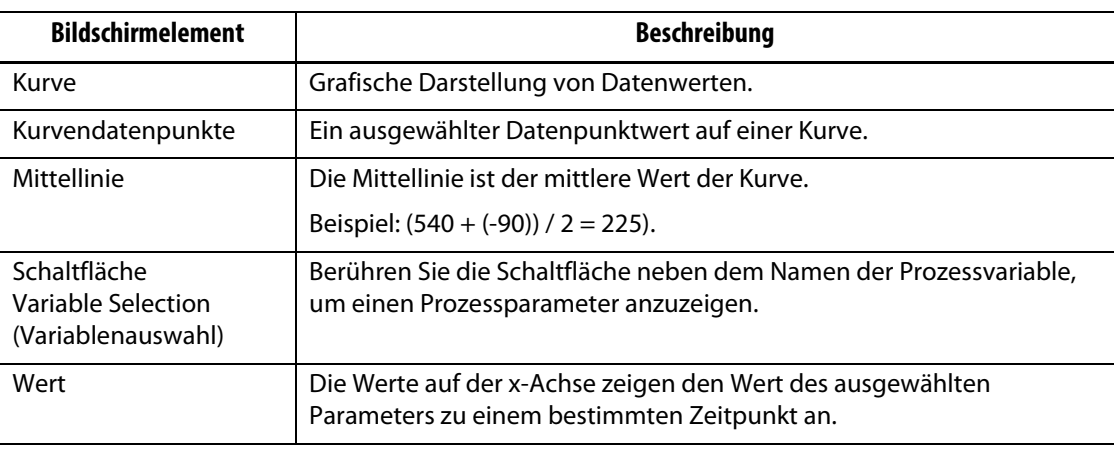

#### <span id="page-184-0"></span>**Tabelle 12-2 Beschreibungen der Kurvendaten im Bildschirm History Plot (Verlaufsdiagramm)**

### **12.2.2 Zeitrahmen festlegen**

Für die Kurven können Sie einen Zeitrahmen in Schritten von 1, 2, 4, 8, oder 12 festlegen. Der Standard-Zeitrahmen beträgt 4 Stunden.

Nach einer Änderung des Zeitrahmens aktualisiert das System automatisch das neue Startdatum und den Zeitrahmen. Das alte Datum und der alte Zeitrahmen bleiben unverändert.

Befolgen Sie die nachstehenden Schritte, um den Zeitrahmen zu ändern:

- **1.** Berühren Sie auf dem Startbildschirm die Schaltfläche **Process Monitoring** (Prozessüberwachung).
- **2.** Berühren Sie die Registerkarte **History Plot** (Verlaufsdiagramm).
- **3.** Berühren Sie auf dem Bildschirm History Plot (Verlaufsdiagramm) die Schaltfläche **Timeframe** (Zeitrahmen). Siehe [Abbildung 12-3](#page-182-0).
- **4.** Berühren Sie einen Zeitrahmen (1, 2, 4, 8, oder 12), um diesen auszuwählen.

### **12.2.3 Datum und Zeitrahmen festlegen**

Sie können einen Datumsbereich für die Kurven festlegen. Das alte Standard-Datum ist der Wert von New Date (Neues Datum) abzüglich dem Wert von Timeframe (Zeitrahmen). Das Standard-Enddatum ist das aktuelle Datum und die aktuelle Uhrzeit.

Die Felder für das alte und das neue Datum sowie für den Zeitrahmen werden in [Abbildung 12-3](#page-182-0) beschrieben.

#### **12.2.3.1 Altes Datum und alten Zeitrahmen ändern**

Berühren Sie das Feld für das Datum und den Zeitrahmen **Old** (Alt), geben Sie das Datum und die Zeit in dem angezeigten Dialogfenster Alt ein und dann berühren Sie die Schaltfläche **Accept** (Akzeptieren).

Wenn der für Date Range End (Datenbereich – Ende) berechnete Wert nach dem Datum des Systems (aktuelles Datum) liegt, wird der Wert Old Date (Altes Datum) automatisch angepasst, um den Wert für Timeframe (Zeitrahmen) zu erhalten.

### **12.2.3.2 Neues Datum und neuen Zeitrahmen ändern**

Berühren Sie das Feld für das Datum und den Zeitrahmen **New** (Neu), geben Sie das Datum und den Zeitrahmen in das angezeigte Dialogfenster Neu ein und berühren Sie dann die Schaltfläche **Accept** (Akzeptieren).

Die Änderung des Datums und des Zeitrahmens New (Neu) aktualisiert automatisch das Datum und Zeitrahmen Old (Alt) mit der aktuellen Zeitrahmendauer.

**HINWEIS:** Datum und Uhrzeit können nicht in einen Wert geändert werden, der nach der aktuellen Systemzeit liegt.

## **12.2.4 Ändern der angezeigten Zone auf dem Verlaufsdiagrammbildschirm**

Führen Sie folgende Schritte aus, um die auf dem Bildschirm **Trend Plot** (Trenddiagramm) angezeigte Zone zu ändern:

**1.** Berühren Sie auf dem Bildschirm History Plot (Verlaufsdiagramm) die Schaltfläche **Variable Selection** (Variablenauswahl) für die Zone oder den Prozess, die bzw. der geändert werden soll. Siehe [Abbildung 12-3.](#page-182-0)

Das Dialogfenster Process History Variable Selector (Prozessverlauf – Variablenauswahl) wird angezeigt. Siehe [Abbildung 12-5.](#page-185-0)

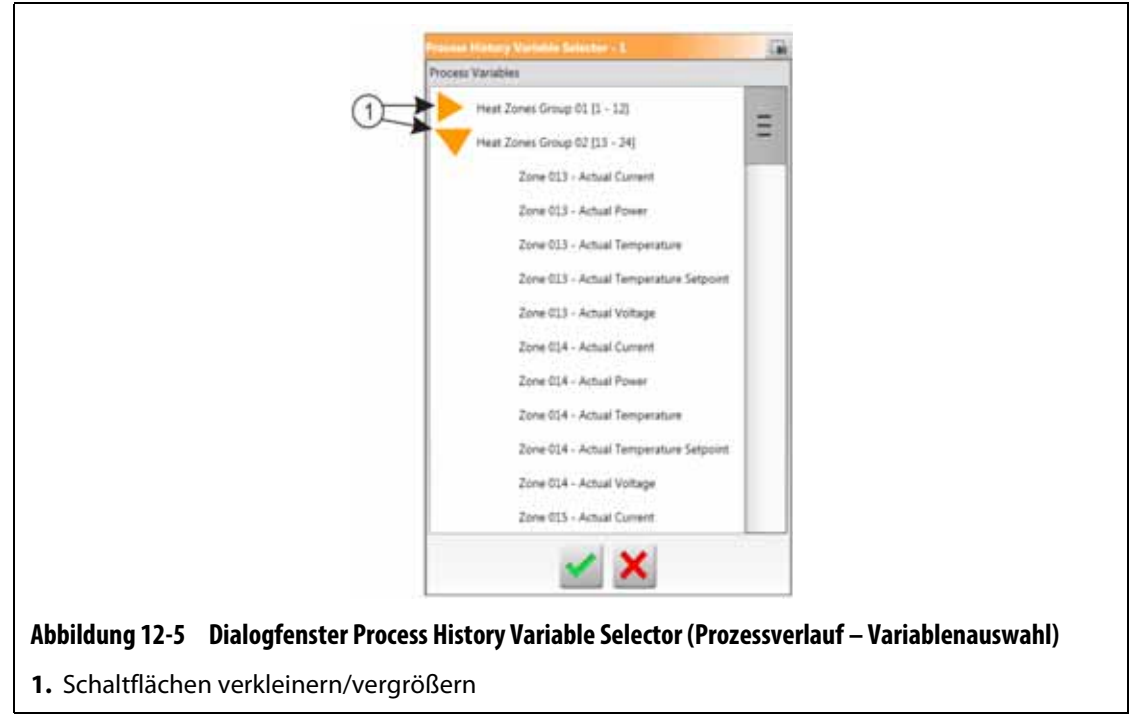

- <span id="page-185-0"></span>**2.** Berühren Sie die Schaltflächen **Minimize/Maximize** (Verkleinern/Vergrößern), um zur gewünschten Auswahl zu navigieren.
- **3.** Berühren Sie die Heizzone oder den Prozess, die/den Sie anzeigen möchten.
- **4.** Berühren Sie die Schaltfläche **Accept** (Akzeptieren).

# **12.3 Bildschirm Process Limits (Prozessgrenzwerte)**

Über den Bildschirm Process Limits (Prozessgrenzwerte) legen Sie die Spezifikationsgrenzwerte für die einzelnen Variablen fest. Wenn ein Wert einer Variable nicht innerhalb der festgelegten oberen oder unteren Grenzwerte liegt, wird die Variable als außerhalb der Spezifikation betrachtet und ein Alarm wird ausgelöst, ein digitales Ausgangssignal wird ausgegeben und/oder der Regler hält möglicherweise an.

Führen Sie dann die folgenden Schritte aus, um den Bildschirm Process Limits (Prozessgrenzwerte) aufzurufen:

- **1.** Berühren Sie auf dem Startbildschirm die Schaltfläche **Process Monitoring** (Prozessüberwachung).
- **2.** Berühren Sie die Registerkarte **Limits** (Grenzwerte) unten auf dem Bildschirm.

Der Bildschirm Process Limits (Prozessgrenzwerte) wird angezeigt. Siehe [Abbildung 12-6](#page-186-0). Aufgrund der Bildschirmgröße sind nicht alle Einstellungen in der Abbildung aufgeführt. Alle Bildschirmeinstellungen finden Sie in [Abbildung 12-7.](#page-187-0)

<span id="page-186-0"></span>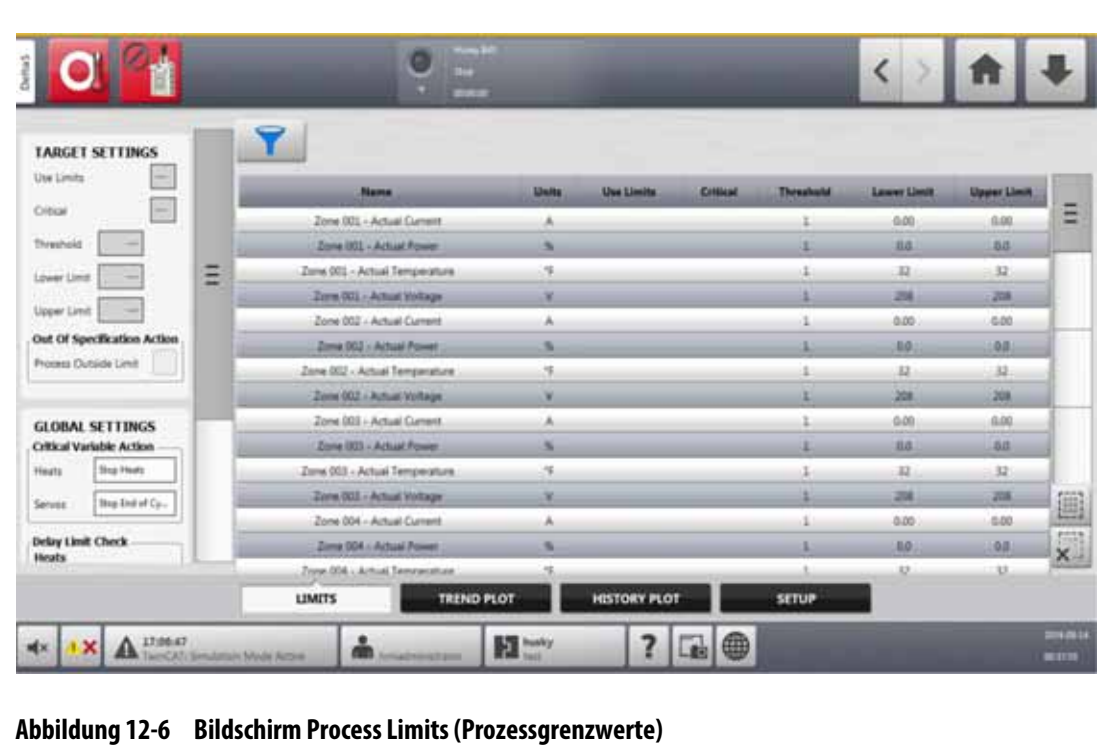

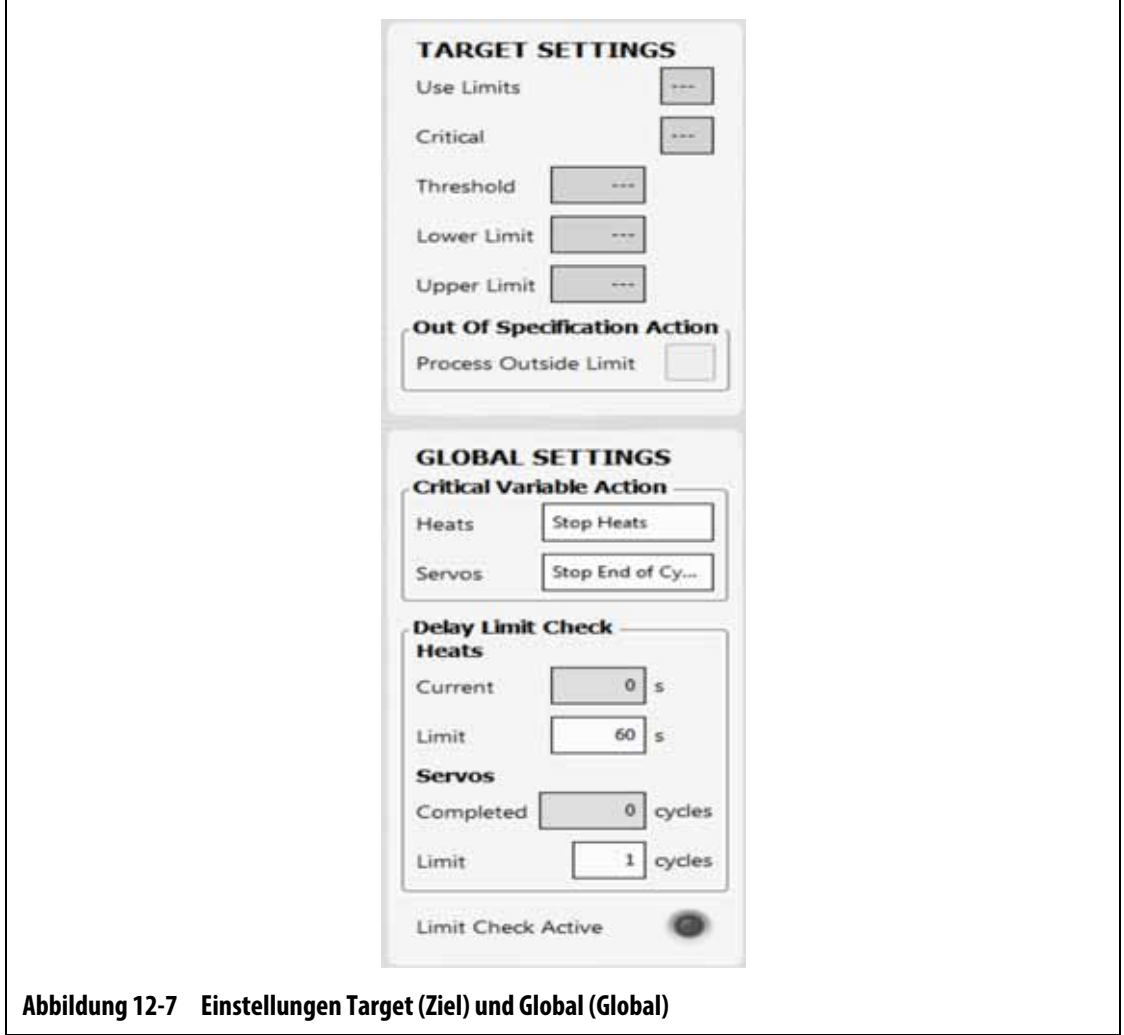

<span id="page-187-0"></span>Die Einstellungen und Informationsfelder des Bildschirms Process Limits (Prozessgrenzwerte) werden in [Tabelle 12-3](#page-187-1) beschrieben.

<span id="page-187-1"></span>Tabelle 12-3 Felder im Bildschirm "Process Limits" (Prozessgrenzwerte)

| Grenzwert                                          | <b>Definition</b>                                                                                                    |
|----------------------------------------------------|----------------------------------------------------------------------------------------------------|
| Use Limits<br>(Grenzwerte<br>verwenden)            | Aktivieren Sie das Kontrollkästchen Use Limits (Grenzwerte verwenden)<br>auswählen, löst Altanium einen Alarm aus, wenn sich die Prozessvariable<br>außerhalb der festgelegten Grenzwerte befindet.                                                        |
| Critical (Kritisch)                                | Der Regler könnte anhalten, falls sich die Prozessvariable nicht innerhalb<br>der unteren und oberen Grenzwerte befindet. Wählen Sie hierzu das<br>Kontrollkästchen Process Outside Limit (Prozess außerhalb der Grenzwerte)<br>aus.                       |
| <b>Threshold Limit</b><br>(Schwellengrenzw<br>ert) | Die Anzahl, wie oft der Wert außerhalb des unteren und oberen Grenzwerts<br>liegen darf, bevor ein Alarm ausgelöst oder das System angehalten wird.<br>Die Aktion wird im Bereich Global Settings (Globale Einstellungen)<br>des Bildschirms konfiguriert. |

| Grenzwert                                                                                                    | <b>Definition</b>                                                                                                    |
|----------------------------------------------------------------------------------------------------|----------------------------------------------------------------------------------------------------|
| Lower Limit<br>(Unterer<br>Grenzwert)                                                                                           | Der niedrigste Wert der Prozessvariable, bevor der Alarm Out of Specification<br>(Außerhalb der Spezifikation) ausgelöst wird oder das System stoppt.<br>Die Aktion wird im Bereich Global Settings (Globale Einstellungen)<br>des Bildschirms konfiguriert.                                                                                       |
| <b>Upper Limit</b><br>(Oberer Grenzwert)                                                                                        | Der höchste Wert der Prozessvariable, bevor der Alarm Out of Specification<br>(Außerhalb der Spezifikation) ausgelöst wird oder das System stoppt.<br>Die Aktion wird im Bereich Global Settings (Globale Einstellungen)<br>des Bildschirms konfiguriert.                                                                                          |
| Prozess außerhalb<br>der Grenzwerte                                                                                             | Wenn dieser Grenzwert aktiviert wird, wird das Signal Process Outside Limit<br>(Digital Output 6) (Prozess außerhalb der Grenzwerte (Digitaler Ausgang 6))<br>ausgelöst, wenn eine oder mehrere Prozessvariablen außerhalb der<br>spezifizierten Grenzwerte liegen. Den Ausgang findet man auf dem<br>Bildschirm I/O Settings (E/A-Einstellungen). |
| <b>Critical Variable</b><br>Action - Heats<br>(Aktion für kritische<br>Variablen-<br>Heizvorrichtungen)                         | Wenn das Kontrollkästchen Critical (Kritisch) aktiviert ist, wird die Aktion für<br>die Heizvorrichtungen aktiviert, wenn die Prozessvariable außerhalb der<br>Spezifikation liegt. Dieser Parameter wird nur angezeigt, wenn der Regler<br>mit Heizvorrichtungen konfiguriert ist.                                                                |
| Critical Variable<br><b>Action - Servos</b><br>(Aktionen für<br>kritische Variablen<br>- Servos)                                | Wenn das Kontrollkästchen Critical (Kritisch) aktiviert ist, wird die Aktion für<br>die Servos festgelegt, wenn die Prozessvariable außerhalb der Spezifikation<br>liegt. Dieser Parameter wird nur angezeigt, wenn der Regler mit UltraSync-E<br>und/oder Servosteuerung des Werkzeugs konfiguriert ist.                                          |
| Delay Limit Check-<br><b>Heats Limit</b><br>(Prüfung des<br>Verzögerungs-<br>grenzwerts-<br>Grenzwert für<br>Heizvorrichtungen) | Legt fest, wie lange der Regler in der Bedingung At Temperature<br>(Auf Betriebstemperatur) wartet, bevor das System eine Prüfung<br>der Spezifikationsgrenzwerte einleitet.                                                                                                    |
| Delay Limit Check-<br>Servos Limit<br>(Prüfung des<br>Verzögerungsgren<br>zwerts-Grenzwert<br>für Servos)                       | Legt die Anzahl der Zyklen im Modus Engaged (Verbunden) fest,<br>die der Regler beenden muss, bevor das System eine Prüfung der<br>Spezifikationsgrenzwerte einleitet.                                                                                                    |
| Limit Check Active<br>(Grenzwert-<br>prüfung aktiv)                                                                             | Leuchtet, wenn das System die Grenzwertprüfung der Heizvorrichtungen<br>und Servos durchführt.                                                                                                    |
| Prozessvariablen-<br>auswahl                                                                                                    | Berühren Sie diese Schaltfläche, um die Prozessvariablengruppen<br>auszuwählen, die sie auf dem Bildschirm Process Limits (Prozessgrenzwerte)<br>anzeigen möchten.                                                                                                    |

Tabelle 12-3 Felder im Bildschirm "Process Limits" (Prozessgrenzwerte) (Fortsetzung)

## **12.3.1 Zieleinstellungen**

Verwenden Sie die Felder der Target Settings (Zieleinstellungen), um die Zonengrenzwertbereiche für die folgenden Elemente zu aktivieren und zu konfigurieren:

- Current (Stromstärke)
- Power (Leistung)
- Temperature (Temperatur)
- Voltage (Spannung)

Um die Target Settings (Zieleinstellungen) für eine oder mehrere Zonen zu konfigurieren, gehen Sie wie folgt vor:

**1.** Berühren Sie auf dem Bildschirm Process Limits (Prozessgrenzwerte) eine oder mehrere Zonen, die Sie einstellen möchten.

**HINWEIS:** Wenn Sie mehr als eine Zone auswählen, wählen Sie sie nach gleicher Kategorie (Stromstärke, Leistung, Temperatur oder Spannung) aus, wenn sie innerhalb derselben Grenzwerte liegen sollen.

- **2.** Berühren Sie das Feld **Lower Limit** (Unterer Grenzwert), geben Sie die Einstellung für Kategorie der Messung (Ampere, Prozent, Grad, Volt) ein und berühren Sie dann die Schaltfläche **Accept** (Akzeptieren).
- **3.** Berühren Sie das Feld **Upper Limit** (Oberer Grenzwert), geben Sie die Einstellung für Kategorie der Messung (Ampere, Prozent, Grad, Volt) ein und berühren Sie dann die Schaltfläche **Accept** (Akzeptieren).
- **4.** Berühren Sie das Feld **Threshold** (Schwellenwert) und geben Sie ein, wie oft ein Wert außerhalb der unteren und oberen Grenzwerte liegen muss, bevor die Aktion Out of Specification (Außerhalb der Spezifikation) gestartet wird.
- **5.** Berühren Sie die Schaltfläche **Accept** (Akzeptieren).
- **6.** Um die Target Settings (Zieleinstellungen) zu aktivieren, berühren Sie das Feld **Use Limits** (Grenzwerte verwenden) und wählen Sie **Yes** (Ja) aus.
- **7.** Wenn Sie die Target Settings (Zieleinstellungen) auf kritisch einstellen möchten, berühren Sie das Feld **Critical** (Kritisch) und wählen Sie **Yes** (Ja) aus.
- **8.** Wenn Sie das Signal Process Outside Limit (Digital Output 6) (Prozess außerhalb der Grenzwerte (Digitaler Ausgang 6)) während eines Zustands außerhalb der Grenzwerte aktivieren möchten, berühren Sie das Kontrollkästchen **Process Outside Limits** (Prozess außerhalb der Grenzwerte), sodass das Häkchen angezeigt wird.

### **12.3.2 Globale Einstellungen**

Im Bereich Global Settings (Globale Einstellungen) können Sie eine Aktion für kritische Variablen für Heizvorrichtungen und/oder Servos, die in Ihrem System installiert sind, festlegen. Für Heizkörper sind die Auswahlmöglichkeiten No Reaction (Keine Reaktion) oder Stop Heats (Heizvorrichtungen stoppen). Für Servos sind die Auswahlmöglichkeiten No Reaction (keine Reaktion) oder Stop End of Cycle (Anhalten am Zyklusende).

Befolgen Sie die nachstehenden Schritte, um eine Aktion für kritische Variablen festzulegen:

- **1.** Berühren Sie auf dem Bildschirm Process Limits (Prozessgrenzwerte) das Feld **Heats** (Heizvorrichtungen) oder **Servos.**
- **2.** Wählen Sie die gewünschte Aktion für die Heizvorrichtungen oder Servos aus.

## **12.3.3 Delay Limit Check (Prüfung des Verzögerungsgrenzwerts)**

Wenn der Altanium-Regler für eine spezifizierte Zeit oder Anzahl an Zyklen warten soll, bevor das System die Grenzwertprüfung ausführt, können diese Parameter im Bereich Delay Limit Check (Prüfung des Verzögerungsgrenzwerts) festgelegt werden.

Befolgen Sie die nachstehenden Schritte, um den Parameter für die Heizkörper festzulegen:

- **1.** Berühren Sie auf dem Bildschirm Process Limits (Prozessgrenzwerte) das Feld **Limit** (Grenzwert) für die Heizvorrichtungen und geben Sie die Anzahl der Sekunden für die Verzögerung ein (1 bis 900 Sekunden).
- **2.** Berühren Sie die Schaltfläche **Accept** (Akzeptieren).

Um den Servoparameter einzustellen, gehen Sie wie folgt vor:

- **1.** Berühren Sie auf dem Bildschirm Process Limits (Prozessgrenzwerte) das Feld **Limit** (Grenzwert) für die Servos und geben Sie die Anzahl der Zyklen für die Verzögerung ein (1 bis 999 Sekunden).
- **2.** Berühren Sie die Schaltfläche **Accept** (Akzeptieren).

### **12.3.4 Prozessvariabel Selector (Prozessvariablenauswahl)**

Verwenden Sie die Prozessvariablenauswahl, wenn Sie das, was Sie auf dem Bildschirm Process Limits (Prozessgrenzwerte) sehen, filtern möchten. So können Sie eine oder mehrere Zonengruppen, Prozessüberwachung und/oder Servos (wie UltraSync-E) auswählen.

Um das, was Sie auf dem Bildschirm Process Limits (Prozessgrenzwerte) sehen, gehen Sie wie folgt vor:

**1.** Berühren Sie auf dem Bildschirm Process Limits (Prozessgrenzwerte) die Schaltfläche **Process Variable Selector** (Prozessvariablenauswahl).

Das Dialogfenster Process Variable Selector (Variablenauswahl) wird angezeigt. Siehe [Abbildung 12-8](#page-191-0).

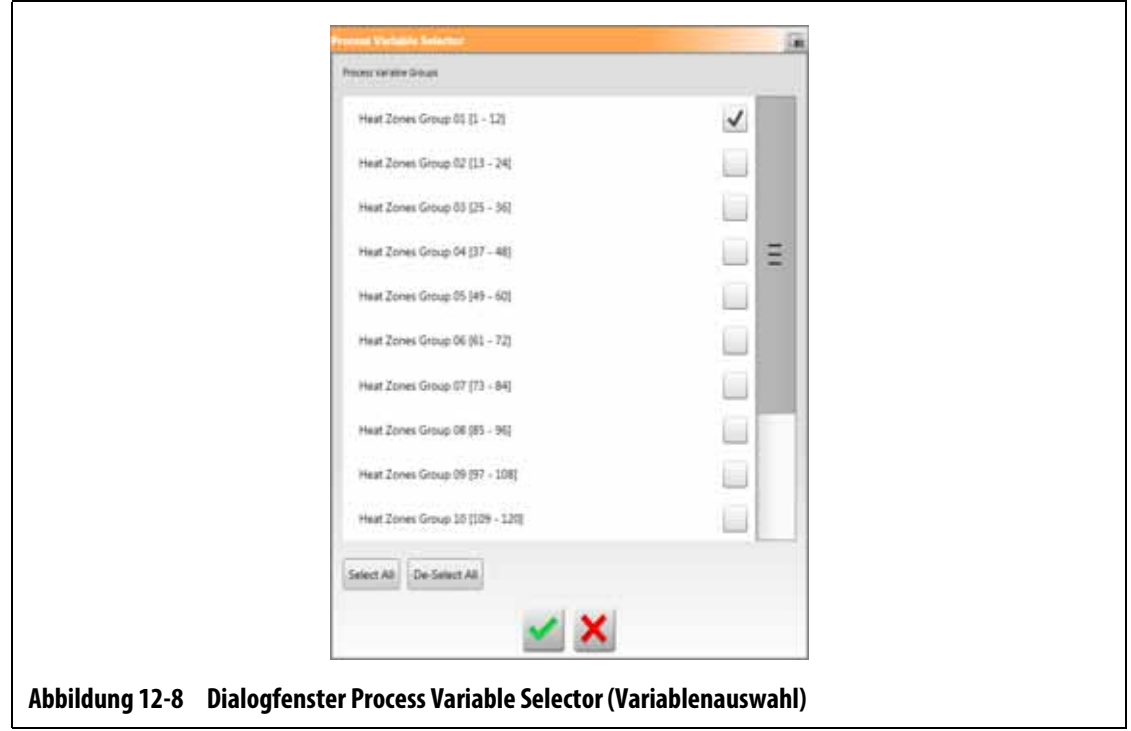

- <span id="page-191-0"></span>**2.** Berühren Sie die Kontrollhäkchen der Elemente, die Sie auf dem Bildschirm Process Limits (Prozessgrenzwerte) sehen möchten, sodass Häkchen für diese Elemente angezeigt werden.
- **3.** Berühren Sie die Schaltfläche **Accept** (Akzeptieren).

# **12.4 Process Monitoring Setup (Prozessüberwachung – Einrichtung)**

Auf dem Bildschirm Process Monitoring Setup (Prozessüberwachung – Einrichtung) können Sie das System so einstellen, dass es Daten in einem Zeitmodusintervall oder mit einer Zyklusmodus-Startkonfiguration aufzeichnet. Die Datenerfassung beim Abkühlen kann auch über diesen Bildschirm aktiviert werden. Berühren Sie zur Anzeige des Bildschirms Process Monitoring Setup (Prozessüberwachung – Einrichtung) die Schaltfläche **Process Monitoring** (Prozessüberwachung) auf dem Startbildschirm und dann die Registerkarte **Setup** (Einrichtung). Siehe [Abbildung 12-9.](#page-192-0)

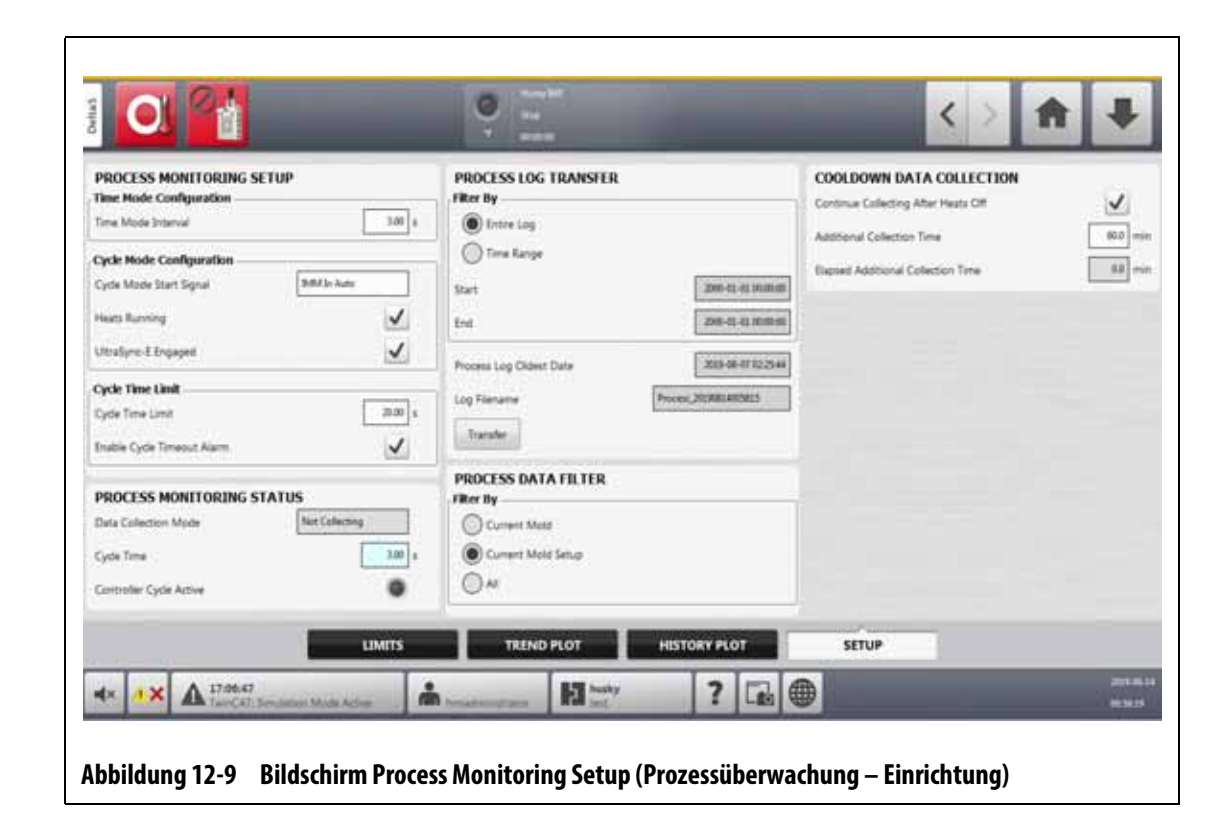

### **12.4.1 Konfigurierung des Zeitmodus**

<span id="page-192-0"></span>Der Zeitmodus wird für Vorgänge verwendet, bei denen die Datenerfassung nicht zyklusabhängig ist und Daten zu einem zeitgesteuerten Intervall erfasst werden müssen. Sie können festlegen, wie häufig Proben von Prozessdaten genommen werden. Es können Werte zwischen 2 und 300 Sekunden festgelegt werden. Die voreingestellte Zeit beträgt 3 Sekunden.

Während der Datenerfassung werden ungefähr zeitgleich Proben von den ausgewählten Daten genommen. Die Zonen müssen nicht auf Betriebstemperatur sein.

**HINWEIS:** Die zeitgesteuerte Datenerfassung erfolgt nicht, wenn sich die Regler der Heizvorrichtungen im Stopp-, ART-, Kalibrier- oder Diagnosemodus befinden.

Führen Sie zum Einstellen des Zeitmodusintervalls die folgenden Schritte aus:

- **1.** Berühren Sie im Home Screen die Schaltfläche **Process Monitoring** (Prozessüberwachung).
- **2.** Berühren Sie die Registerkarte **Setup** (Einrichtung).
- **3.** Berühren Sie das Feld **Time Mode Interval** (Zeitmodusintervall).
- **4.** Geben Sie die Anzahl der Sekunden, in denen die Datenprobe genommen sein muss, ein und berühren Sie die Schaltfläche **Accept** (Akzeptieren).

## **12.4.2 Datenerfassung beim Abkühlen**

Sie können die Datenerfassung für einen Zeitintervall nach Anhalten des Reglers fortsetzen. Im Bereich **Cooldown Data Collection** (Datenerfassung beim Abkühlen) des Bildschirms **Process Limits** (Prozessgrenzwerte) können Sie einen Zeitwert zwischen 1 und 180 Minuten festlegen. Der Standardwert beträgt 60 Minuten. Läuft die Zeit ab, wird die Datenerfassung angehalten.

**HINWEIS:** Die Datenerfassung beim Abkühlen ist nur verfügbar, wenn der Regler mit einer Temperatursteuerung konfiguriert ist. Diese Funktion funktioniert nur, wenn der Regler vom Status **Running** (Laufend), **Standby** (Absenken) oder **Boost** (Erhöhen) in den Status **Stop** (Stopp) wechselt.

Führen Sie zum Einstellen und Aktivieren der Timer für die Datenerfassung beim Abkühlen die folgenden Schritte aus:

- **1.** Berühren Sie im Home Screen die Schaltfläche **Process Monitoring** (Prozessüberwachung).
- **2.** Berühren Sie die Registerkarte **Setup** (Einrichtung).
- **3.** Berühren Sie das Feld **Additional Collection Time** (Zusätzliche Erfassungszeit) und geben Sie die Zeit an, für die der Regler die Datenerfassung nach dem Anhalten des Reglers fortsetzen soll.
- **4.** Berühren Sie die Schaltfläche **Accept** (Akzeptieren).
- **5.** Berühren Sie das Kontrollkästchen **Continue Collecting After Heats Off** (Erfassung nach Abschalten der Heizvorrichtungen fortsetzen), sodass das Häkchen angezeigt wird.

### **12.4.3 Konfigurierung des Zyklusmodus**

Sie können das Altanium-System auf eine zyklusgesteuerte Datenerfassung einstellen. Die Datenerfassung wird gestartet, wenn das ausgewählte Zyklusstartsignal steigt. Die Zeitmodus-Datenerfassung stoppt.

Um die Zyklusmoduskonfiguration zu verwenden, muss der Altanium-Regler über installierte Heizvorrichtungen mit einer der folgenden Kontrolltechnologien verfügen:

- UltraSync-E
- Altanium-Servoregler
- Ultra Shot
- Altanium Nadelverschluss-Sequenzsteuerung

Die Zyklusmoduskonfiguration kann auch verwendet werden, wenn das Zykluseingangssignal zur Verwendung nur bei auf Heizvorrichtungen konfiguriertem Altanium-Regler ausgewählt ist.

Der Start der Datenerfassung kann für die folgenden Signal festgelegt werden:

- IMM in Auto (SGM im Automatikbetrieb)
- External At Temperature (Auf Temperatur extern)
- UltraSync-E Stems Open Command (UltraSync-E-Öffnungsbefehl)
- UltraSync-E Stems Closed Command (UltraSync-E-Schließungsbefehl)
- External Permit Calibration (Externe Kalibrierungsberechtigung)
- Servo Digital Input Digital Input 6 10 (Digitaler Servoeingang 6 10)
- Configurable Signal 1 18 (Konfigurierbares Signal 1 18)
- Zykluseingang (siehe [Abschnitt 12.4.3.3](#page-201-0))

Um die Zyklusmoduskonfiguration einzustellen, gehen Sie wie folgt vor:

- **1.** Berühren Sie im Home Screen die Schaltfläche **Process Monitoring** (Prozessüberwachung).
- **2.** Berühren Sie die Registerkarte **Setup** (Einrichtung).
- **3.** Berühren Sie das Feld **Cycle Mode Start Signal** (Zyklusmodus-Startsignal).
- **4.** Wählen Sie ein Startsignal aus.
- **5.** Berühren Sie das Kontrollkästchen **Heats Running** (Heizvorrichtungen laufend), sodass ggf. das Häkchen angezeigt wird.
- **6.** Berühren Sie das Kontrollkästchen **Engaged** (Verbunden) für die Servosteuerung, sodass ggf. das Häkchen angezeigt wird.

Wenn beispielsweise UltraSync-E auf Ihrem System installiert ist, wird **UltraSync-E Engaged** (UltraSync-E verbunden) angezeigt.

### **12.4.3.1 Start- und Stoppbedingungen der Datenerfassung**

[Tabelle 12-4](#page-194-0) zeigt die Startbedingungen der Datenerfassung, wenn bestimmte Verfahren aktiviert und deaktiviert sind. [Tabelle 12-5](#page-196-0) zeigt die Stoppbedingungen der Datenerfassung, wenn bestimmte Verfahren aktiviert und deaktiviert sind.

| <b>Betriebs-</b><br>bedingungen<br>für<br>Heizvorrich-<br>tungen<br>aktiviert | <b>Bedingung</b><br>für<br>verbundenes<br><b>UltraSync-E</b><br>ist aktiviert | <b>Bedingung</b><br>für<br>verbundene<br>Werkzeug-<br>Servosteuer-<br>ung ist<br>aktiviert | Auswahl der<br>Zyklusmodus-<br>bedingungen<br>wird auf<br><b>Bildschirm</b><br>angezeigt | Startbedingungen                                                                                                    |
|-------------------------------------------------------------------------------|-------------------------------------------------------------------------------|--------------------------------------------------------------------------------------------|------------------------------------------------------------------------------------------|----------------------------------------------------------------------------------------------------|
| Ja                                                                            | Ja                                                                            | <b>Nein</b>                                                                                | Ja                                                                                       | Startsignal erreicht hohen Wert<br>UND die Heizvorrichtungen<br>sind eingeschaltet und auf<br>Betriebstemperatur UND Ultra<br>Sync-E ist verbunden.                        |
| Ja                                                                            | <b>Nein</b>                                                                   | Ja                                                                                         | Ja                                                                                       | Startsignal erreicht hohen Wert<br>UND die Heizvorrichtungen<br>sind eingeschaltet und auf<br>Betriebstemperatur UND die<br>Servosteuerung des Werkzeugs<br>ist verbunden. |

<span id="page-194-0"></span>**Tabelle 12-4 Zyklusmodus – Startbedingungen (UltraSync-E oder Altanium-Servosteuerung installiert)**

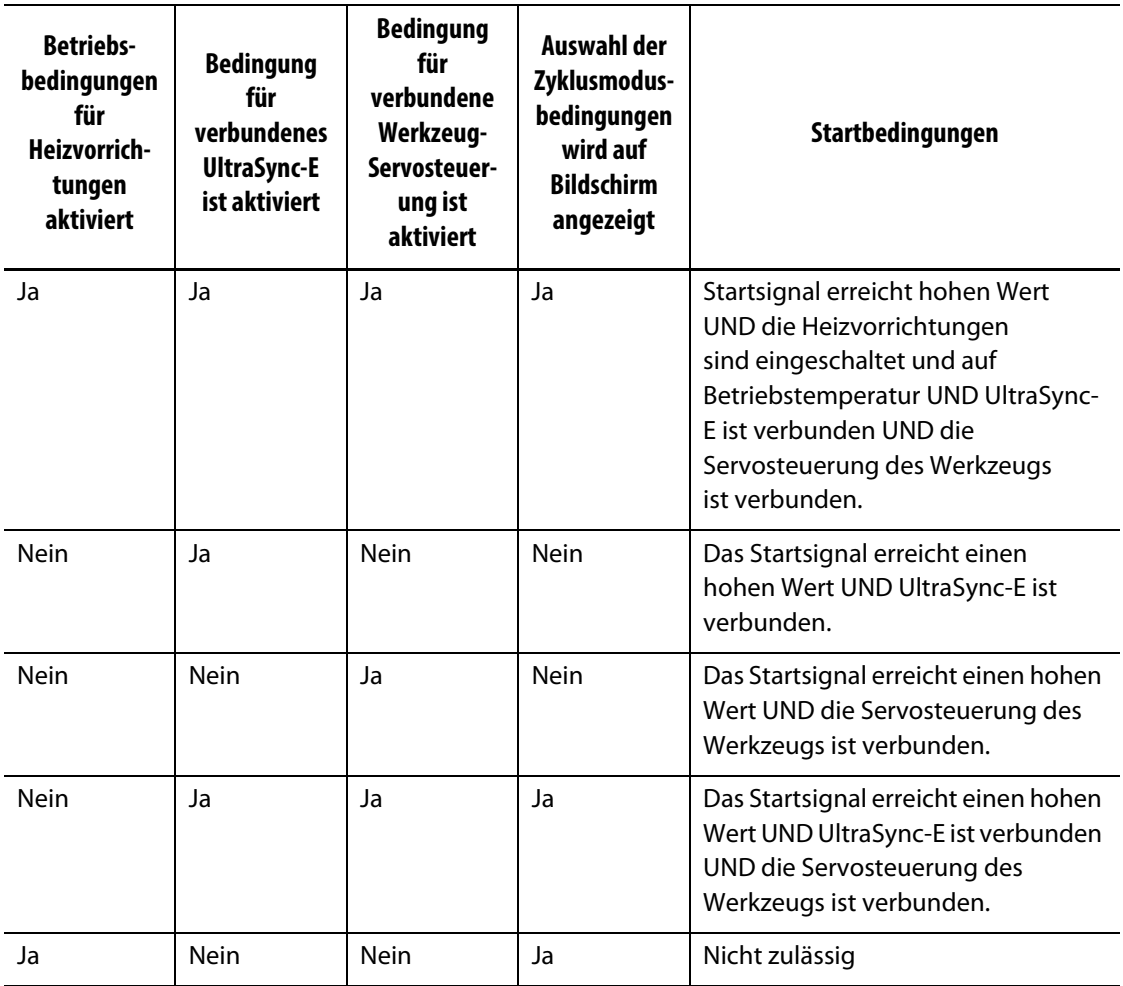

### **Tabelle 12-4 Zyklusmodus – Startbedingungen (UltraSync-E oder Altanium-Servosteuerung installiert)**

### **12.4.3.2 Stoppbedingungen der Datenerfassung**

[Tabelle 12-5](#page-196-0) zeigt die Stoppbedingungen der Datenerfassung, wenn bestimmte Verfahren aktiviert und deaktiviert sind.

| <b>Betriebs-</b><br>bedingungen<br>für Heizvorrich-<br>tungen<br>aktiviert | <b>Bedingung für</b><br>verbundenes<br><b>UltraSync-E ist</b><br>aktiviert | Bedingung für<br>verbundene<br>Werkzeug-<br>Servosteuerung<br>ist aktiviert | Auswahl der<br>Zyklusmodusbe<br>dingungen wird<br>auf Bildschirm<br>angezeigt | Stoppbedingungen                                                                                                    |
|----------------------------------------------------------------------------|----------------------------------------------------------------------------|-----------------------------------------------------------------------------|-------------------------------------------------------------------------------|----------------------------------------------------------------------------------------------------|
| Ja                                                                         | Ja                                                                         | Nein                                                                        | Ja                                                                            | Bei einem Paar von digitalen Eingängen (Start und<br>Ende):                                                                   |
|                                                                            |                                                                            |                                                                             |                                                                               | Digitaler Eingang zum Beenden erreicht keinen<br>$\bullet$<br>hohen Wert, bevor die Zeitbegrenzung des Zyklus<br>erreicht ist |
|                                                                            |                                                                            |                                                                             |                                                                               | Heizvorrichtungen sind ausgeschaltet oder nicht<br>$\bullet$<br>auf Betriebstemperatur                                        |
|                                                                            |                                                                            |                                                                             |                                                                               | UltraSync-E ist getrennt oder deaktiviert<br>$\bullet$                                                                        |
|                                                                            |                                                                            |                                                                             |                                                                               | System wechselt zur zeitgesteuerten Datenerfassung                                                                            |
|                                                                            |                                                                            |                                                                             |                                                                               | Wenn zum Start der Datenerfassung ein digitales Signal<br>und zum Beenden eine Zeitbegrenzung festgelegt ist:                 |
|                                                                            |                                                                            |                                                                             |                                                                               | Digitaler Eingang zum Starten erreicht keinen<br>$\bullet$<br>hohen Wert, bevor die Zeitbegrenzung des Zyklus<br>erreicht ist |
|                                                                            |                                                                            |                                                                             |                                                                               | Heizvorrichtungen sind ausgeschaltet oder nicht<br>$\bullet$<br>auf Betriebstemperatur                                        |
|                                                                            |                                                                            |                                                                             |                                                                               | UltraSync-E ist getrennt oder deaktiviert                                                                                     |
|                                                                            |                                                                            |                                                                             |                                                                               | System wechselt zur zeitgesteuerten Datenerfassung                                                                            |
|                                                                            |                                                                            |                                                                             |                                                                               | Wenn zum Start und zum Beenden der Datenerfassung<br>ein digitales Signal festgelegt ist:                                     |
|                                                                            |                                                                            |                                                                             |                                                                               | Digitaler Eingang zum Start erreicht keinen hohen<br>$\bullet$<br>Wert, bevor die Zeitbegrenzung des Zyklus<br>erreicht ist   |
|                                                                            |                                                                            |                                                                             |                                                                               | Heizvorrichtungen sind ausgeschaltet oder nicht<br>$\bullet$<br>auf Betriebstemperatur                                        |
|                                                                            |                                                                            |                                                                             |                                                                               | UltraSync-E ist getrennt oder deaktiviert<br>$\bullet$                                                                        |
|                                                                            |                                                                            |                                                                             |                                                                               | System wechselt zur zeitgesteuerten Datenerfassung                                                                            |

<span id="page-196-0"></span>**Tabelle 12-5 Zyklusmodus – Stoppbedingungen (UltraSync-E oder Altanium-Servosteuerung installiert)**

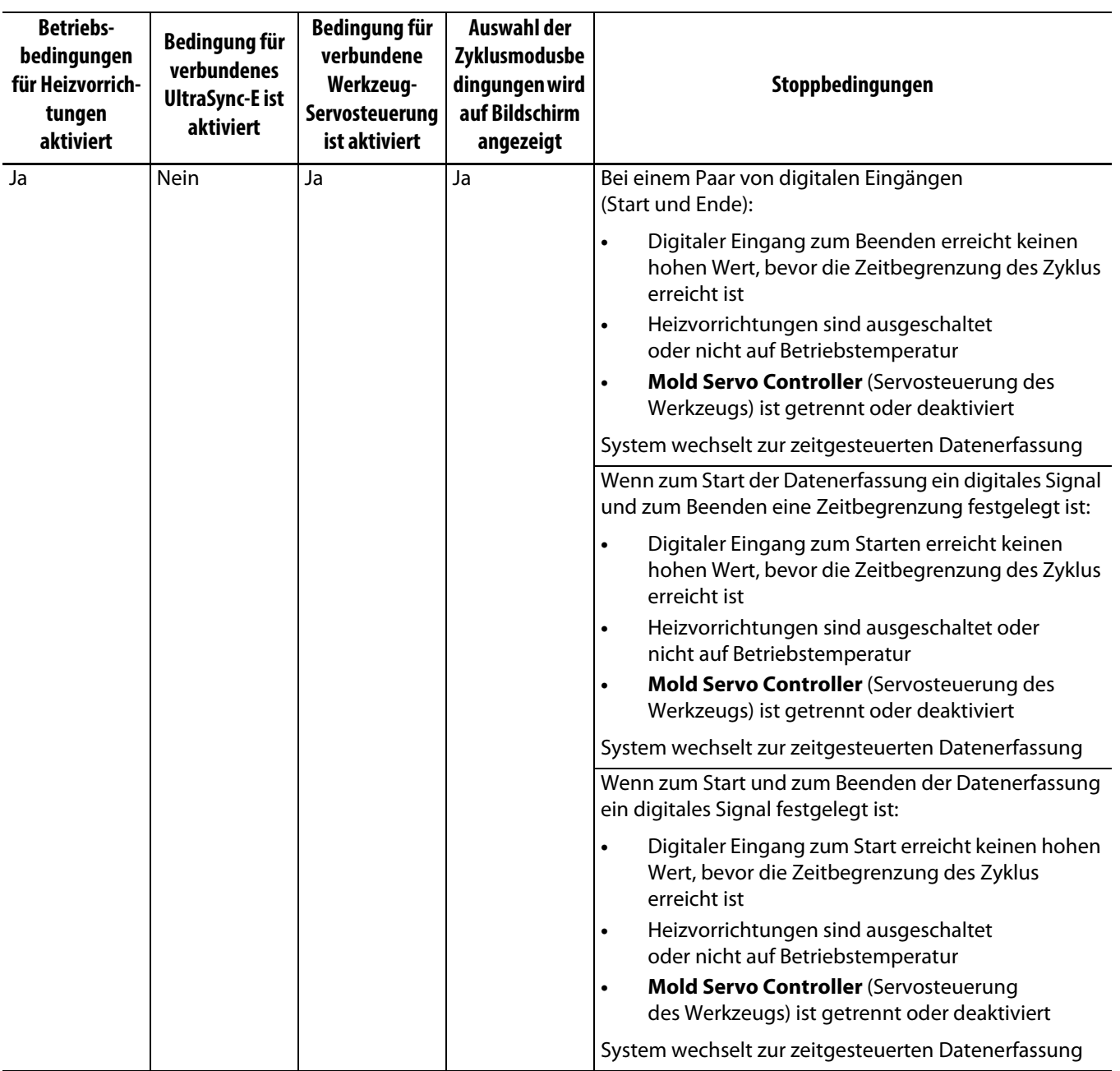

### **Tabelle 12-5 Zyklusmodus – Stoppbedingungen (UltraSync-E oder Altanium-Servosteuerung installiert)** (Fortsetzung)

| <b>Betriebs-</b><br>bedingungen<br>für Heizvorrich-<br>tungen<br>aktiviert | Bedingung für<br>verbundenes<br><b>UltraSync-E ist</b><br>aktiviert | Bedingung für<br>verbundene<br>Werkzeug-<br>Servosteuerung<br>ist aktiviert | <b>Auswahl der</b><br>Zyklusmodusbe<br>dingungen wird<br>auf Bildschirm<br>angezeigt | Stoppbedingungen                                                                                                    |
|----------------------------------------------------------------------------|---------------------------------------------------------------------|-----------------------------------------------------------------------------|--------------------------------------------------------------------------------------|----------------------------------------------------------------------------------------------------|
| Ja                                                                         | Ja                                                                  | Ja                                                                          | Ja                                                                                   | Bei einem Paar von digitalen Eingängen (Start und<br>Ende):<br>Digitaler Eingang zum Beenden erreicht keinen<br>$\bullet$<br>hohen Wert, bevor die Zeitbegrenzung des Zyklus<br>erreicht ist<br>Heizvorrichtungen sind ausgeschaltet oder nicht<br>$\bullet$<br>auf Betriebstemperatur<br>UltraSync-E ist getrennt oder deaktiviert<br>$\bullet$<br>Mold Servo Controller (Servosteuerung des<br>$\bullet$<br>Werkzeugs) ist getrennt oder deaktiviert<br>System wechselt zur zeitgesteuerten Datenerfassung<br>Wenn zum Start der Datenerfassung ein digitales Signal<br>und zum Beenden eine Zeitbegrenzung festgelegt ist:<br>Digitaler Eingang zum Starten erreicht keinen<br>$\bullet$<br>hohen Wert, bevor die Zeitbegrenzung des Zyklus<br>erreicht ist<br>Heizvorrichtungen sind ausgeschaltet<br>$\bullet$<br>oder nicht auf Betriebstemperatur<br>UltraSync-E ist getrennt oder deaktiviert<br>$\bullet$<br><b>Mold Servo Controller (Servosteuerung</b><br>$\bullet$<br>des Werkzeugs) ist getrennt oder deaktiviert<br>System wechselt zur zeitgesteuerten Datenerfassung<br>Wenn zum Start und zum Beenden der Datenerfassung<br>ein digitales Signal festgelegt ist:<br>Digitaler Eingang zum Start erreicht keinen hohen<br>$\bullet$<br>Wert, bevor die Zeitbegrenzung des Zyklus<br>erreicht ist |
|                                                                            |                                                                     |                                                                             |                                                                                      | Heizvorrichtungen sind ausgeschaltet oder<br>$\bullet$<br>nicht auf Betriebstemperatur<br>UltraSync-E ist getrennt oder deaktiviert<br>$\bullet$<br><b>Mold Servo Controller (Servosteuerung</b><br>$\bullet$<br>des Werkzeugs) ist getrennt oder deaktiviert<br>System wechselt zur zeitgesteuerten Datenerfassung                                                                                                    |

**Tabelle 12-5 Zyklusmodus – Stoppbedingungen (UltraSync-E oder Altanium-Servosteuerung installiert)** (Fortsetzung)

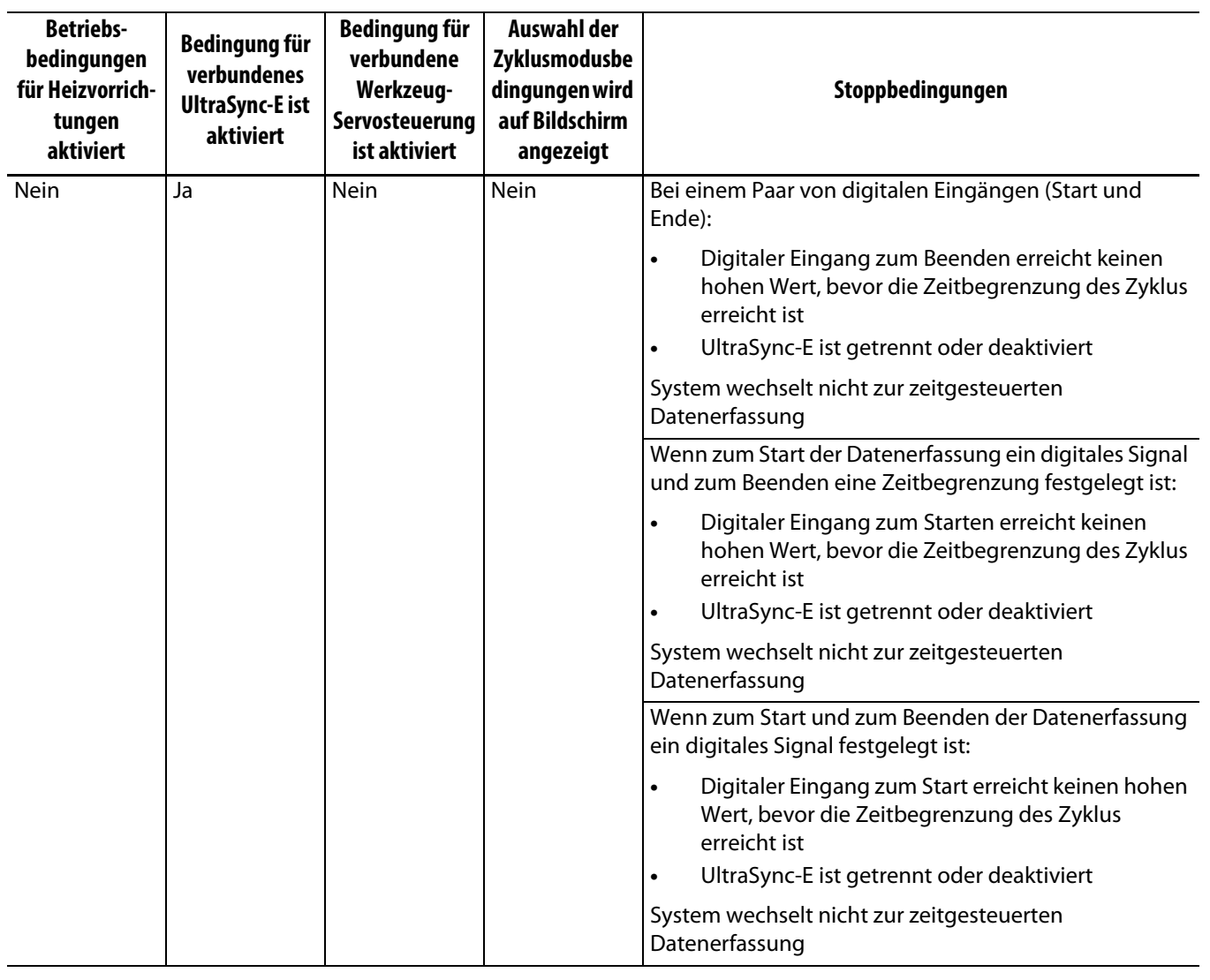

### **Tabelle 12-5 Zyklusmodus – Stoppbedingungen (UltraSync-E oder Altanium-Servosteuerung installiert)** (Fortsetzung)

| <b>Betriebs-</b><br>bedingungen<br>für Heizvorrich-<br>tungen<br>aktiviert | Bedingung für<br>verbundenes<br><b>UltraSync-E ist</b><br>aktiviert | <b>Bedingung für</b><br>verbundene<br>Werkzeug-<br>Servosteuerung<br>ist aktiviert | <b>Auswahl der</b><br>Zyklusmodusbe<br>dingungen wird<br>auf Bildschirm<br>angezeigt | Stoppbedingungen                                                                                                    |
|----------------------------------------------------------------------------|---------------------------------------------------------------------|------------------------------------------------------------------------------------|--------------------------------------------------------------------------------------|----------------------------------------------------------------------------------------------------|
| Nein                                                                       | Nein                                                                | Ja                                                                                 | Nein                                                                                 | Bei einem Paar von digitalen Eingängen<br>(Start und Ende):                                                                                                    |
|                                                                            |                                                                     |                                                                                    |                                                                                      | Digitaler Eingang zum Beenden erreicht keinen<br>$\bullet$<br>hohen Wert, bevor die Zeitbegrenzung des Zyklus<br>erreicht ist<br><b>Mold Servo Controller (Servosteuerung</b><br>$\bullet$<br>des Werkzeugs) ist getrennt oder deaktiviert |
|                                                                            |                                                                     |                                                                                    |                                                                                      | System wechselt nicht zur zeitgesteuerten<br>Datenerfassung                                                                                                    |
|                                                                            |                                                                     |                                                                                    |                                                                                      | Wenn zum Start der Datenerfassung ein digitales Signal<br>und zum Beenden eine Zeitbegrenzung festgelegt ist:                                                                                                    |
|                                                                            |                                                                     |                                                                                    |                                                                                      | Digitaler Eingang zum Starten erreicht keinen<br>$\bullet$<br>hohen Wert, bevor die Zeitbegrenzung des<br>Zyklus erreicht ist                                                                                                    |
|                                                                            |                                                                     |                                                                                    |                                                                                      | Mold Servo Controller (Servosteuerung des<br>$\bullet$<br>Werkzeugs) ist getrennt oder deaktiviert                                                                                                    |
|                                                                            |                                                                     |                                                                                    |                                                                                      | System wechselt nicht zur zeitgesteuerten<br>Datenerfassung                                                                                                    |
|                                                                            |                                                                     |                                                                                    |                                                                                      | Wenn zum Start und zum Beenden der Datenerfassung<br>ein digitales Signal festgelegt ist:                                                                                                    |
|                                                                            |                                                                     |                                                                                    |                                                                                      | Digitaler Eingang zum Start erreicht keinen<br>$\bullet$<br>hohen Wert, bevor die Zeitbegrenzung des<br>Zyklus erreicht ist                                                                                                    |
|                                                                            |                                                                     |                                                                                    |                                                                                      | Mold Servo Controller (Servosteuerung<br>$\bullet$<br>des Werkzeugs) ist getrennt oder deaktiviert                                                                                                    |
|                                                                            |                                                                     |                                                                                    |                                                                                      | System wechselt nicht zur zeitgesteuerten<br>Datenerfassung                                                                                                    |

**Tabelle 12-5 Zyklusmodus – Stoppbedingungen (UltraSync-E oder Altanium-Servosteuerung installiert)** (Fortsetzung)

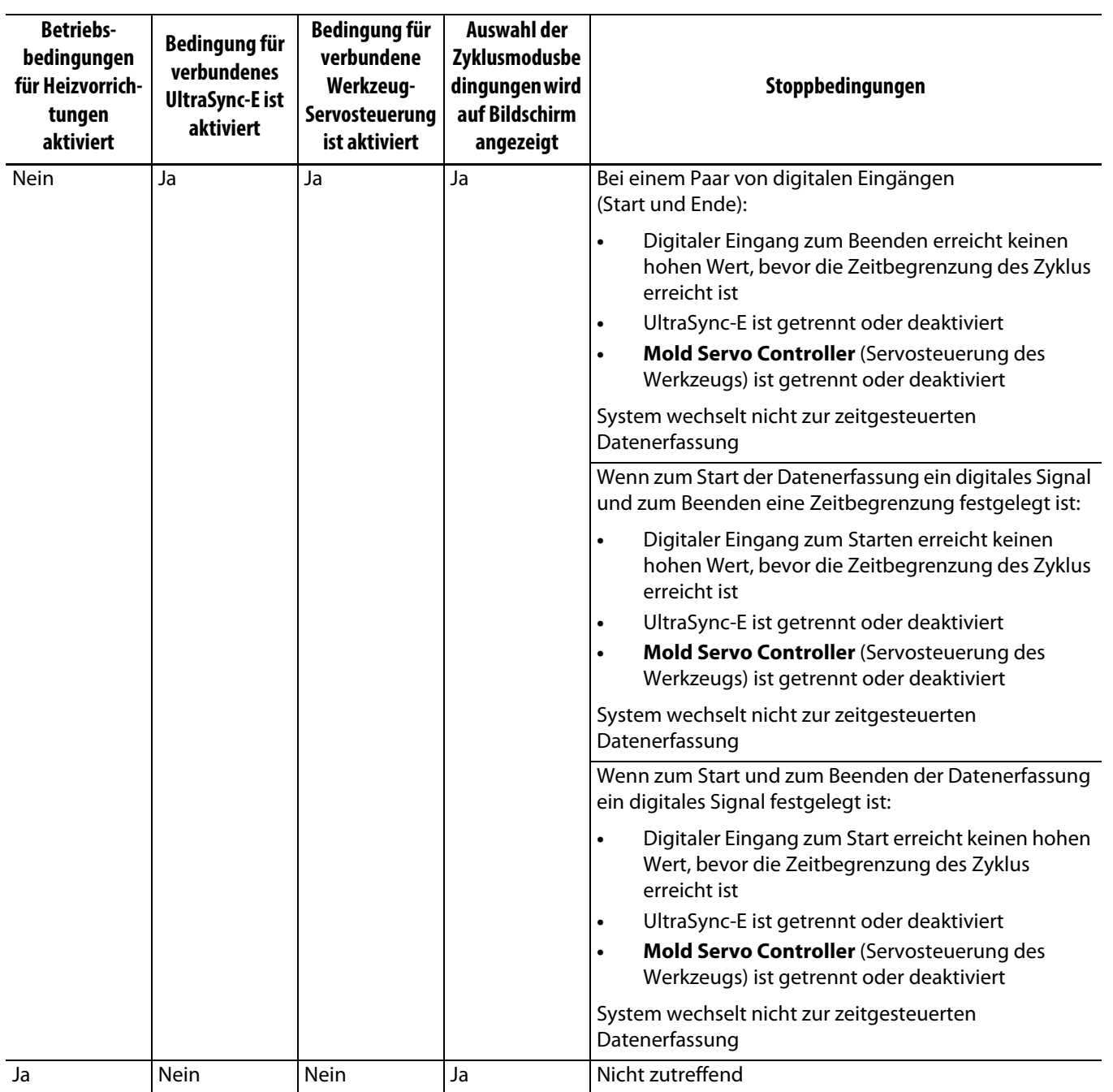

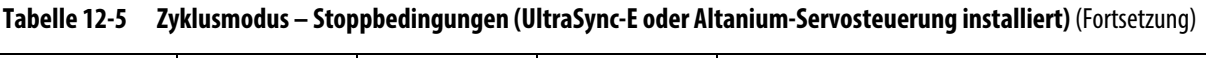

## <span id="page-201-0"></span>**12.4.3.3 Zykluseingang (nur Regelung des Heizelements)**

Über den Zykluseingang werden ein Start und ein Ende des Zyklussignals von der Spritzgussmaschine übermittelt. Diese Eingabe kann nur an Altanium-Systemen, die für eine Regelung der Heizvorrichtungen konfiguriert sind, als Auslöser zum Protokollieren von Prozessdaten konfiguriert werden.

Wenn dieser Eingang zur Verwendung ausgewählt wird, sucht der Regler nach einem Anstieg (Flanke), damit ein Zyklus gestartet oder beendet werden kann.

**HINWEIS:** Dieser sollte an ein zyklisches Signal angeschlossen sein (das Signal geht in jedem Spritzzyklus von HOCH zu NIEDRIG).

Diese Funktion kann aktiviert oder deaktiviert werden, wenn Sie das Kontrollkästchen **In Use** (In Verwendung) in der Zeile **Cycle Input** (Zykluseingang) auf der Registerkarte **Heats Page 1** (Heizvorrichtungen, Seite 1) des Bildschirms **Digital Inputs** (Digitale Eingänge) auswählen oder dessen Auswahl aufheben. Siehe [Abschnitt 13.1.3](#page-205-0).

## **12.4.4 Status der Prozessüberwachung**

Im Bildschirm **Process Monitoring Setup** (Einrichtung der Prozessüberwachung) sehen Sie den Überwachungsstatus des Reglers. Im Bereich **Process Monitoring Status** (Prozessüberwachungsstatus) des Bildschirms werden die folgenden Informationen angezeigt:

- **Data Collection Mode** (Datenerfassungsmodus) zeigt den Status **Collecting** (werden erfasst) oder **Not Collecting** (werden nicht erfasst) an.
- **Cycle Time** (Zykluszeit) zeigt die tatsächliche Zykluszeit für die Datenerfassung an.
- **Controller Cycle Active** (Reglerzyklus aktiv) gibt an, dass der Zyklusbetrieb aktiv ist.

### **12.4.5 Prozessprotokollübertragung**

Im Bereich **Process Log Transfer** (Prozessprotokollübertragung) des Bildschirms **Monitoring Setup** (Überwachungseinrichtung) können Sie die Menge und den Speicherort der gespeicherten Daten auswählen. Sie können das gesamte Protokoll oder nur einen bestimmten Zeitrahmen speichern. Wenn Sie die Option **Time Range** (Zeitrahmen) auswählen, können Sie in den Feldern **Start time** (Startzeit) und **Stop time** (Endzeit) die entsprechenden Werte auswählen.

Die Felder **Process Log Oldest Date** (Ältestes Datum Prozessprotokoll) und **Log Filename** (Dateiname Logbuch) werden nur zu Informationszwecken angezeigt.

Berühren Sie die Schaltfläche **Transfer** (Übertragung), um zum Speicherort zu navigieren, an dem das Prozessprotokoll gespeichert ist.

### **12.4.6 Prozessdatenfilter**

Über den Prozessdatenfilter können Sie filtern, welche Prozessvariablen in den Bildschirmen **Trend Plot** (Trenddiagramm) und **History Plot** (Verlaufdiagramm) angezeigt und im Prozessprotokoll gespeichert werden. Die Auswahlmöglichkeiten sind:

- Aktuelles Werkzeug
- Werkzeug-Setup Einstellen
- Alle (verfügbare Daten)

Der Standardwert ist das aktuelle Werkzeug-Setup (beim erstmaligen Start des Reglers).

# **Kapitel 13 System-Optionen**

Der Altanium Regler verfügt über viele zusätzliche optionale Funktionen, die beim Spritzgießverfahren helfen. Es gibt Hardware-, Software- und eine Kombination aus Hardware- und Software-Optionen, die verwendet werden können, um das System zu optimieren.

## **13.1 Digital I/O (E/A)**

Verwenden Sie den Bildschirm I/O, um die digitalen Ein- und Ausgänge zu konfigurieren. Berühren Sie auf dem Home Screen die Schaltfläche **I/O** (E/A).

Die I/O-Optionen sind in vier Kategorien unterteilt:

- Sicherheit
- Digitale Eingänge
- Digitale Ausgänge
- Konfigurierbare Signale

Die Registerkarten unten auf dem Bildschirm werden für den Zugriff auf jede I/O-Kategorie verwendet. [Tabelle 13-1](#page-204-0) enthält eine Liste der Elemente auf den I/O-Bildschirmen mit deren Beschreibungen.

Wählen Sie zur Konfiguration der E/A eine Registerkarte für Sicherheit, Eingänge, Ausgänge oder konfigurierbare Signale, um die gewünschten E/A anzuzeigen. Wenn in Ihren Altanium Regler Heizvorrichtungen bzw. Servos installiert sind, werden auf den Bildschirmen für die digitalen Eingänge und Ausgänge Unterregisterkarten für diese Funktionen angezeigt. Navigieren Sie zu den E/A und konfigurieren Sie die Einstellungen entsprechend den Anforderungen.

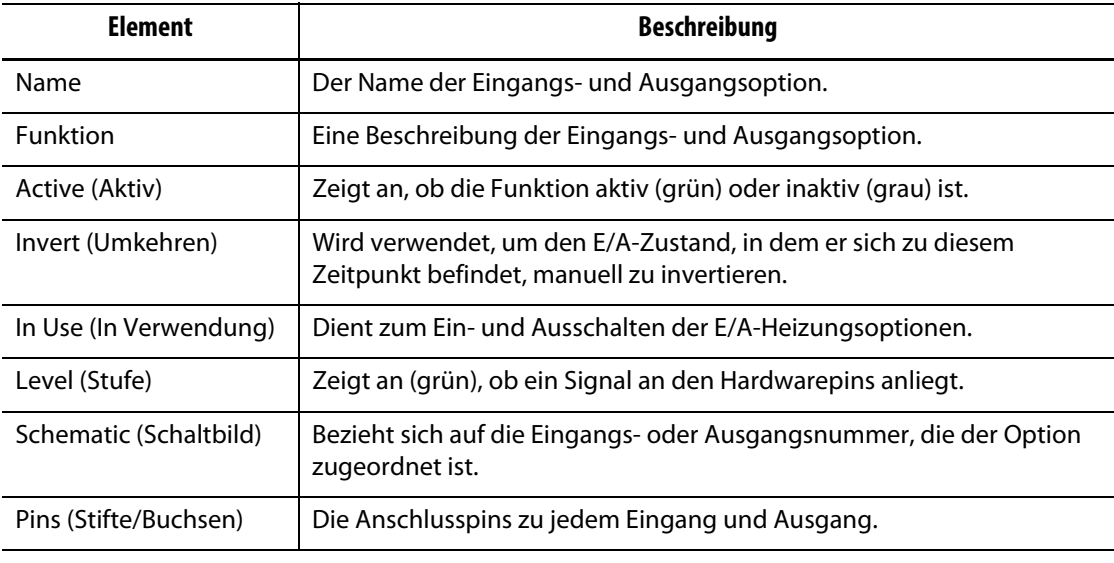

<span id="page-204-0"></span>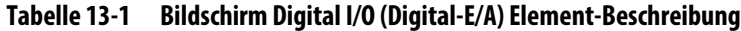

## **13.1.1 Aktivieren einer E/A-Option**

Das System kann standardmäßig mit bis zu für E/A-Optionen für Heizvorrichtungen konfiguriert werden. Wenn ein Optionspaket im System enthalten ist, müssen die Optionen aktiviert werden. Sie können nur die gekauften Optionen aktivieren. Falls bereits die Maximalzahl der gekauften Signale erreicht ist, muss, zum Aktivieren einer (anderen) Signal-Option, eine der aktivierten Optionen deaktiviert werden.

Zum Aktivieren der Option, berühren Sie das Kontrollkästchen **In Use** (In Verwendung) für die Option. Ein Häkchen wird angezeigt, wenn die Option aktiviert ist.

Zum Deaktivieren der Option, berühren Sie das Kontrollkästchen **In Use** (In Verwendung), um das Häkchen zu entfernen.

## **13.1.2 Sicherheitssignale (UltraSync-E oder Altanium-Servosteuerung installiert)**

Die Sicherheitssignale werden überwacht, damit sichergestellt ist, dass das System nicht unter unsicheren Bedingungen betrieben wird. Da dies gesperrte Signale sind, kann ihr Name nicht geändert werden, sie können nicht umgekehrt oder erzwungen werden.

Diese Signale sind nur verfügbar, wenn der Regler mit UltraSync-E oder Altanium-Servosteuerung konfiguriert ist.

[Tabelle 13-2](#page-205-1) beschreibt die Sicherheitssignale.

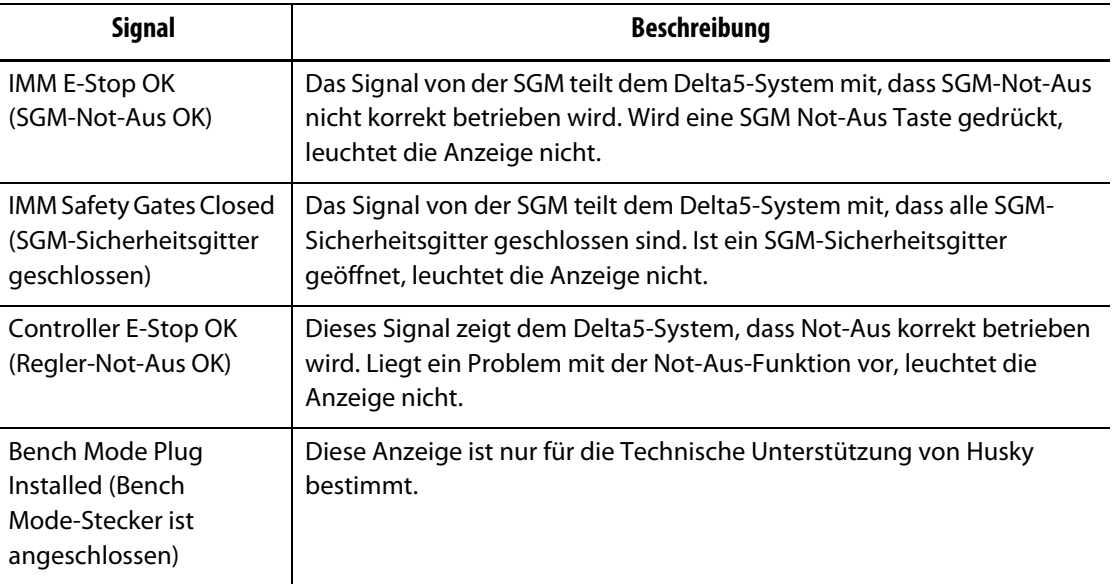

#### <span id="page-205-1"></span>**Tabelle 13-2 Sicherheitssignale**

### <span id="page-205-0"></span>**13.1.3 Digitale Eingänge**

Wenn Ihr Delta5-System einen UltraSync-E, eine Nadelverschluss-Sequenzsteuerung oder sonstige Spritzgussprodukte von Husky steuert, werden eine oder mehrere Registerkarten zur Konfiguration der Eingänge von diesen Produkten angezeigt. Informationen über die digitalen Eingangssignale finden Sie in der Benutzeranleitung des jeweiligen Produkts.

Die Registerkarten **Heats** (Heizvorrichtungen) (**Heats Page 1** (Heizvorrichtungen, Seite 1) und **Heats Page 2** (Heizvorrichtungen, Seite 2)) zeigen Bildschirme mit den digitalen Eingängen von der SGM an, die mit dem Betrieb der Heizvorrichtungen zusammenhängen. Siehe [Abbildung 13-1.](#page-206-0)

| Name                       | <b>Furnithon</b>        | State | <b>Insure</b> |   | <b>In this</b><br>Level | <b>Schomatic</b> | <b>Plays</b> |  |
|----------------------------|-------------------------|-------|---------------|---|-------------------------|------------------|--------------|--|
| <b>Ramote Standby</b>      | User Selectable Inputs  |       |               |   |                         | DB31             | $4 - 4$      |  |
| <b>Remote Boone</b>        | User Selectable Inputs  |       |               |   |                         | <b>DES</b>       | B-ti         |  |
| Remote Start               | User Selectable Inputs  |       |               | ÷ |                         | D33              | 54           |  |
| Remote Struck              | User Selectable Irgs/IV |       |               |   |                         | <b>DEN</b>       | $F - G$      |  |
| Manual Booot               | User Selectable Diputa  |       |               | ⊷ |                         | prio             | $1 - 0$      |  |
| Cooking Lines Not Enabled  | User Seastable Inputs:  |       |               | ÷ |                         | DES.             | 0.6          |  |
| Cyde Input                 | User Selectable Inputs  |       |               | ٠ |                         | D015             | $L=0$        |  |
| <b>Reset Parts Counter</b> | <b>Part Counting</b>    |       |               |   |                         | DIDE             | A/C          |  |
| Count Parts                | Part Counting           |       |               | ٠ |                         | D87.             | BC.          |  |

<span id="page-206-0"></span>**Abbildung 13-1 Bildschirm für digitale Eingänge (Heizvorrichtungen, Seite 1)** 

[Tabelle 13-3](#page-206-1) beschreibt die Eingangssignale vom Bildschirm **Heats Page 1** (Heizvorrichtungen, Seite 1).

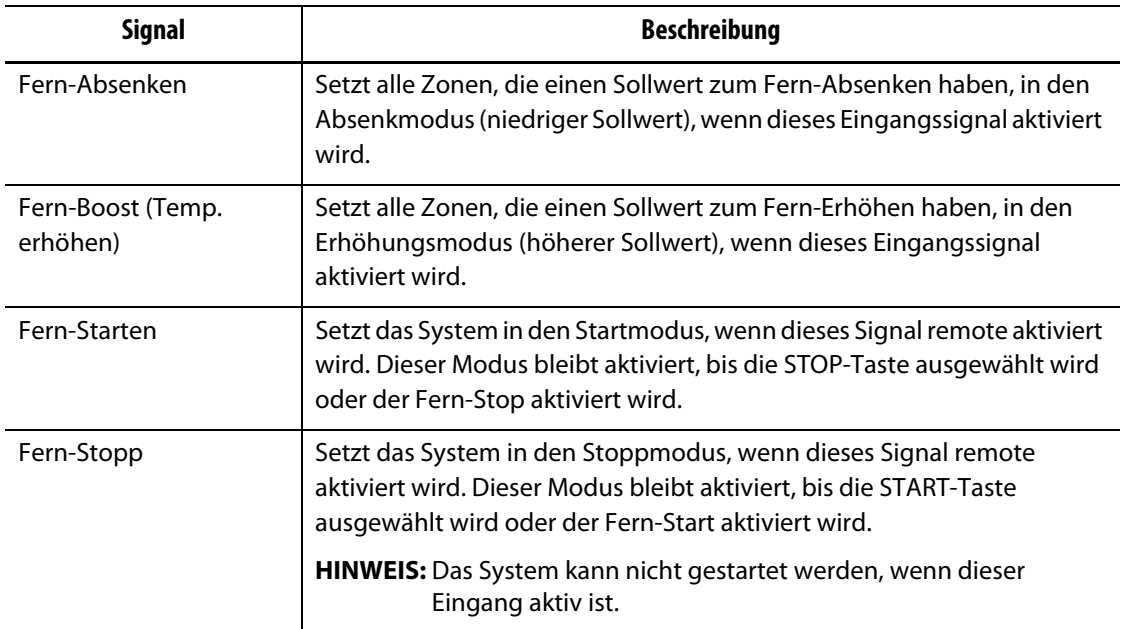

<span id="page-206-1"></span>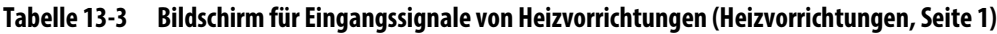

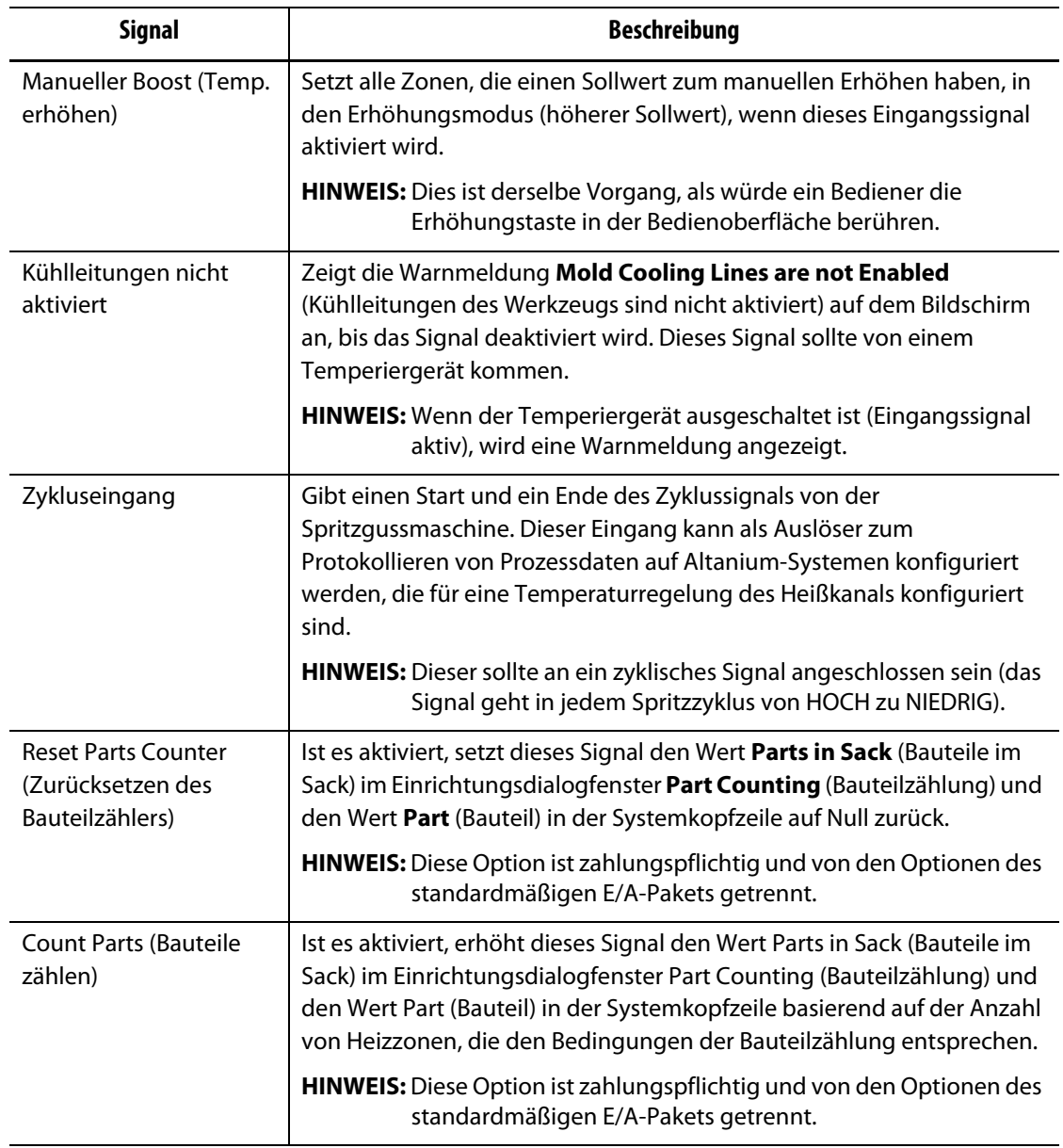

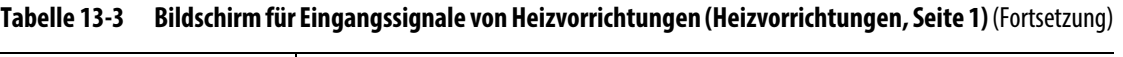

[Tabelle 13-4](#page-208-0) beschreibt die Eingangssignale vom Bildschirm Heats Page 2 (Heizvorrichtungen, Seite 2).

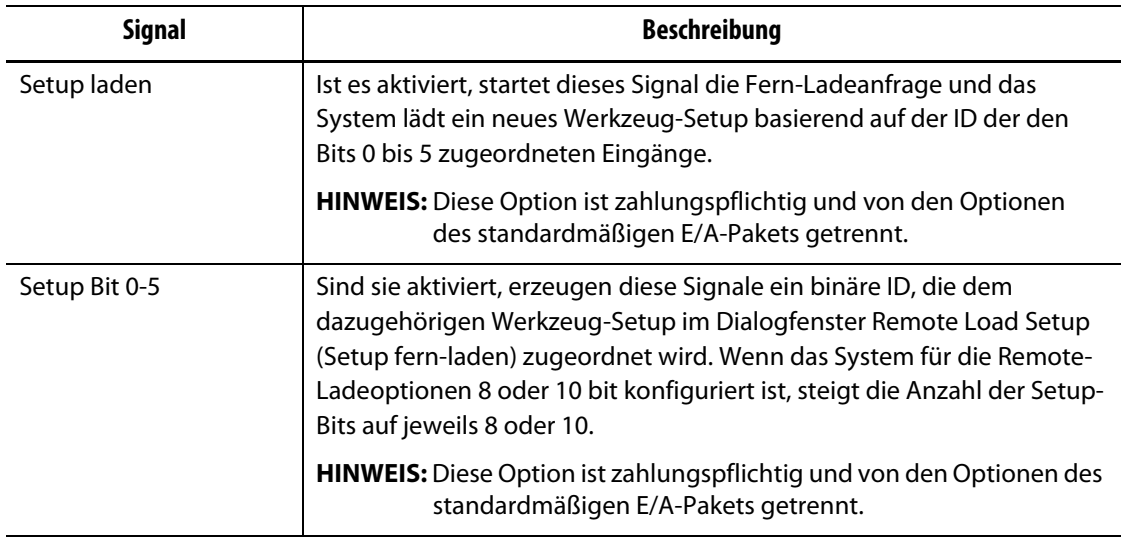

#### <span id="page-208-0"></span>**Tabelle 13-4 Bildschirm für Eingangssignale von Heizvorrichtungen (Heizvorrichtungen, Seite 2)**

## **13.1.4 Digitale Ausgänge**

Wenn Ihr Delta5-System einen UltraSync-E, eine Nadelverschluss-Sequenzsteuerung oder sonstige Spritzgussprodukte von Husky steuert, werden eine oder mehrere Registerkarten zur Konfiguration der Ausgänge zu diesen Produkten angezeigt. Informationen über die digitalen Ausgangssignale finden Sie in der Benutzeranleitung des jeweiligen Produkts.

Die Registerkarten Heats (Heizvorrichtungen) (Heats Page 1 (Heizvorrichtungen, Seite 1) und Heats Page 1 (Heizvorrichtungen, Seite 2)) zeigen Bildschirme mit den digitalen Ausgängen zur SGM an, die mit dem Betrieb der Heizvorrichtungen zusammenhängen. Siehe [Abbildung 13-2](#page-208-1).

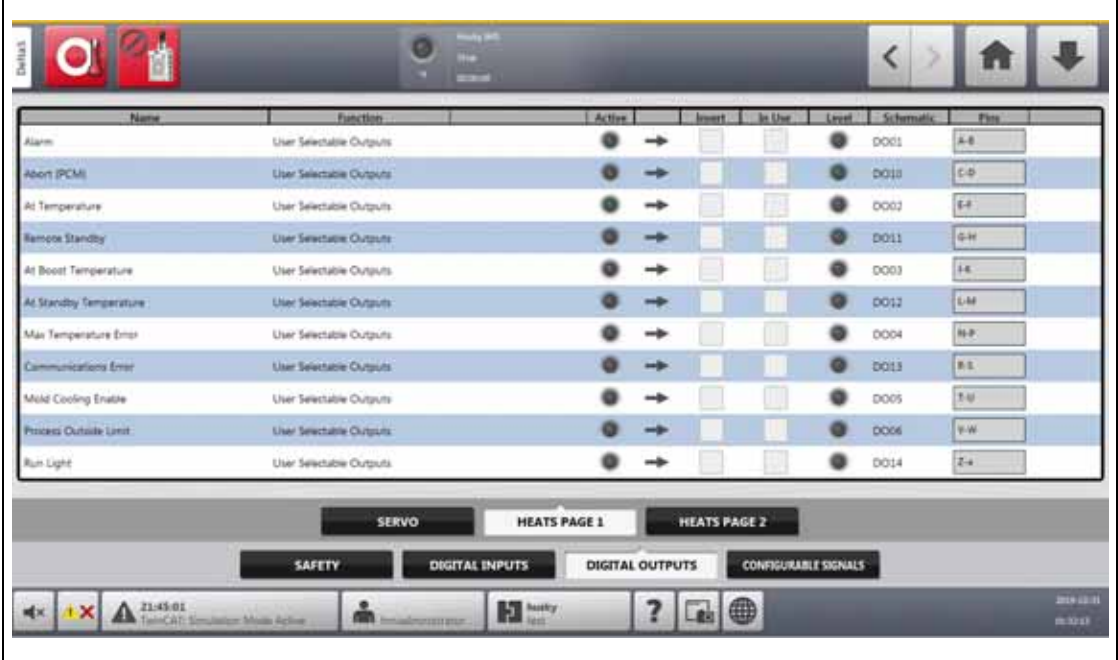

<span id="page-208-1"></span>**Abbildung 13-2 Bildschirm für digitale Ausgänge (Heizvorrichtungen, Seite 1)** 

[Tabelle 13-2](#page-205-1) beschreibt die Ausgangssignale der Heizvorrichtungen.

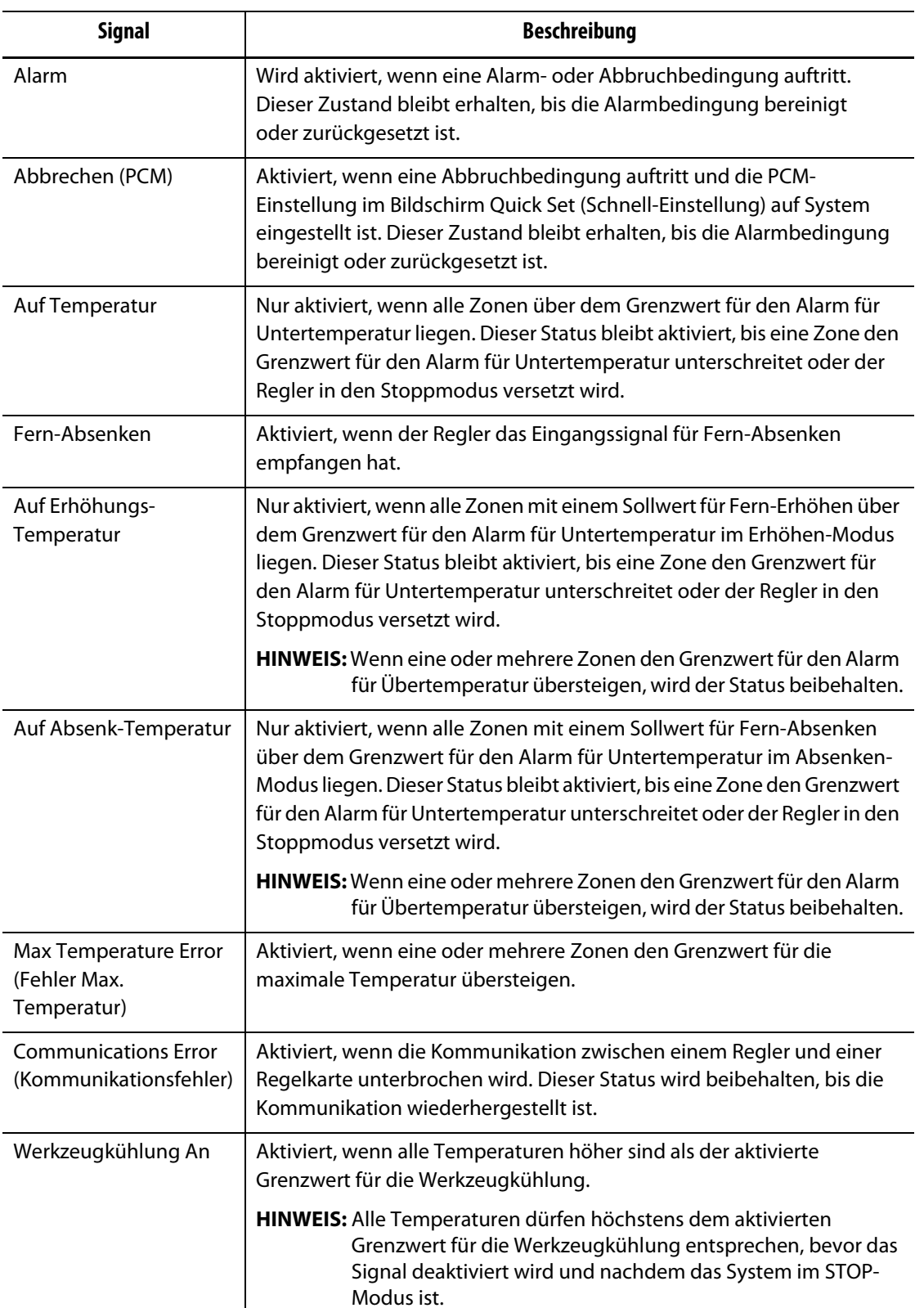

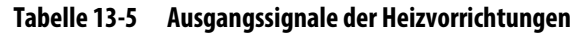

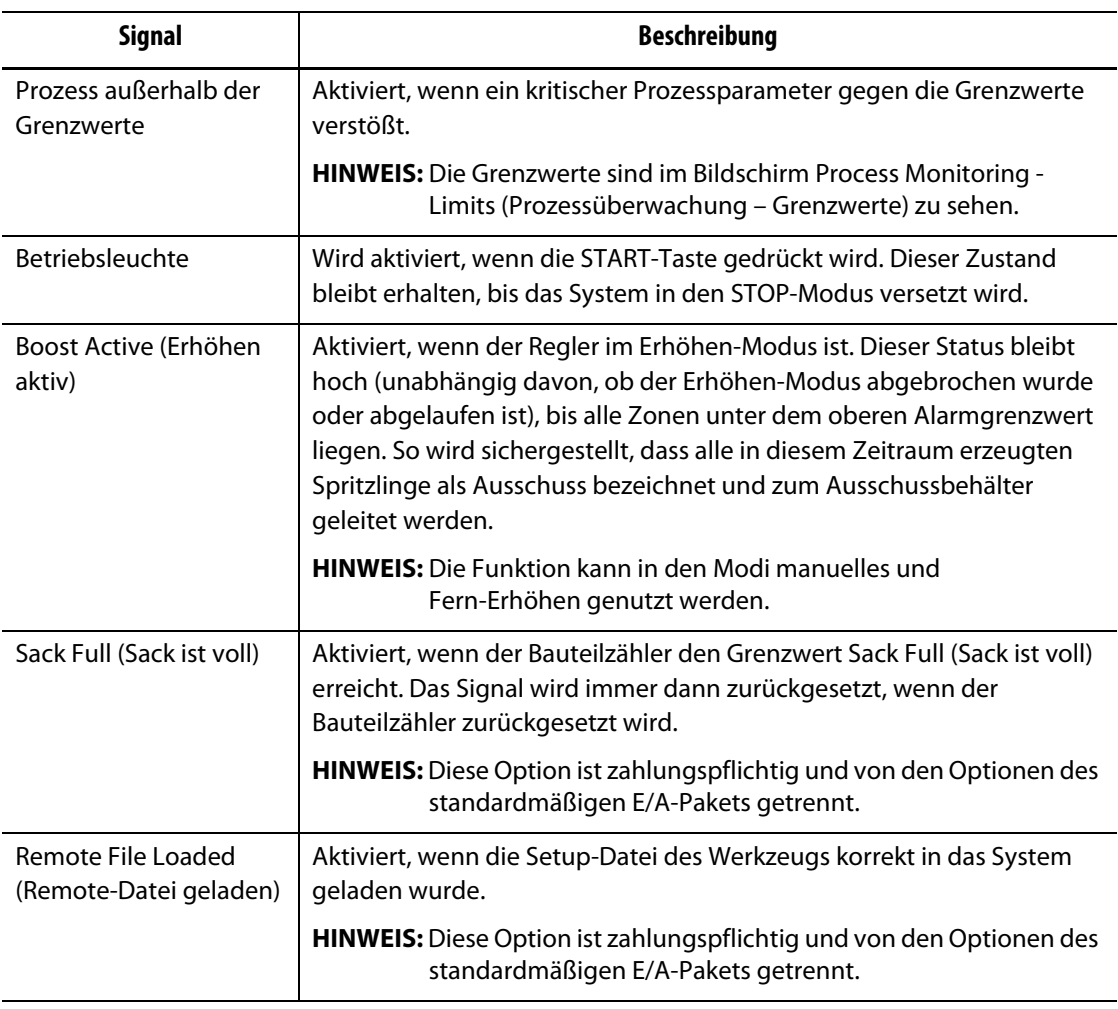

#### **Tabelle 13-5 Ausgangssignale der Heizvorrichtungen** (Fortsetzung)

## **13.1.5 Konfigurierbare Signale (UltraSync-E, Altanium-Servosteuerung oder Nadelverschlussdüsen-Sequenzsteuerung installiert)**

Konfigurierbare Signale sind Ausgänge, die Boolesche Logik verwenden. Sie können Eingangssignalfunktionen, Ausgangssignalfunktionen und andere anpassbare Signale als Bedingungen für ein bestimmtes anpassbares Signal verwendenden, das eingeschaltet ist, wenn alle Bedingungen WAHR sind.

Diese Signale sind nur verfügbar, wenn der Regler mit UltraSync-E, Altanium-Servosteuerung oder Nadelverschluss-Sequenzsteuerung konfiguriert ist.

Berühren Sie die **Configurable Signals** (Konfigurierbare Signale), um den Bildschirm Configurable Signals (Konfigurierbare Signale) anzuzeigen. Siehe [Abbildung 13-3](#page-211-0).

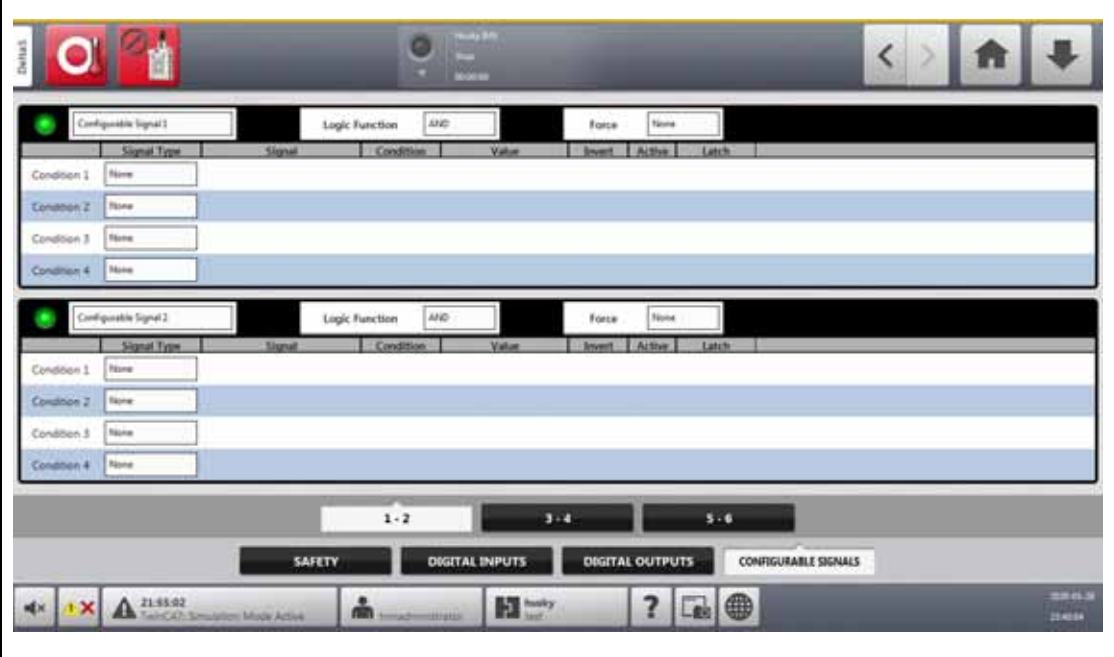

Abbildung 13-3 Bildschirm "Configurable Signals" (Konfigurierbare Signale)

<span id="page-211-0"></span>Über die drei Registerkarten unten im Bildschirm Configurable Signals (Konfigurierbare Signale) erhalten Sie Zugriff auf die Signale. Auf jeder Registerkarte befinden sich zwei konfigurierbare Signale.

### **13.1.5.1 Logische Funktion**

Bei Festlegung von AND (UND) ist das konfigurierbare Signal nur WAHR, wenn alle Bedingungen WAHR sind. Bei Festlegung von OR (ODER) ist das konfigurierbare Signal nur WAHR, wenn mindestens eine Bedingung WAHR ist.

Bei Festlegung von SELBSTHALTEND ist ein konfigurierbares Signal WAHR, wenn ein festgelegtes Ereignis eintritt. Das Signal bleibt WAHR, bis ein anderes Ereignis es auf FALSCH setzt.

Wenn die logische Funktion SELBSTHALTEND ausgewählt ist, zeigt jede Bedingungszeile eine Aktion Latch (Selbsthalten/Verriegeln) an, die Sie auf Latch (Selbsthalten/Verriegeln) oder Unlatch (Nicht selbsthaltend/Entriegeln) einstellen können.

Wenn eine Bedingungszeile WAHR ist, tritt eine der folgenden Aktionen Latch (Selbsthalten/Verriegeln) auf:

- Bei Festlegung auf Latch (Selbsthalten/Verriegeln), wird das konfigurierbare Signal auf WAHR festgelegt.
- Bei Festlegung auf Unlatch (Nicht selbsthalten/Entriegeln), wird das konfigurierbare Signal auf FALSCH festgelegt.

Das konfigurierbare Signal bleibt dann in diesem Zustand, bis es von einer anderen Bedingungszeile geändert wird.

Ein konfigurierbares Signal mit mehr als einer Bedingung wird in der Reihenfolge bewertet, in der die Bedingungen aufgelistet sind, von oben nach unten. Das konfigurierbare Signal kann in bestimmten Fällen also gleichzeitig selbsthaltend (verriegelt) und nicht selbsthaltend (entriegelt) sein. Das endgültige Signal (WAHR oder FALSCH) wird durch die letzte bewertete Aktion festgelegt.

### **13.1.5.2 Force (Erzwingen)**

Sie können ein konfigurierbares Signal als Hoch oder Niedrig erzwingen (WAHR oder FALSCH). Hierdurch werden alle Bedingungseinstellungen überschrieben, die für ein Signal konfiguriert sind.

Wenn Force (Erzwingen) auf None (Keine) festgelegt ist, funktioniert das Signal nach den konfigurierten Bedingungen.

Wenn Force (Erzwingen) auf Low (Niedrig) festgelegt ist, werden die konfigurierten Bedingungen ignoriert und das Signal bleibt niedrig (FALSCH).

Wenn Force (Erzwingen) auf High (Hoch) festgelegt ist, werden die konfigurierten Bedingungen ignoriert und das Signal bleibt hoch (WAHR). Die Anzeige Active (Aktiv) leuchtet.

Mit dieser kann ein hohes oder niedriges Signal erzwungen werden, wenn der Status eines Signals für einen Vorgang in einem Status verbleiben soll. Dies ist nützlich, wenn Sie ursprünglich andere Signale für einen Vorgang konfiguriert haben, der durch ein erzwungenes Signal ausgelöst wird. Außerdem können Sie erzwingen, dass bestimmte Signale bei der Problembehebung umgangen werden.

### **13.1.5.3 Bedingungen**

Für jedes konfigurierbare Signal können vier Bedingungen festgelegt werden. Berühren Sie das Feld **Signal Type** (Signaltyp) neben jeder Bedingung, die Sie festlegen möchten. Sie können aus den folgenden Signaltypen auswählen:

- Digital Input (Digitaler Eingang)
- Controller Functions (Reglerfunktionen)
- Configurable Signal (Konfigurierbares Signal)
- Eine Regeltechnologie von Husky, die auf Ihrem Altanium-System installiert ist, z. B. UltraSync-E
- Safety Signal (Sicherheitssignal)
- Temperature Control (Temperaturregelung).

Mit jedem Signaltyp müssen möglicherweise dazugehörige Signalquellen, Bedingungen und Werte festgelegt werden. Konfigurieren Sie diese nach Bedarf.

# **13.2 Kabelanschlüsse**

Alle Kabel werden an der Unterseite der Delta5 MCU angeschlossen, mit Ausnahme der USB-Anschlüsse an der Vorderseite der MCU. Die USB-Anschlüsse dienen zum Importieren und Exportieren von Daten.

Der Isolationsgrad von Regelkabeln und an E/A von Delta5 angeschlossenen Geräten beträgt:

- 500 V, wenn die Geräte von einem 400 VAC- oder 415 VAC-System gespeist werden
- 300 V, wenn die Geräte von einem System mit bis zu 240 VAC gespeist werden.

**HINWEIS:** Wenn die an Eingang, Bauteilzählung oder Fern-Laden angelegten 12 V an externe Geräte angeschlossen werden, darf die von allen externen Geräten genutzte Gesamtstromstärke nicht mehr als 1 A betragen.

[Abbildung 13-4](#page-213-0) zeigt die Positionen der Anschlüsse von Delta5. Die Anschlüsse werden in [Tabelle 13-6](#page-213-1) beschrieben.

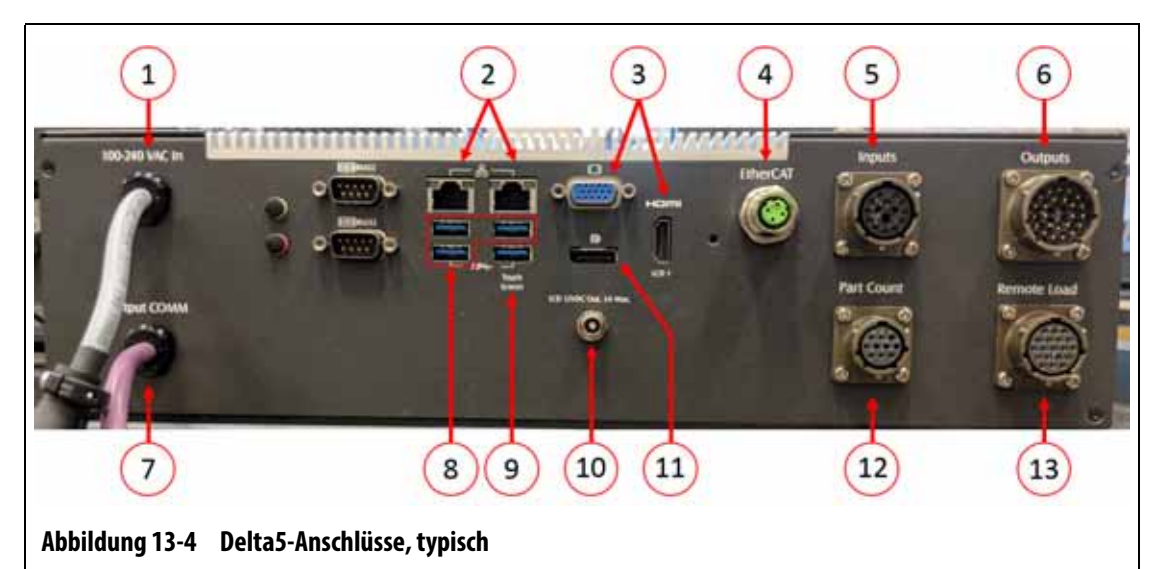

<span id="page-213-1"></span><span id="page-213-0"></span>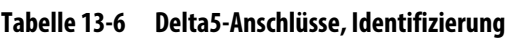

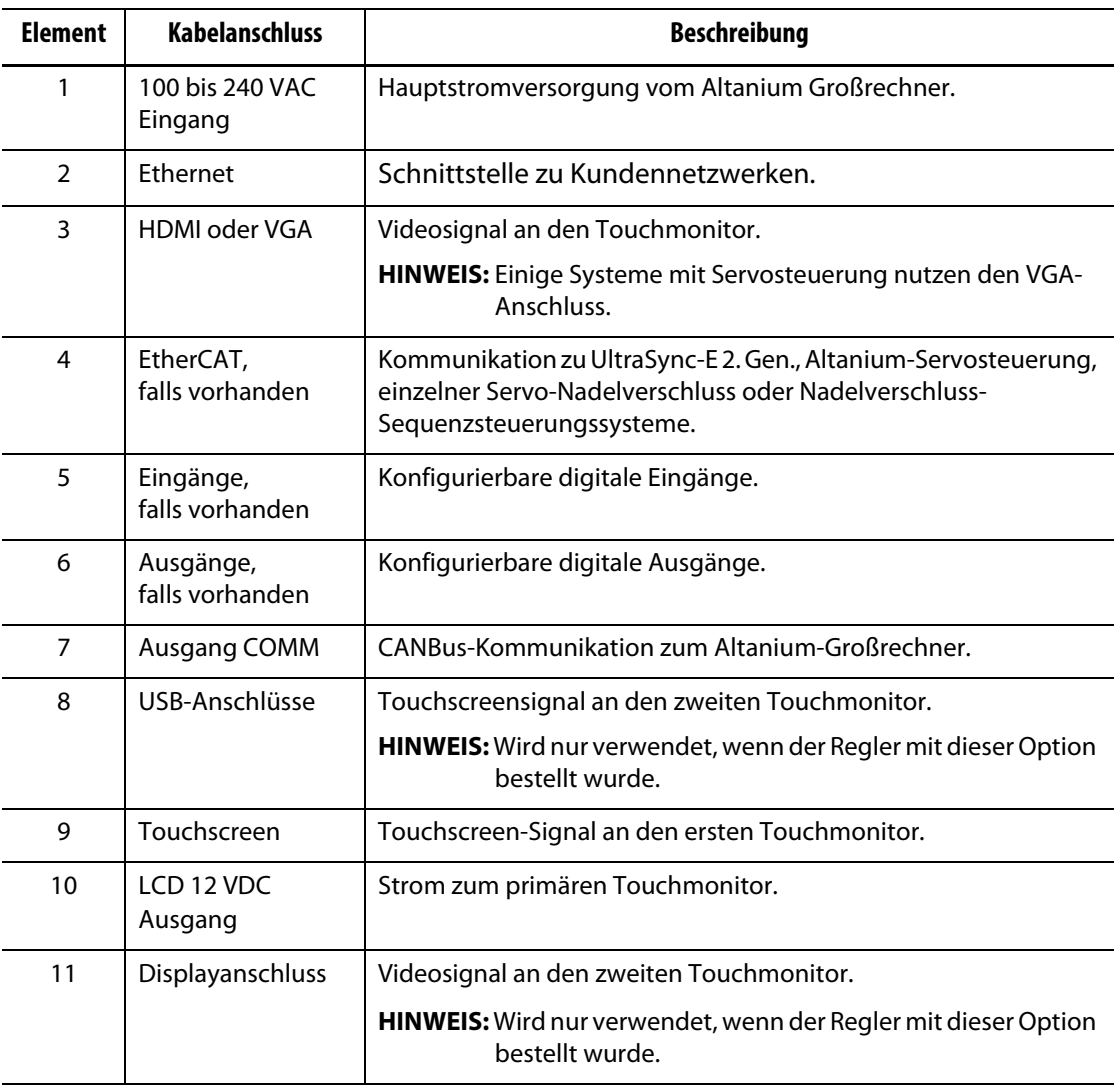

| Element | <b>Kabelanschluss</b>              | <b>Beschreibung</b>                |
|---------|------------------------------------|------------------------------------|
| 12      | Bauteilzählung,<br>falls vorhanden | Signale der Option Bauteilzählung. |
| 13      | Fern-Laden,<br>falls vorhanden     | Signale der Option Fern-Laden.     |

**Tabelle 13-6 Delta5-Anschlüsse, Identifizierung** (Fortsetzung)

# **13.3 Beschreibung des Pin-Belegung des E/A-Steckers**

Die folgenden Unterabschnitte enthalten Details zu den Anschlüssen aller optionalen Eingangs- und Ausgangssignale. Eingänge sind aktiv hoch (12 VDC mit einer maximalen Stromstärke von 1 A). Alle Ausgänge sind Trockenkontaktrelais.

### **13.3.1 Kennnummer des Eingangssteckers**

Die Pins des Eingangssteckers werden in [Tabelle 13-7](#page-214-0) identifiziert.

<span id="page-214-0"></span>**Tabelle 13-7 Pins des Eingangssteckers**

| <b>Stecker/Pin</b> | <b>Feldkabel Aderfarbe</b> | Signalfunktion                  |
|--------------------|----------------------------|---------------------------------|
| Eingang/A          | WS.                        | Fern-Absenken                   |
| Eingang/B          | WS/SWZ                     | Fern-Boost (Temp. erhöhen)      |
| Eingang/C          | <b>SWZ</b>                 | Fern-Starten                    |
| Eingang/D          | SWZ/WS                     | Kühlleitungen nicht aktiviert   |
| Eingang/E          | <b>BLA</b>                 | Manueller Boost (Temp. erhöhen) |
| Eingang/F          | BLA/WS                     | Fern-Stopp                      |
| Eingang/G          | BLA/SWZ                    | $+12V$                          |
| Eingang/H          | <b>GRN</b>                 | $+12V$                          |
| Eingang/J          | GRN/SWZ                    | 0 V                             |
| Eingang/K          | GRN/WS                     | 0 V                             |
| Eingang/L          | <b>ORG</b>                 | Zykluseingang                   |

# **13.3.2 Kennnummer des Ausgangssteckers**

Die maximalen Lasten an den digitalen Ausgängen betragen:

- 110 VDC/0,3 A 33 W
- 30 VDC/2,0 A 60 W
- 120 VAC/0,5 A 60 VA
- 240 VAC/0,25 A 60 VA

Die Pins des Ausgangssteckers werden in [Tabelle 13-8](#page-215-0) identifiziert.

<span id="page-215-0"></span>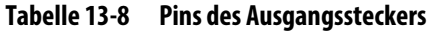

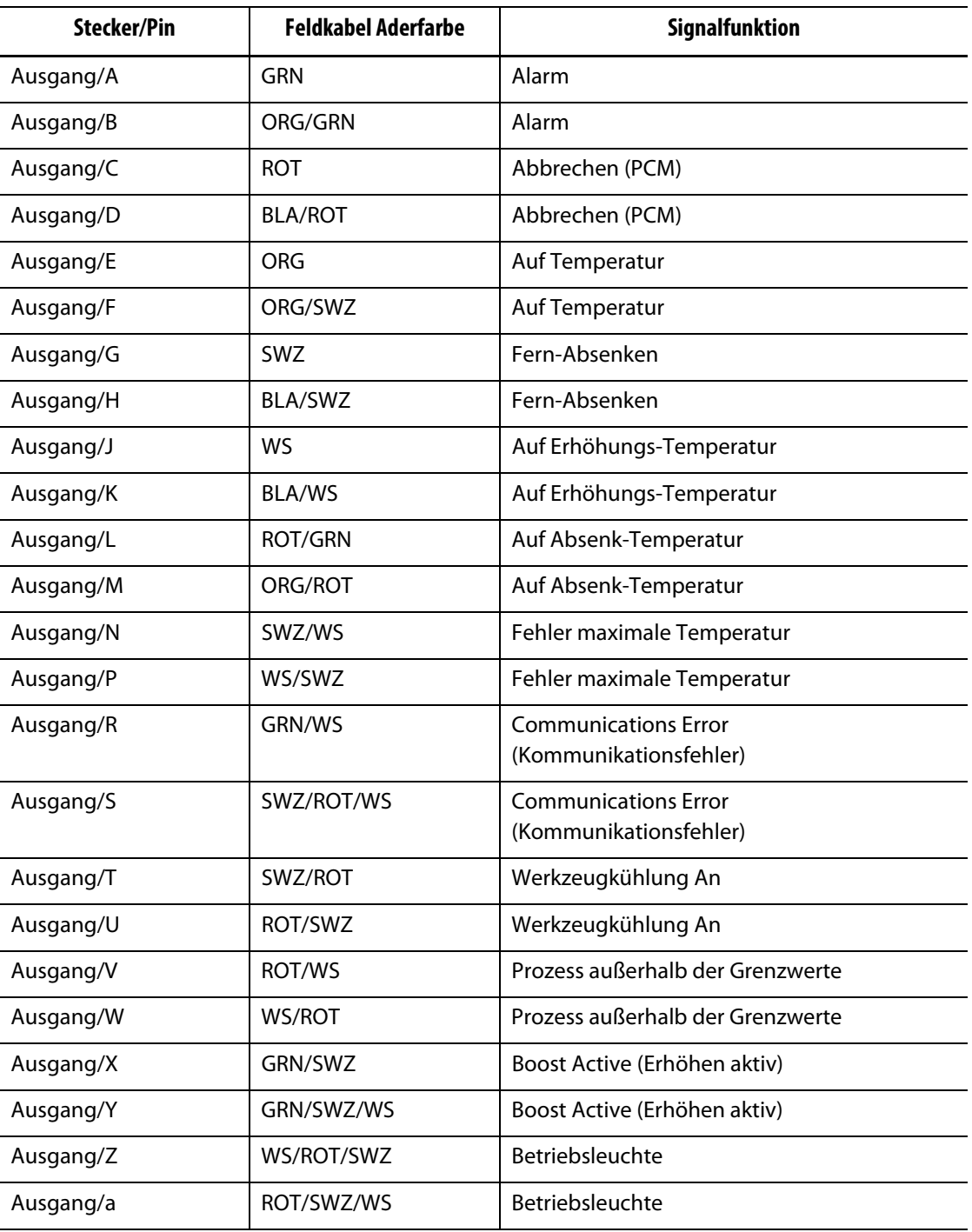
## **13.3.3 Kennnummer des Bauteil-Zählersteckers**

Die Pins des Bauteil-Zählersteckers werden in [Tabelle 13-9](#page-216-0) identifiziert.

<span id="page-216-0"></span>**Tabelle 13-9 Pins des Bauteil-Zählersteckers**

| <b>Stecker/Pin</b> | <b>Feldkabel Aderfarbe</b> | <b>Signalfunktion</b>           |
|--------------------|----------------------------|---------------------------------|
| Bauteilzähler/A    | <b>SWZ</b>                 | Zurücksetzen des Bauteilzählers |
| Bauteilzähler/B    | WS                         | Count Parts (Bauteile zählen)   |
| Bauteilzähler/C    | <b>ROT</b>                 | $+12V$                          |
| Bauteilzähler/D    | GRN                        | 0V                              |
| Bauteilzähler/E    | <b>BRN</b>                 | Sack ist voll                   |
| Bauteilzähler/F    | <b>BLA</b>                 | Sack ist voll                   |

## **13.3.4 Kennnummer des Fernladesteckers**

Die Pins des Fernladesteckers werden in [Tabelle 13-10](#page-216-1) identifiziert.

<span id="page-216-1"></span>**Tabelle 13-10 Pins des Fernladesteckers**

| <b>Stecker/Pin</b> | <b>Feldkabel Aderfarbe</b> | Signalfunktion       |
|--------------------|----------------------------|----------------------|
| Fern-Laden/A       | WS                         | Setup laden          |
| Fern-Laden/B       | WS/SWZ                     | Setup B0             |
| Fern-Laden/C       | <b>SWZ</b>                 | Setup B1             |
| Fern-Laden/D       | SWZ/WS                     | Setup B2             |
| Fern-Laden/E       | <b>BLA</b>                 | Setup B3             |
| Fern-Laden/F       | <b>BLA/WS</b>              | Setup B4             |
| Fern-Laden/G       | BLA/SWZ                    | Setup B5             |
| Fern-Laden/H       | <b>GRN</b>                 | $+12V$               |
| Fern-Laden/J       | GRN/SWZ                    | $+12V$               |
| Fern-Laden/K       | GRN/WS                     | 0 <sup>V</sup>       |
| Fern-Laden/L       | ORG                        | 0 V                  |
| Fern-Laden/M       | ORG/SWZ                    | Remote-Datei geladen |
| Fern-Laden/N       | <b>ROT</b>                 | Remote-Datei geladen |

## **Kapitel 14 SPI-Protokolloption**

Der Altanium Regler kommuniziert mit zentralen Netzwerken oder Spritzgießmaschinen, die das Standardprotokoll der Society of Plastics Industry (SPI) unterstützen.

Das System übernimmt die Geräte-ID von 26h auf dem SPI-Kommunikationskanal. Diese ID wurde universellen Temperaturreglern mit mehreren Zonen zugewiesen. Das System unterstützt eine Teilmenge der Befehle, die für diese ID definiert wurden. Die Befehle für diese ID, die vom System nicht unterstützt werden, haben keine äquivalenten Funktionen im System.

## **14.1 Zusammenfassung des SPI-Befehls**

Die vom System unterstützten SPI-Befehle sind unten aufgeführt. Das System unterstützt die definierten Poll- und Select-Funktionen für jeden Befehl. Wenn ein ausgewählter Befehl an alle Zonen im System erfolgt, müssen die Fehleranforderungen für jede Zone erfüllt sein, bevor ein ACK zurückgegeben wird.

- Echo
- Version
- Prozesssollwert 1
- Prozesswert
- Alarm aktiv-Status
- Alarm 1-Sollwert
- Alarm 2-Sollwert
- Alarm 1 zurücksetzen
- Reglerstatus
- Manueller Prozentausgang
- Regelung mit offenem/geschlossenem Regelkreis

#### **14.1.1 Echo**

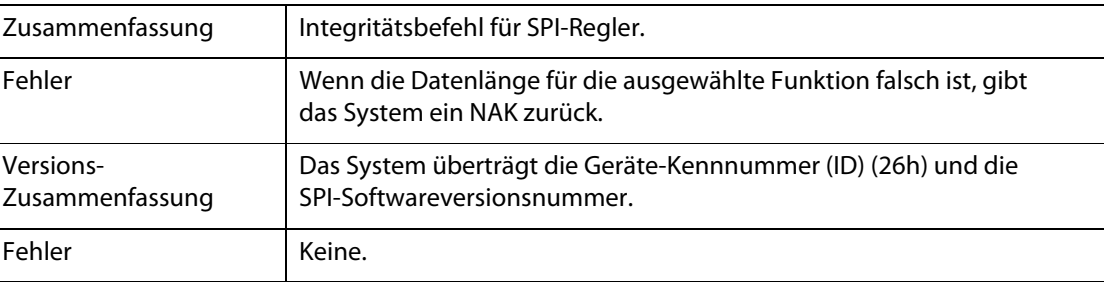

## **14.1.2 Prozesssollwert**

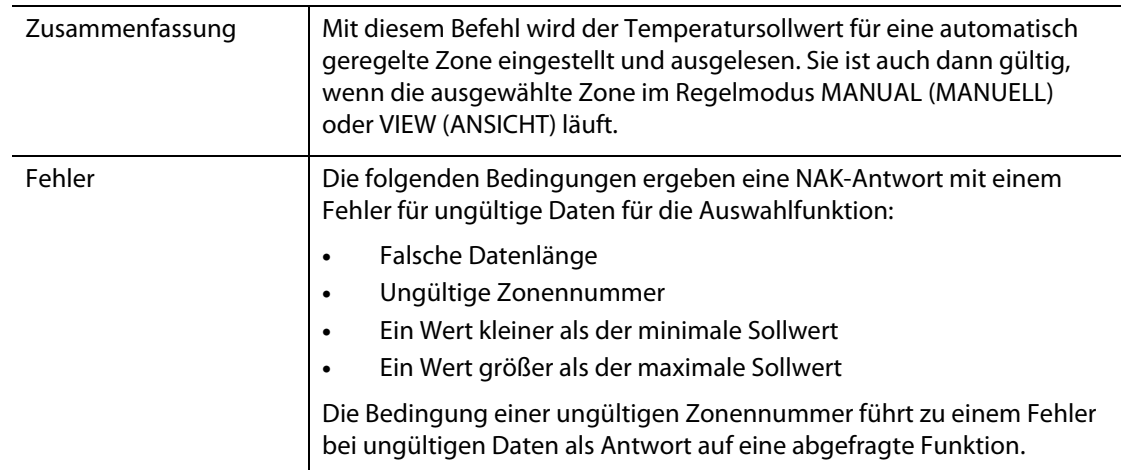

## **14.1.3 Prozesswert**

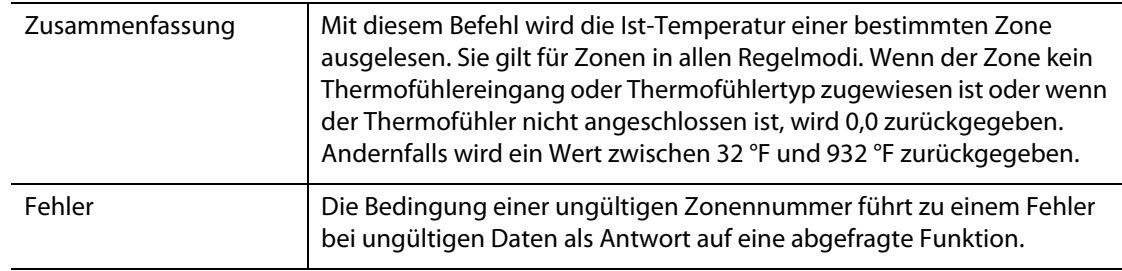

## **14.1.4 Alarm aktiv-Status**

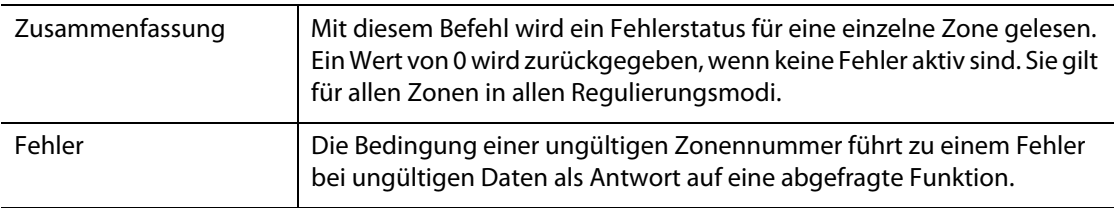

## **14.1.5 Alarm 1-Sollwert**

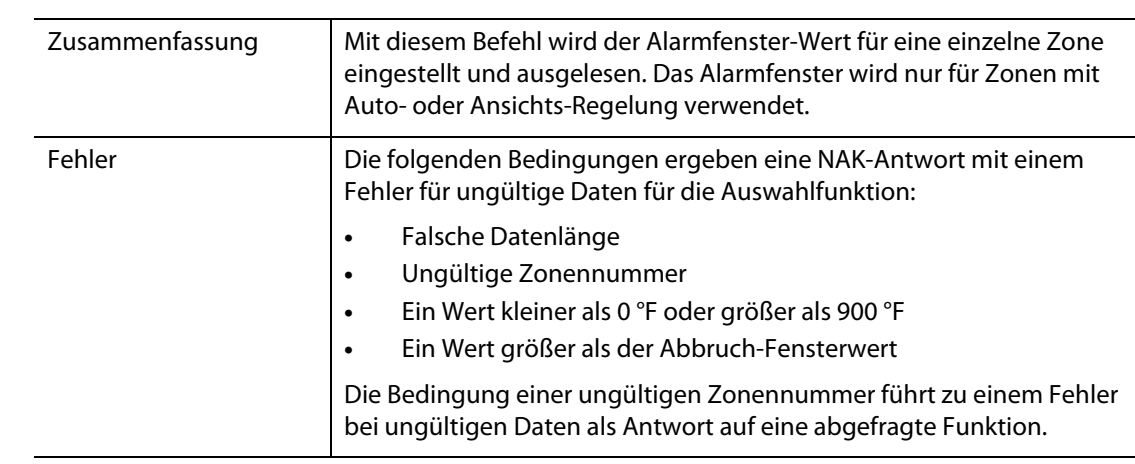

## **14.1.6 Alarm 2-Sollwert**

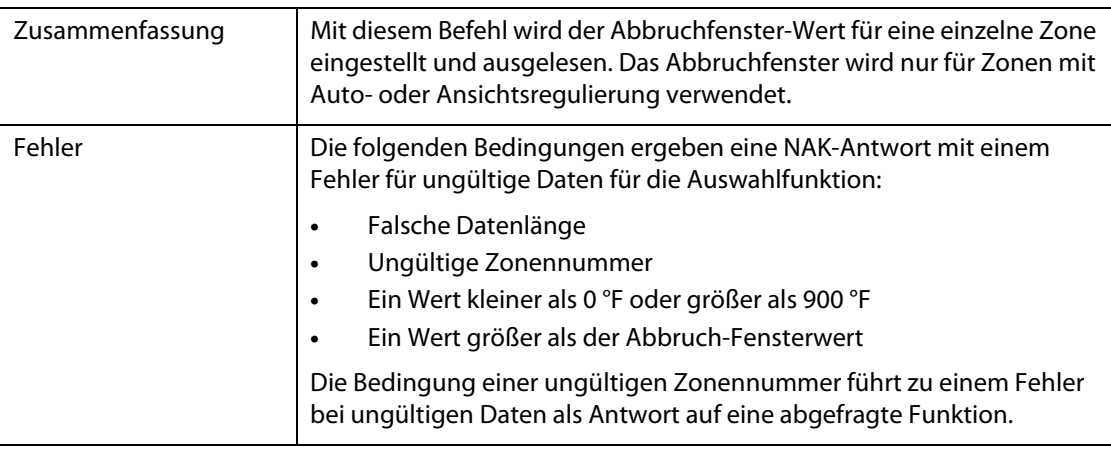

## **14.1.7 Alarm 1 zurücksetzen**

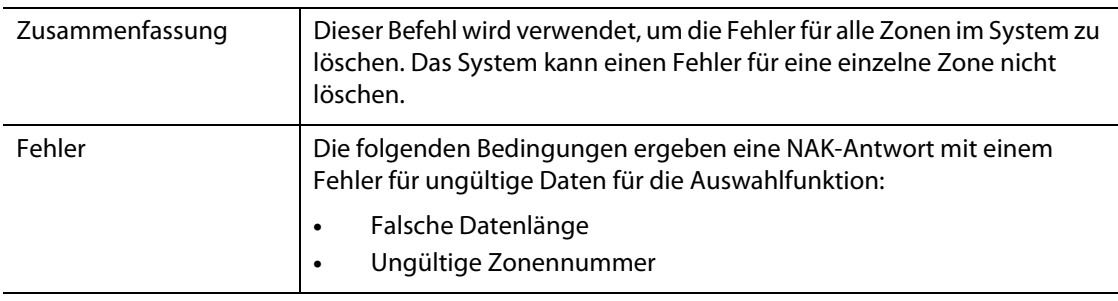

## **14.1.8 Reglerstatus**

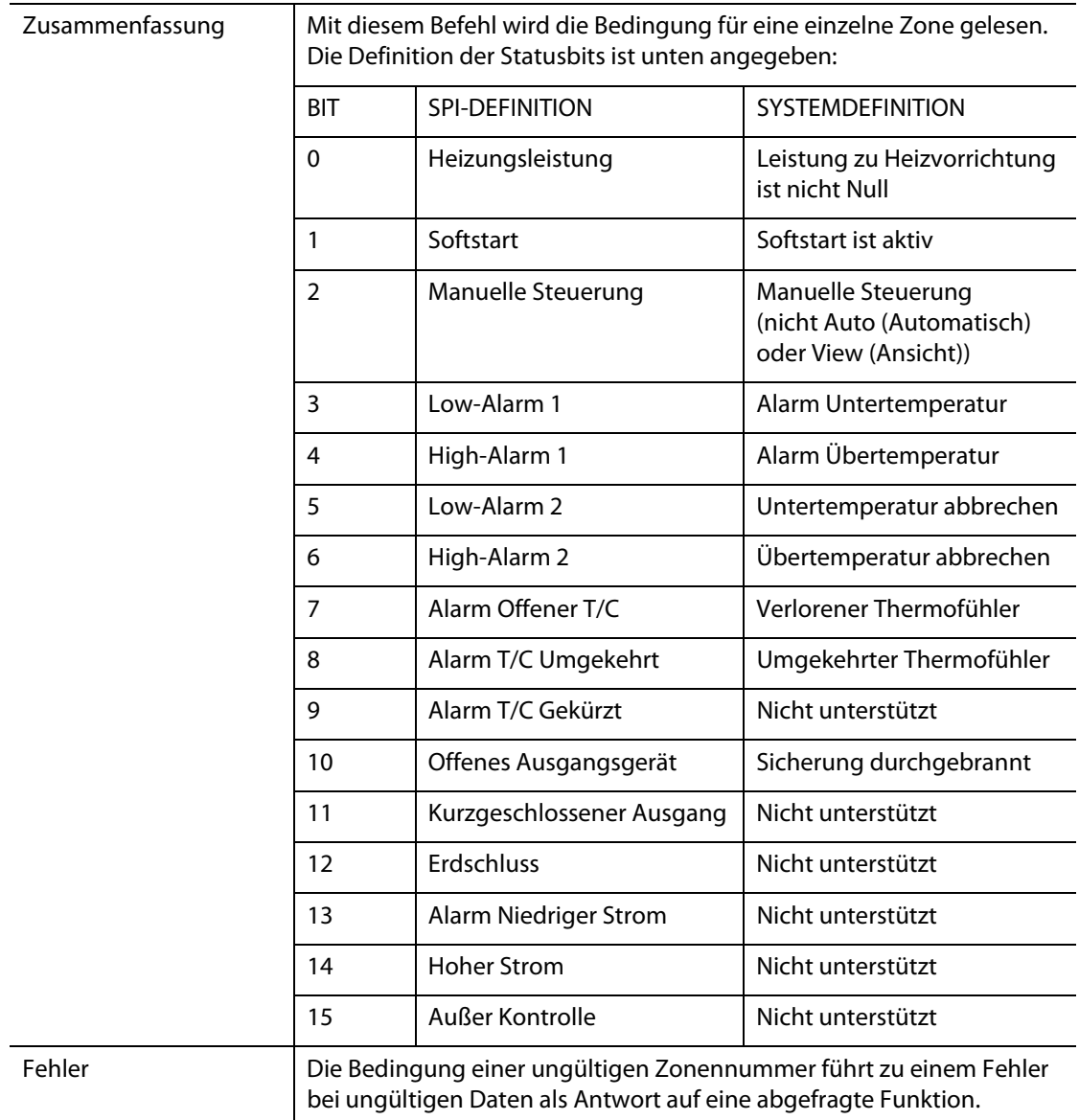

## **14.1.9 Manueller Prozentausgang**

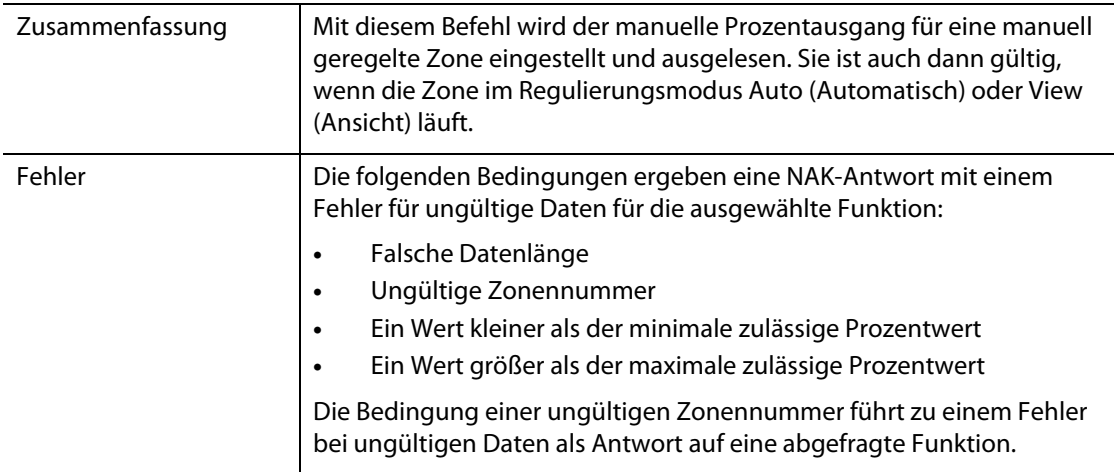

## **14.1.10 Offener/geschlossener Regelkreis**

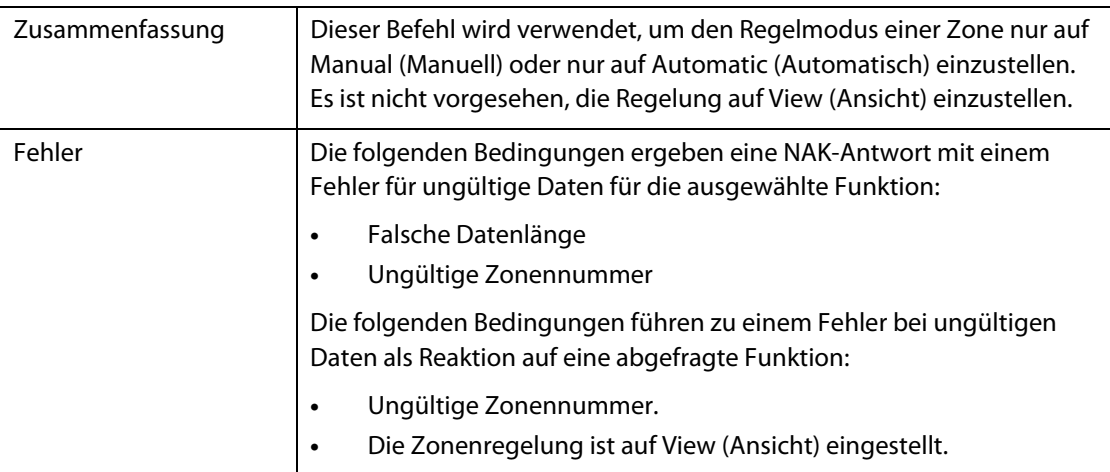

## **Kapitel 15 Wartung**

Dieses Kapitel beschreibt die für das Altanium Delta5-System erforderlichen Wartungsarbeiten.

Prüfen Sie in regelmäßigen Abständen und vor dem Einschalten des Geräts sämtliche Kabel und Kabelanschlüsse auf Verschleiß und Beschädigungen. Betreiben Sie das Gerät nicht, wenn die Kabel beschädigt sind. Ersetzen Sie beschädigte Kabel.

Die folgenden Wartungsverfahren müssen nur bei Bedarf ausgeführt werden.

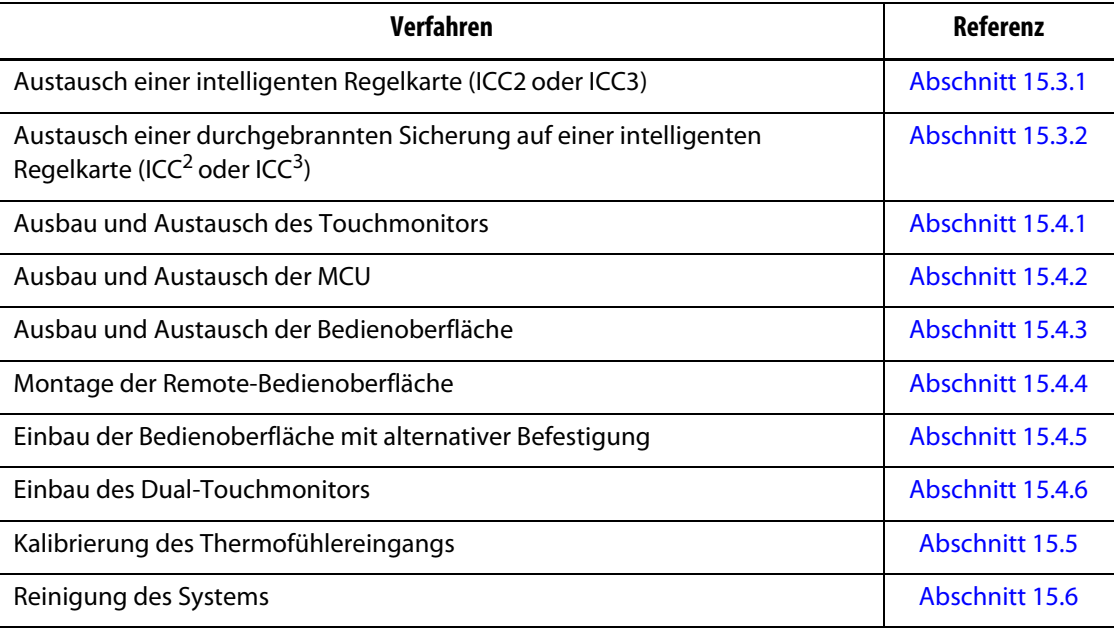

## **15.1 Delta5-System**

Zwei Hauptkomponenten des Delta5-Systems können gewartet werden:

- Intelligente Regelkarten (ICCs) der X-Serie oder H-Serie
- Delta5-Bedienoberfläche

Das Anzeigemodul der Altanium-Bedienoberfläche dient zur Eingabe und Anzeige von Werkzeugparametern. Siehe [Abbildung 15-1](#page-225-0). Schalten Sie das System immer am Altanium-Hauptstromschalter aus, bevor Sie Wartungsarbeiten am Delta5-System durchführen. Siehe [Abbildung 15-2.](#page-225-1) Sperren und kennzeichnen Sie den Altanium-Hauptstromschalter gemäß den örtlichen Vorschriften.

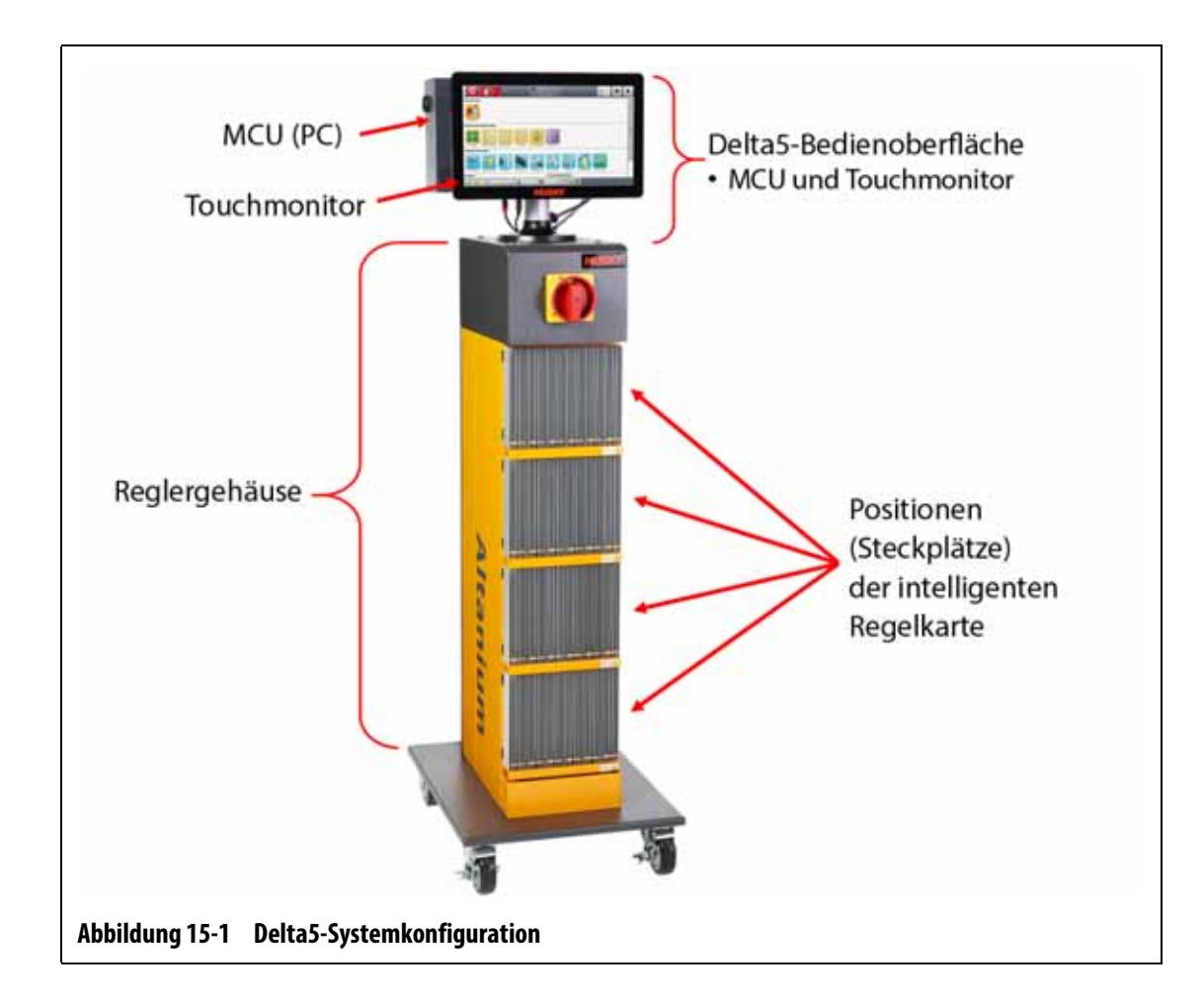

<span id="page-225-0"></span>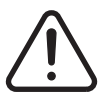

**Gefährliche Spannungen (V) – Gefahr von Tod oder schweren Verletzungen. Sperren und kennzeichnen Sie den Altanium-Hauptstromschalter vor der Wartung der Altanium-Einheit gemäß den örtlichen Vorschriften.**

<span id="page-225-1"></span>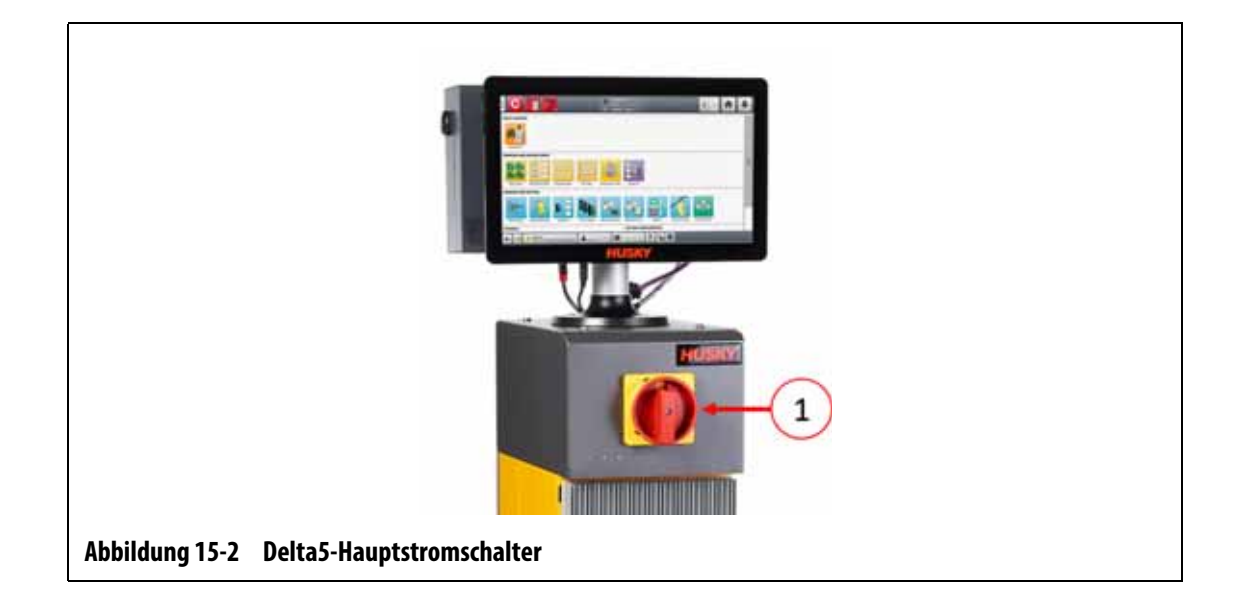

## 15.2 Bildschirm "Card Layout" (Regelkarten Layout)

Auf dem Bildschirm **Card Layout** (Regelkarten Layout) werden die im Reglergehäuse verwendeten Karten aufgeführt und es wird angezeigt, welche Zonen jede Karte regelt. Auf den Bildschirm **Card Layout** (Regelkarten Layout) kann über den Bildschirm **Home Screen** (Home Screen) oder **Event History** (Event Historie) zugegriffen werden.

Das Hintergrundlayout befindet sich links und das Kartenlayout befindet sich rechts auf dem Bildschirm. Siehe [Abbildung 15-3.](#page-226-0)

Die Zonennummern werden oben auf jeder Karte angezeigt. Die Zonennummern ändern sich mit der Zonendichte der Karte. Wenn eine Karte rot ist und keine Zonennummern hat, ist sie nicht installiert oder bei der Karte ist ein Fehler aufgetreten. Die Farbe der Karte auf dem Bildschirm gibt dem Kartentyp an. XL- und HL-Karten sind schwarz, X- und H-Karten sind silbern und XE-Karten sind grün. Eine rote Karte ohne Fragezeichen, aber mit zugewiesenen Zonennummern zeigt an, dass ein Kommunikationsproblem vorliegt oder dass am Steckplatz keine Karte vorhanden ist.

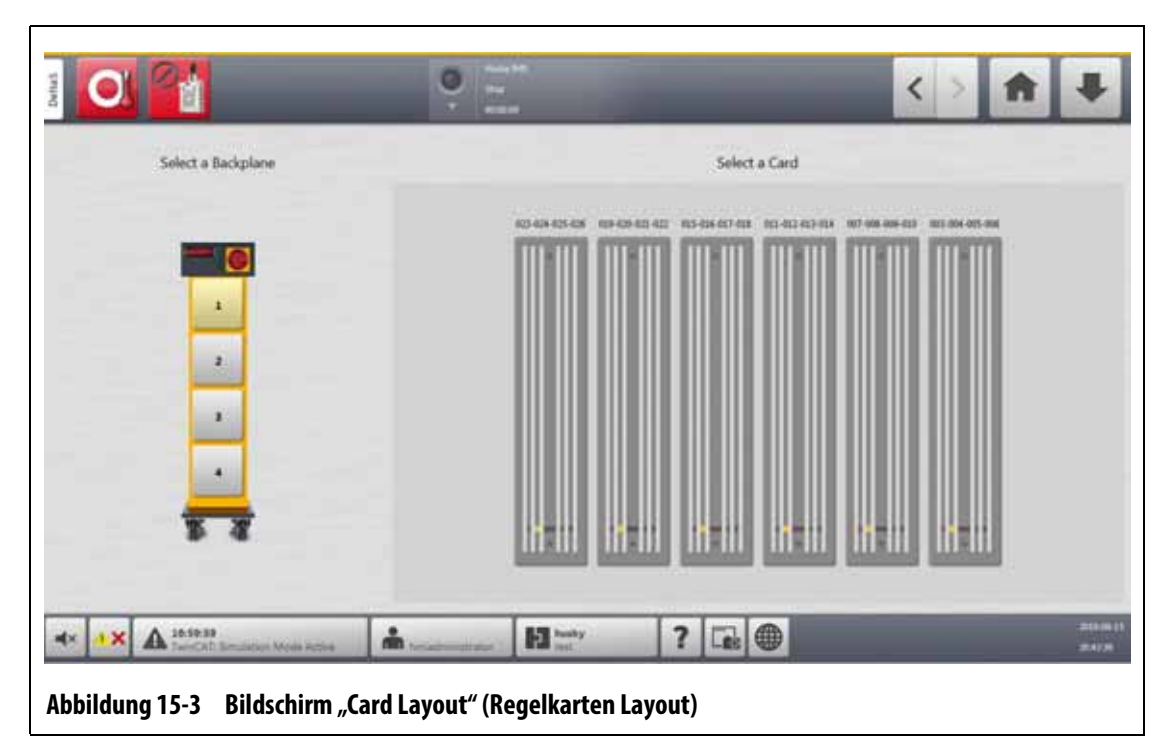

#### **15.2.1 Problembehebung mit dem Bildschirm "Card Layout" (Regelkarten Layout)**

<span id="page-226-0"></span>Auf den Bildschirm **Card Layout** (Regelkarten Layout) können Sie über den Bildschirm **Event History** (Event Historie) zugreifen, um zu erkennen, für welche Karte oder welche Komponente auf einer Karte ein Alarmfehler vorliegt. Führen Sie zum Beispiel zum Erkennen einer durchgebrannten Sicherung die folgenden Schritte aus:

**1.** Tippen Sie auf dem Ereignisverlaufsbildschirm auf die Schaltfläche **Filter**. Siehe [Abbildung 15-4](#page-227-0).

Das Dialogfenster **Event History - Filter** (Event Historie –Filter) wird angezeigt. Siehe [Abbildung 15-5](#page-227-1).

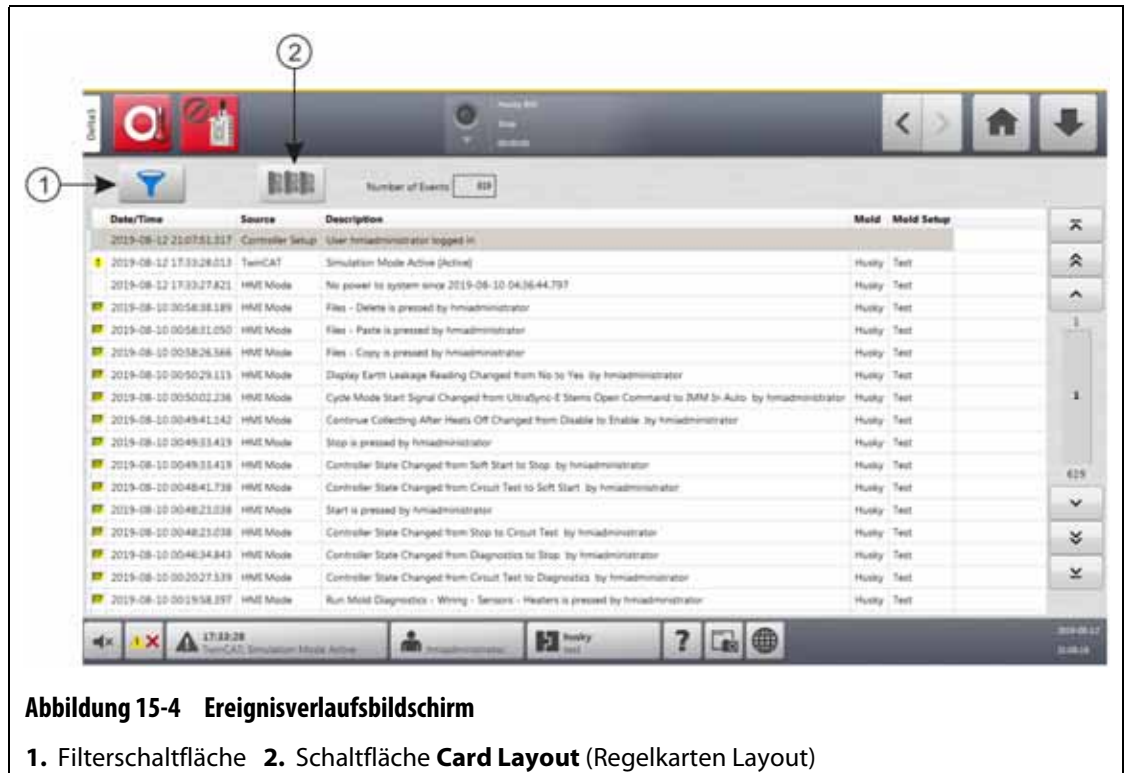

<span id="page-227-0"></span>**2.** Heben Sie die Auswahl aller Kontrollkästchen auf und wählen Sie dann nur die Kontrollkästchen **Zone Alarm Active** (Zonenalarm aktiv) und **Zone Alarm Inactive** (Zonenalarm inaktiv) aus.

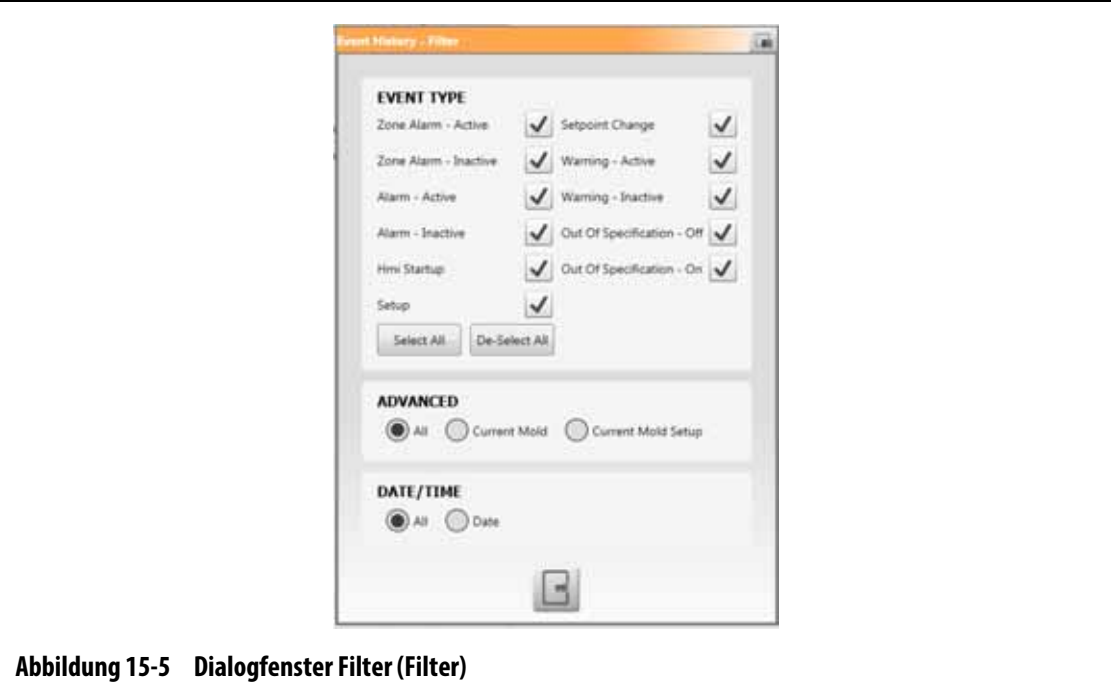

<span id="page-227-1"></span>**3.** Berühren Sie die Schaltfläche **Exit** (Beenden).

Es wird eine Liste von aktiven und inaktiven Fehlern angezeigt.

**4.** Wählen Sie den jeweiligen Fehler aus und berühren Sie die Schaltfläche **Card Layout** (Regelkarten Layout).

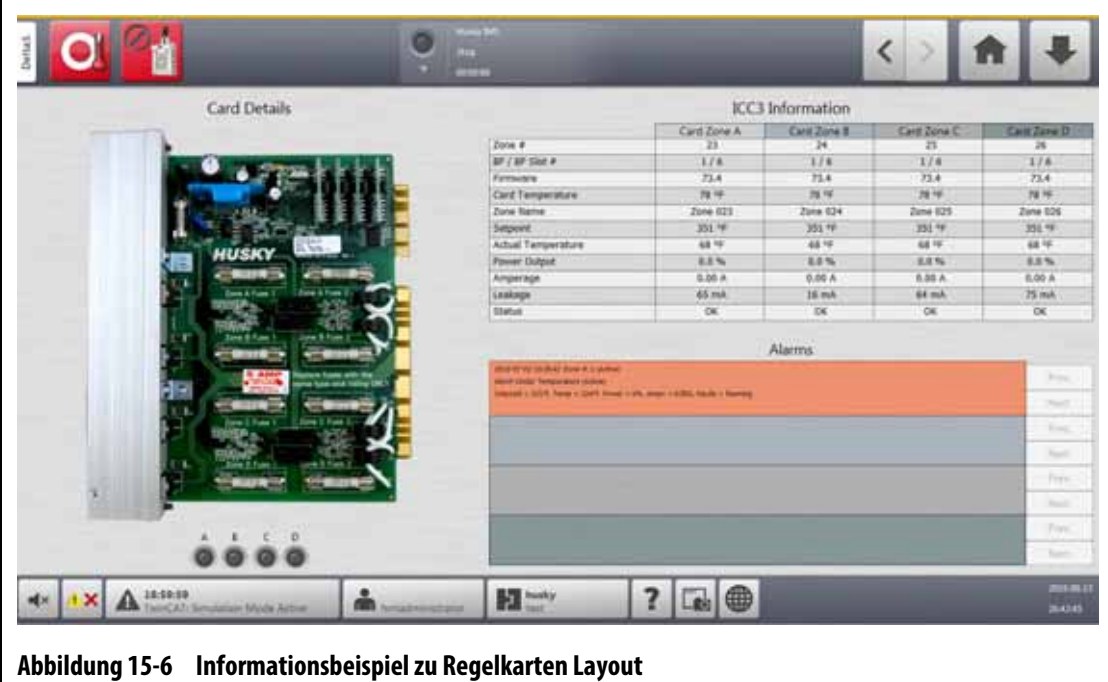

Es wird ein Bildschirm mit Fehlerinformationen angezeigt. Siehe [Abbildung 15-6.](#page-228-0)

## <span id="page-228-0"></span>**15.3 Intelligente Regelkarten**

Das Delta5-System funktioniert mit zwei Serien von intelligenten Regelkarten (ICC). Dabei handelt es sich um die intelligenten Regelkarten der X-Serie (ICC<sup>2</sup>) und der H-Serie (ICC<sup>3</sup>). Siehe [Abbildung 15-7](#page-229-0) und [Abbildung 15-8](#page-229-1). Die Karte der X-Serie ist an dem großen quadratischen blauen oder braunen Transformator in der Nähe des Kühlkörpers zu erkennen und stellt die ältere Generation der Altanium-Karten dar. Die Karte der H-Serie ist durch das gelb nummerierte Etikett gekennzeichnet, das angibt, wie viele Zonen sie unterstützt. Die Karten der H-Serie sind die neueste Generation der Altanium-Karten.

Obwohl sie ähnlich aussehen, sind die Karten der X-Serie und der H-Serie nicht miteinander kompatibel und dürfen nur in Systemen mit den gleichen Kartentypen verwendet werden.

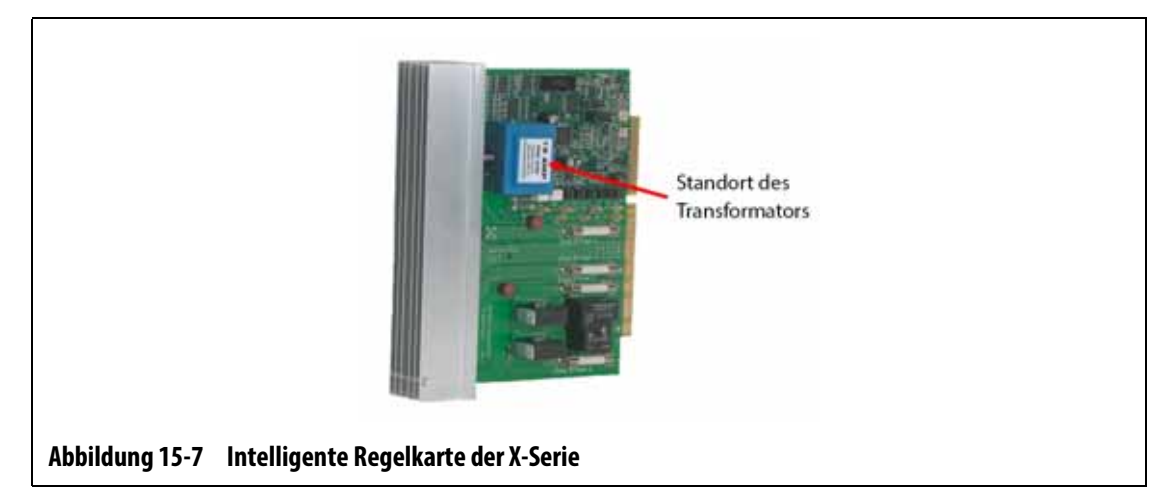

<span id="page-229-0"></span>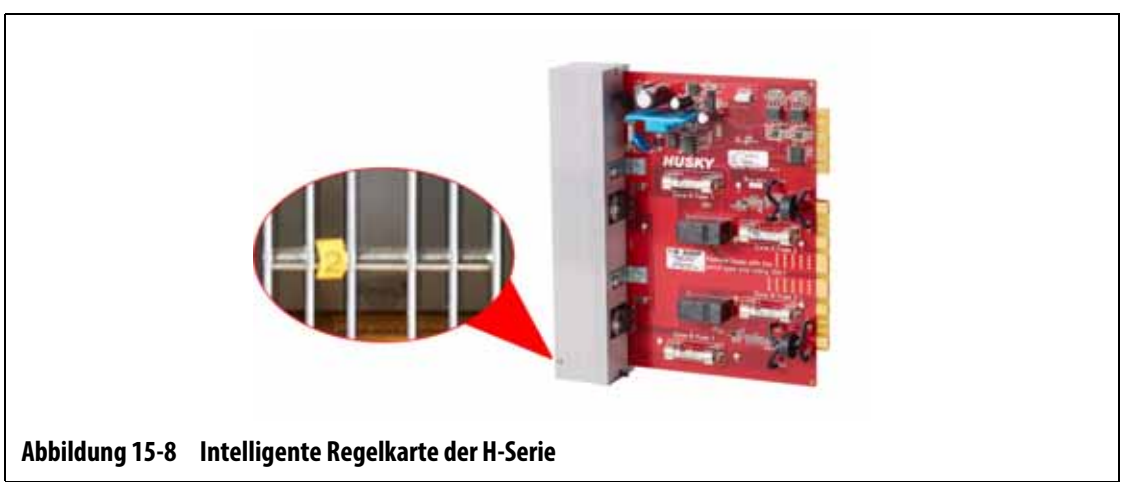

<span id="page-229-1"></span>Beide Kartenserien werden in Backplanes gesteckt, die in die Einschübe des Reglergehäuses eingebaut sind ([Abbildung 15-9](#page-230-1)). Die Karten verwalten die Leistung, die an die Heizelemente geliefert wird, die Rückführung des Thermofühlers sowie die Steuerung und den Schutz des Stromkreises.

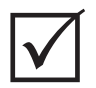

## **WICHTIG!**

 $ICC<sup>2</sup>$ - und ICC<sup>3</sup>-Karten sehen zwar sehr ähnlich aus, verwenden jedoch unterschiedliche Backplanes und sind nicht miteinander kompatibel.

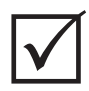

## **WICHTIG!**

Eine intelligente Regelkarte muss in allen Regelkarten-Gehäusen in der mit "1" gekennzeichneten Position installiert sein, damit das System einwandfrei funktioniert.

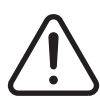

## **WARNUNG!**

**Gefährliche Spannungen (V) – Gefahr von Tod oder schweren Verletzungen. Sperren und kennzeichnen Sie den Altanium-Hauptstromschalter vor der Wartung der Altanium-Einheit gemäß den örtlichen Vorschriften.**

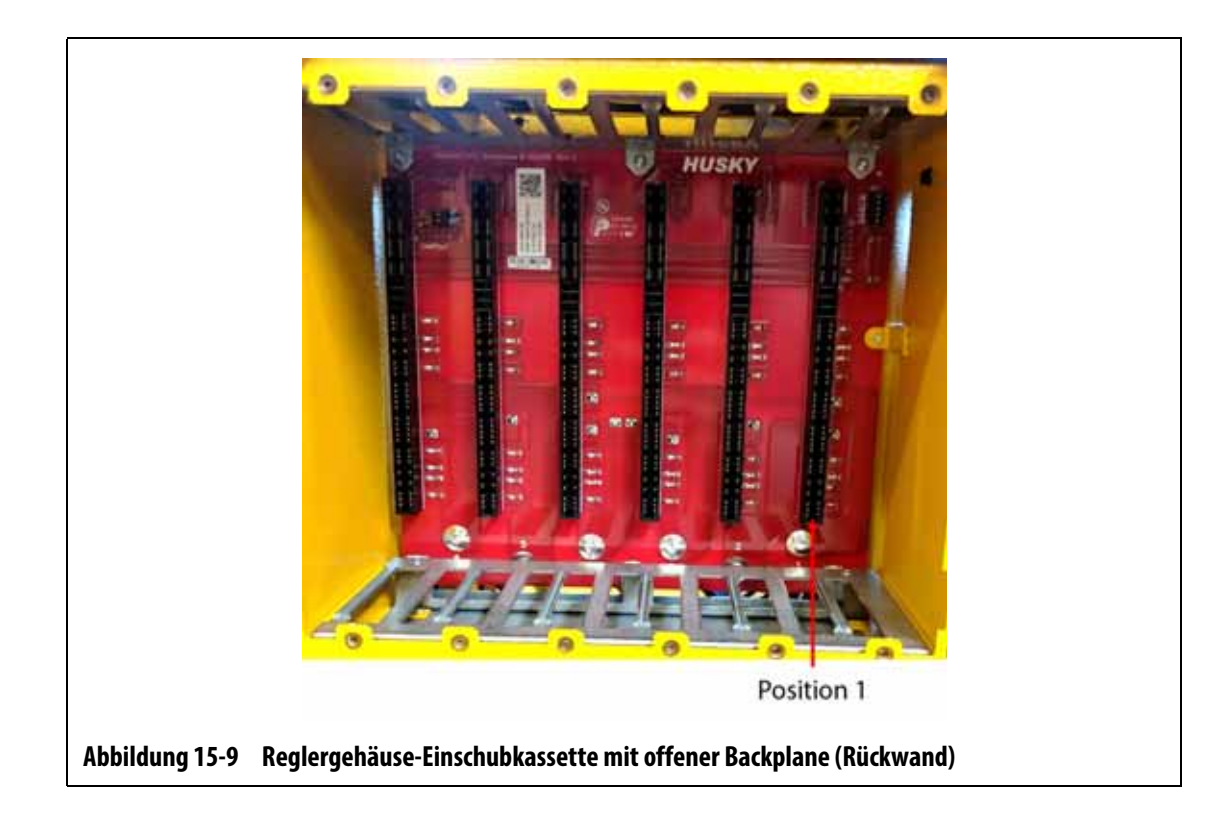

## <span id="page-230-0"></span>15.3.1 Austausch einer intelligenten Regelkarte (ICC<sup>2</sup> oder ICC<sup>3</sup>)

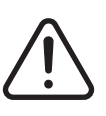

### <span id="page-230-1"></span>**WARNUNG!**

**Elektrische und mechanische Gefahr – Gefahr von Tod, schweren Verletzungen und/oder Beschädigung der Ausrüstung. Schalten Sie das System aus und trennen Sie es vollständig vom Stromnetz.**

Führen Sie zum Austauschen einer intelligenten Regelkarte die folgenden Schritte aus:

- **1.** Machen Sie das Regelkarten-Gehäuse ausfindig, das die fehlerhafte ICC<sup>2</sup> oder ICC<sup>3</sup> enthält. Weitere Informationen finden Sie unter Nummer 1 in [Abbildung 15-10.](#page-231-0) Nutzen Sie die Bildschirmfunktion **Card Layout** (Regelkarten Layout), um die Karte einfacher zu finden.
- **2.** Schalten Sie das System am Altanium-Hauptstromschalter aus. Siehe [Abbildung 15-2](#page-225-1).
- **3.** Sperren und kennzeichnen Sie den Hauptstromschalter gemäß den örtlichen Vorschriften.

#### **VORSICHT!**

**Mechanischer Defekt – Der Versuch, eine Karte zu entfernen, wenn die oberen und unteren Kühlkörperbefestigungselemente nicht vollständig von den Innengewinden am Gehäuse gelöst sind, kann zu verheerenden Schäden an der Karte führen.**

**4.** Lösen Sie die oberen und unteren Befestigungselemente am Kühlkörper von den Innengewinden am Gehäuse. Weitere Informationen finden Sie unter Nummer 2 in [Abbildung 15-10.](#page-231-0)

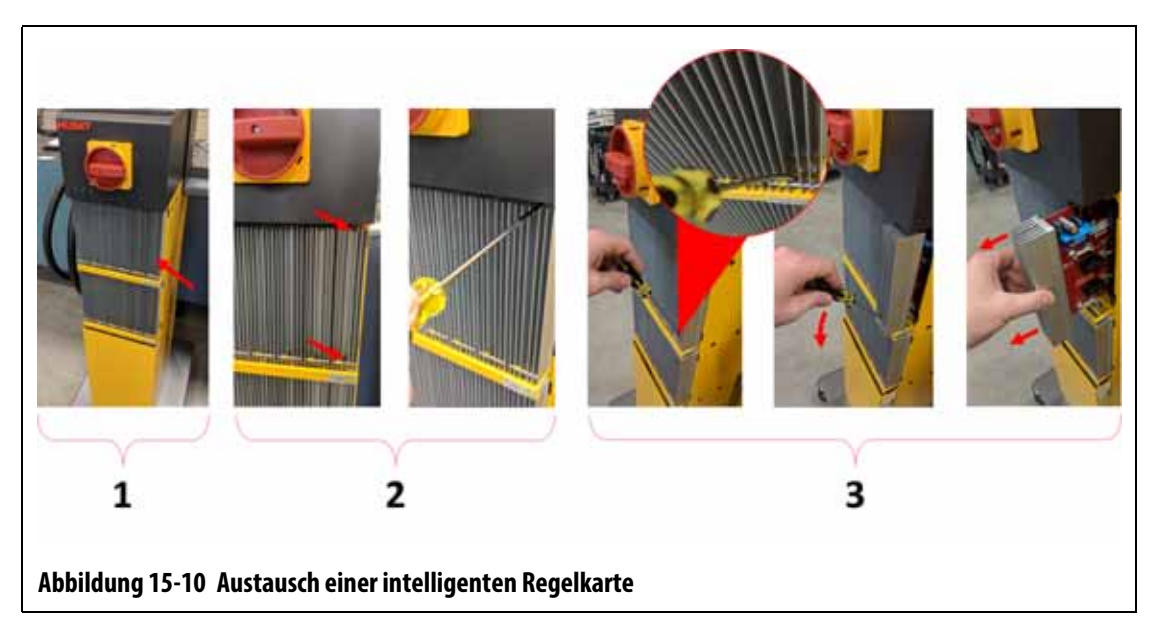

#### <span id="page-231-0"></span>**VORSICHT!**

**Die ICC2- und ICC3-Karten sind empfindlich gegenüber elektrostatischen Entladungen. Verwenden Sie bei der Handhabung von Altanium-Komponenten ein Erdungsband.**

**5.** Schieben Sie einen Schraubendreher zwischen den silbernen Pfosten und die Leiste am Gehäuse und heben Sie die Karte vorsichtig heraus. Weitere Informationen finden Sie unter Nummer 3 in [Abbildung 15-10.](#page-231-0)

#### **VORSICHT!**

**Gefahr von statischer Elektrizität – Gefahr der Beschädigung der Ausrüstung. Legen Sie unter keinen Umständen eine Leiterplatte auf Teppiche, Vorleger oder andere Materialien, die eine statische Aufladung verursachen können.**

- **6.** Legen Sie die Karte vorsichtig auf eine geerdete Fläche.
- **7.** Schieben Sie die neue Karte in den Steckplatz und drücken Sie die Karte langsam und vorsichtig in Position. Eine falsch ausgerichtete Karte kann nicht ordnungsgemäß eingesetzt werden.
- **8.** Ziehen Sie die oberen und unteren Befestigungselemente am Kühlkörper fest.
- **9.** Entfernen Sie die Sperre und die Kennzeichnung vom Hauptstromschalter.
- **10.** Schalten Sie das System am Hauptstromschalter ein.

### <span id="page-232-0"></span>**15.3.2 Austauschen einer durchgebrannten Sicherung auf einer intelligenten Regelkarte**

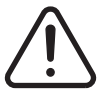

#### **WARNUNG!**

**Elektrische und mechanische Gefahr – Gefahr von Tod, schweren Verletzungen und/oder Beschädigung der Ausrüstung. Schalten Sie das System aus und trennen Sie es vollständig vom Stromnetz.**

Führen Sie zum Austauschen einer durchgebrannten Sicherung die folgenden Schritte aus:

**1.** Machen Sie das Regelkarten-Gehäuse ausfindig, das die fehlerhafte ICC<sup>2</sup> oder ICC<sup>3</sup> enthält. Weitere Informationen finden Sie unter Nummer 1 in [Abbildung 15-10](#page-231-0).

Nutzen Sie die Bildschirmfunktion **Card Layout** (Regelkarten Layout), um die Karte einfacher zu finden.

- **2.** Schalten Sie das System am Altanium-Hauptstromschalter aus. Siehe [Abbildung 15-2](#page-225-1).
- **3.** Sperren und kennzeichnen Sie den Hauptstromschalter gemäß den örtlichen Vorschriften.

#### **VORSICHT!**

**Mechanischer Defekt – Der Versuch, eine Karte zu entfernen, wenn die oberen und unteren Kühlkörperbefestigungselemente nicht vollständig von den Innengewinden am Gehäuse gelöst sind, kann zu verheerenden Schäden an der Karte führen.**

**4.** Lösen Sie die oberen und unteren Befestigungselemente am Kühlkörper von den Innengewinden am Gehäuse. Weitere Informationen finden Sie unter Nummer 2 in [Abbildung 15-10.](#page-231-0)

#### **VORSICHT!**

**Die ICC2- und ICC3-Karten sind empfindlich gegenüber elektrostatischen Entladungen. Verwenden Sie bei der Handhabung von Altanium-Komponenten ein Erdungsband.**

**5.** Schieben Sie einen Schraubendreher zwischen den silbernen Pfosten und die Leiste am Gehäuse und heben Sie die Karte vorsichtig heraus. Weitere Informationen finden Sie unter Nummer 3 in [Abbildung 15-10.](#page-231-0)

#### **VORSICHT!**

**Gefahr von statischer Elektrizität – Gefahr der Beschädigung der Ausrüstung. Eine statische Aufladung kann eine Leiterplatte beschädigen. Legen Sie eine Leiterplatte nicht auf Teppiche, Vorleger oder andere Materialien, die eine statische Aufladung verursachen können.**

- **6.** Legen Sie die Karte vorsichtig auf eine geerdete Fläche.
- **7.** Entfernen und ersetzen Sie die defekte Sicherung durch eine Sicherung gleichen Typs und gleicher Leistung. Siehe [Abbildung 15-11.](#page-233-0)

Husky empfiehlt die 712540 Serie von SIBA oder gleichwertige Sicherungen. Vergewissern Sie sich, dass die Sicherung ordnungsgemäß eingesetzt ist. Ein schlechter Sitz führt zu einer Überhitzung, was zu Problemen mit dem System führen kann.

**HINWEIS:** Die Karten mit 20 und 30 Ampere verfügen lediglich über zwei Sicherungen. Karten mit 5 Ampere verfügen über 8 Sicherungen.

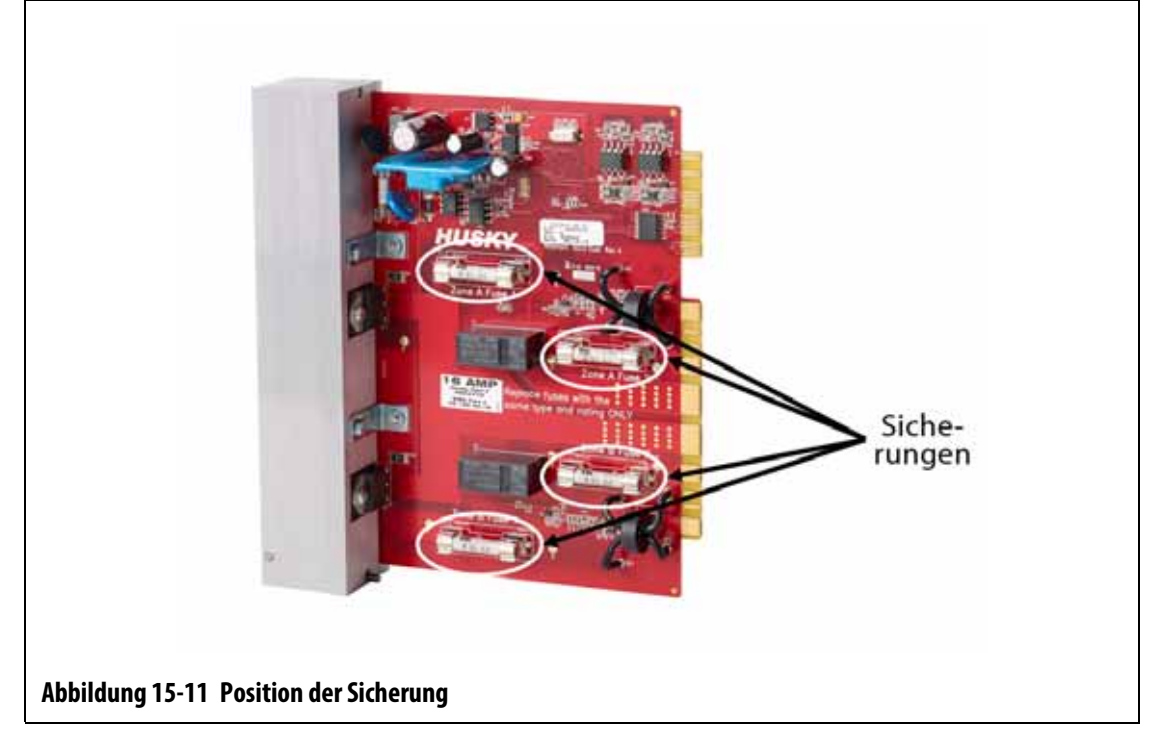

- <span id="page-233-0"></span>**8.** Schieben Sie die neue Karte in den Steckplatz und drücken Sie die Karte langsam und vorsichtig in Position. Eine falsch ausgerichtete Karte kann nicht ordnungsgemäß eingesetzt werden.
- **9.** Ziehen Sie die oberen und unteren Befestigungselemente am Kühlkörper fest.
- **10.** Entfernen Sie die Sperre und die Kennzeichnung vom Hauptstromschalter.
- **11.** Schalten Sie das System am Hauptstromschalter ein.

## **15.4 Delta5-Bedienoberfläche**

Die Delta5-Bedienoberfläche dient zur Eingabe und Anzeige von Werkzeugparametern. Sie besteht aus zwei Hauptkomponenten, dem Touchmonitor und der Master-Steuereinheit (MCU). Siehe [Abbildung 15-12.](#page-234-0)

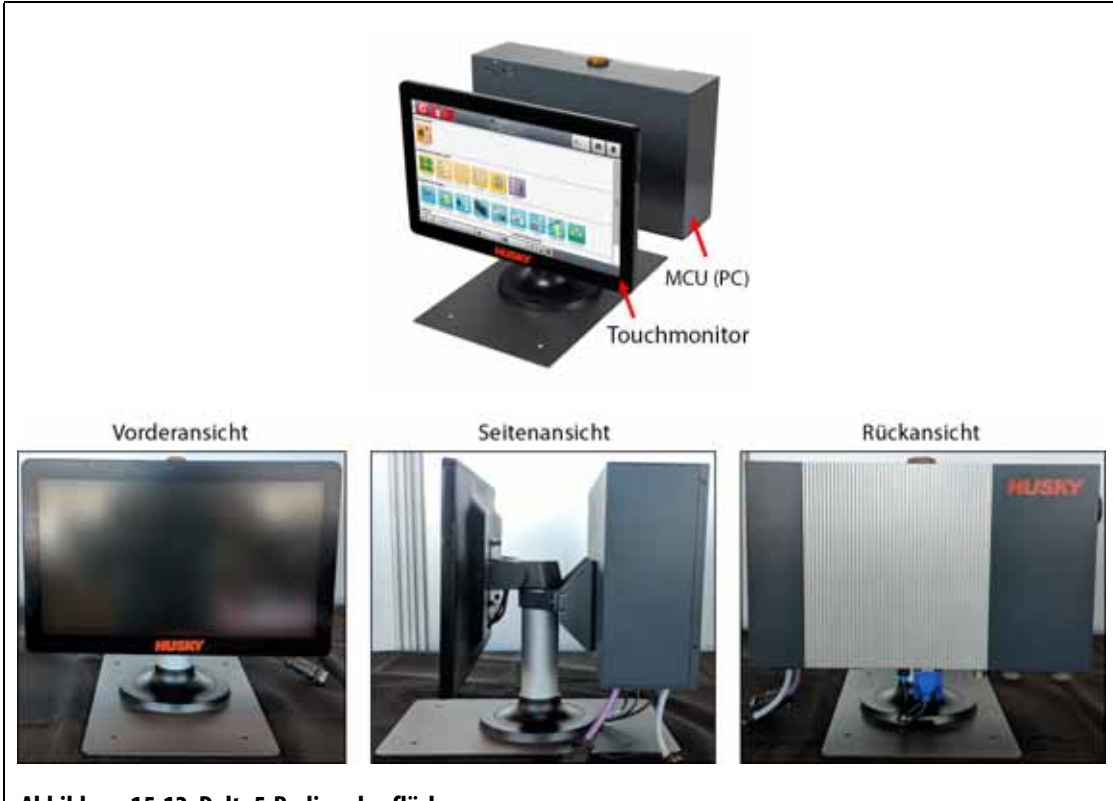

<span id="page-234-0"></span>**Abbildung 15-12 Delta5-Bedienoberfläche**

Die Bedienoberfläche ist auch in den unter [Tabelle 15-1](#page-234-1) gezeigten Konfigurationen verfügbar.

| Configuration<br>(Konfiguration) | Beschreibung                                                                                                    |
|----------------------------------|----------------------------------------------------------------------------------------------------|
| Standalone                       | Dies ist die Standardkonfiguration, bei der die Bedienoberfläche oben auf<br>dem Reglergehäuse montiert wird.                                                                                                    |
| Alternative<br>Montage           | Diese Konfiguration wird für alle Reglergehäuse verwendet, bei denen der<br>Touchmonitor für den durchschnittlichen Benutzer außer Reichweite ist.<br>Der Touchmonitor wird dann vorne am Reglergehäuse angebracht, wo er<br>einfacher bedient werden kann. Die MCU wird weiterhin oben auf dem<br>Reglergehäuse montiert. |
| Remote-Montage                   | Diese Konfiguration umfasst 7,6-m-Kabel, mit denen die Bedienoberfläche in<br>einigem Abstand zum Reglergehäuse montiert werden kann. Diese Option<br>ist zahlungspflichtig.                                                                                                    |
| Dual-Monitor                     | Diese Konfiguration umfasst einen zweiten Touchmonitor, der fernab der<br>Standalone-Bedienoberfläche montiert werden kann, sodass der Bediener<br>von zwei unterschiedlichen Standorten aus zugreifen kann. Diese Option ist<br>zahlungspflichtig.                                                                        |

<span id="page-234-1"></span>**Tabelle 15-1 Konfigurationsalternativen**

Die Bedienoberfläche enthält keine vom Benutzer zu wartenden Teile. Der Touchmonitor und die Master-Steuereinheit können nur als komplette Baugruppen ausgetauscht werden. Unter bestimmten Bedingungen funktioniert das Altanium-System nicht, wenn das Display defekt ist. Wenn der Stromeingang des Displays richtig angeschlossen ist und die Kontrollleuchten für alle drei Phasen leuchten, könnte ein Defekt im Display vorliegen.

### <span id="page-235-0"></span>**15.4.1 Ausbau und Austausch des Touchmonitors**

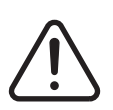

#### **WARNUNG!**

**Elektrische und mechanische Gefahr – Gefahr von Tod, schweren Verletzungen und/oder Beschädigung der Ausrüstung. Schalten Sie das System aus und trennen Sie es vollständig vom Stromnetz.**

#### **VORSICHT!**

**Gefahr von statischer Elektrizität – Gefahr der Beschädigung der Ausrüstung. Schalten Sie das System aus und trennen Sie es vollständig vom Stromnetz.**

Führen Sie zum Ausbauen und Austauschen des Touchmonitors die folgenden Schritte aus:

- **1.** Schalten Sie das System am Altanium-Hauptstromschalter aus. Siehe [Abbildung 15-2](#page-225-1).
- **2.** Sperren und kennzeichnen Sie den Hauptstromschalter gemäß den örtlichen Vorschriften.
- **3.** Suchen Sie auf der Rückseite des Touchmonitors auf der linken Seite die Abdeckung für den Touchscreen- und den Stromanschluss und entfernen Sie die Schraube, mit der sie gesichert ist, mit einem Kreuzschlitzschraubendreher Nr. 4. Weitere Informationen finden Sie unter Nummer 1 in [Abbildung 15-13.](#page-236-0)

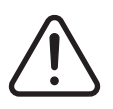

#### **WARNUNG!**

**Quetschgefahr – Halten Sie Hände und Finger vom Scharniermechanismus des Delta5- Touchmonitors fern.**

**4.** Nachdem die Abdeckung entfernt wurde, suchen Sie die Kabelhaltestange und entfernen Sie die Schraube, mit der sie gesichert ist, mit dem Schraubendreher Nr. 4. Weitere Informationen finden Sie unter Nummer 2 in [Abbildung 15-13](#page-236-0).

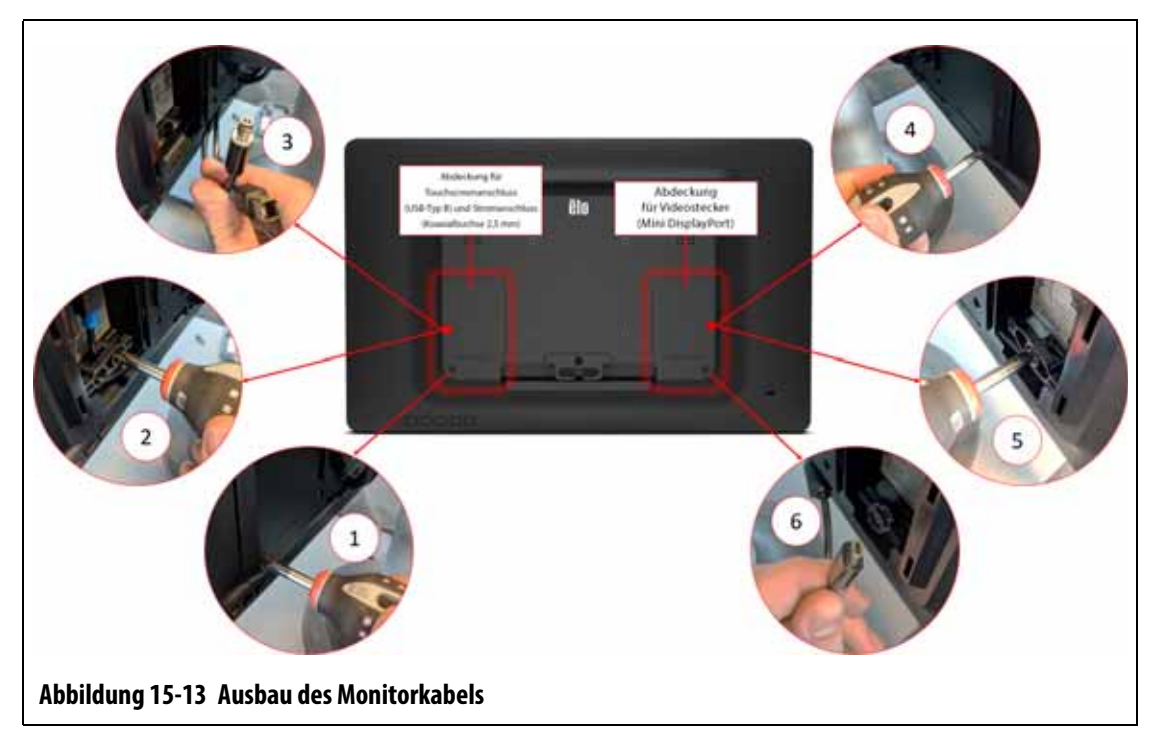

- <span id="page-236-0"></span>**5.** Nachdem der Kabelhaltebügel entfernt wurde, ziehen Sie vorsichtig am Touchscreen-Stecker (USB Typ B) nach unten, um ihn von seinem Anschluss zu trennen, und führen Sie den gleichen Schritt für den daneben liegenden Stromanschluss (Koaxialbuchse 2,5 mm) aus. Weitere Informationen finden Sie in Callout 3 in [Abbildung 15-13.](#page-236-0)
- **6.** Suchen Sie auf der Rückseite des Touchmonitors auf der rechten Seite die Abdeckung für den Touchscreen- und den Stromanschluss und entfernen Sie die Schraube, mit der sie gesichert ist, mit einem Kreuzschlitzschraubendreher Nr. 4. Weitere Informationen finden Sie in Callout 4 in [Abbildung 15-13](#page-236-0).
- **7.** Nachdem die Abdeckung entfernt wurde, suchen Sie die Kabelhaltestange und entfernen Sie die Schraube, mit der sie gesichert ist, mit dem Schraubendreher Nr. 4. Weitere Informationen finden Sie in Callout 5 in [Abbildung 15-13.](#page-236-0)
- **8.** Nachdem der Kabelhaltebügel entfernt wurde, ziehen Sie vorsichtig am Video-Stecker (Mini DisplayPort) nach unten, um ihn von seinem Anschluss zu trennen. Weitere Informationen finden Sie in Callout 6 in [Abbildung 15-13.](#page-236-0)

#### **VORSICHT!**

#### **Achten Sie darauf, die Kabel nicht zu beschädigen.**

- **9.** Suchen Sie auf der Rückseite des Touchmonitors im unteren mittleren Bereich die Cförmige Kabelhalteklammer und schneiden Sie die Kabelbinder auf beiden Seiten davon durch. Weitere Informationen finden Sie in Callout 7 in [Abbildung 15-14](#page-237-0).
- **10.** Entfernen Sie die Kabel von der Halteklammer. Weitere Informationen finden Sie in Callout 8 in [Abbildung 15-14.](#page-237-0)

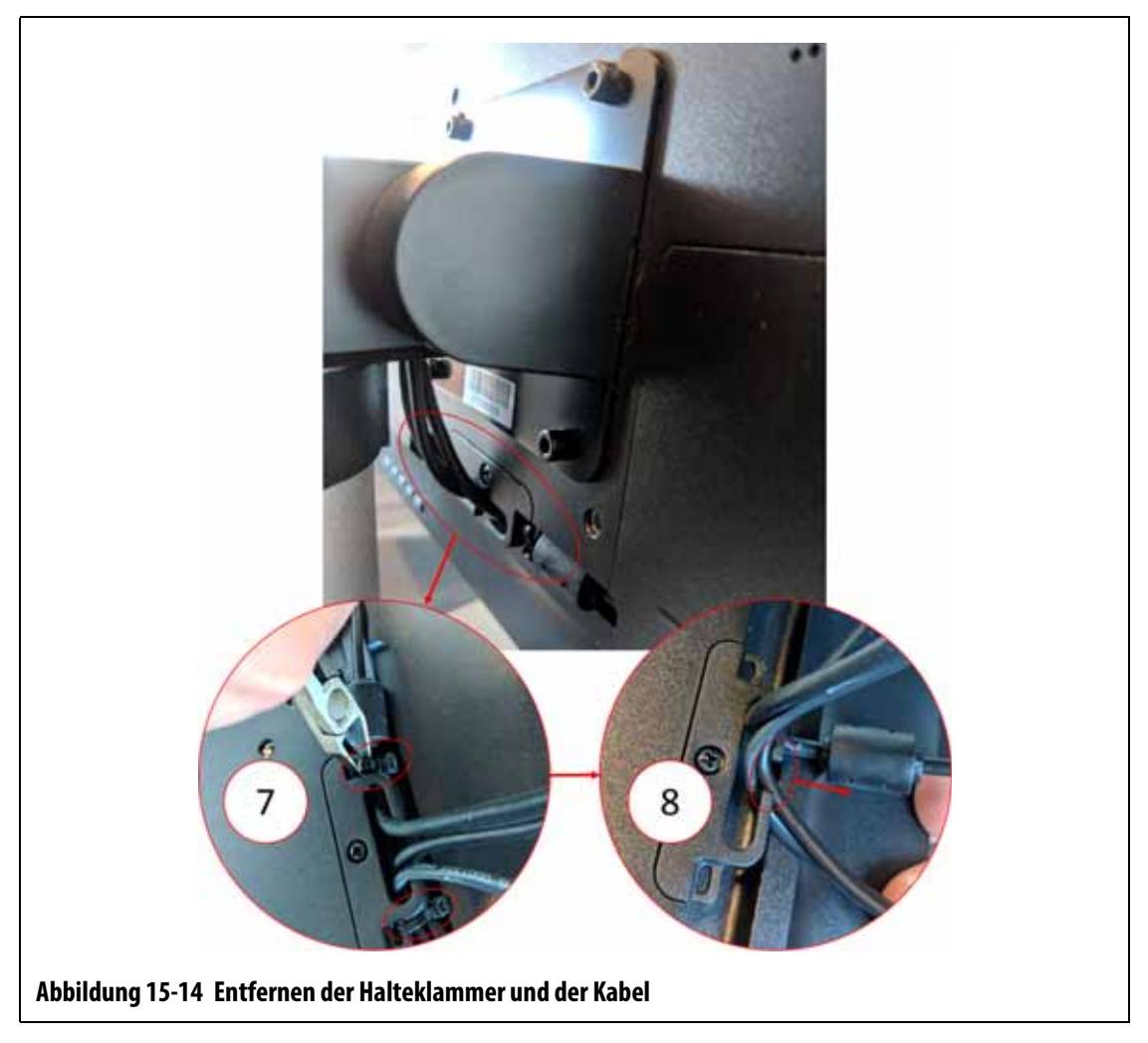

<span id="page-237-0"></span>**11.** Entfernen Sie die zwei unteren Inbusschrauben mit einem rechtwinkligen 4-mm-Inbusschlüssel von der Halterplatte, mit der der Touchmonitor am Fuß befestigt ist. Weitere Informationen finden Sie in Callout 9 in [Abbildung 15-15.](#page-238-0)

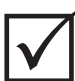

### **WICHTIG!**

Lösen Sie lediglich die oberen Befestigungselemente. Die oberen Befestigungslöcher in der Halterung für den Touchmonitor sind geschlitzt und ermöglichen es, den Monitor zu entfernen, ohne dass die oberen Befestigungselemente vollständig herausgenommen werden müssen.

**12.** Lösen Sie die zwei oberen Inbusschrauben mit einem rechtwinkligen 4-mm-Inbusschlüssel oder Sechskantschlüssel von der Halterplatte, mit der der Touchmonitor am Fuß befestigt ist. Weitere Informationen finden Sie in Callout 10 in [Abbildung 15-15](#page-238-0).

Drehen Sie die Schrauben nicht heraus.

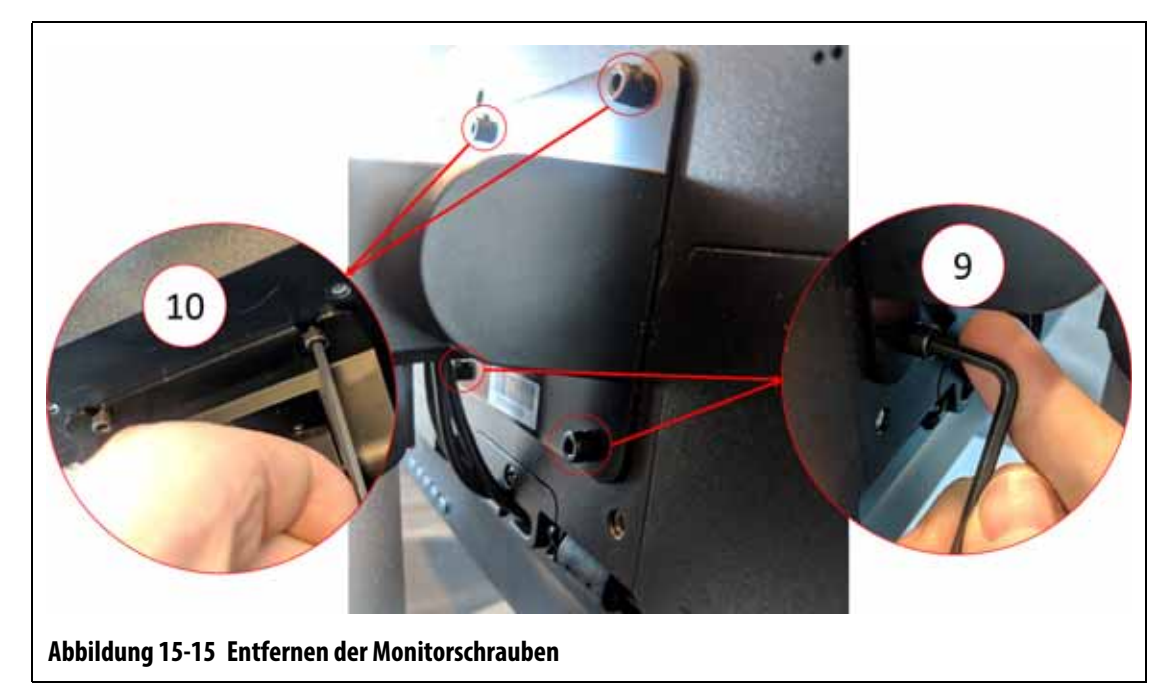

<span id="page-238-0"></span>**13.** Halten Sie den Touchmonitor fest und schieben Sie ihn nach oben, bis die Schrauben die oberen Befestigungsschlitze freigelegt haben, und ziehen Sie ihn dann nach vorn, um ihn von der Halterung zu entfernen. Siehe [Abbildung 15-16](#page-238-1).

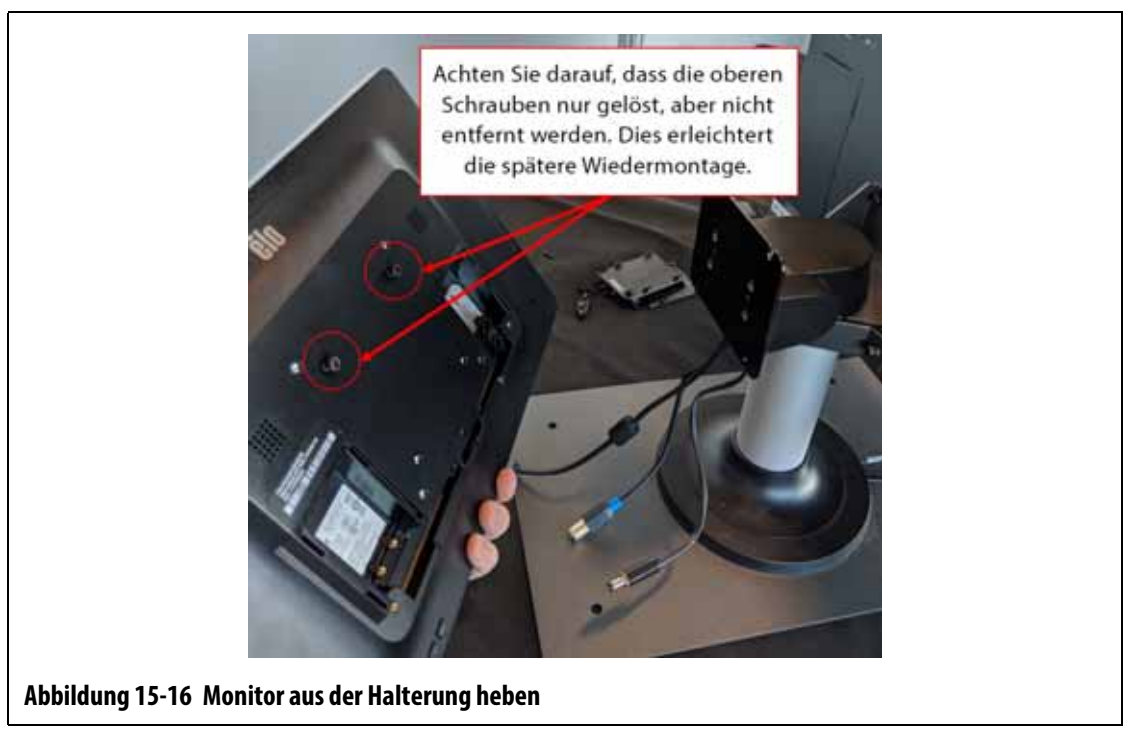

- <span id="page-238-1"></span>**14.** Achten Sie bei der Montage des Ersatzmonitors darauf, dass die Schrauben an den oberen Gewindebolzen eingesetzt sind und an den unteren Bolzen auf der Rückseite des Touchmonitors nicht eingesetzt sind.
- **15.** Halten Sie den Monitor fest und schieben Sie ihn auf die Halterung, sodass die Schrauben in die Halteschlitze hineinreichen.
- **16.** Setzen Sie die zwei unteren Inbusschrauben ein.
- **17.** Ziehen Sie alle vier Schrauben mit einem rechtwinkligen 4-mm-Inbusschlüssel fest.
- **18.** Legen Sie die Kabel hinter die C-förmige Halteklammer.
- **19.** Bringen Sie Kabelbinder an, um die Kabel über der C-förmigen Halteklammer zu sichern.
- **20.** Schließen Sie den Video-Stecker (Mini DisplayPort) an seinen Anschluss an.
- **21.** Verwenden Sie den Kreuzschlitzschraubendreher Nr. 4, um die Kabelhalteleiste mit der Schraube zu installieren.
- **22.** Verwenden Sie den Kreuzschlitzschraubendreher Nr. 4, um die rechte Anschlussabdeckung mit der Schraube zu installieren.
- **23.** Verbinden Sie den Touchscreen-Anschluss (USB-Typ B) und den Stromanschluss (Koaxialbuchse 2,5 mm) mit den entsprechenden Anschlüssen.
- **24.** Verwenden Sie den Kreuzschlitzschraubendreher Nr. 4, um die Kabelhalteleiste mit der Schraube zu installieren.
- **25.** Verwenden Sie den Kreuzschlitzschraubendreher Nr. 4, um die linke Anschlussabdeckung mit der Schraube zu installieren.
- **26.** Entfernen Sie die Sperre und die Kennzeichnung vom Hauptstromschalter.
- **27.** Schalten Sie das System am Hauptstromschalter ein.

#### <span id="page-239-0"></span>**15.4.2 Ausbau und Austausch der MCU**

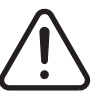

#### **WARNUNG!**

**Elektrische und mechanische Gefahr – Gefahr von Tod, schweren Verletzungen und/oder Beschädigung der Ausrüstung. Schalten Sie das System aus und trennen Sie es vollständig vom Stromnetz.**

Führen Sie zum Ausbauen und Austauschen der MCU die folgenden Schritte aus:

- **1.** Schalten Sie das System am Altanium-Hauptstromschalter aus. Siehe [Abbildung 15-2](#page-225-1).
- **2.** Sperren und kennzeichnen Sie den Hauptstromschalter gemäß den örtlichen Vorschriften.
- **3.** Lokalisieren und trennen Sie die Touchscreensignal-, Touchmonitorstrom- und VGA- oder LCD1 (HDMI)-Stecker unten am Gehäuse der MCU. Siehe [Abbildung 15-17](#page-240-0).

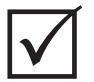

### **WICHTIG!**

Je nach erworbener Option und Konfiguration Ihres Regelgeräts müssen möglicherweise mehr Stecker getrennt werden. Unter den Kabelanschlüssen in [Tabelle 13-6](#page-213-0) finden Sie eine vollständige Liste aller möglichen Anschlüsse.

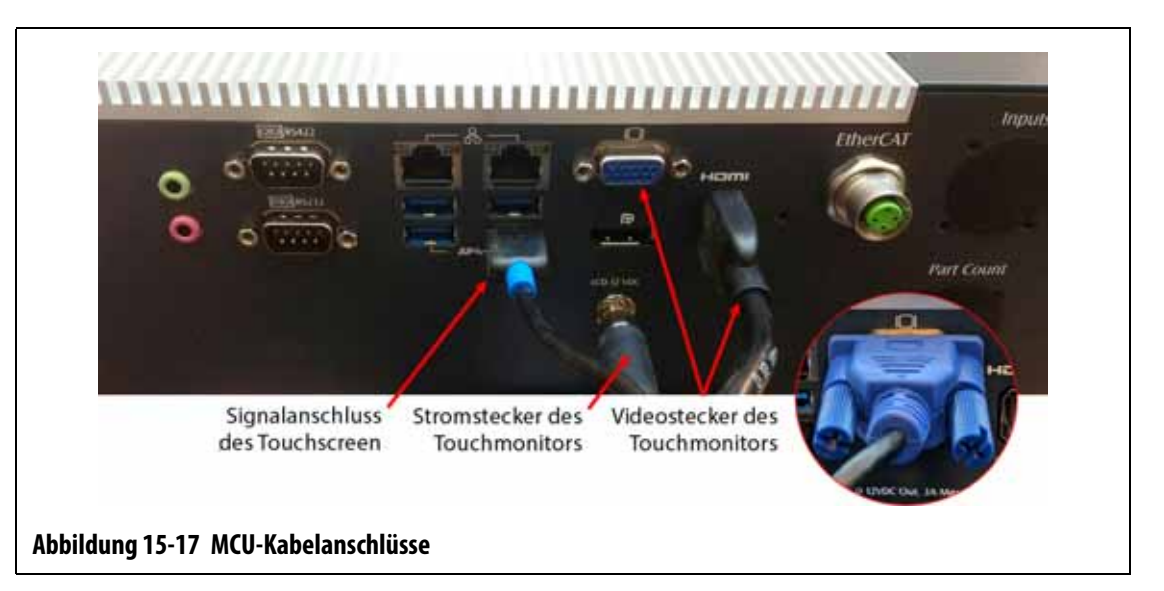

- <span id="page-240-0"></span>**4.** Trennen Sie alle weiteren Kabel von der Unterseite des MCU-Gehäuses, wenn Ihr System über andere Optionen verfügt.
- **5.** Drehen Sie den Touchmonitor so, dass er vollständig nach hinten zeigt. Siehe [Abbildung 15-18.](#page-240-1)
- **6.** Lokalisieren Sie die zwei unteren Schrauben, mit denen die MCU an der Halterung befestigt ist, und entfernen Sie sie mit einem rechtwinkligen 4-mm-Inbusschlüssel oder Sechskantschlüssel. Siehe [Abbildung 15-18.](#page-240-1)

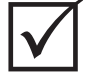

## **WICHTIG!**

Lösen Sie lediglich die oberen Befestigungselemente. Die oberen Befestigungslöcher in der Halterung für den Touchmonitor sind geschlitzt und ermöglichen es, den Monitor zu entfernen, ohne dass die oberen Befestigungselemente vollständig herausgenommen werden müssen.

<span id="page-240-1"></span>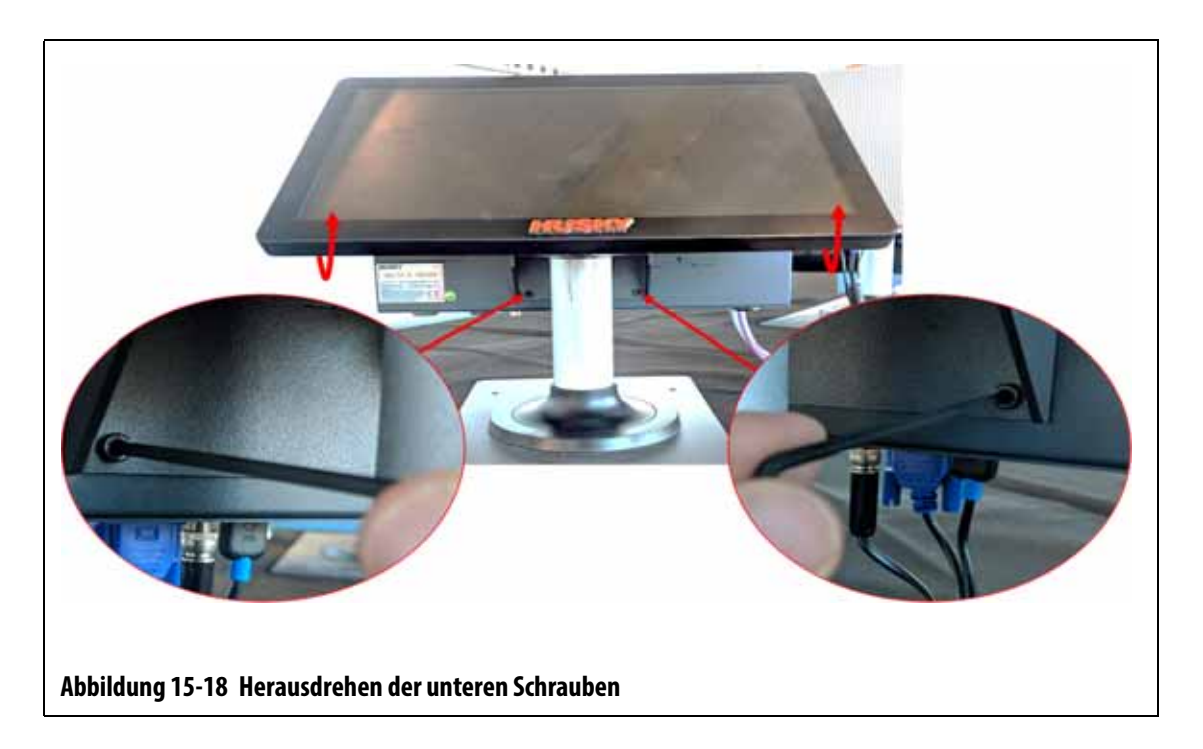

- **7.** Drehen Sie den Touchmonitor so, dass er vollständig nach vorn zeigt.
- **8.** Lokalisieren Sie die zwei oberen Befestigungselemente, mit denen die MCU an der Halterung befestigt ist, und lösen Sie sie mit einem rechtwinkligen 4-mm-Inbusschlüssel oder Sechskantschlüssel. Siehe [Abbildung 15-19.](#page-241-0)

Lösen Sie die Schrauben lediglich; schrauben Sie diese nicht heraus.

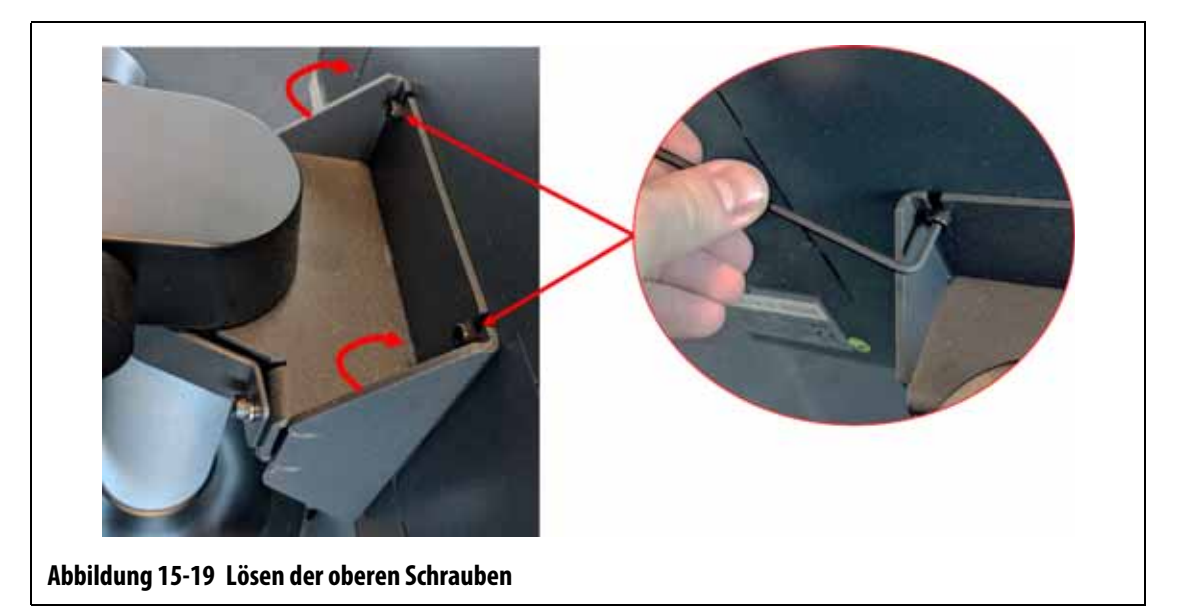

<span id="page-241-0"></span>**9.** Halten Sie die MCU fest und schieben Sie sie nach oben, bis die Schrauben die oberen Befestigungsschlitze freigelegt haben, und ziehen Sie sie dann nach vorn, um sie von der Halterung zu entfernen. Siehe [Abbildung 15-20](#page-241-1).

<span id="page-241-1"></span>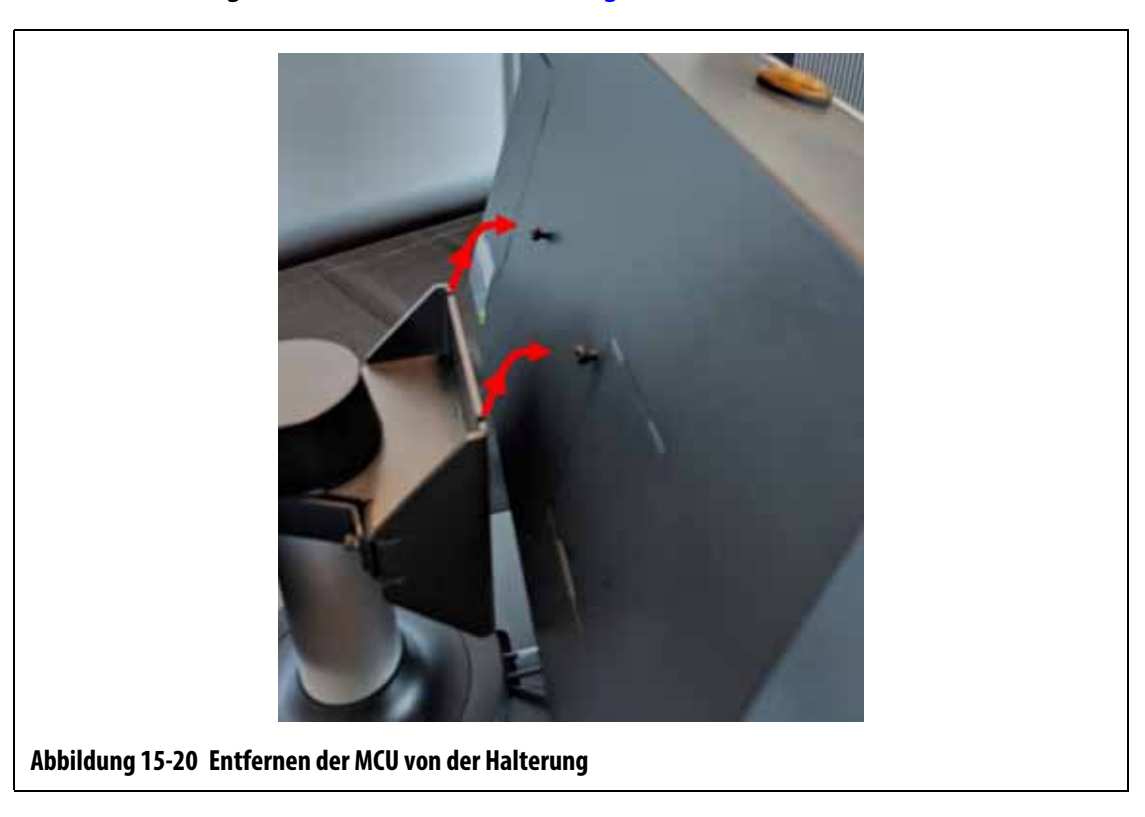

- **10.** Achten Sie bei der Montage der Ersatz-MCU darauf, dass die Schrauben an den oberen Gewindebolzen eingesetzt sind und an den unteren Bolzen auf der Rückseite der MCU nicht eingesetzt sind.
- **11.** Halten Sie die MCU fest und schieben Sie sie auf die Halterung, sodass die Schrauben in die Halteschlitze hineinreichen.
- **12.** Drehen Sie den Touchmonitor so, dass er vollständig nach hinten zeigt. Siehe [Abbildung 15-18](#page-240-1).
- **13.** Montieren Sie die beiden unteren Innensechskantschrauben und ziehen Sie diese mit dem 4-mm-Innensechskantschlüssel oder Inbusschlüssel fest.
- **14.** Drehen Sie den Touchmonitor so, dass er vollständig nach vorn zeigt.
- **15.** Ziehen Sie die beiden oberen Innensechskantschrauben mit dem 4-mm-Innensechskantschlüssel oder Inbusschlüssel fest.
- **16.** Schließen Sie die Touchscreensignal-, Touchmonitorstrom- und VGA- oder LCD1 (HDMI)-Stecker unten am Gehäuse der MCU an.
- **17.** Schließen Sie alle weiteren Kabel an der Unterseite des MCU-Gehäuses an, wenn Ihr System über andere Optionen verfügt.
- **18.** Entfernen Sie die Sperre und die Kennzeichnung vom Hauptstromschalter.
- **19.** Schalten Sie das System am Hauptstromschalter ein.

#### <span id="page-242-0"></span>**15.4.3 Ausbau und Austausch der Bedienoberfläche**

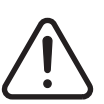

#### **WARNUNG!**

**Elektrische und mechanische Gefahr – Gefahr von Tod, schweren Verletzungen und/oder Beschädigung der Ausrüstung. Schalten Sie das System aus und trennen Sie es vollständig vom Stromnetz.**

Führen Sie zum Ausbauen und Austauschen der Bedienoberfläche die folgenden Schritte aus:

- **1.** Schalten Sie das System am Altanium-Hauptstromschalter aus. Siehe [Abbildung 15-2](#page-225-1).
- **2.** Sperren und kennzeichnen Sie den Hauptstromschalter gemäß den örtlichen Vorschriften.
- **3.** Lokalisieren und trennen Sie auf der Unterseite des MCU-Gehäuses die Strom- und Kommunikationsstecker vom Reglergehäuse. Siehe [Abbildung 15-21.](#page-243-0)

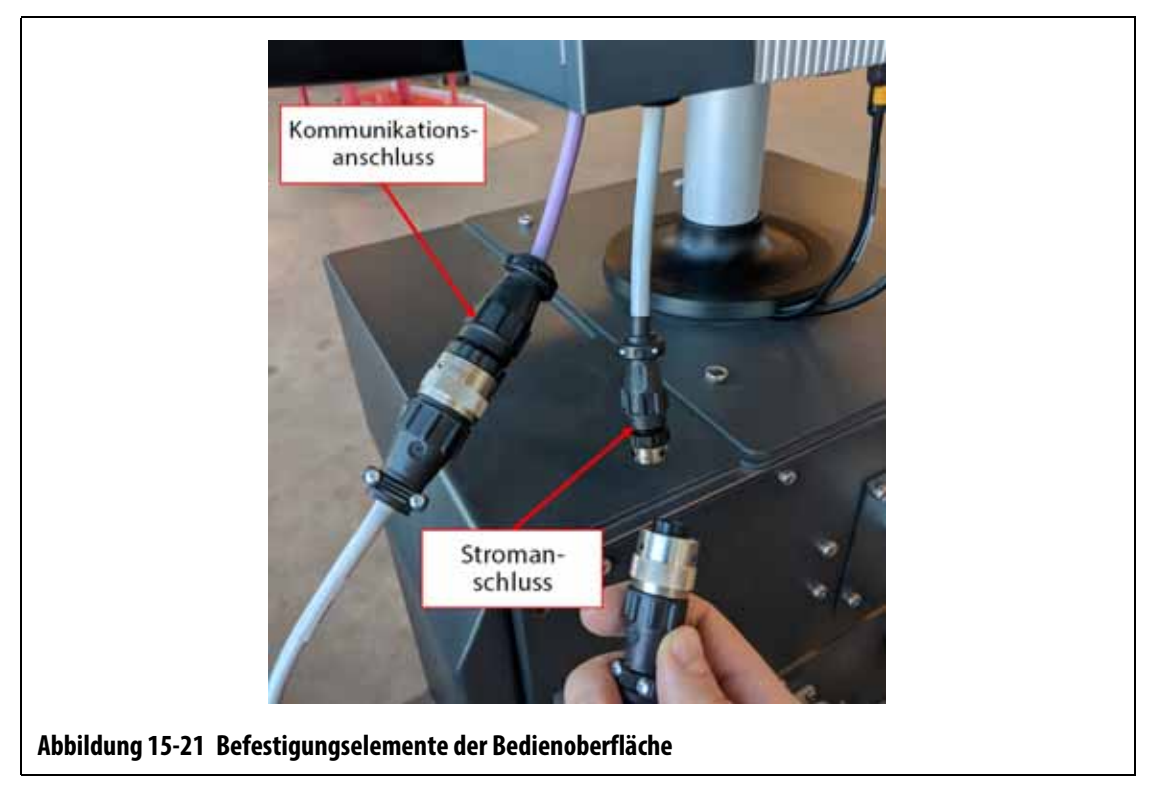

- <span id="page-243-0"></span>**4.** Entfernen Sie die vier Schrauben, mit denen die Bedienoberfläche oben am Reglergehäuse befestigt ist, mit einem Nr. 4-Phillips-Schraubendreher (Kreuzschlitz). Siehe [Abbildung 15-22](#page-243-1).
	- **HINWEIS:** Dieser Schritt erfordert einen Schraubendreher, der kurz genug ist, um die über den beiden hinteren Befestigungsschrauben befindliche MCU zu entfernen.

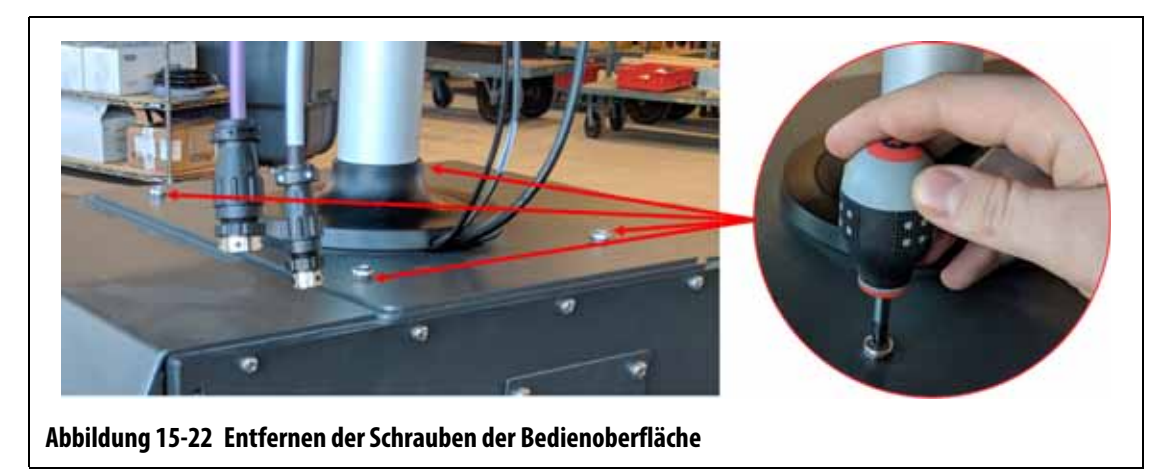

<span id="page-243-1"></span>**5.** Halten Sie die Bedienoberfläche an der silbernen Befestigungsstange fest und heben Sie das Gerät vorsichtig von der Oberseite des Großrechners ab. Siehe [Abbildung 15-23](#page-244-0).

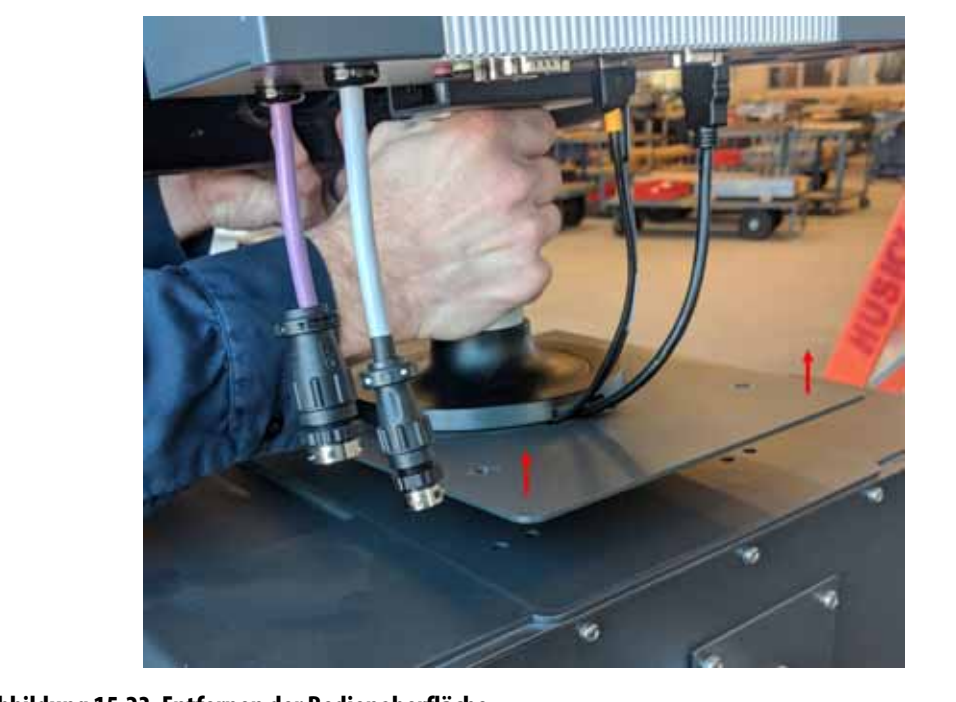

#### <span id="page-244-0"></span>**Abbildung 15-23 Entfernen der Bedienoberfläche**

- **6.** Halten Sie die Ersatz-Bedienoberfläche bei der Montage zum Anheben an der silbernen Befestigungsstange fest.
- **7.** Stellen Sie die Bedienoberfläche auf den Reglergehäuse.
- **8.** Richten Sie die vier Bohrungen in der Grundplatte auf die Löcher in der Oberseite des Reglergehäuses aus.
- **9.** Setzen Sie die vier Schrauben ein und ziehen Sie sie mit einem Nr. 4-Phillips-Schraubendreher (Kreuzschlitz) fest.
	- **HINWEIS:** Dieser Schritt erfordert einen Schraubendreher, der kurz genug ist, um die über den beiden hinteren Befestigungsschrauben befindliche MCU zu entfernen.
- **10.** Schließen Sie die Strom- und Kommunikationsstecker vom Reglergehäuse an der Unterseite des MCU-Gehäuses an.
- **11.** Entfernen Sie die Sperre und die Kennzeichnung vom Hauptstromschalter.
- **12.** Schalten Sie das System am Hauptstromschalter ein.

## <span id="page-245-0"></span>**15.4.4 Montage der Remote-Bedienoberfläche**

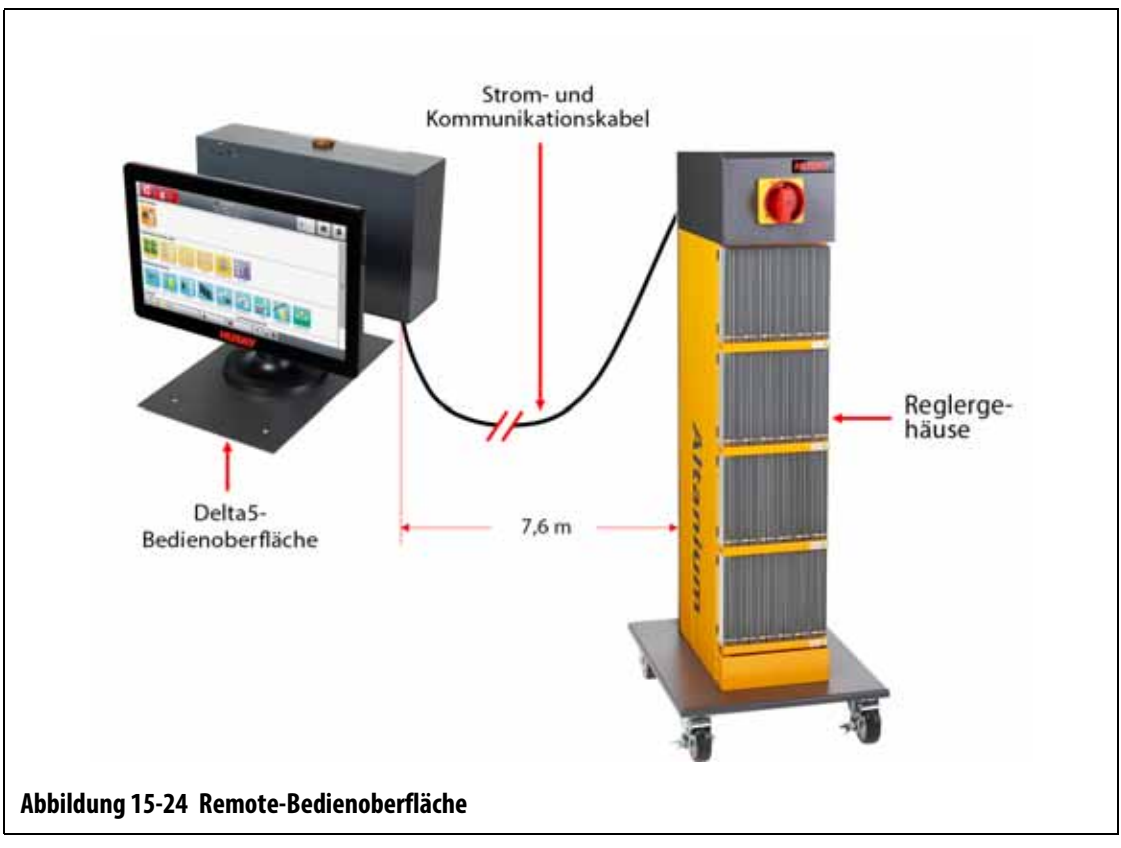

Die Montage der Remote-Bedienoberfläche kann folgendermaßen erfolgen:

- Permanente Montage mit vier Befestigungsschrauben in der Grundplatte. Siehe [Abbildung 15-25](#page-246-0).
- Platzieren auf einer flachen Oberfläche mit den mitgelieferten Gumminivellierfüßen. Siehe [Abbildung 15-26](#page-246-1).

Falls die Nivellierfüße verwendet werden, bringen Sie sie mit den mitgelieferten Hutmuttern an der Unterseite der Grundplatte an.

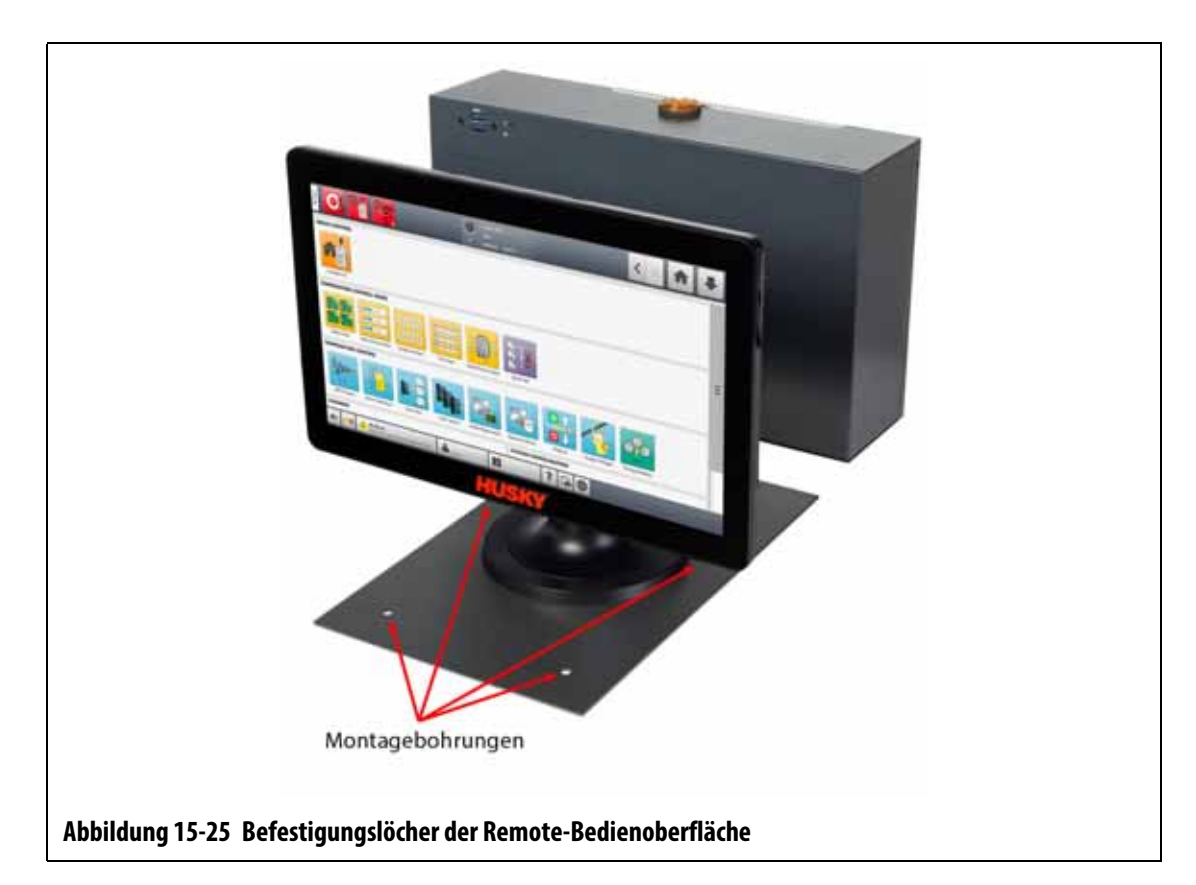

<span id="page-246-0"></span>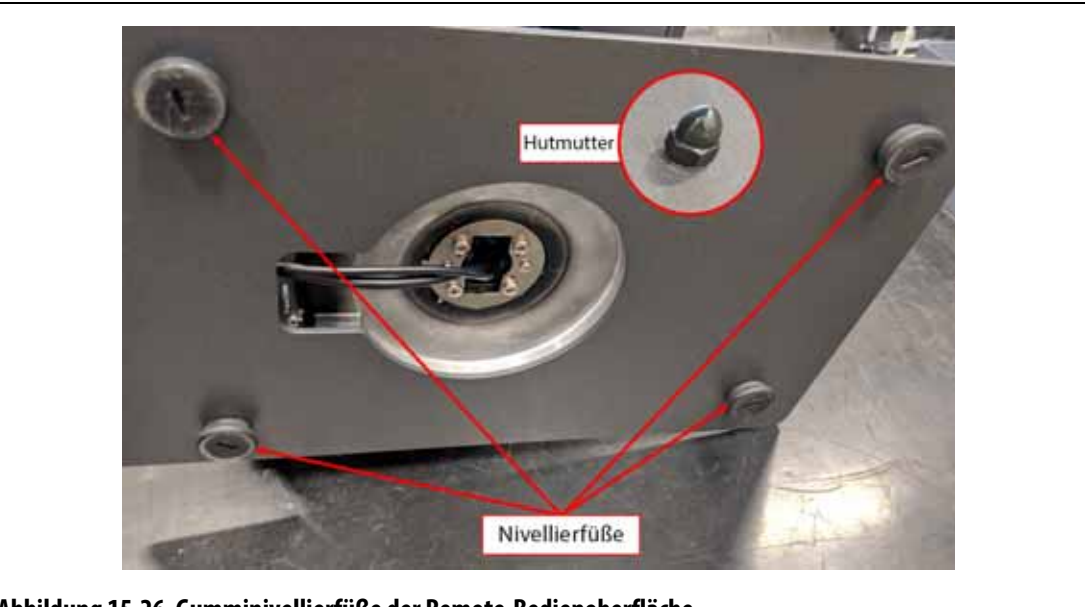

**Abbildung 15-26 Gumminivellierfüße der Remote-Bedienoberfläche**

<span id="page-246-1"></span>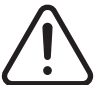

**Elektrische und mechanische Gefahr – Gefahr von Tod, schweren Verletzungen und/oder Beschädigung der Ausrüstung. Schalten Sie das System aus und trennen Sie es vollständig vom Stromnetz.**

Führen Sie zur Montage der Remote-Bedienoberfläche die folgenden Schritte aus:

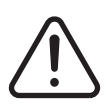

**Achten Sie darauf, dass die Bedienoberfläche in einem Bereich eingesetzt wird, der frei von Vibrationen ist, da andernfalls die elektronischen Komponenten in der MCU und im Touchmonitor vorzeitig ausfallen könnten. Achten Sie darauf, dass die Bedienoberfläche in einem Bereich eingesetzt wird, der frei von Schmutz und Flüssigkeiten ist. Wenn die Nivellierfüße verwendet werden, achten Sie darauf, dass die Bedienoberfläche auf einer flachen Oberfläche platziert wird, damit Sie sich beim Gebrauch nicht bewegen oder herunterfallen kann.**

- **1.** Schalten Sie das System bei Bedarf am Altanium-Hauptstromschalter aus. Siehe [Abbildung 15-2](#page-225-1).
- **2.** Sperren und kennzeichnen Sie bei Bedarf den Hauptstromschalter gemäß den örtlichen Vorschriften.
- **3.** Achten Sie darauf, dass die Remote-Bedienoberfläche auf einer flachen Oberfläche montiert wird, die das Gerät sicher tragen kann.
- **4.** Lokalisieren Sie die 7,6-m-Kommunikations- und Stromkabel. Siehe [Abbildung 15-27.](#page-247-0) 7,6-m-Kommunikationskabel 7.6-m-Stromkabel

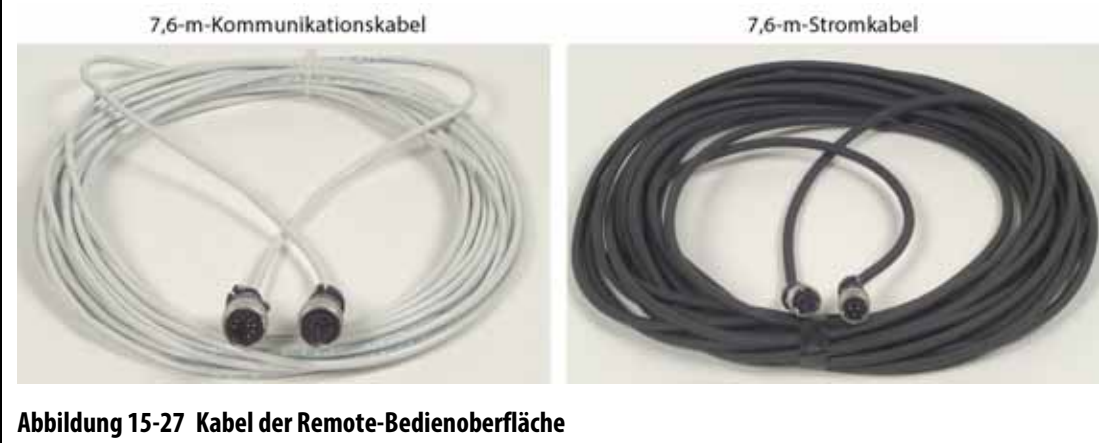

- <span id="page-247-0"></span>**5.** Schließen Sie das Buchsenende des 7,6-m-Kommunikationskabels an den Kommunikationsstecker auf der Rückseite des Reglergehäuses an. Siehe [Abbildung 15-28](#page-248-0).
- **6.** Schließen Sie das Steckerende des 7,6-m-Stromkabels an die Strombuchse auf der Rückseite des Reglergehäuses an. Siehe [Abbildung 15-28.](#page-248-0)

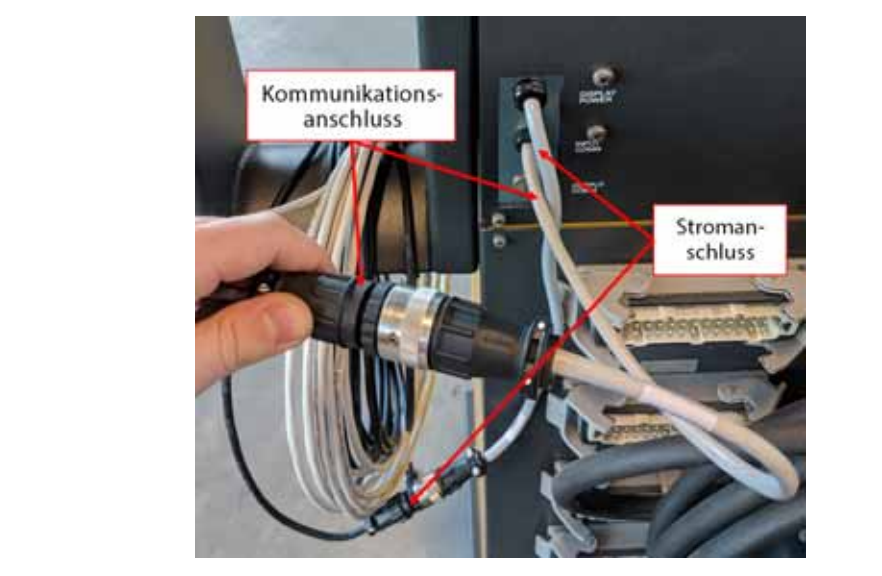

**Abbildung 15-28 Remote-Bedienoberfläche – Anschluss der Reglergehäusekabel**

<span id="page-248-0"></span>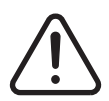

**Die Kabel sollten gemäß den örtlichen Vorschriften verlegt werden. Hierzu zählen Bereiche ohne Schmutz und Flüssigkeiten fernab von scharfen Kanten oder Objekten, die die Kabelummantelungen oder Leiter quetschen oder aufschneiden könnten. Die Kabel sollten nicht in einem Radius gebogen werden, der kleiner ist als das Vierfache des Außendurchmessers der Kabel. Achten Sie darauf, dass die Kabel in Bereichen verlegt werden, in denen die Umgebungstemperatur zwischen -10 °C und 60 °C liegt. Außerdem wird zur Vermeidung von Signalstörungen empfohlen, dass die Kabel fernab von anderen Kabeln verlegt werden, insbesondere von Hochspannungsoder Hochfrequenzkabeln.**

**7.** Verlegen Sie die 7,6-m-Kommunikations- und Stromkabel vom Reglergehäuse bis zum Aufstellort der Bedienoberfläche. Siehe [Abbildung 15-29](#page-248-1).

<span id="page-248-1"></span>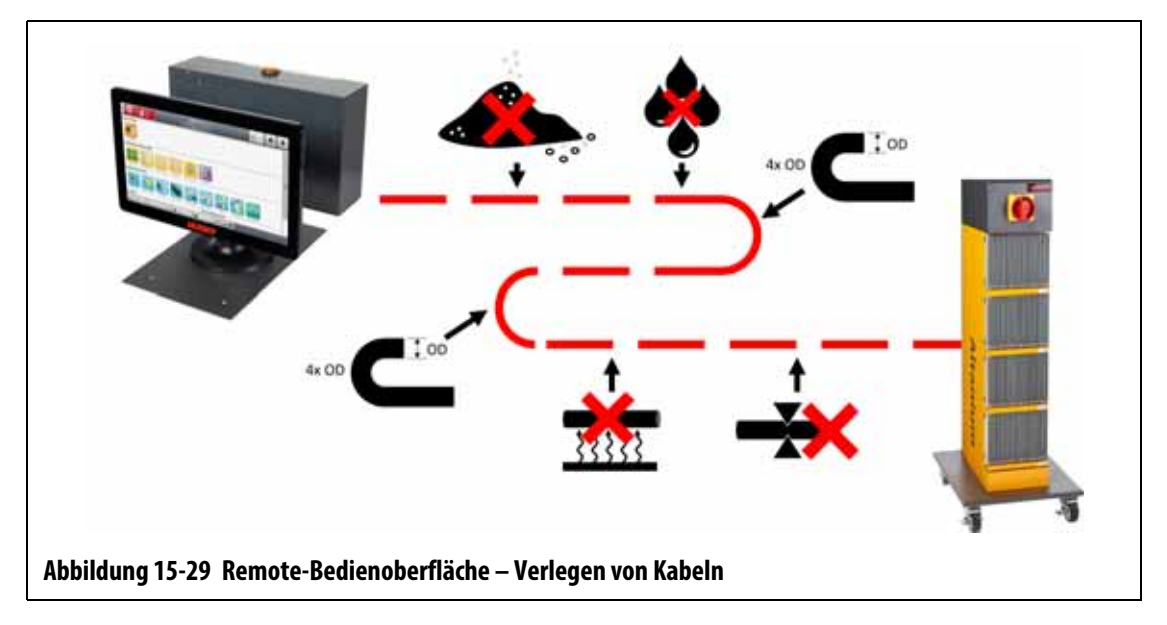

- **8.** Schließen Sie das Steckerende des 7,6-m-Kommunikationskabels an die Kommunikationsbuchse auf der Unterseite der MCU der Bedienoberfläche an. Siehe [Abbildung 15-30](#page-249-1).
- **9.** Schließen Sie das Buchsenende des 7,6-m-Stromkabels an den Stromstecker auf der Unterseite der MCU der Bedienoberfläche an. Siehe [Abbildung 15-30.](#page-249-1)

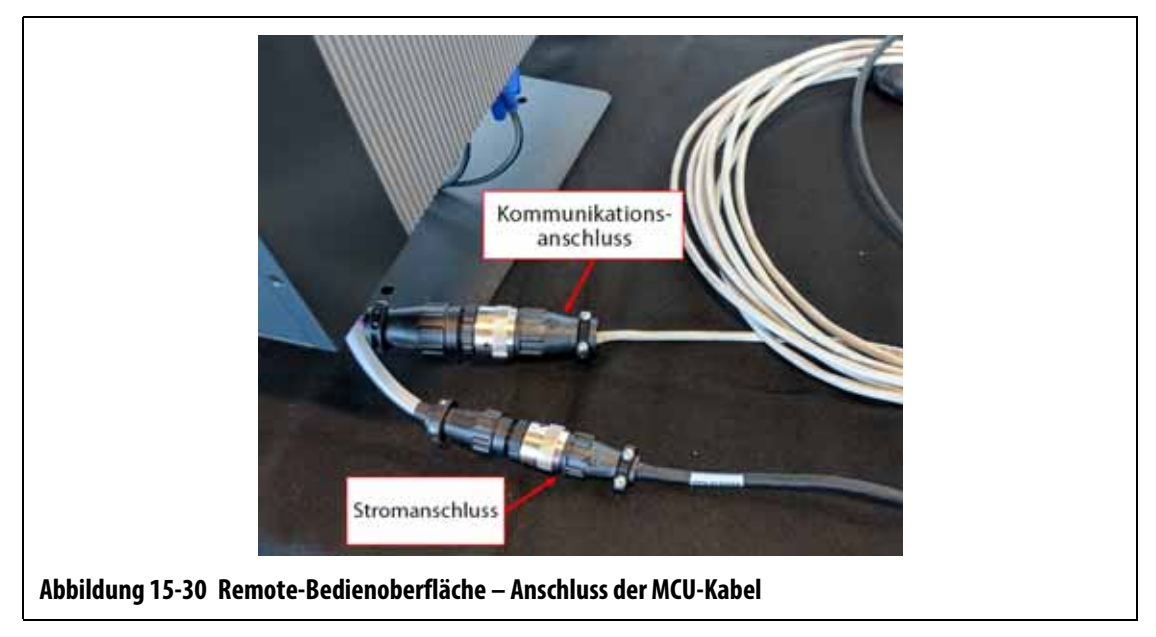

- <span id="page-249-1"></span>**10.** Entfernen Sie bei Bedarf die Sperre und die Kennzeichnung vom Hauptstromschalter.
- **11.** Schalten Sie das System am Hauptstromschalter ein.

#### <span id="page-249-0"></span>**15.4.5 Einbau der Bedienoberfläche mit alternativer Befestigung**

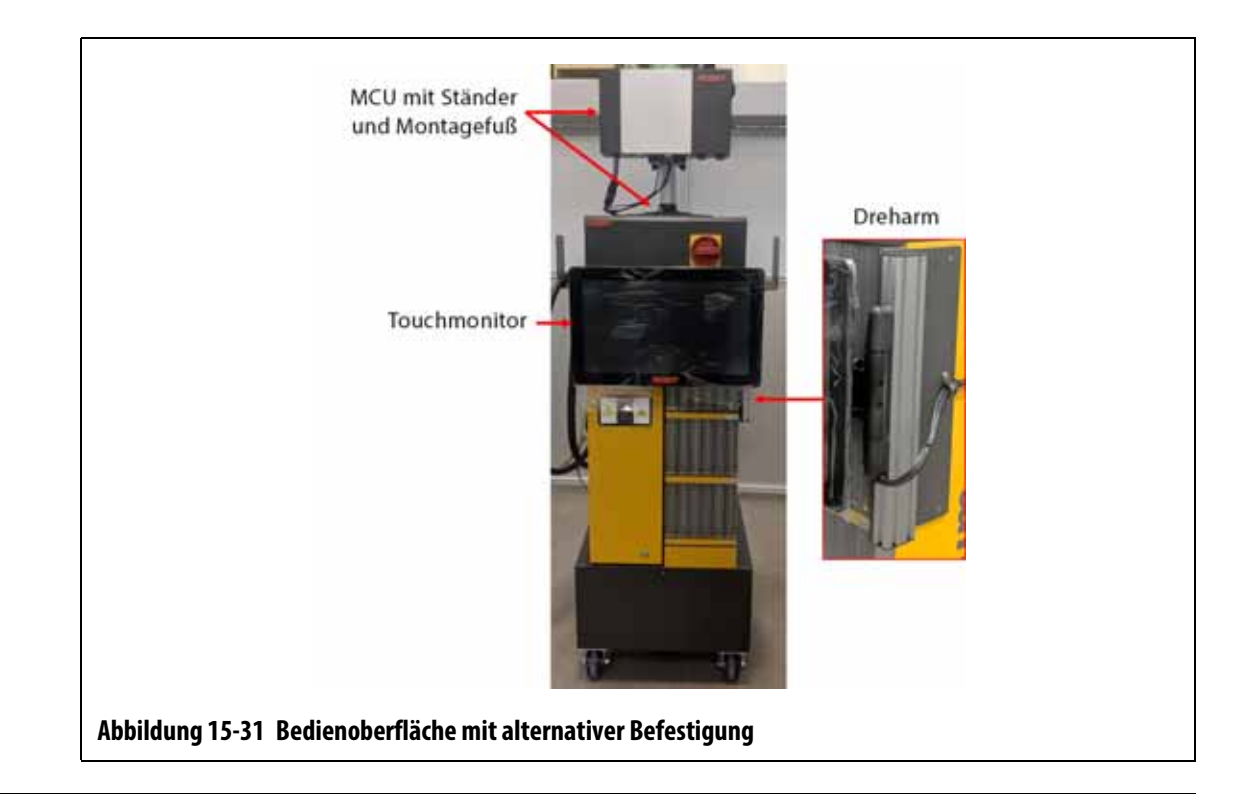

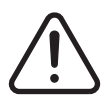

#### **Elektrische und mechanische Gefahr – Gefahr von Tod, schweren Verletzungen und/oder Beschädigung der Ausrüstung. Schalten Sie das System aus und trennen Sie es vollständig vom Stromnetz.**

Führen Sie zur Montage der Bedienoberfläche mit alternativer Befestigung die folgenden Schritte aus:

- **1.** Schalten Sie das System bei Bedarf am Altanium-Hauptstromschalter aus. Siehe [Abbildung 15-2](#page-225-1).
- **2.** Sperren und kennzeichnen Sie bei Bedarf den Hauptstromschalter gemäß den örtlichen Vorschriften.

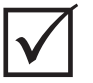

### **WICHTIG!**

Die MCU mit Fuß und Montageständer sollte so ausgerichtet werden, dass der Kühlkörper der MCU zur Vorderseite des Reglergehäuses zeigt.

- **3.** Packen Sie die MCU aus und platzieren Sie sie mit dem Fuß und dem Montageständer oben auf dem Reglergehäuse.
- **4.** Achten Sie darauf, dass die Bohrungen in der Grundplatte auf die Bohrungen in der Oberseite des Reglergehäuses ausgerichtet sind. Siehe [Abbildung 15-32](#page-250-0).

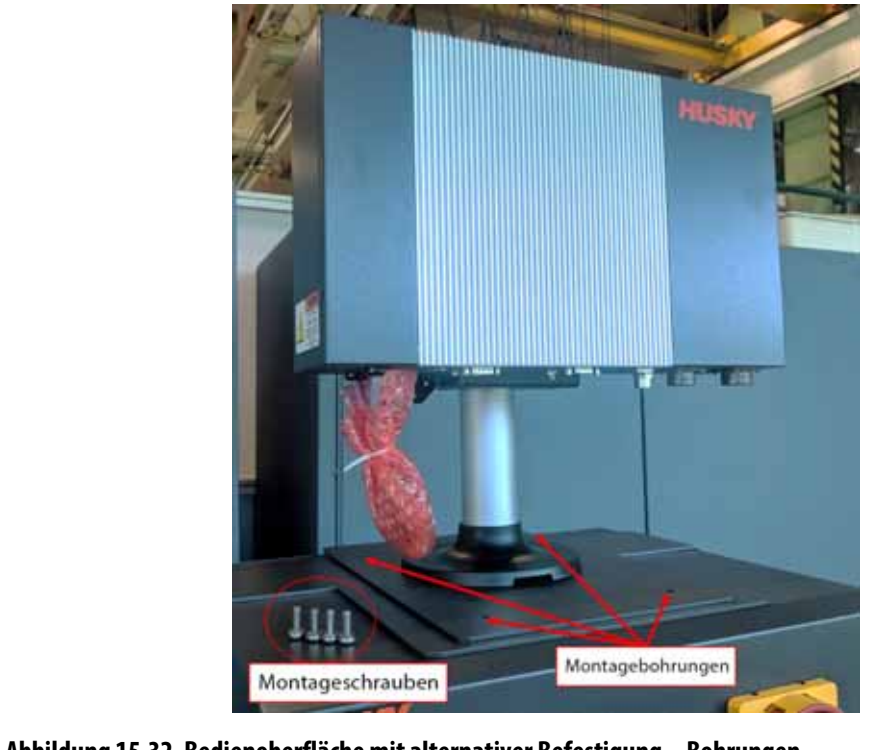

<span id="page-250-0"></span>**Abbildung 15-32 Bedienoberfläche mit alternativer Befestigung – Bohrungen**

**5.** Bringen Sie die vier mitgelieferten M6-Schrauben mit einem Nr. 4-Phillips-Schraubendreher (Kreuzschlitz) so an, dass sie durch die Bohrungen in der MCU-Grundplatte in die Bohrungen auf der Oberseite des Reglergehäuses reichen.

**HINWEIS:** Dieser Schritt erfordert einen Schraubendreher, der kurz genug ist, um die über den beiden hinteren Befestigungsschrauben befindliche MCU zu entfernen. Siehe [Abbildung 15-33.](#page-251-0)

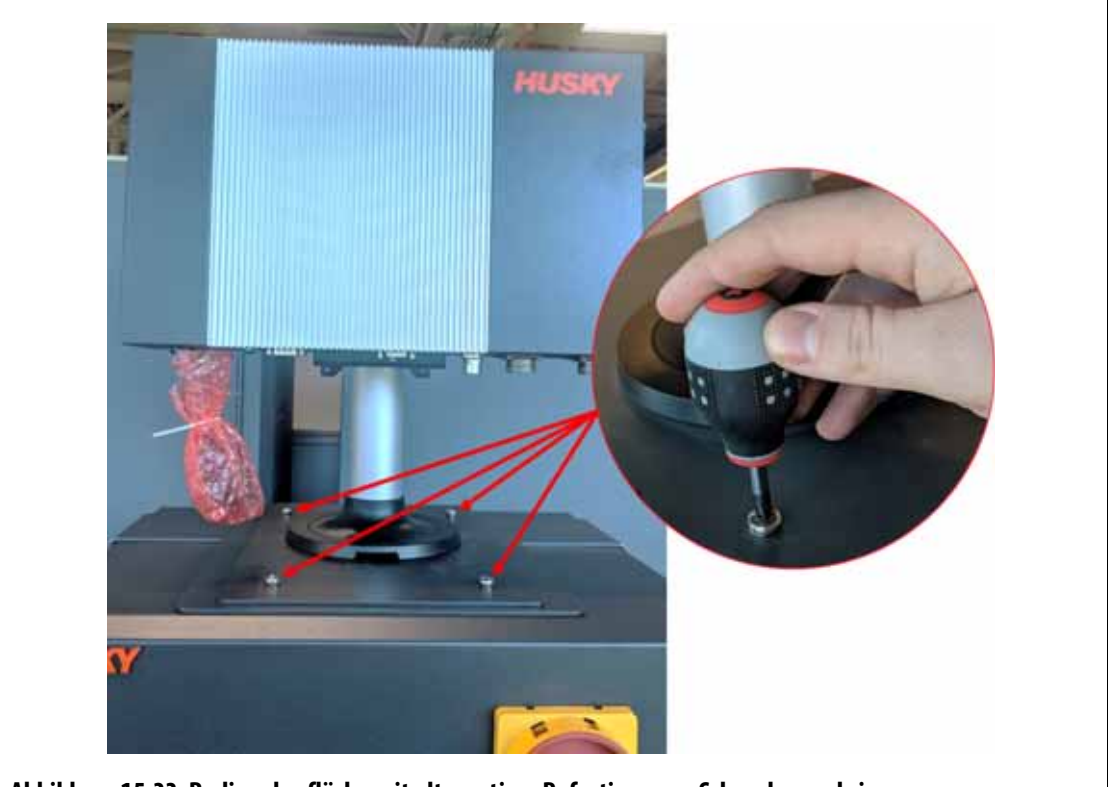

**Abbildung 15-33 Bedienoberfläche mit alternativer Befestigung – -Schrauben anbringen**

<span id="page-251-0"></span>**6.** Schließen Sie die Stromkabelbuchse an den Stromstecker und den Kommunikationskabelstecker an die Kommunikationsbuchse der MCU an. Siehe [Abbildung 15-34](#page-252-0).
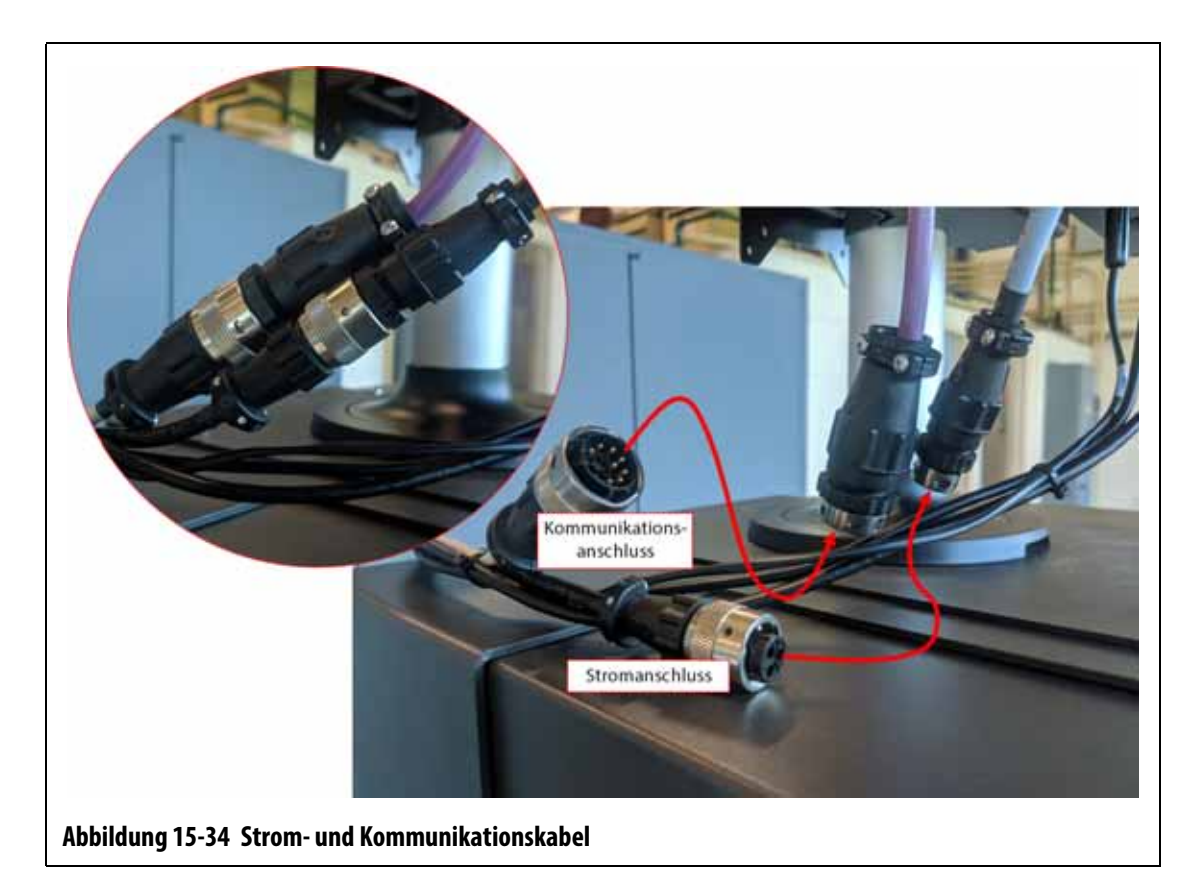

**7.** Schließen Sie die Stecker des Touchscreen-Signalkabels, des Touchmonitor-Videokabels und des Touchmonitor-Stromkabels jeweils an den Touchscreenanschluss, den LCD 12-VDC-Anschluss und den VGS-Anschluss auf der Unterseite der MCU an. Siehe [Abbildung 15-35](#page-252-0).

<span id="page-252-0"></span>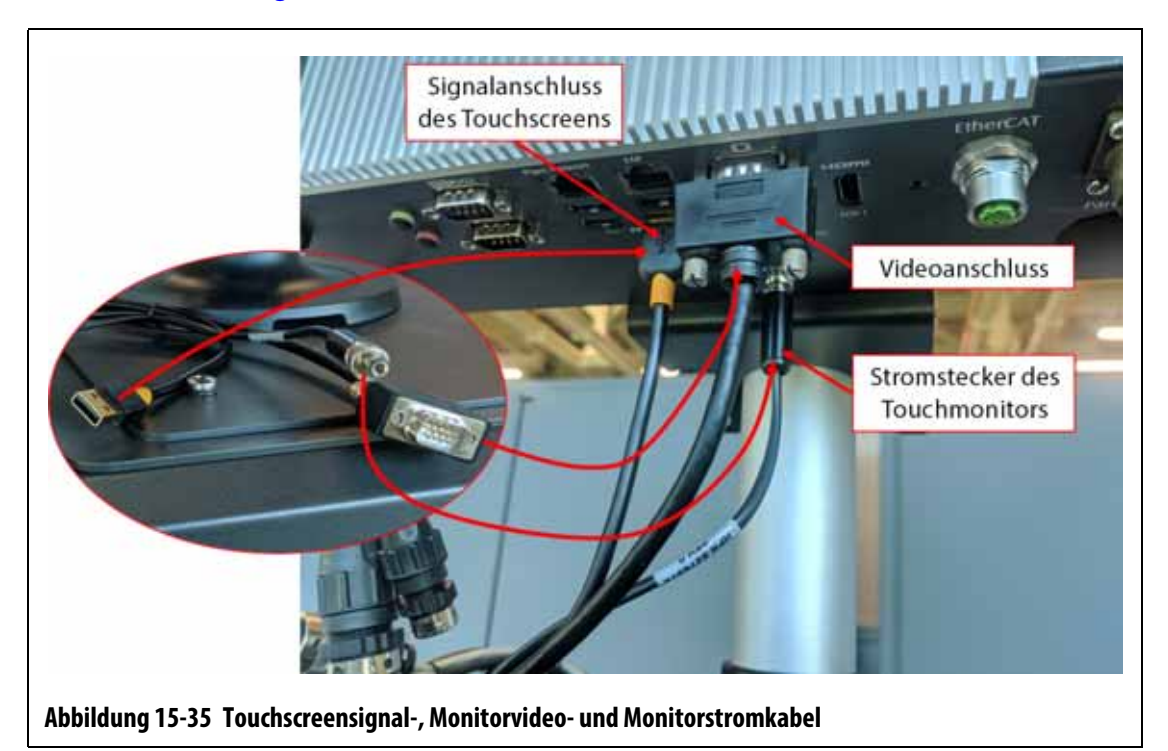

# HUSKY

**8.** Binden Sie die Kabel vom Touchmonitor, vom Reglergehäuse und von der MCU mit Kabelbindern zusammen. Achten Sie darauf, dass die Kabel nicht gequetscht sind und dass genügend Spiel besteht, damit sich der Touchmonitor und der Dreharm problemlos schwenken lassen. Siehe [Abbildung 15-36.](#page-253-0)

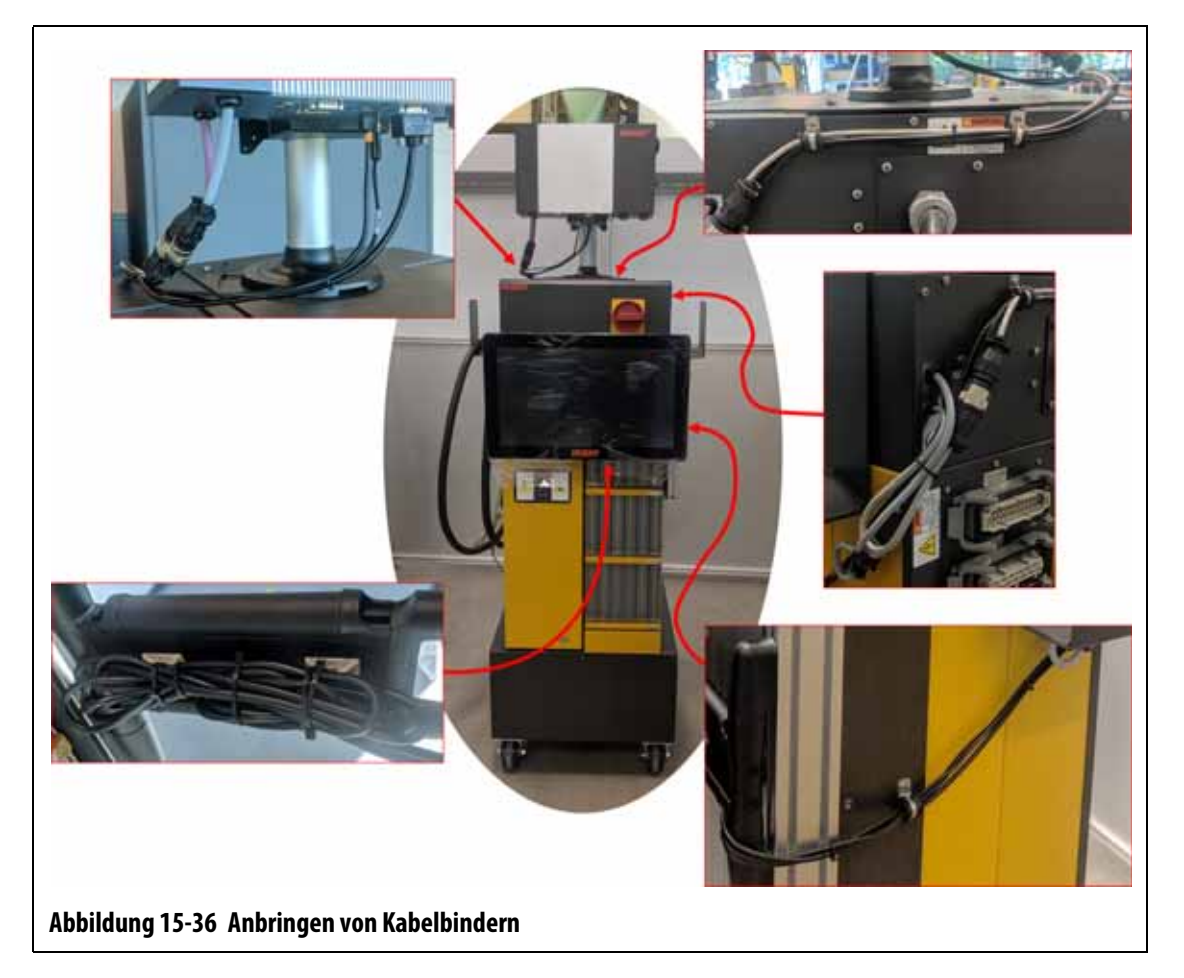

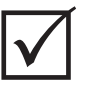

## <span id="page-253-0"></span>**WICHTIG!**

Je nach erworbener Option und Konfiguration Ihres Steuergeräts müssen möglicherweise mehr Stecker angeschlossen werden. Unter den Kabelanschlüssen in [Tabelle 13-6](#page-213-0) finden Sie eine vollständige Liste aller möglichen Anschlüsse.

- **9.** Entfernen Sie bei Bedarf die Sperre und die Kennzeichnung vom Hauptstromschalter.
- **10.** Schalten Sie das System am Hauptstromschalter ein.

### **15.4.6 Einbau des Dual-Touchmonitors**

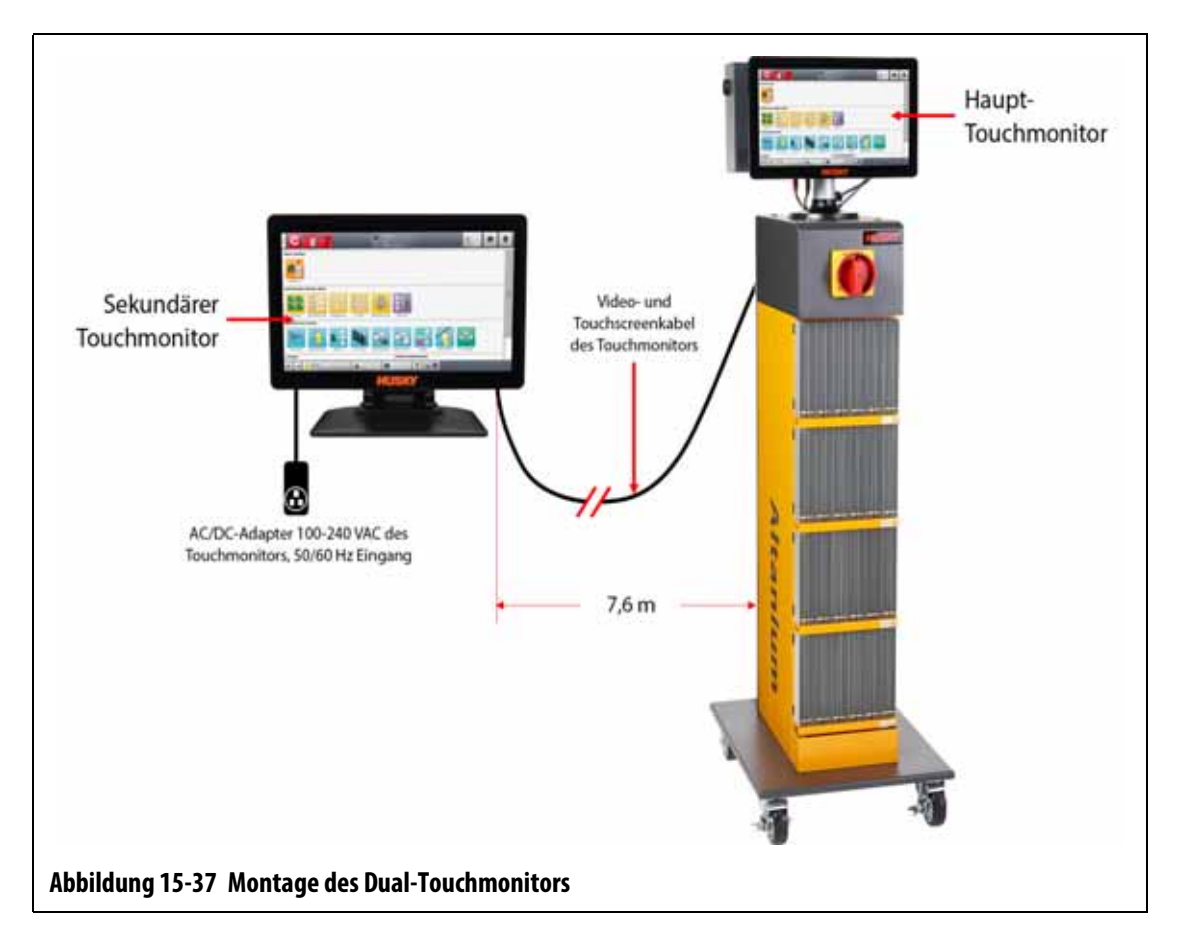

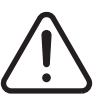

#### **WARNUNG!**

**Elektrische und mechanische Gefahr – Gefahr von Tod, schweren Verletzungen und/oder Beschädigung der Ausrüstung. Schalten Sie das System aus und trennen Sie es vollständig vom Stromnetz.**

Führen Sie zur Montage des Dual-Touchmonitors die folgenden Schritte aus:

- **1.** Schalten Sie das System bei Bedarf am Altanium-Hauptstromschalter aus. Siehe [Abbildung 15-2](#page-225-0).
- **2.** Sperren und kennzeichnen Sie bei Bedarf den Hauptstromschalter gemäß den örtlichen Vorschriften.
- **3.** Lokalisieren Sie die folgenden Teile und packen Sie sie aus (siehe [Abbildung 15-38\)](#page-255-0):
	- Zweiter Touchmonitor mit AC/DC-Adapter und Verlängerungskabeln
	- USB-Verlängerungskabel mit Signalverstärker
	- Verlängerungskabel, HDMI zu DVI
	- Wandler, DisplayPort zu HDMI

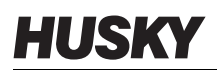

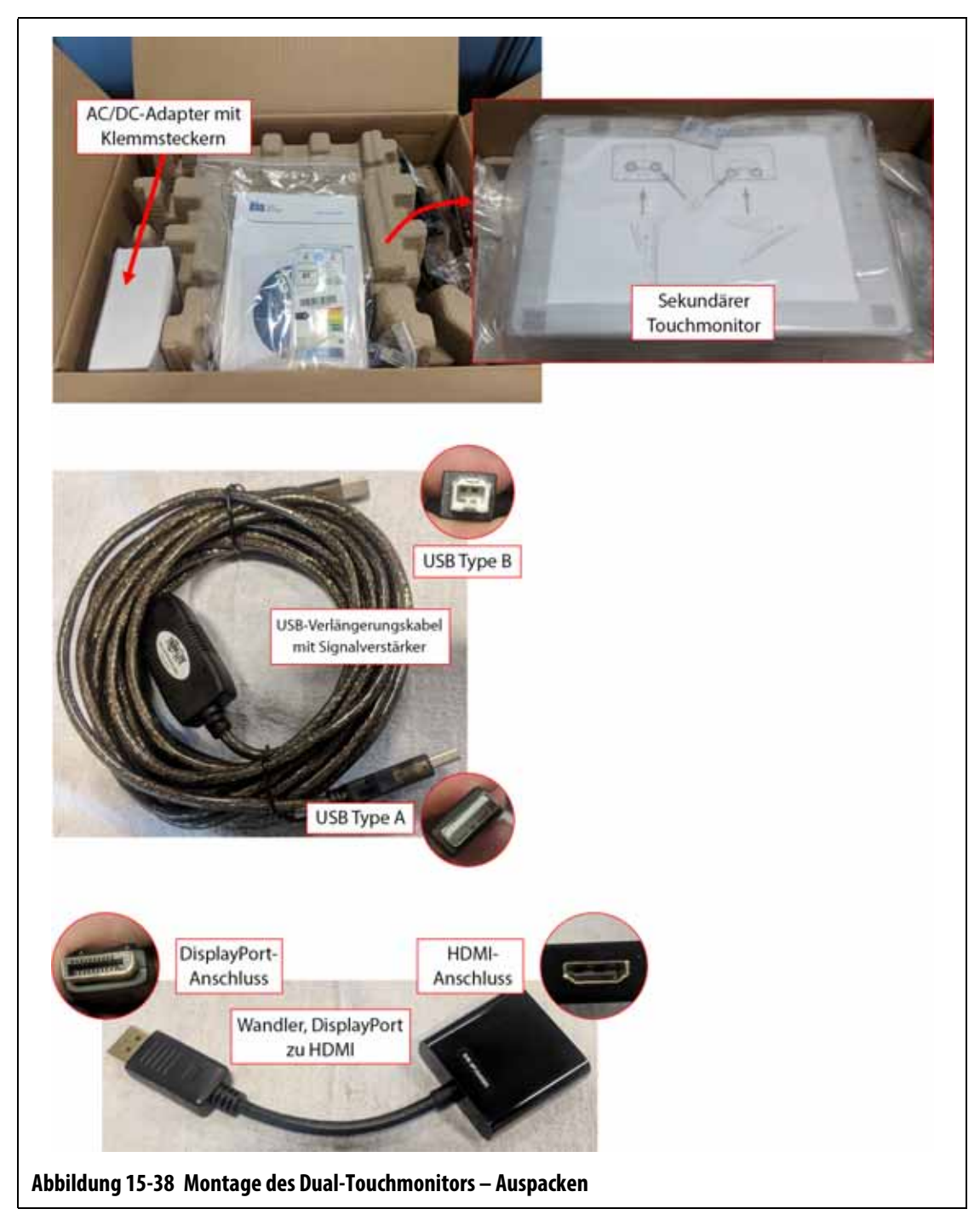

<span id="page-255-0"></span>**4.** Schließen Sie das USB-Verlängerungskabel (Steckerende USB-Typ A) an einen der verfügbaren USB-Steckplätze auf der Unterseite des MCU-Gehäuses an.

#### Siehe [Abbildung 15-39](#page-256-0).

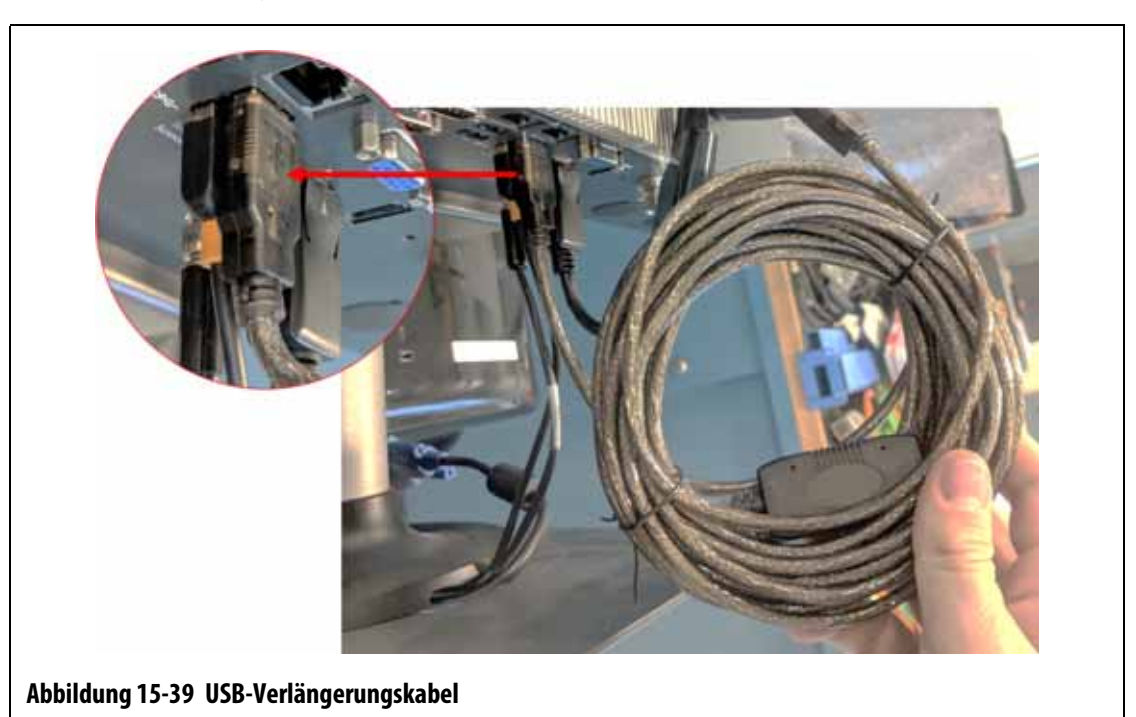

<span id="page-256-0"></span>**5.** Schließen Sie den DisplayPort-zu-HDMI-Wandler (Steckerende DisplayPort) an den DisplayPort-Anschluss (hinter dem VGA-Anschluss) auf der Unterseite des MCU-Gehäuses an. Siehe [Abbildung 15-40.](#page-256-1)

<span id="page-256-1"></span>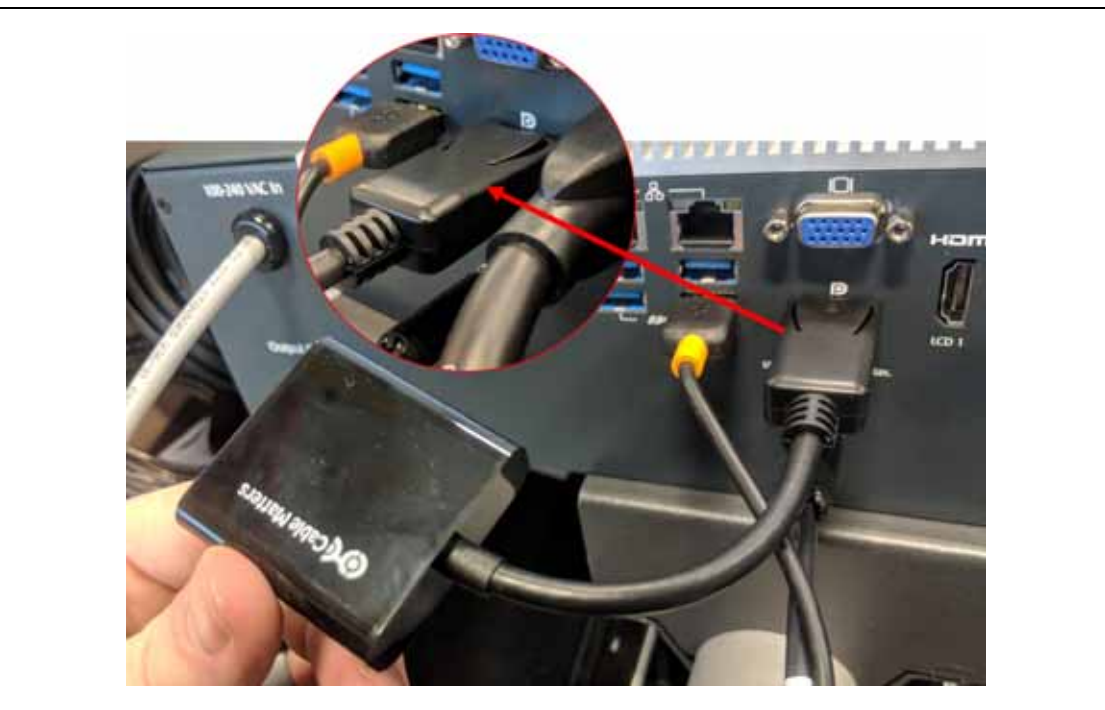

**Abbildung 15-40 Wandler, DisplayPort zu HDMI (Steckerende DisplayPort)**

# HUSKY

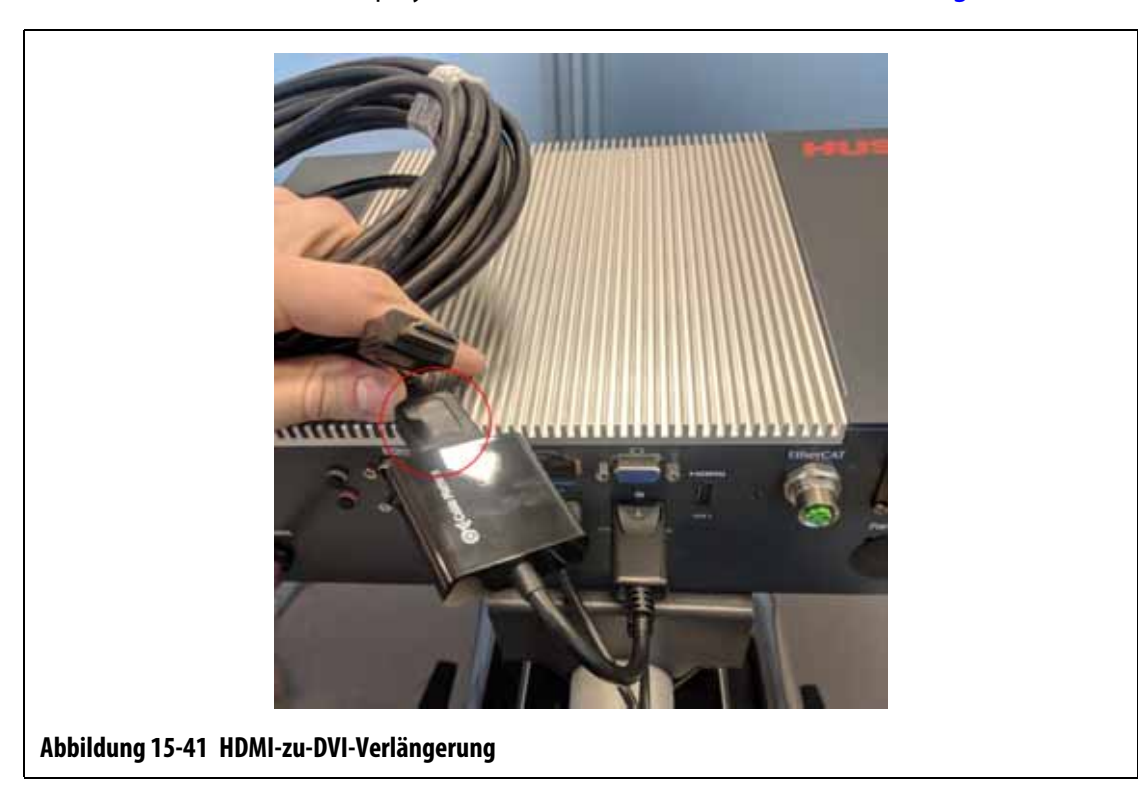

**6.** Schließen Sie das HDMI-Ende des HDMI-zu-DVI-Verlängerungskabels an den

HDMI-Anschluss des DisplayPort-zu-HDMI-Wandlers an. Siehe [Abbildung 15-41](#page-257-0).

<span id="page-257-0"></span>**7.** Verlegen Sie die USB- und HDMI-zu-DVI-Verlängerungskabel von der MCU zum Aufstellort des zweiten Touchmonitors. Siehe [Abbildung 15-42](#page-258-0).

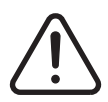

### **WARNUNG!**

**Die Kabel sollten gemäß den örtlichen Vorschriften verlegt werden. Hierzu zählen Bereiche ohne Schmutz und Flüssigkeiten fernab von scharfen Kanten oder Objekten, die die Kabelummantelungen oder Leiter quetschen oder aufschneiden könnten. Die Kabel sollten nicht in einem Radius gebogen werden, der kleiner ist als das Vierfache des Außendurchmessers der Kabel. Achten Sie darauf, dass die Kabel in Bereichen verlegt werden, in denen die Umgebungstemperatur zwischen -10 °C und 60 °C liegt. Außerdem wird zur Vermeidung von Signalstörungen empfohlen, dass die Kabel fernab von anderen Kabeln verlegt werden, insbesondere von Hochspannungsoder Hochfrequenzkabeln.**

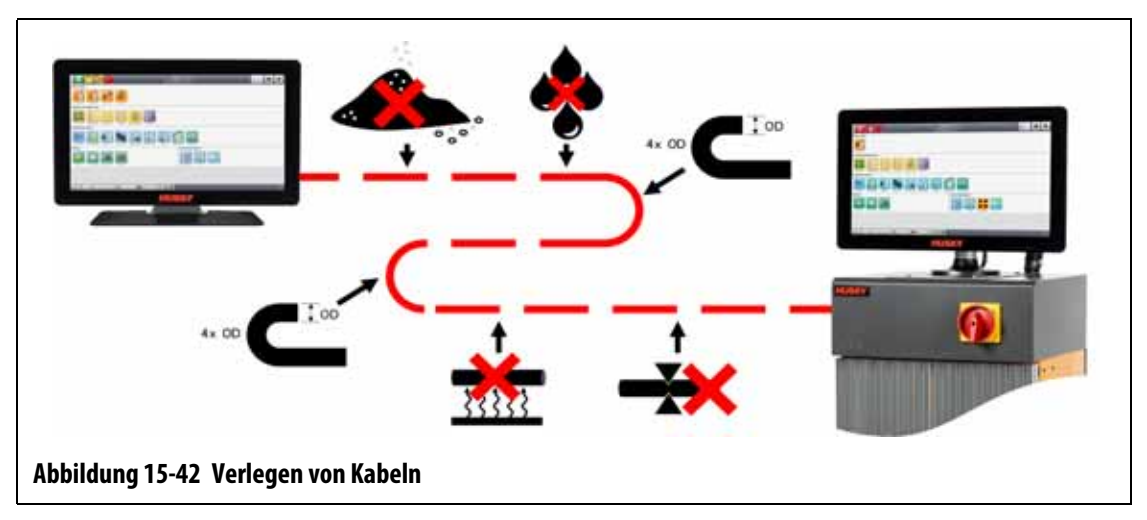

<span id="page-258-0"></span>**8.** Konfigurieren Sie den AC/DC-Adapter für den Steckertyp des Verlängerungskabel, der mit der vorhandenen Steckdose kompatibel ist. Siehe [Abbildung 15-43.](#page-258-1)

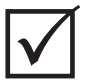

#### **WICHTIG!**

Der AC/DC-Adapter versorgt den zweiten Touchmonitor mit Strom und muss an eine eigene Stromquelle angeschlossen sein. Bei der Auswahl des Standorts des zweiten Touchmonitor gilt zu beachten, dass eine Stromquelle verfügbar ist.

#### **VORSICHT!**

**Der AC/DC-Adapter ist auf eine Eingangsspannung von 100-240 VAC, 50/60 Hz ausgelegt. Eine Spannung außerhalb dieses Bereichs könnte zu verheerenden Schäden am Adapter und Touchmonitor führen.**

<span id="page-258-1"></span>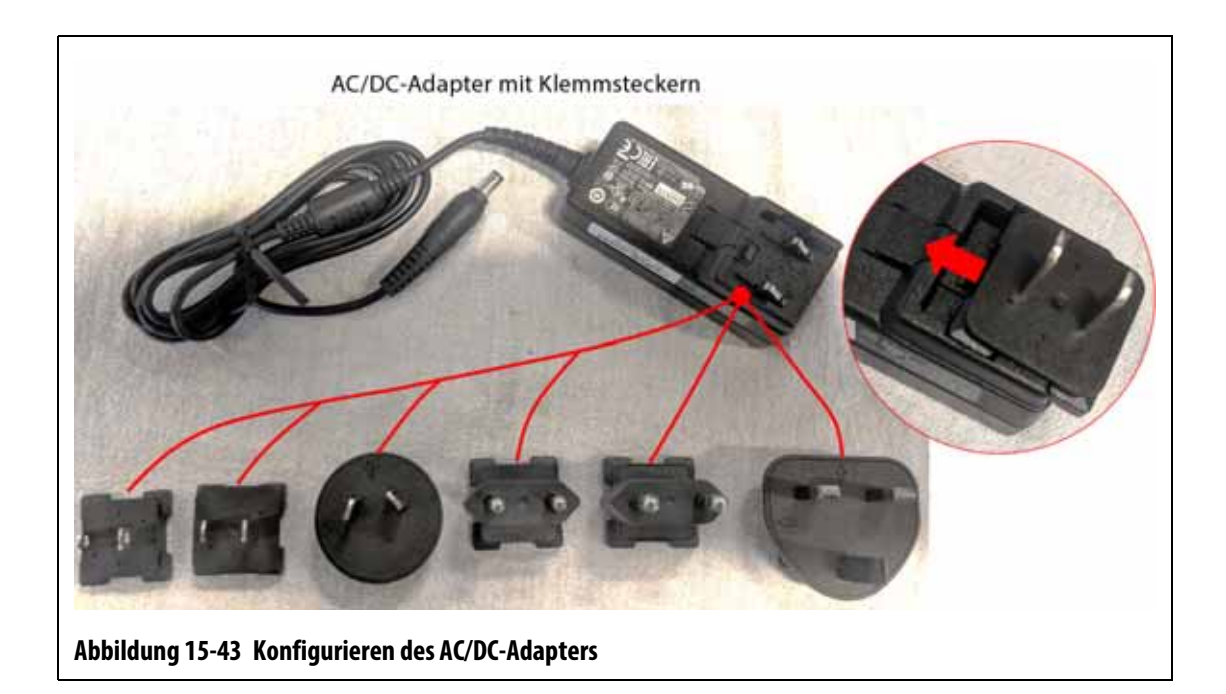

#### **VORSICHT!**

**Achten Sie darauf, dass der zweite Touchmonitor in einem Bereich eingesetzt wird, der frei von Vibrationen ist, da andernfalls die elektronischen Komponenten im Gerät vorzeitig ausfallen könnten. Achten Sie darauf, dass der zweite Touchmonitor in einem Bereich eingesetzt wird, der frei von Schmutz und Flüssigkeiten ist, und dass er auf einer flachen Oberfläche platziert wird, damit das Gerät sich beim Gebrauch nicht bewegen oder herunterfallen kann.**

**9.** Im Kurzleitfaden (im Feld für den zweiten Touchmonitor) finden Sie Anweisungen zur korrekten Montage des Ständers sowie zum Anschluss des AC/DC-Adapters, des USB-Verlängerungskabels (Steckerende USB Typ B) und des HDMI-zu-DVI-Verlängerungskabels an den zweiten Touchmonitor. Siehe [Abbildung 15-44](#page-259-0).

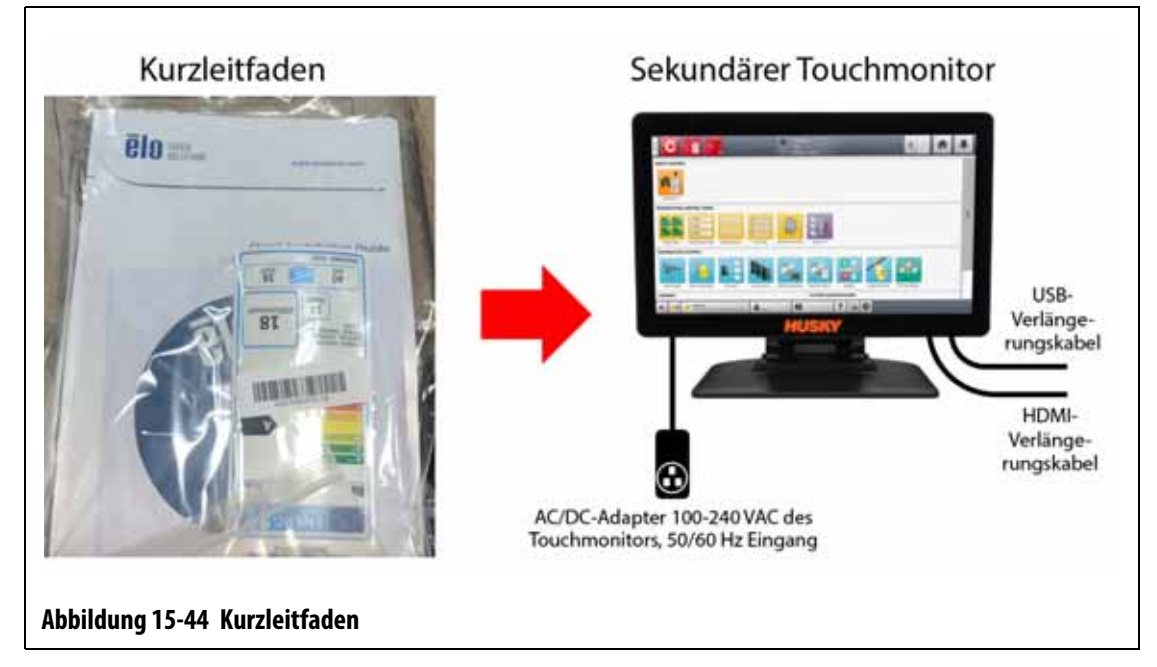

- <span id="page-259-0"></span>**10.** Entfernen Sie bei Bedarf die Sperre und die Kennzeichnung vom Hauptstromschalter.
- **11.** Schalten Sie das System am Hauptstromschalter ein.

# **15.5 Kalibrierung des Thermofühlereingangs**

Das System wurde werkseitig kalibriert und muss unter den meisten Bedingungen bis zu einer Betriebsdauer von einem Jahr nicht rekalibriert werden. Falls eine Kalibrierung erforderlich ist, wenden Sie sich zwecks Anweisungen zur Kalibrierung an die nächstgelegene regionale Vertriebs- und Servicestelle von Husky.

# **15.6 Reinigung des Systems**

#### **15.6.1 Schrank (Reglergehäuse)**

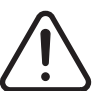

#### **WARNUNG!**

**Elektrische und mechanische Gefahr – Gefahr von Tod, schweren Verletzungen und/oder Beschädigung der Ausrüstung. Schalten Sie das System aus und trennen Sie es vollständig vom Stromnetz.**

**Gefährliche Spannungen (V) – Gefahr von Tod oder schweren Verletzungen. Vor der Reinigung des Altanium-Geräts muss der Hauptnetzschalter gemäß den örtlichen Vorschriften gesperrt und gekennzeichnet werden.**

Schalten Sie das System zur Reinigung des Schranks aus, unterbrechen Sie die Stromversorgung und führen Sie die folgenden Schritte aus:

- Verwenden Sie einen feuchten Schwamm oder Lappen. Verwenden Sie keine scheuernden Reinigungsmittel. Die Etiketten sollten ebenfalls abgewischt und keine Reinigungsmittel oder Lösungsmittel verwendet werden.
- Falls ein Reinigungsmittel verwendet werden muss, wird ein Glasreiniger ohne Ammoniak und ohne Alkohol empfohlen, der auf ein Tuch und nicht direkt auf das Gehäuse gesprüht wird.

#### **15.6.2 Touchmonitor**

#### **VORSICHT!**

**Mechanische Gefahr – Risiko der Beschädigung der Ausrüstung. Sprühen oder gießen Sie keine Flüssigkeit direkt auf den Bildschirm oder das Gehäuse. Sprühen Sie den Reiniger auf ein fusselfreies Tuch. Wenn Tropfen auf dem Monitor trocknen, können bleibende Flecken oder Verfärbungen auftreten.**

#### **VORSICHT!**

**Mechanische Gefahr – Risiko der Beschädigung der Ausrüstung. Der Bereich des Bildschirms ist äußerst kratzempfindlich. Verwenden Sie kein Material vom Typ Keton (z. B. Aceton), Ethylalkohol, Toluol, Ethylsäure oder Methylchlorid zur Reinigung des Bildschirms. Die Verwendung dieser Produkte kann zur dauerhaften Beschädigung des Bildschirms und zum Erlöschen der Garantie führen.**

Führen Sie zur Reinigung des Touchscreens die folgenden Schritte aus:

- **1.** Stellen Sie sicher, dass der Monitor ausgeschaltet ist.
- **2.** Wischen Sie den Bildschirm mit einem sauberen, weichen und fusselfreien Tuch ab. Auf diese Weise werden Staub und andere Schmutzpartikel entfernt.
- **3.** Falls erforderlich, tragen Sie eine kleine Menge Glasreiniger ohne Alkohol auf ein sauberes, weiches und fusselfreies Tuch auf und wischen Sie den Bildschirm damit ab.

# **15.7 Grundlegende Problembehebung**

# **WARNUNG!**

**Elektrische und mechanische Gefahr – Gefahr von Tod, schweren Verletzungen und/oder Beschädigung der Ausrüstung. Schalten Sie das System aus und trennen Sie es vollständig vom Stromnetz.**

**Gefährliche Spannungen (V) – Gefahr von Tod oder schweren Verletzungen. Vor der Reinigung des Altanium-Geräts muss der Hauptnetzschalter gemäß den örtlichen Vorschriften gesperrt und gekennzeichnet werden.**

**Verwenden Sie bei der Handhabung von Altanium-Komponenten ein Erdungsband.**

[Tabelle 15-2](#page-261-0) führt einige grundlegende Probleme auf, die auftreten können, und enthält mögliche Ursachen und Lösungen, die bei der Fehlerbehebung von Altanium Delta5 nützlich sein könnten. Falls die aufgeführten Probleme auch nach der Problembehebung noch bestehen oder falls Probleme auftreten, die nicht in der Tabelle enthalten sind, wenden Sie sich an die nächstgelegene regionale Vertriebs- und Servicestelle von Husky.

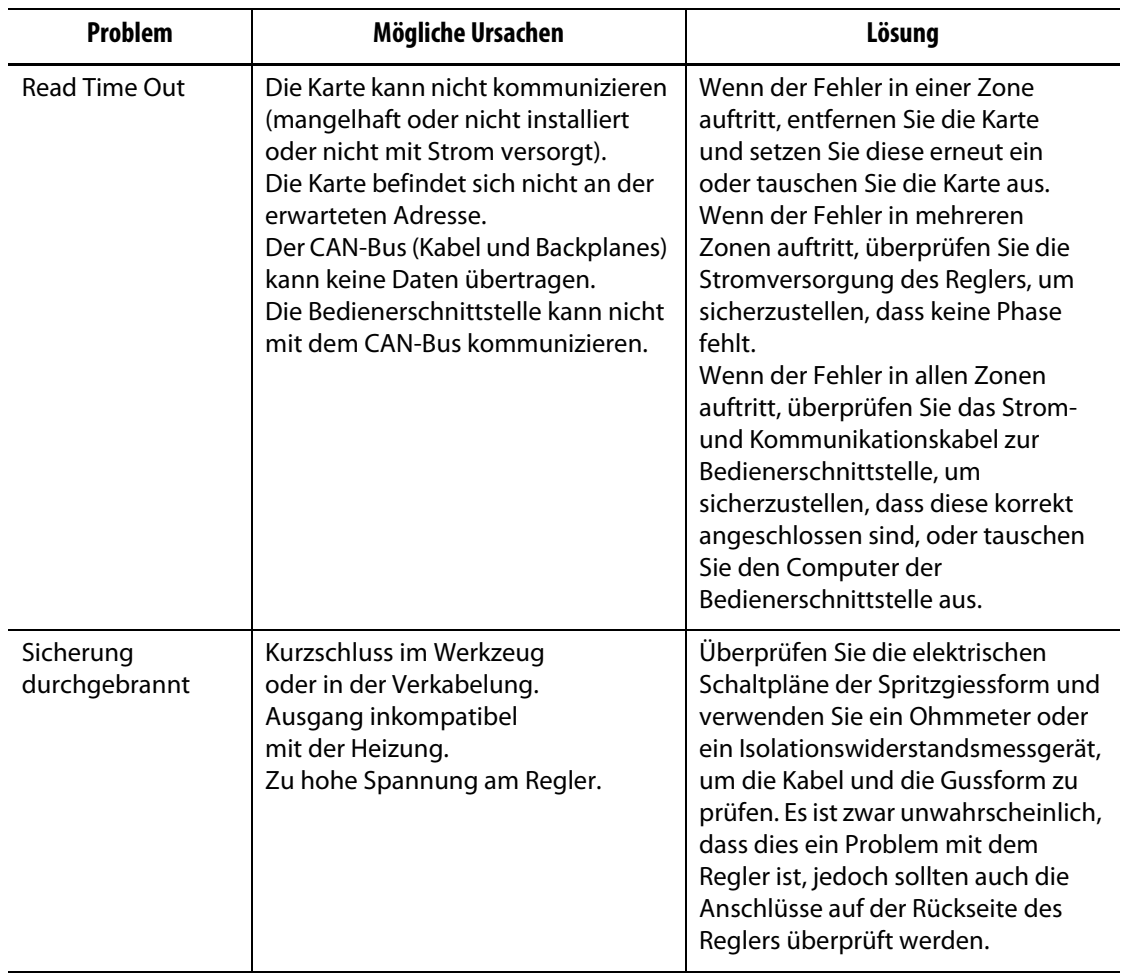

#### <span id="page-261-0"></span>**Tabelle 15-2 Problembehebungsverfahren**

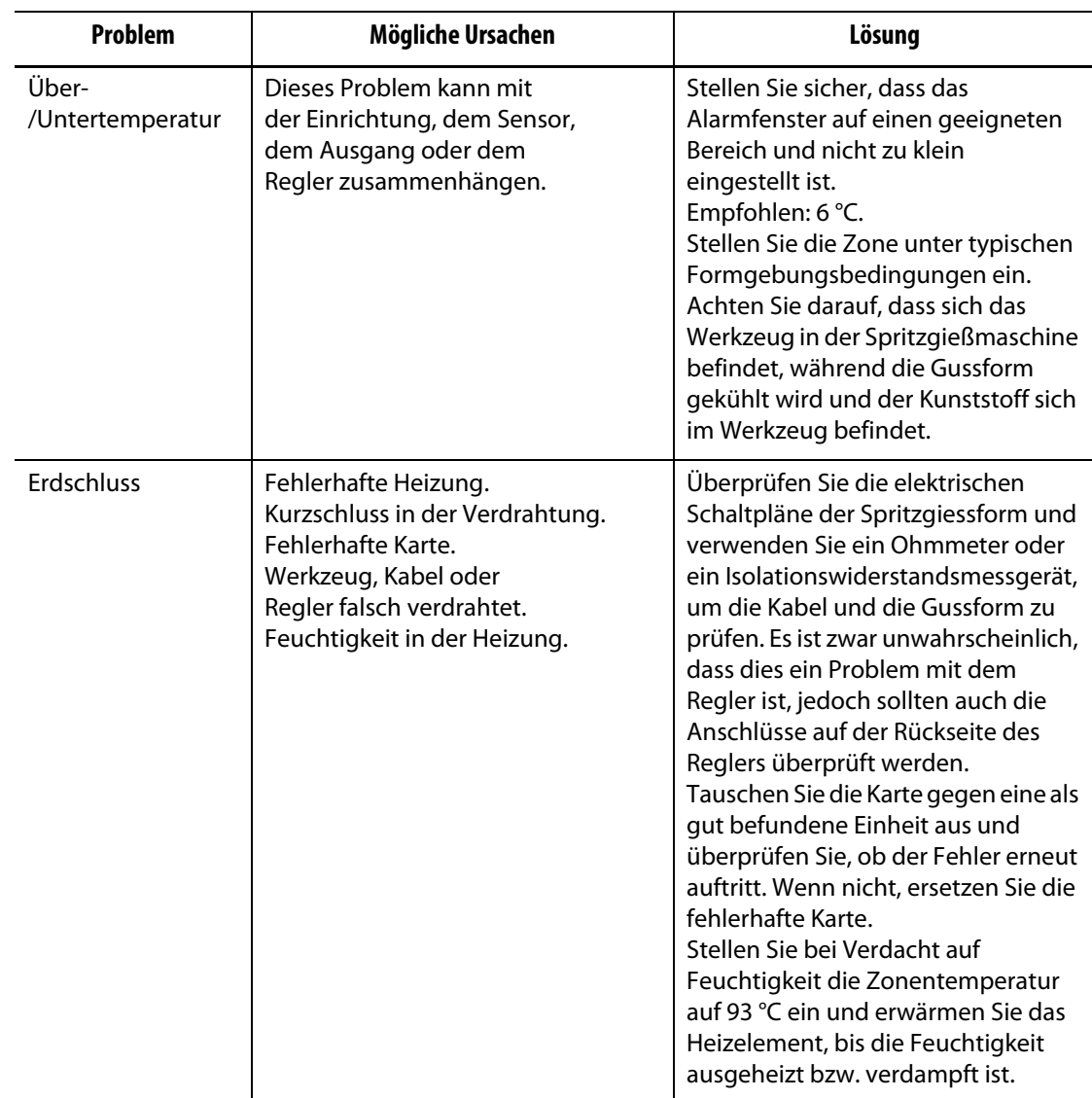

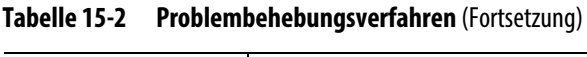

| <b>Problem</b>        | Mögliche Ursachen                                                                                                    | Lösung                                                                                                    |
|-----------------------|----------------------------------------------------------------------------------------------------|----------------------------------------------------------------------------------------------------|
| <b>Keine Reaktion</b> | Das Heizelement heizt nicht<br>ausreichend (unterdimensionierte<br>oder niedrige Eingangsspannung).<br>Die Temperatur des Heizelements<br>kann nicht erfasst werden<br>(gequetschter oder verschobener<br>Thermofühler). | Bei unzureichender Wärme kann die<br>Versorgungsspannung zu niedrig<br>sein. Überprüfen Sie die<br>Versorgungsspannung und stellen<br>Sie sicher, dass dieses Werkzeug bei<br>der aktuellen Spannung erfolgreich<br>betrieben wurde. Wenn nicht,<br>schließen Sie den Regler an ein<br>Netzteil mit ausreichender<br>Spannung an.<br>In einigen Fällen kann die<br>Strommessung verwendet werden,<br>um festzustellen, ob Strom durch das<br>Heizelement fließt. Wenn kein Strom<br>fließt, ist das Problem womöglich auf<br>einen Verdrahtungsfehler oder ein<br>fehlerhaftes Heizelement<br>zurückzuführen.<br>Kurzgeschlossene, gelöste, falsch<br>positionierte oder gequetschte<br>Thermofühler sind eine mögliche<br>Ursache. Überprüfen Sie die Kabel<br>und Leitungen in der Gussform, um<br>sicherzustellen, dass die<br>Thermofühler korrekt angeordnet<br>und angeschlossen sind. |
| T/C umgekehrt         | Der Thermofühler wurde mit<br>umgekehrter Polarität<br>angeschlossen.<br>Die Karte ist nicht kalibriert.<br>Die Karte ist nicht funktionsfähig.<br>Die Gussform ist wesentlich kälter als<br>die Umgebung.               | Bei unzureichender Wärme kann die<br>Versorgungsspannung zu niedrig<br>sein. Überprüfen Sie die<br>Versorgungsspannung und stellen<br>Sie sicher, dass dieses Werkzeug bei<br>der aktuellen Spannung erfolgreich<br>betrieben wurde. Wenn nicht,<br>schließen Sie den Regler an ein<br>Netzteil mit ausreichender<br>Spannung an.<br>In einigen Fällen kann die<br>Strommessung verwendet werden,<br>um festzustellen, ob Strom durch das<br>Heizelement fließt. Wenn kein Strom<br>fließt, ist das Problem womöglich auf<br>einen Verdrahtungsfehler oder ein<br>fehlerhaftes Heizelement<br>zurückzuführen.<br>Kurzgeschlossene, gelöste, falsch<br>positionierte oder gequetschte<br>Thermofühler sind eine mögliche<br>Ursache. Überprüfen Sie die Kabel<br>und Leitungen in der Gussform, um<br>sicherzustellen, dass die<br>Thermofühler korrekt angeordnet<br>und angeschlossen sind. |

**Tabelle 15-2 Problembehebungsverfahren** (Fortsetzung)

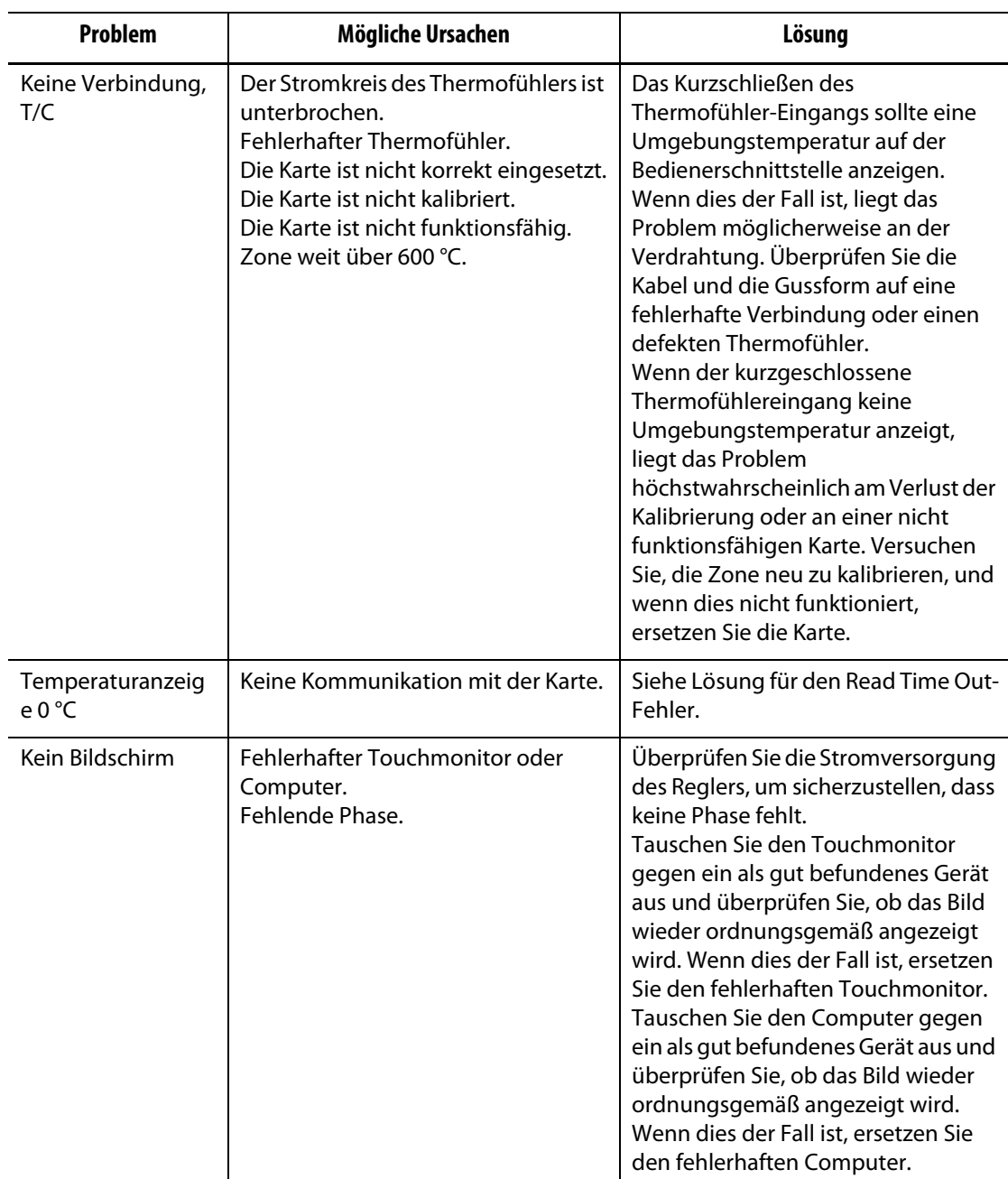

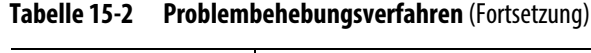

## **15.8 Fehlerursachen und Lösungen**

Wenn der Regler einen Stromkreistest durchführt, schaltet er das System ab und meldet dem Benutzer, falls während des Tests Fehler erkannt wurden. Der Regler zeigt ein Fenster mit Daten zu möglichen Ursachen und Lösungen an. Siehe [Abbildung 15-45](#page-265-0). Dieses Fenster lässt sich auch über die Schaltfläche **Display Failure Daten** (Daten zu Displaystörungen) im Bildschirm **System Setup** (Systemeinrichtung) öffnen (Registerkarte **Heats Setup** (Heizelementeeinrichtung), Registerkarte **Monitoring** (Überwachung)).

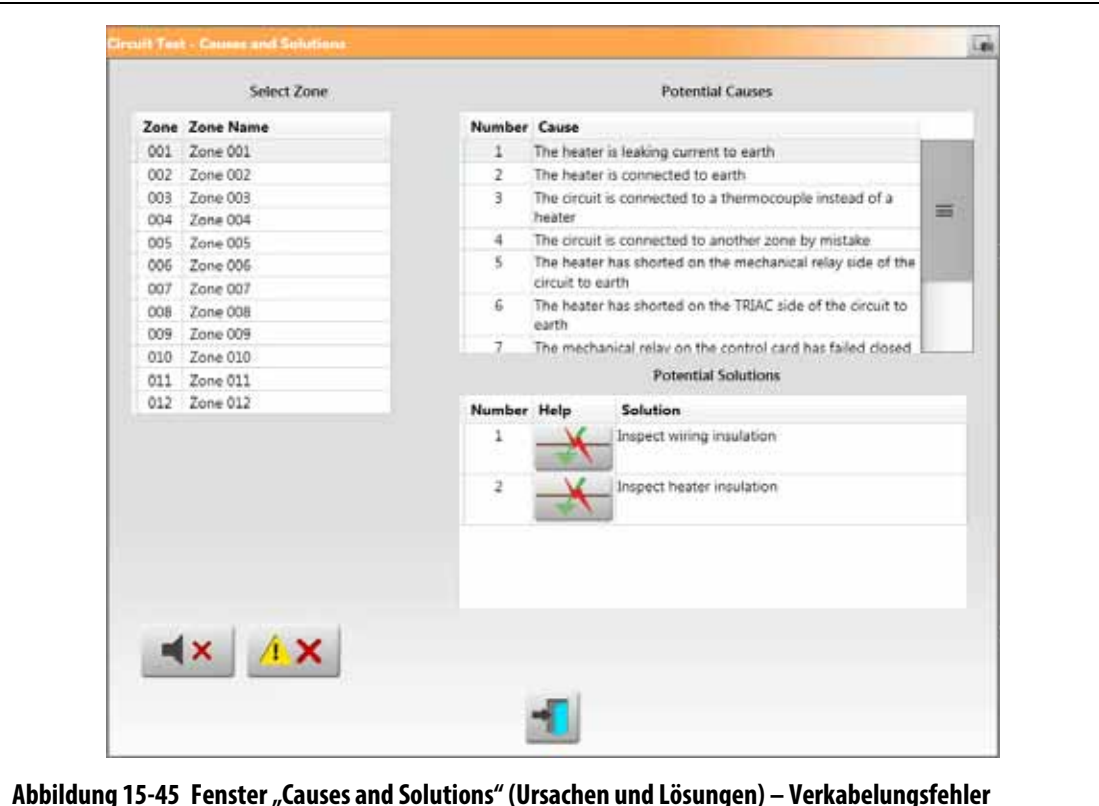

**HINWEIS:** Ausgeschaltete Zonen werden in der Liste nicht angezeigt.

<span id="page-265-0"></span>Wenn Sie im Feld **Select Zone** (Zone auswählen) eine Zone auswählen, wird im Feld **Possible Causes** (Mögliche Ursachen) eine Liste von möglichen Ursachen angezeigt. Die erste mögliche Ursache des Fehlers wird mit der Nummer 1 angezeigt. Nachfolgende mögliche Ursachen werden in numerischer Reihenfolge angezeigt. Wenn Sie eine mögliche Ursache in der Liste auswählen, wird eine Liste von Lösungen im Feld **Potential Solutions** (Potenzielle Lösungen) angezeigt.

Unter der Spalte **Help** (Hilfe) im Feld **Potential Solutions** (Potenzielle Lösungen) werden zwei Schaltflächen angezeigt:

- **View Electrical Fault** (Elektrische Störung anzeigen) Berühren Sie diese Schaltfläche, um eine Abbildung anzuzeigen, anhand der sich die Störung einfacher beheben lässt. Außerdem wird eine Liste von möglichen Hilfsmitteln, Verfahrensschritten und Resultaten angezeigt. Die Schaltfläche **View Electrical Fault** (Elektrische Störung anzeigen) wird in [Abbildung 15-45](#page-265-0) angezeigt. Unter [Abbildung 15-46](#page-266-0) finden Sie ein Beispiel des Fensters für die Fehlerbehebung für einen Fehler des Typs "Heizelement gibt Leckage-Strom an Masse ab".
- **Go To Card Layout** (Gehe zu Regelkarten Layout) Berühren Sie diese Schaltfläche, um zum Bildschirm **Card Layout** (Regelkarten Layout) zu wechseln. Das Backplane und die Regelkarte der betroffenen Zone werden in Rot hervorgehoben, ähnlich wie bei der Anzeige von Fehlern im Bildschirm **Event History** (Event Historie). Die Schaltfläche **Go To Card Layout** (Gehe zu Regelkarten Layout) wird in [Abbildung 15-47](#page-267-0) angezeigt. Weitere Informationen zum Bildschirm **Card Layout** (Regelkarten Layout) finden Sie in [Abschnitt 15.2](#page-226-0).

Die Schaltflächen **Silence Horn** (Signalhorn stummschalten) und **Reset Errors** (Fehler zurücksetzen) sind im Fenster **Cause and Solutions** (Ursache und Lösungen) ebenfalls verfügbar, sodass die Behebung von Zonenstörungen vereinfacht wird.

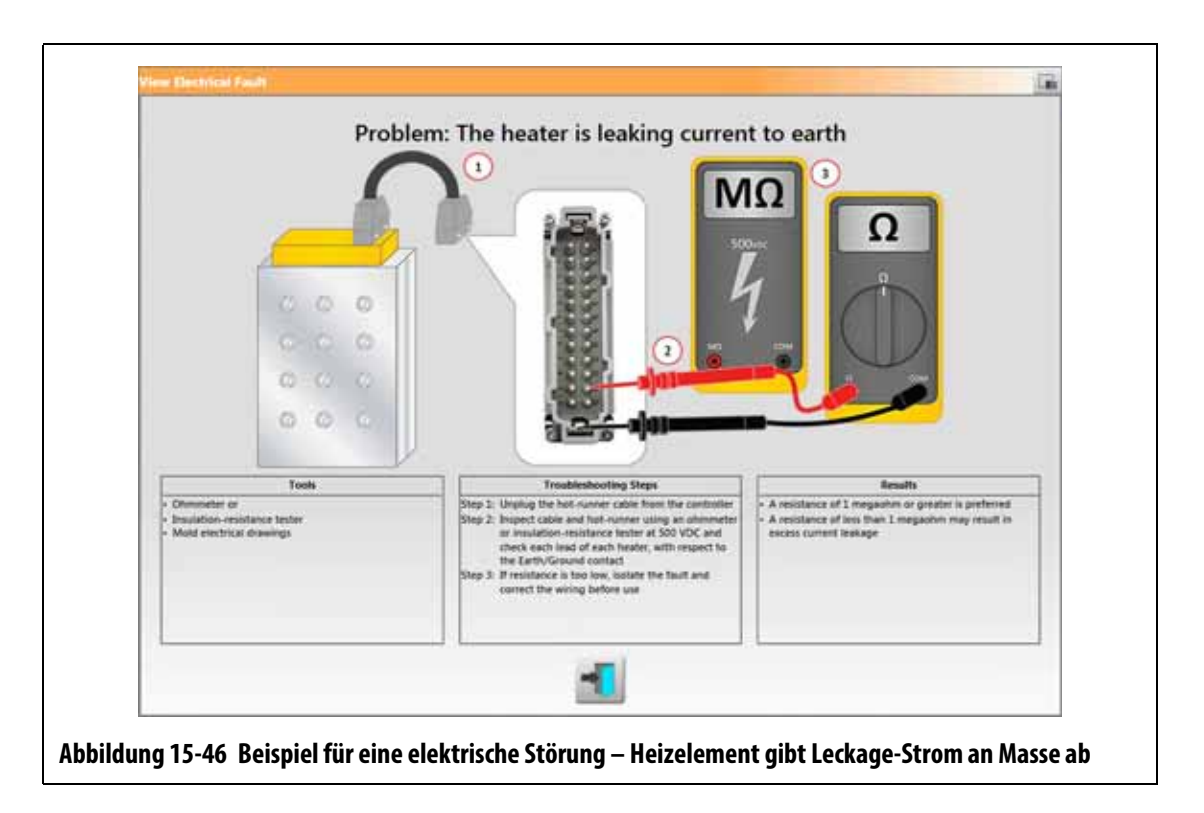

#### **15.8.1 Unterstützte elektrische Störungen**

<span id="page-266-0"></span>Der Regler für 9 elektrische Störungen bei der Erkennung und gibt mögliche Lösungen:

#### **Verkabelung**

- Heizelement gibt Leckage-Strom an Masse ab
- Heizelement mit Masse verbunden
- Heizelement mit Thermofühler verkabelt
- Heizelement fälschlicherweise mit einer anderen Zone verkabelt
- Heizelement auf der Seite des mechanischen Relais des Stromkreises kurzgeschlossen
- Heizelement auf der TRIAC-Seite des Stromkreises kurzgeschlossen
- Loser Neutralleiter am Stromeingang

#### **Im Zusammenhang mit Regelkarte**

- Mechanisches Relais an der Regelkarte fälschlicherweise geschlossen
- TRIAC an der Regelkarte ausgefallen

Fehler im Zusammenhang mit der Regelkarte werden über die Schaltfläche **Go To Card Layout** (Gehe zu Regelkarten Layout) unter der Spalte **Help** (Hilfe) im Feld **Potential Solutions** (Potenzielle Lösungen) angezeigt. Siehe [Abbildung 15-47](#page-267-0). Berühren Sie diese Schaltfläche, um den Bildschirm **Card Layout** (Regelkarten Layout) anzuzeigen, in dem Sie die Regelkarte finden können, die die Störung verursacht hat. Weitere Informationen zum Bildschirm **Card Layout** (Regelkarten Layout) finden Sie in [Abschnitt 15.2.](#page-226-0)

Siehe [Abschnitt 15.3.1](#page-230-0) für Informationen zum Austauschen einer ICC oder [Abschnitt 15.3.2](#page-232-0) für Informationen zum Austauschen einer durchgebrannten Sicherung auf einer ICC.

<span id="page-267-0"></span>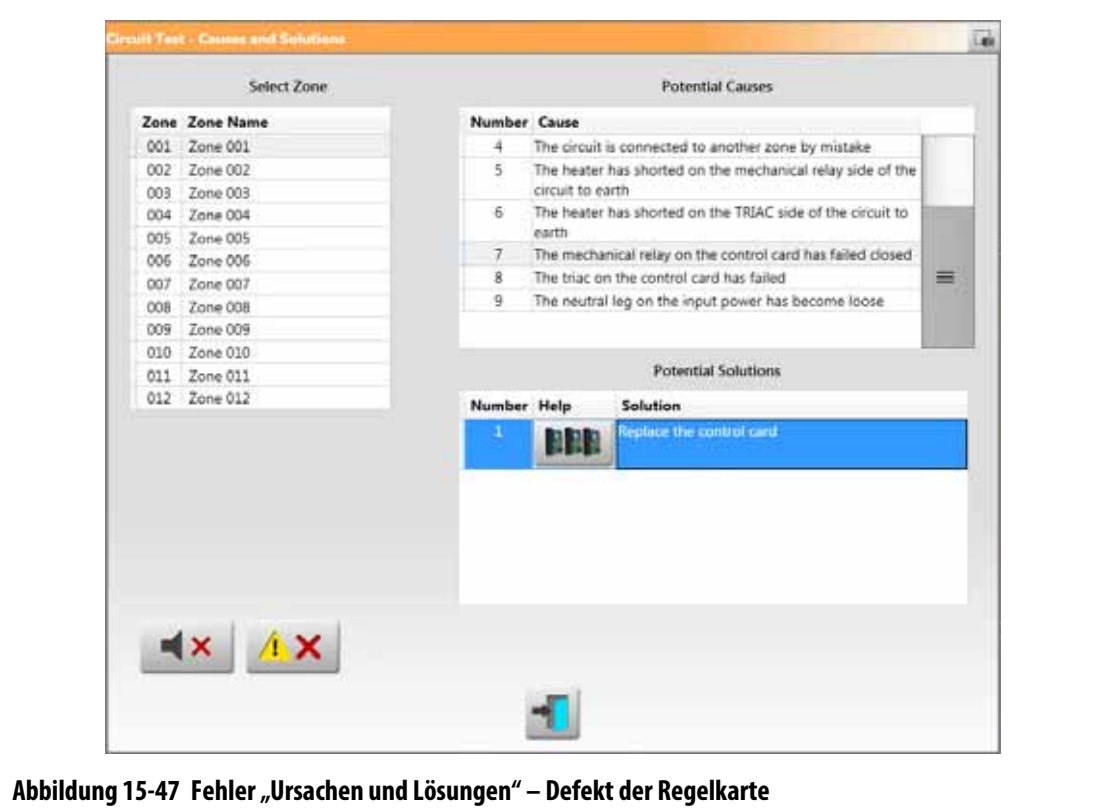